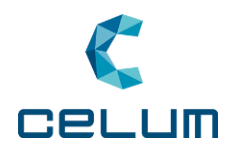

# **CELUM Content** Benutzerhandbuch für Nova UI und Advanced UI

Produktversion: 23.1 (Build 6.15.x) Datum: 9. Februar 2023

**[www.celum.com](http://www.celum.com/)**

**COPYRIGHT** 

Dieses Dokument ist Eigentum der CELUM GmbH (FH 246117m, Landesgericht Link). Es darf ohne schriftliche Zustimmu ng der CELUM gmbH weder ganz noch auszugsweise an Dritte weitergegeben oder für einen anderen als im Dokument angegebenen Zweck verwendet werden. Alle in diesem Dokument verwendeten Urheberreicht, Marken, Musterreichte, Patente und andere Rechte an geistigem Eigentum (registriert und nicht registriert) verbleiben ausschließlich bei CELUM, seinen Lizenzgebern oder Eigenümern.

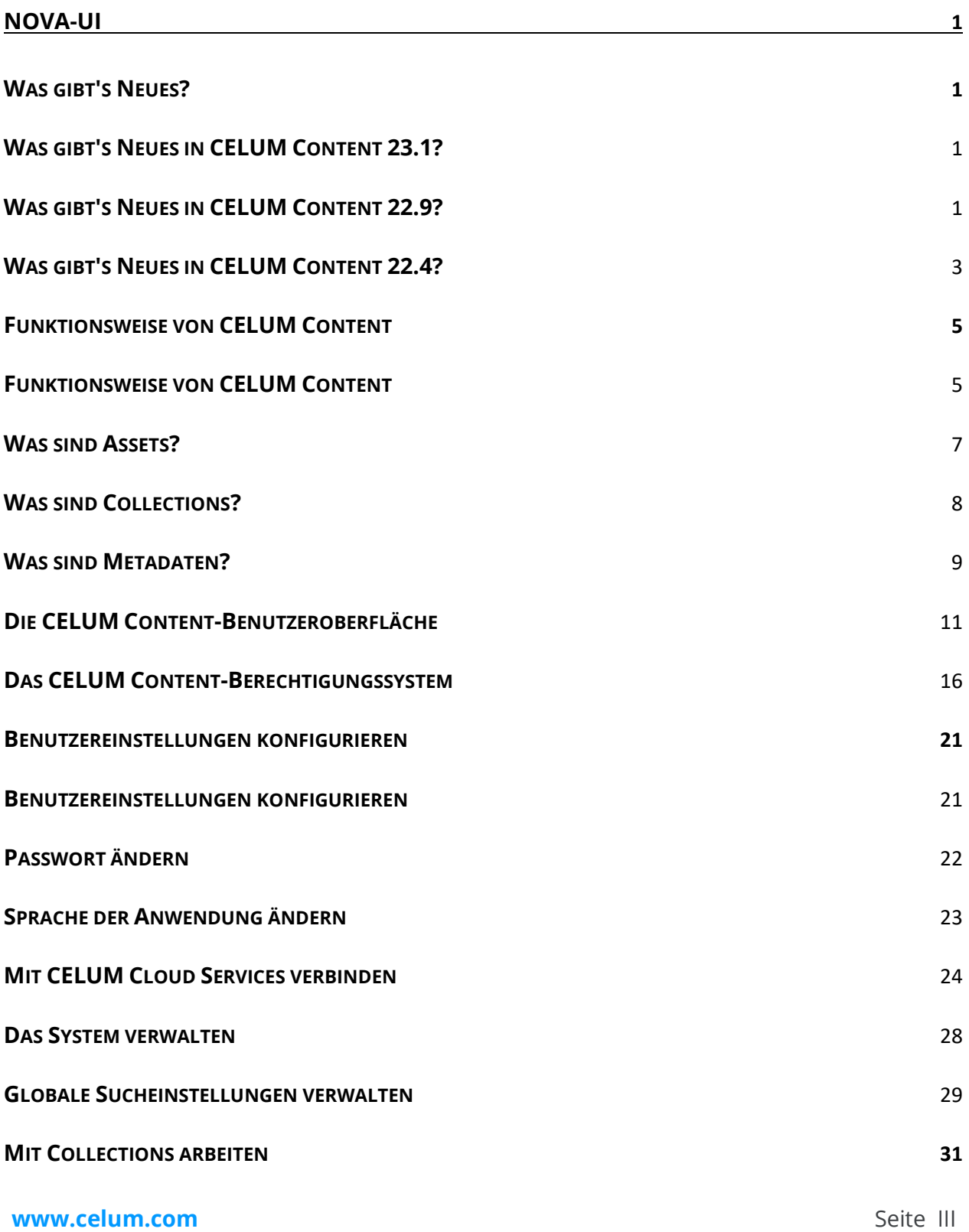

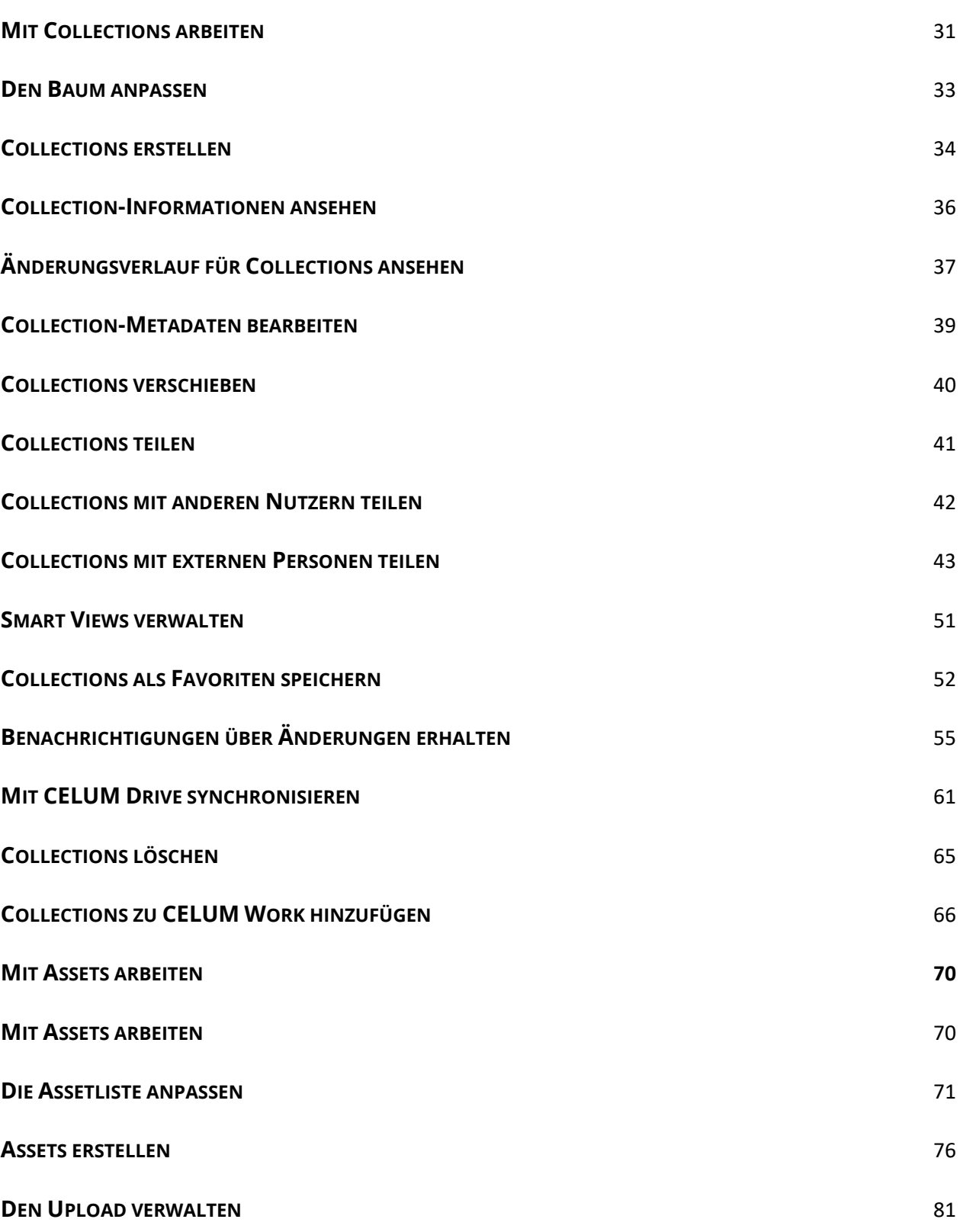

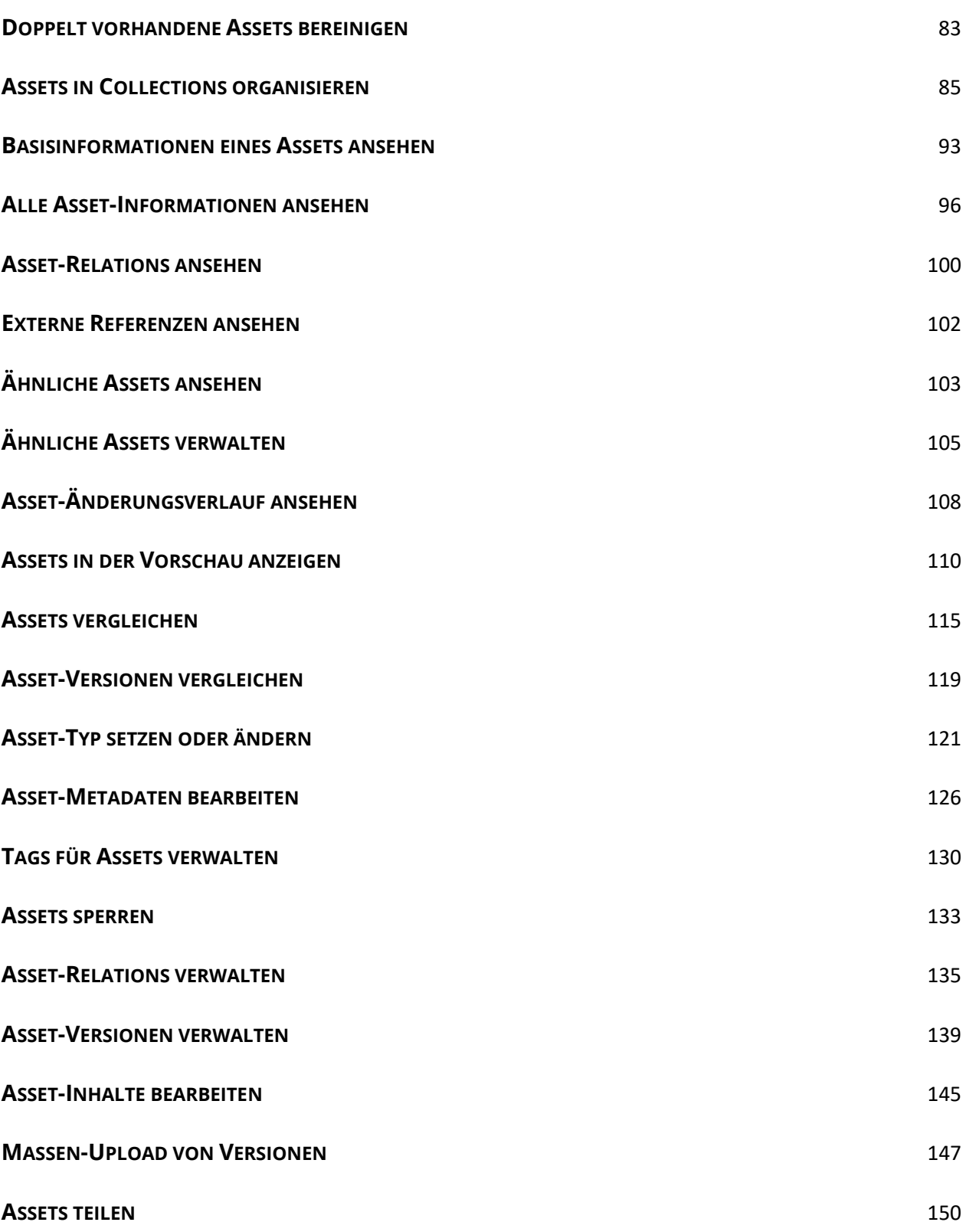

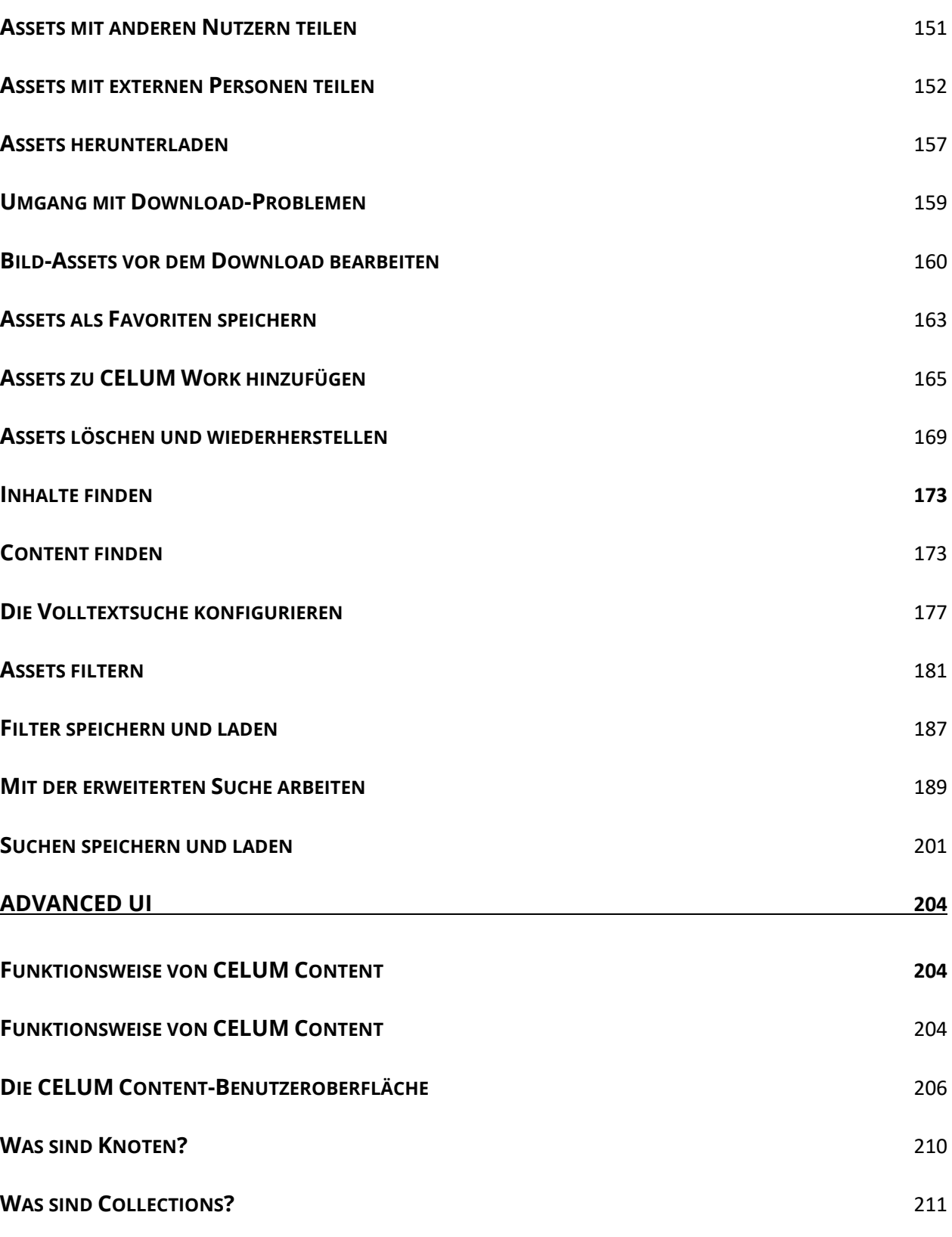

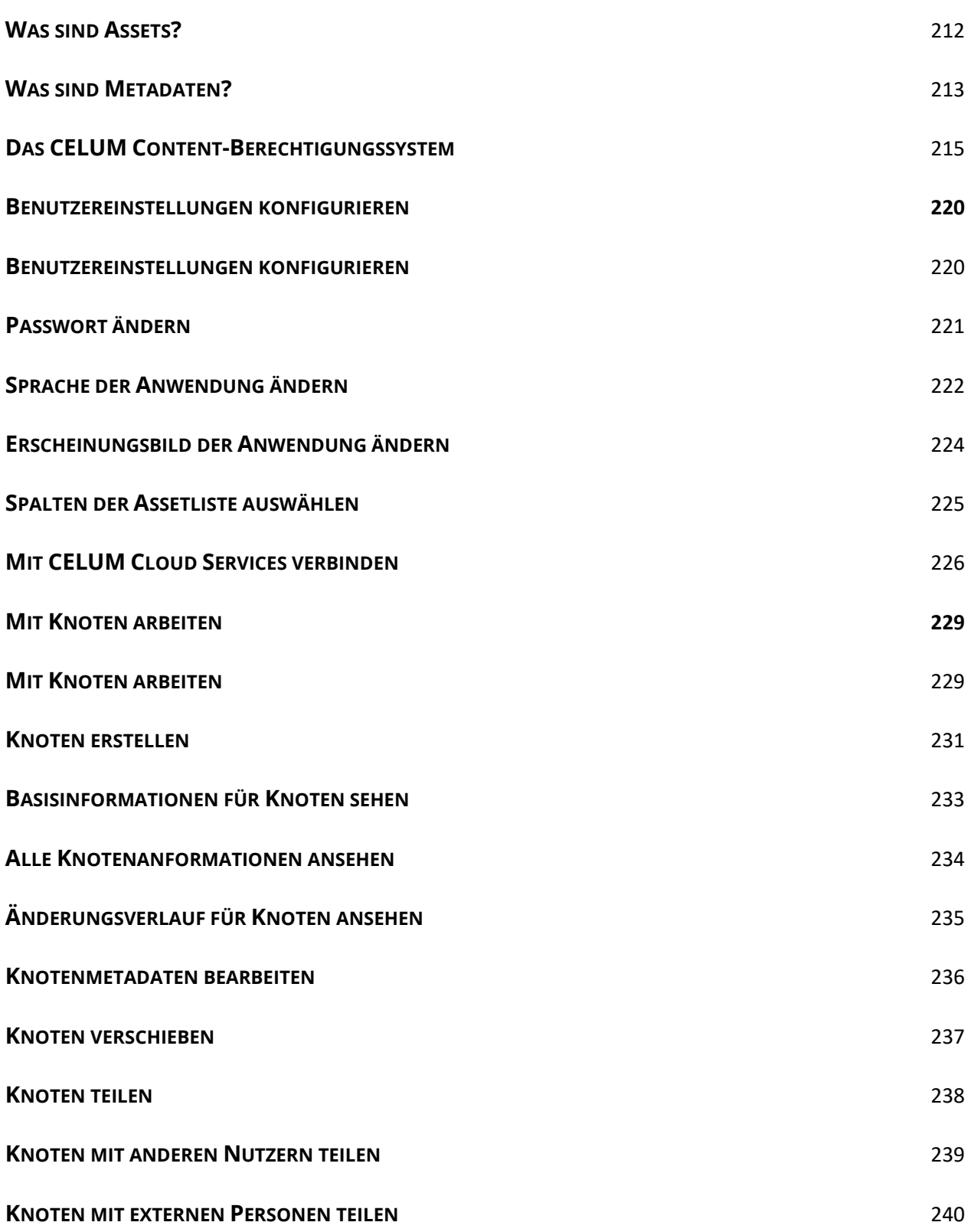

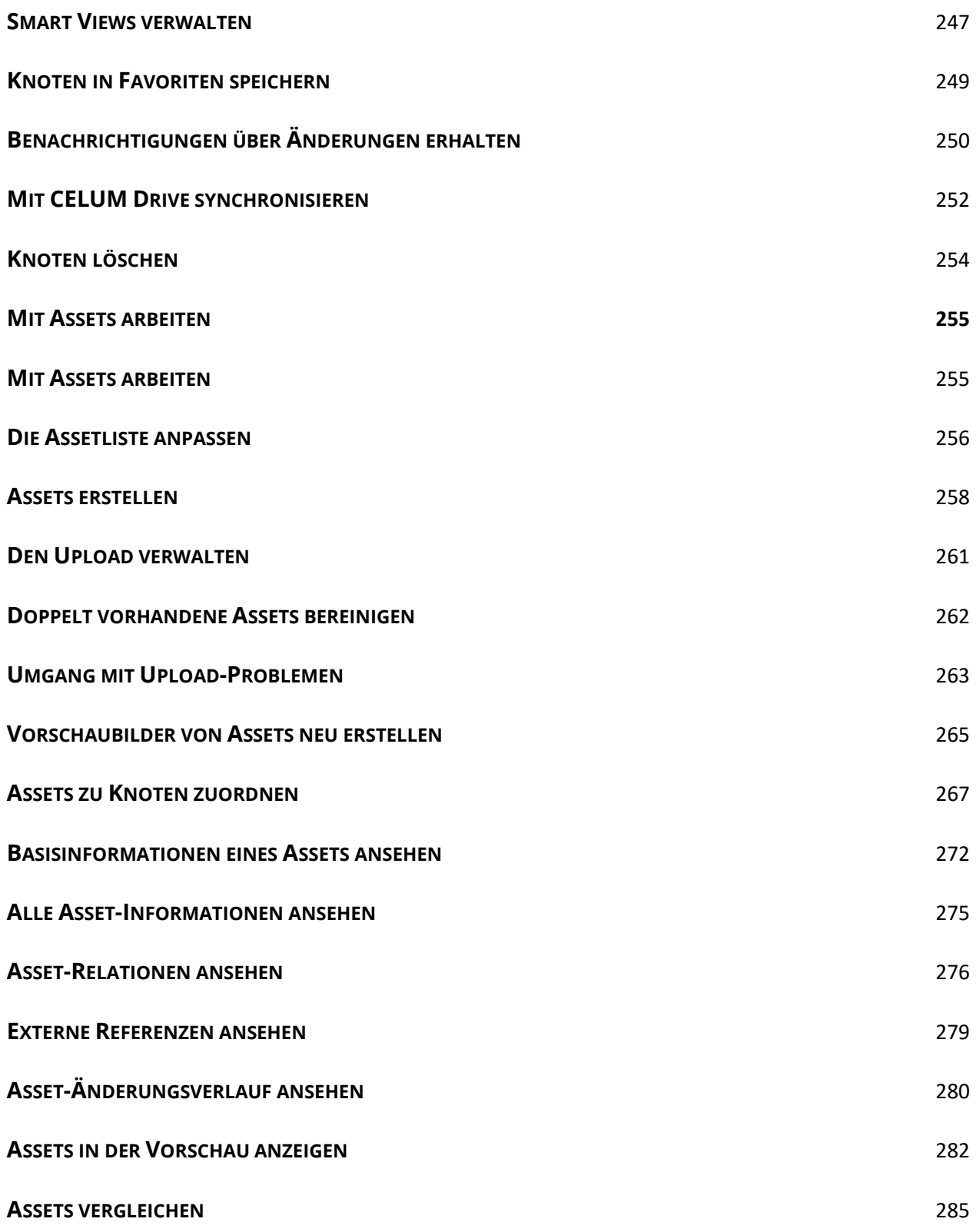

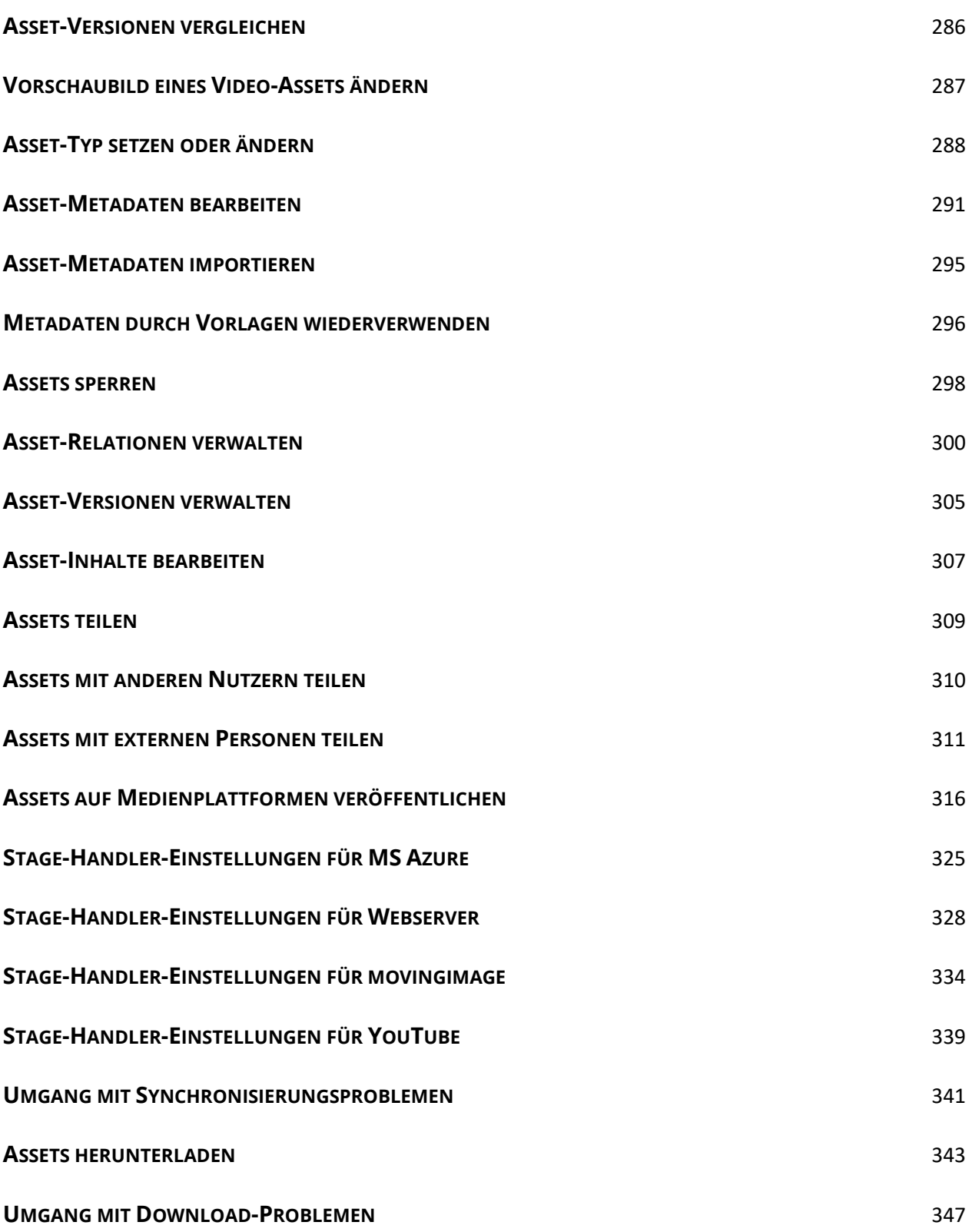

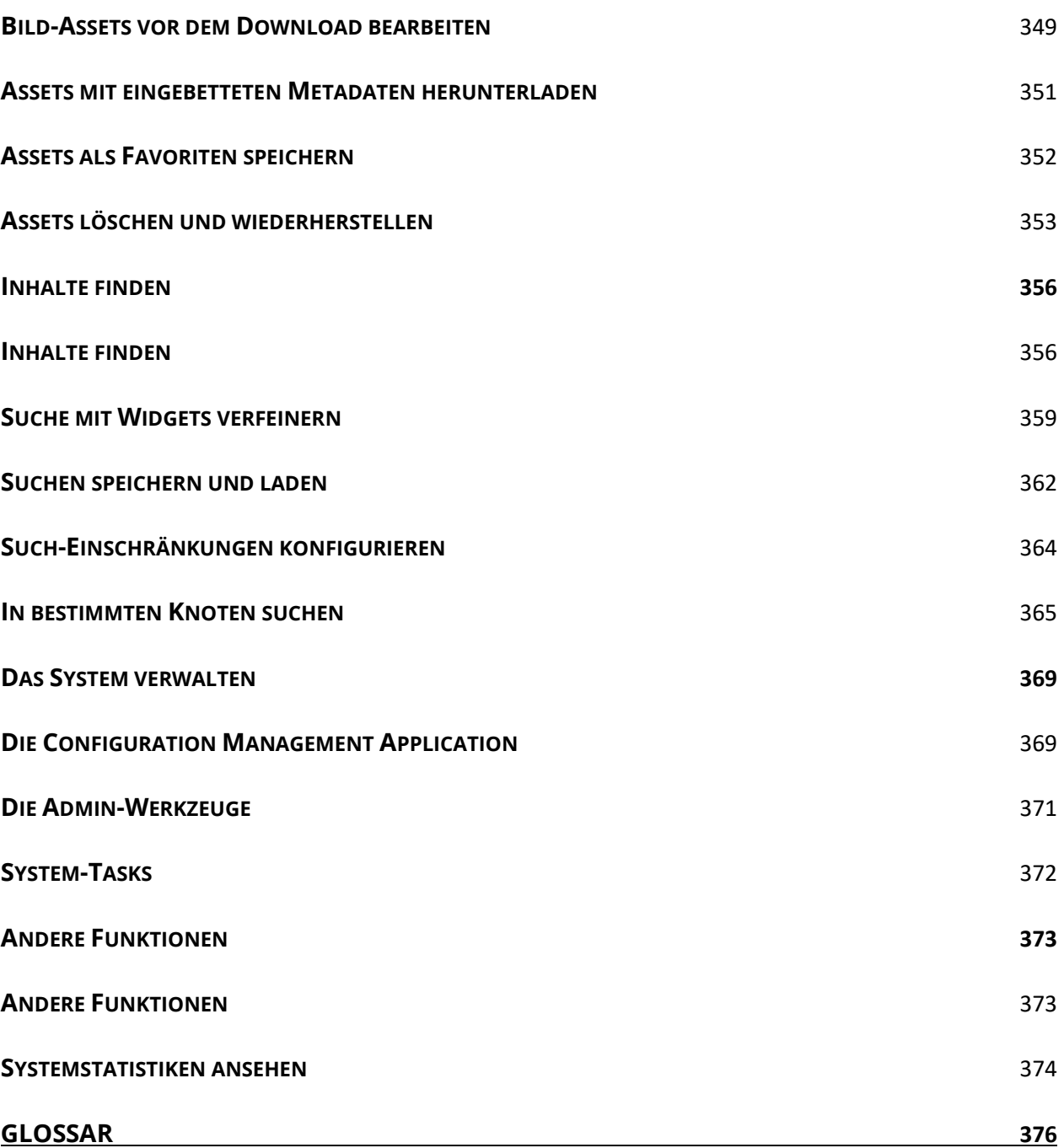

# <span id="page-10-0"></span>Nova-UI

# <span id="page-10-1"></span>Was gibt's Neues?

In diesem Artikel stellen wir eine Liste von neuen Funktionen und Verbesserungen an der CELUM Content-Browser-Applikation in jedem Release vor.

# <span id="page-10-2"></span>Was gibt's Neues in CELUM Content 23.1?

- Sie können jetzt 2 Assets direkt in der Explore-Ansicht vergleichen. Wählen Sie einfach 2 Assets aus und verwenden Sie die Aktion "Vergleichen", um ihre Vorschauen und/oder Metadaten zu vergleichen. Mehr Informationen finden Sie in **[Assets vergleichen](#page-124-1)**. Für jedes verglichene Asset stehen Ihnen mehrere Aktionen zur Verfügung, zum Beispiel ein Asset in andere Collections zu **[verknüpfen](#page-97-0)** oder eine **[Relation](#page-146-0)** zwischen den beiden Assets zu erstellen.
- Die **[Bildbearbeitungsfunktion](#page-169-0)** erlaubt jetzt auch, Bilder mit Zielformat "Original Format" zuzuschneiden oder ein vordefiniertes Format oder Seitenverhältnis dafür auszuwählen. Die bisher bestehenden Beschränkungen für "Original Format" wurden entfernt.
- Die Standard-Such-Logik für die Volltextsuche wurde auf "UND" geändert. In der **[Content-Verwaltung](#page-39-0)** können Sie zwischen UND-Logik und ODER-Logik wechseln. Mehr Informationen finden Sie in **[Content finden](#page-182-2)**.

**Diese Änderung betrifft gespeicherte Filter nur indirekt.** Alle Filter, die in Release 22.9 oder früher gespeichert wurden, haben nach dem Laden die ODER-Logik. Erst, wenn neue Suchbegriffe eingegeben werden, werden diese nach der jewiligen, in der Content-Verwaltung definierten Logik behandelt.

• Wenn eine **Collection-Struktur** mit einer untergeordneten Collection, die als Wert eines referenzierenden Drop-Down-Feldes gesetzt ist, **in die Stamm-Collection eines anderen referenzierenden Drop-Down-Feldes verschoben** wird, dann wird die untergeordnete Collection automatisch aus dem Wert des originalen Drop-Down-Feldes entfernt.

# <span id="page-10-3"></span>Was gibt's Neues in CELUM Content 22.9?

• Sie können jetzt die **[Benachrichtungseinstellungen bearbeiten](#page-65-0)**, wenn Sie Benachrichtigungen für eine Collection eingeschaltet haben. Zusätzlich können Sie Benachrichtigungen in frei gewähltem Abstand schicken lassen. Der Abstand kann von einem technischen Administrator definiert werden.

- Sie können jetzt **[in Dokument-Assets nach Text suchen](#page-122-0)**, indem Sie in der Detailansicht (im Tab "Vorschau") Strg + F auf Ihrer Tastatur drücken.
- Sie können jetzt Bild-Assets, die Sie bearbeitet (gedreht oder gespiegelt) haben, im Original-Dateiformat (z. B. PNG oder JPG) herunterladen. Mehr Informationen finden Sie in **[Bild-Assets vor dem Download bearbeiten](#page-169-0)**.
- Beim **[Synchronisieren mit CELUM Drive](#page-70-0)** können Sie jetzt entscheiden, ob Sie den Inhalt der ausgewählten Collection und aller untergeordneten Collections synchronisieren möchten, oder nur den Inhalt der untergeordneten Collections. Im zweiten Fall werden nur die untergeordneten Collections als Ordner in Ihrem CELUM-Speicherort erstellt.

Es hängt von Ihrer Systemkonfiguration ab, ob sie 1 oder 2 Optionen verwenden können. Wenn die beiden Optionen nicht konfiguriert sind, sehen Sie nur die normale Aktion "Drive-Sync starten". Diese synchronisiert den gesamten Inhalt in der aktuellen Collection und allen untergeordneten Collections in einen flachen Ordner (ohne Unterordner) in Ihrem lokalen Dateisystem.

- Wir haben mehrere kleine Verbesserungen eingebaut, die Ihr Leben leichter machen:
	- Sie können jetzt einfach **[Assets mittels Drag & Drop in mehrere](#page-95-0)  [Collections verknüpfen](#page-95-0)**. Drücken Sie einfach die ALT-Taste, während Sie die Assets ziehen, und das System gibt Feedback, ob die Aktion möglich ist.
	- Beim Verschieben oder Verknüpfen von Assets können Sie jetzt ein Kontextmenü auf Collections öffnen. So können Sie Collections direkt im Collection-Picker-Dialog **favorisieren oder erstellen**. Zusätzlich können Sie in einem eigenen Abschnitt oberhalb der Collection-Liste **Ihre favorisierten Collections direkt auswählen**.
	- Das Datum der Erstellung und letzten Bearbeitung eines Assets enthält nun auch die genaue Uhrzeit. Die Uhrzeit wird unter anderem in der Listenansicht der Explore-Ansicht und in der Infoleiste für Assets angezeigt.
	- In der **[erweiterten Suche](#page-198-0)** sehen Sie für die Such-Relevanz nun eine eigene Spalte "Relevanz". Sie können anhand dieser Spalte sortieren oder sie mittels des Menüs zur Assetlistenkonfiguration verstecken.
- Der Standardwert für die Sprachauswahl in bestimmten Filter-Widgets (in Explore-Ansicht und erweiterter Suche) kann jetzt in der **Content-Verwaltung** gesetzt werden.
- Wenn die Papierkorb-Funktion auf Ihrem System aktiviert ist, können Sie mit den passenden Berechtigungen jetzt **[gelöschte Assets aus dem Papierkorb](#page-181-0)  [wiederherstellen](#page-181-0)**.

## <span id="page-12-0"></span>Was gibt's Neues in CELUM Content 22.4?

#### **Unsere Produkte haben neue Namen**

Um unser Branding besser zu kommunizieren, haben wir die Namen der CELUM-Produktpalette vereinfacht. ContentHub heißt jetzt "**CELUM Content**" und WorkRooms heißt jetzt "**CELUM Work**". Sie verwenden CELUM Work, um mit Ihrem Team zusammen an Work-in-Progress-Inhalten zu arbeiten und Online-Proofing zu machen. Sie verwenden CELUM Content, um Ihre digitalen Assets zu verwalten und dorthin zu verteilen, wo sie den größten Impact haben.

Diese Änderung wurde auch in der Online-Hilfe übernommen.

- Die **[Spaltenkonfiguration](#page-83-0)** der Assetliste kann jetzt gespeichert und wieder geladen werden. Dadurch können Sie für Ihre jeweiligen Bedürfnisse verschiedene Ansichten definieren.
- Das Widget "Aktuellste" am Dashboard ist jetzt für Konsumenten-Benutzer (d. h. Nutzer, die keine Rechte zum Erstellen oder Bearbeiten von Assets oder Collections haben) deaktiviert und unsichtbar. Damit wird das Widget für Konsumenten nicht mehr dauerhaft leer angezeigt.
- Sie können jetzt **3D-Assets** (d. h. Assets, die auf einer 3D-Datei basieren) in einer **[interaktiven 3D-Vorschau](#page-121-0)** ansehen und inspizieren.

Die interaktive 3D-Vorschau ist nur verfügbar, wenn das Feature "3D viewer" auf Ihrem CELUM Content-Server aktiviert ist. Wenn das Feature nicht verfügbar ist, wird die interaktive Vorschau nicht angezeigt.

- Wir haben die Such- und Filter-Funktionen verbessert:
	- In Filter-Widgets, die auf referenzierenden Feldern oder Drop-Down-Feldern basieren, können Sie jetzt mittels einer "Alles auswählen"-Checkbox **alle verfügbaren Optionen auswählen**. Dies funktioniert in Widgets sowohl in der **[Explore-Ansicht](#page-193-0)** als auch in der **[erweiterten Suche](#page-200-0)**.
- In den **[Suchoptionen der Volltextsuche](#page-186-0)** können Sie jetzt mit einer neuen Checkbox alle Sprachen für lokalisierte Felder auf einmal auswählen. Das vorherige Limit von 5 Sprachen wurde entfernt.
- Das **Filter-[Widget "Allgemein"](#page-190-1)** in der Explore-Ansicht hat ein neues Design und die Liste von Medientypen darin wurde aktualisiert.
- Ein neues Widget "In Collections suchen" in der [erweiterten Suche](#page-200-0) ermöglicht Ihnen, nach Assets zu suchen, die mit bestimmten Collections verknüpft sind. Auch dieses Widget verfügt über die "Alles auswählen"-Checkbox für bis zu 200 Collections.
- Mehrere kleine Verbesserungen machen Ihr Leben leichter:
	- Die Werte von normalen Drop-Down-Feldern können nun beim Bearbeiten von Metadaten aus den Feldern entfernt werden.
	- Wenn die Assetliste in Listenansicht gezeigt wird, können Sie jetzt auch **die Spaltenbreite für Datums- und Checkbox-Felder ändern**. Dadurch wird es möglich, den vollen Spaltennamen für solche Spalten zu sehen.
	- **Sie können jetzt [Text in der Applikation auswählen](#page-23-0)**.
	- Für vordefinierte Formate beim **[Bearbeiten von Bildern](#page-169-0)** können Hauptbenutzer jetzt ein "Business-Label" definieren, das zusätzliche Informationen über ein Format gibt. Sie können es durch Bewegen Ihrer Maus über ein Format sehen.
	- Sie können im Detailansichtstab "Datei-Informationen" alle **[Dateiinformationen und RAW-Daten herunterladen](#page-108-0)**, die in der Binärdatei eines Assets vorhanden sind. Die Daten werden in einer TXT-Datei gespeichert.

## <span id="page-14-1"></span><span id="page-14-0"></span>Funktionsweise von CELUM Content

Willkommen in der spannenden Welt von CELUM Content!

Mit der CELUM Cloud-Produktsuite können Sie und Ihr Team ihren Marketing-Content erstellen, verwalten und verteilen, um fesselnde Produktgeschichten und Content-Erlebnisse zu schaffen. CELUM Content ist für den "Verwalten"-Teil der Content-Reise verantwortlich.

In diesem Artikel erfahren Sie, wie Sie mit dem "Nova-UI" der CELUM Content-Anwendung arbeiten.

### Erste Schritte in CELUM Content

Nach der ersten Anmeldung im Nova-UI von CELUM Content ist Ihr Einstiegspunkt das **Dashboard**. Das Dashboard enthält nützliche Widgets für den schnellen Zugriff auf Objekte, wie Ihren wichtigsten Content oder Ihre zuletzt hochgeladenen Assets sowie ein zentrales Suchfeld, mit dem Sie sofort nach Content suchen können.

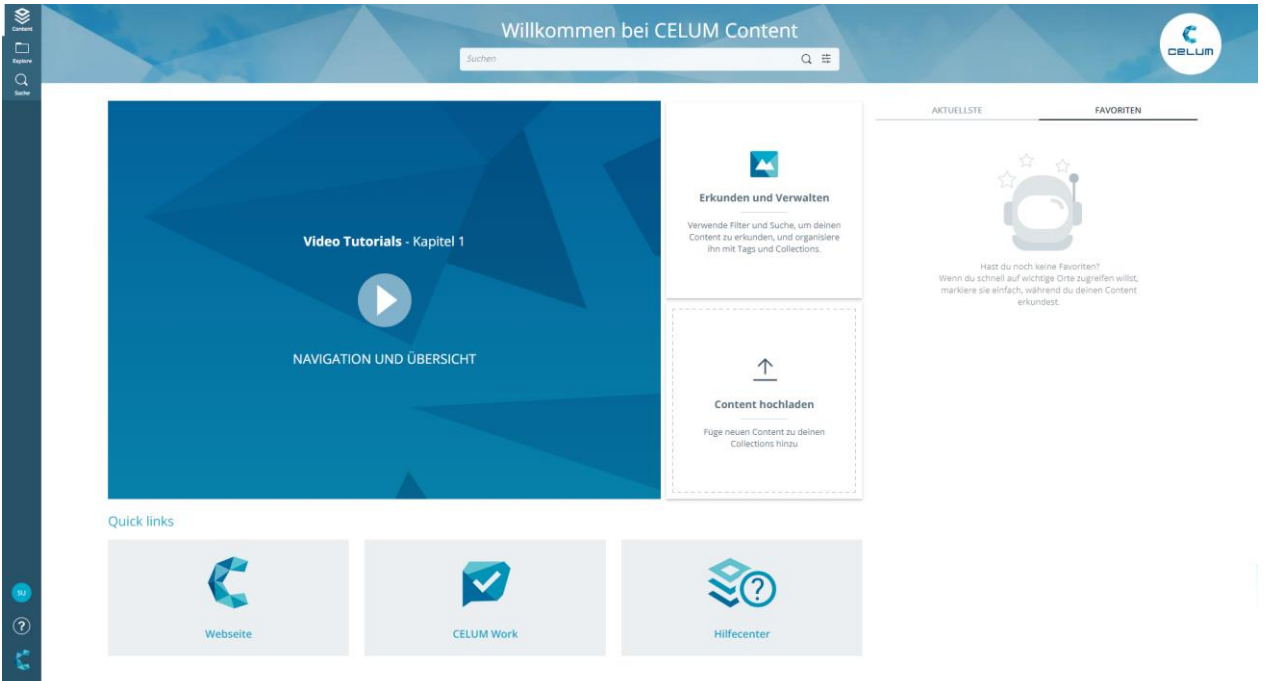

Der informative Bereich neben den "Aktuellste"- und "Favoriten"-Widgets kann für Ihren CELUM Content frei festgelegt werden. Deshalb kann dieser Bereich für Sie einen anderen Inhalt zeigen als im oben abgebildeten Beispiel.

Die schmale **Systemleiste** auf der linken Seite der Anwendung bietet Buttons, um zu anderen CELUM-Services zu wechseln, die Anwendungssprache zu ändern oder sich abzumelden. Zusätzlich können Sie die **Explore-Ansicht** und die **erweiterte Suche** über speziellen Buttons in der Systemleiste aufrufen.

In der Explore-Ansicht können Sie durch die verschiedenen Collection-Typen im System navigieren, Assets anzeigen oder filtern und Objekte herunterladen:

Wenn Sie gar keine Collection-Typen sehen können, bedeutet das, dass Sie nicht genug Berechtigungen haben. Bitte kontaktieren Sie in diesem Fall einen Hauptbenutzer, der Ihnen die Berechtigungen geben kann.

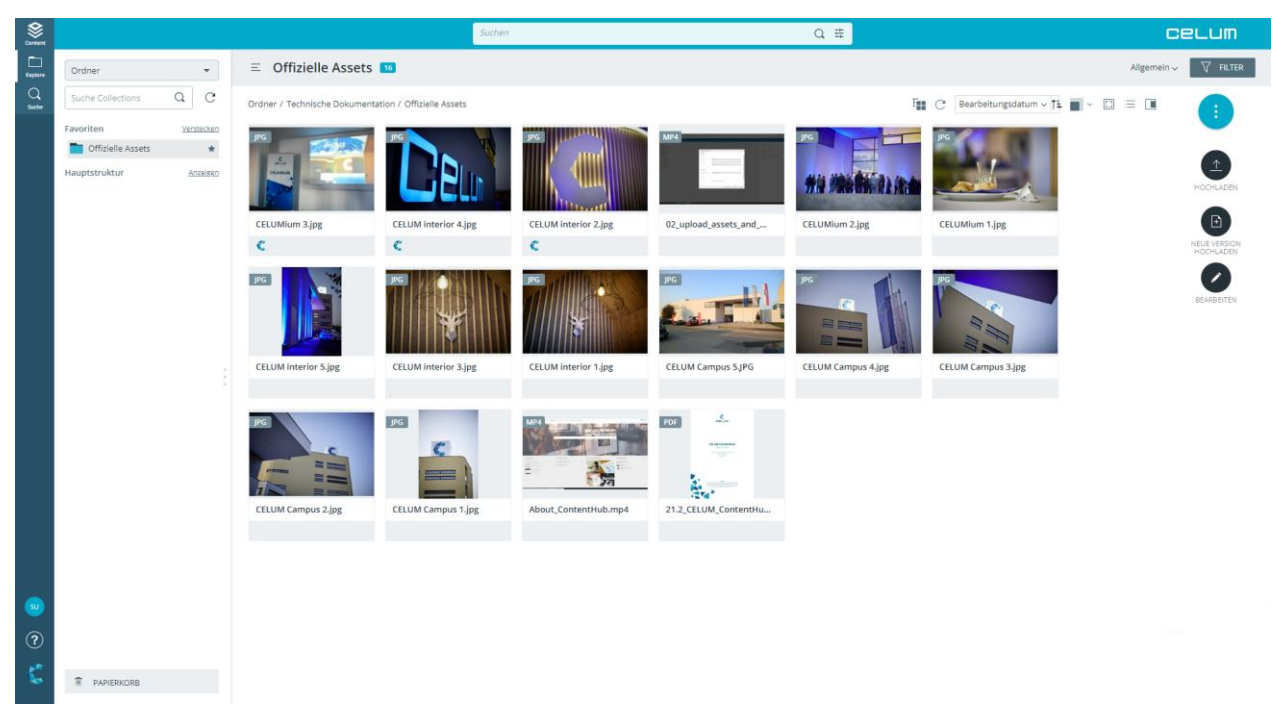

In der erweiterten Suche können Sie nach Assets und Collections anhand verschiedener Metadaten und Attribute suchen.

# <span id="page-16-0"></span>Was sind Assets?

Assets sind der Content, mit dem Sie in CELUM Content arbeiten. Ein "Asset" ist ein Stück "smarter" Marketing- oder Produkt-Content (z. B. ein Bild, Dokument oder Video) in CELUM Content, das

- aus einer Binärdatei, Zugriffskontrollen und Metadaten besteht,
- einen Asset-Typ hat, der seine Informationsfelder bestimmt,
- in Collections organisiert wird und
- mehrere Versionen (Binärdateien) angehängt haben kann.

Kurz gesagt ist ein Asset die Repräsentation einer digitalen Datei in CELUM Content. Assets werden erstellt, wenn Sie Dateien in CELUM Content hochladen. Sie haben immer einen Asset-Typ, der ihre Metadaten vorgibt, und können in verschiedenen Formaten wieder heruntergeladen oder in verbundene System verteilt werden.

### Was Asset-Typen sind und tun

Ein Asset-Typ bestimmt, welche **[Informationsfelder](#page-18-0)** jedes Asset in CELUM Content haben kann. Asset-Typen werden auf die Bedürfnisse Ihrer Organisation ausgerichtet konfiguriert. Dies beinhaltet Informationskategorien sowie die Informationsfelder selbst.

In der Applikation können Sie einen Asset-Typ für jede Datei wählen, die Sie hochladen. Dadurch transformieren Sie die Datei in ein vollwertiges Asset, das Sie mit Metadaten kategorisieren können.

# <span id="page-17-0"></span>Was sind Collections?

Collections in CELUM Content sind das Äquivalent von Ordnern oder Verzeichnissen in Ihrem lokalen Dateisystem. Eine "Collection" ist ein "smarter" Ordner, der

- aus Zugriffskontrollen und Metadaten besteht,
- einen Collection-Typ hat, der ihre Informationsfelder bestimmt,
- in einer Hierarchie von anderen Collections organisiert wird und
- mehrere Assets und andere Collections enthalten kann.

Kurz gesagt sind Collections die wichtigsten Organisationseinheiten in CELUM Content. Sie verknüpfen Assets mit Collections, um sie zu strukturieren. Jede Collection kann ein eigenes Icon und eigene Metadaten haben. Ihre Metadaten werden vom Collection-Typ vorgegeben.

### Was Collection-Typen sind und tun

Ein Collection-Typ bestimmt, welche **[Inforrmationsfelder](#page-18-0)** eine Collection in CELUM Content haben kann. Collection-Typen werden auf die Bedürfnisse Ihrer Organisation ausgerichtet konfiguriert. Dies beinhaltet Informationskategorien sowie die Informationsfelder selbst.

In der Applikation navigieren Sie vor dem Erstellen einer neuen Collection in den gewünschten Collection-Typ im **Baum**. Die neue Collection hat damit automatisch den gewünschten Typ und Sie können ihre Metadaten bearbeiten.

# <span id="page-18-0"></span>Was sind Metadaten?

Umfangreiche **Metadaten** sind eine der Kernfunktionen von CELUM Content. Metadaten sind alle Informationen, die ein Asset oder eine Collection in CELUM Content näher beschreiben.

Die Metadaten eines **Assets** bestehen aus den folgenden Arten:

- **Informationsfelder**: Informationsfelder werden von einem System-Administrator direkt im Back-End Ihres CELUM Content-Servers konfiguriert. Sie hängen von den Anforderungen Ihres Unternehmens ab.
- **Dateieigenschaften**: Dateieigenschaften sind technische Details über die Binärdatei eines Assets. Beispiele dafür sind RAW-Daten, Video-Daten wie Bit-Rate und Frame-Rate, oder Bild-Daten wie Farbraum oder Abmessungen.
- **Asset-Eigenschaften**: Asset-Eigenschaften werden dem Asset automatisch beim Upload zugewiesen. Beispiele dafür sind das Erstelldatum, der Ersteller oder der Asset-Name.

Die Metadaten von **Collections** bestehen aus den folgenden Arten:

- **Informationsfelder**: So wie bei Assets werden auch Collection-Informationsfelder von einem System-Administrator konfiguriert.
- **Collection-Eigenschaften**: Diese werden Collections beim Erstellen zugewiesen. Dazu gehören der Name, das Icon oder die Metadaten-Prüfung.

Informationsfelder hängen immer davon ab, welchen **[Asset-Typ](#page-16-0)** ein Asset hat oder welchen **[Collection-Typ](#page-17-0)** eine Collection hat. Durch die Zuweisung des Typs werden die Informationsfelder auf dem Objekt hinzugefügt.

### Informationsfeld-Typen

Jedes Informationsfeld für Assets oder Collections hat auch einen bestimmten Typ, der einschränkt, welche Art von Daten Sie eingeben können. CELUM Content stellt Felder der folgenden Typen zur Verfügung:

- **Checkbox-Feld**: Sie können eine Checkbox aktivieren oder deaktivieren, um ihr einen Wert von "Ja" oder "Nein" zu geben. Ein standardmäßig im System vorhandenes Beispiel für eine Checkbox ist das Feld "Copyright erforderlich".
- **Datumsfeld**: Ein Datumsfeld ermöglicht es Ihnen, entweder ein Datum in einem bestimmten Format einzugeben oder ein Datum aus einer intuitiven Datumsauswahl auszuwählen. Ein vorkonfiguriertes Beispiel für ein Datumsfeld ist das Feld "Lizenz läuft ab".

Wenn Sie ein Datum manuell eingeben, hängt das Format von Ihrer aktuellen Anwendungssprache ab. Wenn Sie beispielsweise CELUM Content auf **Englisch** anzeigen, ist das Format *MM/DD/YYYY*. Wenn Sie CELUM Content auf **Deutsch** ansehen, ist das Format *TT.MM.JJJJ*.

- **Dropdown-Feld**: Ein Dropdown-Feld ermöglicht es Ihnen, eine einzelne Option aus einer Liste auszuwählen. Ein standardmäßiges Beispiel für ein Dropdown-Feld ist das Feld "Asset-Verfügbarkeit".
- **Referenzierendes Drop-Down-Feld**: Ein referenzierendes Drop-Down-Feld ist eine spezielle Form des Drop-Down-Felds, mit dem Sie eine oder mehrere Collections (in der Regel vom Typ "Schlüsselwort") aus der Liste auswählen können, um ein Asset zu kategorisieren. Ein standardmäßig vorhandenes Beispiel für ein referenzierendes Drop-Down-Feld ist das Feld "Autor", das auf das Schlüsselwort "Personen" verweist und es Ihnen ermöglicht, beliebige Unter-Collections des referenzierten Schlüsselwortes auszuwählen.
- **Tag-Feld**: Eine spezielle Form von referenzierendem Drop-Down-Feld, mit dem Sie Hunderte von **[Tags](#page-139-0)** aus der Drop-Down-Liste zu Assets hinzufügen können. Ein Tag-Feld (genannt "Tags") ist standardmäßig verfügbar. Alle Benutzer, die Metadaten eines Assets bearbeiten können, können auch dieses Feld bearbeiten. Möglicherweise stehen Ihnen auch mehrere Tag-Felder zur Verfügung.
- **Zahlenfeld**: Ein Zahlenfeld ermöglicht die Eingabe einer einzelnen Zahl. Abhängig vom Subtyp des Feldes können Sie entweder eine Ganzzahl oder eine Dezimalzahl eingeben.
- **Textfeld**: Ein Textfeld ermöglicht es Ihnen, eine einzelne Textzeile einzugeben. Ein Textfeld kann auch lokalisiert werden, so dass Sie den Text in mehreren Sprachen eingeben können. Ein standardmäßig vorhandenes Beispiel für ein Textfeld ist das Feld "Name".
- **Textbereich**: Ein Textbereich ermöglicht es Ihnen, mehrere Textzeilen in dasselbe Feld einzugeben. Ein Textbereich kann auch lokalisiert werden, so dass Sie den Text in mehreren Sprachen eingeben können. Ein standardmäßig vorhandenes-Beispiel für einen lokalisierten Textbereich ist das Feld "Inhaltsbeschreibung".

# <span id="page-20-0"></span>Die CELUM Content-Benutzeroberfläche

CELUM Content bietet eine intuitive, einfach zu bedienende Anwendungsoberfläche, mit der Sie problemlos zwischen verschiedenen Inhaltstypen und Funktionen navigieren können.

### Übersicht über die Anwendungsbereiche

Die CELUM Content-Anwendung besteht aus zwei Hauptbereichen:

Das **Dashboard** ist Ihr Einstiegspunkt in die Anwendung, nachdem Sie sich angemeldet haben. Es enthält nützliche Widgets für den schnellen Zugriff auf Objekte, wie Ihre zuletzt bearbeiteten Objekte (wenn Sie Objekte erstellen oder bearbeiten dürfen) oder Ihre Favoriten sowie ein zentrales Suchfeld, mit dem Sie sofort mit dem Durchsuchen des Systems beginnen können.

Die **Explore-Ansicht** ist der eigentliche "Content Hub", mit dem Sie durch die verschiedenen Strukturen und Assets blättern, Objekte suchen, filtern und herunterladen können. Das allgemeine Layout der Explore-Ansicht sieht wie folgt aus:

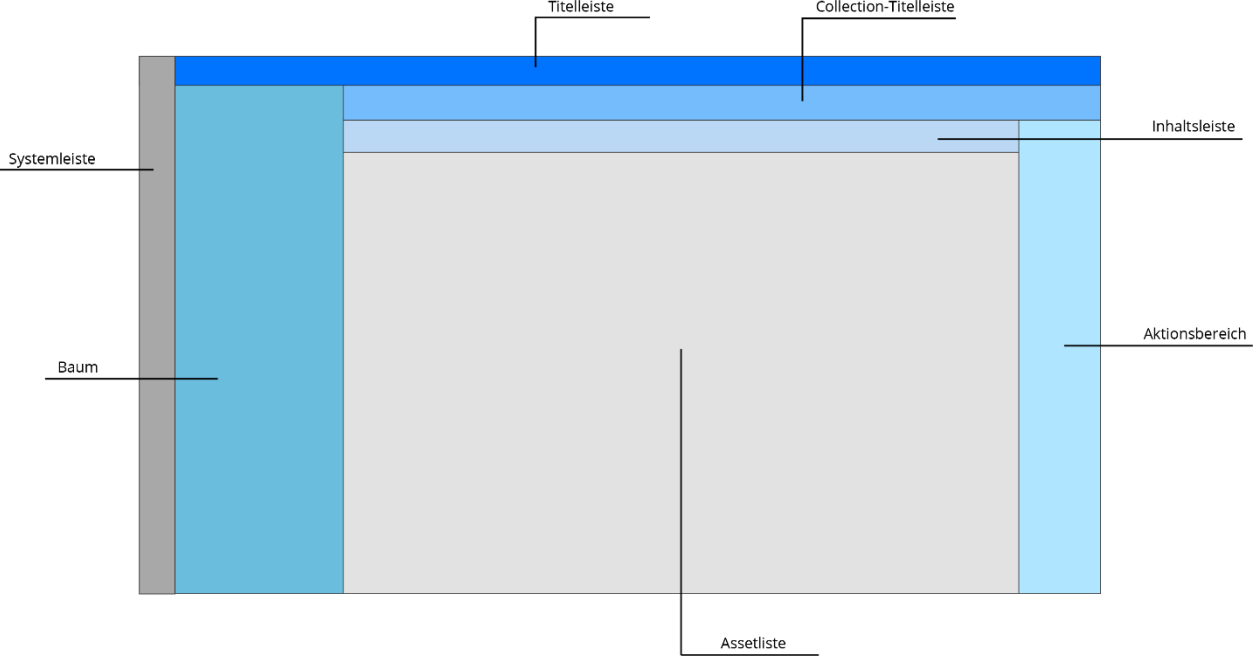

- Die **Titelleiste** oben in der Explore-Ansicht enthält ein zentrales Suchfeld, um innerhalb des aktuell ausgewählten Collection-Typs oder der Collection mit einem beliebigen Suchbegriff nach Assets zu **[suchen](#page-182-1)**.
- Im **Baum** auf der linken Seite können Sie durch die verfügbaren Collection-Typen und Collections navigieren, um alle zugehörigen Assets anzuzeigen.

Wenn Sie gar keine Collection-Typen sehen können, bedeutet das, dass Sie nicht genug Berechtigungen haben. Bitte kontaktieren Sie in diesem Fall einen Hauptbenutzer, der Ihnen die Berechtigungen geben kann.

- Die **Assetliste** enthält alle Assets innerhalb des aktuell ausgewählten Collection-Typs bzw. einer bestimmten Collection.
- Die **Collection-Titelleiste** über der Assetliste ermöglicht es Ihnen, die aktuell angezeigten Assets nach bestimmten Kriterien zu **[filtern](#page-190-0)**, und zeigt zusätzliche Informationen zu der aktuell ausgewählten Collection an.
- In der **Inhaltsleiste** können Sie mit den Buttons auf der rechten Seite einstellen, wie die Assets in der Assetliste dargestellt werden. Auf der linken Seite befinden sich die Pfadleiste, so dass Sie immer wissen, in welchem Collection-Pfad Sie sich aktuell befinden.
- Der **Aktionsbereich** auf der rechten Seite des Browserfensters bietet Ihnen Zugriff auf die vorhandenen Aktionen oder das **Magic-Menü** mit dem Magic-Button, über den Sie eine Liste aller verfügbaren Aktionen im aktuellen Kontext aufrufen können.

Ein allen Anwendungsbereichen gemeinsames Element ist die **Systemleiste**, die Links zu anderen CELUM-Systemen, Navigationsbuttons für das Dashboard S, die Explore-Ansicht  $\Box$  und die erweiterte Suche  $\alpha$ , Ihren Benutzer-Avatar und Ihre Einstellungen sowie das **[Hilfe-Menü](#page-21-0)** und den Abmelde-Button enthält.

### Anwendungsbereiche aktualisieren

Aktualisieren Sie die folgenden Bereiche der Hauptansicht mit dem kleinen  $C$ -Symbol:

- **Baum**: Das Symbol befindet sich im oberen Bereich neben dem Nachschlage-Feld.
- **Assetliste (Inhaltsbereich)**: Das Symbol befindet sich in der Inhaltsleiste oberhalb der Assetliste.

### Informationen über das System erhalten

<span id="page-21-0"></span>Sie finden Informationen über die CELUM Content-Version, Ihre Lizenz und den Support-Kontakt für den Server im Systeminfo-Dialog. Öffnen Sie den Systeminfo-Dialog mit dem

#### Eintrag "Über" im Hilfe-Menü in der Systemleiste:

ContentHub-Hilfe

Download CELUM App

Über

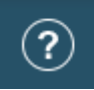

### Aktionen auf Objekten ausführen

Verfügbare Aktionen in CELUM Content sind **kontextsensitiv**. Das heißt, sie werden durch die folgenden Aspekte bestimmt:

- Ihre aktuelle Position innerhalb der Anwendung,
- Ihre Berechtigungen innerhalb der Anwendung und
- welche Objekte (Assets oder Collections) Sie ausgewählt haben.

Auf der linken Seite der Explore-Ansicht sehen Sie den **Aktionsbereich**, der Aktionsbuttons für den aktuellen Kontext enthält:

- Der große **Magic-Button** oben öffnet das **Magic-Menü** und gibt Ihnen Zugriff auf alle für den aktuellen Kontext verfügbaren Aktionen.
- Unterhalb des Magic-Buttons bieten Ihnen verschiedene kleinere Buttons einen schnellen Zugriff auf die wichtigsten Aktionen ("Hauptaktionen") für den aktuellen Kontext.

Zusätzlich können Sie das **Kontextmenü** mittels Rechtsklick auf einem oder mehreren Assets in der Assetliste oder auf einer Collection im Baum öffnen und so schnell auf alle Aktionen zugreifen, die für die gewählten Objekte verfügbar sind.

Einige Aktionen können in einer Status-Snackbar in der linken unteren Ecke des Browser-Fensters **rückgängig gemacht** werden:

#9 - System\_Requirements.pdf wurde ge...<mark>.</mark> Rückgängig | X

Sie können diese Aktionen innerhalb einiger Sekunden nach dem Ausführen rückgängig machen.

#### Aktionen auf mehreren Assets ausführen

Die Mehrfachauswahl von Assets verhält sich wie bei der Dateiauswahl in Ihrem lokalen Dateisystem:

- **Wählen Sie mehrere einzelne Assets aus**: Halten Sie den **Strg-Button** (Windows) oder **Cmd-Button** (macOS) auf Ihrer Tastatur gedrückt und klicken Sie mehrere einzelne Assets an.
- **Wählen Sie einen Asset-Bereich aus**: In Windows, wählen Sie ein Asset aus, halten Sie den **Umschalten**-Button auf Ihrer Tastatur gedrückt und klicken Sie ein weiteres Asset an. In macOS, halten Sie den **Umschalten**-Button auf Ihrer Tastatur gedrückt und ziehen Sie einen **Auswahlrahmen** mit Ihrer Maus auf.
- **Wählen Sie alle geladenen Assets aus**: Drücken Sie **Strg+a** (Windows) oder **Cmd+a** (macOS) auf Ihrer Tastatur, um alle derzeit geladenen Assets in der Assetliste auf einmal auszuwählen.

Assets in CELUM Content werden **schrittweise geladen**, während Sie durch die Assetliste scrollen. Deshalb werden nur die gerade geladenen Assets in der Liste ausgewählt.

### Text in der Applikation auswählen

<span id="page-23-0"></span>Sie können fast alle Texte in der Applikation mittels Mausklicks auswählen. Somit können Sie zum Beispiel Metadaten-Werte oder Objekt-IDs auswählen.

- **Klicken und ziehen Sie die Maus**: Wählen Sie bestimmte Zeichen und Wortteile aus.
- **Doppelklicken Sie ein Wort**: Wählen Sie das ganze Wort aus.
- **Dreifachklicken Sie einen Text**: Wählen Sie einen längeren Text aus, z. B. eine ganze Überschrift oder eine Feldbezeichnung mit mehreren Wörtern.

#### **Automatisches Pop-Up-Menü in MS Edge**

Wenn Sie Text in MS Edge auswählen, erscheint womöglich ein Browser-spezifisches Pop-Up-Menü:

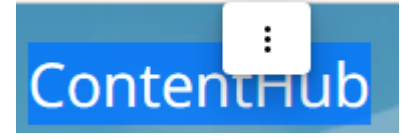

Sie können das Menü mittels der Aktion "Menü ausblenden" im Menü deaktivieren.

**Sind weitere Anpassungen erforderlich?**

- **[Spalten in der Assetliste ändern](#page-80-0)**
- **[Sprache der Anwendung ändern](#page-32-0)**

# <span id="page-25-0"></span>Das CELUM Content-Berechtigungssystem

Das CELUM Content-Berechtigungssystem basiert auf drei einfachen Prinzipien:

1. Berechtigungen steuern sowohl den globalen Zugriff auf bestimmte Funktionen als auch den lokalen Zugriff auf bestimmte Collections/Assets für einen bestimmten Benutzer oder eine bestimmte Benutzergruppe. **Globale Berechtigungen** werden direkt einem Benutzer oder einer Benutzergruppe zugeordnet. **Lokale Berechtigungen** werden in "Rollen" definiert, die einem bestimmten Benutzer oder einer bestimmten Gruppe in einer bestimmten Collection zugeordnet sind.

#### **Ein konkretes Beispiel für lokale und globale Berechtigungen**

Ein Benutzer hat die globale Berechtigung zum Hochladen von Assets. Dem Benutzer wurde jedoch nicht die lokale "Add Asset"-Berechtigung erteilt, um Assets verknüpfen zu können. Daher kann der Benutzer Assets hochladen, kann diese Assets aber nie für andere Benutzer sichtbar machen, da sie mit keiner Collection verknüpft werden können.

2. Im Zusammenhang mit Berechtigungen gibt es zwei Arten von Collections in CELUM Content: **Berechtigungsbestimmende Collections** definieren lokale Berechtigungen für sich selbst und auch für alle in ihnen enthaltenen Assets. **Nicht berechtigungsbestimmende Collections** definieren lokale Berechtigungen für sich selbst. Assets in nicht berechtigungsbestimmenden Collections sind von den Berechtigungen der jeweils übergeordneten Collection nicht betroffen.

#### **Ein konkretes Beispiel für dieses Prinzip**

Ein Asset ist mit den beiden Collections "A" und "B" verknüpft. Collection "A" ist eine *nicht berechtigungsbestimmende* Collection. Lokale Berechtigungen ermöglichen es einem Benutzer, innerhalb einer Collection Versionen von Assets zu verwalten. Collection "B" ist eine *berechtigungsbestimmende* Collection. Lokale Berechtigungen ermöglichen es einem Benutzer nicht, innerhalb einer Collection Versionen von Assets zu verwalten. Nur die Berechtigungen auf Collection "B" werden auf das Asset angewendet, so dass der Benutzer die Versionen für das Asset nicht verwalten kann.

3. Berechtigungen sind **additiv**, d. h. eine Berechtigung, die einem Benutzer für eine bestimmte Funktion oder ein bestimmtes Objekt erteilt wurde, kann nicht für dasselbe Objekt oder dieselbe Funktion mit einem anderen Berechtigungssatz entzogen werden.

#### **Konkrete Beispiele für additive Berechtigungen**

Ein Benutzer hat die globale Berechtigung, Assets in das System hochzuladen. Der Benutzer wird dann zu einer Benutzergruppe hinzugefügt, die nicht über die globale Berechtigung zum Hochladen von Assets verfügt. Der Benutzer kann trotz fehlender Berechtigung der übergeordneten Gruppe weiterhin Assets hochladen.

Ein Asset ist mit zwei berechtigungsbestimmenden Collections "A" und "B" verknüpft. Auf Collection "A" hat ein Benutzer die lokale Berechtigung, Versionen für Assets innerhalb der Collection zu verwalten. Auf Collection "B" hat derselbe Benutzer nicht die Berechtigung, Versionen für die darin enthaltenen Assets zu verwalten. Der Benutzer kann die Versionen des Assets weiterhin verwalten, auch wenn die Berechtigung nicht für alle berechtigungsbestimmenden übergeordneten Collections des Assets eingeräumt wurde.

Diese drei Prinzipien für Berechtigungen ermöglichen es CELUM Content, die reale Hierarchie und die Privilegien der Mitarbeiter Ihrer Organisation auf eine sehr detaillierte und effiziente Weise darzustellen.

#### **Benutzertypen**

In dieser CELUM Content-Hilfe werden Nutzer mit verschiedenen Berechtigungssets vereinfacht in **drei Typen** eingeteilt, denen verschiedene Funktionen zur Verfügung stehen:

- **Konsument**: Ein Konsument hat in der Regel nur die Berechtigung, Content zu konsumieren, also anzusehen, zu suchen und herunterzuladen. Konsumenten können weder neue Assets hochladen noch Metadaten bearbeiten.
- **Contributor**: Ein Contributor-Nutzer hat in der Regel alle Rechte eines Konsumenten und ist zusätzlich in der Lage, selbst Assets hochzuladen, Collections zu erstellen und Metadaten zu bearbeiten.
- **Hauptbenutzer**: Ein Hauptbenutzer hat in der Regel alle globalen Berechtigungen und zumeist auch Super-Administrator-Rechte, die ihm uneingeschränkten Zugang zu allen Funktionen der Applikation ermöglichen.

### Welche globalen Berechtigungen gibt es?

Globale Berechtigungen verwalten den Zugriff auf globale Funktionen, die nur dem Benutzer zugeordnet und nicht an ein bestimmtes Objekt gebunden sind.

- **Assets hochladen**: Ermöglicht das Hochladen von Assets oder Assetversionen in das System.
- **Abgelaufene Assets anzeigen**: Ermöglicht die Anzeige von Assets, deren Gültigkeitsdatum abgelaufen ist.
- **Abgelaufene Assets editieren**: Ermöglicht das Bearbeiten der Metadaten von Assets, deren Gültigkeitsdatum abgelaufen ist.
- **Abgelaufene Assets downloaden**: Ermöglicht den Download von Assets, deren Gültigkeitsdatum abgelaufen ist.
- **PINs von anderen Benutzern verwalten**: Ermöglicht es Ihnen, PIN-Links von anderen Benutzern zu bearbeiten.
- **Berechtigungen für Inhaltstypen verwalten**: Ermöglicht Ihnen, die Berechtigungen "Ansicht" und "Verwenden" für Collection- und Asset-Typen festzulegen.
- **System-Tasks verwalten**: Ermöglicht die Ausführung von System-Tasks, z. B. für die Systembereinigung oder den Import von Assets.
- **Passwort ändern**: Ermöglicht es Ihnen, Ihr eigenes Benutzerpasswort zu ändern.
- **Benutzer und Benutzergruppen**: Ermöglicht das Hinzufügen, Umstrukturieren oder Entfernen von Benutzern und Benutzergruppen.
- **Super-Administrator**: Ermöglicht Ihnen den Zugriff auf alle Funktionen im System und das Überschreiben lokaler Berechtigungen für Collections.

Nicht alle diese globalen Berechtigungen können für jeden Benutzer festgelegt werden. Für CELUM Content-Benutzer gibt es bestimmte technische Typen. Diese technischen Typen schränken automatisch einige der globalen Berechtigungen ein. Wie der technische Benutzertyp die globalen Berechtigungen beeinflusst, erfahren Sie im Administrator-Guide in der **[Customer Knowledge Base](https://community.celum.com/kb/display/CS/User%2bAdministration)** (Englisch).

#### Berechtigungen für Inhaltstypen

Ein Sonderfall von globalen Berechtigungen sind Berechtigungen für Inhaltstypen, d. h. die Berechtigung, einen bestimmten **Collection-Typ** oder **Asset-Typ** anzuzeigen oder zu

verwenden. Diese Berechtigungen sind an den jeweiligen Asset- oder Collection-Typ gebunden und bestimmten Benutzern zugeordnet.

#### **Berechtigungen zum Sehen von Collection-Typen werden nicht automatisch vergeben**

Benutzer können keine Collection-Typen in der Applikation von Beginn an sehen. Ein Hauptbenutzer muss ihnen die Berechtigungen für jeden Collection-Typ geben, den die sehen möchten.

### Welche lokalen rollenbasierten Berechtigungen gibt es?

Rollen verwalten nur den Zugriff auf Aktionen, die Benutzer auf bestimmten Objekten im System ausführen können. Sie sind an ein bestimmtes Objekt gebunden und den Benutzern auf jenem Objekt zugeordnet.

Für **Collections** kann jede Rolle den Zugriff auf die folgenden Aktionen definieren:

- **View**: Die Möglichkeit, eine bestimmte Collection und/oder deren untergeordnete Collections anzuzeigen.
- **Manage permissions**: Die Möglichkeit, Benutzern für eine bestimmte Collection Rollen zuzuweisen.
- **Add/Delete/Move**: Die Möglichkeit, die aktuelle Collection und/oder deren untergeordneten Collections hinzuzufügen, zu löschen oder zu verschieben.
- **Add/Delete/Move Asset**: Die Möglichkeit, Assets mit bzw. von der aktuellen Collection und/oder mit oder von deren untergeordneten Collections zu verknüpfen, zu entfernen oder zu verschieben.

Für **Assets innerhalb von berechtigungsbestimmenden Collections** kann jede Rolle den Zugriff auf die folgenden Aktionen definieren:

- **View**: Die Möglichkeit, ein Asset anzuzeigen.
- **Versions**: Die Möglichkeit, Asset-Versionen zu verwalten oder hinzuzufügen.
- **Security Context**: Die Möglichkeit, ein Asset mit einer anderen Collection mit unterschiedlichen lokalen Berechtigungen zu verknüpfen.
- **PIN**: Die Möglichkeit, PIN Links auf das Asset zu erstellen, zu aktualisieren oder zu löschen.
- Die Möglichkeit, den **Namen** und die **Verfügbarkeit** des Assets zu bearbeiten.
- **Use in Informationsfeldern**: Die Möglichkeit, in referenzierenden Drop-Down-Feldern auf die aktuelle Collection zu verweisen.
- **Manage own PINs**: Die Möglichkeit, für die aktuelle Collection und/oder deren untergeordnete Collections PIN-Links zu erstellen, zu aktualisieren oder zu löschen.
- Die Möglichkeit, den **Namen**, die **Validierungsebene** und das **Symbol** der Collection zu bearbeiten.
- Die Möglichkeit, die **Metadaten** der Collection bis hinunter zur Feldebene zu bearbeiten.
- Die Möglichkeit, die **Metadaten** des Assets bis hinunter zur Feldebene zu bearbeiten.
- **Download Formats**: Die Möglichkeit, ein bestimmtes Asset in einem bestimmten Download-Format herunterzuladen.
- **Download Original file**: Die Möglichkeit, das Asset eines bestimmten Dateityps im Originalformat herunterzuladen. Sie können den Download von Originaldateien auf bestimmte Dateierweiterungen beschränken.

**Sie möchten Berechtigungen selbst einschränken?** Der Administrator-Guide in der **[Customer Knowledge Base](https://community.celum.com/kb/display/CS/Permission%2bSystem)** (English) enthält die Anleitung dazu.

# <span id="page-30-0"></span>Benutzereinstellungen konfigurieren

# <span id="page-30-1"></span>Benutzereinstellungen konfigurieren

Ihre Nutzereinstellungen ermöglichen Ihnen die dauerhafte Änderung bestimmter Einstellungen in CELUM Content. Sie erreichen Sie über Ihren Avatar in der Systemleiste:

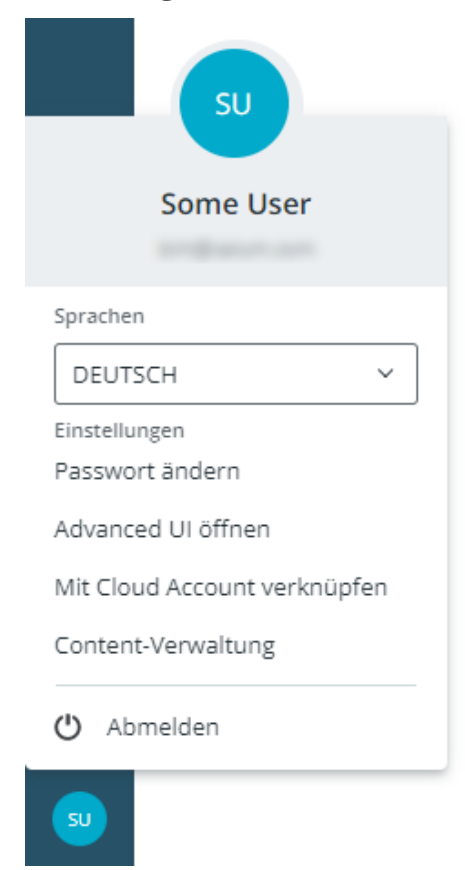

## <span id="page-31-0"></span>Passwort ändern

Der Menüeintrag "Passwort ändern" ist nur sichtbar, wenn Sie die globale Berechtigung zum Ändern Ihres Passworts haben.

1. Klicken Sie auf den Benutzer-Avatar in der Systemleiste. Die **Nutzereinstellungen** öffnen sich:

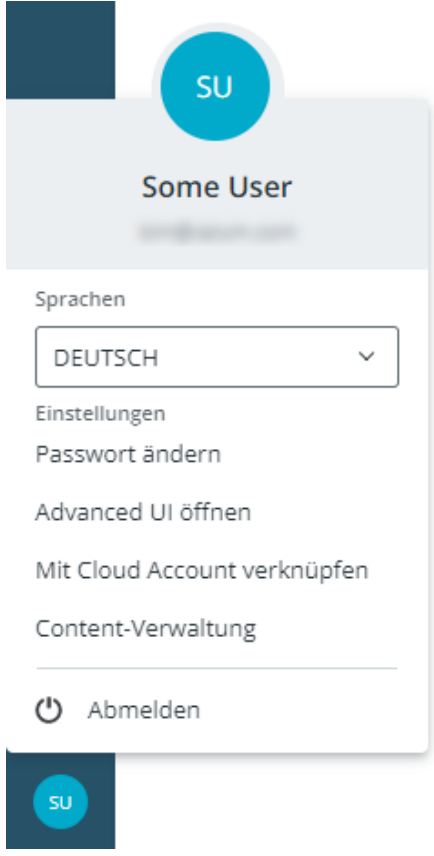

- 2. Klicken Sie "Passwort ändern". Ein neuer Dialog öffnet sich.
- 3. Geben Sie Ihr aktuelles Passwort und Ihr neues Passwort in den entsprechenden Feldern ein.

Folgen Sie bitte den Passwort-Anforderungen, sonst wird Ihr neues Passwort nicht akzeptiert.

4. Klicken Sie "Bestätigen". Eine Snackbar in der linken unteren Ecke zeigt die erfolgreiche Änderung an.

# <span id="page-32-0"></span>Sprache der Anwendung ändern

Um die Anwendungssprache zu wechseln, klicken Sie auf den Benutzer-Avatar in der **Systemleiste** und öffnen Sie die **[Nutzereinstellungen](#page-30-1)**.

Dort finden Sie ein Drop-Down-Menü, aus dem Sie eine andere Sprache auswählen können.

# <span id="page-33-0"></span>Mit CELUM Cloud Services verbinden

Über den zentralen **CELUM Cloud Account** können Sie Ihren CELUM Content-Server mit den Diensten in der CELUM Cloud verbinden. Auf diese Weise können Sie.

- mit **CELUM Drive [Assets mit Ihrem lokalen Dateisystem synchronisieren](#page-70-0)**.
- eine **[Collection](#page-75-0)** oder **[Asset-Auswahl](#page-174-0) zu einem Workroom in CELUM Work hinzufügen**.

#### **Voraussetzungen**

Um CELUM Content mit den anderen Diensten von CELUM zu verbinden, benötigen Sie einen **persönlichen Benutzer-Account in CELUM Cloud Account**, damit Sie sich mit nur einem zentralen Konto mit allen CELUM-Diensten verbinden können. Die Informationen zur **[Registrierung](#page-33-1)** finden Sie weiter unten.

### CELUM Cloud Account-Benutzer registrieren

<span id="page-33-1"></span>Sie können einen CELUM Cloud-Benutzer-Account einrichten, dem Sie die Funktion "**[Mit](#page-34-0)  [Cloud Account verknüpfen](#page-34-0)**" direkt in CELUM Content verwenden. Dadurch wird die Anmeldeseite von CELUM Cloud Account geöffnet, auf der Sie auch einen neuen Benutzer registrieren können:

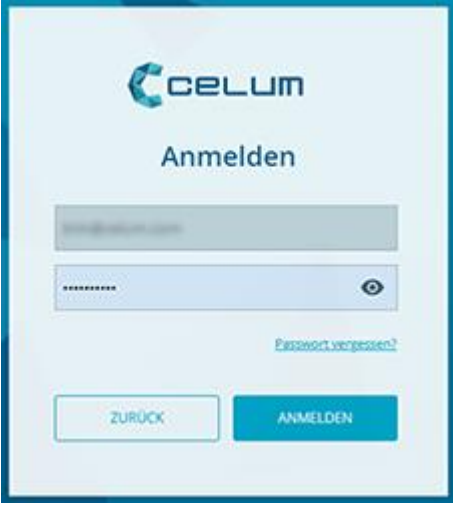

Während der Registrierung fragen Sie automatisch um die Mitgliedschaft zum Organisations-Account Ihrer Firma in CELUM Cloud Account an, um Zugang zu den abonnierten Diensten zu bekommen. Die Organisations-Manager für die Organisation werden automatisch benachrichtigt und geben Ihnen Zugang.

#### **Alternative Registrierung**

Alternativ können Sie den Registrierungsprozess auch über die **[CELUM Cloud Account-](https://account.celum.cloud/)[Webseite](https://account.celum.cloud/)** durchlaufen. In diesem Fall müssen Sie womöglich den Organisations-Manager Ihrer Firma kontaktieren, um Zugang zum Organisations-Account zu bekommen.

Weitere Informationen zum Anmeldevorgang finden Sie in der CELUM CELUM Cloud Account Online-Hilfe.

### CELUM Content mit dem CELUM Cloud Account verbinden

<span id="page-34-0"></span>Nachdem Sie einen persönlichen CELUM Cloud-Benutzer-Account eingerichtet haben (und der Organisations-Manager den Zugang zu den CELUM-Diensten freigeschaltet hat), können Sie Ihren CELUM Content-Benutzer nahtlos mit dem CELUM Cloud Account verbinden. Nach dem Verbinden können Sie Ihre CELUM Content-Assets **[mit CELUM Drive synchronisieren](#page-70-0)** oder Assets und Collections zu einem Workroom hinzufügen.

- 1. Klicken Sie Ihren Benutzer-Avatar in der Systemleiste.
- 2. Die Nutzereinstellungen öffnen sich. Klicken Sie "Mit Cloud Account verknüpfen":

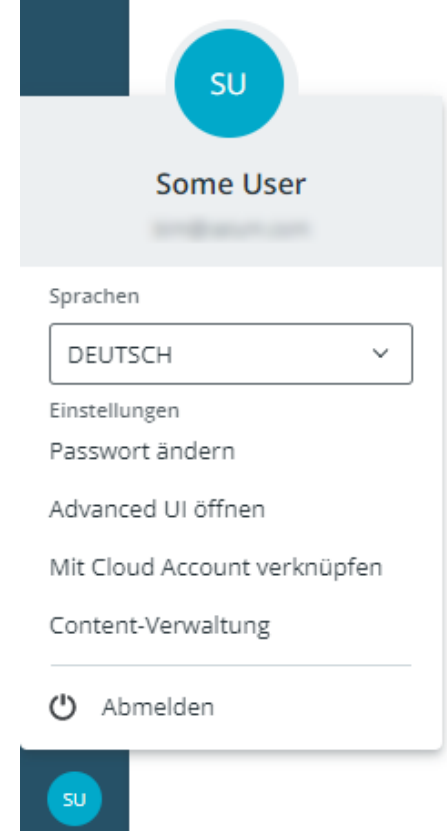

3. Es öffnet sich ein neues Browserfenster, in dem Sie Ihren Benutzernamen und Ihr Passwort für CELUM Cloud Account eingeben müssen:

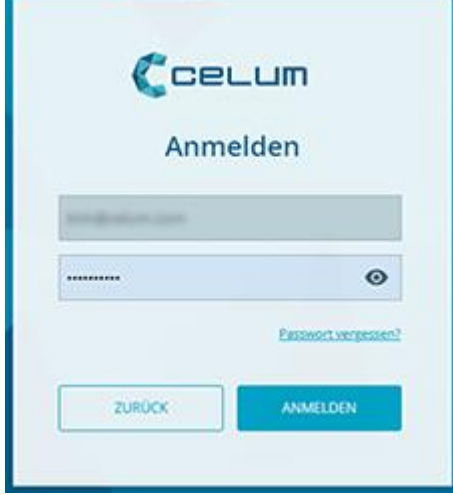

- 4. Klicken Sie auf "Anmelden", um zum nächsten Schritt zu gehen.
- 5. Im nächsten Schritt müssen Sie die ID des Organisations-Accounts eingeben, mit dem Sie sich verbinden möchten:

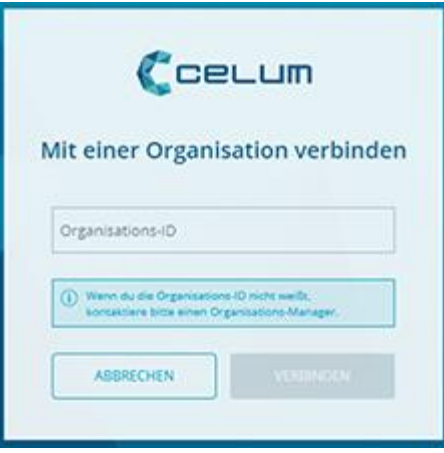

### **So erhalten Sie die ID der Organisation** Um die Organisations-ID zu kopieren, melden Sie sich mit Ihrem CELUM Cloud Benutzer-Account an und kopieren Sie die ID direkt vom Tab "Hauptseite": Illustration Company D (Organisations-Manager) [AKTIV] lD zu koj **Illustration Company Support kontaktieren**

Drive

KONTAKTIEREN

**[www.celum.com](http://www.celum.com/)** Seite 26

WorkRooms  $\bullet \ast \bullet$ 

ContentHub
6. Klicken Sie "Verbinden". Nach Abschluss des Anmeldevorgangs können Sie alle CELUM-Dienste nutzen, die für Ihr Unternehmen abonniert und aktiviert sind.

## Das System verwalten

In Ihrer Benutzereinstellungen (erreichbar über Ihren Avatar in der Systemleiste) bietet der Button "Content-Verwaltung" Optionen, um verschiedene Aspekte Ihres CELUM Content-Servers zu administrieren.

Ob Sie bestimmte Tabs in der Content-Verwaltung sehen können, hängt von Ihrer Systemkonfiguration und Ihren Berechtigungen ab.

Standardmäßig steht das ["Suche"](#page-38-0)-Tab für alle Benutzer zur Verfügung.

Die Content-Verwaltung ist in zwei Teile aufgeteilt:

- Die linke Seitenleiste zeigt verschiedene **Tabs**, die Einstellungen thematisch zusammenfassen.
- Der **Konfigurationsbereich** auf der rechten Seite zeigt die verschiedenen Einstellungen im aktuellen Tab und ermöglicht Ihnen, Änderungen vorzunehmen.

## <span id="page-38-0"></span>Globale Sucheinstellungen verwalten

Im Tab "Suche" der Content-Verwaltung können Sie verschiedene Aspekte der Volltextsuche für Ihren eigenen Benutzer konfigurieren.

## Sprachen für die Volltextsuche konfigurieren

Im Tab "Suche" der Content-Verwaltung können Sie festlegen, in welchen Sprachen die Volltextsuche nach einem Suchbegriff sucht. Die Suche liefert Ergebnisse, wenn eine ihrer Eigenschaften mit den Suchbegriffen in den gewählten Sprachen übereinstimmt. Standardmäßig ist nur die aktuelle Anwendungssprache ausgewählt.

```
Wähle aus, in welchen Sprachen gesucht wird. Ergebnisse in den gewählten Sprachen werden angezeigt. Die Einstellung "Lokalisierte Textfelder" ist davon nicht betroffen.
\nabla Deutsch
                      Englisch
                                             Französisch
```
Die Auswahl mehrerer Sprachen kann die Performance der Volltextsuche beeinflussen und sie verlangsamen.

Diese Einstellung betrifft die folgenden Collection- oder Asset-Eigenschaften:

- Collection-Typ
- Collection-Name
- Asset-Typ
- Asset-Pfad
- Collection- oder Tag-Referenzen auf Assets

Wenn also eine der obigen Eigenschaften den Suchbegriff in einer der gewählten Sprachen enthält, dann wird das Asset oder die Collection als Ergebnis geliefert.

#### **Lokalisierte Textfelder sind nicht betroffen**

Die Volltextsuche hat eine eigene Einstellung in den **[Suchoptionen](#page-186-0)**, die festlegt, in welchen Sprachen die Werte von lokalisierten Informationsfeldern durchsucht werden.

## Standardsprache für Filter-Widgets konfigurieren

Im Tab "Suche" der Content-Verwaltung können Sie die Sprache festlegen, in der Filter-**Widgets für mehrsprachige Felder** standardmäßig suchen sollen:

Wähle aus, in welcher Sprache Such-Widgets für lokalisierte Felder standardmäßig suchen sollen. Die gewählte Sprache wird in der Sprachauswahl solcher Widgets vorausgewählt (Wähle Anwendungssprache Wähle aus in welcher Sprache Such Wideots für referenzierende Dron Down Felder und für den Collection Namen standardmäßig suchen sollen. Die gewählte Sprache wird in der Sprachauswahl solcher Wideots vorau  $\sim$   $\sim$ Deutsch

#### **[www.celum.com](http://www.celum.com/)** Seite 29

Diese Einstellung betrifft Filter-Widgets, die auf folgenden Feldern oder Feld-Typen basieren:

- Lokalisierte Textfelder (einzeilig und mehrzeilig)
- Referenzierende Drop-Down-Felder
- Collection-Name (in der erweiterten Suche)

Für beide Felder können Sie zwischen der **aktuellen Anwendungssprache** für jeden Benutzer und einer **fixen Sprache** auswählen. Wenn die ausgewählte Sprache für ein betroffenes Informationsfeld verfügbar ist, dann wird die ausgewählte Sprache automatisch in der Sprachauswahl des jeweiligen Filter-Widgets vorausgewählt.

Für referenzierende Drop-Down-Felder und den Collection-Namen hängen die verfügbaren Sprachen von der Back-End-Konfiguration Ihres Systems ab. Für lokalisierte Felder hängen die verfügbaren Sprachen von der Back-End-Konfiguration des Feldes ab.

Wenn die ausgewählte Sprache nicht in der Konfiguration des jeweiligen Feldes verfügbar ist, dann wird **stattdessen** entweder auf die aktuelle Anwendungssprache oder auf die Standardsprache des Systems zurückgegriffen.

## Suchlogik für die Volltextsuche konfigurieren

Im Tab "Suche" der Content-Verwaltung können Sie die Sprache festlegen, wie die in der Volltextsuche eingegebenen Suchbegriffe kombiniert werden sollen, um Ergebnisse zu bekommen:

Entscheide, wie Suchbegriffe während der Suche kombiniert werden sollen. Suchergebnisse müssen entweder alle (Und) oder irgendwelche (Oder) Suchbegriffe aufweisen.

**Und**  $\overline{\phantom{a}}$ 

Wenn Sie das Drop-Down auf "**Und**" setzen, dann werden von der Suche nur Assets zurückgegeben, die **alle eingegebenen Suchbegriffe** in ihren Metadaten enthalten.

Wenn Sie das Drop-Down auf "Oder" setzen, dann werden von der Suche alle Assets zurückgegeben, die **mindestens einen der eingegebenen Suchbegriffe** in ihren Metadaten enthalten.

Die Typen von Metadaten, die durchsucht werden, werden weiterhin für jeden individuellen Benutzer von den **[Suchoptionen der Volltextsuche](#page-186-0)** vorgegeben. Wenn ein Suchbegriff auf einem Asset nur in einem deaktivierten Metadaten-Typ vorhanden ist, dann wird das Asset für den Benutzer nicht als Ergebnis geliefert.

# Mit Collections arbeiten

## <span id="page-40-0"></span>Mit Collections arbeiten

Kurz gesagt sind Collections die wichtigsten Organisationseinheiten in CELUM Content. Sie verknüpfen Assets mit Collections, um sie zu strukturieren. Jede Collection kann ein eigenes Icon und eigene Metadaten haben. Ihre Metadaten werden vom Collection-Typ vorgegeben.

## Ein Wort über Berechtigungen

Wie bereits in **[Das CELUM Content-Berechtigungssystem](#page-25-0)** erwähnt, definieren manche Collections die Berechtigungen für die Assets, die sich darin befinden, während andere das nicht tun. Diese beiden Arten sind:

- **Berechtigungsbestimmende Collections** definieren lokale Berechtigungen für sich selbst und auch für alle in ihnen enthaltenen Assets.
- **Nicht berechtigungsbestimmende Collections** definieren lokale Berechtigungen für sich selbst.

Für beide Arten von Collection können rollenbasierte, lokale Berechtigungen gesetzt werden. Für die erste Art werden die Asset-Berechtigungen, die in der Rolle definiert sind, auf die Assets darin angewendet. Für die zweite Art werden nur die Collection-Berechtigungen, die in der Rolle definiert sind, auf die Collection selbst angewendet.

## Metadaten-Prüfung

Die **Metadaten-Prüfung** entscheidet, wie die Metadaten einer Collection oder der darin befindlichen Assets evaluiert werden. Es gibt zwei Validierungsebenen für Collections:

- **Streng**: Sie können Assets nur dann mit einer Collection mit dieser Metadaten-Prüfung verknüpfen, wenn alle erforderlichen Asset-Informationsfelder ausgefüllt sind. Die Assets müssen also einen Asset-Typ haben und dürfen keine leeren Pflichtfelder haben. Genauso können Sie auch keine strenge Collection speichern, die leere Pflichtfelder hat.
- **Tolerant**: Der Metadatenstatus der Assets spielt bei Collections mit dieser Metadaten-Prüfung keine Rolle, Sie können sogar Assets ohne Asset-Typ verknüpfen. Genauso können Sie tolerante Collections mit leeren Pflichtfeldern speichern.

Standardmäßig wird die Metadaten-Prüfung der übergeordneten Collection an die aktuelle Collection *vererbt*.

**Weitere Informationen**

- **[Collections erstellen](#page-43-0)**
- **[Collection-Informationen ansehen](#page-45-0)**
- **[Collection-Metadaten bearbeiten](#page-48-0)**
- **[Collections verschieben](#page-49-0)**
- **[Collections teilen](#page-50-0)**
- **[Mit CELUM Drive synchronisieren](#page-70-0)**
- **[Collections zu einem Workroom in CELUM Work hinzufügen](#page-75-0)**

## Den Baum anpassen

Um den Baum zu verändern, haben Sie die folgenden Möglichkeiten:

- Klappen Sie den Baum mit dem Button  $\equiv$  auf der linken Seite der Collection-Titelleiste aus oder ein.
- Ändern Sie die Breite des Baumes, indem Sie den **Ziehpunkt** auf der rechten Seite des Baumes mit der Maus ziehen:

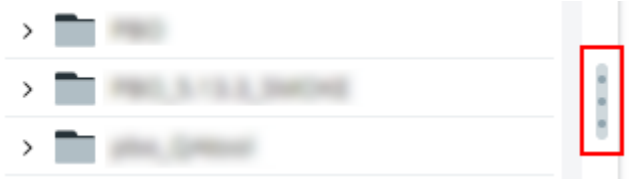

• Klappen Sie bestimmte Abschnitte des Baums komplett ein:

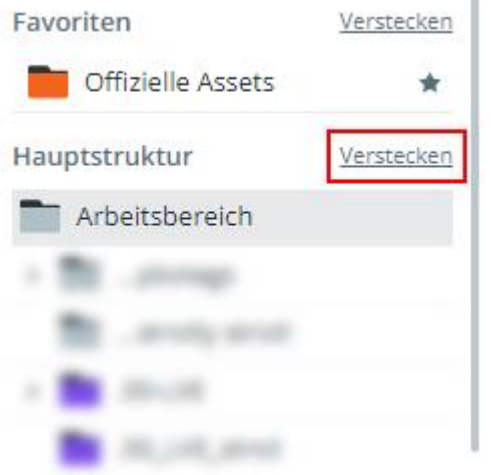

## <span id="page-43-0"></span>Collections erstellen

Sie haben zwei Möglichkeiten, neue Collections in CELUM Content zu erstellen:

- **[Händisch](#page-43-1)** in der Explore-Ansicht oder der erweiterten Suche
- **[Programmatisch](#page-44-0)** mittels SDK

### Collections in der Applikation erstellen

- <span id="page-43-1"></span>1. Wählen Sie eine Collection im Baum aus.
- 2. Klicken Sie die Aktion "Erstellen" im **Aktionsbereich**, **Magic-Menü** oder **Kontextmenü**:

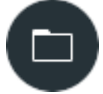

- 3. Ein neuer Dialog öffnet sich. Hier können Sie die wichtigsten Informationen für die Collection (in der Informationskategorie "Allgemeine Informationen") setzen:
	- **Collection-Name**: Sie müssen den Namen der Collection zumindest in der **Standardsprache** Ihres CELUM Content-Servers setzen. Die Standardsprache stimmt nicht unbedingt mit der Sprache überein, in der die Applikation angezeigt wird.
	- **Metadaten-Prüfung**: Die Metadaten-Prüfung entscheidet, wie die Metadaten einer Collection oder die darin befindlichen Assets evaluiert werden. Mehr Informationen dazu finden Sie in **[Mit Collections arbeiten](#page-40-0)**.
	- **Collection-Icon**: Sie können eines der vielen konfigurierten Icons für Ihre Collection auswählen.

Standardmäßig bekommen auch alle untergeordneten Collections dasselbe Icon. Sie können dieses natürlich später ändern.

- 4. Klicke Sie "Erstellen" im Dialog um die Collection anzulegen.
- 5. Die neue Collection wird angelegt und automatisch im Baum ausgewählt. Zusätzlich zeigt Ihnen eine Snackbar-Benachrichtigung den erfolgreichen Status.

Abhängig vom aktuellen Collection-Typ können zusätzliche Informationskategorien für den Dialog konfiguriert sein. Zusätzliche Informationskategorien enthalten Informationsfelder, die für Ihr Unternehmen spezifisch sind.

## Collections mittels API erstellen

#### **[www.celum.com](http://www.celum.com/)** Seite 34

<span id="page-44-0"></span>CELUM bietet mehrere leistungsstarke APIs, mit denen Sie neue Collections programmatisch erstellen und Ihren eigenen Kunden erlauben können, Collections über Erweiterungen zu erstellen.

- Die SOAP API, die auf dem SOAP-Protokoll basiert und verwendet werden kann, um CELUM Content zu erweitern und zu integrieren
- Die Nova API des CELUM SDKs

Informationen, wie Sie gegen die CELUM-APIs entwickeln können, finden Sie in der **Customer Knowledge Base** (Englisch):

- **[SOAP API Guide](https://community.celum.com/kb/display/CS/SOAP%2bAPI%2bGuide)**
- **[SDK Guide](https://community.celum.com/kb/display/CS/SDK%2band%2bRemote-SDK)**

Die Dokumentation der Nova API finden Sie direkt in CELUM Content integriert. Öffnen Sie dazu Ihre **CELUM Content-Server-URL** mit den folgenden URL-Kontexten:

- <CELUM Content-Basis-URL>/main/nova-app/storybook/index.html
- <CELUM Content-Basis-URL>/main/nova-app/docs/nova-api/index.html

Zusätzlich zum Erstellen von Collections in der Assetliste finden Sie die Aktion "Erstellen" auch im Collection-Picker-Dialog, wenn Sie **[Assets in eine Collection verschieben oder](#page-94-0)  [verknüpfen](#page-94-0)**.

## FAQ und Fehlerbehebung

#### Warum kann ich meine Collection nicht speichern?

Die wahrscheinlichste Erklärung ist, dass der Collection die Metadaten-Prüfung "[streng](#page-40-0)" zugewiesen wurde und in den Informationsfeldern ungültige Werte enthalten sind. Suchen Sie nach leeren Pflichtfeldern, füllen Sie diese aus und versuchen Sie dann erneut zu speichern.

## <span id="page-45-0"></span>Collection-Informationen ansehen

Um Informationen zu einer ausgewählten Collection anzuzeigen, öffnen Sie die **Infoleiste** über den Button  $\blacksquare$  in der Inhaltsleiste. Die Infoleiste wird rechts neben der Assetliste eingeblendet und zeigt auf zwei Tabs alle Collection-Metadaten:

- **Information**: Dieser Tab enthält die folgenden grundlegenden Informationen zur ausgewählten Collection, wie ID, Name, Erstellungsdatum oder Collection-Typ
- **Metadaten**: Auf diesem Tab werden alle verfügbaren Informationsfelder der Collection angezeigt. Die Felder sind je nach Systemkonfiguration in verschiedenen Informationskategorien organisiert und gruppiert.

## Metadatensprache wechseln

In der **Infoleiste** können Sie unterhalb der Tab-Header über ein Dropdown-Menü zwischen den Sprachen wechseln. Sie können immer nur eine Sprache auswählen.

Für Press-Releases Verlauf

## Änderungsverlauf für Collections ansehen

Als Benutzer mit einem minimalen Berechtigungsset (zusammengefasst in bestimmten **[Nutzertypen](#page-26-0)**) können Sie alle Änderungen ansehen, die an Assets oder Collections in CELUM Content gemacht werden.

Der minimale Nutzertyp, dessen Nutzer den Änderungsverlauf sehen können, wird von der CELUM Content-Server-Konfiguration festgelegt.

Wenn Sie das benötigte minimale Berechtigungsset haben, öffnen Sie das Kontextmenü für eine Collection und klicken Sie den Eintrag "Änderungsverlauf". Ein neuer Dialog öffnet sich:

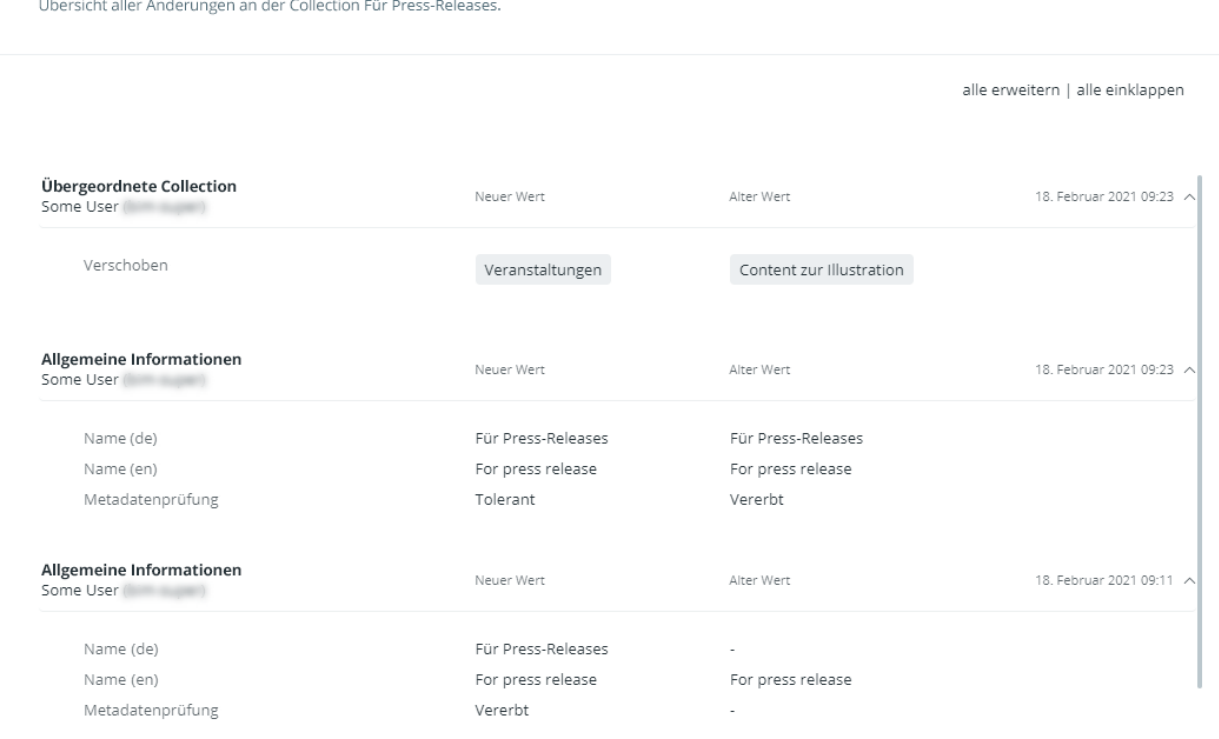

Die Änderungen sind nach ihrer Kategorie und ihrem Datum gruppiert. Die folgenden Kategorien werden verwendet:

• **Übergeordnete Collection**: Gruppiert Aktionen, die die übergeordnete Collection der ausgewählten Collection ändern.

Diese Kategorie enthält auch die Collection, in der die ausgewählte Collection anfänglich erstellt wurde.

- **Allgemeine Informationen**: Gruppiert Änderungen an den allgemeinen Collection-Eigenschaften.
- **Metadaten**: Gruppiert Änderungen an Informationsfeld-Werten.

Von links nach rechts werden die Aktion bzw. das geänderte Feld, der neue Wert nach der Änderung und der alte Wert vor der Änderung angezeigt.

## <span id="page-48-0"></span>Collection-Metadaten bearbeiten

- 1. Wählen Sie eine Collection im Baum aus.
- 2. Klicken Sie die Aktion "Bearbeiten" im Aktionsbereich, Magic-Menü oder Kontextmenü:

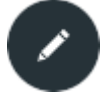

3. Der "Collection bearbeiten"-Dialog öffnet sich. Hier können Sie die Informationen der Collection bearbeiten. Standardmäßig hat der Dialog nur die Informationskategorie "Allgemeine Informationen".

## Werte in mehreren Sprachen hinzufügen

Neben normalen Textfeldern und Textbereichen können die Metadaten **lokalisierte** Varianten solcher Felder enthalten, über die Sie Feldwerte in mehreren Sprachen eingeben können. Standardmäßig ist für jedes lokalisierte Feld nur die Standardsprache der Anwendung (z. B. Englisch) aktiviert.

Unterhalb der Dialog-Titelleiste können Sie über den Button "Sprache" weitere Sprachen hinzufügen oder entfernen:

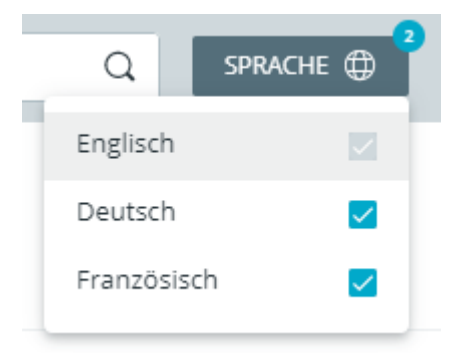

Die Sprachauswahl ist nur sichtbar, wenn der Collection-Typ der aktuellen Collection eigene Informationsfelder hat.

Die Standardsprache kann jedoch nicht aus der Auswahl entfernt werden. Für jede Sprache, die Sie aktivieren, erscheint für jedes lokalisierte Textfeld bzw. für jeden Textbereich ein neues Eingabefeld:

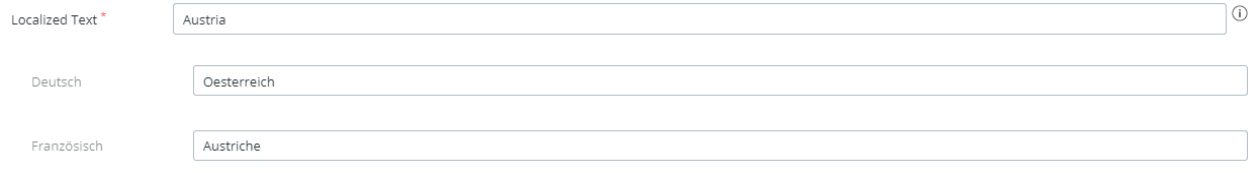

#### **[www.celum.com](http://www.celum.com/)** Seite 39

## <span id="page-49-0"></span>Collections verschieben

Um ein Objekt in eine bestimmte Collection zu verschieben, brauchen Sie die lokale "Add **Collection"-Berechtigung** auf der Ziel-Collection. Zusätzlich brauchen Sie die **lokale "Move Collection"-Berechtigung** auf der Quell-Collection.

- 1. Wählen Sie eine einzelne Collection im Baum aus.
- 2. Verwenden Sie die Aktion "Verschieben" im Kontextmenü oder Magic-Menü. Ein neuer Dialog öffnet sich.
- 3. Wählen Sie eine Ziel-Collection für die Collection im Dialog aus.

Wenn eine Collection ausgegraut ist, können Sie die Collection nicht in sie verschieben. Eine Tool-Tip erklärt den Grund dafür.

4. Klicken Sie "Verschieben", um zu bestätigen und die Collection in die gewählte Collection zu verschieben.

#### **Einfluss auf Asset-Metadaten**

Referenzierende Drop-Down-Felder in CELUM Content verwenden spezifische Collections als ihre "Stamm-Collections" (von einem Administrator konfiguriert). Alle untergeordneten Collections der "Stamm-Collection" können folglich als Werte eines referenzierenden Drop-Down-Feldes ausgewählt werden.

Wenn das **[Linking-Feature](#page-97-0)** für Ihren CELUM Content-Server aktiviert ist und die verschobene Collection **als Wert in einem referenzierenden Drop-Down-Feld eines Assets gesetzt** ist, dann wir dieser Wert aus dem verbundenen Feld entfernt, wenn die Collection oder ihre übergeordnete Struktur aus der Stamm-Collection des Feldes hinausgeschoben wird. Wenn die neue übergeordnete Collection die Stamm-Collection eines anderen referenzierenden Drop-Down-Feldes ist, dann wird die verschobene Collection als Wert zu dem anderen Feld des Assets hinzugefügt.

#### **Collections auf die oberste Ebene der Hierarchie verschieben**

**Hauptbenutzer mit Super-Administrator-Berechtigungen** können Collections in die "Stamm-Collection" (i.e. die Collection auf oberster Ebene) des aktuellen Collection-Typs verschieben. Für diesen Benutzertyp wird die Stamm-Collection im Collection-Picker-Dialog angezeigt und solche Nutzer können Sie auch auswählen. Für Nutzer ohne Super-Administrator-Berechtigungen ist sie nicht im Dialog sichtbar.

## <span id="page-50-0"></span>Collections teilen

Der einfachste Weg, um Collections mit anderen Leuten zu teilen, ist über den **Teilen-Dialog**:

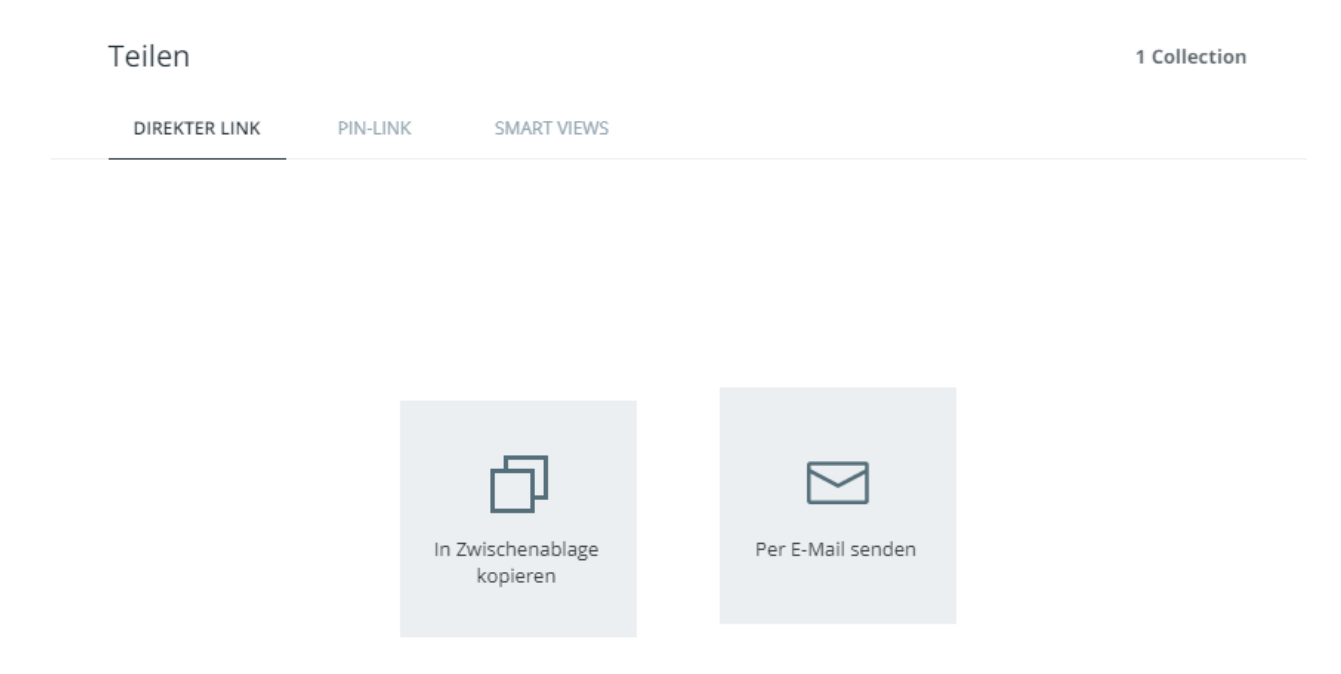

Um den Teilen-Dialog zu öffnen, klicken Sie die Aktion "Teilen" im Kontextmenü, Aktionsbereich oder Magic-Menü für eine ausgewählte Collection. In dem Dialog haben Sie die folgenden Optionen zum Teilen des ausgewählten Contents:

- Teilen Sie den **[direkten Link](#page-51-0)** des aktuellen Obejkts. Sie können direkte Links verwenden, um Inhalte mit anderen CELUM Content-Benutzern zu teilen.
- Teilen Sie einen **[bestehenden externen PIN-Link](#page-52-0)** für die Objekte oder **[erstellen](#page-54-0)  [Sie einen neuen](#page-54-0)**. Sie können PIN-Links verwenden, um Inhalte mit Personen zu teilen, die kein CELUM Content-Benutzerkonto haben.
- Teilen Sie eine **[bestehende](#page-56-0) Smart View**, die den ausgewählten Inhalt als öffentliches Markenportal mit nutzerfreundlicher Navigation verfügbar macht, oder **[erstellen Sie eine neue](#page-57-0)**.

Um Smart Views zu sehen und zu teilen, ist eine Produkterweiterung nötig. **Dadurch können zusätzliche Lizenzkosten entstehen!**

## <span id="page-51-0"></span>Collections mit anderen Nutzern teilen

Sie können objektspezifische **direkte Links** für Collections in CELUM Content freigeben:

1. Wählen Sie eine Collection im Strukturbaum aus.

#### Collections und Assets können nicht gleichzeitig ausgewählt werden.

- 2. Öffnen Sie den Teilen-Dialog für Ihre Auswahl über die Aktion "Teilen" im **Aktionsbereich**, **Magic-Menü** oder **Kontextmenü**.
- 3. Der Tab "Direkter Link" öffnet sich standardmäßig.
- 4. Kopieren Sie den direkten Link für die aktuelle Auswahl über "In Zwischenablage kopieren" oder senden Sie ihn direkt per E-Mail.
- 5. Wenn Sie sich für den Versand per E-Mail entscheiden, öffnet sich das E-Mail-Programm Ihres Betriebssystems und fügt den direkten Link automatisch in den Text einer neuen E-Mail ein. Für die gesamte Auswahl wird ein einzelner Hyperlink eingefügt.

Sie können direkte Links an jeden beliebigen CELUM Content-Benutzer senden. Der Benutzer muss jedoch über die entsprechenden Berechtigungen verfügen, um die geteilte Collection zu sehen.

**Personen, die nicht über ein CELUM Content-Konto verfügen, können interne Hyperlinks nicht öffnen.** Verwenden Sie stattdessen **[PIN-Links](#page-52-1)** für die externe Freigabe.

### Was passiert, wenn ein direkter Link geöffnet wird?

Wird der direkte Link einer Collection geöffnet, zeigt die Assetliste den **Inhalt der geteilten Collection** an.

## <span id="page-52-1"></span>Collections mit externen Personen teilen

Mit der **PIN**- und **Smart-View**-Funktion von CELUM Content können Sie **ausgewählte Inhalte für einen bestimmten Zeitraum** mit **anderen Personen teilen**, die keinen Zugriff auf CELUM Content haben. Auf diese Weise wird sichergestellt, dass die Personen, denen Sie Inhalte zur Verfügung stellen, NUR die Inhalte herunterladen können, von denen Sie möchten, dass sie sie erhalten.

PIN-Links und Smart Views sind ebenfalls **anpassbar**, d. h. Änderungen am Inhalt einer Collection gelten auch für die Empfänger eines PIN-Links oder einer Smart View auf dieser Collection. Auf diese Weise können Sie direkt nach dem Anlegen einer Collection einen PIN-Link oder eine Smart View hinzufügen und später entscheiden, welche Assets der Collection zugeordnet und mit den Empfängern geteilt werden sollen.

Sie benötigen die lokale Berechtigung zum Verwalten eigener PIN-Codes ("Manage own PIN") auf dem ausgewählten Objekt, um die PIN-Link-Funktion zu nutzen.

### Existierende PIN-Links ansehen und teilen

<span id="page-52-0"></span>Sie können alle PIN-Links, die Sie auf einer ausgewählten Collection erstellt haben, im Teilen-Dialog ansehen und teilen.

Dieser Tab ist nur sichtbar, wenn Sie genau eine Collection ausgewählt haben.

- 1. Öffnen Sie den Teilen-Dialog für eine Collection über die Aktion "Teilen" im **Aktionsbereich**, **Magic-Menü** oder **Kontextmenü**.
- 2. Wechseln Sie zum "PIN-Link"-Tab im Dialog, um eine Liste aller Ihrer PIN-Links zu sehen:

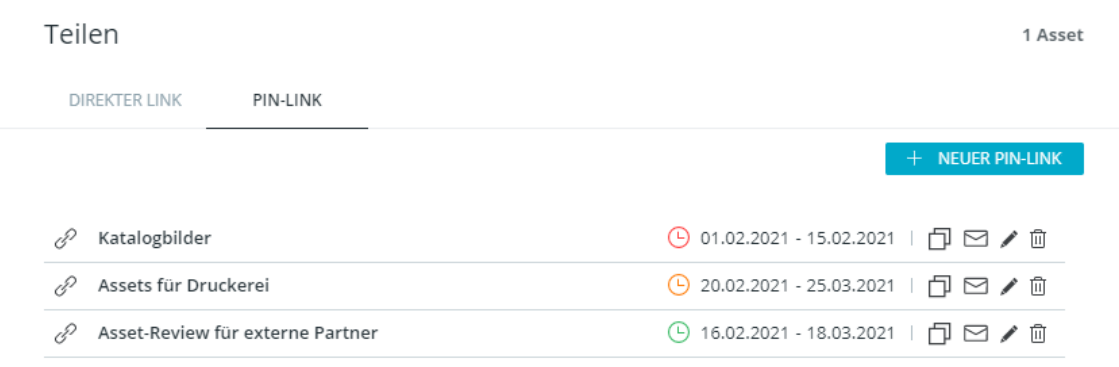

**Berechtigung nötig, um PIN-Links von anderen Nutzern zu sehen**

Sie benötigen die globale Berechtigung "PINs von anderen Benutzern verwalten", um PIN-Links, die von anderen Nutzern erstellt wurden, zu sehen. Wenn Sie die Berechtigung nicht haben, sehen Sie nur Ihre eigenen PIN-Links.

Sie können auf den gespeicherten Links Aktionen ausführen (von links nach rechts): Teilen Sie den Link, indem Sie ihn kopieren oder per E-Mail versenden, **[bearbeiten](#page-54-0)** Sie den Link oder löschen Sie ihn.

Das kleine Uhr-Icon neben jedem PIN-Link zeigt seinen Status:

- Ein aktiver Link hat ein grünes Icon  $\Theta$ .
- Ein inaktiver Link, dessen Gültigkeitsdauer abgelaufen ist, hat ein rotes Icon  $\mathfrak{S}$ .
- Wird ein gelbes Icon  $\Theta$  angezeigt, dann liegt die Gültigkeit des Links in der Zukunft und er ist noch inaktiv.

Sie können über jeden Abschnitt der Übersicht durch Verweilen mit der Maus mehr Informationen erhalten.

#### **PIN-Verfügbarkeit hängt von Berechtigungen und Status des Erstellers ab**

Unter den folgenden Umständen ist ein PIN-Link nicht mehr verfügbar:

- Die Objekte, auf denen der PIN-Link erstellt wurde, wurden gelöscht
- Der Ersteller des PIN-Links darf die Collection, auf/in der der PIN-Link erstellt wurde, nicht mehr sehen
- Der Benutzer, der den PIN-Link erstellt hat, wurde deaktiviert oder gelöscht

In diesen Fällen können Empfänger den Inhalt des PIN-Links nicht mehr herunterladen.

#### PIN-Eingangsseite

Empfänger des PIN-Links können den Link in einem Browser öffnen, wo die PIN-Eingangsseite geöffnet wird. Auf der Eingangsseite können Empfänger die für das jeweilige Asset verfügbaren Download-Formate auswählen, um Assets direkt in ihr lokales Dateisystem herunterzuladen. Alternativ können sie alle im PIN-Link enthaltenen Assets mit einem Klick herunterladen oder die verfügbaren Assets nach Dateityp filtern, um nur Assets eines bestimmten Typs herunterzuladen.

Wenn sich der Empfänger für den Download aller oder mehrerer Assets entscheidet, wird eine ZIP-Datei generiert und anschließend heruntergeladen.

Wenn der gesendete PIN-Link ungültig oder nicht verfügbar ist, erhalten die Empfänger anstelle der enthaltenen Assets eine entsprechende Fehlermeldung.

## Neuen PIN-Link erstellen

<span id="page-54-0"></span>Sie können einen PIN-Link mit verschiedenen Einstellungen auf einer einzelnen Collection erstellen:

- 1. Öffnen Sie den Teilen-Dialog für eine Collection über die Aktion "Teilen" im **Aktionsbereich**, **Magic-Menü** oder **Kontextmenü**.
- 2. Wechseln Sie auf den "PIN-Link"-Tab im Dialog.

Dieser Tab ist nur sichtbar, wenn Sie genau eine Collection ausgewählt haben.

3. Klicken Sie den Button "Neuer PIN-Link". Ein neuer Dialog öffnet sich.

#### **Schneller PIN-Link mit Standardeinstellungen**

Sie können gleich nach Öffnen des Dialogs auf "Speichern" klicken, um den Link mit seinen Standardeinstellungen zu erstellen.

Der **Name** des Links entspricht standardmäßig dem Namen der gewählten Collection. Die **Gültigkeitsdauer** beträgt 31 Tage, beginnend am Tag der Erstellung. Das voreingestellte **Download-Format** wird von der Konfiguration Ihres CELUM Content-Servers vorgegeben.

4. Im linken Teil des Dialogs sehen Sie eine Übersicht über alle Konfigurationsmöglichkeiten für den PIN-Link. Dort können Sie folgende Einstellungen machen:

#### Manage PIN-Link

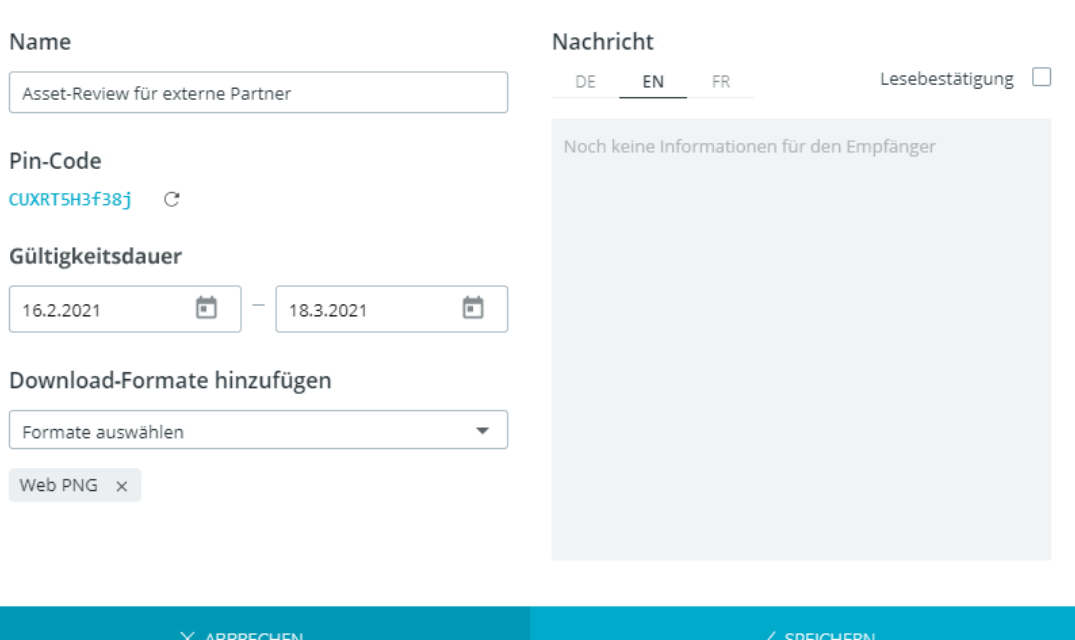

- **Name des PIN-Links**: Ändern Sie den Namen einfach in dem Eingabefeld.
- **PIN-Code**: Der PIN-Code ist die eindeutige ID des Links. Klicken Sie auf den Button "Generieren"  $\mathbb C$  neben dem bereits vorhandenen Code, um einen neuen Code zu generieren.
- **Gültigkeitsdauer**: Gibt den Zeitraum an, während dessen der PIN-Link aktiv ist. Verwenden Sie die beiden Datumsfelder, um das Start- und Enddatum der Gültigkeitsdauer einzustellen.
- **Download-Formate**: In der Konfiguration Ihres CELUM Content-Servers ist festgelegt, welche und wie viele Formate für PIN-Links verfügbar sind. Stellen Sie die Formate einfach im Auswahlfeld "Formate auswählen" ein.
- 5. Im rechten Teil des Dialogs können Sie eine Nachricht für die Empfänger des PIN-Links hinterlassen. Legen Sie folgendes dafür fest:
	- **Sprache der Nachricht**: Standardmäßig ist Englisch als Eingabesprache ausgewählt. Klicken Sie die verschiedenen Länderkürzel, um die Nachricht in den anderen Sprachen einzugeben. Die verfügbaren Sprachen hängen von der CELUM Content-Konfiguration ab. Die Nachricht wird den Empfängern des PIN-Links auf der Landingpage angezeigt, wenn sie den Link öffnen.

Die Nachricht wird nur angezeigt, wenn die Sprache der PIN-Landingpage mit der Sprache der Nachricht übereinstimmt. Wenn die Sprachen nicht übereinstimmen, dann kann der Empfänger die Nachricht über den Button "Information"  $\bullet$  auf der Landingpage aufrufen.

- **Lesebestätigung**: Aktivieren Sie diese Option, um den Empfängern des Links beim Öffnen einen eigenen Dialog mit der Nachricht anzuzeigen, vorausgesetzt die Sprachen der Nachricht und der Landingpage stimmen überein.
- 6. Klicken Sie "Speichern", um den PIN-Link zu erstellen. Der PIN-Link wird automatisch in Ihrer Zwischenablage gespeichert.

#### **PIN-Verfügbarkeit hängt von Berechtigungen und Status des Erstellers ab**

Unter den folgenden Umständen ist ein PIN-Link nicht mehr verfügbar:

- Die Objekte, auf denen der PIN-Link erstellt wurde, wurden gelöscht
- Der Ersteller des PIN-Links darf die Collection, auf/in der der PIN-Link erstellt wurde, nicht mehr sehen
- Der Benutzer, der den PIN-Link erstellt hat, wurde deaktiviert oder gelöscht

In diesen Fällen können Empfänger den Inhalt des PIN-Links nicht mehr herunterladen.

### Existierende Smart Views ansehen und teilen

#### <span id="page-56-0"></span>**Voraussetzungen**

- Die **"Smart Views"-Produkterweiterung** ist auf Ihrem System korrekt installiert und konfiguriert. **Diese Produkterweiterung kann zusätzliche Lizenzkosten verursachen!**
- Sie haben die Berechtigung, um das Tab "Smart View" im Share-Dialog die ausgewählte Collection zu sehen.

Die Anleitung zum Installieren und Konfigurieren der "Smart Views"-Erweiterung finden Sie in der **[Customer Knowledge Base](https://community.celum.com/kb/display/CS/How%2bto%2bdeploy%2band%2bconfigure%2bSmart%2bViews)** (auf Englisch).

Sie können Smart Views, die auf einer bestimmten Collection erstellt wurden, ansehen:

- 1. Wählen Sie eine Collection aus und öffnen Sie das Kontextmenü.
- 2. Klicken Sie den Kontextmenüeintrag "Teilen".

3. Öffnen Sie das Tab "Smart Views" im Teilen-Dialog, um alle Smart Views auf der aktuellen Collection zu sehen:

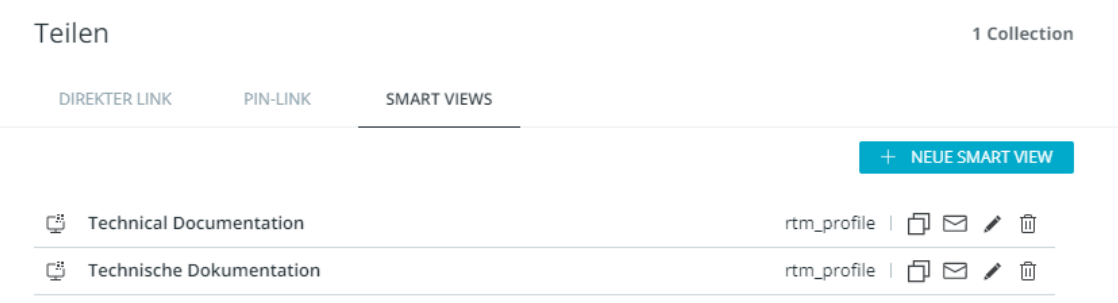

Wenn Sie eine bestehende Smart View teilen möchten, können Sie sie

- in die Zwischenablage kopieren oder
- via E-Mail versenden:
	- Technische Dokumentation □■ノ□

Die externen Empfänger können auf den Link zugreifen und die Assets in der Collection durchsuchen, ansehen und herunterladen.

### Neue Smart View erstellen

#### <span id="page-57-0"></span>**Voraussetzungen**

- Die **"Smart Views"-Produkterweiterung** ist auf Ihrem System korrekt installiert und konfiguriert. **Diese Produkterweiterung kann zusätzliche Lizenzkosten verursachen!**
- Sie haben die Berechtigung, um das Tab "Smart View" im Share-Dialog die ausgewählte Collection zu sehen.

Die Anleitung zum Installieren und Konfigurieren der "Smart Views"-Erweiterung finden Sie in der **[Customer Knowledge Base](https://community.celum.com/kb/display/CS/How%2bto%2bdeploy%2band%2bconfigure%2bSmart%2bViews)** (auf Englisch).

- 1. Wählen Sie eine Collection aus, für die Sie die nötigen Berechtigungen haben.
- 2. Rechtsklicken Sie die Collection, um das Kontextmenü zu öffnen, oder öffnen Sie das Magic-Menü.
- 3. Wählen Sie die Aktion "Teilen". Der Teilen-Dialog öffnet sich.
- 4. Klicken Sie das Tab "Smart Views".
	- Wenn auf der Collection noch keine Smart Views erstellt wurden, enthält das Tab nur den Button "Neue Smart View".
	- Wenn es bereits Smart Views darauf gibt, werden Sie **[im Tab aufgelistet](#page-56-0)**.
- 5. Klicken Sie den Button "Neue Smart View". Ein neuer Dialog öffnet sich.
- 6. Geben Sie die folgenden Informationen ein:
	- **Name**: Standardmäßig ist dies der Collection-Name.

Der Name muss über das gesamte System **einzigartig** sein, sonst wird beim Speichern eine Fehler-Snackbar angezeigt.

- **Default Language**: Die vorausgewählte Sprache, in der die Smart View beim Öffnen angezeigt wird. Die verfügbaren Optionen hängen von Ihrer CELUM Content-Konfiguration ab.
- **Profile**: Wählen Sie eines der Smart-View-Profile, die in der CMA definiert wurden.

Ungültige Profile, zum Beispiel Profile mit leeren Pflichtfeldern, werden nicht als Optionen angezeigt.

#### **"View"-Berechtigung für Empfänger überprüfen**

Um Zugangsprobleme für Ihre Smart View zu vermeiden, informieren Sie sich bitte bei der Person, die das Smart-View-Profil konfiguriert hat, ob der Benutzer, der im API-Authentication-Profil verwendet wurde, die "View"-Berechtigung für die Collection hat, auf der Sie die Smart View erstellen.

Wenn der Benutzer, der im API-Authentication-Profil verwendet wurde, die "View"-Berechtigung für die Collection nicht hat, wird niemand die Inhalte in der Smart View sehen können, da die Berechtigungen des verwendeten API-Benutzers die Sichtbarkeit der Collection determinieren.

7. Basierend auf dem ausgewählten Profil wird die rechte Seite des Dialogs aktualisiert und zeigt eine Vorschau der Smart-View-Profil-Konfiguration:

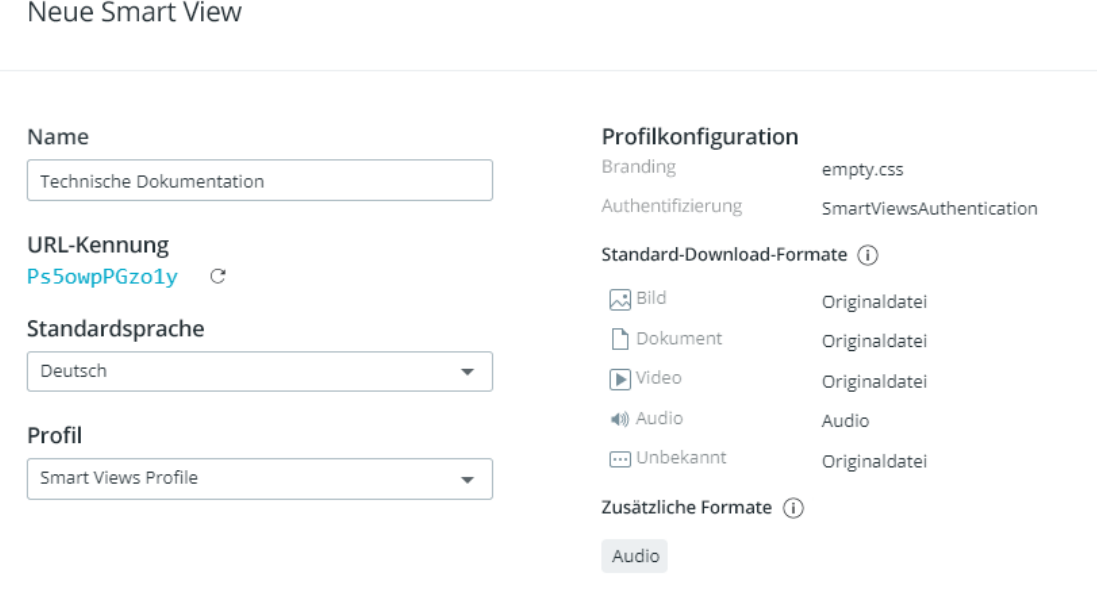

 $\times$  ABBRECHEN  $\sqrt{\overline{\text{SPEICHERN}}}$ Die **URL-Kennung** ist eine einzigartige ID in der URL der Smart View. Sie können Sie mit dem kleinen Aktualisieren-Button  $\mathbb C$  neu generieren.

- 8. Klicken Sie "Speichern", um die Änderungen zu speichern und die Smart View zu erstellen. Der Dialog wird geschlossen.
- 9. Wenn Sie die Smart View erstellt haben, wird der Link dazu automatisch in Ihre Zwischenablage kopiert und ist bereit zum Verschicken.

## Smart Views verwalten

Sie können Smart Views auf einer bestimmten Collection mittels des Teilen-Dialogs für die Collection erstellen.

Zusätzlich können Sie eine Smart View auch über denselben Mechanismus bearbeiten oder löschen.

#### **Voraussetzungen**

- Die "Smart Views"-Produkterweiterung ist auf Ihrem System korrekt installiert und konfiguriert. **Diese Produkterweiterung kann zusätzliche Lizenzkosten verursachen!**
- Sie haben die Berechtigung, um das Tab "Smart View" im Share-Dialog die ausgewählte Collection zu sehen.

Die Anleitung zum Installieren und Konfigurieren der "Smart Views"-Erweiterung finden Sie in der **[Customer Knowledge Base](https://community.celum.com/kb/display/CS/How%2bto%2bdeploy%2band%2bconfigure%2bSmart%2bViews)** (auf Englisch).

### Eine Smart View bearbeiten

- 1. Sobald Sie das Tab "Smart Views" im Teilen-Dialog geöffnet haben, suchen Sie eine Smart View, die Sie bearbeiten möchten.
- 2. Klicken Sie das "Bearbeiten"-Icon / neben der Smart View und nehmen Sie Ihre Änderungen vor.
- 3. Klicken Sie "Speichern", um die Änderungen zu speichern.

Wenn Sie das Feld "URL-Schlüssel" bearbeiten, haben Empfänger danach keinen Zugriff mehr auf die Smart View über die alte URL.

### Eine Smart View löschen

- 1. Sobald Sie das Tab "Smart Views" im Teilen-Dialog geöffnet haben, suchen Sie eine Smart View, die Sie löschen möchten.
- 2. Klicken Sie das "Löschen"-Icon  $\overline{10}$  neben der Smart View.
- 3. Eine Snackbar-Benachrichtigung bestätigt, dass die ausgewählte Smart View gelöscht wurde.

Sobald die Smart View gelöscht wurde, können Sie sie nicht mehr wiederherstellen und Empfänger können nicht mehr darauf zugreifen.

## Collections als Favoriten speichern

Wenn Sie häufig mit denselben Collections im System arbeiten, können Sie eine Verknüpfung zu diesen erstellen. Diese Verknüpfungen werden in CELUM Content als "Favoriten" bezeichnet.

## Collection als Favorit festlegen

1. Wählen Sie eine Collection, die Sie zu Ihren Favoriten hinzufügen möchten, im Baum aus.

Sie können entweder Assets oder eine Collection auswählen, nicht beides gleichzeitig.

- 2. Klicken Sie die Aktion "Favorit" im **Aktionsbereich**, **Magic-Menü** oder **Kontextmenü**, um einen Favoriten zu setzen.
- 3. Über dem Bereich "Hauptstruktur" des Baumes erscheint der neue Bereich "Favoriten". Die Collection wird zum Bereich hinzugefügt:

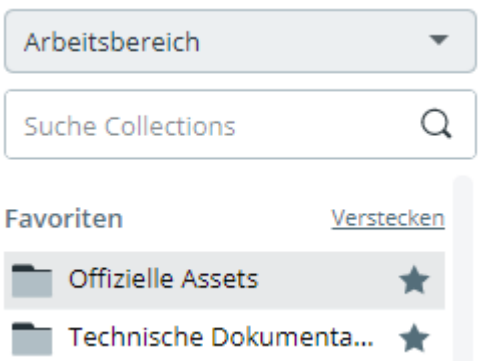

4. Zusätzlich wird die Collection mit dem kleinen Icon markiert.

## Favorisierte Collection öffnen

Sie haben zwei Möglichkeiten, eine favorisierte Collection direkt zu öffnen:

In der **Explore-Ansicht** zeigt der "Favoriten"-Bereich im oberen Teil des Baums alle favorisierten Collections des gerade ausgewählten Collection-Typs. Klicken Sie eine Collection in dem Bereich um sie direkt zu öffnen und ihren Inhalt in der Asset-Liste zu sehen:

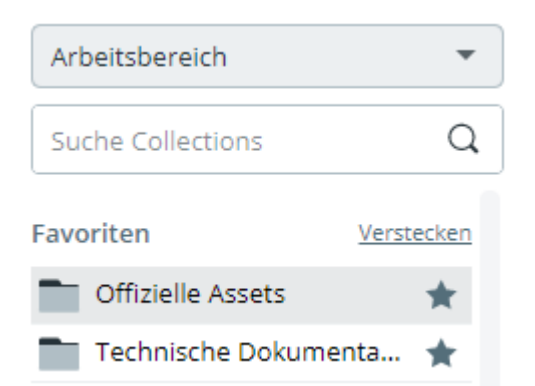

Im **Dashboard** können Sie Favoritenobjekte im **"Favoriten"-Widget** ansehen und direkt darauf zugreifen.

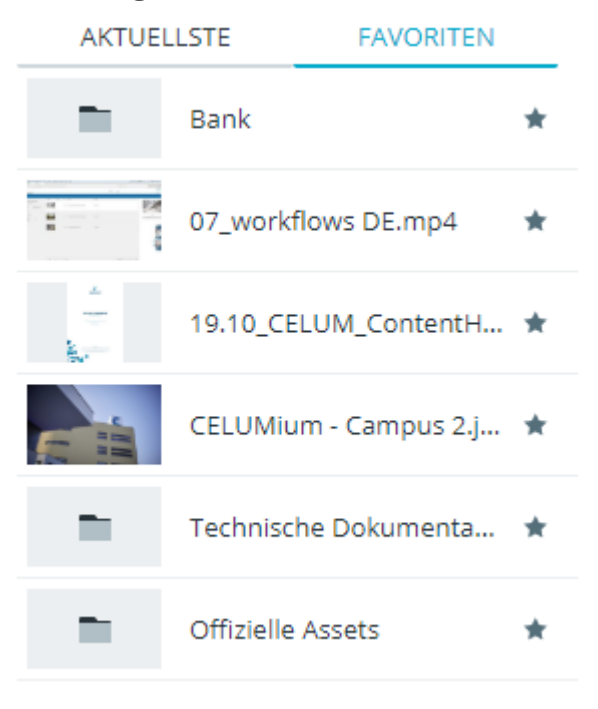

Doppelklicken Sie eine favorisierte Collection im Widget, um sie direkt in der Explore-Ansicht zu öffnen und ihren Inhalt zu sehen.

### Collection aus den Favoriten entfernen

Sie haben zwei Möglichkeiten, eine favorisierte Collection direkt zu öffnen:

- In der **Explore-Ansicht**:
	- 1. Wählen Sie eine favorisierte Collection im Baum aus.

Sie können entweder Assets oder eine Collection auswählen, nicht beides gleichzeitig.

- 2. Klicken Sie die Aktion "Kein Favorit" im **Aktionsbereich, Magic-Menü** oder **Kontextmenü**, um einen Favoriten zu entfernen.
- 3. Die Collection wird sofort aus dem Bereich "Favoriten" entfernt und das kleine **-**Icon verschwindet von der Collection im Baum.

Wenn sich nur eine Collection im Bereich "Favoriten" befindet und Sie das Element entfernen, verschwindet auch der Bereich "Favoriten", bis Sie wieder andere Favoriten hinzufügen.

• Im Dashboard können Sie eine favorisierte Collection im "Favoriten"-Widget entfernen, indem Sie auf das kleine  $\mathcal{Z}$ -Icon daneben klicken:

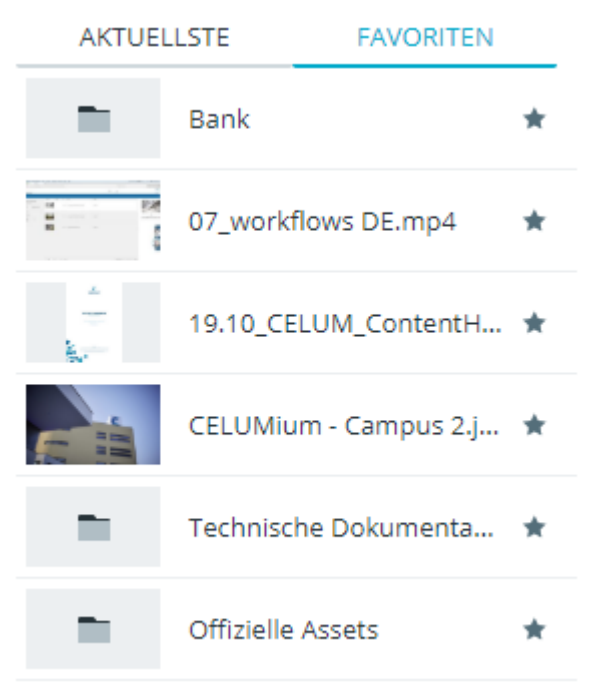

Zusätzlich zum Favorisieren von Collections in der Assetliste finden Sie die Aktion "Favorit" auch im Collection-Picker-Dialog, wenn Sie **[Assets in eine Collection verschieben oder](#page-94-0)  [verknüpfen](#page-94-0)**.

## Benachrichtigungen über Änderungen erhalten

Sie können Benachrichtigungen ein- oder ausschalten, um immer genau über Änderungen in einer bestimmten Collection informiert zu sein. Wenn Sie Benachrichtigungen für eine Collection einschalten, bekommen Sie täglich eine E-Mail-Benachrichtigung, die alle Änderungen in der Collection auflistet.

## Benachrichtigungen einschalten

Um Benachrichtigungen für eine Collection einzuschalten, wählen Sie die Collection im Baum aus und klicken Sie die Aktion "**Benachrichtigen**" im Aktionsbereich, Magic-Menü oder Kontextmenü. Die Collection, für die Sie Benachrichtigungen erhalten, wird im Baum mit dem kleinen  $\Delta$ -Icon markiert.

#### **Sie werden über alle Änderungen in der Collection oder ihren untergeordneten Collections einmal am Tag benachrichtigt**

Darin sind folgende Informationen enthalten:

- Metadaten von Assets in der Collection oder Metadaten der Collection selbst wurden geändert.
- Versionen von Assets in der Collection wurden geändert.
- Ein oder mehrere Assets in der Collection wurden aktiviert oder deaktiviert.
- Assets wurden in die Collection oder aus der Collection verschoben, oder die Collection selbst wurde verschoben.

Wenn Sie wählen möchten, wie und worüber Sie benachrichtigt werden, können Sie ganz einfach die **[Benachrichtigungseinstellungen ändern](#page-65-0)**.

## Benachrichtigungen ausschalten

Wenn Sie keine E-Mail-Benachrichtigungen mehr erhalten möchten, können Sie sie einfach mittels der Aktion "**Nicht benachrichtigen**" im Kontextmenü oder Magic-Menü ausschalten:

• Im Kontextmenü, bewegen Sie die Maus über den Menüeintrag "Benachrichtigungseinstellungen", bis ein Untermenü erscheint, und klicken Sie dann den Eintrag "Nicht benachrichtigen":

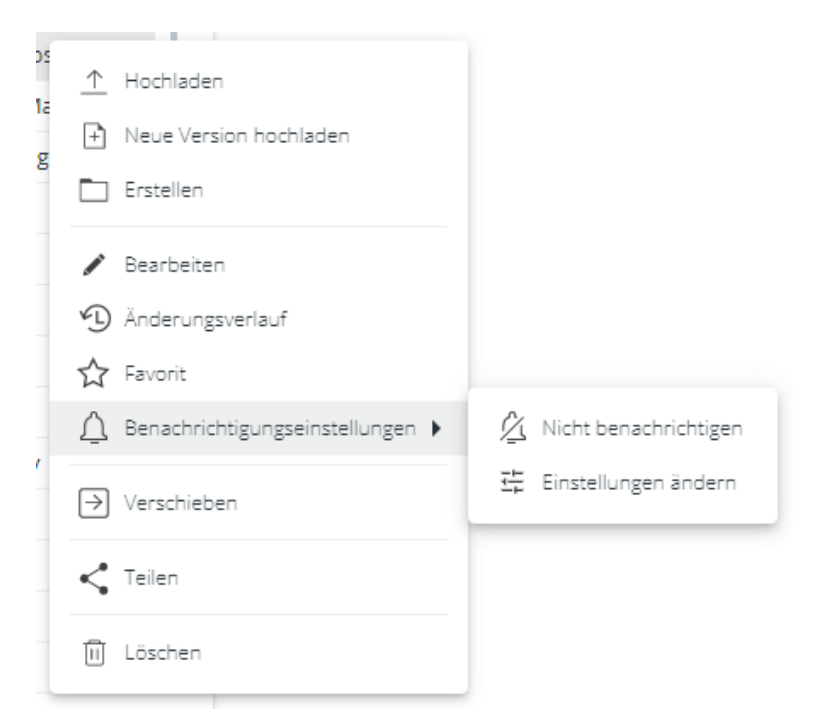

• Im Magic-Menü klicken Sie einfach die Aktion "Nicht benachrichtigen" direkt an.

Sie erhalten keine E-Mail-Benachrichtigungen mehr und das  $\Omega$ -Icon verschwindet von der Collection im Baum.

### Benachrichtigungseinstellungen ändern

<span id="page-65-0"></span>Nachdem Sie Benachrichtigungen für eine Collection eingeschaltet haben, können Sie die Einstellungen bearbeiten. Dadurch können Sie je nach Wunsch über mehr oder weniger Details informiert werden:

• **Entweder** bearbeiten Sie die Einstellungen gleich nach dem Einschalten über die Snackbar:

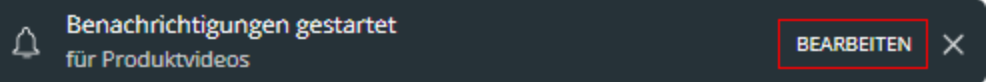

- oder bearbeiten Sie sie später mittels der Aktion "Einstellungen ändern" im Kontextmenü oder Magic-Menü:
	- Im Kontextmenü, bewegen Sie die Maus über den Menüeintrag "Benachrichtigungseinstellungen", bis ein Untermenü erscheint, und klicken Sie dann den Eintrag "Einstellungen ändern":

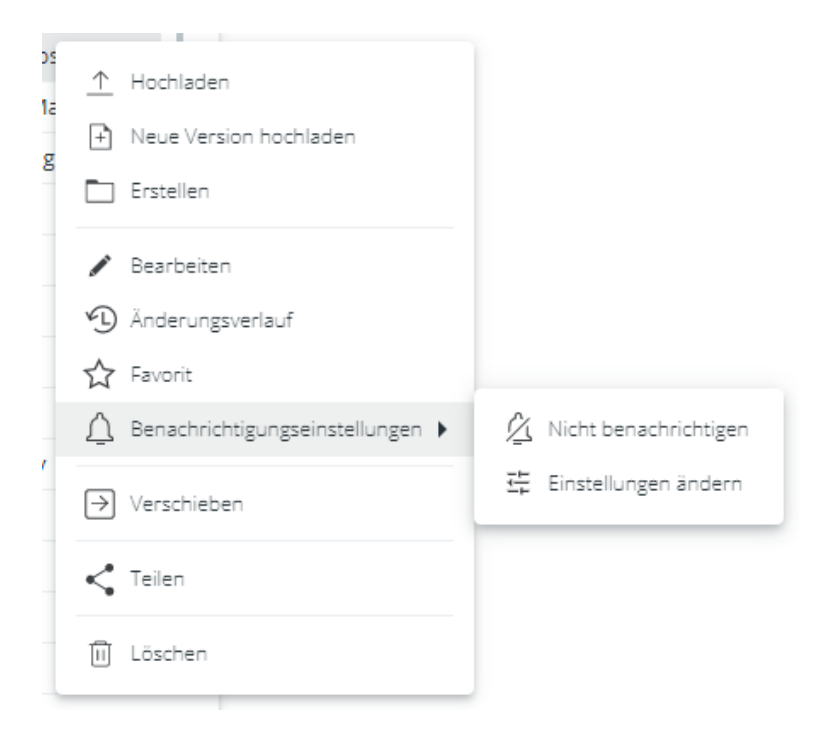

• Im Magic-Menü klicken Sie einfach die Aktion "Einstellungen ändern" direkt an.

Im Einstellungsdialog können Sie folgende Einstellungen machen:

• **Häufigkeit**: Entscheiden Sie, in welchem zeitlichen Intervall Sie benachrichtigt werden möchten. Sie können zwischen täglichen, wöchentlichen, monatlichen, sofortigen oder in frei gewählten Abständen geschickten Benachrichtigungen wählen.

Für Benachrichtigungen in frei gewählten Abständen kann der technische Administrator das Intervall im Back-End Ihres CELUM Content-Servers konfigurieren.

- **Umfang**: Entscheiden Sie, für welche Collections Sie benachrichtigt werden möchten. Sie können wählen, ob Sie nur für die aktuelle Collection oder für die aktuelle und ihre untergeordneten Collections Benachrichtigungen erhalten möchten.
- **Ereignisse**: Entscheiden Sie, für welche Ereignisse Sie benachrichtigt werden möchten. Sie können hier mehrere Optionen auswählen, zum Beispiel Änderung von Asset- oder Collection-Metadaten, Verschieben von Assets oder Collections, Aktivierung/Deaktivierung von Assets oder Änderungen an Asset-Versionen.

#### Benachrichtigungseinstellungen

Bearbeite die Benachrichtigungseinstellungen für Promotion-Material

#### Häufigkeit

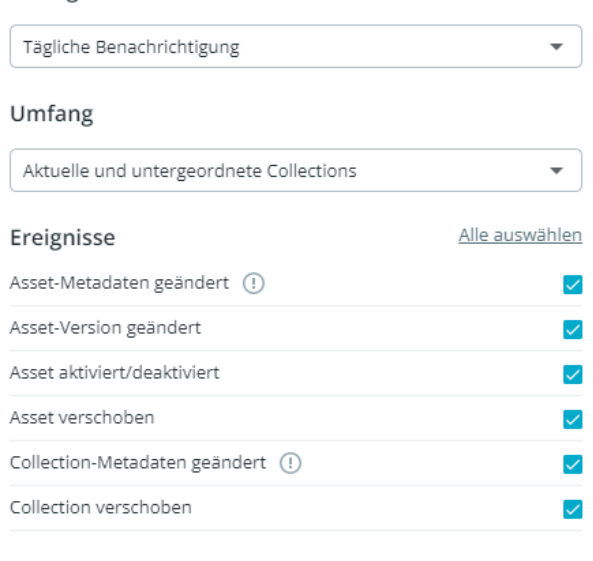

## $\times$  ABBRECHEN

#### <span id="page-67-0"></span>Im Advanced UI konfigurierte Benachrichtigungen migrieren

Wenn Sie Benachrichtigungseinstellungen für die aktuelle Collection zuvor im Advanced UI feingranular eingestellt haben, dann zeigt der Dialog womöglich eine Warnung an:

#### Benachrichtigungseinstellungen

Bearbeite die Benachrichtigungseinstellungen für Produktvideos

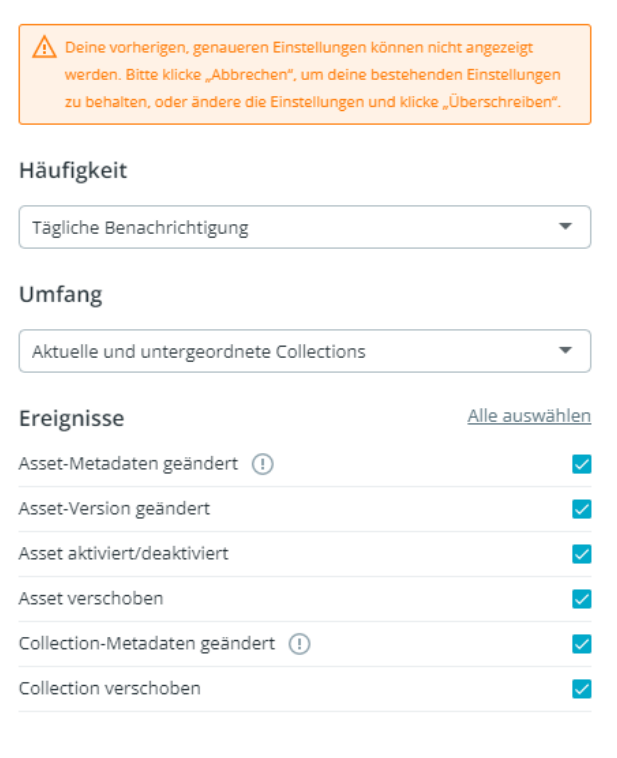

 $\times$  ABBRECHEN

Die Warnung wird angezeigt, weil die aktuellen Konfigurationsoptionen aus dem Advanced UI Einstellungen enthalten, die es in Nova nicht gibt. Beispiele dafür sind Benachrichtigungen nur für untergeordnete Collections oder selektives Aktivieren oder Deaktivieren von bestimmten Aspekten einer Aktion oder eines Ereignisses (z. B. eingeschaltet für "Asset-Version hinzugefügt" und abgeschaltet für "Asset-Version entfernt").

Die Warnung verschwindet, sobald Sie Änderungen an den Benachrichtigungseinstellungen im Dialog machen und "Überschreiben" klicken. Dadurch werden auch die feingranularen Einstellungen im Advanced UI überschrieben.

## FAQ und Fehlerbehebung

Wenn ich Benachrichtigungseinstellungen bearbeite, sehe ich eine Warnung "Deine vorherigen, genaueren Einstellungen können nicht angezeigt werden." Was kann ich tun?

Diese Warnung im Dialog für Benachrichtigungseinstellungen wird angezeigt, weil die Benachrichtigung, die du bearbeitest, original im Advanced UI konfiguriert wurde, und nicht alle ausgewählten Konfigurationen in Nova verfügbar sind.

Wie im Abschnitt "[Mit in Advanced UI konfigurierten Benachrichtigungen umgehen](#page-67-0)" beschrieben, machen Sie bitte einige Änderungen und klicken Sie "Überschreiben", um die Warnung abzudrehen. Dadurch werden auch die feingranularen Einstellungen im Advanced UI überschrieben.

## <span id="page-70-0"></span>Mit CELUM Drive synchronisieren

CELUM Drive ist einer von CELUMs Cloud-Services und ermöglicht Ihnen, Inhalte aus CELUM Content in Ihr lokales Dateisystem zu synchronisieren. Es hat auch eine praktische Desktop-Applikation, die Sie auf Ihrem lokalen Computer installieren können.

Wenn die CELUM Drive-Funktionalität von Ihrer Organisation abonniert wurde, können Sie Ihre CELUM Content-Inhalte nahtlos in Ihr lokales Dateisystem übertragen. Das genaue Verhalten der Synchronisierung hängt von Ihrer Systemkonfiguration ab. Einzelheiten dazu finden Sie **[weiter unten](#page-70-1)**.

#### **Voraussetzungen**

- Sie benötigen einen **persönlichen CELUM Cloud-Benutzer-Account**, der die abonnierten Dienste Ihrer Organisation nutzen darf und mit dem Sie in CELUM Content **[verbunden](#page-33-0)** sein müssen. Ihre Organisation muss ein gültiges Abo für CELUM Drive haben.
- Sie müssen die **CELUM Drive Desktop-App herunterladen** und installieren. Sie können die App über das **Hilfe-Menü** in der Systemleiste herunterladen.

## Synchronisierung einer Collection starten

- <span id="page-70-1"></span>1. Navigieren Sie zu einer Collection, die Sie in Ihr lokales Dateisystem synchronisieren möchten.
- 2. Öffnen Sie das Kontextmenü auf der Collection.

Alternativ können Sie den Sync auch im Magic-Menü starten.

- 3. Finden Sie die Aktion "Drive-Sync starten" im Kontextmenü.
- 4. Bewegen Sie Ihren Mauszeiger über die Aktion. **Abhängig von Ihrer Systemkonfiguration** geschieht folgendes:
	- Nichts geschieht: Klicken Sie die Aktion "Drive-Sync starten" einfach an. Dies synchronisiert alle Inhalte in der aktuell ausgewählten Collection und ihren untergeordneten Collections in einen flachen Ordner in Ihrem CELUM-Speicherort im lokalen Dateisystem. Für untergeordnete Collections werden keine lokalen Ordner erstellt.

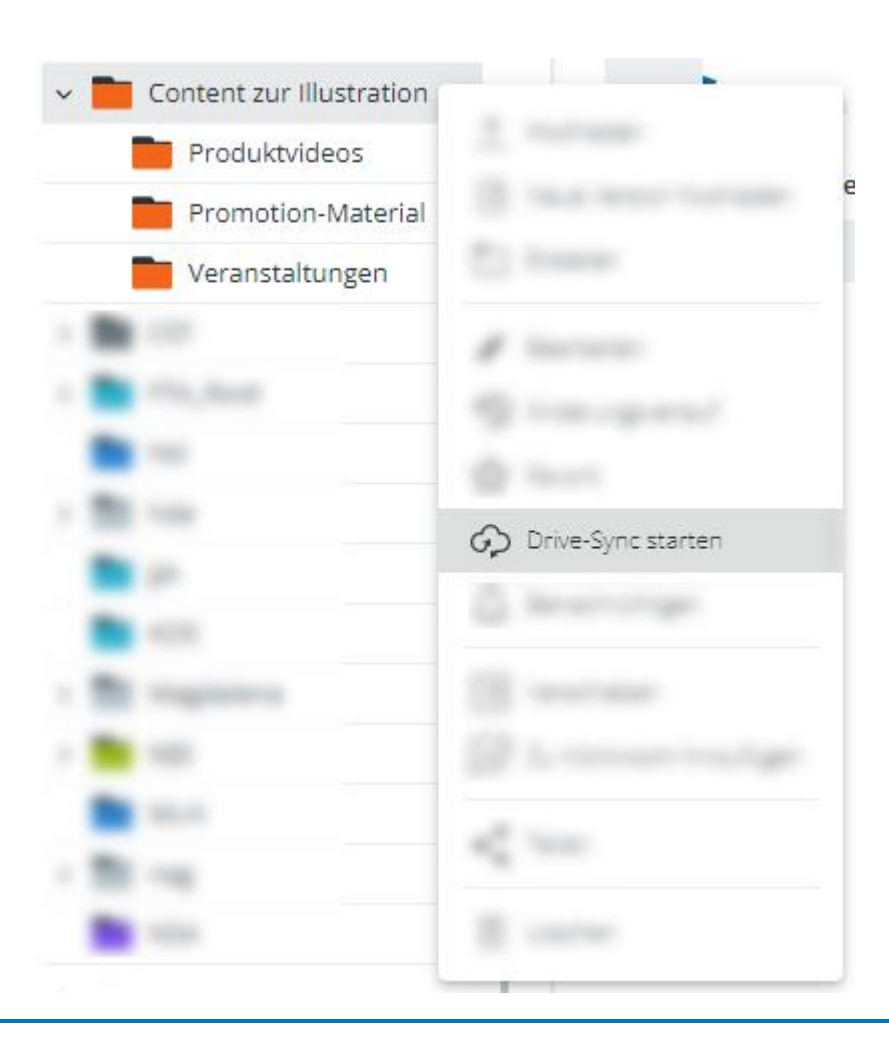

Dies ist das Standardverhalten. Wenn Sie das Verhalten ändern möchten, kontaktieren Sie einen technischen Administrator, der die Konfiguration des Servers ändern kann.
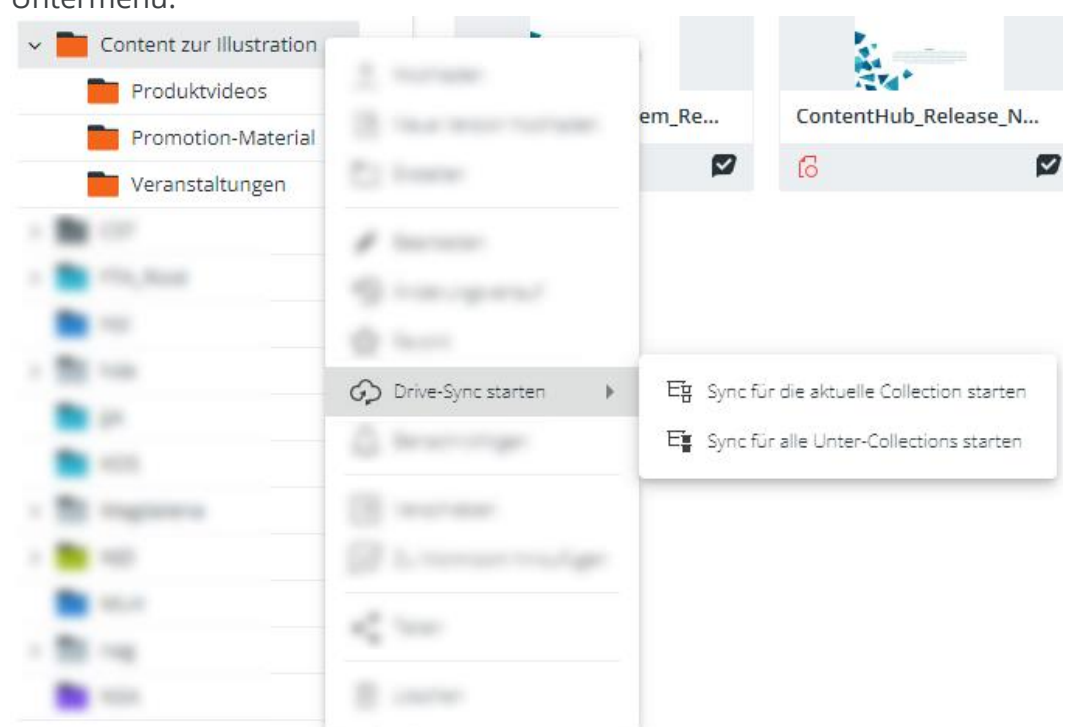

• **Ein Untermenü öffnet sich**: Wählen Sie zwischen den folgenden Aktionen im Untermenü:

- *Drive-Sync für die aktuelle Collection starten*: Synchronisiert alle Assets in der aktuell ausgewählten Collection und ihrer untergeordneten Hierarchie in einen flachen Ordner in Ihrem Dateisystem. Für untergeordneten Collections werden keine lokalen Ordner erstellt.
- *Drive-Sync für alle untergeordneten Collections starten*: Synchronisiert die Assets in allen untergeordneten Collections der aktuellen Collection und legt die direkten untergeordneten Collections als Ordner in Ihrem lokalen Dateisystem an. Assets in der aktuellen Collection werden nicht synchronisiert.
- 5. Die synchronisierte Collection und/oder ihre untergeordneten Collections werden in der **CELUM-Location** in Ihrem lokalen Dateisystem reflektiert.

Mehr Informationen über die CELUM-Location finden Sie im **CELUM Cloud Online-**Hilfe-Artikel "Synchronisierte Dateien ansehen".

#### Synchronisierung einer Collection stoppen

1. Navigieren Sie zu einer Collection, die gerade Sie mit CELUM Drive synchronisieren.

2. Öffnen Sie das Kontextmenü auf der Collection und klicken Sie den Menüeintrag "Drive-Sync stoppen":

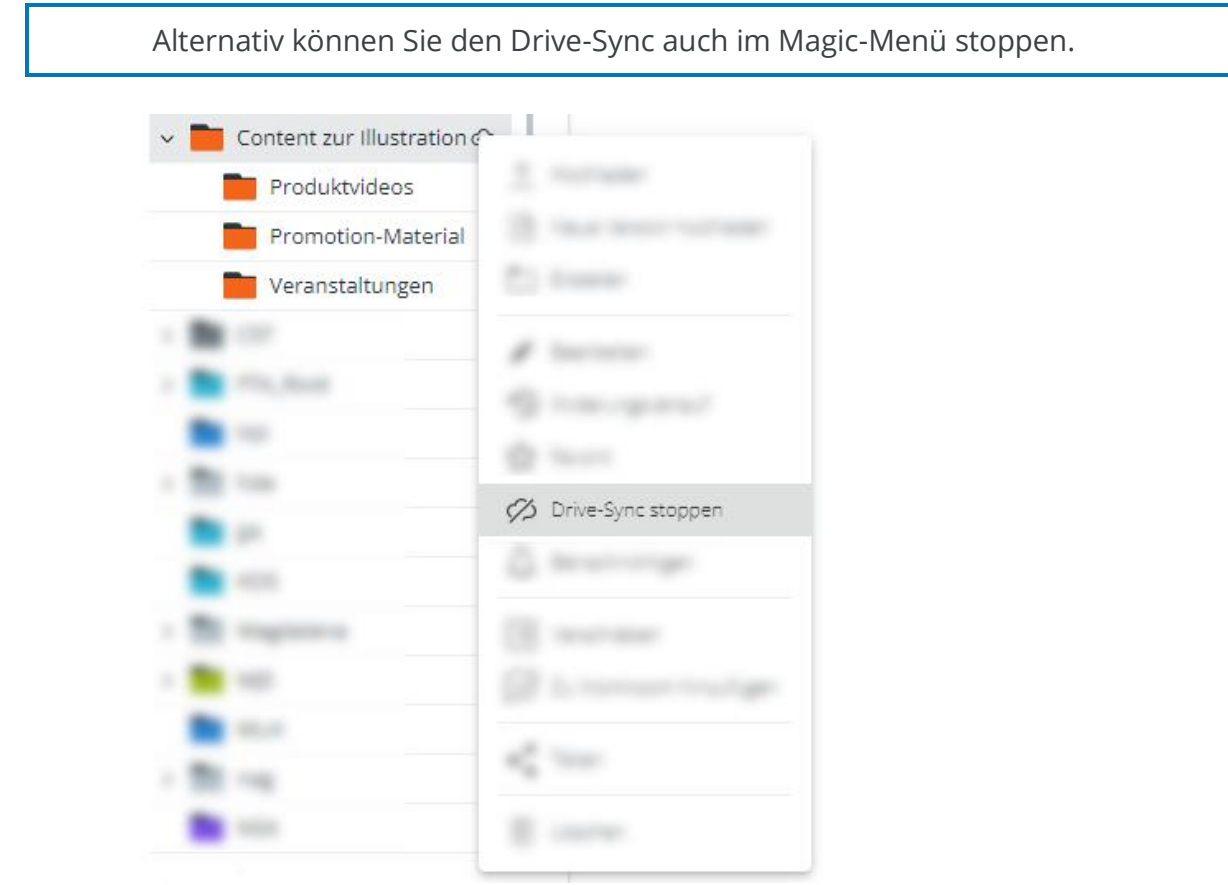

3. Die Collection wird nicht mehr in Ihre CELUM-Location synchronisiert.

Das nicht mehr synchronisierte Verzeichnis wird nicht aus Ihrer CELUM-Location gelöscht (Sie behalten alle Dateien, die Sie bisher synchronisiert haben), aber es werden keine Änderungen mehr aus der Collection in CELUM Content empfangen.

Einige Beschränkungen für die CELUM Drive-Synchronisierung gelten wegen beschränkter Berechtigungen oder Metadaten-Prüfung für die Collection. Bitte besuchen Sie den **Online-**Hilfe-Artikel "Spezialfälle für CELUM Content" für mehr Informationen.

# Collections löschen

- 1. Wählen Sie eine Collection im Baum aus.
- 2. Benutzen Sie die Aktion "Löschen" im Kontextmenü oder Magic-Menü für die Collection. Ein Bestätigungsdialog listet auf, wie viele Assets darin mit der Collection mitgelöscht werden.
- 3. Klicken Sie "Löschen" im Bestätigungsdialog.
- 4. Die Collection wird endgültig aus dem System gelöscht.

Wenn ein Asset in der gelöschten Collection auch mit mindestens einer anderen berechtigungsbestimmenden Collection verknüpft ist, ist das Asset in der Collection noch verfügbar und wird nicht endgültig gelöscht. Wenn es sich nur in der gelöschten Collection befand, wird es ebenfalls endgültig gelöscht.

# Collections zu CELUM Work hinzufügen

**CELUM Work**, einer von CELUMs Cloud-Services, bietet nahtlose Kollaboration mit agilem Task-Management und Dateiverwaltung an einem Ort. In Verbindung mit CELUM Content macht CELUM Work das Verwalten von kollaborativer Team-Arbeit einfach, indem eine Collection zu einem neuen oder bestehenden Workroom hinzugefügt wird.

Sobald sie zu einem Workroom hinzugefügt wurde, wird die Collection durch einen Ordner mit demselben Namen im Datei-Explorer des Workrooms repräsentiert. **Der hinzugefügte Ordner ist unabhängig von der Collection in CELUM Content.** Somit haben Aktionen wie Umbenennen oder Löschen der Collection (in CELUM Content) oder des Ordners (in CELUM Work) keinen Einfluss auf die jeweils andere Applikation.

### Voraussetzungen und Berechtigungen

• Einen **persönlichen CELUM Cloud-Benutzer-Account**, der die abonnierten Dienste Ihrer Organisation nutzen darf und mit dem Sie **[in CELUM Content verbunden](#page-33-0)** sein müssen.

Die Organisation, mit der Sie sich verbunden haben, muss ein gültiges Abo für CELUM Work und CELUM Content haben.

• Die folgenden **[rollenbasierten Berechtigungen](#page-25-0) auf der Collection, die Sie hinzufügen möchten**:

Wenn Sie diese Berechtigungen nicht selbst vergeben können, kontaktieren Sie einen Hauptbenutzer mit Super-Administrator-Berechtigungen, der Ihnen die Berechtigungen geben kann.

Als Super-Administrator können Sie Rollen mit diesen Berechtigungen in der **Configuration Management Application (CMA)** anlegen. Sie erreichen die CMA über das Advanced UI. Die Anleitung dazu finden Sie im **Administrator-Guide** in der **[Customer Knowledge Base](https://community.celum.com/kb/display/CS/Roles%2bfor%2bPermission%2bAssignment)** (Englisch).

- **Sehen** der Collection (View)
- **Sehen** der Assets innerhalb der Collection (View)
- **Hinzufügen** von Assets und Collections (Add)
- **Verschieben** der Collection und ihrer untergeordneten Collections (Move)
- **Hinzufügen** der Assets innerhalb der Collections **zu anderem Sicherheitskontext** (Add to other security context)
- **Download** von Assets innerhalb der Collection
- Die Berechtigung zum Erstellen von Workrooms (wenn Sie zu einem neuen Workroom hinzufügen möchten).

Der Organisations-Manager für die Organisation, mit der Sie verbunden sind, kann Ihnen diese Berechtigung geben.

#### Collection zu einem Workroom hinzufügen

- 1. Navigieren Sie zu einer Collection.
- 2. Öffnen Sie das Kontextmenü und klicken Sie "Zu Workroom hinzufügen", oder wählen Sie dieselbe Aktion aus dem Magic-Menü.

Unter bestimmten Bedingungen ist die Aktion bzw. der Kontextmenü-Eintrag deaktiviert und kann nicht verwendet werden. Der **[Q&A-Abschnitt](#page-78-0)** gibt mehr Informationen.

3. Sie werden in einem neuen Browser-Tab auf CELUM Work weitergeleitet und ein neuer Dialog öffnet sich:

Neuer Workroom (i)  $+$ NEU Q Bestehender Workroom (i) Workrooms suchen 4 Workrooms  $\frac{1}{2}$ Ø Letzte Aktivität vor 2 Tagen Ø Letzte Aktivität vor 4 Monaten Workroom mit ContentHub-Assets Letzte Aktivität vor 2 Tagen **SHOW: HARD** M Letzte Aktivität vor 2 Tagen  $\times$  ABBRECHEN

Zu Workroom hinzufügen

Sie sehen nur Workrooms in der Organisation, deren ID Sie beim **[Verbinden mit](#page-33-0)  [Ihrem Cloud-Account](#page-33-0)** verwendet haben. Ein neuer Workroom wird ebenso in dieser Organisation angelegt.

- <span id="page-77-0"></span>4. Dort haben Sie **2 Optionen (abhängig von Ihren Berechtigungen)**:
	- **Erstellen Sie einen neuen Workroom und beobachten Sie die hinzugefügte Collection** mittels eines CELUM Work-Robots.

Beobachten von Collections bedeutet, dass Assets, die in CELUM Content zur Collection hinzugefügt werden, automatisch auch in den entsprechenden Ordner in CELUM Work hinzugefügt werden.

- **Wählen Sie einen bestehenden Workroom aus**, zu dem Sie die Collection hinzufügen möchten, und klicken Sie den Button "Weiter".
- 5. Nachdem Sie einen Workroom ausgewählt oder erstellt haben, werden Sie in den Datei-Explorer des Workrooms weitergeleitet und ein neuer Dialog "Zu Ordner hinzufügen" öffnet sich.
- 6. Im neuen Dialog, wählen Sie einen Ordner aus der Liste oder erstellen Sie einen neuen Ordner. Die Collection wird unterhalb des ausgewählten Ordners in den Workroom hinzugefügt.

Wenn Sie einen neuen Ordner erstellt haben, wählen Sie ihn danach noch einmal aus, damit Ihre Collection auch dort hinzugefügt wird, wo Sie sie haben möchten.

- 7. Klicken Sie den Button "Hinzufügen".
- 8. **Wenn Sie (als Workroom-Moderator) in [Schritt 4](#page-77-0) einen bestehenden Workroom ausgewählt haben**, erscheint ein neuer Sub-Trigger, der Ihnen 2 Optionen bietet:
	- **Collection hinzufügen**: Die gewählte Collection und ihre untergeordneten Collections (sowie Assets darin) werden hinzugefügt. Künftige neue Objekte werden **nicht** automatisch hinzugefügt.
	- **Collection hinzufügen und beobachten**: Die gewählte Collection und ihre untergeordneten Collections (sowie Assets darin) werden hinzugefügt und ein CELUM Work-Robot wird auf die gewählte Collection angewendet. Sie können angewendete CELUM Work-Robots im Workroom-Designer des Workrooms sehen.

Als Workroom-Mitwirkender sehen Sie nur die Option "Collection hinzufügen". Der Sub-Trigger wird nicht angezeigt, da Mitwirkende keine Berechtigungen zum Anwenden von Robots haben.

9. Im Datei-Explorer wird unterhalb des ausgewählten Ordners ein neuer Ordner mit demselben Namen wie die CELUM Content-Collection erstellt, die alle Assets in der Collection als Dateien enthält.

Hinzugefügte Assets erhalten ein "Verfügbar in CELUM Work"-Symbol vund ein Link zu ihrem Ort in CELUM Work wird in der **[Infoleiste](#page-102-0)** und **[Detailansicht](#page-105-0)** angezeigt. Wenn eine korrespondierende Datei in CELUM Work endgültig gelöscht oder der Workroom beendet/gelöscht wird, wird das Symbol ausgegraut und der Link entfernt.

### Löschen von Collections in CELUM Content

Das Löschen einer Collection, die in CELUM Work hinzugefügt wurde, **hat keinen Einfluss auf den hinzugefügten Ordner** in CELUM Work. Wenn ein CELUM Work-Robot auf der Collection angewendet wurde (d.h. die Collection wird beobachtet), dann wird die **Collection aus dem Robot entfernt** und nicht mehr beobachtet.

### FAQ und Fehlerbehebung

#### Warum ist die Aktion "Zu Workroom hinzufügen" auf manchen Collections deaktiviert?

<span id="page-78-0"></span>Der Menüeintrag "Zu Workroom hinzufügen" wird deaktiviert, wenn sich in der ausgewählten Collection-Struktur mehr als 1000 Assets befinden.

Zusätzlich ist das Hinzufügen nur auf spezifischen Collections möglich, nicht in der Stamm-Collection (dem Collection-Typ), in der "Alle Assets"-Ansicht oder auf Tags.

#### **Mehr Informationen über CELUM Work finden Sie im CELUM Hilfe-Portal:**

- [Neue Workrooms erstellen](https://help.celum.com/de/topic.htm#t=mergedProjects%2Fwork%2FtocTopics%2Fworkroom%2FCreate_new_workrooms.htm)
- [Robots für den ganzen Workroom](https://help.celum.com/de/topic.htm#t=mergedProjects%2Fwork%2FtocTopics%2Fworkroom%2FWorkroom_robot.htm)

# Mit Assets arbeiten

# Mit Assets arbeiten

Kurz gesagt ist ein Asset die Repräsentation einer digitalen Datei in CELUM Content. Assets werden erstellt, wenn Sie Dateien in CELUM Content hochladen. Sie haben immer einen Asset-Typ, der ihre Metadaten vorgibt, und können in verschiedenen Formaten wieder heruntergeladen oder in verbundene System verteilt werden.

#### Ein Wort zu Berechtigungen

Nicht alle Asset-Typen können von allen Benutzern in CELUM Content verwendet werden. Genauso können auch nicht alle Benutzer alle Aktionen auf Assets ausführen. Die Berechtigungen werden einerseits vom Benutzertyp vorgegeben, andererseits von der Collection, wo das Asset verlinkt ist.

#### Assets ansehen

Sie können alle Assets in der aktuell ausgewählten Collection in der **Assetliste** in der Explore-Ansicht oder der Ergebnisliste in der erweiterten Suche sehen. Dort können Sie Assets auswählen und Aktionen dafür ausführen.

#### **Weitere Informationen**

- **[Assets erstellen](#page-85-0)**
- **[Assets in Collections organisieren](#page-94-0)**
- **[Assets herunterladen](#page-166-0)**
- **[Asset-Informationen ansehen](#page-105-0)**
- **[Asset-Metadaten bearbeiten](#page-135-0)**
- **[Asset-Versionen verwalten](#page-148-0)**
- **[Assets teilen](#page-159-0)**

# Die Assetliste anpassen

Die Assetlist zeigt alle Assets in der Explore-Ansicht oder erweiterten Suche, anhängig von Ihren Suchergebnissen oder der ausgewählten Collection. Sie haben mehrere Möglichkeiten, anzupassen,

- welche Objekte in der Assetliste angezeigt werden,
- welche Informationen über die Objekte gezeigt wird und
- wie sie sortiert sind.

### Ansichtsmodus und angezeigte Objekte anpassen

Die **Inhaltsleiste** über der Assetliste bietet verschiedene Möglichkeiten, um anzupassen, welche Inhalte wie in der Assetliste angezeigt werden und wie:

- Aktivieren Sie die Checkbox "Inhalt untergeordneter Collections anzeigen", um sowohl Assets innerhalb der aktuell ausgewählten Collection als auch Assets innerhalb der zugehörigen untergeordneten Collections anzuzeigen.
- Um die Assets in der Assetliste zu sortieren, wählen Sie aus dem Dropdown-Menü die Eigenschaft aus, nach der sortiert werden soll, und klicken Sie auf den entsprechenden Button für die Sortierreihenfolge, die die aktuelle Sortierreihenfolge anzeigt:
	- $\downarrow$   $\downarrow$  Die Assetliste ist aktuell absteigend sortiert. Klicken Sie auf diesen Button, um aufsteigend zu sortieren.
	- 1:- Die Assetliste ist aktuell aufsteigend sortiert. Klicken Sie auf diesen Button, um absteigend zu sortieren.
- Klicken Sie auf $\equiv$  oder  $\Xi$ , um die Asset-Vorschauen entweder in einer Tabelle mit den wichtigsten Informationen zu jedem Asset oder als größere Miniaturansichten ohne zusätzliche Informationen anzuzeigen.
- Wenn das Miniaturansichtslayout aktiviert ist, können Sie mit den entsprechenden Buttons zwischen drei Miniaturansichtsgrößen wechseln:
- Klicken Sie auf **I**, um die **Infoleiste** aus- oder einzuklappen und eine größere Asset-Vorschau sowie alle Asset-Metadaten für ein ausgewähltes Asset anzuzeigen.

#### Assets sortieren

Die Sortierung funktioniert auf zwei Arten, abhängig davon, ob Sie die Assetliste in **Listenansicht oder Kartenansicht** betrachten:

- **In Listenansicht**: Ein kleiner Pfeil neben dem Spaltennamen zeigt an, dass die Assetliste anhand dieser Spalte sortiert wird. Der Pfeil zeigt **nach unten**, wenn die Assetliste in **absteigender Reihenfolge** sortiert wird, und **nach oben**, wenn die Assetliste in **aufsteigender Reihenfolge** sortiert wird. Standardmäßig werden die Assets nach der Spalte "Bearbeitungsdatum" sortiert. Um sie nach einer anderen Spalte zu sortieren, klicken Sie einfach den Namen einer anderen Spalte in der Listenüberschrift an. Die Assetliste wird dann in aufsteigender Reihenfolge sortiert. Klicken Sie den Spaltennamen noch einmal an, um sie in absteigender Reihenfolge zu sortieren.
- In Kartenansicht: Die Inhaltsleiste enthält ein Drop-Down-Menü mit verschiedenen Sortierungsoptionen. Zusätzlich können Sie mit einem kleinen Button neben dem Drop-Down-Menü zwischen aufsteigender und absteigender Ordnung wechseln: Dateiendung  $\backsim$   $\mid$ ↓È.

#### Spalten in der Listenansicht neu anordnen

Wenn sich die Assetliste in der Listenansicht befindet, können Sie die Spalten umordnen.

Um eine Spalte auf eine andere Position zu **verschieben**, bewegen Sie den Mauszeiger über den Spaltennamen in der Listenüberschrift und ziehen Sie den Namen der Spalte an eine neue Position. Um die **Spaltengröße zu verändern**, bewegen Sie den Mauszeiger über den Spaltennamen und ziehen Sie den Anfasser  $\stackrel{\text{{\small +}}\text{{\small -}}\text{{\small -}}}{}$ auf der rechten Seite, um die Breite der Spalte zu verringern oder zu vergrößern.

#### Angezeigte Spalten und Sprachen auswählen

Wenn Sie Objekte in der Listenansicht betrachten, können Sie wählen, welche Informationen Sie darüber sehen möchten und in welcher Sprache.

Um das zu ermöglichen, müssen Sie erst mittels : E-Icon in der Inhaltsleiste von Kartenansicht zu Listenansicht wechseln.

Um Spalten in der Assetliste hinzuzufügen oder zu entfernen:

- 1. Klicken Sie das Menü-Icon: in der rechten oberen Ecke der Liste.
- 2. Das Menü zur Assetlistenkonfiguration öffnet sich. Wählen Sie dort die Checkboxen der Informationsfelder und Asseteigenschaften aus, die Sie in der Liste anzeigen möchten.

Für manche Felder können Sie den Inhalt in **[mehreren Sprachen](#page-82-0)** anzeigen lassen.

- 3. Klicken Sie "ANWENDEN" im unteren Teil des Menüs.
- 4. Die ausgewählten Felder werden als neue Spalten in der Assetliste angezeigt und im Menü mit einem blauen Häkchen markiert. Wenn Sie das Menü erneut öffnen, werden die aktiven Felder in alphabetischer Reihenfolge am Beginn des Menüs angezeigt.

Die maximale Anzahl an Spalten kann auf Ihr Unternehmen abgestimmt konfiguriert werden. Im CELUM-Standard können Sie **bis zu 15 Spalten** in der Assetliste anzeigen.

Um eine Spalte von der Assetliste zu entfernen, **deaktivieren Sie das Feld** im Menü zur Assetlistenkonfiguration.

#### <span id="page-82-0"></span>Sprachspalten für ein Feld hinzufügen

Manche ausgewählte Felder können Sie in der Assetliste in mehreren Sprachen anzeigen lassen:

1. Wenn Sie ein lokalisiertes Feld in der Spaltenliste auswählen, erscheint ein "Sprache hinzufügen"-Button darauf:

 $(1)$  Sprache hinzufügen

2. Klicken Sie den Button an. Eine Liste mit allen konfigurierten Sprachen öffnet sich.

Wenn ein Feld nicht für mehrere Sprachen konfiguriert ist, wird der "Sprache hinzufügen"-Button nicht angezeigt.

- 3. Klicken Sie dort die Checkbox neben einer Sprache oder klicken Sie "Alle auswählen", um alle Sprachen zu aktivieren. Wenn die Anzahl der gewählten Sprachen größer ist als die konfigurierte Maximalanzahl, erscheint eine Warnung.
- 4. Für jede aktivierte Sprache wird eine eigene Spalte für das Feld angezeigt:

Beschreibung, Englisch Beschreibung, Deutsch

Um eine Sprache zu entfernen, deaktivieren Sie die Sprache im Menü zur Assetlistenkonfiguration.

Sie können die Standardsprache nur deaktivieren, wenn bereits eine andere Sprache für das Feld ausgewählt wurde.

### Die Spaltenkonfiguration speichern und laden

In der Assetlistenkonfiguration können Sie eine **Spaltenkonfiguration speichern**:

- 1. Wenn Sie passende Spalten ausgewählt haben, klicken Sie den Button "Speichern" im unteren Teil des Menüs.
- 2. Ein neuer Dialog öffnet sich und zeigt alle gespeicherten Konfigurationen:

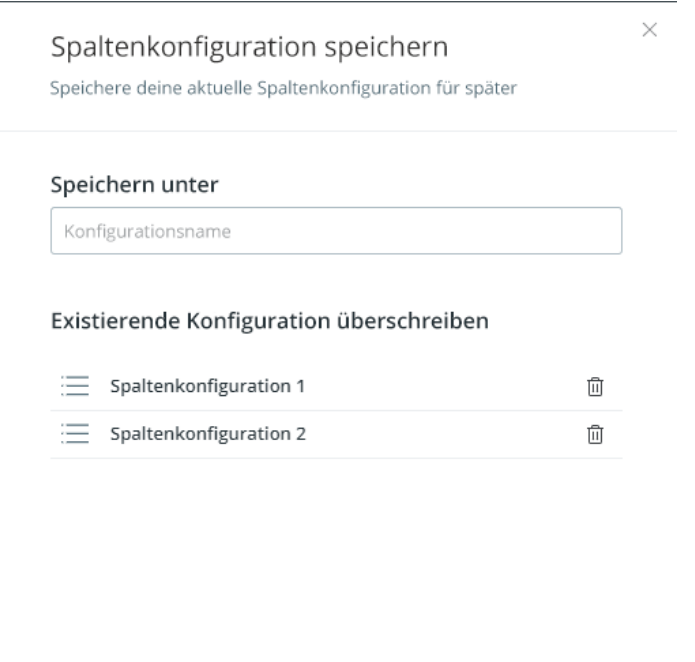

3. Geben Sie im Dialog einen Namen für die aktuelle Konfiguration ein.

Wenn Sie entweder denselben Namen wie eine existierende Konfiguration eingeben, oder einfach eine existierende Konfiguration auswählen, können Sie die Konfiguration beim Speichern **überschreiben**.

4. Klicken Sie "Speichern und anwenden" (wenn Sie einen neuen Namen eingegeben haben) oder "Überschreiben und anwenden" (wenn Sie eine existierende Konfiguration ausgewählt haben).

#### **Gespeicherte Informationen**

 $\times$  ABBRECHEN

Für jede Spaltenkonfiguration werden die **ausgewählten Spalten**, ihre **Breite** und **Anordnung** in der Assetliste gespeichert. Wenn Sie also Spalten umordnen und die neue Anordnung speichern, wird die Anordnung beim Laden der gespeicherten Konfiguration wiederhergestellt.

5. Der Dialog schließt sich und die ausgewählten Spalten werden auf die Assetliste angewendet.

Zusätzlich können Sie eine **gespeicherte Spaltenkonfiguration laden**:

- 1. Klicken Sie den Button "Laden" im unteren Teil des Menüs.
- 2. Ein neuer Dialog öffnet sich und zeigt alle gespeicherten Konfigurationen.
- 3. Klicken Sie eine Konfiguration an, um sie auszuwählen.
- 4. Klicken Sie "Laden".
- 5. Der Dialog schließt sich und die geladene Spaltenkonfiguration wird auf die Assetliste angewendet.

Sowohl beim Speichern als auch beim Laden können Sie mittels des Löschen-Buttons  $\overline{10}$ eine **existierende Konfiguration löschen**.

# <span id="page-85-0"></span>Assets erstellen

In CELUM Content gibt es mehrere Möglichkeiten, neue Assets zu erstellen:

- **[Händisch](#page-85-1)** in der Explore-Ansicht
- **[Programmatisch](#page-88-0)** mittels API
- Mittels **[CELUM Drive-Sync](#page-89-0)**

#### Assets hochladen

<span id="page-85-1"></span>Sie können Assets auf drei verschiedenen Wegen in CELUM Content hochladen:

• Mittels **Drag & Drop** auf jeder Ansicht der Applikation, z. B. am Dashboard oder in der Explore-Ansicht

Drag-and-Drop-Upload hängt von Ihrer **globalen Upload-Berechtigung** sowie (wenn Sie eine Collection ausgewählt haben) Ihrer **lokalen Berechtigung zum**  Hinzufügen von Assets ("Add Assets") ab. Die Applikation gibt Ihnen direktes Feedback, wenn Sie Dateien darauf ziehen:

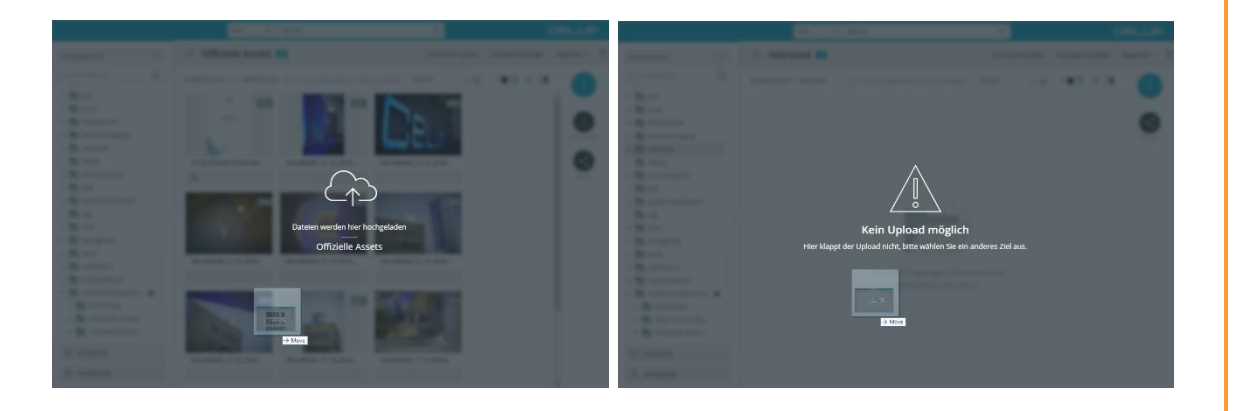

• Mit dem **Upload-Widget** am Dashboard

Das Upload-Widget ist nur verfügbar, wenn Sie die **globale Upload-Berechtigung** haben.

• Mit der **direkten Aktion "Upload"** im Aktionsbereich oder Magic-Menü der Explore-Ansicht

Die direkte Aktion ist nur verfügbar, wenn Sie die **globale Upload-Berechtigung** sowie (wenn Sie eine Collection ausgewählt haben) die lokale Berechtigung "Add **Assets"** haben .

**[www.celum.com](http://www.celum.com/)** Seite 76

Der allgemeine Upload-Prozess ist für jede dieser Methoden gleich:

- 1. Wenn der Upload möglich ist, beginnen Sie den Upload über eine der oben genannten Methoden.
- 2. Wenn Sie gerade keine bestimmte Collection ausgewählt haben, öffnet sich ein Collection-Picker-Dialog.
- 3. Wählen Sie auf der rechten Seite des Dialogs eine **Ziel-Collection** aus, in die Sie die Dateien hochladen werden.

Upload ist nur in **berechtigungsbestimmende Collections** möglich, deshalb können Sie auf der linken Seite des Dialogs nur durch berechtigungsbestimmende Collection-Typen navigieren.

Collections können entweder *berechtigungsbestimmend* sein, d. h. die Berechtigungen für Assets werden auf ihrer übergeordneten Collection festgelegt, oder *nicht berechtigungsbestimmend*, d. h. die übergeordnete Collection hat keinen Einfluss auf die Berechtigungen der Assets. Weitere Informationen finden Sie in **[Das](#page-25-0)  [CELUM Content-Berechtigungssystem](#page-25-0)**.

- 4. Klicken Sie "Upload", wenn Sie eine Ziel-Collection ausgewählt haben.
- 5. In der linken unteren Ecke der Applikation zeigt eine Fortschritt-Snackbar den Upload-Status an:
	- Wenn der Duplikat-Check entdeckt hat, dass eine oder mehrere der hochgeladenen Dateien bereits als Asset in Ihrem CELUM Content existieren, müssen Sie zunächst die **[Duplikate bereinigen](#page-92-0)**, bevor Sie den Upload fortsetzen können:
	- Wenn Sie eine Collection mit **toleranter Metadaten-Prüfung** ausgewählt haben, können Sie den Upload direkt in der Snackbar **abschließen** oder optional die Metadaten der neuen Assets im Upload-Manager verwalten (gleiche Funktionalität wie im **[Metadaten-Manager](#page-135-0)**):

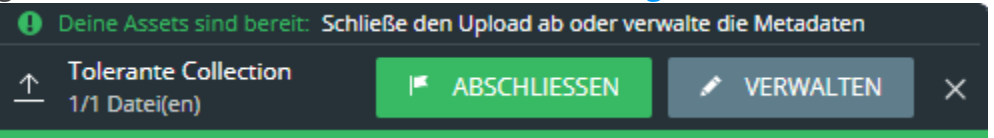

• Wenn Sie eine Collection mit **strenger Metadaten-Prüfung** ausgewählt haben, müssen Sie als nächstes die **Metadaten der neuen Assets verwalten**, bevor Sie den Upload abschließen können (gleiche Funktionalität wie im **[Metadaten-Manager](#page-135-0)**):

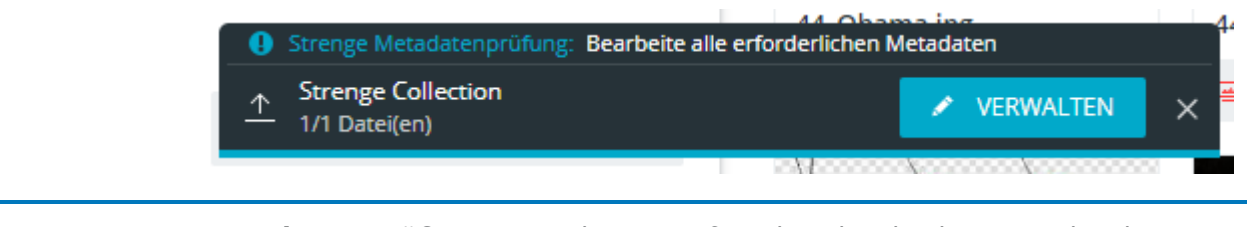

**Metadaten-Prüfung**: Metadaten-Prüfung beschreibt die Art in der die Metadaten einer Collection und der Assets darin validiert werden. Es gibt zwei Arten von Metadaten-Prüfung für Collections, *strikt* und *tolerant*. Sie können Assets nur dann mit einer *strikten* Collection verknüpfen, wenn alle erforderlichen Asset-Informationsfelder ausgefüllt sind. Der Metadatenstatus des Assets spielt bei *toleranten* Collections keine Rolle.

- 6. Je nach den verfügbaren Buttons in der Snackbar haben Sie die folgenden Möglichkeiten, um den Upload fortzusetzen:
	- Wenn Duplikate gefunden wurden, klicken Sie "Duplikate bereinigen". Der **Upload-Manager** öffnet sich auf seinem **ersten Schritt**:

Im Abschnitt "[Duplikat-Konflikte bereinigen](#page-92-0)" finden Sie die Anleitung für diesen Schritt des Upload-Managers.

<span id="page-87-0"></span>• Wenn keine Duplikate gefunden wurden, klicken Sie "Verwalten" in der Snackbar. Der **Upload-Manager** öffnet sich auf seinem **zweiten Schritt:**

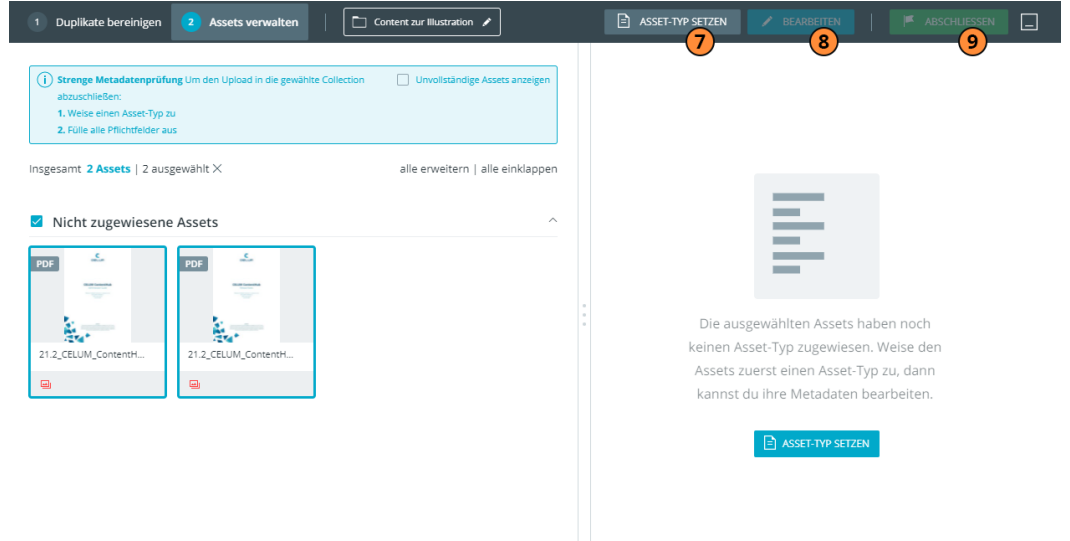

- Wenn Sie in eine **strenge** Collection hochgeladen haben, müssen Sie die Metadaten verwalten, um den Upload abzuschließen. Wenn Sie in eine tolerante Collection hochgeladen haben, ist dies optional.
- 7. Weisen Sie den neu hochgeladenen Assets einen **Asset-Typ** zu, um Metadaten damit zu assoziieren (7).
- 8. Beabeiten Sie die Asset-Metadaten und fügen Sie zumindest Werte für **alle Pflichtfelder** hinzu (8).
- 9. Sobald Sie alle Pflichtfelder befüllt haben, schließen Sie den Upload mit dem Button "Abschließen" im Upload-Manager ab (9).

Wenn Sie keine Berechtigung zum Bearbeiten aller Pflichtfelder haben, können Sie den Upload nicht abschließen. Sie müssen deshalb im zweiten Schritt entweder einen anderen Asset-Typ oder eine andere (tolerante) Ziel-Collection auswählen:

 $\boxed{2}$  ASSET-TYP SETZEN

#### Assets mittels API erstellen

<span id="page-88-0"></span>CELUM bietet mehrere leistungsstarke APIs, mit denen Sie neue Assets programmatisch erstellen und Ihren eigenen Kunden erlauben können, Assets über Erweiterungen zu erstellen.

- Die SOAP API, die auf dem SOAP-Protokoll basiert und verwendet werden kann, um CELUM Content zu erweitern und zu integrieren
- Das SDK, CELUMs eigens entwickelte leistungsstarke API

1 Duplikate bereinigen 2 Assets verwalten | D Content zur Illustration /

Informationen, wie Sie gegen die CELUM-APIs entwickeln können, finden Sie in der **Customer Knowledge Base** (Englisch):

- **[SOAP API Guide](https://community.celum.com/kb/display/CS/SOAP%2bAPI%2bGuide)**
- **[SDK Guide](https://community.celum.com/kb/display/CS/SDK%2band%2bRemote-SDK)**

Die Dokumentation der Nova API finden Sie direkt in CELUM Content integriert. Öffnen Sie dazu Ihre **CELUM Content-Server-URL** mit den folgenden URL-Kontexten:

- <CELUM Content-Basis-URL>/main/nova-app/storybook/index.html
- <CELUM Content-Basis-URL>/main/nova-app/docs/nova-api/index.html

 $\angle$  bearbeiten  $\begin{bmatrix} \mathbb{R}^n \\ \mathbb{R}^n \end{bmatrix}$  abschließen  $\begin{bmatrix} \square \\ \square \end{bmatrix}$ 

#### Neue Assets mit CELUM Drive synchronisieren

<span id="page-89-0"></span>Die Synchronisierung einer Collection mit CELUM Drive synchronisiert auch automatisch alle Assets darin. Sie können neue Dateien im CELUM-Speicherort Ihres lokalen Dateisystems erstellen und diese werden automatisch als neue Assets hochgeladen.

#### **Weiterführende Informationen**

Der Artikel **[Mit CELUM Drive synchronisieren](#page-70-0)** erklärt, wie Sie die Synchronisierung mit CELUM Drive in CELUM Content starten können.

Die Online-Hilfe für CELUM Drive enthält weitere Informationen über die Verwaltung des CELUM Content-Syncs.

#### **Nächste Schritte**:

Nachdem Sie Assets hochgeladen haben, können Sie ihren **[Asset-Typ setzen oder ändern](#page-130-0)** oder ihre **[Metadaten bearbeiten](#page-135-0)**.

# Den Upload verwalten

Sie können den Upload neuer Assets beobachten und verwalten, während er unabgeschlossen ist.

### Fortschritt beim Hochladen überwachen

Wenn der Upload beginnt, erscheint in der linken unteren Ecke der Anwendung eine kleine Fortschritt-**Snackbar**. Wenn der Fortschritt abgeschlossen ist, bietet sie zusätzliche Funktionen, abhängig von der ausgewählten Ziel-Collection:

• Wenn Sie eine Collection mit **toleranter Metadaten-Prüfung** ausgewählt haben, können Sie den Upload direkt in der Snackbar **abschließen** oder optional die Metadaten der neuen Assets im Upload-Manager verwalten (gleiche Funktionalität wie im **[Metadaten-Manager](#page-135-0)**):

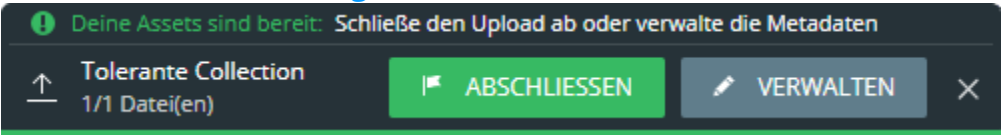

• Wenn Sie eine Collection mit **strenger Metadaten-Prüfung** ausgewählt haben, müssen Sie als nächstes die **Metadaten der neuen Assets verwalten**, bevor Sie den Upload abschließen können (gleiche Funktionalität wie im **[Metadaten-](#page-135-0)[Manager](#page-135-0)**):

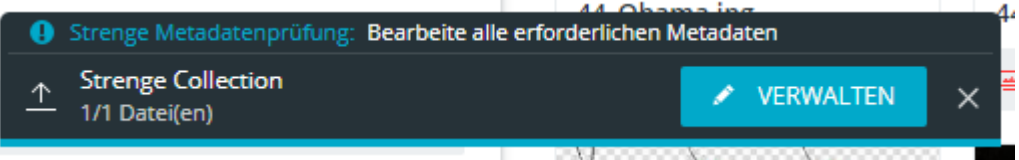

### Upload pausieren

Sie können einen Upload pausieren, sobald seine Fortschritt-Snackbar in der linken unteren Ecke der Anwendung angezeigt wird. Die hochgeladenen Dateien bleiben im Cache solange die Snackbar verfügbar ist, also der Upload weder abgebrochen noch abgeschlossen wurde. Sie werden allerdings noch nicht ins System freigegeben und sind nicht für andere Benutzer sichtbar.

Im Upload-Manager können Sie den Upload pausieren, indem Sie den Manager mit dem

Minimieren-Button  $\bigodot$  in der rechten oberen Ecke wieder in die Snackbar minimieren.

Die Snackbar bleibt auch erhalten, wenn Sie sich ab- und wieder anmelden. Somit können Sie den Upload jederzeit abschließen.

#### Mehrere Uploads

Sie können mehrere Uploads beginnen und ihre Snackbars bestehen lassen. In dem Fall werden die Snackbars übereinander gestapelt, mit dem neuesten Upload ganz unten:

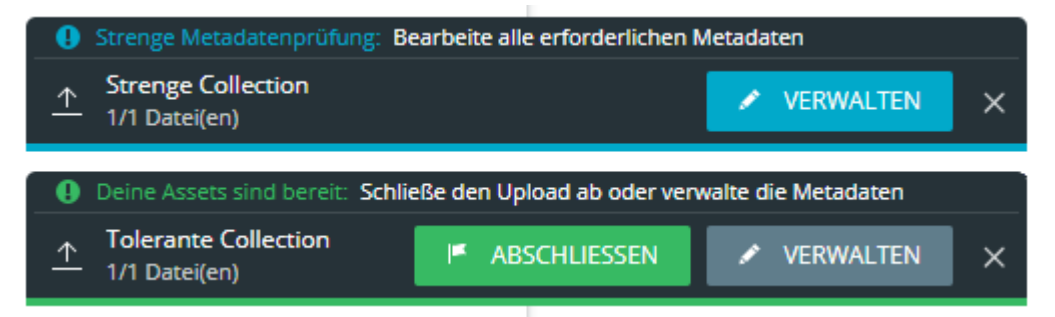

### Upload abbrechen

Sie können den Vorgang in der **Fortschritt-Snackbar** abbrechen. Klicken Sie einfach auf das kleine X-Symbol auf der linken Seite der Snackbar, um den Uploadvorgang abzubrechen:

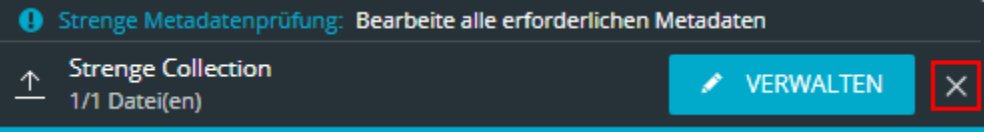

# <span id="page-92-0"></span>Doppelt vorhandene Assets bereinigen

Der Duplikat-Check von CELUM Content erkennt automatisch bereits vorhandene Assets während des Uploads. Sobald Duplikate erkannt wurden, können Sie entscheiden, wie Sie damit verfahren möchten. Dadurch werden redundante Assets vermieden, was zu besserer Organisation Ihrer gespeicherten Assets führt.

#### **Duplikat-Check wird auf dem Datei-Inhalt und gegen die aktuelle Version ausgeführt**

Hochgeladene Dateien werden nur als Duplikate erkannt, wenn der Datei-Inhalt (Binärdatei) der Datei genau gleich ist wie die Binärdatei eines bestehenden Assets. Zusätzlich wird nur die **[aktuelle Version](#page-148-0)** jedes bestehenden Assets überprüft. Frühere Versionen werden nicht verglichen.

Wenn Sie den Upload von Dateien in CELUM Content gestartet haben, werden alle Assets auf Duplikate geprüft. Wenn Duplikate gefunden werden, können Sie sie in der Fortschritt-Snackbar mit dem Button "Duplikate bereinigen" bereinigen:

5 Duplikat(e) gefunden:

Content zur Illustration ↑. 5/5 Datei(en)

DUPLIKATE BEREINIGEN

 $\times$ 

1. Clicken Sie "Duplikate bereinigen". Der Upload-Manager öffnet sich auf seinem **ersten Schritt**, dem Duplikat-Check:

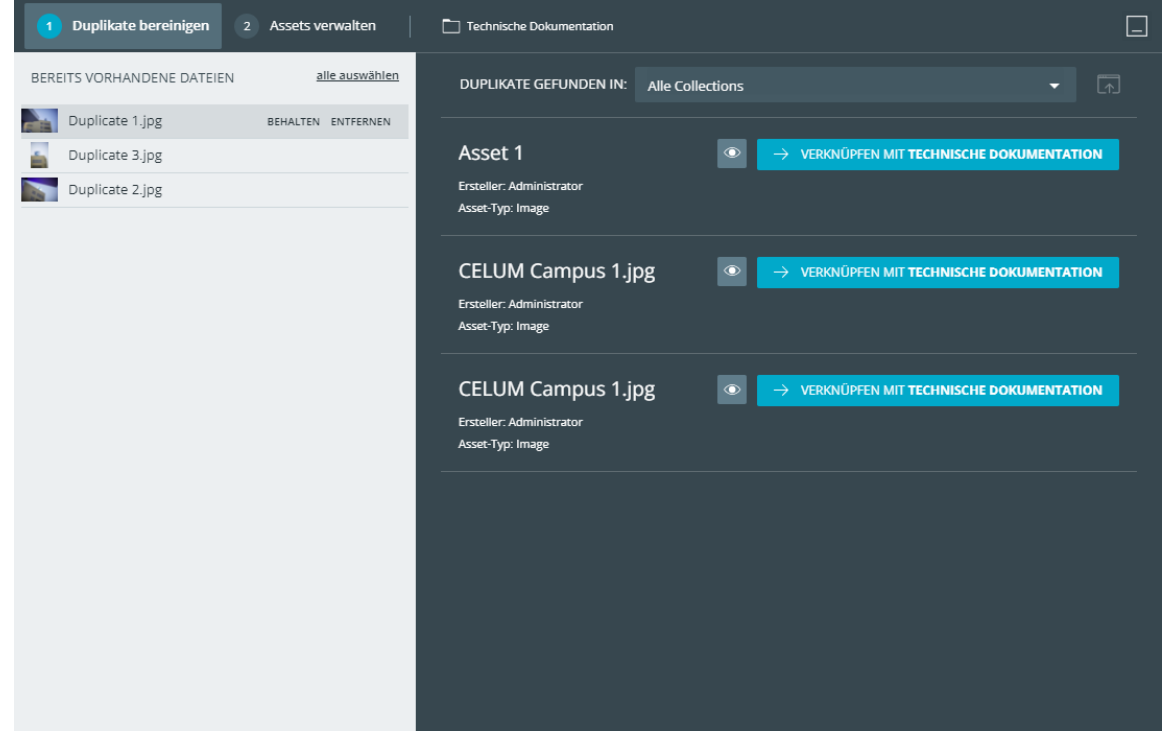

Der Duplikat-Check-Schritt besteht aus zwei Bereichen:

- Auf der linken Seite zeigt die Duplikatsliste alle neu hochgeladenen Dateien, für die bereits bestehende Assets im System gefunden wurden.
- Auf der rechten Seite sehen Sie alle Assets, die mit dem gerade ausgewählten Duplikat übereinstimmen. Sie können wählen, ob Sie die Assets in allen verfügbaren Collections oder einer bestimmten Collection sehen möchten.
- 2. Wählen Sie eine, mehrere oder alle Dateien in der Duplikatsliste aus und bereinigen Sie die Duplikat-Konflikte auf eine von drei Arten:
	- Klicken Sie "**Behalten**", um die ausgewählten Duplikate als neue Assets zu behandeln.
	- Klicken Sie "**Entfernen**", um den Upload der ausgewählten Duplikate abzubrechen.
	- Klicken Sie "Mit <Ziel-Collection> verknüpfen" neben einem der existierenden Assets auf der rechten Seite, um das existierende Asset anstatt des Duplikats mit der Ziel-Collection zu verknüpfen.

Sie können außerdem die Detailansicht eines Assets mit dem "Ansehen"-

Button  $\bigcirc$  in einem neuen Tab öffnen.

Der Button ist unter folgenden Bedingungen deaktiviert:

- Die Ziel-Collection wird strikt validiert und dem existierenden Asset fehlen Pflicht-Metadaten.
- Das Asset befindet sich bereits in der Ziel-Collection.
- Sie haben die "Add to other security context"-Berechtigung für Assets in der derzeitigen übergeordneten Collection des existierenden Assets nicht.
- 3. Alle bereinigten Dateien werden aus der Duplikatsliste entfernt.
- 4. Sobald alle Duplikate bereinigt sind, springt der Upload-Manager auf den **[zweiten](#page-87-0)  [Schritt](#page-87-0)**, wo Sie Asset-Typen zuweisen und Metadaten bearbeiten können.

# <span id="page-94-0"></span>Assets in Collections organisieren

Collections dienen als Organisationseinheiten zur Kategorisierung von Assets. Assets können sich in einer oder mehreren Collections befinden, ganz nach Ihren Bedürfnissen.

### Objekte zwischen Collections verschieben

Um ein Objekt in eine bestimmte Collection zu verschieben, brauchen Sie die lokale "Add Asset"-Berechtigung auf der Ziel-Collection. Zusätzlich brauchen Sie die lokale "Move **Asset"-Berechtigung** auf der Quell-Collection.

Wenn Sie keine der nötigen Berechtigungen auf einer Collection haben, sehen Sie zwar die Aktion weiterhin, erhalten aber einen "Keine Berechtigungen"-Dialog beim Klick.

Wählen Sie ein oder mehrere Assets in der Assetliste aus. Sie haben 2 Möglichkeiten, um die ausgewählten Assets zu verschieben:

- Verwenden Sie die Aktion "Verschieben" im Kontextmenü oder Magic-Menü.
	- 1. Ein neuer Collection-Picker-Dialog öffnet sich. Wählen Sie eine Ziel-Collection für die Assets im Dialog aus.

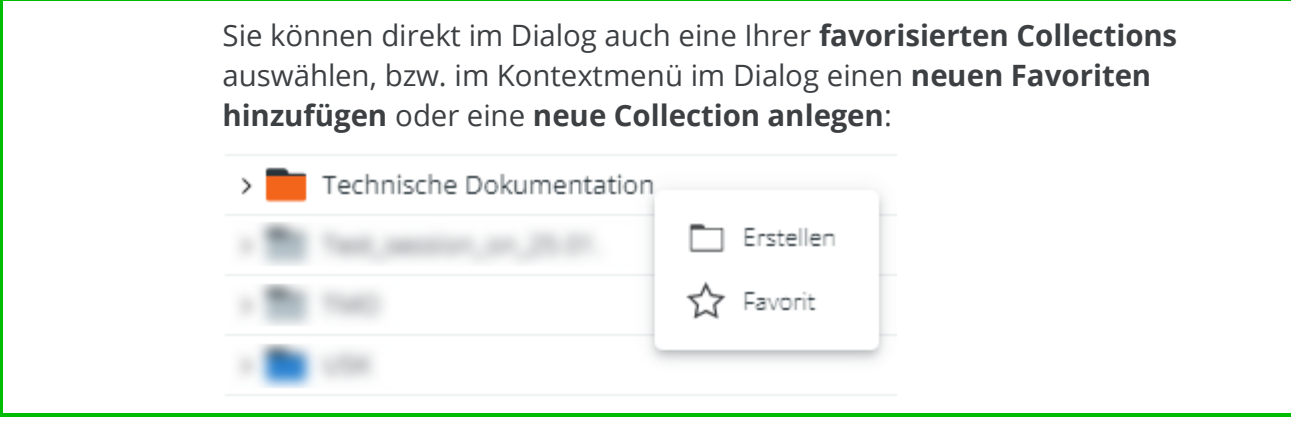

Wenn eine Collection ausgegraut ist, können Sie keine Assets in sie verschieben. Eine Tool-Tip erklärt den Grund dafür.

- 2. Klicken Sie "Verschieben", um zu bestätigen und die Assets in die gewählte Collection zu verschieben.
- Ziehen Sie die ausgewählten Assets einfach mittels **Drag & Drop** in die Ziel-Collection.

⊗ 1

Wenn die Aktion nicht möglich ist, zeigt eine Tooltip neben dem Mauszeiger die Fehlermeldung an:

Verschiebe-Aktionen rückgängig machen

Diese Aktion ist nur beim Verschieben mittels Drag & Drop möglich.

Um das Verschieben von Assets rückgängig zu machen, klicken Sie den Button "Rückgängig" in der Fortschrittssnackbar.

#### Assets mittels direkter Aktion mit mehreren Collections verknüpfen

Um ein Objekt zu einer bestimmte Collection hinzuzufügen, brauchen Sie die **lokale "Add Asset/Collection"-Berechtigung** auf der Ziel-Collection sowie die **"Add Asset to other security context"-Berechtigung** auf der aktuellen übergeordneten Collection (und somit auf dem Asset).

Wählen Sie ein oder mehrere Assets in der Assetliste aus. Sie haben 2 Möglichkeiten, um die ausgewählten Assets in eine zusätzliche Collection zu verknüpfen:

1. Verwenden Sie die Aktion "Verknüpfen mit" im Kontextmenü oder Magic-Menü. Ein neuer Collection-Picker-Dialog öffnet sich.

Die Aktion "Verknüpfen mit" ist sowohl in Explore-Ansicht als auch erweiterter Suche verfügbar. Jedoch wird unter den folgenden Umständen beim Klick auf die Aktion eine Fehlermeldung angezeigt anstatt des Collection-Pickers:

- Mindestens ein ausgewähltes Asset befindet sich in einer berechtigungsbestimmenden Collection ohne der "Add Asset to other security context"-Berechtigung UND
- Sie haben keine Berechtigung zum Sehen von nichtberechtigungsbestimmenden Collection-Typen.
- 2. Der Dialog ist dreispaltig aufgebaut:
	- In der linken Spalte sind alle verfügbaren Collection-Typen aufgelistet. Klicken Sie auf den Namen eines Collection-Typs, um ihn auszuwählen.

• In der mittleren Spalte werden alle Collections des ausgewählten Collection-Typs aufgelistet, mit denen Sie Assets verknüpfen dürfen. Klicken Sie auf einen Collection-Namen, um Assets zu verknüpfen.

Sie können direkt im Dialog auch eine Ihrer **favorisierten Collections** auswählen, bzw. im Kontextmenü im Dialog einen **neuen Favoriten hinzufügen** oder eine **neue Collection anlegen**:

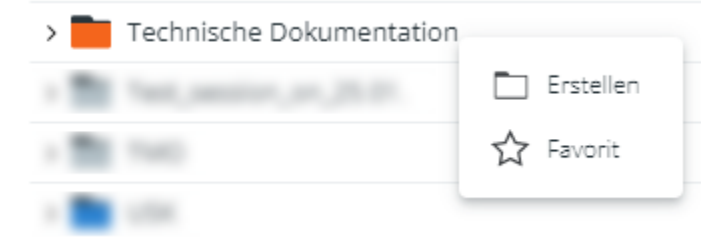

Wenn eine Collection ausgegraut ist, können Sie keine Objekte mit ihr verknüpfen. Eine Tool-Tip erklärt den Grund dafür.

- In der rechten Spalte sind alle Collections aufgelistet, mit denen die Assets verknüpft werden.
- 3. Klicken Sie "Verknüpfen mit", um zu bestätigen und die Assets mit den gewählten Collections zu verknüpfen. Die Assets bleiben auch in ihrer ursprünglichen Collection.

Wenn das **[Linking-Feature](#page-97-0)** für Ihren CELUM Content-Server aktiviert ist und die ausgewählten Collections in **mindestens einem Informationfeld des aktuellen Assets referenziert** werden können, dann werden sie automatisch zu den Metadaten der Assets hinzugefügt.

Wenn die Ziel-Collection in mehreren Feldern referenziert werden kann, erscheint ein Dialog, wo Sie entscheiden können, welche Felder aktualisiert werden sollen:

Verknüpfen mit

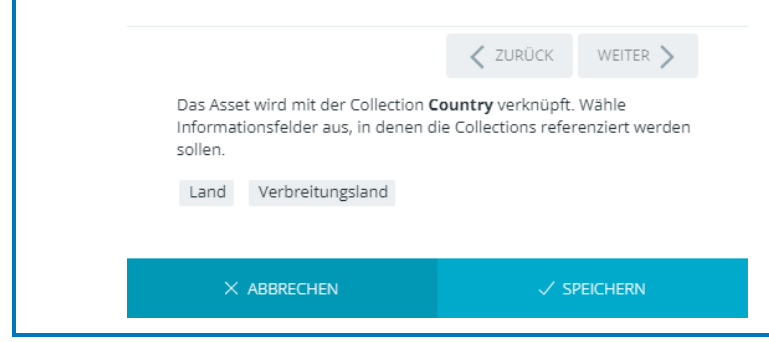

ඹ 1

4. Halten Sie **ALT auf Ihrer Tastatur** gedrückt und ziehen Sie die ausgewählten Assets mittels **Drag & Drop** in die Ziel-Collection.

Wenn die Aktion nicht möglich ist, zeigt eine Tooltip neben dem Mauszeiger die Fehlermeldung an:

Mehr Informationen darüber, wann solch eine Fehler-Tooltip erscheint, finden Sie im Abschnitt "[Fehlerbehebung](#page-101-0)".

### Assets in der Vergleichsansicht mit anderen Collections verknüpfen

Beim **[Vergleichen von 2 Assets](#page-124-0)** können Sie die Assets mit zusätzlichen Collections verknüpfen:

- 1. Öffnen Sie das Kontextmenü für eines der Assets.
- 2. Klicken Sie "Verknüpfen mit" im Kontextmenü. Ein Collection-Picker öffnet sich.
- 3. Wählen Sie eine oder mehrere Collections im Collection-Picker aus, mit denen das Asset verknüpft werden soll.
- 4. Klicken Sie "Verknüpfen mit", um Ihre Auswahl zu bestätigen.
- 5. Das Asset wird mit den gewählten übergeordneten Collections verknüpft.

### Assets mittels Metadaten-Verlinkung mit mehreren Collections verknüpfen

<span id="page-97-0"></span>Das Linking-Feature ermöglicht es Ihnen, Assets mit Collections zu verknüpfen, die als **Werte von referenzierenden Drop-Down-Feldern der Assets** gesetzt sind.

Bevor Sie ein Asset durch das Bearbeiten von Metadaten zu Collections verknüpfen, muss das Asset einen Asset-Typ haben und alle Pflichtfelder in seinen Metadaten müssen gesetzt sein. Zusätzlich muss das Linking-Feature für Ihren CELUM Content-Server aktiviert sein.

Um Assets beim Bearbeiten von Metadaten mit Collections zu verknüpfen, gehen Sie wie folgt vor:

- 1. Bearbeiten Sie die Metadaten von Assets:
	- Entweder in der **[Detailansicht](#page-135-1)** für ein einzelnes Asset
- oder über die **[direkte Aktion "Bearbeiten"](#page-136-0)** für einzelne oder mehrere Assets.
- 2. Bearbeiten Sie ein referenzierendes Drop-Down-Feld und wählen Sie einen oder mehrere Werte aus (diese sind gleichzeitig Collections im System).
- 3. Speichern Sie die Änderungen.
- 4. Die Werte werden zu den Metadaten-Feldern hinzugefügt und die Assets werden mit den gewählten Collections verknüpft.

Es hängt von Ihrer CELUM Content-Konfiguration ab, ob alle oder nur bestimmte referenzierende Drop-Down-Felder die automatische Verknüpfung zu Collections auslösen.

Wenn Sie den Asset-Typ ändern, ändern sich womöglich die referenzierenden Drop-Down-Felder. In diesem Fall gehen die hinzugefügten Werte verloren und die Assets werden aus den entsprechenden Collections entfernt.

#### Assets mittels direkter Aktion aus einer Collection entfernen

Anders als beim **[endgültigen Löschen](#page-178-0)** von Assets aus dem gesamten CELUM Content-System, können Sie Assets auch einfach aus einer Collection entfernen, wenn die Assets sich noch in anderen berechtigungsbestimmenden Collections befinden.

- 1. Wählen Sie ein oder mehrere Assets in der Assetliste aus.
- 2. Verwenden Sie die Aktion "Löschen" im Kontextmenü oder Magic-Menü. Ein Bestätigungsdialog öffnet sich.
- 3. Der Dialog zeigt abhängig vom Status der gewählten Assets unterschiedliche Inhalte an:
	- Wenn mindestens ein Asset mit mehreren berechtigungsbestimmenden Collections verknüpft ist, sehen Sie eine Liste von Assets, die von der Collection entfernt oder endgültig gelöscht werden können. Sie können entscheiden, ob Sie die Assets nur aus der Collection entfernen oder permanent aus dem System löschen möchten:

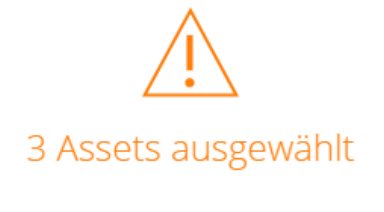

2 können aus aktuellen Collection(s) entfernt werden 3 können endgültig gelöscht werden 0 können wegen unzureichenden Berechtigungen nicht entfernt/gelöscht werden

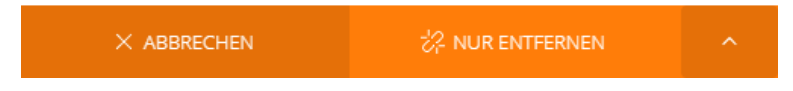

• Wenn alle gewählten Assets mit mehreren berechtigungsbestimmenden Collections verknüpft sind, Ihnen aber die lokale "Asset entfernen"-Berechtigung für eine der Collections fehlt, dann können Sie die Assets nur aus der aktuellen Collection entfernen:

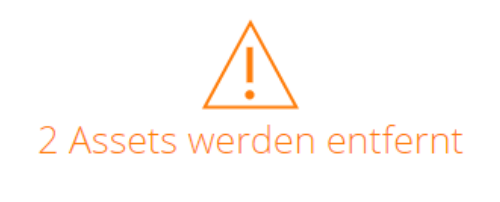

Möchtest du 2 Assets wirklich aus der gewählten Collection Moving excercises entfernen?

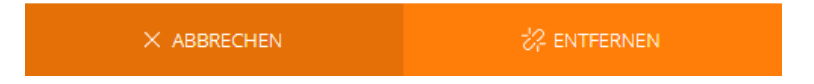

• Wenn alle gewählten Assets sich nur in einer berechtigungsbestimmenden Collection befinden, können Sie sie nur endgültig löschen:

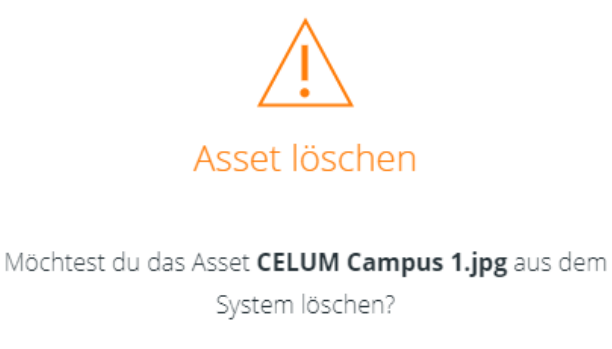

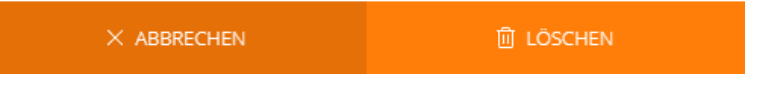

- 4. Abhängig von Ihrer Asset-Auswahl können Sie direkt im Footer des Dialogs entweder "Nur entfernen" oder "entfernen" anklicken, um Assets nur aus der aktuellen Collection zu entfernen, ohne sie zu löschen.
- 5. Die Assets werden aus der aktuellen Collection entfernt, bleiben aber weiterhin in anderen Collections, zu denen sie hinzugefügt wurden.

Wenn das **[Linking-Feature](#page-97-0)** für Ihren CELUM Content-Server aktiviert ist und Collections, aus denen die gewählten Assets entfernt werden, auch als **Werte für referenzierende Drop-Down-Felder** der Assets verwendet werden, dann werden die Collections automatisch auch aus den Metadaten der Assets entfernt.

#### Assets mittels Metadaten-Verlinkung aus einer Collection entfernen

Das Linking-Feature ermöglicht Ihnen, Assets aus Collections zu entfernen, die auch als **Werte in referenzierenden Drop-Down-Feldern der Assets** sind.

Um Assets beim Bearbeiten von Metadaten aus Collections zu entfernen, gehen Sie wie folgt vor:

- 1. Bearbeiten Sie die Metadaten von Assets:
	- Entweder in der **[Detailansicht](#page-135-1)** für ein einzelnes Asset
	- oder über die **[direkte Aktion "Bearbeiten"](#page-136-0)** für einzelne oder mehrere Assets.
- 2. Bearbeiten Sie ein referenzierendes Drop-Down-Feld und entfernen Sie einzelne Collections oder leeren Sie das Feld.

#### **[www.celum.com](http://www.celum.com/)** Seite 91

- 3. Speichern Sie die Änderungen.
- 4. Die Werte werden aus den Metadaten-Feldern entfernt und die Assets werden aus den entsprechenden Collections entfernt.

### Übergeordnete Collections für ein Asset öffnen

Sie können direkt zu einer Collection hinspringen, mit denen ein Asset verknüpft ist oder die ein Asset in einem seiner Informationsfelder referenziert:

- 1. Öffnen Sie die Infoleiste für ein ausgewähltes Asset.
- 2. Klicken Sie eine der Collections, denen das Asset zugewiesen ist, in den Bereichen "Orte" und "Tags & Referenzen" der Infoleiste an.

Jeder Teil des Collection-Pfades ist klickbar, Sie können also auch eine Collection auf einer höheren Hierarchie-Ebene öffnen.

3. Die Collection wird im Baum geladen und ihr Inhalt wird in der Assetliste angezeigt.

### FAQ und Fehlerbehebung

#### Kann ich Collections mit mehreren übergeordneten Collections verknüpfen?

Nein, im Gegensatz zu Assets kann eine Collection nur genau eine übergeordnete Collection haben.

#### Ich kann meine ausgewählten Assets nicht in die gewünschte Collection verknüpfen. Drag & Drop funktioniert nicht.

<span id="page-101-0"></span>Under den folgenden Umständen können Sie Assets nicht via Drag & Drop in eine bestimmte zusätzliche Collection verknüpfen:

- Sie versuchen, in eine strenge Collection zu verknüpfen, und einige der gewählten Assets haben ungültige Metadaten.
- Sie haben nicht die lokale Berechtigung "Add asset to other security context" auf der aktuellen übergeordneten Collection.
- Sie haben nicht die lokale Berechtigung "Add asset" auf der gewünschten Ziel-Collection.
- Die Ziel-Collection ist ein **[Tag](#page-139-0)**.

# Basisinformationen eines Assets ansehen

Um grundlegende Objektinformationen anzuzeigen, brauchen Sie lediglich in der **Assetliste** in der Explore-Ansicht oder erweiterten Suche nachzuschauen. In der **Listenansicht** zeigt die Assetliste grundlegende Assetinformationen in Spalten organisiert an:

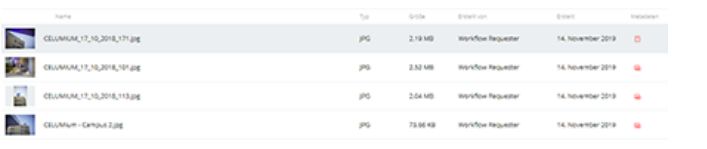

Die genauen Standardspalten hängen von Ihrer Systemkonfiguration ab. Unten sehen Sie einige Beispiele.

- Name
- Dateityp
- Dateigröße
- Erstellt von
- Erstellt (Datum und Zeit)
- Bearbeitet von
- Bearbeitet (Datum und Zeit)
- Metadatenstatus

<span id="page-102-0"></span>Um weitere Informationen zu einem ausgewählten Asset anzuzeigen, öffnen Sie die **Infoleiste** über den Button **■** in der Inhaltsleiste. Die Infoleiste wird rechts neben der Assetliste eingeblendet und zeigt auf zwei Tabs alle Asset-Metadaten:

- **Information**: Dieser Tab enthält die folgenden grundlegenden Informationen zum ausgewählten Objekt:
	- Ein etwas größeres Vorschaubild
	- Allgemeine Informationen wie ID, Name, Erstellungsdatum und -zeit, Asset-Typ und Dateigröße
	- Alle **[berechtigungsbestimmenden Collections](#page-40-0)**, mit denen das ausgewählte Asset verknüpft wurde, im Abschnitt "Orte"
	- Alle **[nicht-berechtigungsbestimmenden Collections](#page-40-0)**, mit denen das ausgewählte Asset verknüpft wurde, im Abschnitt "Tags & Links"
	- Alle Workrooms, zu denen das ausgewählte Asset hinzugefügt wurde, im Abschnitt "Zu Workrooms hinzugefügt"

Wenn Sie kein Teil der betroffenen Workrooms sind, dann sehen Sie diese nicht.

- Bestehende PIN-Codes
- **Metadaten**: Auf diesem Tab werden alle verfügbaren Informationsfelder für das Asset angezeigt. Die Felder sind je nach Systemkonfiguration in verschiedenen Informationskategorien organisiert und gruppiert.

#### Asset-Status anzeigen

Die Assetliste gibt Ihnen in Form von "**Bullets**" einen schnellen Überblick über den Metadatenstatus eines Assets. Bullets sind kleine Informationssymbole, die über ein bestimmtes Symbol den Status eines Assets wiedergeben, z. B. wenn ein Asset unveröffentlicht ist, erforderliche Metadaten fehlen oder das Asset gesperrt ist.

In der **Listenansicht** der Assetliste finden Sie die Bullets in der entsprechenden "Metadaten"-Spalte. In der **Kartenansicht** der Assetliste finden Sie die Bullets direkt unter jeder Asset-Karte.

Bewegen Sie die Maus über ein Bullet, um detailliertere Informationen zum entsprechenden Status zu erhalten.

#### Verfügbare Bullets

Die CELUM Content-Anwendung ist weitestgehend konfigurierbar, so dass nur ein kleiner Satz an Standard-Bullets verfügbar ist. Für Ihre Anwendung können zusätzliche Bullets konfiguriert worden sein bzw. es können unterschiedliche Symbole als Bullets verwendet werden.

- 6 Dem ausgewählten Asset ist keine Asset-Typ zugeordnet.
- ъ Das ausgewählte Asset hat valide Metadaten (z. B. alle Pflichtfelder sind befüllt).
- ഭ Im ausgewählten Asset wurden erforderliche Werte nicht in die Informationsfelder eingetragen.
- ⊗ Bei der Konvertierung des Assets ist entweder beim Hoch- oder Herunterladen ein Fehler aufgetreten.
- **Das Asset ist für Änderungen gesperrt, entweder weil es explizit gesperrt wurde** oder weil ein anderer Benutzer gerade dessen Metadaten bearbeitet.

 $\circ$ Die Verfügbarkeit des Assets ist auf "Nicht verfügbar" gesetzt. Je nach ihren Berechtigungen können u. U. nicht alle Benutzer diese Assets anzeigen, bearbeiten oder herunterladen.

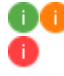

**OC** Wenn mehr als eine bestimmte Anzahl von Bullets für ein Asset angezeigt wird, sind die spezifischen Bullets hinter diesem allgemeinen Informationsbullet verborgen. Bewegen Sie die Maus über ein Bullet, um alle spezifischen Statusinformationen zu sehen.

**Wenn das Icon aktiv ist**, wurde das Asset aus einem Workroom oder zu einem Workroom hinzugefügt und ist noch in CELUM Work verfügbar. **Wenn das Icon inaktiv ist**, dann ist das Asset in CELUM Work nicht mehr verfügbar.

# <span id="page-105-0"></span>Alle Asset-Informationen ansehen

Umfangreiche **Metadaten** sind eine der Kernfunktionen von CELUM Content.

Die Metadaten eines **Assets** bestehen aus den folgenden Arten:

- **Informationsfelder**: Informationsfelder werden von einem System-Administrator direkt im Back-End Ihres CELUM Content-Servers konfiguriert. Sie hängen von den Anforderungen Ihres Unternehmens ab.
- **Dateieigenschaften**: Dateieigenschaften sind technische Details über die Binärdatei eines Assets. Beispiele dafür sind RAW-Daten, Video-Daten wie Bit-Rate und Frame-Rate, oder Bild-Daten wie Farbraum oder Abmessungen.
- **Asset-Eigenschaften**: Asset-Eigenschaften werden dem Asset automatisch beim Upload zugewiesen. Beispiele dafür sind das Erstelldatum, der Ersteller oder der Asset-Name.

Metadaten ermöglichen es Ihnen, Assets und Collections innerhalb des Systems zu strukturieren, zu kategorisieren und zu beschreiben. Sie können sich alle Metadaten eines ausgewählten Assets in der **Detailansicht** anzeigen lassen:

- Doppelklicken Sie entweder auf ein Asset in der Assetliste,
- oder öffnen Sie die Detailansicht im Aktionsbereich, Magic-Menü oder Kontextmenü über die Aktion "Detailansicht":

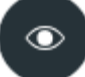

Die Detailansicht ist für Collections nicht verfügbar.

### Layout und Informationen in der Detailansicht

Die Detailansicht ist in die folgenden Bereiche und Symbolleisten unterteilt:

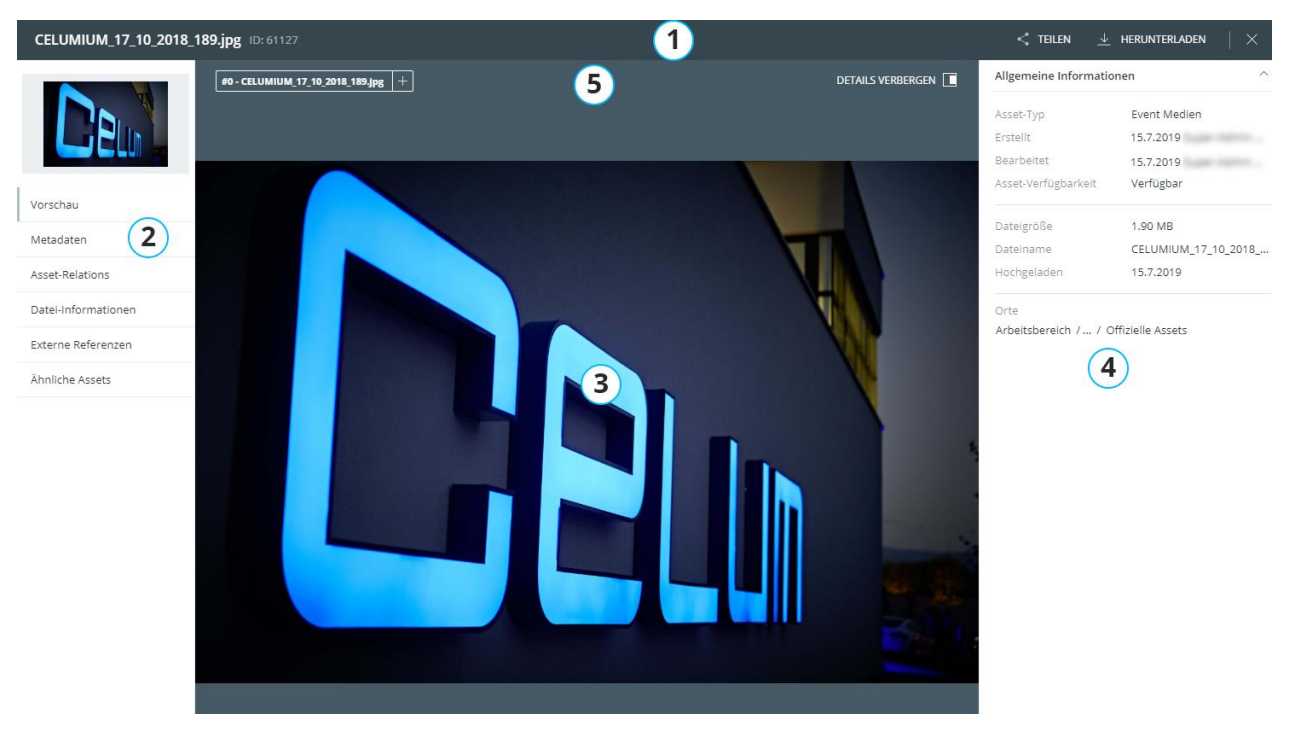

- 1. **Titelleiste**: In dieser Symbolleiste sehen Sie auf der linken Seite den Namen und die ID des ausgewählten Assets sowie auf der rechten Seite Buttons zum **[Teilen](#page-159-0)** und **[Herunterladen](#page-166-0)** des Assets. Zusätzlich können Sie die Detailansicht mit dem Button  $\times$ schließen.
- 2. **Navigationsleiste**: Auf der linken Seite sehen Sie eine kleine Vorschau und können auf mehreren Tabs verschiedene Metadaten über ein Asset betrachten. Standardmäßig ist der Tab "Vorschau" aktiv. Sehen Sie sich den Abschnitt "Die **[Detailansichtstabs](#page-107-0)**" an, um mehr Informationen zu erhalten.
- 3. **Inhaltsbereich**: Im mittleren Bereich sehen Sie den Inhalt des aktiven Detailansichtstabs.

Standardmäßig wird der Vorschaubereich mit einer großen Asset-Vorschau und den Vorschaufunktionen angezeigt. Weitere Informationen finden Sie unter **[Assets in](#page-119-0)  [der Vorschau anzeigen](#page-119-0)**.

Der Inhaltsbereich zeigt je nach aktivem Tab andere Informationen über das Asset, zum Beispiel alle Informationsfelder im Tab "Metadaten".

- 4. **Infoleiste**: Je nach ausgewähltem Tab enthält die Infoleiste unterschiedliche Informationen:
	- o Wenn die Vorschau angezeigt wird, zeigt die Infoleiste den Tab "Information" mit grundlegenden Informationen (wie sie auch in der Assetliste angezeigt werden).
- o Wenn Metadaten angezeigt werden, zeigt die Infoleiste ein mittelgroßes Vorschaubild.
- 5. **Inhaltsleiste**: Mithilfe der Inhaltsleiste können Sie die Infoleiste ein- oder ausblenden. Wenn Sie Metadaten im Inhaltsbereich anzeigen, können Sie in der Inhaltsleiste zusätzlich nach bestimmten Metadaten suchen, die **[Sprache](#page-108-0)  [auswählen](#page-108-0)**, in der Sie die Metadaten anzeigen möchten, und **[Metadaten](#page-135-0)  [bearbeiten](#page-135-0)**.

#### <span id="page-107-0"></span>Die Detailansichtstabs

- **Vorschau**: Dieser Tab zeigt eine große Vorschau des Assets, zusammen mit Vorschaufunktionen mit denen Sie die Vorschau manipulieren können. Mehr Informationen finden Sie in **[Assets in der Vorschau anzeigen](#page-119-0)**. Wenn das Asset mehrere Dateiversionen hat, können Sie in diesem Tab auch die **[Versionen](#page-148-0)  [verwalten](#page-148-0)**. Zusätzlich können Sie zwischen den Assets in der Assetliste hin- und herwechseln.
- **Metadaten**: Dieser Tab zeigt alle Informationsfelder und ihre Werte für das Asset im Inhaltsbereich. Die Felder sind in erweiterbaren Informationskategorien strukturiert. Wenn mehrsprachige Felder verfügbar sind, können Sie ihre **[Werte in](#page-108-0)  [verschiedenen Sprachen anzeigen](#page-108-0)** lassen. Zusätzlich sehen Sie eine kleinere Vorschau des Assets in der Infoleiste, den Sie mit dem Button  $\Box$  in der Inhaltsleiste einblenden können. Die kleinere Vorschau enthält ebenfalls die Vorschaufunktionen.
- **Asset-Relations**: Dieser Tab zeigt alle zugehörigen Assets für das gewählte Asset. Mehr Informationen finden Sie in **[Zugehörige Objekte eines Assets anzeigen](#page-109-0)**.
- **Datei-Informationen**: Dieser Tab zeigt alle Dateieigenschaften, die die technischen Details der Binärdatei hinter dem Asset beschreiben.
- **Externe Referenzen**: Dieser Tab zeigt alle externen Referenzen (öffentlich verfügbaren URLs) für das Asset. Es bietet eine gute Übersicht, wenn das Asset auf mehreren Medienplattformen veröffentlicht ist, im CMS einer Webseite verwendet wird oder global über ein CDN verbreitet wird. Sie können die externe Referenz direkt über einen Link im Tab öffnen. Weitere Informationen finden Sie unter **[Externe Referenzen ansehen](#page-111-0)**.
- **Ähnliche Assets**: Dieser Tab zeigt eine Liste von **[ähnlichen Assets](#page-114-0)** des ausgewählten Assets, die vom CELUM Similarity Service gefunden wurden. Der Tab ist nur verfügbar, wenn der Similarity Service für Ihren Server lizenziert ist.
- **Änderungsverlauf**: Dieser Tab zeigt eine Übersicht über alle Änderungen an Metadaten und anderen Eigenschaften, die am ausgewählten Asset gemacht
wurden. Der Artikel **[Änderungsverlauf eines Assets anzeigen](#page-117-0)** gibt mehr Informationen darüber.

#### Metadatensprache wechseln

Sowohl in der Infoleiste als auch der Detailansicht können Sie im Tab "Metadaten" die Anzeigesprachen für die angezeigten Metadaten auswählen.

- In der **Infoleiste** können Sie unterhalb der Tab-Header über ein Dropdown-Menü zwischen den Sprachen wechseln. Sie können immer nur eine Sprache auswählen.
- In der **Detailansicht** können Sie über ein Dropdown-Menü in der Inhaltsleiste mehrere Sprachen auswählen. Wenn die Metadaten des Assets lokalisierte Felder enthalten, werden die Feldwerte gleichzeitig in allen Sprachen angezeigt, die Sie im Menü ausgewählt haben. Die Standardsprache der Anwendung (z. B. Englisch) ist immer ausgewählt.

### Dateiinformationen als JSON herunterladen

Im "Datei-Informationen"-Tab sehen Sie alle Informationen und RAW-Daten, die die Binärdatei des aktuellen Assets enthält.

Wenn sehr viele RAW-Informationen vorhanden sind, überschreiten die Daten womöglich den verfügbaren Platz in der Detailansicht. Deshalb können Sie alle in der Binärdatei enthaltenen Daten im JSON-Format herunterladen. Verwenden Sie dazu den Button "**Alle Daten herunterladen**":

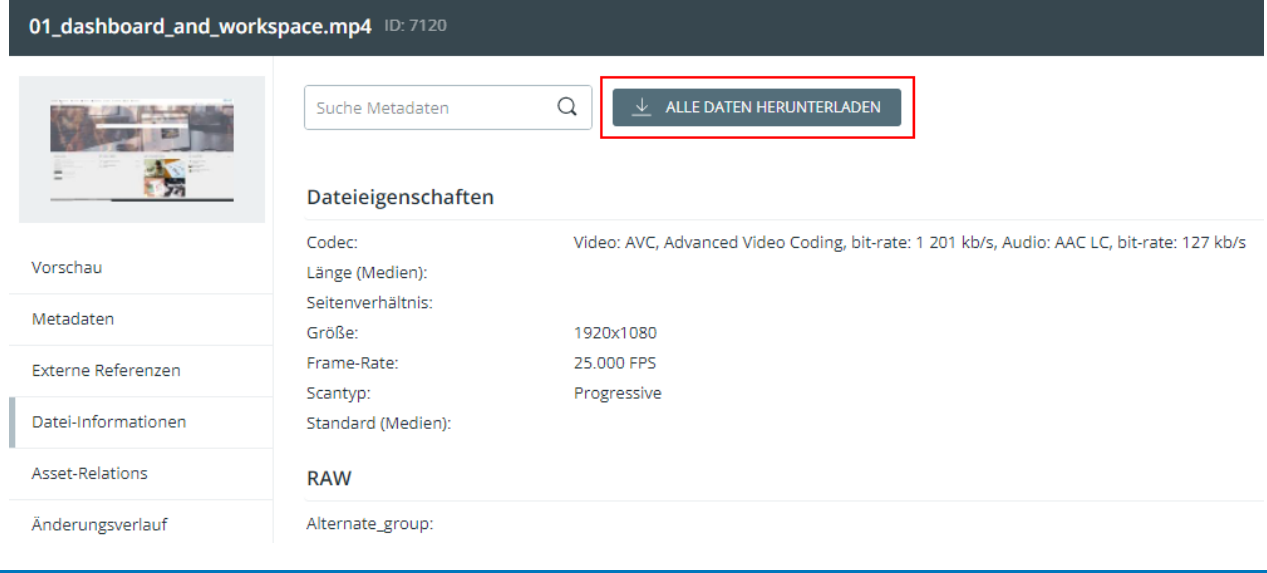

Die Daten werden in einer TXT-Datei (als JSON formatiert) heruntergeladen.

# Asset-Relations ansehen

**Asset-Relations** werden verwendet, um zwei ähnliche oder anderweitig zusammengehörige Assets miteinander zu verbinden. Sie können die Relations eines ausgewählten Assets im Detailansichtstab "Asset-Relations" einsehen:

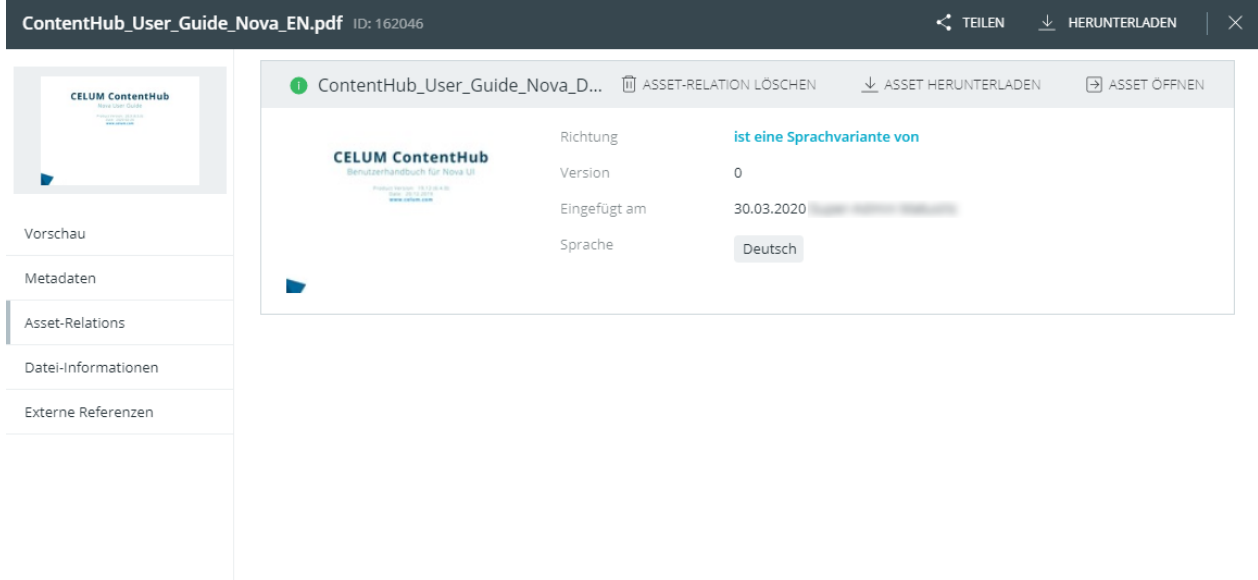

Jeder Relation wird in einem einklappbaren Panel angezeigt. Das Panel zeigt den **Namen des zugehörigen Assets**, Aktionen für die Relation und ein Icon für den Relationsstatus:

- **Hergestellte Relation**: Dies sind normale, funktionierende Verbindungen zwischen zwei existierenden Assets. Relations werden immer zwischen zwei spezifischen Asset-Versionen hergestellt und sind mit dem Icon  $\bullet$  markiert.
- **Veraltete Relation**: Relations werden immer zwischen zwei spezifischen Asset-Versionen hergestellt. Wenn jemand eine neue Version für ein zusammengehöriges Asset hochlädt, dann wird die Relation zur vorherigen Version **veraltet**. Veraltete Relations sind mit dem Icon  $\bullet$  markiert.
- **Gebrochene Relation**: Wenn ein zugehöriges Asset gelöscht wird, wir die Relation dazu **gebrochen**. Gebrochene Relations sind mit dem Icon **O** markiert und der Name und die Vorschau des gelöschten Assets werden aus dem Detailansichtstab entfernt.

Innerhalb der Panels werden Informationen über jede Relation gezeigt. Dies beinhaltet das **Erstelldatum** der Relation, den **Ersteller** der Relation, die **Version** des zugehörigen Assets, auf der die Relation hergestellt wurde, die **Richtung** der Relation und die **Informationsfelder** der Relation.

Der obige Screenshot zeigt bestehende Relationen für das aktuell ausgewählte Asset "ContentHub\_User\_Guide\_Nova\_EN.pdf". Die Relationen in diesem Fall lauten wie folgt:

• ContentHub\_User\_Guide\_Nova\_DE.pdf ist eine Sprachvariante von ContentHub\_User\_Guide\_Nova\_EN.pdf mit der Dokumentensprache "Deutsch".

Wie Sie solche Relations selbst erstellen können, erfahren Sie unter **[Asset-Relations](#page-144-0)  [verwalten](#page-144-0)**.

### Verknüpfte Objekte herunterladen

Klicken Sie im Panel-Header auf den Button "Asset herunterladen". Das zugehörige Asset wird direkt im Originalformat heruntergeladen.

### Zu einem verknüpften Asset wechseln

Klicken Sie im Panel-Header auf den Button "Asset öffnen". Die Detailansicht des zughörigen Assets öffnet sich und Sie können die Vorschau, Asset-Informationen und Versionen für das zugehörige Asset, sowie seine eignenen Asset-Relations sehen.

# Externe Referenzen ansehen

Das Detailansicht-Tab "Externe Referenzen" zeigt alle URLs, über die das aktuelle Asset öffentlich erreichbar ist. Diese URLs werden erstellt, wenn ein Asset zum Beispiel auf einer Webseite eingebunden oder über CDN direkt aus CELUM Content veröffentlicht wurde. Bestimmte Produkterweiterungen wie zum Beispiel der Exporter generieren ebenfalls URL-Referenzen.

Für jede öffentliche Referenz zeigt das Tab eine Beschreibung, das Datum der letzten Änderung sowie die klickbare URL selbst:

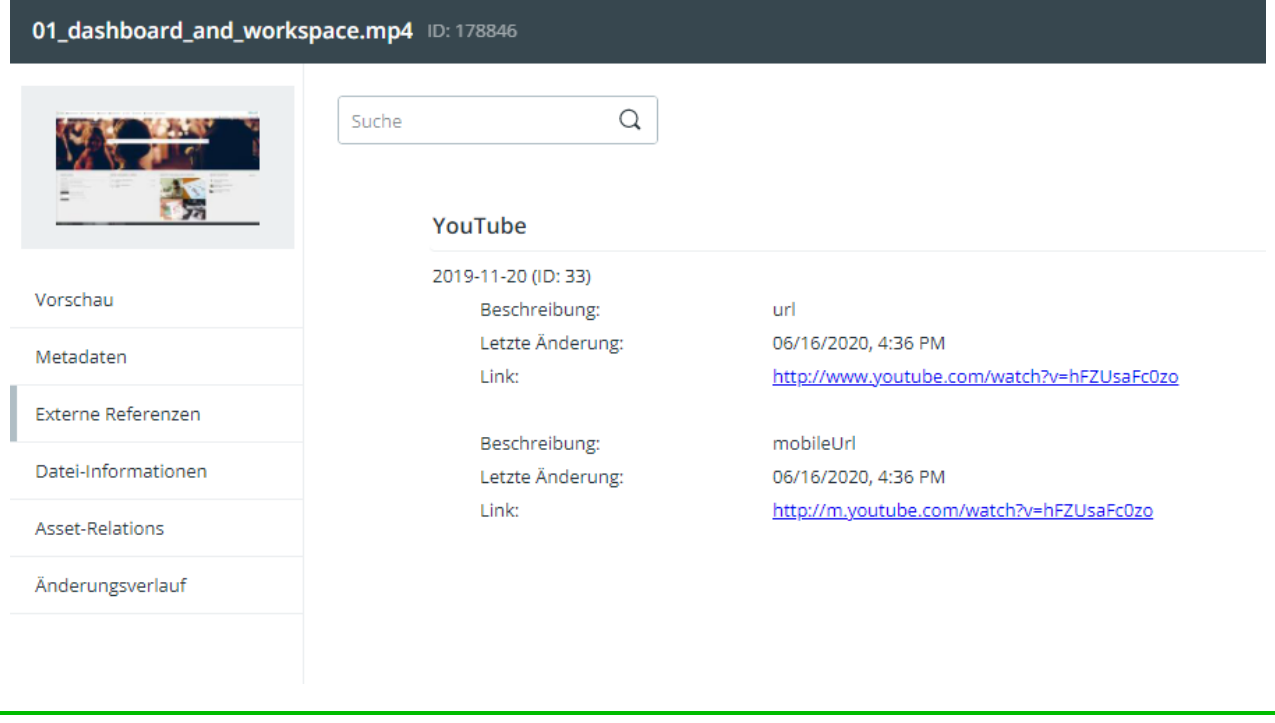

Mit dem Suchfeld am oberen Rand können Sie bestimmte Referenzen suchen.

# Ähnliche Assets ansehen

Dank des Similarity Services, eines neuen Cloud-Services von CELUM, ist CELUM Content in der Lage, **Ähnlichkeiten zwischen Bild-Assets** zu erkennen, zum Beispiel ähnliche Farben oder Muster. Sie können die ähnlichen Assets in der Detailansicht von Bild-Assets ansehen im Detailansicht-Tab "Ähnliche Assets" ansehen.

#### **Möglicherweise ist ein zusätzliches Abo nötig**

Wenn die Similarity Service-Funktionen in Ihrem System nicht verfügbar sind, könnte ein zusätzliches Abo nötig sein, um sie in Ihrer CELUM Content-Instanz zu aktivieren.

Auf der linken Seite des Tabs sehen Sie das gerade ausgewählte Asset. Auf der rechten Seite wird die Liste mit ähnlichen Assets angezeigt. Die Assets mit der größten Ähnlichkeit werden am Beginn der Liste gezeigt, die mit der geringsten Ähnlichkeit am Ende. Das erste Asset in der Liste ist vorausgewählt:

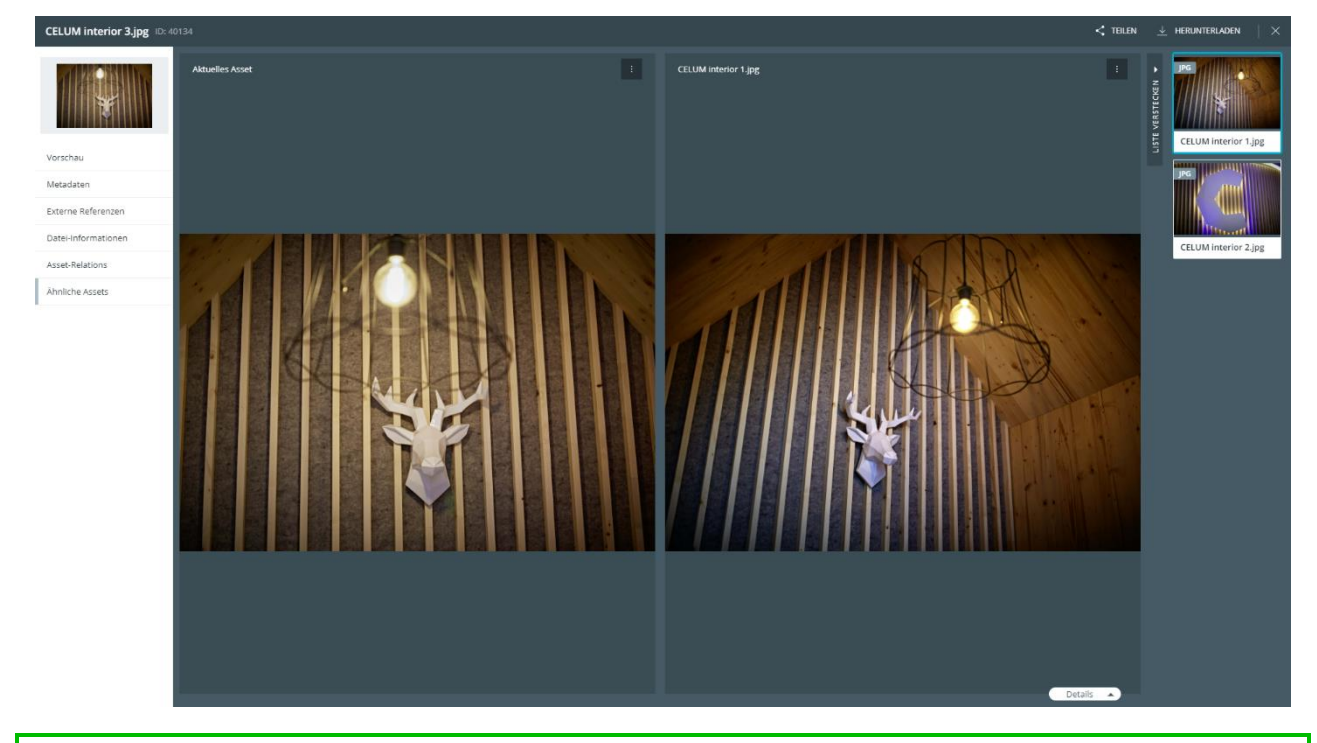

Mit dem Button "Liste verstecken" können Sie die Liste von ähnlichen Assets einklappen, um mehr Platz zu haben.

Allgemeine Informationen zur Verwendung der Vergleichsansicht finden Sie in **[Assets](#page-124-0)  [vergleichen](#page-124-0)**.

## Ähnliche Assets vergleichen

Wählen Sie einfach ein anderes ähnliches Asset in der Liste auf der rechten Seite aus, um es mit dem gerade ausgewählten Asset zu vergleichen.

Am unteren Rand können Sie außerdem die Metadaten der verglichenen Assets ausklappen und **[vergleichen](#page-113-0)**.

### Zur Detailansicht eines ähnlichen Assets springen

- 1. Öffnen Sie das Kontextmenü für das ähnliche Asset.
- 2. Klicken Sie "Ähnliches Asset in Detailansicht öffnen" im Kontextmenü.
- 3. Die Detailansicht des ähnlichen Assets öffnet sich im selben Browser-Tab.

Um zum vorherigen Asset zurückzugehen, klicken Sie einfach den "Zurück"-Button Ihres Browsers.

### Metadaten für ähnliche Assets vergleichen

<span id="page-113-0"></span>Um die Metadaten der Assets miteinander zu vergleichen, klappen Sie die Metadaten mit dem Button "Details" in der unteren rechten Ecke der Vorschaubereiche aus:

Details 4

Die Metadaten klappen aus und Sie können sie vergleichen.

Im oberen Teil des Metadaten-Panels können Sie nach bestimmten Metadaten suchen und entscheiden, in welchen Sprachen die Werte angezeigt werden sollen:

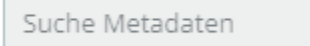

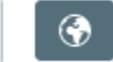

Die Metadaten aktualisieren sich basierend auf den Suchbegriffen und der ausgewählten Sprache.

Q

# Ähnliche Assets verwalten

Dank des Similarity Services, eines neuen Cloud-Services von CELUM, ist CELUM Content in der Lage, **Ähnlichkeiten zwischen Bild-Assets** zu erkennen, zum Beispiel ähnliche Farben oder Muster. Sie können die ähnlichen Assets in der Detailansicht von Bild-Assets ansehen im Detailansicht-Tab "Ähnliche Assets" ansehen.

#### **Möglicherweise ist ein zusätzliches Abo nötig**

Wenn die Similarity Service-Funktionen in Ihrem System nicht verfügbar sind, könnte ein zusätzliches Abo nötig sein, um sie in Ihrer CELUM Content-Instanz zu aktivieren.

Auf der linken Seite des Tabs sehen Sie das gerade ausgewählte Asset. Auf der rechten Seite wird die Liste mit ähnlichen Assets angezeigt. Die Assets mit der größten Ähnlichkeit werden am Beginn der Liste gezeigt, die mit der geringsten Ähnlichkeit am Ende. Das erste Asset in der Liste ist vorausgewählt:

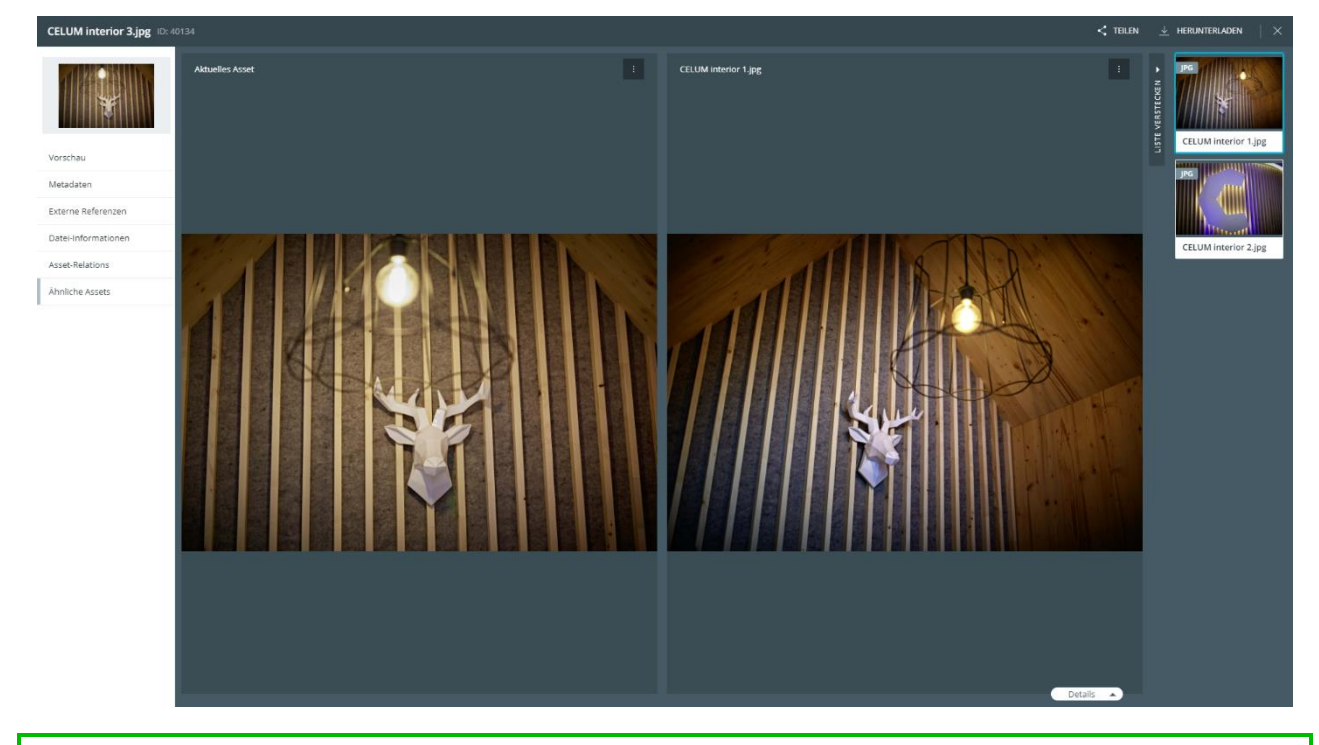

Mit dem Button "Liste verstecken" können Sie die Liste von ähnlichen Assets einklappen, um mehr Platz zu haben.

Sie haben mehrere Möglichkeiten, mit ähnlichen Assets umzugehen.

Nova-UI

### Relation zwischen ähnlichen Assets erstellen

- 
- 1. Öffnen Sie das Kontextmenü **für das ausgewählte oder das ähnliche Asset.**
- 2. Klicken Sie "Relation mit dem aktuellen Asset erstellen" (wenn Sie das Kontextmenü für das ähnliche Asset geöffnet haben) oder "Relation mit dem ähnlichen Asset erstellen" (wenn Sie das Kontextmenü für das aktuelle Asset geöffnet haben). Ein neuer Dialog fürs Erstellen einer Relation öffnet sich:

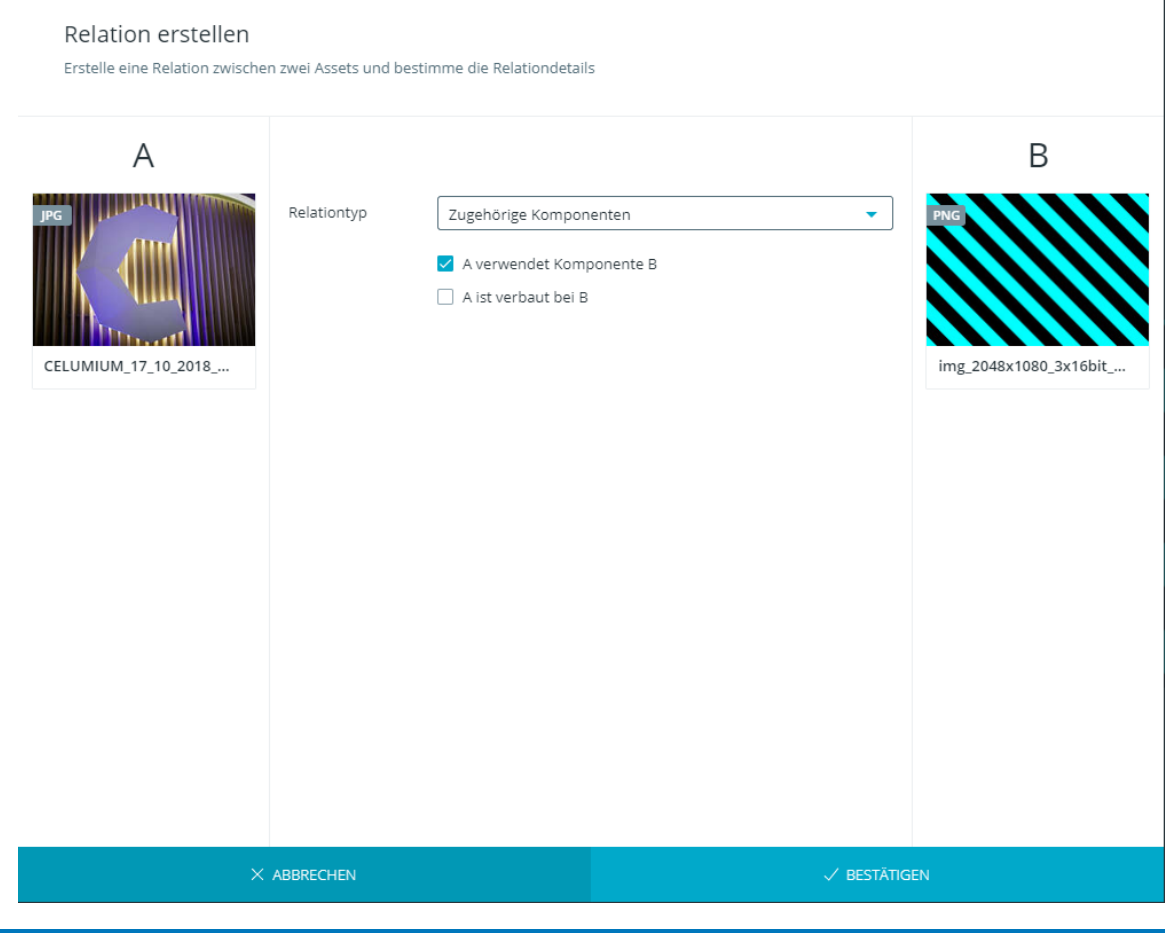

Das Asset, auf dem Sie die Aktion ausgeführt haben, wird immer auf der linken Seite des Dialogs angezeigt.

3. Wählen Sie einen Relationstyp und eine Richtung für die Relation.

Die verfügbaren Relationstypen hängen von Ihrer CELUM Content-Konfiguration ab und werden von einem technischen Administrator festgelegt.

 $\overline{1}$ 

4. Klicken Sie "Bestätigen" um die Relation zu erstellen.

### Ähnliches Asset mit anderen Collections verknüpfen

Damit Sie Ihren Content besser organisieren können, können Sie gefundene ähnliche Assets mit zusätzlichen Collections verknüpfen.

- 1. Öffnen Sie das Kontextmenü für das ähnliche Asset.
- 2. Klicken Sie "Verknüpfen mit" im Kontextmenü. Ein Collection-Picker öffnet sich.
- 3. Wählen Sie eine oder mehrere Collections im Collection-Picker aus, mit denen das ähnliche Asset verknüpft werden soll.
- 4. Klicken Sie "Verknüpfen mit", um Ihre Auswahl zu bestätigen.
- 5. Das ähnliche Asset wird mit den gewählten übergeordneten Collections verknüpft.

### Ähnlichkeitssuche für ein ähnliches Asset anstoßen

Manchmal kann es nützlich sein, herauszufinden, ob ein bestimmtes ähnliches Asset (das für das aktuell ausgewählte Asset gefunden wurde) eigene, noch unbekannte ähnliche Assets hat:

- 1. Öffnen Sie das Kontextmenü **für das ähnliche Asset.**
- 2. Klicken Sie "Ähnliche Assets" im Kontextmenü.
- 3. Der Similarity Service sucht nun erneut nach ähnlichen Assets und zegit sie in der Detailansicht an. Dieses Mal wird jedoch das vorherige ähnliche Asset als aktuelles Asset auf der linken Seite angezeigt und die ähnlichen Assets dieses Assets auf der rechten.

# <span id="page-117-0"></span>Asset-Änderungsverlauf ansehen

Als Benutzer mit einem minimalen Berechtigungsset (zusammengefasst in bestimmten **[Nutzertypen](#page-26-0)**) können Sie alle Änderungen ansehen, die an Assets oder Collections in CELUM Content gemacht werden.

Der minimale Nutzertyp, dessen Nutzer den Änderungsverlauf sehen können, wird von der CELUM Content-Server-Konfiguration festgelegt.

Wenn Sie das benötigte minimale Berechtigungsset haben, finden Sie den Änderungsverlauf für das ausgewählte Asset in der Detailansicht, im Tab "Änderungsverlauf":

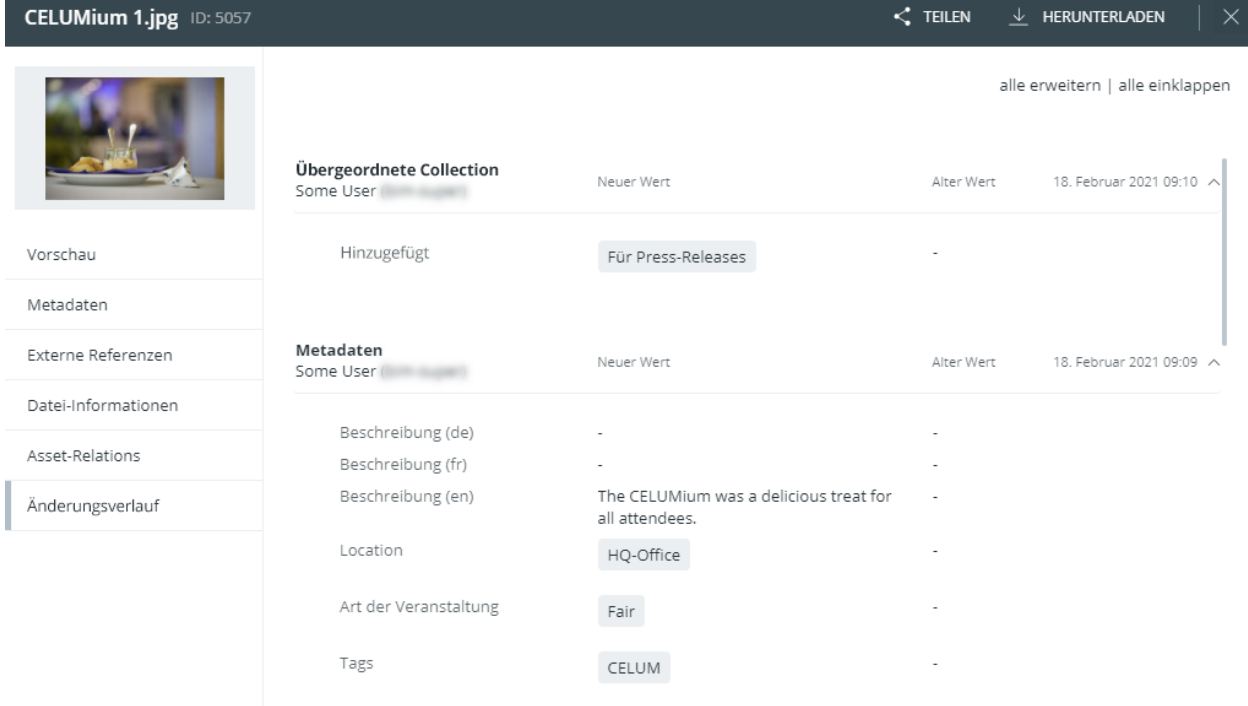

Die Änderungen sind nach ihrer Kategorie und ihrem Datum gruppiert. Die folgenden Kategorien werden verwendet:

- **Übergeordnete Collection**: Gruppiert Aktionen, die die übergeordnete Collection des Assets ändern, zum Beispiel Verknüpfen, Verschieben oder Entfernen des Assets.
- **Allgemeine Informationen**: Gruppiert Änderungen an den allgemeinen Asset-Eigenschaften in der Informationskategorie "Allgemeine Informationen".
- **Metadaten**: Gruppiert Änderungen an Informationsfeld-Werten.
- **Version**: Gruppiert Änderungen an Asset-Versionen, zum Beispiel Hinzufügen oder Löschen einer Version oder Ändern der aktuellen Version.
- **Zu Workrooms hinzugefügt**: Wird angezeigt, wenn ein Asset ebenfalls als Datei in CELUM Work existiert.

Wenn Benutzer, die Aktionen auf dem Objekt in CELUM Work ausgeführt haben, ihre CELUM Work-Accounts löschen, dann werden ihre Namen und E-Mail-Adressen nicht mehr angezeigt.

Von links nach rechts werden die Aktion bzw. das geänderte Feld, der neue Wert nach der Änderung und der alte Wert vor der Änderung angezeigt.

# Assets in der Vorschau anzeigen

Die einfachste Art, eine Vorschau der Assets zu erhalten, bietet die **Infoleiste**, wo Sie ein Standbild für ausgewählte Assets sehen. Öffnen Sie die Infoleiste über das  $\square$ -Symbol in der Inhaltsleiste.

Sie können auch den Tab "Vorschau" in der **[Detailansicht](#page-105-0)** öffnen, um eine große interaktive Vorschau zu sehen, wo Sie die verschiedenen Vorschaufunktionen nutzen können, um **[die Vorschau zu bearbeiten](#page-119-0)**. In der Detailansicht können Sie auch Video- oder Audio-Assets abspielen und durch mehrseitige Dokumenten-Assets blättern.

### Vorschau verändern

<span id="page-119-0"></span>Im Vorschaubereich in der Detailansicht ermöglicht ein kleines Overlay mit den **Vorschaufunktionen** die Manipulation und Steuerung der Vorschau. Je nach Dateityp stehen verschiedene Steuerelemente zur Verfügung.

In der **[Vergleichsansicht](#page-124-0)** können Sie mit dem zusätzlichen  $\mathscr{P}$ -Icon die Vorschaufunktionen entkoppeln oder koppeln. Wenn die Vorschaufunktionen gekoppelt sind, steht nur ein einzelnes Overlay für beide Seiten der Vergleichsansicht zur Verfügung. So können Sie z.B. auf beiden Vorschaubildern dieselbe Stelle vergrößern. Wenn die Vorschaufunktionen entkoppelt sind, hat jede Seite der Vergleichsansicht ein eigenes Overlay.

#### **Es gibt einige Einschränkungen für die Vorschaufunktionen in der Vergleichsansicht:**

- Wenn Sie zwei mehrseitige Dokumente vergleichen, können Sie nur die Seiten der gerade ausgewählten Version (auf der linken Seite der Vergleichsansicht) durchblättern. Sie können die Seiten auf der rechten Seite nicht ändern.
- Für Audio- und Video-Assets können Sie nur die Lautstärkeregler koppeln oder entkoppeln. Der Wiedergabe-Button und die Wiedergabeleiste gelten immer für beide Vorschauen.

#### Vorschaufunktionen für Audiodateien

Für Audio-Assets können Sie die typischen Audiosteuerungen (Play-Button und Lautstärkeregler) verwenden. Um zu einer bestimmten Zeit im Audio-Asset zu springen, klicken Sie auf die Audiowiedergabeleiste:

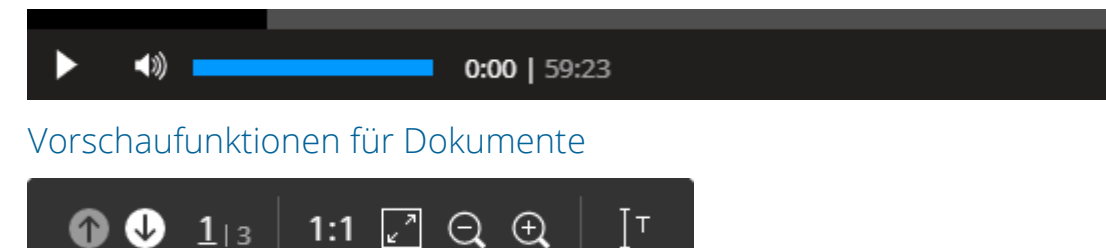

#### **Von links nach rechts:**

• Durch die Seiten des Dokuments blättern. Pfeil nach oben bedeutet zurückblättern, Pfeil nach unten bedeutet vorwärts blättern.

Sie können die Seiten nur dann durchblättern, wenn bereits Vorschauen für sie erstellt wurden. Wenn die Buttons deaktiviert sind, warten Sie einige Minuten, bevor Sie es erneut versuchen.

- Zeigt die aktuelle Seite und die gesamte Seitenanzahl
- Seitenvorschau in Originalgröße anzeigen
- Seitenbild vergrößern, um den verfügbaren Platz zu füllen
- Manuell vergrößern und verkleinern
- Textauswahl aktivieren, um Text in der Dokumentenvorschau auszuwählen. Es gibt zwei Zustände für diesen Button:
	- $\sigma \propto \Gamma$ aktiviert die Textauswahl, wenn Sie darauf klicken. Sie können dann Texte in der Dokumentenvorschau auswählen und kopieren.
	- o **W**deaktiviert die Textauswahl, wenn Sie darauf klicken. Sie können dann in der Dokumentenvorschau keine Texte mehr auswählen und kopieren.

#### Vorschaufunktionen für Bilder

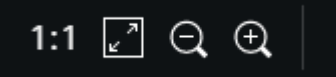

#### **Von links nach rechts:**

- Bild in Originalgröße anzeigen
- Bild vergrößern, um den verfügbaren Platz zu füllen
- Manuell vergrößern und verkleinern

#### Vorschaufunktionen für Videodateien

Für Videodateien können Sie die typischen Videosteuerungen (Play-Button und Lautstärkeregler) verwenden. Um zu einer bestimmten Zeit im Video zu springen, klicken Sie auf die Videowiedergabeleiste:

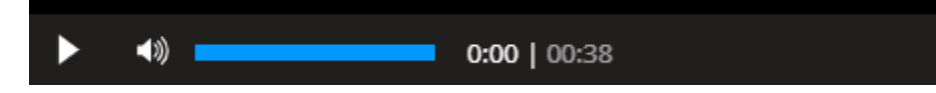

#### Vorschaufunktionen für 3D-Modelle

Für 3D-Modelle mit interaktiver Vorschau befinden sich die Vorschaufunktionen in der rechten, unteren Ecke des Vorschaubereichs:

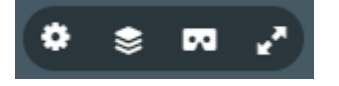

Die interaktive 3D-Vorschau ist nur verfügbar, wenn das Feature "3D viewer" auf Ihrem CELUM Content-Server aktiviert ist. Wenn das Feature nicht verfügbar ist, wird die interaktive Vorschau nicht angezeigt.

#### **Von links nach rechts**:

Die 3D-Vorschaufunktionen werden auf Englisch angezeigt, da sie aus einem externen Service kommen.

- *Settings*: Hier stellen Sie zum Beispiel den Blickwinkel der Vorschau ein.
- *Model inspector*: Im Model Inspector können Sie verschiedene Aspekte der Modellansicht einstellen, wie Farbe, Materialdarstellung oder Geometrie. Der Model Inspector öffnet sich in einem eigenen Overlay auf der linken Seite des Vorschaubereichs.
- *View in VR*: Öffnet das Modell in einer eigenen VR-Umgebung.
- *Fullscreen*: Öffnet das Modell in einem neuen Browser-Fenster in voller Größe.

#### **Weitere Informationen**

Das "3D viewer"-Feature verwendet den Online-Service Sketchfab. Um mehr Informationen über die verfügbaren Viewer-Optionen zu erhalten, gehen Sie bitte zur **[offiziellen](https://help.sketchfab.com/hc/en-us/categories/201281746-Viewing)  [Sketchfab-Dokumentation](https://help.sketchfab.com/hc/en-us/categories/201281746-Viewing)**.

#### Frühere Asset-Versionen ansehen

Im Tab "Vorschau" der Detailansicht sehen Sie grundlegende Informationen und die Vorschau aller früheren Versionen eines Assets. Wenn mehrere Versionen für das aktuelle Asset verfügbar sind, enthält die Inhaltsleiste ein Dropdown-Menü. Zu jeder Version stehen die folgenden Informationen zur Verfügung:

- Versionsnummer
- Upload Datum
- Upload Zeit
- Benutzer, der den Upload durchgeführt hat

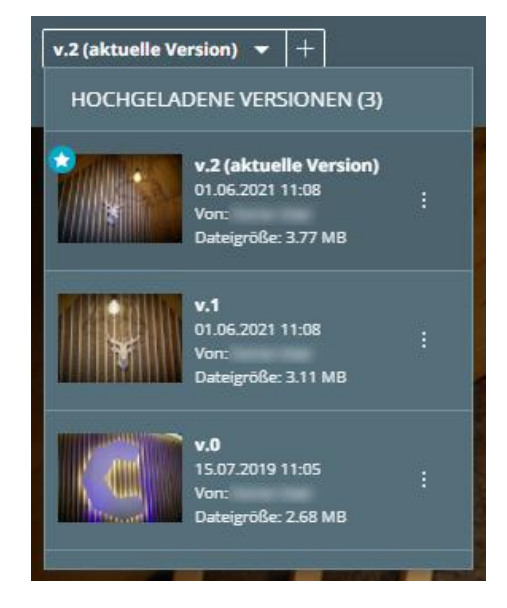

Klicken Sie eine der Versionen an, um ihre große Vorschau im Vorschaubereich zu sehen.

Sie können direkt im "Vorschau"-Tab [zwei Versionen vergleichen](#page-124-0). Als Contributor-Benutzer können Sie außerdem die Asset-Versionen direkt in der Detailansicht **[verwalten](#page-148-0)**.

## Zum vorherigen oder nächsten Asset springen

Kleine Pfeil-Icons auf der linken und/oder rechten Seite der Asset-Vorschau ermöglichen Ihnen, auf das vorherige oder nächste Asset in der Assetliste zu springen:

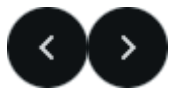

Sie können entweder die Pfeiltasten auf Ihrer Tastatur verwenden, oder diese Buttons klicken, um zwischen Assets zu springen.

Wenn Sie das erste Asset in der Liste erreichen, verschwindet der "Vorherige"-Button. Wenn Sie das letzte Asset erreichen, verschwindet der "Nächste"-Button.

### In einem Dokument suchen

Wenn Sie die Detailansicht eines Assets mit dem Typ "Dokument" (z. B. .docx, .rtf, .txt oder .pdf) geöffnet haben, dann können Sie im Vorschau-Tab direkt in dem Dokument nach Text suchen:

1. Drücken Sie Strg + F auf Ihrer Tastatur.

2. Ein neues Pop-Up öffnet sich in der oberen rechten Ecke des Vorschaubereichs:

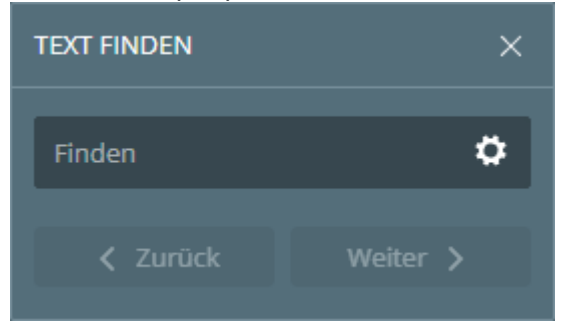

3. Geben Sie einen Suchbegriff im Textfeld ein und der Text wird automatisch in der Vorschau des Assets markiert.

#### Konfiguration der Suche

Klicken Sie das Konfigurationsicon  $\clubsuit$ , um Ihre Suchanfrage anzupassen. Sie können die folgenden Optionen auswählen:

- **Alles markieren**: Markiert automatisch alle Vorkommen des gesuchten Begriffs auf einmal.
- **Nur ganze Wörter**: Findet nur ganze Wörter, keine Wortteile.
- **Groß- und Kleinschreibung beachten**: Findet Wörter nur bei passender Groß- und Kleinschreibung.

## FAQ

#### Ich habe eine 3D-Datei hochgeladen, aber die 3D-Vorschau wird nicht angezeigt

Wenn Sie eine 3D-Datei hochgeladen haben, aber die interaktive 3D-Vorschau nicht angezeigt wird, kann dies an den folgenden Gründen liegen:

- 1. Das 3D-Feature ist auf Ihrem CELUM Content-Server nicht aktiviert. Wenden Sie sich in diesem Fall an einen Administrator, der das Feature bei CELUM bestellen kann.
- 2. Ihre Organisation hat das eingestellte Limit von 3D-Konversionen erreicht. Wenden Sie sich in diesem Fall ein einen Administrator, der ein Lizenz-Upgrade beantragen kann.
- 3. Das Dateiformat der hochgeladenen Datei wird von CELUM Content nicht unterstützt. Versuchen Sie in diesem Fall, die Datei in ein anderes Format zu konvertieren.

Eine Liste aller Formate, die als 3D-Modelle erkannt werden, finden Sie in der **[Customer Knowledge Base](https://community.celum.com/kb/display/CS/CELUM%2bContent%2bMime%2bType%2bAssignments)** (auf Englisch).

## <span id="page-124-0"></span>Assets vergleichen

Manchmal möchten Sie zwei Assets vergleichen, um Unterschiede zu erkennen und Verbesserungspotenziale zu finden. Zu diesem Zweck können Sie für die Assets eine **Vergleichsansicht** öffnen.

Die Vergleichsansicht öffnet sich im "Vorschau"-Tab der Detailansicht und besteht aus zwei Vorschaubildern nebeneinander, die Sie entweder mit gemeinsamen oder getrennten **Vorschaufunktionen [verändern](#page-119-0)** können. Die Vorschaufunktionen sind dabei dieselben wie in der normalen Vorschau.

#### **Anmerkungen zur Funktion**

CELUM Content lässt Sie frei entscheiden, welche beiden Assets Sie miteinander vergleichen möchten. Die Vergleichsansicht versucht so gut wie möglich, sich daran anzupassen. Natürlicherweise machen aber manche Vergleiche (z.B. von zwei Dokumenten) mehr Sinn als andere (z.B. der Vergleich eines Videos mit einem Bild). Wenn die unterliegenden Dateien der Assets oder Versionen zu verschieden sind, sind manche Vorschaufunktionen eventuell nicht verfügbar.

### Assets in der Explore-Ansicht vergleichen

Verwenden Sie die Aktion "Vergleichen" für 2 beliebige Assets in der Explore-Ansicht:

- 1. Wählen Sie 2 Assets in der Assetliste aus.
- 2. Öffnen Sie das Kontextmenü oder Magic-Menü für die Assets.
- 3. Klicken Sie die Aktion "Vergleichen" an. Die standardmäßige Vergleichsansicht öffnet sich in einem neuen Overlay:

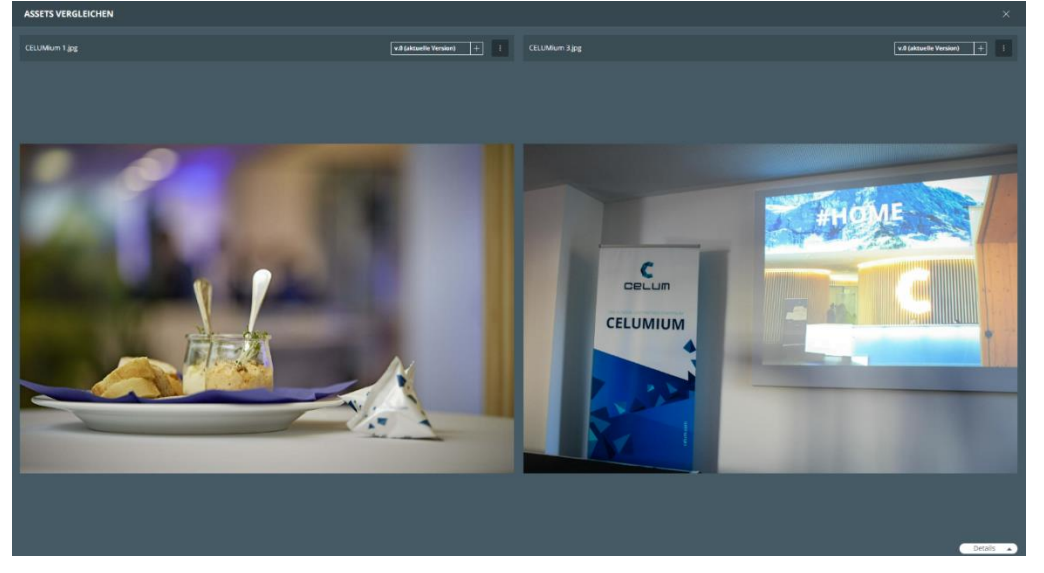

- 4. Für jedes Asset können Sie die **[Versionen verwalten](#page-148-0)**, es zu anderen Collections **[verknüpfen](#page-97-0)**, eine **[Relation](#page-146-0)** mit dem anderen verglichenen Asset erstellen oder seine **[Detailansicht öffnen](#page-125-0)**.
- 5. Zusätzlich können Sie die **[Metadaten der Assets vergleichen](#page-127-0)**.

### Ähnliche Assets vergleichen

#### **Diese Funktion muss lizenziert werden!**

Der Tab "Ähnliche Assets" ist nur verfügbar, wenn der Similarity Service für Ihr CELUM Content-System lizenziert ist.

Im Tab "Ähnliche Assets" in der Detailansicht können Sie das aktuell ausgewählte Asset mit ähnlichen Assets im System vergleichen. Im Mittelteil des Detailansicht-Tabs sehen eine Vergleichsansicht mit dem aktuellen Asset auf der linken Seite und einem ähnlichen Asset auf der rechten Seite:

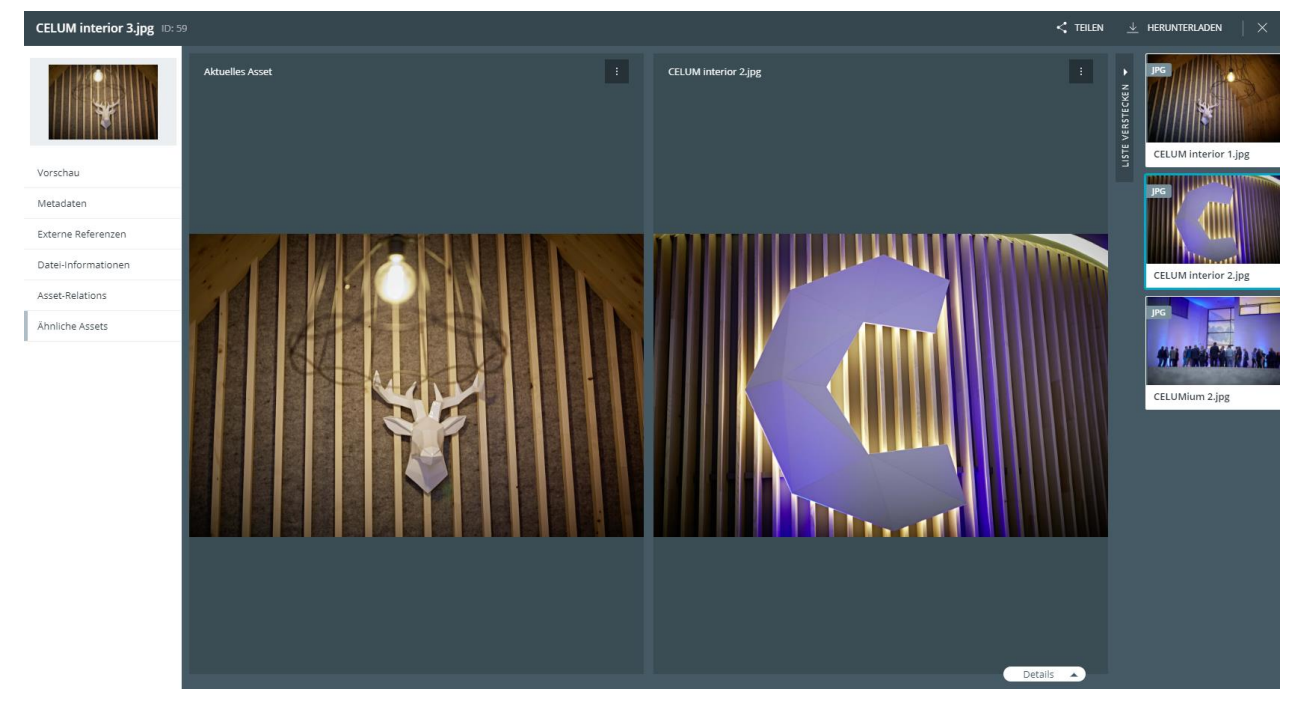

Klicken Sie ein ähnliches Asset in der Liste am rechten Rand des Browserfensters an, um es auf der rechten Seite der Vergleichsansicht anzuzeigen.

### <span id="page-125-0"></span>Zur Detailansicht eines verglichenen Assets springen

1. Öffnen Sie das Kontextmenü für eines der verglichenen Assets.

#### **[www.celum.com](http://www.celum.com/)** Seite 116

- 2. Klicken Sie "Asset in der Detailansicht öffnen" im Kontextmenü.
- 3. Die Detailansicht des Assets öffnet sich im selben Browser-Tab.

Um zur Vergleichsansicht zurückzugehen, klicken Sie einfach den "Zurück"-Button Ihres Browsers an.

### Vorschaufunktionen entkoppeln

Standardmäßig sind die Vorschaufunktionen beider Seiten in einem einzelnen Overlay gekoppelt. Sie können die Vorschaufunktionen allerdings mit dem  $\mathscr{P}$ -Icon entkoppeln, sodass Sie **[beide Vorschauen unabhängig bearbeiten](#page-119-0)** können:

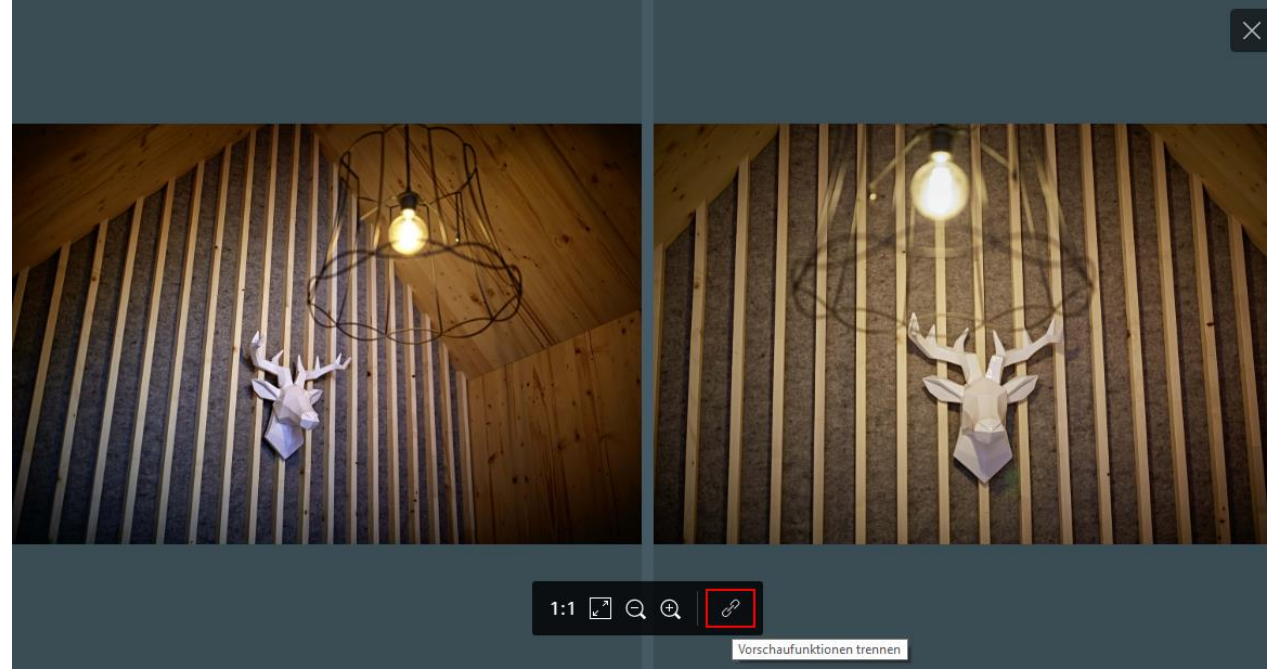

#### **Es gibt einige Einschränkungen für die Vorschaufunktionen in der Vergleichsansicht:**

- Wenn Sie zwei mehrseitige Dokumente vergleichen, können Sie nur die Seiten der gerade ausgewählten Version (auf der linken Seite der Vergleichsansicht) durchblättern. Sie können die Seiten auf der rechten Seite nicht ändern.
- Für Audio- und Video-Assets können Sie nur die Lautstärkeregler koppeln oder entkoppeln. Der Wiedergabe-Button und die Wiedergabeleiste gelten immer für beide Vorschauen.

Um die Vorschaufunktionen wieder zu koppeln, klicken Sie das  $\mathscr{P}$ -Icon im Overlay auf der rechten Seite der Vergleichsansicht erneut.

Details A

### Asset-Metadaten vergleichen

<span id="page-127-0"></span>Um die Metadaten der Assets miteinander zu vergleichen, klappen Sie die Metadaten mit dem Button "Details" in der unteren rechten Ecke der Vorschaubereiche aus:

Die Metadaten klappen aus und Sie können sie vergleichen.

Im oberen Teil des Metadaten-Panels können Sie nach bestimmten Metadaten suchen und entscheiden, in welchen Sprachen die Werte angezeigt werden sollen:

Suche Metadaten

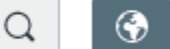

Die Metadaten aktualisieren sich basierend auf den Suchbegriffen und der ausgewählten Sprache.

### Vergleichsansicht schließen

Um die Vergleichsansicht zu schließen, klicken Sie das  $\times$ Icon in der rechten oberen Ecke des Vorschaubereichs.

### FAQ und Fehlerbehebung

#### Die Vorschaufunktionen in der Vergleichsansicht stimmen nicht überein oder manche Funktionen funktionieren nicht

CELUM Content lässt Sie frei entscheiden, welche beiden Assets Sie miteinander vergleichen möchten. Die Vergleichsansicht versucht so gut wie möglich, sich daran anzupassen. Natürlicherweise machen aber manche Vergleiche (z.B. von zwei Dokumenten) mehr Sinn als andere (z.B. der Vergleich eines Videos mit einem Bild). Wenn die unterliegenden Dateien der Assets oder Versionen zu verschieden sind, sind manche Vorschaufunktionen eventuell nicht verfügbar.

Wenn die Vorschaufunktionen der beiden Seiten in der Vergleichsansicht nicht übereinstimmen, liegt es wahrscheinlich daran, dass die beiden verglichenen Assets oder Versionen sehr unterschiedliche Typen haben.

# Asset-Versionen vergleichen

Da Assets aus mehreren Versionen von Binärdateien bestehen können, möchten Sie diese Versionen vielleicht vergleichen, um Änderungen festzustellen. Dies geht ganz einfach in der Detailansicht:

#### **Anmerkungen zur Funktion**

CELUM Content lässt Sie frei entscheiden, welche beiden Assets Sie miteinander vergleichen möchten. Die Vergleichsansicht versucht so gut wie möglich, sich daran anzupassen. Natürlicherweise machen aber manche Vergleiche (z.B. von zwei Dokumenten) mehr Sinn als andere (z.B. der Vergleich eines Videos mit einem Bild). Wenn die unterliegenden Dateien der Assets oder Versionen zu verschieden sind, sind manche Vorschaufunktionen eventuell nicht verfügbar.

1. Öffnen Sie den Versionsverlauf eines Assets im Tab "Vorschau" der Detailansicht:

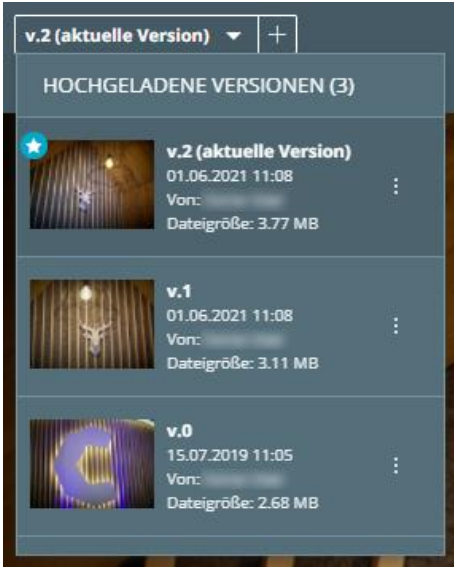

- 2. Wählen Sie ein Asset (mittels einfachem Klick), sodass es einen dunkleren Hintergrund hat.
- 3. Öffnen Sie das Kontextmenü: für eine Version, die Sie mit der ausgewählten Version vergleichen möchten.
- 4. Klicken Sie die Aktion " Mit selektierter Version vergleichen" im Kontextmenü.

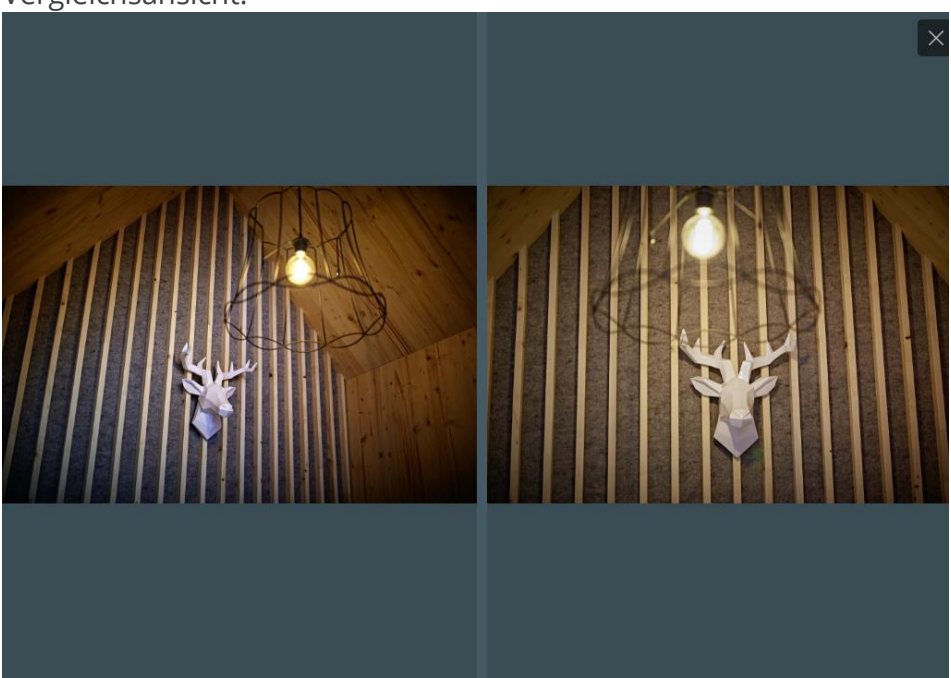

5. Im Vorschaubereich sehen Sie nun die Vorschauen beider Versionen in der Vergleichsansicht:

- Die linke Seite enthält die Vorschau der ausgewählten Version (Version #1 im Beispiel oben).
- Die rechte Seite enthält die Vorschau der Vergleichsversion (Version #0 im Beispiel oben).

Der Versionsverlauf im Tab "Vorschau" der Detailansicht bietet noch andere Möglichkeiten, **[Asset-Versionen zu verwalten](#page-148-0)**.

# <span id="page-130-1"></span>Asset-Typ setzen oder ändern

Informationsfelder für Assets sind immer an einen bestimmten **Asset-Typ** gebunden, d. h. um die Metadaten eines Assets zu bearbeiten, müssen Sie ihm immer zuerst einen Asset-Typ zuordnen.

Sie haben zwei Möglichkeiten, um den Asset-Typ zu setzen oder zu ändern:

- In der **Detailansicht** für ein einzelnes ausgewähltes Asset
- Mit der direkten **Aktion "Bearbeiten"** sowohl für einzelne als auch für mehrere ausgewählte Assets

### Asset-Typ während des Uploads setzen

Wenn Sie die Assets in eine **[strenge Collection](#page-40-0)** verlinken möchten, müssen Sie den Asset-Typ während des Upload-Prozesses hochladen.

Im **Upload-Manager** können Sie den Asset-Typ für ein oder mehrere neu hochgeladene Assets setzen. Der Artikel **[Assets erstellen](#page-87-0)** gibt mehr Informationen.

### Asset-Typ in der Detailansicht zuweisen oder ändern

<span id="page-130-0"></span>In der Detailansicht können Sie den Asset-Typ nur für ein **einzelnes Asset** setzen oder ändern.

1. Öffnen Sie die Detailansicht für ein Asset (standardmäßig auf dem Tab "Vorschau").

- $\zeta$  teilen  $\pm$  1  $\overline{\mathbf{Q}}$ ASSET-TYP SETZEN **ORSCHAU** set-Relation Es sind keine Metadaten fü  ${\color{red}\textbf{ASSET-TP} } {\color{blue}\textbf{SEI} } {\color{blue}\textbf{ZEN}}$
- 2. Wechseln Sie in der linken Infoleiste zum Tab "Metadaten":

- 3. Klicken Sie den Button "Asset-Typ setzen" im Inhaltsbereich oder in der Inhaltsleiste der Detailansicht. Ein neuer Dialog öffnet sich.
- 4. Wählen Sie einen der vorhandenen Asset-Typen aus.
- 5. Klicken Sie auf "Zuweisen".
- 6. Der Inhaltsbereich zeigt jetzt die Informationsfelder und Informationskategorien an, die dem gewählten Typ zugeordnet sind:

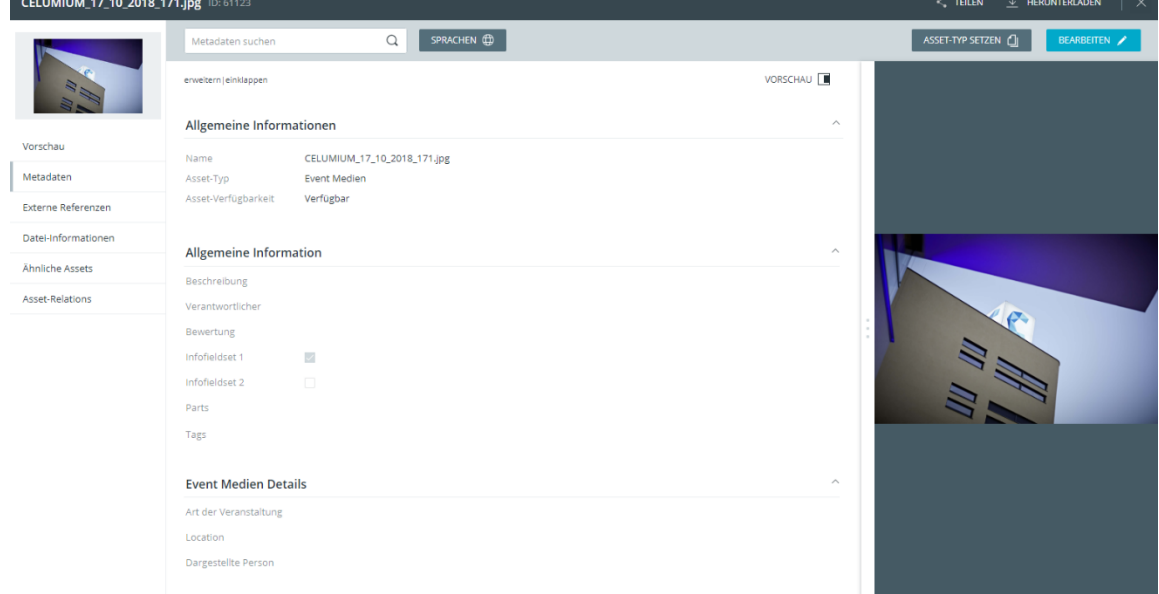

### Asset-Typ mit der direkten Aktion zuweisen oder ändern

#### **Voraussetzungen**

Die ausgewählten Assets müssen eine der folgenden Bedingungen erfüllen, damit Sie mit der direkten Aktion den Asset-Typ setzen oder ändern können:

- Die Collection, in der sich die ausgewählten Assets befinden, muss **tolerante Metadaten-Prüfung** haben.
- Ein einzelnes Asset darf noch keinen Asset-Typ haben. Sie können den Typen eines einzelnen Assets mit der direkten Aktion nur initial setzen. Wenn Sie den bestehenden Typ eines einzelnen Assets ändern möchten, tun Sie dies bitte in der **[Detailansicht](#page-130-0)**.
- 1. Wählen Sie ein oder mehrere Assets aus, die die Voraussetzungen erfüllen.
- 2. Verwenden Sie die Aktion "Bearbeiten" im Aktionsbereich, Magic-Menü oder Kontextmenü:

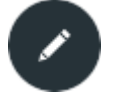

3. Der **Metadaten-Manager** öffnet sich. Die linke Seite des Managers zeigt eine Auswahlübersicht für mehrere ausgewählte Assets, sortiert nach ihrem Asset-Typ, oder eine große Vorschau für ein einzelnes Asset. Die rechte Seite zeigt den Metadatenbereich mit allen Metadaten, die die ausgewählten Assets gemeinsam haben (wenn die Assets bereits einen Typ haben).

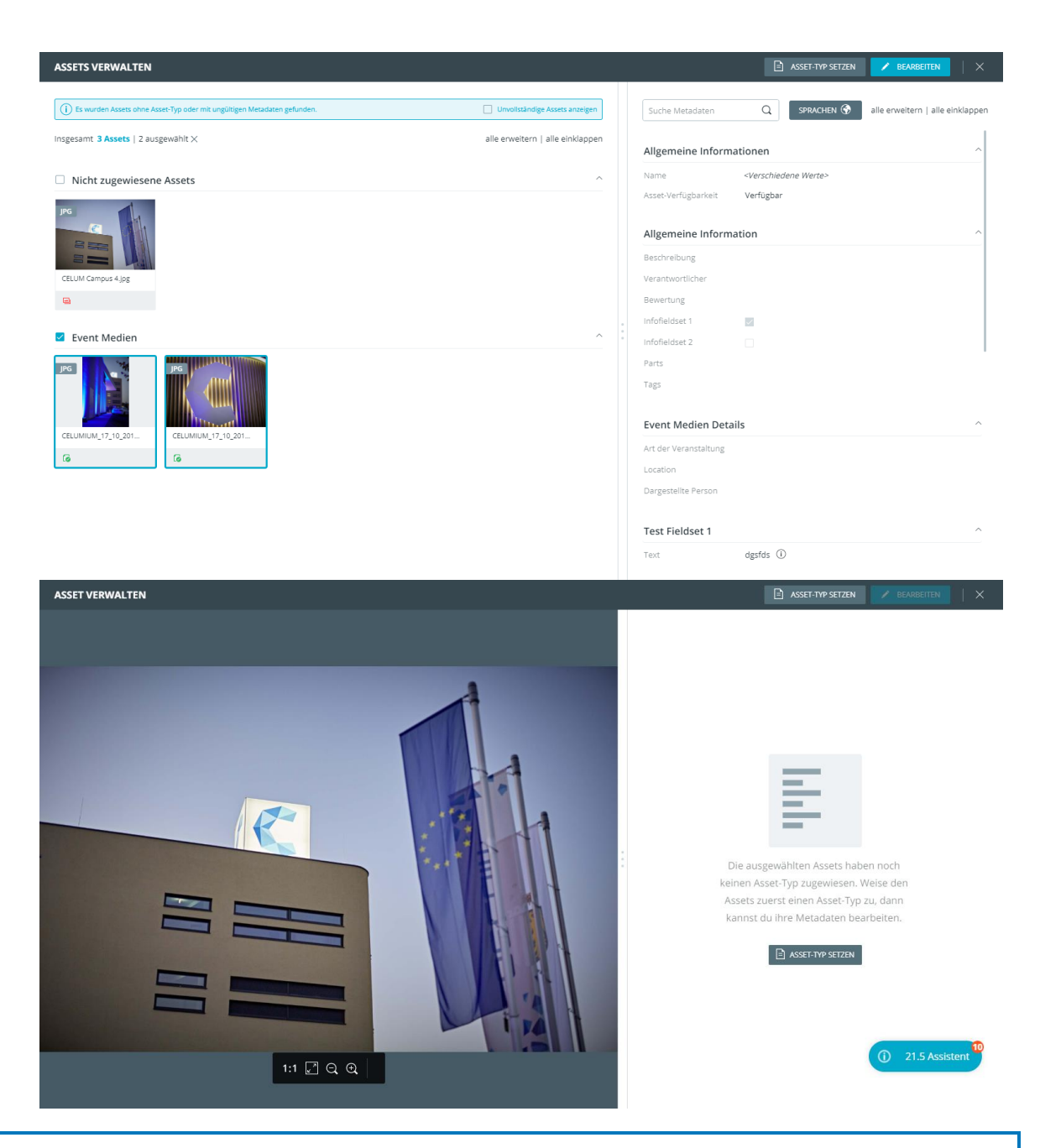

In der Auswahlübersicht auf der linken Seite des Managers können Sie bestimmte Assets oder alle Assets eines bestimmten Typs auswählen. Somit können Sie den Asset-Typ auch nur für eine Teilmenge der Assets ändern.

- 4. Klicken Sie "Asset-Typ setzen" in der Titelleiste oder im Metadatenbereich. Ein neuer Dialog öffnet sich.
- 5. Wählen Sie einen der vorhandenen Asset-Typen aus.
- 6. Klicken Sie "Zuweisen".
- 7. Der Metadatenbereich zeigt jetzt die Informationsfelder und Informationskategorien an, die dem gewählten Typ zugeordnet sind.

### Einschränkung für das Ändern von Asset-Typen

Sie können die Asset-Typ für Assets innerhalb einer **[strengen](#page-40-0)** Collection nicht ändern, da eine Änderung des Asset-Typs wahrscheinlich zu leeren Pflichtfeldern führt und Assets innerhalb strenger Collections keine leeren Pflichtfelder aufweisen dürfen. Eine Collection kann *streng* oder *tolerant* sein, und nur tolerante Collections akzeptieren leere Pflichtfelder in ihren Assets.

Der Button zum Zuweisen eines Asset-Typs ist zwar in der Applikation sichtbar, ist aber deaktiviert, wenn die ausgewählten Assets sich in einer strengen Collection befinden.

## FAQ und Fehlerbehebung

#### Kann ich den Typ eines Assets entfernen?

Nein, es ist nicht möglich, einen Asset-Typ zu entfernen/aufzuheben, nachdem er zugewiesen wurde, da dadurch alle eingegebenen Informationsfeldwerte unwiderruflich verloren gehen würden. Sie können den Typ lediglich **ändern**.

#### Warum kann ich den Asset-Typ für Assets in einigen Collections ändern, in anderen dagegen nicht?

Die wahrscheinlichste Erklärung ist, dass Sie den Asset-Typ für Assets in **strikten** Collections nicht ändern können. In strikten Collections sind Assets mit ungültigen Informationsfeldern (z. B. leeren Pflichtfeldern) nicht zulässig. Wenn Sie den Asset-Typ ändern, gibt es wahrscheinlich ungültige Felder, so dass die Asset-Metadaten in strikten Collections nicht gespeichert werden können.

#### Warum wird der Typ meiner hochgeladenen Assets automatisch eingestellt?

Wenn Sie nur über die Berechtigung für einen einzigen Asset-Typ verfügen, wird der Typ beim Hochladen automatisch festgelegt.

# Asset-Metadaten bearbeiten

Umfangreiche **Metadaten** sind eine der Kernfunktionen von CELUM Content.

Die Metadaten eines **Assets** bestehen aus den folgenden Arten:

- **Informationsfelder**: Informationsfelder werden von einem System-Administrator direkt im Back-End Ihres CELUM Content-Servers konfiguriert. Sie hängen von den Anforderungen Ihres Unternehmens ab.
- **Dateieigenschaften**: Dateieigenschaften sind technische Details über die Binärdatei eines Assets. Beispiele dafür sind RAW-Daten, Video-Daten wie Bit-Rate und Frame-Rate, oder Bild-Daten wie Farbraum oder Abmessungen.
- **Asset-Eigenschaften**: Asset-Eigenschaften werden dem Asset automatisch beim Upload zugewiesen. Beispiele dafür sind das Erstelldatum, der Ersteller oder der Asset-Name.

Von diesen Arten können Sie nur Informationsfelder in CELUM Content bearbeiten, da die anderen Arten automatisch während des Uploads hinzugefügt werden. Informationsfelder für Assets sind immer an einen bestimmten **Asset-Typ** gebunden, d. h. um die Metadaten eines Assets zu bearbeiten, müssen Sie ihm immer zuerst **[einen Asset-Typ zuordnen](#page-130-1)**.

#### **Informationsfelder sind berechtigungsabhängig**

Auf verschiedenen Collections desselben Typs können Sie unterschiedliche lokale Berechtigungen haben. Das hat Einfluss darauf, welche Informationsfelder Sie für jedes Asset sehen oder bearbeiten dürfen.

### Metadaten eines einzelnen Assets bearbeiten

Sie haben zwei Möglichkeiten, um die Metadaten eines einzelnen Assets zu bearbeiten:

- In der **Detailansicht**
- Mit der direkten **Aktion "Bearbeiten"**

#### Metadaten in der Detailansicht bearbeiten

- 1. Öffnen Sie die Detailansicht zu einem Asset.
- 2. Klicken Sie in der linken Infoleiste auf "Metadaten". Die Metadaten des Assets werden im Inhaltsbereich der Detailansicht angezeigt.
- 3. Klicken Sie in der Inhaltsleiste auf "Metadaten editieren". Die Informationsfelder im Inhaltsbereich werden editierbar.

Wenn noch kein Asset-Typ zugeordnet ist, können Sie die Metadaten nicht bearbeiten. Sie müssen zuerst **[einen Asset-Typ](#page-130-1)** auswählen.

- 4. Bearbeiten Sie die Feldwerte. Wenn für ein Feld wichtige Bearbeitungsinformationen verfügbar sind, wird dies über ein kleines Informationssymbol  $\mathbb O$  auf der rechten Seite des Inhaltsbereichs sowie in einem Tooltip angezeigt, wenn Sie mit der Maus darüber fahren.
- 5. Speichern Sie die Änderungen mit dem Button "Speichern" im Inhaltsbereich.

#### Metadaten mit der direkten Aktion bearbeiten

- 1. Wählen Sie ein Asset im Inhaltsbereich aus.
- 2. Verwenden Sie die Aktion "Bearbeiten" im Aktionsbereich, Magic-Menü oder Kontextmenü:

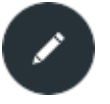

#### 3. Der **Metadaten-Manager** öffnet sich im Bearbeitungsmodus:

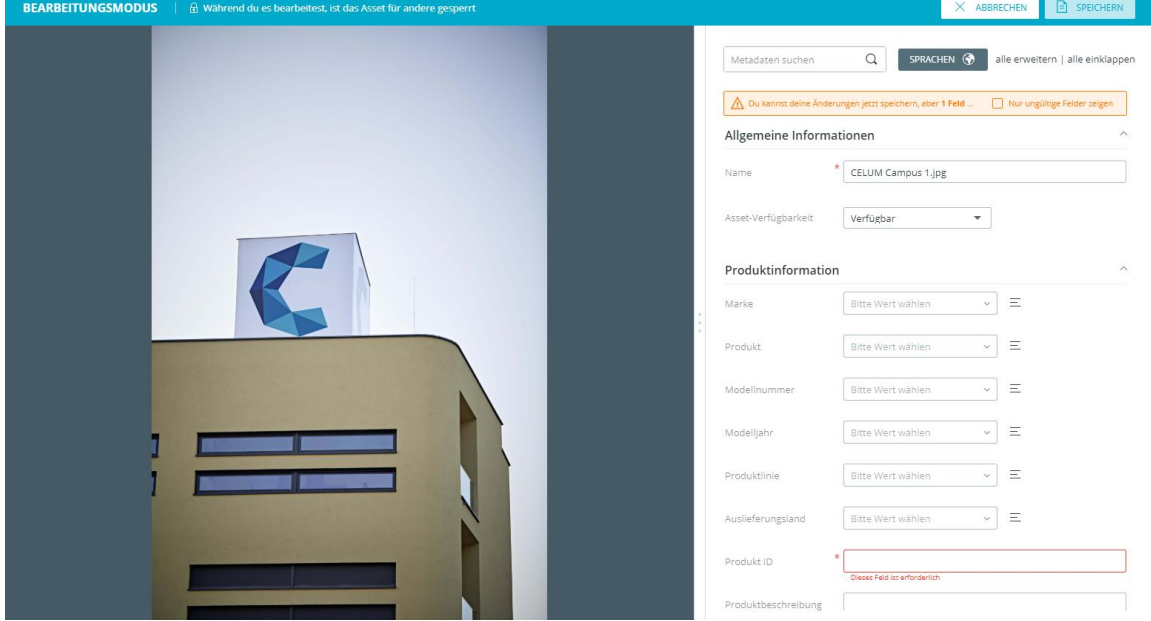

4. Bearbeiten Sie die Feldwerte.

Wenn es ungültige Informationsfelder gibt, können Sie diese mit der Checkbox "Nur ungültige Felder" filtern.

5. Klicken Sie "Speichern" in der Titelleiste, um die Änderungen zu speichern.

6. Der Metadaten-Manager schließt sich.

#### Metadaten mehrerer Assets bearbeiten

- 1. Wählen Sie einige Assets im Inhaltsbereich aus.
- 2. Verwenden Sie die Aktion "Bearbeiten" im Aktionsbereich, Magic-Menü oder Kontextmenü:

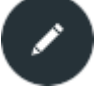

3. Der Metadaten-Manager öffnet sich mit Auswahlübersicht:

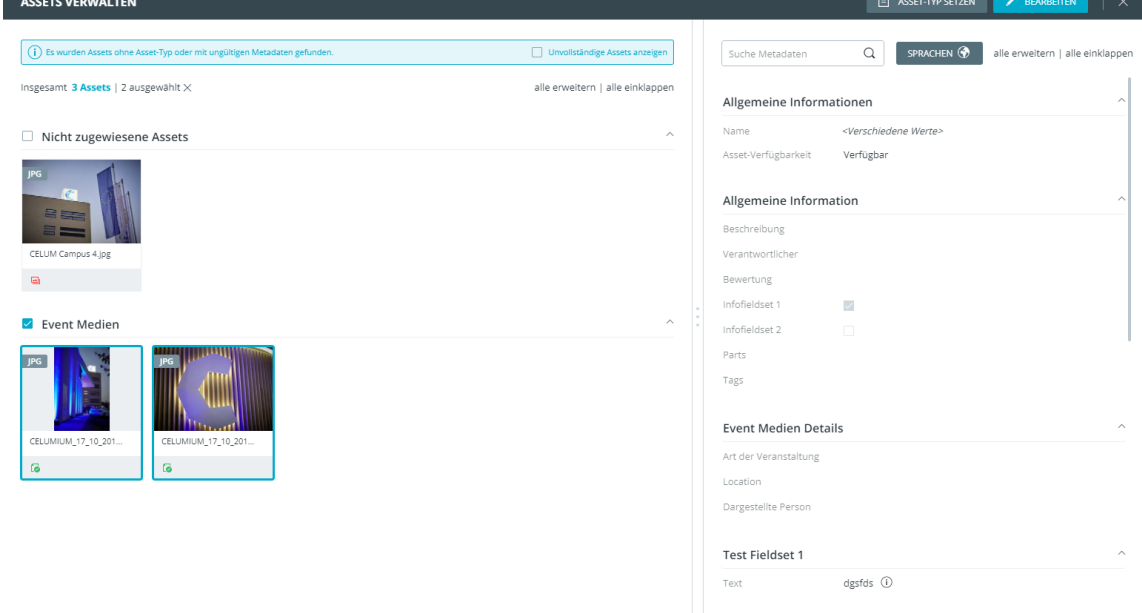

- 4. Wählen Sie optional eine bestimmte Teilmenge von Assets auf der linken Seite. Damit können Sie weiter einschränken, welche Assets Sie tatsächlich ändern möchten.
- 5. Klicken Sie "Bearbeiten" in der Titelleiste.
- 6. Bearbeiten Sie die Feldwerte.

Wenn es ungültige Informationsfelder gibt, können Sie diese mit der Checkbox "Nur ungültige Felder" filtern.

- 7. Klicken Sie "Speichern" in der Titelleiste, um die Änderungen zu speichern.
- 8. Der Metadaten-Manager wechselt wieder zur Auswahlübersicht.

## Werte in mehreren Sprachen hinzufügen

Neben normalen Textfeldern und Textbereichen können die Metadaten **lokalisierte** Varianten solcher Felder enthalten, über die Sie Feldwerte in mehreren Sprachen eingeben können. Standardmäßig ist für jedes lokalisierte Feld nur die Standardsprache der Anwendung (z. B. Englisch) aktiviert.

In der Inhaltsleiste der Detailansicht oder in der Titelleiste des Metadaten-Managers können Sie über den Button "Sprache" weitere Sprachen hinzufügen oder entfernen:

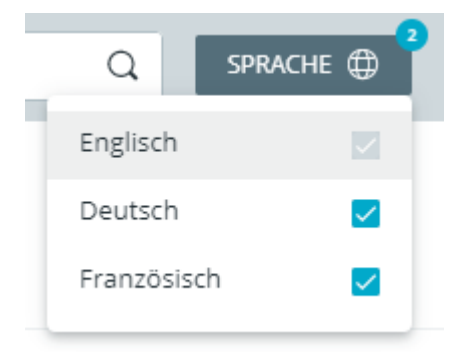

Die Standardsprache kann jedoch nicht aus der Auswahl entfernt werden.

Für jede Sprache, die Sie aktivieren, erscheint für jedes lokalisierte Textfeld bzw. für jeden Textbereich ein neues Eingabefeld:

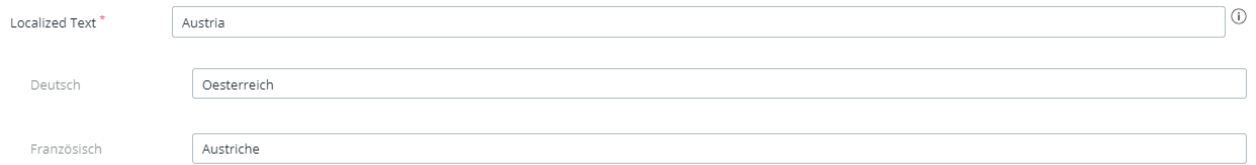

## FAQ und Fehlerbehebung

#### Warum werden mir in einigen Drop-Down- oder referenzierenden Drop-Down-Feldern keine Optionen angezeigt?

Die wahrscheinlichste Erklärung für dieses Verhalten ist, dass Sie nicht über die **Berechtigung** verfügen, die Collection zu sehen, auf die im betroffenen Informationsfeld verwiesen wird. Daher können Sie auch die Unter-Collections nicht sehen und keine Unter-Collection für das Feld auswählen. Stattdessen sehen Sie eine leere Liste.

Wenn Sie entsprechende Berechtigungen erhalten möchten, sprechen Sie mit einem Hauptbenutzer, der Ihnen die entsprechenden Berechtigungen einrichten kann.

# Tags für Assets verwalten

Mit der Möglichkeit, Assets in CELUM Content zu "taggen", können Sie leicht Ihre Inhalte mit Tags (umgangssprachlich Etiketten) versehen und so kategorisieren. Sie können Ihre Assets dann anhand der Tags filtern oder in der erweiterten Suche finden.

Jeder Benutzer, der ein Tag-Feld bearbeiten darf, darf auch Tags hinzufügen.

### Bestehende Tags zu einem Asset hinzufügen

- 1. Öffnen Sie die Detailansicht eines Assets und gehen Sie zum Detailansichtstab "Metadaten".
- 2. Klicken Sie "Metadaten editieren" in der Inhaltsleiste, um die Metadaten bearbeitbar zu machen.
- 3. Gehen Sie zum Feld "Tags" im Inhaltsbereich:

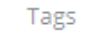

Bitte Wert wählen

ZURÜCKSETZEN Ξ.

4. Klicken Sie den Auswahlfeld-Button für das Feld "Tags", um einen oder mehrere Tags auszuwählen:

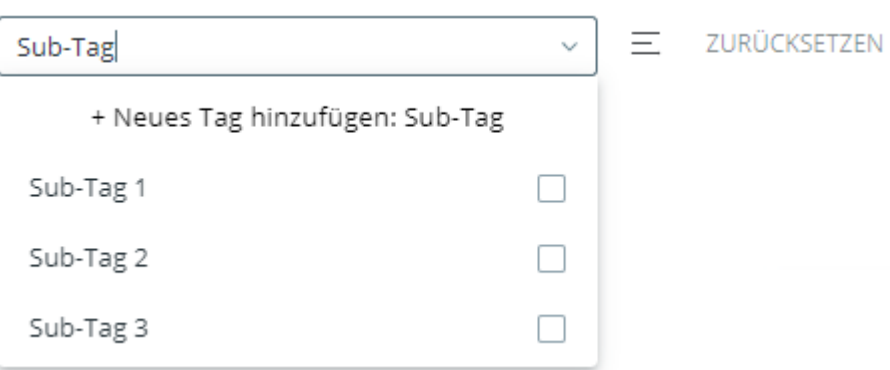

Alternativ können Sie auch den Collection-Picker-Dialog mit dem Button  $\equiv$  öffnen.

Tags werden in Portionen geladen. Sie können mit dem Button "Mehr anzeigen" weitere Tags laden.

5. Speichern Sie die Metadaten des Assets.

Wenn das **Linking-Feature** für Ihren CELUM Content-Server aktiviert ist, werden getaggte Assets automatisch auch **[mit den entsprechenden Tags verknüpft](#page-97-1)**.

Spontan ein neues Tag erstellen

- 1. Öffnen Sie die Detailansicht eines Assets und bearbeiten Sie die Metadaten im Tab "Metadaten".
- 2. Gehen Sie zum Feld "Tags" im Inhaltsbereich.
- 3. Geben Sie einen Tag-Namen im Auswahlfeld ein.
- 4. Wenn das Tag noch nicht existiert, klicken Sie den Button "Neues Tag hinzufügen: <Tag-Name>" in der Auswahlliste:

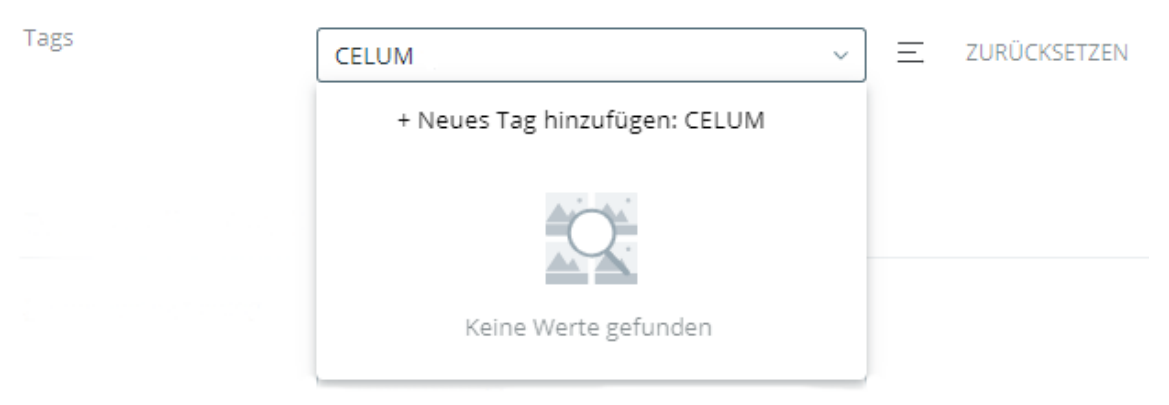

Tag-Namen werden nur in der Standardsprache von CELUM Content (z.B. Englisch) angezeigt. Sie beachten jedoch Groß- und Kleinschreibung, damit Sie mehrere Tags mit demselben Namen aber unterschiedlicher Groß- und Kleinschreibung erstellen können. Sie können zum Beispiel die Tags "CELUM", "Celum" oder "celum" als eigenständige Tags anlegen.

5. Das neue Tag wird innerhalb der Tag-Cloud-Collection angelegt und automatisch zu den Werten des Feldes hinzugefügt.

#### Tags ansehen

Sie können alle Tags, die zu den Metadaten eines bestimmten Assets hinzugefügt wurden, in der Detailansicht des Assets sehen. Öffnen Sie einfach den Tab "Metadaten" in der Detailansicht.

Um Platz zu sparen und CELUM Content schneller zu machen, werden nur 200 Tags pro Asset angezeigt. Verwenden Sie den Button "Mehr anzeigen", um weitere Tags zu laden.

### Tags verwalten

Tags haben ihren eigenen Collection-Typ, der nur für Benutzer mit der entsprechenden Berechtigung sichtbar ist.

Sobald Sie den Collection-Typ "Tags" sehen können, können Sie auch alle existierenden Tags darin sehen. Rollenbasierte Berechtigungen haben keinen Effekt auf Tags, deshalb können Sie alle Tags im Collection-Typ verschieben, löschen oder neu anlegen, wenn Sie den Collection-Typ sehen können.

Sie können Tags auch auf andere Ebenen der Hierarchie im Baum verschieben.

#### **Löschen Sie NICHT die Stamm-Collection der Tag-Cloud!**

Bitte seien Sie vorsichtig, wenn Sie die Tags im Collection-Typ "Tags" verwalten. Die Tag-Cloud-Collection, die sich auf oberster Ebene des Baums befindet, enthält alle anderen Tags und ist nötig, um CELUM Content zu betreiben. Löschen Sie diese bitte daher nicht!

## Assets sperren

Um unerwünschte Änderungen an Assets zu verhindern, können Sie diese sperren. Alle gesperrten Assets werden in der Assetliste mit dem Symbol "Gesperrt" **der** gekennzeichnet.

Die Sperrung von Assets bedeuten gewisse **[Einschränkungen](#page-143-0)** dahingehend, welche Aktionen andere CELUM Content-Benutzer auf einem gesperrten Asset ausführen können.

### Assets implizit sperren

Während Sie die Metadaten eines Assets bearbeiten, sind sie implizit gesperrt. Das bedeutet, dass andere Benutzer deren Metadaten nicht bearbeiten und während der Bearbeitung Ihre Änderungen nicht versehentlich überschreiben können. Für andere Benutzer wird im Tab "Metadaten" in der Detailansicht ein Hinweis angezeigt.

Nur als **Hauptbenutzer mit Super-Administrator-Berechtigungen** können Sie die Metadaten eines gesperrten Assets trotzdem bearbeiten.

Eine implizierte Sperre wird nach Speichern der Metadaten in der Detailansicht automatisch aufgehoben.

### Assets explizit sperren

- 1. Wählen Sie ein Asset in der Assetliste aus.
- 2. Verwenden Sie die Aktion "Sperren" im Kontextmenü oder Magic-Menü. Es öffnet sich ein neuer Dialog.
- 3. Geben Sie optional einen Kommentar ein, um zu erklären, warum Sie die Assets gesperrt haben, und klicken Sie auf "Sperren".
- 4. Der Dialog wird geschlossen und kein anderer Benutzer (außer Hauptbenutzer mit Super-Administrator-Berechtigungen) kann die Assets mehr bearbeiten.

### Sperrinformationen anzeigen

Sie können die Sperrinformationen eines Assets im Tab "Information" der Infoleiste ansehen. Ein eigener Bereich gibt die folgenden Informationen:

- Das Datum, an dem die Sperre eingerichtet wurde.
- Der sperrende Benutzer.
- Der Sperrkommentar (falls beim Sperren einer eingegeben wurde).

#### **[www.celum.com](http://www.celum.com/)** Seite 133

### Assets entsperren

Sie können nur die Assets entsperren, die Sie selbst gesperrt haben (entweder explizit oder implizit während der Bearbeitung der Metadaten). Speichern Sie die Metadaten des Assets in der Detailansicht, um eine implizite Sperre aufzuheben, oder verwenden Sie die Aktion "Entsperren" im Kontextmenü oder Magic-Menü, um eine explizite Sperre aufzuheben.

Als **Hauptbenutzer mit Super-Administrator-Berechtigungen** können Sie alle gesperrten Assets entsperren, unabhängig davon, ob Sie die Sperre selbst eingerichtet haben oder nicht. Öffnen Sie einfach das Kontextmenü eines gesperrten Assets und klicken Sie auf den Menüeintrag "Entsperren erzwingen".

## Einschränkungen für das Sperren von Assets für verschiedene Aktionen

- <span id="page-143-0"></span>• Nur der sperrende Benutzer und Hauptbenutzer mit Super-Administrator-Berechtigungen können **die Metadaten eines gesperrten Assets bearbeiten**.
- Alle Benutzer (mit entsprechenden Berechtigungen) können weiterhin **gesperrte Assets löschen**.

Bedenken Sie bitte, dass während des Lösch-Prozesses kein Hinweis auf den Sperrstatus eines Assets gegeben wird.
# Asset-Relations verwalten

Asset-Relations verbinden zwei ähnliche oder anderweitig zusammengehörige Assets miteinander. Sie können alle Assets, die zu einem aktuell ausgewählten Asset gehören, im Detailansichtstab "Asset Relations" **[sehen](#page-109-0).** 

Abhängig von der Konfiguration Ihres CELUM Content-Servers kann es verschiedene **Arten** von Relations mit unterschiedlichen Voraussetzungen für deren Erstellung geben. Standardmäßig ist nur der Relationstyp "Sprachvariante" verfügbar und wird in diesem Artikel als exemplarischer Fall verwendet.

<span id="page-144-0"></span>Je nach Verfügbarkeit der zugehörigen Assets können Relationen auch unterschiedliche **Status** haben:

**Unterbrochene Relations** sind Relations, die zu einem mittlerweile gelöschten Asset hergestellt wurden. Wenn Asset A mit Asset B verbunden ist und Asset B gelöscht wird, wird die Relation mit B in der Detailansicht von Asset A als unterbrochen dargestellt. Unterbrochene Relations werden mit dem Symbol **U** markiert und die Vorschau und der Name des gelöschten Assets werden aus dem Detailansichtstab entfernt.

Relations zu **veralteten Versionen** sind Relations, die zu einer früheren Version eines verknüpften Assets hergestellt wurden. Wenn zwischen Asset C und Version 2 von Asset D eine Relation besteht und für Asset D eine neue Version (Version 3) vorhanden ist, dann wird die Relation zu D in der Detailansicht von Asset C als veraltet dargestellt. In der Detailansicht von Asset D werden alle eingerichteten Relations entfernt, da diese immer an eine bestimmte Asset-Version gebunden sind. Veraltete Relations sind mit dem Symbol gekennzeichnet.

## Eine Asset-Relation in der Explore-Ansicht erstellen

Sie können Relations direkt in der Assetliste anlegen, entweder mit Drag-and-drop oder mit der Aktion "Relation erstellen" im Kontextmenü oder Magic-Menü.

Um die Aktion "Relation erstellen" zu verwenden, wählen Sie **genau zwei Assets** in der Assetliste aus.

In diesem Abschnitt wird nur die Drag-and-drop-Methode genauer erklärt:

- 1. Wählen Sie ein Asset aus, z. B. das Asset "ContentHub\_User\_Guide\_Nova\_EN.pdf".
- 2. Ziehen Sie das Asset mit der Maus auf ein anderes Asset innerhalb derselben Collection,, z. B. das Asset "ContentHub\_User\_Guide\_Nova\_DE.pdf". Der Dialog "Relation erstellen" öffnet sich.

Sie können auch Assets aus verschiedenen Collections miteinander verbinden. Wählen Sie einfach eine übergeordnete Collection oder "Alle Assets" im Baum aus und aktivieren Sie die Check-Box "Inhalt untergeordneter Collections anzeigen" in der Inhaltsleiste. Jetzt können Sie beliebige Assets aufeinander ziehen.

<span id="page-145-0"></span>3. Im oberen Abschnitt des Dialogs "Relation erstellen" sehen Sie die Vorschau der beiden betroffenen Assets auf beiden Seiten mit Informationen zu Relationstyp und -richtung:

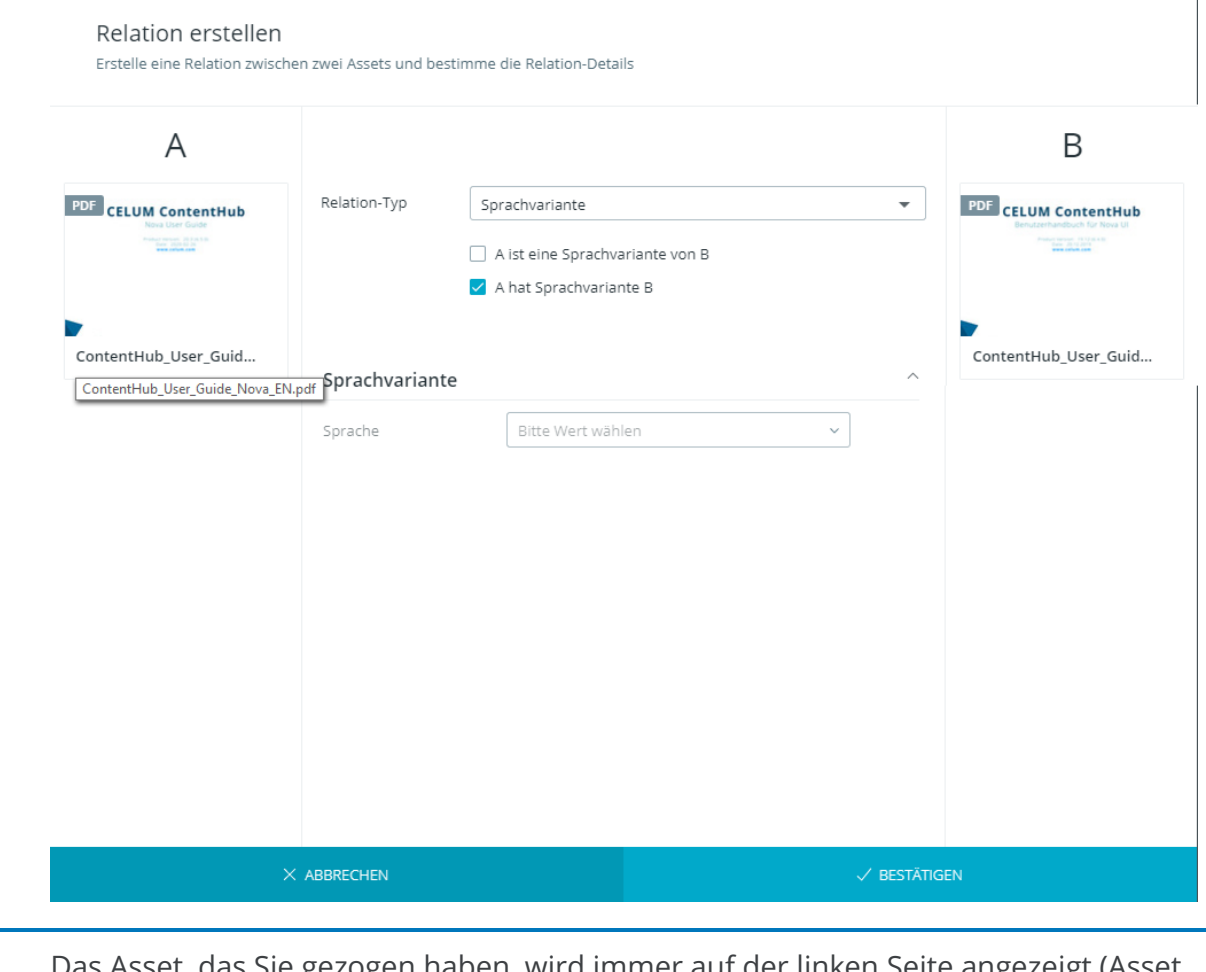

- zogen haben, wird immer auf der linken Seite angezeigt (*A* A).
- 4. Wählen Sie einen **Relationstyp** aus dem Dropdown-Menü aus. In diesem Beispiel ist der Typ auf "Sprachvariante" eingestellt

 $\overline{\phantom{a}}$ 

- 5. Wählen Sie die **Relationsrichtung**. In diesem Beispiel lautet die gewählte Richtung wie folgt: "ContentHub\_User\_Guide\_Nova\_EN.pdf" (Asset A) hat die Sprachvariante "ContentHub\_User\_Guide\_Nova\_DE.pdf" (Asset B).
- 6. Setzen Sie die **Informationsfelder** der Relation. In diesem Beispiel gibt es nur ein optionales Feld, aber benutzerdefinierte Relationen können auch andere Felder enthalten.
- 7. Speichern Sie den Dialog mit "Bestätigen".

In der Detailansicht der zugehörigen Assets im Tab "Asset-Relations" können Sie **[die](#page-109-0)  [eingerichteten Relations ansehen](#page-109-0)**.

### Eine Asset-Relation in der Vergleichsansicht erstellen

Beim **[Vergleichen von 2 Assets](#page-124-0)** können Sie eine Relation zwischen den Assets erstellen:

- 1. Öffnen Sie das Kontextmenünder für eines der Assets.
- 2. Klicken Sie "Relation erstellen" im Kontextmenü an.
- 3. Der Dialog "Relation erstellen" öffnet sich und Sie können die Relation dort wie oben **[beschrieben](#page-145-0)** einstellen.

### Eine Asset-Relation löschen

Öffnen Sie die Detailansicht für ein Asset und gehen Sie auf den Tab "Asset-Relations".

- 1. Klicken Sie auf den Button "Asset-Relation löschen" im Panel-Header der Relation.
- 2. Die Relation wird sofort gelöscht, aber Sie können die Aktion in der **Snackbar-Benachrichtigung rückgängig machen**, falls Sie sie unabsichtlich gelöscht haben:

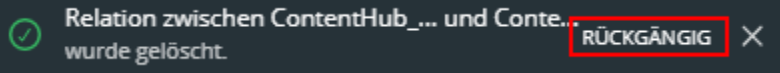

Die beiden bislang miteinander verknüpften Assets selbst werden mit dieser Aktion nicht verändert. Es wird lediglich die Relation zwischen ihnen aufgehoben.

## FAQ und Fehlerbehebung

#### Warum werden einige Relations als unterbrochen dargestellt?

Wie im **[obigen Erklärungsabschnitt](#page-144-0)** beschrieben, wird eine Relation unterbrochen, wenn eines der verknüpften Assets gelöscht wird. Das Ziel (oder die Quelle) der Relation ist im

#### **[www.celum.com](http://www.celum.com/)** Seite 137

System nicht mehr vorhanden, so dass die Relation auf dem verbleibenden Asset unterbrochen wird.

### Warum wird eine Relation nicht mehr in der Detailansicht eines verknüpften Assets angezeigt?

Die wahrscheinlichste Erklärung ist, dass für eines der zugehörigen Assets eine neue Version vorhanden ist. Relations basieren immer auf bestimmten Asset-Versionen, so dass beim Hochladen einer neuen Version die Relation nicht automatisch für diese neue Version übernommen wird. Somit besteht für das aktualisierte Asset in der Detailansicht keine Relation mehr.

### Kann ich eine bestehende Relation bearbeiten oder aktualisieren?

Nein, Sie können eine bestehende Relation nicht aktualisieren (die Informationsfelder, die Quelle oder das Ziel der Relation ändern). Sie können eine vorhanden Relation nur löschen und dann eine neue mit anderen Werten anlegen.

# <span id="page-148-1"></span>Asset-Versionen verwalten

Sie haben mehrere Wege in CELUM Content, um neue Datei-Versionen für ein Asset zu erstellen:

- Sie können direkt in der Detailansicht oder Assetliste **[eine neue Datei-Version für](#page-149-0)  [ein Asset hochladen](#page-149-0)**.
- Eine neue Version wird auch mit der CELUM Work-Aktion "Aktuelle Version zu CELUM Content hinzufügen" auf Assets, die zu einem Workroom hinzugefügt wurden, erstellt. Eine weitere Möglichkeit sind Robots.

Mehr Informationen über CELUM-Robots und über das Hinzufügen von Assets aus CELUM Work finden Sie in der CELUM Work Online-Hilfe.

Zusätzlich können Sie die Asset-Versionen im **[Detailansichtstab "Vorschau"](#page-119-0)** verwalten:

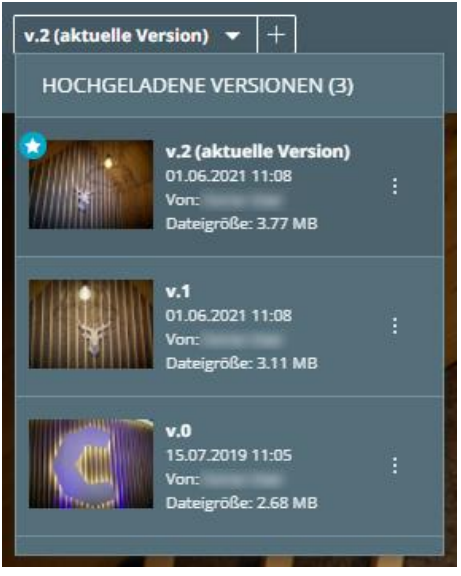

#### <span id="page-148-0"></span>**Berechtigungsabhängige Funktionen**

- Für manche der Management-Funktionen benötigen Sie die **"Versionen verwalten"-Berechtigung** für das gewählte Asset. Dies betrifft zum Beispiel das Herunterladen von früheren Versionen, das Löschen von Versionen oder das Wechseln der aktiven Version.
- Zum Herunterladen von früheren Versionen eines Assets benötigen Sie die **"Original herunterladen"-Berechtigung** und die **"Versionen verwalten"- Berechtigung** für das Asset.

Wenn Sie Versionen verwalten oder hinzufügen möchten, kontaktieren Sie einen **Hauptbenutzer mit Super-Administrator-Berechtigungen**, der Ihnen diese Berechtigungen geben kann. Mehr Informationen über das Berechtigungssystem von CELUM Content finden Sie im Artikel "[Das CELUM Content-Berechtigungssystem](#page-25-0)".

### Neue Version erstellen

#### <span id="page-149-0"></span>**Sie haben zwei Möglichkeiten, eine neue Version für ein Asset hochzuladen**:

- **Upload direkt in der Assetliste**:
	- 1. Wählen Sie ein Asset in der Assetliste aus. Die Aktion "Neue Version" wird im Magic-Menü und Kontextmenü verfügbar:

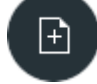

- 2. Klicken Sie die Aktion. Es öffnet sich ein Dialog zur Dateiauswahl.
- 3. Wählen Sie eine Datei aus, die Sie als neue Version hochladen möchten, und bestätigen Sie den Dialog.
- 4. Die neue Asset-Version wird hochgeladen und die Vorschau für das Asset aktualisiert sich automatisch in der Assetliste.

#### • **Upload in der Detailansicht**:

- 1. Öffnen Sie die Detailansicht für ein Asset (mittels Doppelklick).
- 2. Klicken Sie das Plus-Icon $\pm$  in der Inhaltsleiste des Detailansichtstabs "Vorschau". Es öffnet sich ein Dialog zur Dateiauswahl.
- 3. Wählen Sie eine Datei aus, die Sie als neue Version hochladen möchten, und bestätigen Sie den Dialog.
- 4. Die neue Asset-Version word hochgeladen und die Vorschau für das Asset aktualisiert sich automatisch im Vorschaubereich.

### Version löschen

1. Öffnen Sie den Versionsverlauf eines Assets im Tab "Vorschau" der Detailansicht:

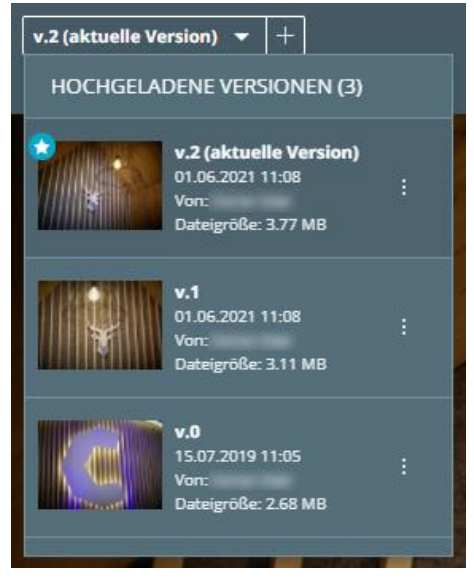

- 2. Öffnen Sie das Kontextmenü: für eine Version, die Sie löschen möchten.
- 3. Klicken Sie die Aktion " <sup>·</sup> Uersion löschen" im Kontextmenü.
- 4. Eine Snackbar erscheint in der unteren linken Ecke des Browser-Fensters. Hier können Sie die Aktion **rückgängig machen**, falls Sie sie unabsichtlich gestartet haben.

Das Löschen der neuesten Version hat keinen Einfluss auf die Versionsnummerierung. Wenn Sie z. B. Version 11 (die neueste Version) eines Assets löschen und dann eine andere Version hochladen, wird diese neue Version zu Version 12, obwohl Version 11 nicht mehr existiert.

# Frühere Version herunterladen

1. Öffnen Sie den Versionsverlauf eines Assets im Tab "Vorschau" der Detailansicht:

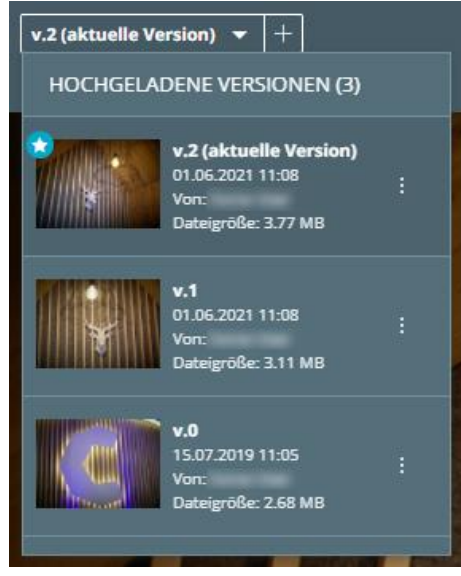

- 2. Öffnen Sie das Kontextmenü : für eine Version, die Sie herunterladen möchten.
- 3. Klicken Sie die Aktion "↓ Download" im Kontextmenü.

### Aktuelle Version ändern

1. Öffnen Sie den Versionsverlauf eines Assets im Tab "Vorschau" der Detailansicht:

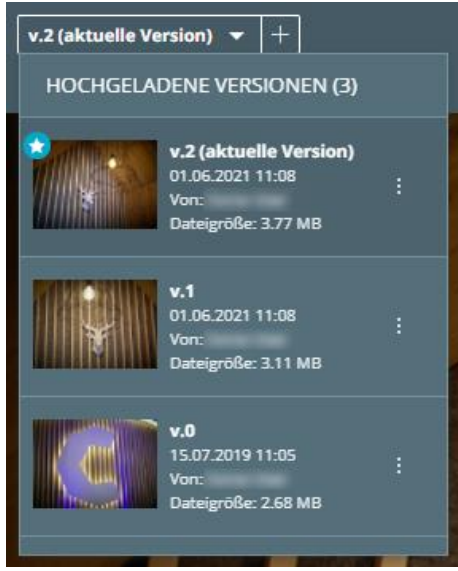

2. Öffnen Sie das Kontextmenü : für eine Version, die Sie als aktuelle Version setzen möchten.

#### **[www.celum.com](http://www.celum.com/)** Seite 142

4. Der Vorschaubereich aktualisiert sich automatisch und zeigt die Vorschau der gewählten Version. Zusätzlich wandert die neue aktuelle Version an die Spitze der Liste im Versionsverlauf und wird mit dem  $\bigcup$ -Icon als aktuelle Version markiert.

### Zwei Versionen vergleichen

1. Öffnen Sie den Versionsverlauf eines Assets im Tab "Vorschau" der Detailansicht:

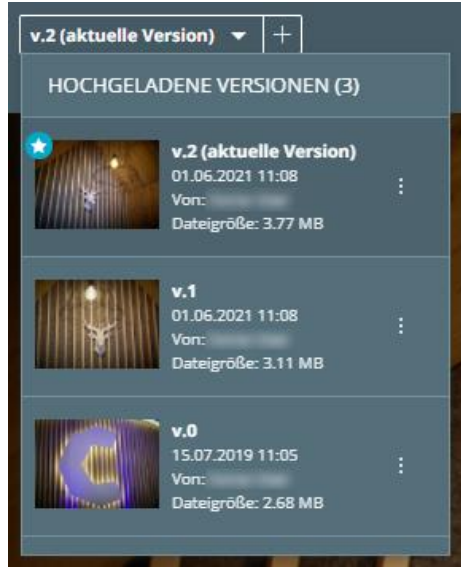

- 2. Wählen Sie ein Asset (mittels einfachem Klick), sodass es einen dunkleren Hintergrund hat.
- 3. Öffnen Sie das Kontextmenü: für eine Version, die Sie mit der ausgewählten Version vergleichen möchten.
- 4. Klicken Sie die Aktion " Mit selektierter Version vergleichen" im Kontextmenü.

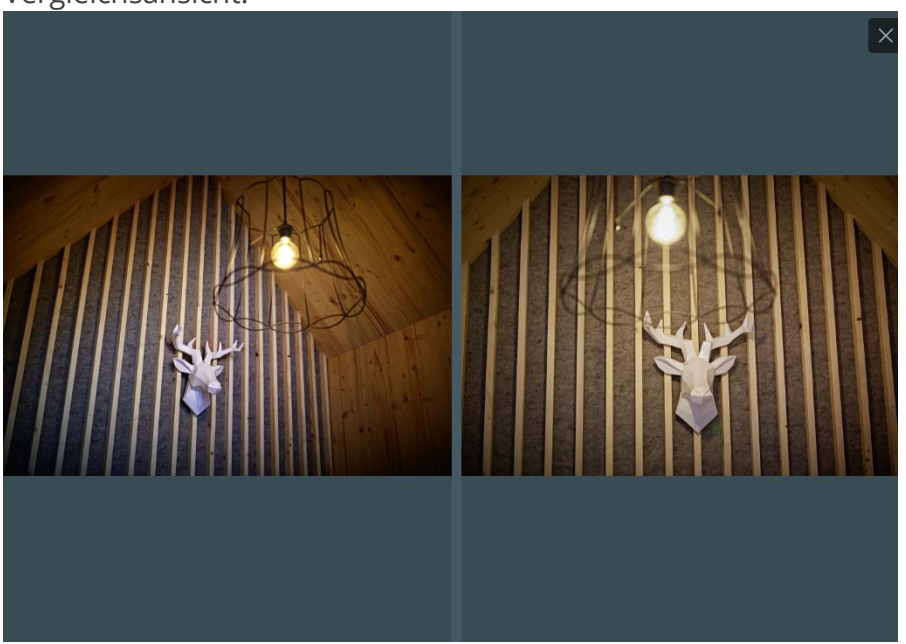

5. Im Vorschaubereich sehen Sie nun die Vorschauen beider Versionen in der Vergleichsansicht:

- Die linke Seite enthält die Vorschau der ausgewählten Version (Version #1 im Beispiel oben).
- Die rechte Seite enthält die Vorschau der Vergleichsversion (Version #0 im Beispiel oben).

Sie finden mehr Informationen über die Vergleichsansicht im Artikel **[Assets vergleichen](#page-124-0)**.

Um die Vergleichsansicht zu schließen, klicken Sie das  $\times$  Icon in der rechten oberen Ecke des Vorschaubereichs.

### FAQ und Fehlerbehebung

#### Warum kann ich Asset-Versionen nur vergleichen, aber nicht herunterladen oder verwalten?

Die wahrscheinlichste Erklärung dafür, dass Sie nur den "Mit ausgewählter Funktion vergleichen"-Eintrag im Menü sehen ist, dass Sie nicht genügend **Berechtigungen** haben, um das die Asset-Versionen weiter zu verwalten. Mehr Informationen finden Sie in der Sektion "[Berechtigungsabhängige Funktionen](#page-148-0)" weiter oben.

# Asset-Inhalte bearbeiten

#### **Erforderliche Berechtigungen**

Um diese Funktion nutzen zu können, benötigen Sie die **globale Berechtigung** "Asset hochladen" und die **lokale rollenbasierte Berechtigung** "Asset-Version hinzufügen". Wenn Sie den Eintrag "Inhalt bearbeiten" im Asset-Kontextmenü nicht sehen, wenden Sie sich bitte an einen Hauptbenutzer, der die entsprechenden Berechtigungen für Sie freischalten kann.

Neben den **[Asset-Metadaten](#page-135-0)** und den **[Asset-Versionen](#page-148-1)** können Sie auch den **Inhalt einiger Assets bearbeiten**, insbesondere von **Text-Assets**, deren Quelldateien die Dateiendung "txt" haben. Sie können dies direkt in der Anwendung CELUM Content tun:

- 1. Wählen Sie ein Text-Asset in der Assetliste aus und klicken Sie mit der rechten Maustaste darauf.
- 2. Wählen Sie den Kontextmenüeintrag "Text bearbeiten". Ein neuer ganzseitiges Overlay öffnet sich und zeigt einen Texteditor an.
- 3. Der Editor bietet verschiedene Möglichkeiten, **[den Text zu formatieren](#page-154-0)**. Zusätzlich können Sie **[Links in den Text einfügen](#page-155-0)** und entsprechende Optionen festlegen.
- 4. Speichern Sie den Dialog, wenn Sie fertig sind.
- 5. Für das Text-Asset wird eine neue Version erstellt. Sie können die Version in der Detailansicht des Assets anzeigen, vergleichen und löschen.

### Text in Text-Assets formatieren

<span id="page-154-0"></span>Standardmäßig wird der Editor in der Rich-Text-Ansicht geöffnet. Sie können eines der folgenden Formate entweder vor Beginn der Eingabe oder durch Auswahl des vorhandenen Texts anwenden:

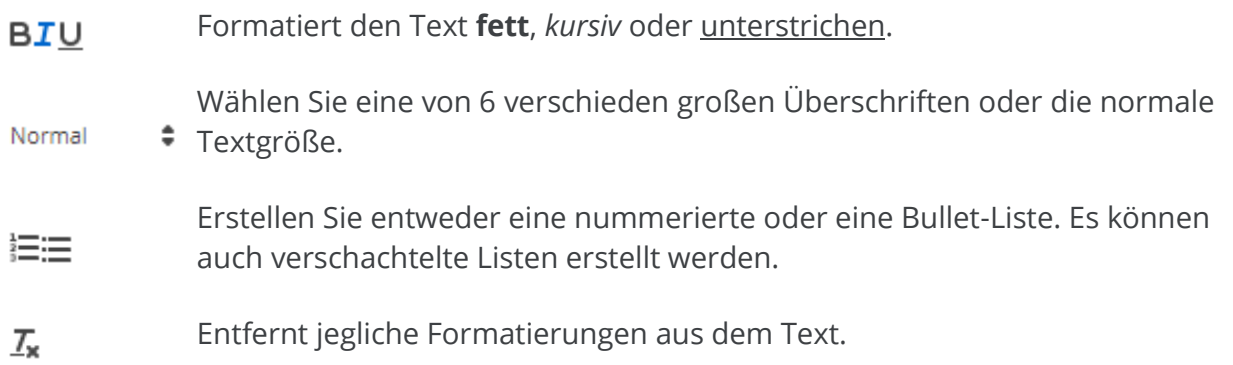

### Links in Text-Assets einfügen

<span id="page-155-0"></span>Über das <sup>6</sup>-Symbol können Sie den ausgewählten Text in einen Link umwandeln. Wenn Sie diese Option wählen, erscheint ein kleines Eingabefeld zur Eingabe einer URL.

Geben Sie immer die URL **mit Protokollinformationen** ein (z. B. http://<URL>), da sonst das Öffnen des Links nicht ordnungsgemäß funktioniert.

Wenn Sie einen Link im Text erneut auswählen, können Sie

- den Link direkt öffnen,
- den Link bearbeiten oder
- den Link entfernen.

Nova-UI

# Massen-Upload von Versionen

Wenn Sie neue Asset-Versionen hochladen, können Sie mit der bequemen Massen-Upload-Funktion von Versionen sowohl als auch Zeit sparen, da Sie bereits existierende Assets nicht händisch in einer Collection-Struktur finden müssen.

Abhängig von Ihrer Systemkonfiguration sucht der Massen-Upload von Versionen nach bestehenden Assets **mit übereinstimmenden originalen Dateinamen mit oder ohne Dateierweiterung** für bis zu 200 Dateien. Wenn bestehende Assets gefunden werden, deren aktuelle Version denselben Dateinamen aber anderen Inhalt hat wie eine neu hochgeladene Datei, dann können Sie direkt neue Versionen für die bestehenden Assets erstellen.

#### **Nötige Berechtigungen**

Sie brauchen die folgenden Berechtigungen, um den Massen-Upload von Versionen zu verwenden:

- Die globale Berechtigung "Assets hochladen"
- Die lokale Berechtigung "Asset-Versionen hinzufügen" auf der aktuell ausgewählten Collection

Wenn Sie diese Berechtigungen nicht haben, kontaktieren Sie einen Hauptbenutzer mit Super-Administrator-Rechten, der Ihnen die Berechtigungen geben kann.

Gehen Sie wie folgt vor, um neue Versionen für mehrere Assets gleichzeitig hochzuladen:

1. Wählen Sie eine Collection aus, in der Sie neue Asset-Versionen hochladen möchten. Es wird nach passenden Assets in allen Collections unterhalb der gewählten Collection gesucht.

Sie können neue Asset-Versionen auch auf der obersten Ebene eines Collection-Typs hochladen. In diesem Fall wird nach passenden Assets in allen verfügbaren Collections innerhalb der Struktur gesucht.

2. Klicken Sie die Aktion "Neue Version hochladen" im Aktionsbereich, Magic-Menü oder Kontextmen:

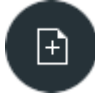

3. Ein Dateiauswahldialog öffnet sich. Wählen Sie Dateien aus und bestätigen Sie.

4. Die "Review"-Snackbar erscheint und zeigt Ihnen, wie viele Übereinstimmungen innerhalb der aktuellen Collection und ihrer untergeordneten Collections gefunden wurden.

Abhängig von Ihren Berechtigungen und Ihrer Internetverbindung können andere Snackbars angezeigt werden. Im Abschnitt "**[Snackbar-Benachrichtigungen](#page-158-0)**" finden Sie mehr Informationen.

5. Wenn passende Assets gefunden wurden, klicken Sie den Button "Review", um das Review-Overlay zu öffnen:

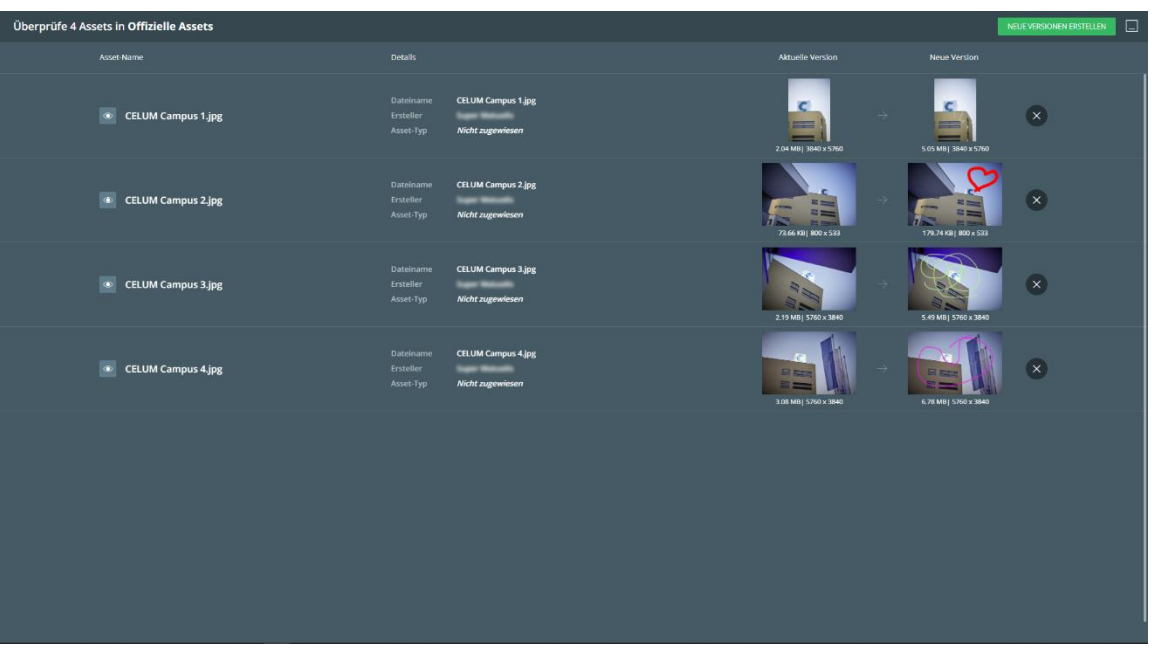

Für jedes Asset, dessen aktuelle Version mit einer hochgeladenen Datei übereinstimmt, wird die folgende Information angezeigt:

- Asset-Name
- Details wie der Dateiname, Ersteller und Asset-Typ
- Eine Vorschau der aktuellen Asset-Version
- Eine Vorschau der neu hochgeladenen Datei

Optional können Sie das Icon "Asset-Details ansehen" **O** anklicken, um die Dateilansicht der aktuellen Asset-Version in einem neuen Tab zu öffnen.

6. Wählen Sie aus, zu welchen Assets Sie eine neue Version hinzufügen möchten, indem Sie unerwünschte Assets mit dem "Entfernen"-Button aus der Liste

#### **[www.celum.com](http://www.celum.com/)** Seite 148

#### entfernen:

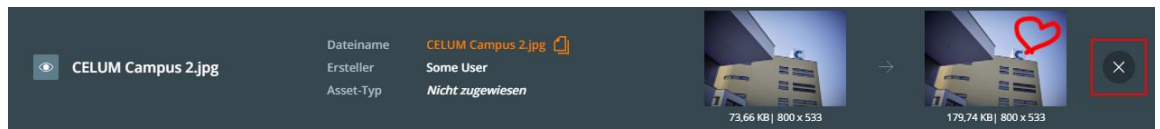

7. Wenn Sie die Assets gewählt haben, die Sie mit neuen Versionen aktualisieren möchten, klicken Sie den Button "Neue Versionen erstellen" in der oberen rechten Ecke des Overlays.

Wenn Sie die hochgeladenen Dateien jetzt noch nicht als neue Versionen hochladen

möchten, können Sie das Review-Overlay mit dem Minimieren-Icon minimieren. Wenn Sie den Upload abbrechen möchten, entfernen Sie einfach alle Assets aus der Liste. In diesem Fall schließt sich das Overlay und eine "Keine Assets aktualisiert"-Snackbar erscheint.

8. Das Overlay schließt sich und eine Fortschrittssnackbar erscheint. Die neuen Dateien werden als neue Asset-Versionen für die passenden Assets in CELUM Content hochgeladen.

### Snackbar-Berechtigungen

<span id="page-158-0"></span>Es kann passieren, dass die Versionsüberprüfung nicht erfolgreich ist. In diesen Fällen erscheint eine Fehler-Snackbar:

- Eine "Keine Übereinstimmungen gefunden"-Snackbar erscheint, wenn die Namen und/oder Dateierweiterungen der ausgewählten Dateien nicht mit den aktuellen Versionen von bestehenden Assets übereinstimmen.
- Eine **"Übereinstimmung gefunden und wegen identischem Dateiinhalt ignoriert"**-Snackbar erscheint, wenn die ausgewählten Dateien sowohl in Namen als auch im Inhalt identisch mit den aktuellen Asset-Versionen im System sind.
- Eine "Keine Berechtigungen"-Snackbar erscheint, wenn Sie die nötigen Berechtigungen zum Hochladen neuer Asset-Versionen auf der aktuellen Collection nicht haben.
- Eine "Upload fehlgeschlagen"-Snackbar erscheint zum Beispiel bei unterbrochener Internetverbindung. Wenn dies geschieht, klicken Sie den "Wiederholen"-Button.

Ein technischer Administrator mit Zugang zum Server-Backend kann festlegen, ob die Überprüfung auch die Dateierweiterung beinhalten soll. Der Artikel "*Web Application Properties*" in der **[Customer Knowledge Base](https://community.celum.com/kb/display/CS/Web%2bApplication%2bServer%2bProperties)** enthält mehr Informationen (auf Englisch).

# Assets teilen

Der einfachste Weg, um Assets mit anderen Leuten zu teilen, ist über den **Teilen-Dialog**:

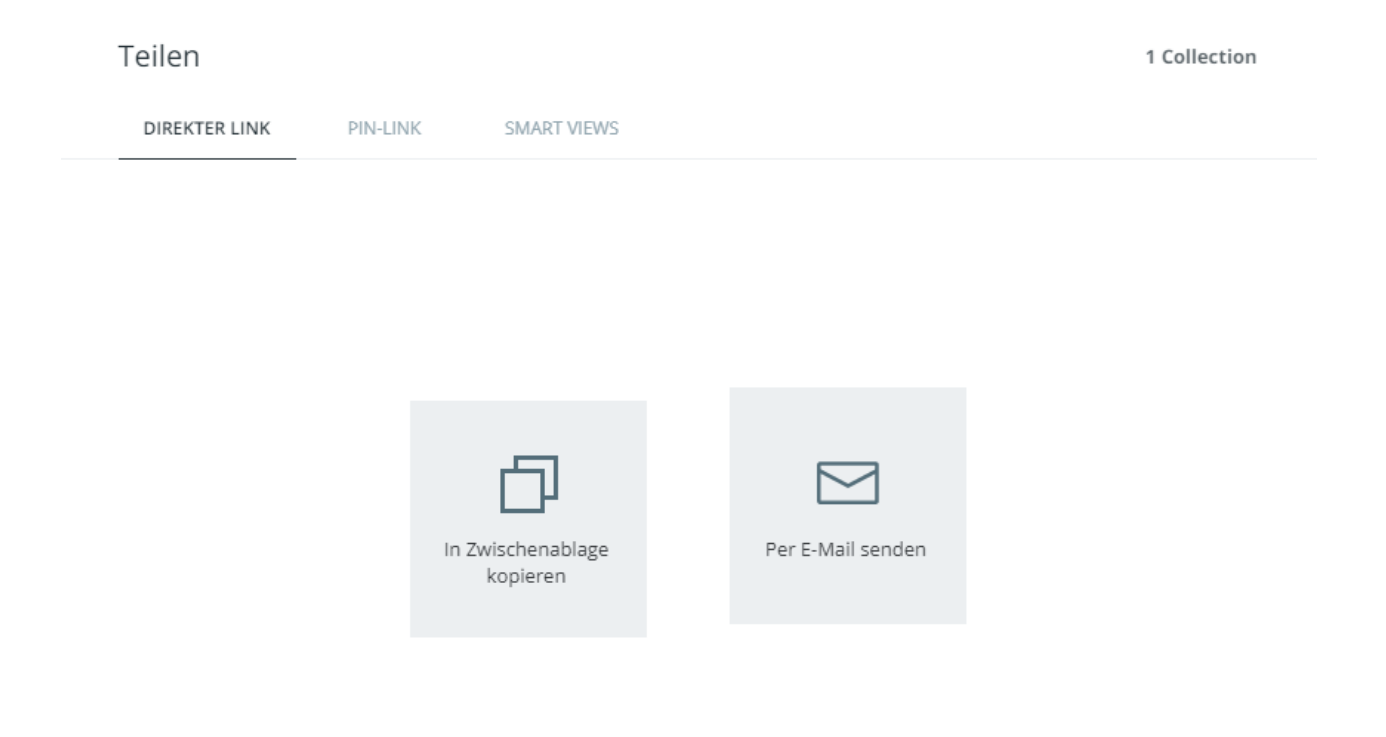

Um den Teilen-Dialog zu öffnen, klicken Sie die Aktion "Teilen" im Kontextmenü, Aktionsbereich oder Magic-Menü für ein ausgewähltes Asset. In dem Dialog haben Sie die folgenden Optionen zum Teilen des ausgewählten Inhalts:

- Teilen Sie den **[direkten Link](#page-160-0)** des aktuellen Contents. Sie können direkte Links verwenden, um Inhalte mit anderen CELUM Content-Benutzern zu teilen.
- Teilen Sie einen **[externen PIN-Link](#page-161-0)** für die aktuellen Inhalte oder **[erstellen Sie](#page-163-0)  [einen neuen](#page-163-0)**. Sie können PIN-Links verwenden, um Inhalte mit Personen zu teilen, die kein CELUM Content-Benutzerkonto haben.

# <span id="page-160-0"></span>Assets mit anderen Nutzern teilen

Sie können spezifische **direkte Links** für Assets in CELUM Content freigeben. Diese Links sind ein schneller Weg, um andere Benutzer zu einem Asset zu schicken:

- 1. Wählen Sie ein oder mehrere Assets in der Assetliste aus.
- 2. Öffnen Sie den Teilen-Dialog für Ihre Auswahl über die Aktion "Teilen" im **Aktionsbereich**, **Magic-Menü** oder **Kontextmenü**.
- 3. Der Tab "Direkter Link" öffnet sich standardmäßig.
- 4. Kopieren Sie den direkten Link für die aktuelle Auswahl über "In Zwischenablage kopieren" oder senden Sie ihn direkt per E-Mail.
- 5. Wenn Sie sich für den Versand per E-Mail entscheiden, öffnet sich das E-Mail-Programm Ihres Betriebssystems und fügt den direkten Link automatisch in den Text einer neuen E-Mail ein. Für die gesamte Auswahl wird ein einzelner Hyperlink eingefügt.

Sie können direkte Links an jeden beliebigen CELUM Content-Benutzer senden. Der Benutzer muss jedoch über die entsprechenden Berechtigungen verfügen, um das bzw. die geteilten Asset(s) zu sehen.

Personen, die nicht über ein CELUM Content-Konto verfügen, können direkte Links nicht öffnen. Verwenden Sie stattdessen **[PIN-Links](#page-161-1)** für die externe Freigabe.

## Was passiert, wenn ein direkter Link geöffnet wird?

Wird der direkte Link eines Assets in einem Browser geöffnet, wird die **Assetliste mit Filtern** für die freigegebenen Asset-IDs angezeigt.

# <span id="page-161-1"></span>Assets mit externen Personen teilen

Mit der **PIN**- und **Smart-View**-Funktion von CELUM Content können Sie **ausgewählte Inhalte für einen bestimmten Zeitraum** mit **anderen Personen teilen**, die keinen Zugriff auf CELUM Content haben. Auf diese Weise wird sichergestellt, dass die Personen, denen Sie Inhalte zur Verfügung stellen, NUR die Inhalte herunterladen können, von denen Sie möchten, dass sie sie erhalten.

Sie benötigen die lokale Berechtigung zum Verwalten eigener PIN-Codes ("Manage own PIN") auf dem ausgewählten Objekt, um die PIN-Link-Funktion zu nutzen.

### Einen existierenden PIN-Link ansehen und teilen

<span id="page-161-0"></span>Sie können alle PIN-Links, die Sie für ausgewählte Inhalte erstellt haben, im Teilen-Dialog ansehen und teilen.

Dieser Tab ist nur sichtbar, wenn Sie genau ein Asset ausgewählt haben.

- 1. Öffnen Sie den Teilen-Dialog für ein Asset über die Aktion "Teilen" im **Aktionsbereich**, **Magic-Menü** oder **Kontextmenü**.
- 2. Wechseln Sie zum "PIN-Link"-Tab im Dialog, um eine Liste aller Ihrer PIN-Links zu sehen:

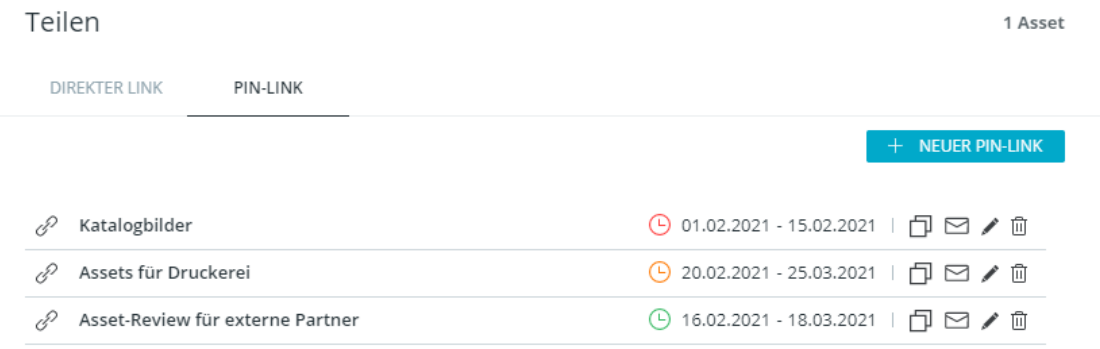

#### **Berechtigung nötig, um PIN-Links von anderen Nutzern zu sehen**

Sie benötigen die globale Berechtigung "PINs von anderen Benutzern verwalten", um PIN-Links, die von anderen Nutzern erstellt wurden, zu sehen. Wenn Sie die Berechtigung nicht haben, sehen Sie nur Ihre eigenen PIN-Links.

Sie können auf den gespeicherten Links Aktionen ausführen (von links nach rechts): Teilen Sie den Link, indem Sie ihn kopieren oder per E-Mail versenden, **[bearbeiten](#page-163-0)** Sie den Link oder löschen Sie ihn.

Das kleine Uhr-Icon neben jedem PIN-Link zeigt seinen Status:

- Ein aktiver Link hat ein grünes Icon  $\Theta$ .
- Ein inaktiver Link, dessen Gültigkeitsdauer abgelaufen ist, hat ein rotes Icon  $\mathfrak{S}$ .
- Wird ein gelbes Icon  $\Theta$  angezeigt, dann liegt die Gültigkeit des Links in der Zukunft und er ist noch inaktiv.

Sie können über jeden Abschnitt der Übersicht durch Verweilen mit der Maus mehr Informationen erhalten.

#### **PIN-Verfügbarkeit hängt von Berechtigungen und Status des Erstellers ab**

Unter den folgenden Umständen ist ein PIN-Link nicht mehr verfügbar:

- Die Objekte, auf denen der PIN-Link erstellt wurde, wurden gelöscht
- Der Ersteller des PIN-Links darf die Collection, auf/in der der PIN-Link erstellt wurde, nicht mehr sehen
- Der Benutzer, der den PIN-Link erstellt hat, wurde deaktiviert oder gelöscht

In diesen Fällen können Empfänger den Inhalt des PIN-Links nicht mehr herunterladen.

#### PIN-Eingangsseite

Empfänger des PIN-Links können den Link in einem Browser öffnen, wo die PIN-Eingangsseite geöffnet wird. Auf der Eingangsseite können Empfänger die für das jeweilige Asset verfügbaren Download-Formate auswählen, um Assets direkt in ihr lokales Dateisystem herunterzuladen. Alternativ können sie alle im PIN-Link enthaltenen Assets mit einem Klick herunterladen oder die verfügbaren Assets nach Dateityp filtern, um nur Assets eines bestimmten Typs herunterzuladen.

Wenn sich der Empfänger für den Download aller oder mehrerer Assets entscheidet, wird eine ZIP-Datei generiert und anschließend heruntergeladen.

Wenn der gesendete PIN-Link ungültig oder nicht verfügbar ist, erhalten die Empfänger anstelle der enthaltenen Assets eine entsprechende Fehlermeldung.

### Neuen PIN-Link erstellen

**[www.celum.com](http://www.celum.com/)** Seite 153

<span id="page-163-0"></span>Sie können einen PIN-Link mit verschiedenen Einstellungen auf einem einzelnen Asset erstellen:

- 1. Öffnen Sie den Teilen-Dialog für ein Asset über die Aktion "Teilen" im **Aktionsbereich**, **Magic-Menü** oder **Kontextmenü**.
- 2. Wechseln Sie auf den "PIN-Link"-Tab im Dialog.

Dieser Tab ist nur sichtbar, wenn Sie genau ein Asset ausgewählt haben.

3. Klicken Sie den Button "Neuer PIN-Link". Ein neuer Dialog öffnet sich.

#### **Schneller PIN-Link mit Standardeinstellungen**

Sie können gleich nach Öffnen des Dialogs auf "Speichern" klicken, um den Link mit seinen Standardeinstellungen zu erstellen.

Der **Name** des Links entspricht standardmäßig dem Namen des gewählten Assets. Die **Gültigkeitsdauer** beträgt 30 Tage, beginnend am Tag der Erstellung. Das voreingestellte **Download-Format** wird von der Konfiguration Ihres CELUM Content-Servers vorgegeben.

4. Im linken Teil des Dialogs sehen Sie eine Übersicht über alle Konfigurationsmöglichkeiten für den PIN-Link. Dort können Sie folgende Einstellungen machen:

Manage PIN-Link

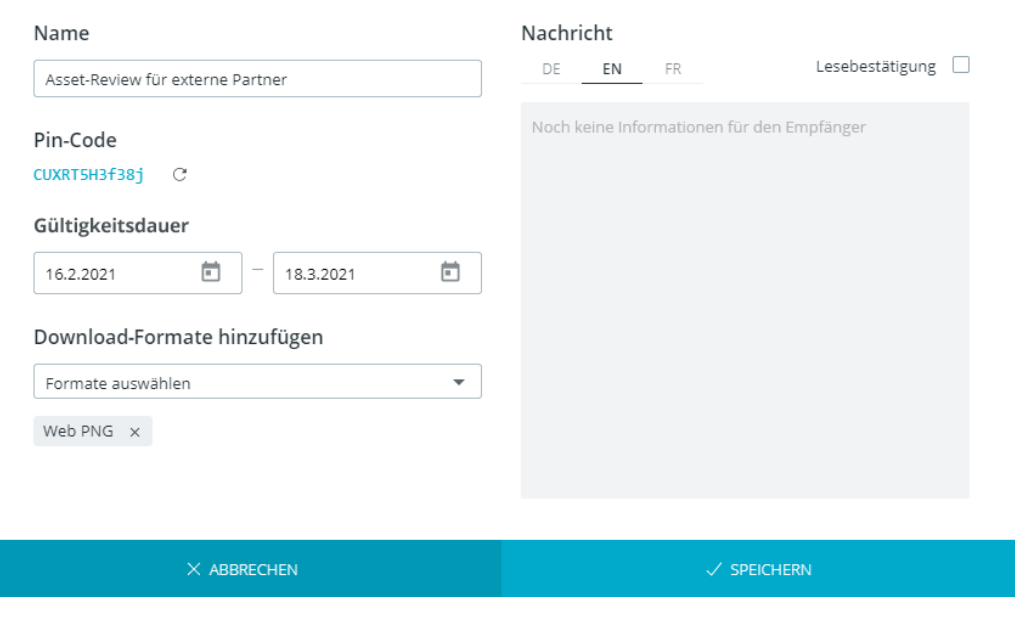

- **Name des PIN-Links**: Ändern Sie den Namen einfach in dem Eingabefeld.
- **PIN-Code**: Der PIN-Code ist die eindeutige ID des Links. Klicken Sie auf den Button "Generieren"  $\mathbb C$  neben dem bereits vorhandenen Code, um einen neuen Code zu generieren.
- **Gültigkeitsdauer**: Gibt den Zeitraum an, während dessen der PIN-Link aktiv ist. Verwenden Sie die beiden Datumsfelder, um das Start- und Enddatum der Gültigkeitsdauer einzustellen.
- **Download-Formate**: In der Konfiguration Ihres CELUM Content-Servers ist festgelegt, welche und wie viele Formate für PIN-Links verfügbar sind. Stellen Sie die Formate einfach im Auswahlfeld "Formate auswählen" ein.
- 5. Im rechten Teil des Dialogs können Sie eine Nachricht für die Empfänger des PIN-Links hinterlassen. Legen Sie folgendes dafür fest:
	- **Sprache der Nachricht**: Standardmäßig ist Englisch als Eingabesprache ausgewählt. Klicken Sie die verschiedenen Länderkürzel, um die Nachricht in den anderen Sprachen einzugeben. Die verfügbaren Sprachen hängen von der CELUM Content-Konfiguration ab. Die Nachricht wird den Empfängern des PIN-Links auf der Landingpage angezeigt, wenn sie den Link öffnen.

Die Nachricht wird nur angezeigt, wenn die Sprache der PIN-Landingpage mit der Sprache der Nachricht übereinstimmt. Wenn die Sprachen nicht übereinstimmen, dann kann der Empfänger die Nachricht über den Button "Information"  $\bullet$  auf der Landingpage aufrufen.

- **Lesebestätigung**: Aktivieren Sie diese Option, um den Empfängern des Links beim Öffnen einen eigenen Dialog mit der Nachricht anzuzeigen, vorausgesetzt die Sprachen der Nachricht und der Landingpage stimmen überein.
- 6. Klicken Sie "Speichern", um den PIN-Link zu erstellen. Der PIN-Link wird automatisch in Ihrer Zwischenablage gespeichert.

#### **PIN-Verfügbarkeit hängt von Berechtigungen und Status des Erstellers ab**

Unter den folgenden Umständen ist ein PIN-Link nicht mehr verfügbar:

- Die Objekte, auf denen der PIN-Link erstellt wurde, wurden gelöscht
- Der Ersteller des PIN-Links darf die Collection, auf/in der der PIN-Link erstellt wurde, nicht mehr sehen
- Der Benutzer, der den PIN-Link erstellt hat, wurde deaktiviert oder gelöscht

In diesen Fällen können Empfänger den Inhalt des PIN-Links nicht mehr herunterladen.

### Eine Smart View teilen

Smart Views können Sie auf Collections anlegen, allerdings nicht auf einzelnen Assets. Die Instruktionen dafür finden Sie in **[Collections mit externen Personen teilen](#page-57-0)**.

# Assets herunterladen

CELUM Content bietet leistungsstarke **Konvertierungsfunktionen**, mit denen Sie Assets in einer Vielzahl von Auflösungen, Abmessungen oder Dateiformaten herunterladen können. Spezifische Auflösungen, Abmessungen und Dateiformate werden in **Download-Formaten** zusammengefasst, die während der Konvertierung auf Assets angewendet und heruntergeladen werden.

### Ein einzelnes Asset im Originalformat herunterladen

Für ein einzelnes Asset gibt es eine Abkürzung, um es in seinem Originalformat herunterzuladen:

- 1. Wählen Sie ein Asset aus der Assetliste aus.
- 2. Klicken Sie im Magic-Menü oder Kontextmenü auf die Aktion "Original herunterladen".
- 3. Das Asset wird sofort heruntergeladen. Sie finden es in Ihrem standardmäßigen Downloadverzeichnis.

Um mehrere in der Assetliste ausgewählte Assets in Originalformat herunterzuladen, gibt es stattdessen eine eigene [Aktion "Download"](#page-166-0).

### Mehrere Assets in einem beliebigen Format herunterladen

- <span id="page-166-0"></span>1. Wählen Sie ein oder mehrere Assets in der Assetliste aus.
- 2. Klicken Sie im Aktionsbereich, Magic-Menü oder Kontextmenü auf die Aktion "Download".. Ein neuer Dialog mit den verfügbaren Download-Formaten öffnet sich.
- 3. Wählen Sie ein Download-Format aus der Liste aus.

Im Dialog erscheinen nur die Download-Formate, die für **alle** ausgewählten Assets unterstützt werden.

- 4. Wenn für das gewählte Download-Format eine Copyright-Disclaimer-Nachricht definiert ist, aktivieren Sie die Checkbox "Akzeptieren" und klicken Sie "Bestätigen".
- 5. Die aktuell ausgewählten Assets werden im gewählten Download-Format als ZIP-Archiv heruntergeladen. standardmäßigen Downloadverzeichnis. Der Fortschritt des Downloads wird durch eine Snackbar-Benachrichtigung in der linken unteren Ecke des Bildschirms angezeigt:

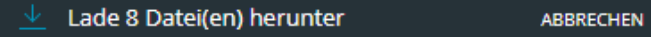

In seltenen Fällen kann die Konvertierung fehlschlagen, wenn aufgrund technischer Einschränkungen oder Verbindungsprobleme nicht alle Assets im gewählten Format heruntergeladen werden können. Unter **[Umgang mit Download-Problemen](#page-168-0)** erfahren Sie, was in solchen Fällen zu tun ist.

### Download pausieren und fortsetzen

Sie können jeden Download im Download-Manager Ihres Browsers anhalten:

- **Microsoft<sup>®</sup> Internet Explorer / Edge**: Klicken Sie auf die Buttons "Pausieren" oder "Fortsetzen", die sich unten im Browserfenster neben dem Status des aktuellen Downloads befinden.
- **Google Chrome**: Klicken Sie in der Downloadleiste mit der rechten Maustaste auf den laufenden Download (normalerweise unten im Browserfenster) und klicken Sie auf "Pausieren" oder "Fortsetzen".
- **Mozilla Firefox**: Öffnen Sie die Fortschrittsanzeige über die Symbolleiste des Browsers. Klicken Sie mit der rechten Maustaste auf den laufenden Download und klicken Sie auf "Pausieren" oder "Fortsetzen".

Bei allen aufgeführten Browser mit Ausnahme von Google Chrome können Sie die Browser-Anwendung vollständig beenden, ohne dass der angehaltene Download verloren geht. In Google Chrome werden Downloads komplett abgebrochen, wenn Sie die Anwendung schließen.

### Download abbrechen

Abhängig von der Dateigröße und dem Konvertierungsaufwand für die Assets sehen Sie die Download-Snackbar möglicherweise nicht lange genug, um den Download abzubrechen. Wenn Sie mehrere Assets herunterladen oder die Konvertierung lange dauert, sehen Sie die Snackbar und können den Download mit der Option "Abbrechen" in der Snackbar abbrechen:

Lade 8 Datei(en) herunter **ABBRECHEN** 

Alternativ können Sie einen laufenden Download im Download-Manager des Browsers abbrechen.

# <span id="page-168-0"></span>Umgang mit Download-Problemen

In den seltenen Fällen, in denen die Verarbeitung von Assets während des Downloads fehlschlägt, wird die Benachrichtigung der Download-Snackbar in der linken unteren Ecke des Bildschirms rot:

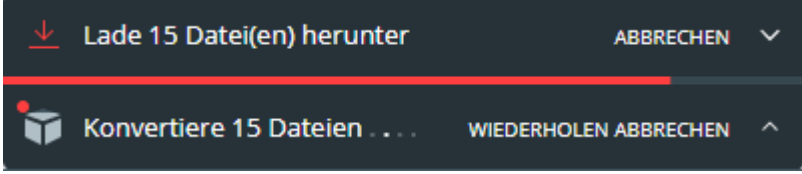

Dies kann z. B. folgende Gründe haben:

- Die Konvertierung eines oder mehrerer Assets kann aus technischen Gründen fehlschlagen, obwohl das gewählte Download-Format die Assets unterstützt.
- Der Server, der für die Konvertierung verantwortlich ist, ist möglicherweise nicht verfügbar.

### Fehlgeschlagene Konvertierung wiederholen

Manchmal ist ein Konvertierungsfehler nur ein temporärer Ausrutscher, der sich von selbst behebt. Dies kann z. B. der Fall sein, wenn Ihre Verbindung zum CELUM Content-Server langsam ist. Verwenden Sie die Option "Wiederholen" in der Download-Snackbar, um den Download erneut zu starten. Damit wird ein weiterer Konvertierungsversuch ausgelöst und Sie können sehen, ob das Problem weiterhin besteht oder jetzt behoben ist:

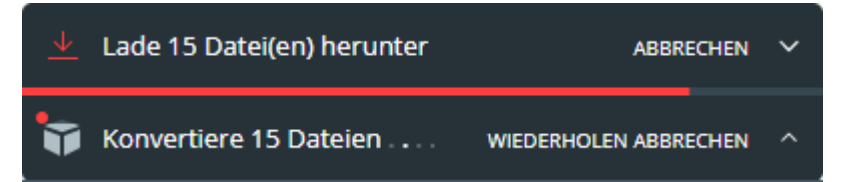

# Bild-Assets vor dem Download bearbeiten

CELUM Content bietet Ihnen verschiedene Möglichkeiten, Bild-Assets zu bearbeiten, bevor Sie sie in einem unterstützen Download-Format herunterladen:

- 1. Wählen Sie ein Bild-Asset in der Explore-Ansicht aus.
- 2. Öffnen Sie das Overlay zum Bearbeiten der Bilder mithilfe der Aktion " $\pm$  Bild bearbeiten" im Kontextmenü.

Dieser Menüeintrag ist nur verfügbar, wenn Sie mindestens ein **Download-Format** mit Bildbearbeitungsfähigkeit verwenden dürfen.

3. Wählen Sie im Overlay als erstes ein **Zielformat** in der rechten oberen Ecke aus. Das Zielformat entscheidet, welche Änderungen Sie an einem Bild vornehmen können.

In dem Menü werden nur Download-Formate angezeigt, die für die Bildbearbeitungsfähigkeit haben. Diese Fähigkeit wird von einem Hauptbenutzer festgelegt.

#### Format: JPG  $\vee$ 또

• **Original Format**: Das Bild wird nicht in ein anderes Dateiformat konvertiert. Stattdessen wird es in seinem Originalformat heruntergeladen (z. B. als PNGoder JPG-Bild).

"Original Format" wird nur für Assets mit den folgenden Typen unterstützt: BMP, JPG, JPE, JPEG, JPX, JFIF, PNG, TIF und TIFF.

- Andere Formate (z. B. "**PNG**" oder "**JPG**") konvertieren das Bild in das Zielformat während des Downloads.
- 4. Nehmen Sie Ihre Änderungen im Overlay mithilfe der Symbolleiste vor. Sie haben folgende Änderungsmöglichkeiten:

 $\sqrt{2}$  Zurücksetzen Vordefiniert 5760 L  $\frac{25}{7}$  3840 H  $px \sim$  | Verhältnis 1 L  $\stackrel{.}{\Leftrightarrow}$  0.67 H  $G \cap \Omega$  |  $\Lambda \triangleright$ 

• **Vordefiniertes Format auswählen**: Wählen Sie aus dem Drop-Down-Menü "Vordefiniert" ein Format oder ein Seitenverhältnis aus. Das Bild wird auf dieses Format oder Seitenverhältnis zugeschnitten.

Wenn es für ein bestimmtes Format definiert wurde, können Sie durch Darüberbewegen Ihrer Maus zusätzliche Informationen über ein Format erhalten.

Als Hauptbenutzer können Sie eine Liste von Bildformaten und Seitenverhältnissen in der **CMA** definieren. Die Werte sind dann in dem Drop-Down-Menü verfügbar. Informationen dazu finden Sie im **Administrator Guide** in der **[Customer Knowledge Base](https://community.celum.com/kb/display/CS/Nova%2bImage%2bEditor%2bconfiguration)** (Anmeldung nötig).

- **Format zuschneiden**: Sie können die Größe der Schnittbox entweder als Auflösung (in px, mm) oder als Seitenverhältnis für Breite und Höhe definieren. Dazu haben Sie zwei Möglichkeiten:
	- Ziehen Sie den Anfasser auf jeder Seite oder in jeder Ecke des Bildes an die gewünschte Position.
	- Für mehr Präzision können Sie die Eingabefelder für Abmessungen (Höhe und Breite) oder Seitenverhältnis in der Symbolleiste bearbeiten.

Sie können die Abmessungen in einem bestimmten Seitenverhältnis verlinken, indem Sie das Ketten-Icon ( $\overline{5}$ ) klicken. Dadurch können Sie das Bild proportional zum angegebenen Verhältnis zuschneiden.

- **Drehen**: Drehen Sie das Bild mit den entsprechenden Buttons nach links oder nach rechts. Jede Drehung beträgt 90°.
- **Spiegeln**: Spiegeln Sie das Bild mit den entsprechenden Buttons entweder horizontal oder vertikal.
- 5. Klicken Sie optional auf das Icon "Farbraum"  $\frac{1}{n}$  neben dem Download-Format-Menü, um einen Ziel-Farbraum auszuwählen.

Die Auswahl an Farbräumen hängt vom Bildformat des Assets ab. Der Farbraum "Original" ist vorausgewählt und immer verfügbar.

6. Klicken Sie "Download", um das geänderte Bild herunterzuladen.

Mit dem Button "Zurücksetzen" können Sie Ihre Änderungen verwerfen und das Bild in den Originalzustand zurücksetzen.

Wenn Sie das Overlay schließen, wird das Asset in den Originalzustand zurückversetzt. Die Änderungen werden nicht bis zum nächsten Bearbeiten beibehalten.

# Assets als Favoriten speichern

Wenn Sie häufig mit denselben Assets im System arbeiten, können Sie eine Verknüpfung zu diesen erstellen. Diese Verknüpfungen werden in CELUM Content als "Favoriten" bezeichnet.

### Asset als Favorit festlegen

1. Wählen Sie eine Collection oder ein oder mehrere Asset(s), die Sie zu Ihren Favoriten hinzufügen möchten, im Baum aus.

Sie können entweder Assets oder eine Collection auswählen, nicht beides gleichzeitig.

- 2. Klicken Sie die Aktion "Favorit" im **Aktionsbereich**, **Magic-Menü** oder **Kontextmenü**, um einen Favoriten zu setzen.
- 3. Die Assets werden mit dem kleinen Icon **in der Assetliste markiert.**

### Favoriten-Asset öffnen

Im **Dashboard** können Sie favorisierten Assets im **"Favoriten"-Widget** ansehen und direkt darauf zugreifen.

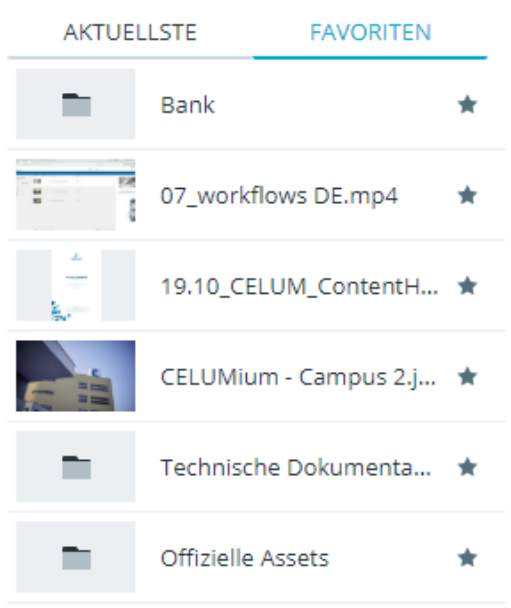

Doppelklicken Sie ein favorisiertes Asset im Widget, um direkt seine Detailansicht zu öffnen und alle Informationen darüber zu sehen.

## Asset aus den Favoriten entfernen

Sie haben zwei Möglichkeiten, ein favorisiertes Objekt direkt zu öffnen:

- In der **Explore-Ansicht**:
	- 1. Wählen Sie ein oder mehrere favorisierte Assets im Baum oder der Asset-Liste aus.

Sie können entweder Assets oder eine Collection auswählen, nicht beides gleichzeitig.

2. Klicken Sie die Aktion "Kein Favorit" im Aktionsbereich, Magic-Menü oder **Kontextmenü**, um einen Favoriten zu entfernen.

Bei Mehrfachauswahl von Assets ist der Menüeintrag "Kein Favorit" nur verfügbar, wenn alle ausgewählten Assets als Favoriten markiert sind. Wenn Sie auch ein nicht-favorisiertes Asset ausgewählt haben, steht die Aktion nicht zur Verfügung.

- 3. Das  $\blacksquare$ Icon verschwindet von den Assets in der Assetliste.
- Im **Dashboard** können Sie ein favorisiertes Asset im "Favoriten"-Widget entfernen, indem Sie auf das kleine  $\mathbb{Z}$ -Icon daneben klicken:

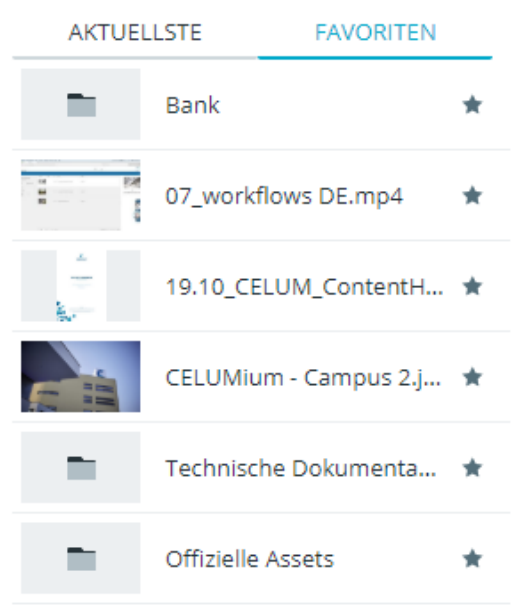

# Assets zu CELUM Work hinzufügen

**CELUM Work**, einer von CELUMs Cloud-Services, bietet nahtlose Kollaboration mit agilem Task-Management und Dateiverwaltung an einem Ort. In Verbindung mit CELUM Content macht CELUM Work das Verwalten von kollaborativer Team-Arbeit einfach, indem ein CELUM Content-Asset zu einem neuen oder bestehenden Workroom hinzugefügt wird.

Sobald es zu einem Workroom hinzugefügt wurde, wird das Asset durch eine Datei mit demselben Namen im Datei-Explorer des Workrooms repräsentiert. **Die hinzugefügte Datei ist unabhängig vom Asset in CELUM Content.** Somit haben Aktionen wie Umbenennen oder Löschen des Assets (in CELUM Content) oder der Datei (in CELUM Work) keinen Einfluss auf die jeweils andere Applikation.

### Voraussetzungen und Berechtigungen

• Einen **persönlichen CELUM Cloud-Benutzer-Account**, der die abonnierten Dienste Ihrer Organisation nutzen darf und mit dem Sie **[in CELUM Content verbunden](#page-33-0)** sein müssen.

Die Organisation, mit der Sie sich verbunden haben, muss ein gültiges Abo für CELUM Work und CELUM Content haben.

• Die folgenden **[rollenbasierten Berechtigungen](#page-25-0) auf mindestens einer berechtigungsbestimmenden, übergeordneten Collection** des Assets, das Sie hinzufügen möchten:

Wenn Sie diese Berechtigungen nicht selbst vergeben können, kontaktieren Sie einen Hauptbenutzer mit Super-Administrator-Berechtigungen, der Ihnen die Berechtigungen geben kann.

Als Super-Administrator können Sie Rollen mit diesen Berechtigungen in der **Configuration Management Application (CMA)** anlegen. Sie erreichen die CMA über das Advanced UI. Die Anleitung dazu finden Sie im **Administrator-Guide** in der **[Customer Knowledge Base](https://community.celum.com/kb/display/CS/Roles%2bfor%2bPermission%2bAssignment)** (Englisch).

- **Sehen** der Collection (View)
- **Sehen** der Assets innerhalb der Collection (View)
- **Hinzufügen** von Assets und Collections (Add)
- **Verschieben** der Collection und ihrer untergeordneten Collections (Move)
- **Hinzufügen** der Assets innerhalb der Collections **zu anderem Sicherheitskontext** (Add to other security context)
- **Download** von Assets innerhalb der Collection
- Die Berechtigung zum Erstellen von Workrooms (wenn Sie zu einem neuen Workroom hinzufügen möchten).

Der Organisations-Manager für die Organisation, mit der Sie verbunden sind, kann Ihnen diese Berechtigung geben.

### Assets zu einem Workroom hinzufügen

- 1. Navigieren Sie zu einer Collection mit Assets und wählen Sie ein oder mehrere Assets aus.
- 2. Öffnen Sie das Kontextmenü und klicken Sie "Zu Workroom hinzufügen", oder wählen Sie dieselbe Aktion aus dem Magic-Menü.

Under bestimmten Bedingungen ist die Aktion bzw. der Kontextmenü-Eintrag deaktiviert und kann nicht verwendet werden. Der **[Q&A-Abschnitt](#page-177-0)** gibt mehr Informationen.

3. Sie werden in einem neuen Browser-Tab auf CELUM Work weitergeleitet und ein neuer Dialog öffnet sich:

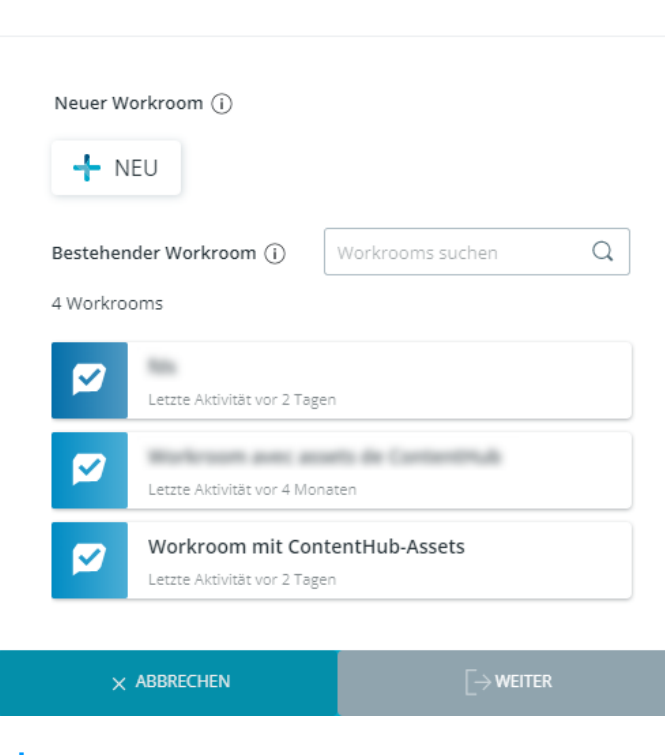

Zu Workroom hinzufügen

Sie sehen nur Workrooms in der Organisation, deren ID Sie beim **[Verbinden mit](#page-33-0)  [Ihrem Cloud-Account](#page-33-0)** verwendet haben. Ein neuer Workroom wird ebenso in dieser Organisation angelegt.

- 4. Dort haben Sie 2 Optionen:
	- **Erstellen Sie einen neuen Workroom** und fügen Sie die gewählten Assets hinzu.

Diese Option steht nicht zur Verfügung, wenn Sie keine Berechtigung zum Erstellen von Workrooms in der Organisation haben oder die Höchstzahl an Workrooms in der Organisation erreicht wurde.

- **Wählen Sie einen bestehenden Workroom aus**, zu dem Sie die Assets hinzufügen möchten, und klicken Sie den Button "Weiter".
- 5. Nachdem Sie einen Workroom ausgewählt oder erstellt haben, werden Sie in den Datei-Explorer des Workrooms weitergeleitet und ein neuer Dialog "Zu Ordner hinzufügen" öffnet sich.
- 6. Im neuen Dialog, wählen Sie einen Ordner aus der Liste oder erstellen Sie einen neuen Ordner. Die Assets werden in diesen Ordner im Workroom hinzugefügt.

Wenn Sie einen neuen Ordner erstellt haben, wählen Sie ihn danach noch einmal aus, damit Ihre Assets auch dort hinzugefügt werden, wo Sie sie haben möchten.

- 7. Klicken Sie den Button "Hinzufügen". Ein neuer Sub-Trigger erscheint, der Ihnen 2 Optionen bietet:
	- **Hinzufügen und Tasks erstellen**: Wenn Sie mehrere Assets hinzufügen, wählen Sie aus, ob Sie einen einzelnen Task oder getrennte Tasks für die ausgewählten Dateien erstellen möchten, wählen Sie eine Taskliste aus und klicken Sie "Erstellen".

Diese Option steht nicht immer zur Verfügung. Im **[Q&A-Abschnitt](#page-177-1)** finden Sie mehr Informationen.

- **Hinzufügen**: Fügen Sie die Assets einfach als Dateien in den Workroom hinzu.
- 8. Im Datei-Explorer werden die Dateien im ausgewählten Ordner hinzugefügt und gegebenenfalls neue Tasks in der ausgewählten Liste erstellt.

Hinzugefügte Assets erhalten ein "Verfügbar in CELUM Work"-Symbol und ein Link zu ihrem Ort in CELUM Work wird in der **[Infoleiste](#page-102-0)** und **[Detailansicht](#page-105-0)** angezeigt. Wenn eine korrespondierende Datei in CELUM Work endgültig gelöscht oder der Workroom beendet/gelöscht wird, wird das Symbol ausgegraut und der Link entfernt.

### Löschen von Assets in CELUM Content

Das Löschen eines Assets, das zu CELUM Work hinzugefügt wurde, **hat keinen Einfluss auf die hinzugefügte Datei** in CELUM Work.

### FAQ und Fehlerbehebung

### Warum ist die Aktion "Zu Workroom hinzufügen" auf manchen Assets deaktiviert?

<span id="page-177-0"></span>Der Menüeintrag "Zu Workroom hinzufügen" wird deaktiviert, wenn mehr als 1000 Assets ausgewählt sind oder die gewählten Assets sich nicht direkt innerhalb der gerade betrachteten Collection befinden. Um nur Assets zu sehen, die in der betrachteten Collection sind, klicken Sie den Button "Inhalt untergeordneter Collections verstecken" in der Inhaltsleiste.

Zusätzlich ist das Hinzufügen nur in spezifischen Collections möglich, nicht in der Stamm-Collection (dem Collection-Typ), in der "Alle Assets"-Ansicht, in der erweiterten Suche oder auf Tags.

### Warum kann ich die Option "Hinzufügen und Tasks erstellen" nicht sehen, wenn ich Assets in einen Workroom hinzufüge?

<span id="page-177-1"></span>In 2 Fällen steht die Option "Hinzufügen und Tasks erstellen" nicht zur Verfügung:

- Der ausgewählte Ordner wird in einem Robot für automatische Taskerstellung verwendet.
- Auf allen Tasklisten ist ein Robot angewendet, der die Taskerstellung einschränkt.

#### **Mehr Informationen über CELUM Work finden Sie in der CELUM Online-Hilfe:**

- [Neue Workrooms erstellen](https://help.celum.com/de/topic.htm#t=mergedProjects%2Fwork%2FtocTopics%2Fworkroom%2FCreate_new_workrooms.htm)
- [Robots für den ganzen Workroom](https://help.celum.com/de/topic.htm#t=mergedProjects%2Fwork%2FtocTopics%2Fworkroom%2FWorkroom_robot.htm)

# Assets löschen und wiederherstellen

Wenn Sie für bestimmte Objekte in CELUM Content keine Verwendung mehr haben, können Sie diese aus dem System löschen.

Wenn auf Ihrem System die **Papierkorb**-Funktion aktiviert ist, dann werden gelösche Assets zunächst in den Papierkorb verschoben. Von dort können Sie sie entweder **[endgültig](#page-180-0)  [löschen](#page-180-0)** oder **[wiederherstellen](#page-181-0)**.

### Assets löschen oder in den Papierkorb verschieben

Anders als beim **[Entfernen von Asset aus einer bestimmten Collection](#page-94-0)**, können Sie Assets auch aus dem gesamten CELUM Content-System löschen.

- 1. Wählen Sie ein oder mehrere Assets in der Assetliste aus.
- 2. Verwenden Sie die Aktion "Löschen" im Kontextmenü oder Magic-Menü. Ein Bestätigungsdialog öffnet sich.

Wenn Sie keine Berechtigung zum Löschen eines Assets haben, sehen Sie zwar die Aktion weiterhin, erhalten aber einen "Keine Berechtigungen"-Dialog beim Klick.

- 3. Der Dialog zeigt abhängig vom Status der gewählten Assets unterschiedliche Inhalte an:
	- Wenn mindestens ein Asset mit mehreren berechtigungsbestimmenden Collections verknüpft wurde, sehen Sie eine Liste von Assets, die von der Collection entfernt oder endgültig gelöscht werden können. Sie können entscheiden, ob Sie die Assets permanent aus dem System löschen oder nur von der Collection entfernen möchten:

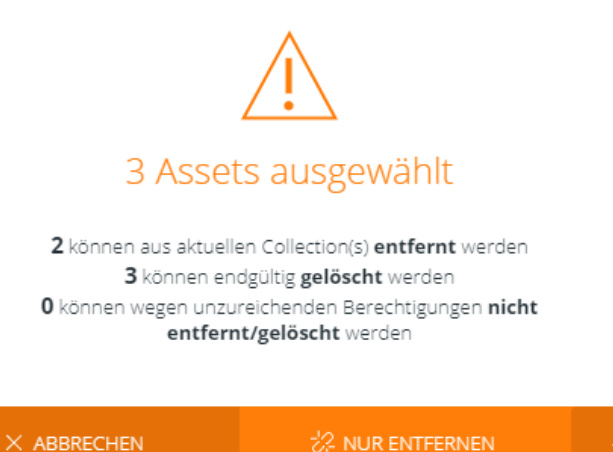

**[www.celum.com](http://www.celum.com/)** Seite 169

• Wenn alle gewählten Assets mit mehreren berechtigungsbestimmenden Collections verknüpft wurden, Ihnen aber die lokale "Asset entfernen"-Berechtigung für eine der Collections fehlt, dann können Sie die Assets nur aus der aktuellen Collection entfernen:

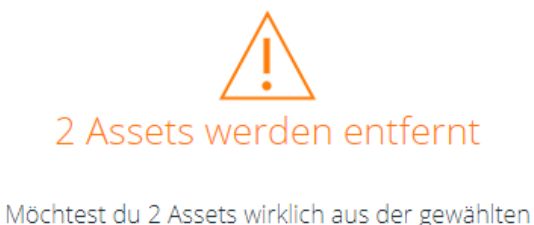

Collection Moving excercises entfernen?

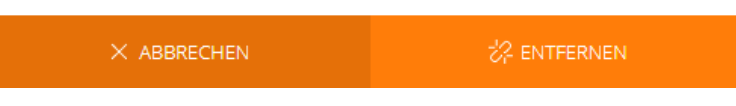

• Wenn alle gewählten Assets sich nur in einer berechtigungsbestimmenden Collection befinden, können Sie sie nur endgültig löschen:

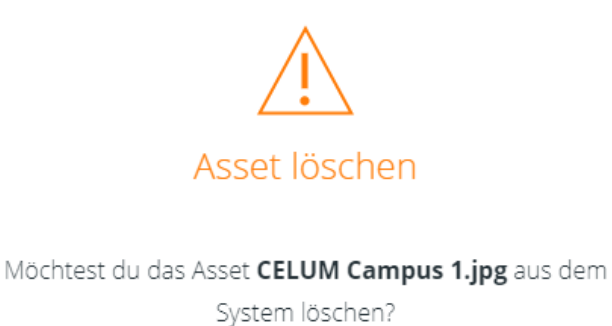

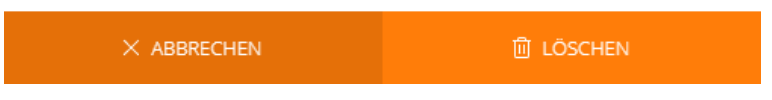

4. Abhängig von Ihrer Asset-Auswahl können Sie entweder

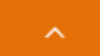

• das Options-Icon **im Footer des Dialogs anklicken und** "Nur löschen" oder "Entfernen und löschen" aus den Optionen auswählen, oder

- direkt "Löschen" im Footer des Dialogs anklicken.
- 5. Abhängig von Ihrer Systemkonfiguration geschieht folgendes:
- Wenn der **Papierkorb aktiviert** ist, werden die Assets in den Papierkorb verschoben.
- Wenn der **Papierkorb nicht aktiviert** ist, werden die Assets gleich endgültig aus allen Collections und aus dem CELUM Content-System entfernt.
- 6. Gegebenenfalls können Sie die Assets im **Papierkorb [endgültig löschen](#page-180-0)** oder **[wiederherstellen](#page-181-0)**.

### Assets endgültig aus dem Papierkorb löschen

#### <span id="page-180-0"></span>**Voraussetzungen für diese Funktion**

- Der Papierkorb ist auf Ihrem System aktiviert. Wenn er aktiviert ist, sehen Sie den Papierkorb am unteren Rand des Baums in der Explore-Ansicht.
- Sie haben die Berechtigung, um Assets im Papierkorb zu sehen.

Wenn die Voraussetzungen nicht erfüllt sind, kontaktieren Sie einen Hauptbenutzer, der die endgültige Löschung vornehmen kann.

- 1. Öffnen Sie die Explore-Ansicht.
- 2. Klicken Sie auf "Papierkorb" am unteren Rand des Baums, um alle Assets im Papierkorb zu sehen:

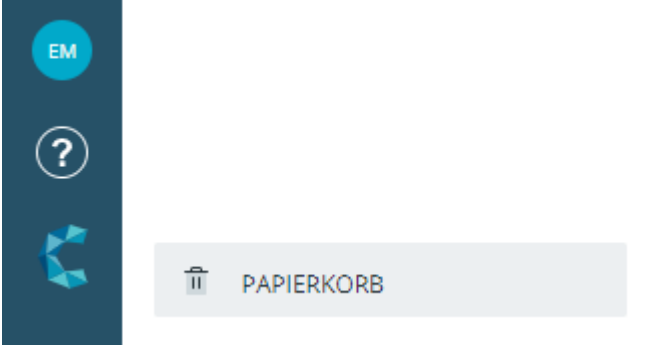

- 3. Rechtsklicken Sie ein oder mehrere Assets im Papierkorb, um das Kontextmenü zu öffnen.
- 4. Klicken Sie die Aktion "Löschen" im Kontextmenü an.
- 5. Klicken Sie im Bestätigungsdialog auf "Löschen".
- 6. Die Assets werden endgültig gelöscht und scheinen danach nicht mehr im Papierkorb auf.

### Assets aus dem Papierkorb wiederherstellen

#### <span id="page-181-0"></span>**Voraussetzungen für diese Funktion**

- Der Papierkorb ist auf Ihrem System aktiviert. Wenn er aktiviert ist, sehen Sie den Papierkorb am unteren Rand des Baums in der Explore-Ansicht.
- Sie haben die Berechtigung, um Assets im Papierkorb zu sehen.

Wenn die Voraussetzungen nicht erfüllt sind, kontaktieren Sie einen Hauptbenutzer, der die endgültige Löschung vornehmen kann.

- 1. Öffnen Sie die Explore-Ansicht.
- 2. Klicken Sie auf "Papierkorb" am unteren Rand des Baums, um alle Assets im Papierkorb zu sehen:

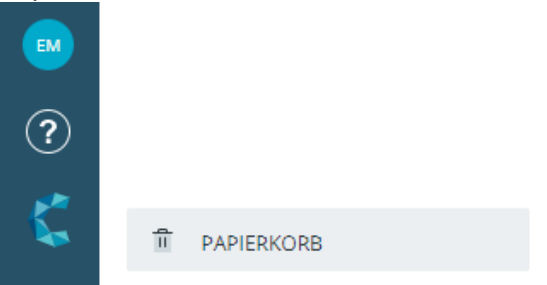

- 3. Rechtsklicken Sie ein oder mehrere Assets im Papierkorb, um das Kontextmenü zu öffnen.
- 4. Klicken Sie die Aktion "Wiederherstellen" im Kontextmenü an. Ein Collection-Picker öffnet sich.
- 5. Wählen Sie eine Collection aus, in die Sie die Assets wiederherstellen möchten.
- 6. Klicken Sie "Wiederherstellen".
- 7. Die Assets werden in die ausgewählte Collection verschoben und scheinen nicht mehr im Papierkorb auf.

### FAQ und Fehlerbehebung

#### Ich sehe den Papierkorb im Baum, aber ich sehe keine Assets darin

Wenn Sie keine Assets im Papierkorb sehen, dann ist der Papierkorb entweder leer, oder Ihnen fehlen noch Berechtigungen zum Sehen von Assets im Papierkorb. Diese müssen im **Advanced UI** von einem Hauptbenutzer gesetzt werden.

Dabei handelt es sich um lokale Berechtigungen auf der Stamm-Collection des Papierkorbs. Diese ist im Nova-UI nicht sichtbar, nur ihr Inhalt wird angezeigt.

#### **[www.celum.com](http://www.celum.com/)** Seite 172

# Inhalte finden

## <span id="page-182-2"></span>Content finden

CELUM Content bietet leistungsstarke Suchfunktionen. Dieser Artikel behandelt die einfachsten Suchfälle, Suchen nach Collections **[anhand des Namens](#page-182-0)**, Suchen nach Assets **[anhand von beliebigen Attributen](#page-182-1)** und das Anzeigen von **[zuletzt aktualisierten](#page-184-0)  [Objekten](#page-184-0)**.

### Collections anhand ihres Namens finden

<span id="page-182-0"></span>Sie können mit der **Collection-Suche** im Baum nach Collections anhand ihres Namens zu suchen. Sie listet gefundene Collections direkt im Baum auf:

- 1. Öffnen Sie einen bestimmten Collection-Typ, um die Collection-Suche anzuzeigen.
- 2. Die Collection-Suche erscheint zwischen dem Auswahlmenü für die Collection-Typen und dem Abschnitt "Hauptstruktur" im Baum:

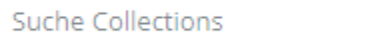

- 3. Geben Sie einen Suchbegriff in das Suchfeld ein.
- 4. Der Abschnitt "Hauptstruktur" aktualisiert sich automatisch und zeigt Ihnen alle Collections an, deren Namen den Suchbegriff enthalten.

Um die Assets in einer gefundenen Collection zu sehen, klicken Sie die Collection an.

Q

Um die Collection in ihrer gesamten Hierarchie zu sehen, doppelklicken Sie sie. Die übergeordnete Hierarchie der Collection lädt im Baum.

### Assets mit der Volltextsuche finden

<span id="page-182-1"></span>Für Assets können Sie die **Volltextsuche** im Dashboard oder in der Titelleiste der Explore-Ansicht verwenden, um nicht nur anhand des Namens sondern anhand beliebiger Metadaten oder Eigenschaften nach Assets zu suchen. Die Ergebnisse enthalten mindestens einen der eingegebenen Suchbegriffe:

Wenn Sie die Volltext-Suche auf bestimmte Arten von Metadaten beschränken möchten, können Sie in den **[Suchoptionen](#page-186-0) < bestimmte Feldtypen aus der Suche ausschließen.** 

1. Geben Sie einen oder mehrere Suchbegriffe im Feld ein.

#### **Suchbegriffe und Phrasensuche**

Suchbegriffe werden durch Leerzeichen unterteilt, wenn Sie also drei getrennte Wörter im Suchfeld eingeben, interpretiert das System diese als drei **Suchbegriffe mit je einem Wort**. Eine Ausnahme bilden **mehrwortige Phrasen**. Wenn Sie mehrere Wörter in Anführungszeichen (" ") setzen, werden diese wie ein einzelner Suchbegriff interpretiert.

Standardmäßig können Sie bis zu 10 Suchbegriffe eingeben. Wenn Sie 10 getrennte Suchbegriffe eingegeben haben, werden alle zusätzlichen Zeichen, die Sie eingeben, am letzten Suchbegriff angehängt.

**Use-Case-Beispiel**: Wir empfehlen den Einsatz von Phrasensuche, um anhand von Asset-Typen zu suchen, die aus mehreren Worten bestehen können.

2. Drücken Sie **ENTER** auf Ihrem Keyboard, um die Suche zu starten.

Wenn Sie die Suche auf dem Dashboard starten, werden Sie beim Drücken von ENTER auf die Explore-Ansicht weitergeleitet.

3. Die Volltextsuche liefert die gefundenen Assets direkt in der Assetliste. Die Assetliste aktualisiert sich automatisch und zeigt alle Assets, die die Suchbegriffe in beliebigen Metadaten enthalten:

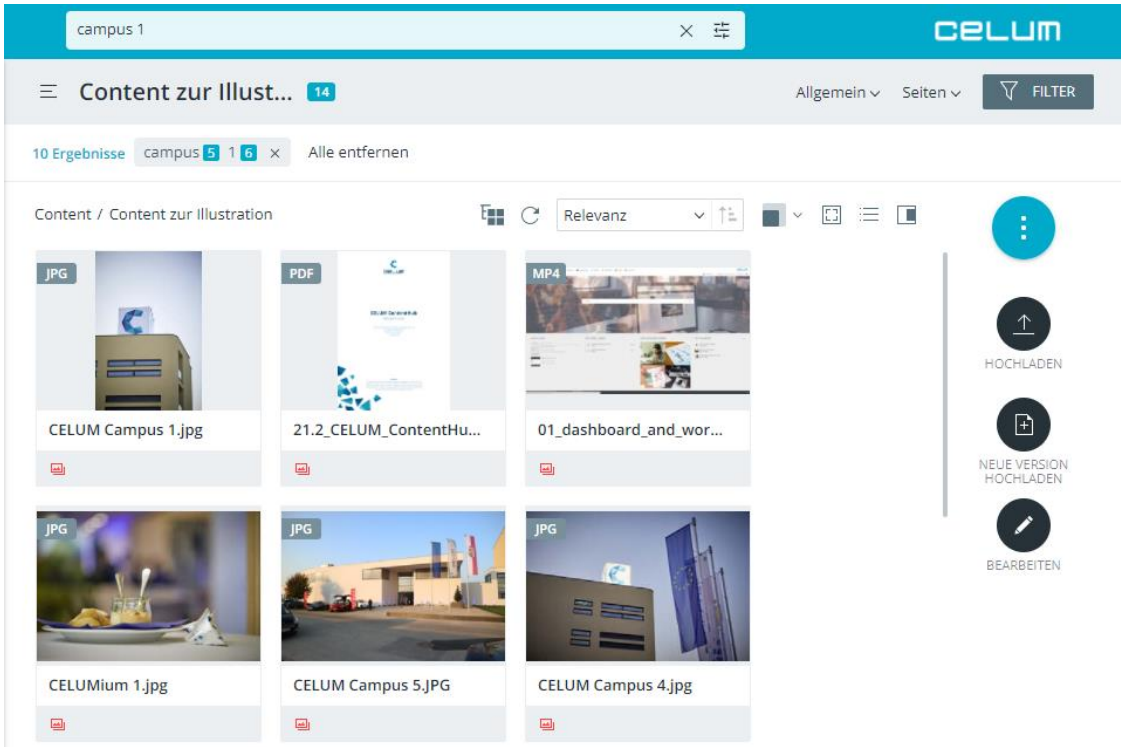

4. In der Explore-Ansicht erscheint unterhalb der Collection-Titelleiste ein kleines **Chip**, das alle eingegebenen Suchbegriffe und die Anzahl an Ergebnissen für jeden Begriff anzeigt:

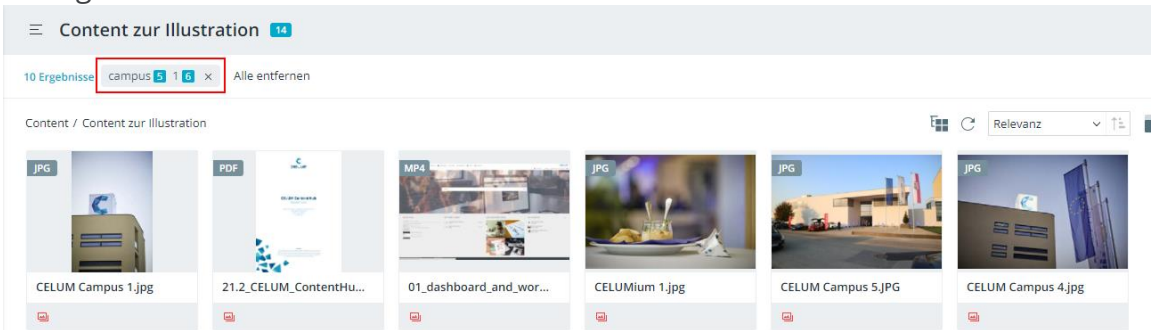

5. Die gefundenen Assets werden in der Assetliste nach Ihrer **Relevanz** sortiert. Mehr Informationen darüber, wie die Relevanz berechnet wird, finden Sie **[unten](#page-185-0)**.

### Volltextsuche löschen

Um die Volltextsuche zurückzusetzen, verwenden Sie entweder das X-Icon im Such-Chip oder den Button "Alle entfernen". Mittels "Alle entfernen" werden auch alle ausgewählten **[Filter-Werte](#page-190-0)** entfernt.

### Aktuellste Objekte ansehen

<span id="page-184-0"></span>Klicken Sie einfach auf die **Volltextsuche** im Dashboard oder der Explore-Ansicht, und eine Drop-Down-Liste mit Ihren zuletzt aktualisierten Assets öffnet sich:

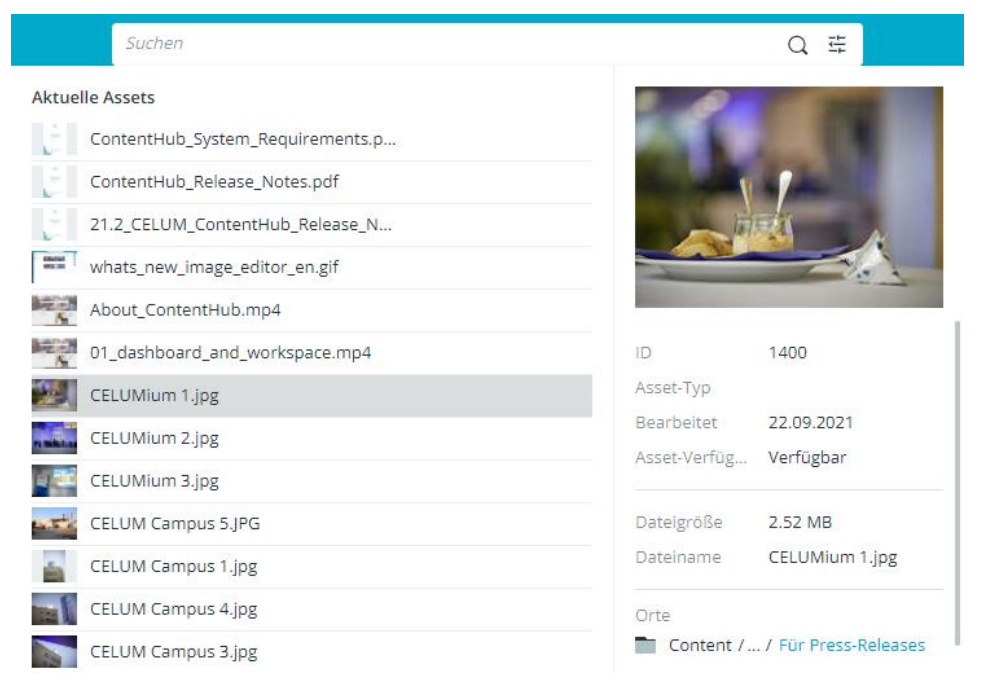

#### **[www.celum.com](http://www.celum.com/)** Seite 175

Mittels Klick auf ein zuletzt verwendetes Asset sehen Sie die grundlegenden Informationen über das Asset direkt in der Ergebnisliste.

Mittels Doppelklick auf ein zuletzt verwendetes Asset öffnet sich die Detailansicht für das Asset.

### Berechnung der Relevanz

<span id="page-185-0"></span>Die Relevanz wird abhängig davon berechnet, wie oft und in welcher Art von Metadaten der Suchbegriff gefunden wurde. Wenn der Suchbegriff im Asset-Namen, Namen der Originaldatei oder Collection-Namen gefunden wurde, wird das Ergebnis am höchsten gereiht. Darauf folgen Informationsfelder, übergeordnete Collection-Pfade und am Schluss Dateieigenschaften. Wenn der Suchbegriff in einer Kombination dieser Metadaten für dasselbe Objekt gefunden wird, erhöht sich die Relevanz entsprechend.

#### **Ein praktisches Beispiel**

Sie suchen nach dem Begriff "Rot". In der aktuellen Collection befinden sich 3 Assets:

- "Rotes Auto" hat den Suchbegriff in seinem Asset-Namen und dem Namen der Originaldatei.
- "Auto 1" hat den Suchbegriff im Namen der Originaldatei und im Informationsfeld "Beschreibung" (in 2 Sprachen).
- "Silbernes Auto mit rotem Interieur" hat den Suchbegriff in seinem Asset-Namen und im Informationfeld "Beschreibung Interieur" (in 1 Sprache).
- "Schwarzes Auto" hat den Suchbegriff in 3 verschiedenen Informationsfeldern.

Im Ergebnis wird das Asset "Rotes Auto" auf Platz 1 angezeigt, weil der Suchbegriff in 2 höchstgereihten Feldern gefunden wiurde. Das Asset "Auto 1" wird auf Platz 2 angezeigt, weil der Suchbegriff in 1 höchstgereihten Feld und 1 Informationsfeld in 2 Sprachen gefunden wurde. Das Asset "Silbernes Auto mit rotem Interieur" liegt auf Platz 3, weil es zwar den Suchbegriff auch in 1 höchstgereihten Feld und 1 Informationsfeld hat, aber nur in 1 Sprache. Das Asset "Schwarzes Auto" liegt am letzten Platz, weil es den Suchbegriff nur in Informationsfeldern hat, nicht in einem höchstgereihten Feld.

Die Relevanzberechnung ändert sich, wenn Sie bestimmte Metadaten-Typen oder Sprachen in den **[Suchoptionen](#page-186-0)** deaktivieren. Ergebnisse können also in darauffolgenden Suchanfragen anders gereiht werden.

**Sie haben nicht gefunden, wonach Sie gesucht haben?** Verfeinern Sie Ihre Suchergebnisse mit **[Asset-Filtern](#page-190-0)** oder nutzen Sie die **[erweiterte Suche](#page-198-0)**.

## <span id="page-186-0"></span>Die Volltextsuche konfigurieren

Die Volltextsuche in Dashboard, Explore-Ansicht und erweiterter Suche kann auf bestimmte Metadaten-Typen beschränkt werden, sodass andere Typen ausgeschlossen sind.

- 1. Klicken Sie das Icon  $\ddot{\ddot{}}$  für die Suchoptionen im Volltextsuchfeld.
- 2. Die Suchoptionen öffnen sich unterhalb des Feldes und zeigen verschiedene Metadaten-Typen:

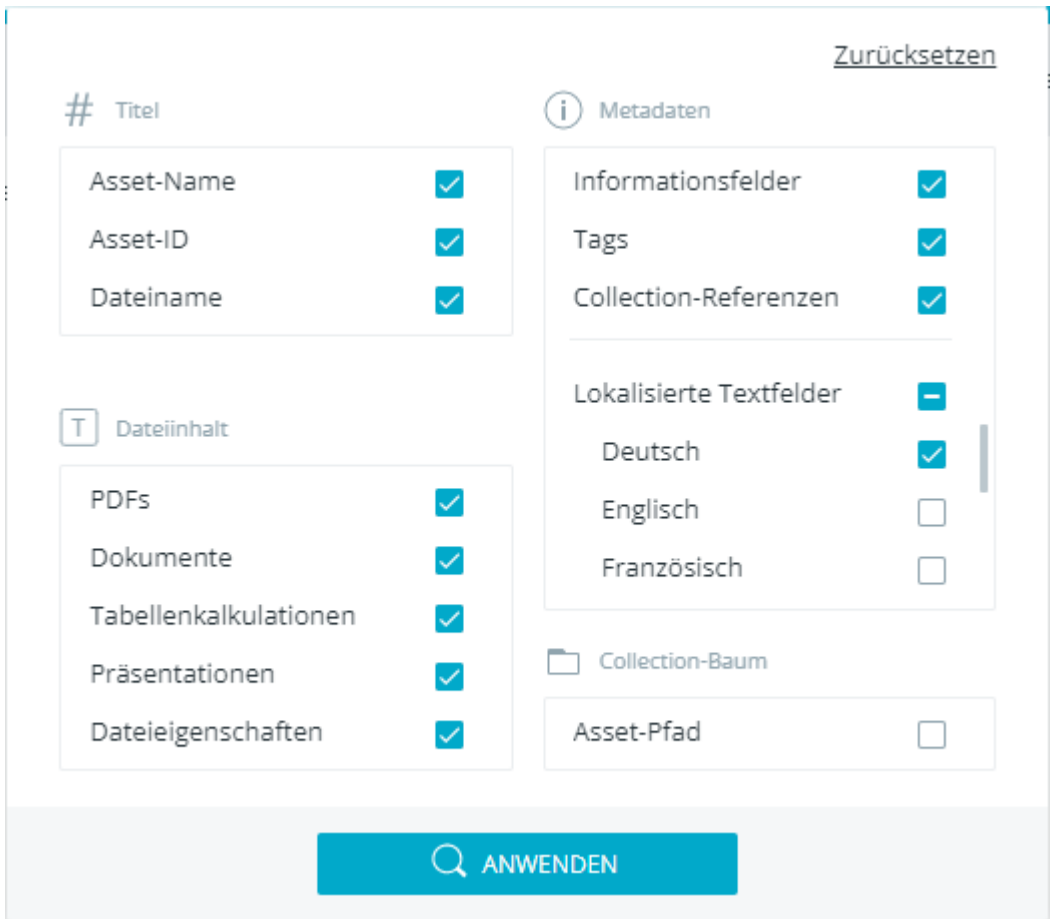

Die Suchoptionen sind in fünf Kategorien unterteilt:

• **Titel**: Dieser Abschnitt legt fest, welche Namenseigenschaften durchsucht werden. Wenn alle Felder ausgewählt sind, sucht die Volltextsuche nach den Suchbegriffen im Asset-Namen, im Namen der Originaldatei sowie in der ID eines Assets.

In der **[erweiterten Suche](#page-199-0)** ist der Collection-Name ebenfalls als Option verfügbar.

• **Dateiinhalt**: Dieser Abschnitt legt fest, in welchen Arten von Dateiinhalten die Suchbegriffe gesucht werden.

Sie finden eine Liste von durchsuchbaren Dokument-Typen weiter unten.

• **Metadaten**: Dieser Abschnitt legt fest, welche Arten von Metadaten durchsucht werden. Wenn alle Typen ausgewählt sind, sucht die Volltextsuche nach den Suchbegriffen in allen Metadaten-Typen.

Die Option "Informationsfelder" beinhaltet alle nicht-lokalisierten Informationsfelder, die für Ihren CELUM Content-Server konfiguriert wurden, sowie bestimmte Asset-Properties wie Ersteller, Modifizierer und Asset-Typ.

• **Lokalisierte Textfelder**: Dieser Abschnitt legt fest, in welchen Sprachen die Werte von mehrsprachigen Feldern durchsucht werden. Wenn mehrere Sprachen ausgewählt sind, sucht die Volltextsuche nach den Suchbegriffen in allen konfigurierten **mehrsprachigen Informationsfeldern** in den ausgewählten Sprachen sowie in allen nicht-mehrsprachigen Metadaten-Feldern (d. h. in den Metadaten der anderen Optionskategorien). Standardmäßig sind alle konfigurierten Anwendungssprachen ausgewählt.

Alle Sprachen, die in Ihrem System entweder als Anwendungssprachen, Collection-Sprachen oder Informationsfeld-Sprachen konfiguriert sind, werden aufgelistet.

Sie können mittels einer Checkbox neben dem Kategorieheader alle verfügbaren Sprachen auswählen:

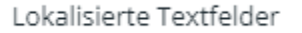

- **Collection-Baum**: Dieser Abschnitt legt fest, ob die übergeordnete Struktur auch durchsucht wird. Wenn der "Asset-Pfad" ausgewählt ist, sucht die Volltextsuche nach den Suchbegriffen in den Namen der Collections in der aktuellen Collection-Hierarchie.
- 3. Wählen Sie Metadaten und Sprachen aus, in denen die Suchbegriffe gesucht werden sollen. Wenn Sie einen Metadaten-Typ deaktivieren, sucht die Suche NICHT in Feldern dieses Typs.

Im gesamten Dialog muss mindestens 1 Suchoption ausgewählt sein. Wenn Sie alle Optionen deaktivieren, wird deshalb die letzte aktivierte Option ausgegraut und kann nicht mehr editiert werden.

- 4. Klicken Sie den Button "ANWENDEN", um die Änderungen zu speichern und eine Suchanfrage zu starten.
- 5. Das Icon für die Suchoptionen zeigt nun einen blauen Punkt an, der Änderungen signalisiert:  $\frac{1}{1}$ .

Wenn Sie nur Sprachen im Abschnitt "Lokalisierte Textfelder" ändern, bleibt das Icon gleich, weil das Hinzufügen oder Entfernen von Sprachen keinen Einfluss darauf hat, welche Metadaten-Typen durchsucht werden.

### Dateitypen mit durchsuchbarem Inhalt

In der Kategorie "Dateiinhalt" können Sie auswählen, welche Dateiinhalte während einer Suche durchsucht werden sollen. Die verschiedenen Typen beinhalten die folgenden Dateierweiterungen für Binärdateien:

- PDFs umfassen die Dateierweiterung ".pdf".
- Dokumente umfassen die Dateierweiterungen ".doc", ".docm", ".docx", ".dot", ".dotm", ".dotx", ".wpd", ".odt", ".odg", ".ai", ".eps", ".indd", ".ind", ".inx", ".idml",  $\mu$ , indb",  $\mu$ , indt",  $\mu$ , indl", and  $\mu$ , pages".

#### **Inhalt von ".txt"- und ".rtf"-Dateien durchsuchen**

Standardmäßig ist der Inhalt von Assets, ie auf "txt"- und "rtf"-Dateien basieren, NICHT durchsuchbar. Wenn jedoch ein Administrator konfiguriert hat, dass diese Dateitypen ebenfalls durchsucht werden, dann finden Sie ihren Inhalt dennoch.

- Tabellenkalkulationen umfassen die Dateierweiterungen ".csv", ".xls", ".xlsb", ".xlsm", ".xlsx", ".xlt", ".xltm", ".xltx", ".sxc", ".ods", and ".numbers".
- Präsentationen umfassen die Dateierweiterungen ".pot", ".potx", ".pps", ".ppsx", ".ppsm", ".ppt", ".pptx", ".pptm", ".sxi", ".odp", and ".key".

Zusätzlich wird, wenn Sie die Option "Dateieigenschaften" aktivieren, in allen Asset-Eigenschaften gesucht, die bereits während des Uploads von der Quelldatei übernommen wurden. Diese Eigenschaften werden in der Detailansicht von Assets im Tab "Datei-Informationen" aufgelistet.

### Suchoptionen auf den Standard zurücksetzen

- 1. Öffnen Sie die Suchoptionen mittels des Icons  $\stackrel{\text{\tiny def}}{=}$  im Volltextsuchfeld.
- 2. Klicken Sie "Zurücksetzen" in den Suchoptionen.

3. Die Standardoptionen werden wieder ausgewählt und das Icon verwandelt sich in seinen originalen Zusand zurück:  $\equiv$ .

#### **Zusätzliche Sucheinstellungen**

In der "Content-Administration" (erreichbar über die Benutzereinstellungen) haben Sie weitere Optionen, um das Suchverhalten zu konfigurieren. Mehr Informationen finden Sie in **Das System verwalten**

## <span id="page-190-0"></span>Assets filtern

Wenn Sie bei der **[Suche](#page-182-2)** nicht das gefunden haben, wonach Sie gesucht haben, bietet die Explore-Ansicht leistungsstarke **Filterfunktionen**, mit denen Sie Assets nach jeder Dateieigenschaft, jedem Informationsfeld oder einer Kombination aus mehreren Dateieigenschaften und Informationsfeldern filtern können.

Die Filterung erfolgt in zwei Schritten:

- 1. Als erstes müssen Sie im **Filter-Panel** die **[Filter-Widgets auswählen](#page-191-0)** (z. B. Dateieigenschaften oder Informationsfelder). Ausgewählte Filter-Widgets werden in der Collection-Titelleiste aufgelistet.
- 2. Dann müssen Sie für jedes Filter-Widget in der Collection-Titelleiste oberhalb der Assetliste die **[Kriterien bearbeiten](#page-193-0)** und die Filterkriterien auf das System anwenden.

Standardmäßig ist nur das Widget "Allgemein" ausgewählt.

#### **Die Filter werden nach drei Prinzipien angewendet:**

- Die Filter werden auf den **aktuellen Inhalt der Assetliste** angewendet. Wenn Sie also bereits eine bestimmte Collection ausgewählt haben, wird nur die aktuelle Teilmenge der Assets weiter gefiltert.
- Durch Kombination von mehreren Filterkriterien für dasselbe Widget werden Assets zurückgegeben, die **einem beliebigen** der ausgewählten Kriterien entsprechen. Wenn Sie beispielsweise die Filterkriterien "Kunststoff" und "Holz" für das Filter-Widget "Material" hinzufügen, werden Assets ausgegeben, die im Informationsfeld "Material" entweder "Kunststoff" oder "Holz" enthalten.
- Durch Kombination von Filterkriterien für mehrere Filter-Widgets werden Assets zurückgegeben, die **mindestens einem der angegebenen Kriterien für jedes aktive Widget** entsprechen. Das Hinzufügen der Filterkriterien "Kunststoff" und "Holz" für das Widget "Material" sowie der Filterkriterien "Stuhl" und "Tisch" für das Widget "Möbeltyp" liefert beispielsweise Assets, die eine Kombination der gewählten Filterkriterien in den Informationsfeldern "Material" und "Möbeltyp" enthalten. Dies können entweder Kunststoffstühle, Holzstühle, Kunststofftische oder Holztische sein.

### Assets nach allgemeinen Eigenschaften filtern

Wenn nicht anders angegeben, dann ist standardmäßig ist das Filter-Widget "Allgemein" ausgewählt und wird in der Collection-Titelleiste oberhalb der Assetliste angezeigt.

Ein Administrator für Ihr System kann auch andere Standard-Widgets als "Allgemein" konfiguriert haben.

Sie können damit die Assets nach allgemeinen Kriterien filtern.

- 1. Klicken Sie auf den Button "Allgemein" in der **Collection-Titelleiste**. Es erscheint ein Dropdown-Menü mit den allgemeinen Filtereinstellungen.
- 2. Aktivieren Sie die Checkbox neben einem der folgenden Kriterien, um sie auf die Assetliste anzuwenden:
	- Medientyp: Zeigt alle Assets eines bestimmten Typs an, wie "Bild", "Dokument", "Audio", "Video", "Text", "3D" oder "Undefiniert", wenn der Typ nicht erkannt wurde.

Damit du den Typ "3D" siehst, muss deine Organisation ein Abo für den neuen 3D-Cloud-Service haben.

- **Metadatenstatus**: Zeigt Assets mit einem bestimmten Metadatenstatus an, wie Konvertierungsprobleme oder Sperrstatus.
- **Ausrichtung**: Zeigt Assets einer bestimmten Ausrichtung an.
- **Größe:** Zeigt Assets eines bestimmten Dateigrößenbereichs an.
- 3. Die Assetliste wird automatisch aktualisiert, wenn Sie ein Kriterium aus- oder abwählen.

Wenn das "Allgemein"-Widget gerade nicht ausgewählt ist, können Sie es einfach im Filter-Panel wieder auswählen.

### Zusätzliche Filter-Widgets auswählen

<span id="page-191-0"></span>Sie können maximal 7 Filter-Widgets auswählen.

1. Klicken Sie in der Explore-Ansicht auf das Filtersymbol  $\mathcal{I}$  FILTER in der Collection-Titelleiste. Das Filter-Panel öffnet sich:

#### Filter-Widgets auswählen

Filter-Liste auf die Standard-Widgets zurücksetzen

Ausgewählte Widgets werden zur Filter-Liste hinzugefügt

**[www.celum.com](http://www.celum.com/)** Seite 182

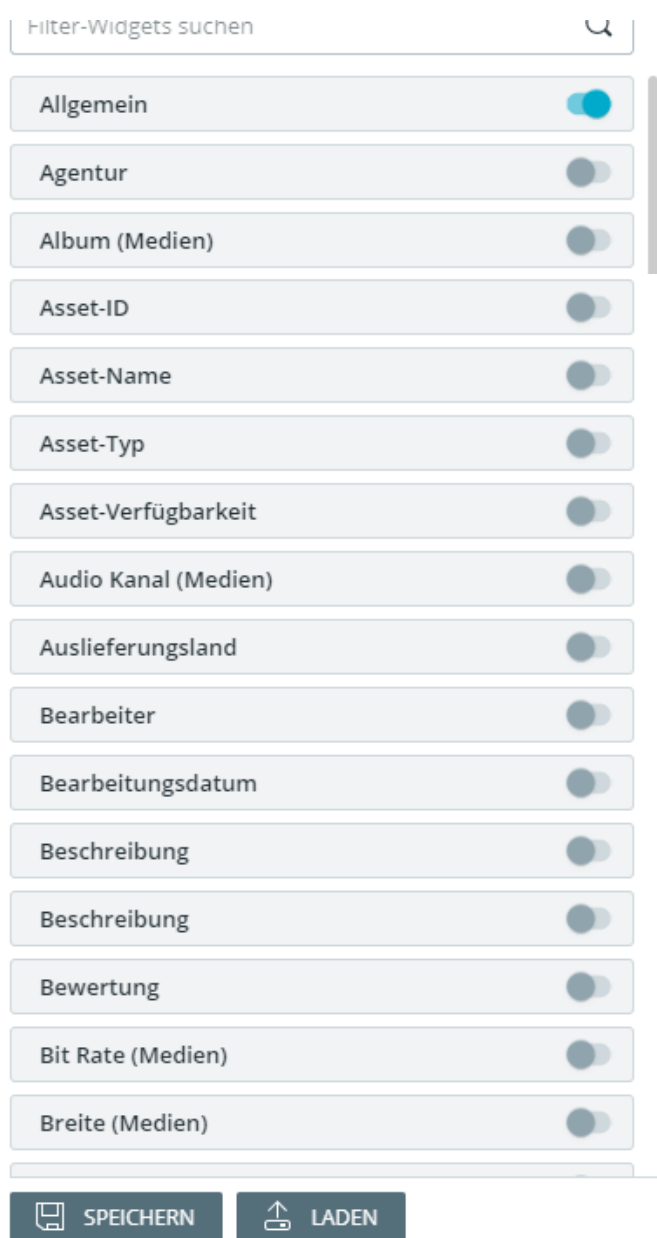

2. Im Filter-Panel sehen Sie alle in Ihrem System verfügbaren Filter-Widgets, wobei jedes Widget ein bestimmtes Metadaten-Feld repräsentiert.

Mit dem kleinen Nachschlage-Feld über der Liste können Sie nach bestimmten Widgets suchen.

3. Klicken Sie auf den Toggle-Button **Der neben jedem Widget, um es auszuwählen und** den Toggle-Button auf EIN zu stellen:

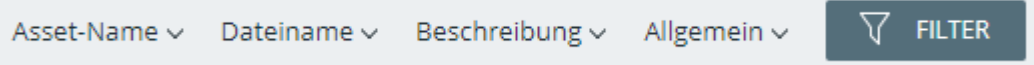

### Filterkriterien bearbeiten und anwenden

- <span id="page-193-0"></span>1. Klicken Sie auf eines der Widgets in der Collection-Titelleiste, um den Konfigurationsbereich in einem Dropdown-Menü zu öffnen.
- 2. Sie können Filterkriterien auf die Assetliste auf zwei Arten anwenden:
	- Geben Sie einen Wert im Konfigurationsbereich ein. Sie können auch **[Modifikatoren](#page-194-0)** verwenden, um nach verschiedenen Aspekten des eingegebenen Werts zu filtern. Klicken Sie auf "Hinzufügen", um den eingegebenen Wert auf die Assetliste anzuwenden. Diese Methode ist für Text- und Datumsfelder verfügbar.
	- Aktivieren Sie die Checkbox für ein Kriterium im Konfigurationsbereich. Der Filter für das Kriterium wird automatisch auf die Assetliste angewendet. Diese Methode ist für referenzierende Drop-Down-Felder und andere Felder mit fixen Optionen verfügbar.

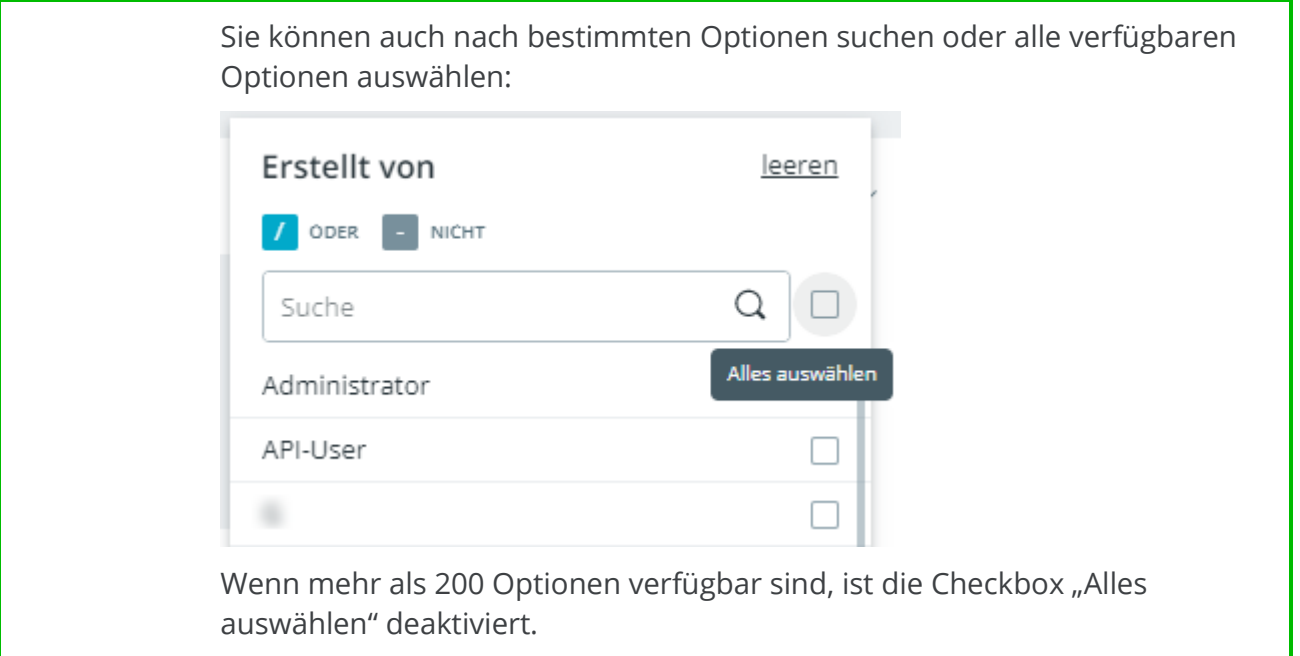

3. Unterhalb der Collection-Titelleiste werden alle Filter-Widgets angezeigt, für die mindestens ein Filterkriterium angewendet wurde. Die Anzahl der angewendeten Kriterien wird für jedes Widget in Klammern angezeigt:

2 Ergebnisse Dokument x  $5 - 100 \times$  Alle entfernen Seiten

#### <span id="page-194-0"></span>Modifikatoren für Kriterien

- **Vergleichsoperatoren**: Ein Dropdown-Menü, das Modifikatoren für die Zahlen- oder Datumswidgets bereitstellt, wie z. B. Bereich, größer als oder kleiner als. Standardmäßig prüft der Filter auf einen Einzelwert.
- **Sprachauswahl**: Wenn ein Filter-Widget nach einem lokalisierten Metadatenfeld sucht, können Sie die Sprache auswählen, in der das Filterkriterium abgeglichen werden soll.

#### **Standardwert der Sprachauswahl**

Der Standardwert der Sprachauswahl wird von einem Hauptbenutzer in der **Content-Administration** gesetzt. Er ist entweder auf die aktuelle Anwendungssprache oder auf eine bestimmte, fixe Sprache gesetzt.

Wenn die ausgewählte Sprache für das durchsuchte Feld nicht verfügbar ist, ist der Standardwert entweder Ihre aktuelle Anwendungssprache oder die Standardsprache der Anwendung.

- **Suche:** Wenn ein Widget eine Liste mit mehreren Kriterien enthält, können Sie die Liste über das Suchfeld einschränken und nach Kriterien suchen, die Sie schneller anwenden möchten.
- **Collection-Picker**: Wenn ein Filter-Widget eine Liste von Collections zur Auswahl bietet, dann können Sie mit dem Icon  $\equiv$  neben dem Suchfeld einen **Collection-Picker** öffnen. Der Collection-Picker erleichtert die Auswahl der richtigen Collections, da er die Collections in ihrer gesamten Hierarchie anzeigt.
- **Toggle-Button "Verwenden":** Wenn Sie einen Filter für ein Metadatenfeld vom Typ "Checkbox" angewendet haben, wird die Assetliste nach Assets gefiltert, in deren Metadaten dieses Feld *nicht aktiviert* ist. Um nach Assets zu filtern, bei denen dieses Feld *aktiviert ist*, schalten Sie den Toggle-Button ein.

### Filterkriterium oder -typ entfernen

• Um ein **einzelnes aktives Kriterium aus der Liste der Filterkriterien zu entfernen**, klicken Sie einfach auf das kleine "x"-Symbol am Kriterien-Chip: .

- Um alle **aktiven Kriterien eines Widgets** zu entfernen, aber das Widget in der Collection-Titelleiste zu belassen, klappen Sie das Widget aus und klicken Sie den "leeren"-Button darin.
- Um alle aktiven Filter zu entfernen, klicken Sie neben der Kriterienliste auf "Alle entfernen".
- Um **ein Filter-Widget zu entfernen**, schalten Sie den entsprechenden Toggle-Button im Filter-Panel aus.
- Um **die ausgewählten Widgets auf den Standard zurückzusetzen**, klicken Sie im Filter-Panel den Button "Filter-Liste auf die Standard-Widgets zurücksetzen".

#### **Verwenden Sie dieselben Filter öfter?**

Sie können Ihre **[gerade ausgewählten Filter speichern](#page-196-0)** und später wiederverwenden.

## <span id="page-196-0"></span>Filter speichern und laden

Wenn Sie Assets häufig nach denselben Filterkriterien filtern, können Sie die aktivierten Filter speichern und für den schnellen Zugriff wieder laden.

### Aktive Filter speichern

- 1. Nachdem Sie einige Filter-Widgets ausgewählt und **[einige Filterkriterien auf die](#page-193-0)  [Assetliste angewendet](#page-193-0)** haben, öffnen Sie das Filter-Panel.
- 2. Klicken Sie auf den Button "Speichern" (Fürster Speichern") am unteren Rand des Filter-Panels.
- 3. Ein neuer Dialog öffnet sich:

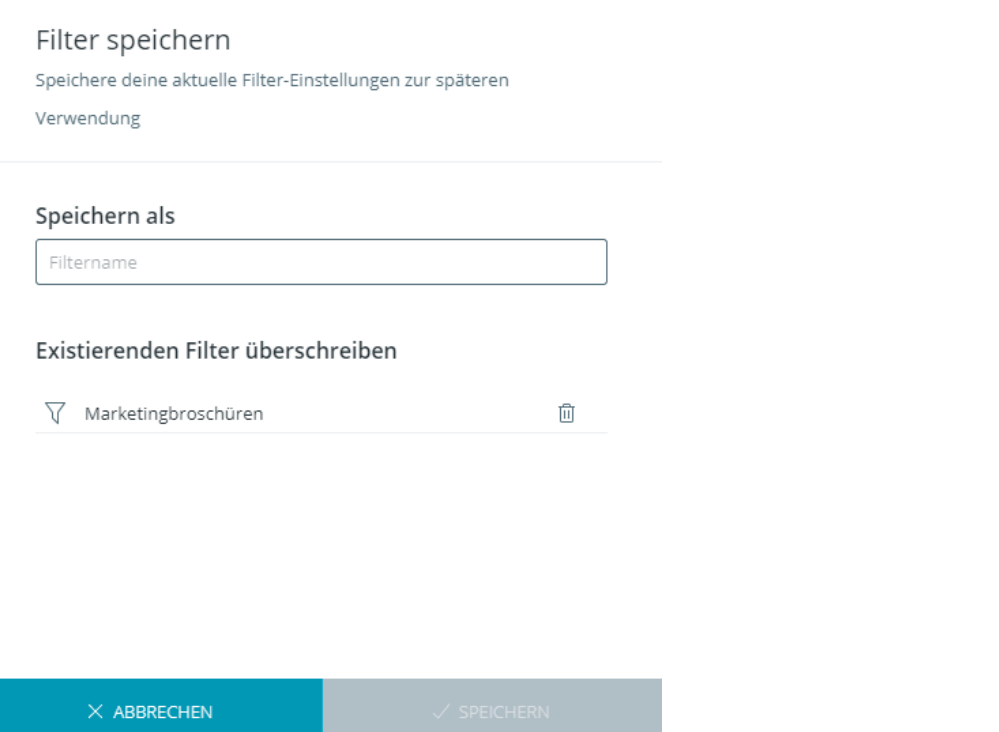

- 4. Geben Sie einen Namen ein oder wählen Sie einen bestehenden Filter aus, um ihn zu überschreiben.
- 5. Klicken Sie "Speichern", um den Filter zu speichern oder "Überschreiben", um ihn unter dem Namen des bestehenden Filters zu speichern.

### Gespeicherten Filter laden

1. Öffnen Sie das Filter-Panel.

- 2. Klicken Sie den Button "Laden" **3. LADEN** am unteren Rand des Filter-Panels.
- 3. Ein neuer Dialog öffnet sich:

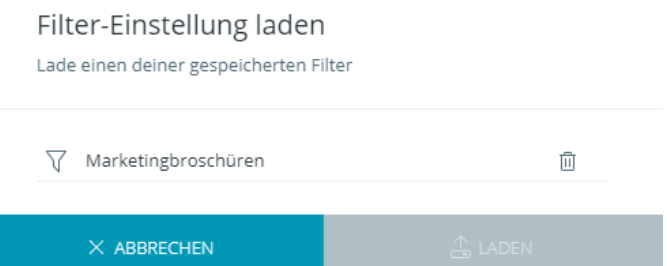

Sie können nur Filter sehen, die Sie selbst gespeichert haben. Die Filter von anderen Nutzern sind nicht sichtbar.

- 4. Wählen Sie den Filter, den Sie laden möchten, und klicken Sie "Laden".
- 5. Die geladenen Filter-Widgets und Kriterien werden sofort auf die Assetliste angewendet.

### Gespeicherten Filter löschen

- 1. Öffnen Sie das Filter-Panel.
- 2. Klicken Sie den Button "Laden" **3. LADEN** am unteren Rand des Filter-Panels.
- 3. Ein neuer Dialog öffnet sich.
- 4. Klicken Sie den Löschen-Button  $\overline{10}$  neben einem Filternamen, um ihn zu löschen.

### FAQ

### Kann ich einen bestehenden gespeicherten Filter bearbeiten und überschreiben?

Sie können einen gespeicherten Filter bearbeiten und überschreiben, indem Sie die Filterkriterien anpassen und dann einen der vorhandenen Filter mit den neuen Einstellungen im Speicher-Dialog überschreiben.

## <span id="page-198-0"></span>Mit der erweiterten Suche arbeiten

Die Erweiterte Suche ist eine Seite, in der Sie Ihre Suche weiter einschränken können. Sie öffnen die Erweiterte Suche, indem Sie den Button "Suche" in der Systemleiste klicken:

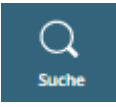

Alternativ können Sie nach dem Eingeben eines Begriffs in der Schnellsuche ENTER auf Ihrer Tastatur drücken. Die Erweiterte Suche öffnet sich dann und der Schnellsuchbegriff wird automatisch darin übernommen.

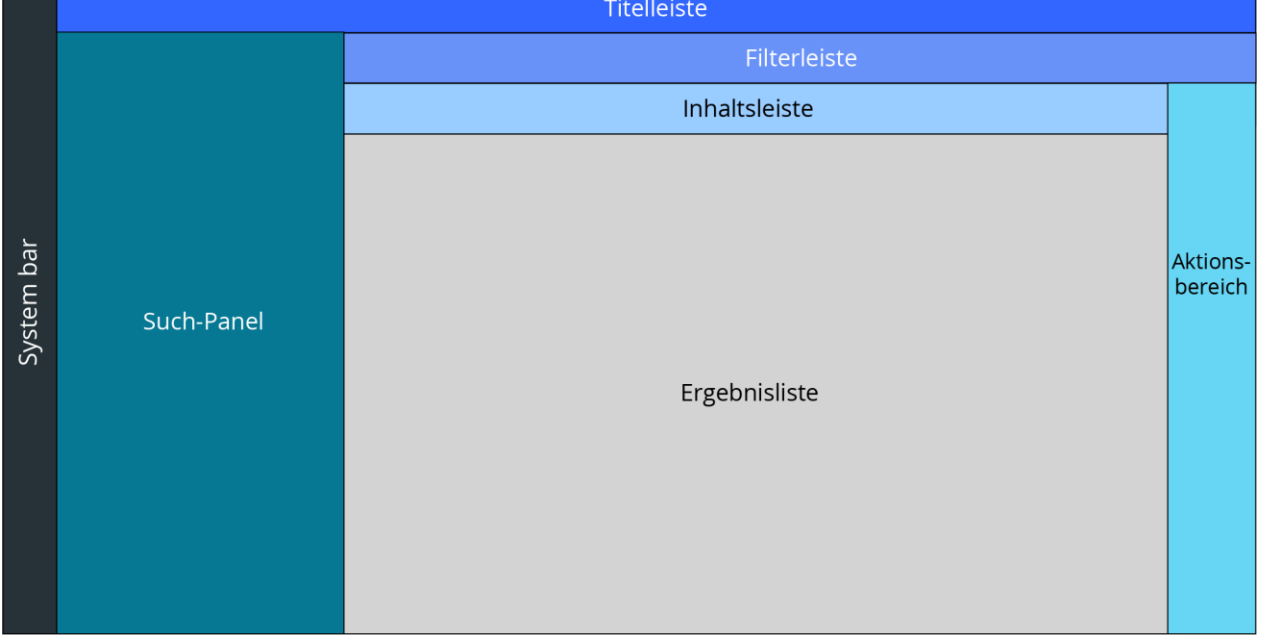

#### **Das Overlay für die Erweiterte Suche sieht wie folgt aus:**

- **Systemleiste**: Wie im Dashboard und in der Explore-Ansicht enthält die Systemleiste die Navigationsbuttons zu anderen Teilen der Applikation, sowie die Nutzereinstellungen und das Hilfe-Menü.
- **Titelleiste**: Enthält die **[Volltextsuche](#page-199-0)**.
- **Filterleiste**: In der Filterleiste sehen Sie die **[aktiven Filter-Kriterien](#page-208-0)** und den "Alle entfernen"-Button, der die aktiven Filter zurücksetzt.
- **Inhaltsleiste**: In der Inhaltsleiste können Sie zwischen den Suchergebnissen für Assets oder Collections navigieren. Zusätzlich können Sie mit den Buttons auf der rechten Seite einstellen, wie die Ergebnisse in der Ergebnisliste dargestellt werden.
- Such-Panel: Das Such-Panel auf der linken Seite enthält den "Widgets verwalten"-Button, mit dem Sie **[Filter-Widgets auswählen](#page-200-0)**, die Ihre Suche effektiver und

spezifischer machen. Jedes Filter-Widget entspricht einem Informationsfeld oder einer Dateieigenschaft. Für ausgewählte Widgets können Sie die Suchkriterien festlegen, die **[Widgets kombinieren](#page-207-0)** oder sie zur Wiederverwendung **[speichern](#page-210-0) [und laden](#page-210-0)**.

- **Aktionsbereich**: Der Aktionsbereich auf der rechten Seite des Browserfensters bietet Ihnen Zugriff auf die vorhandenen Aktionen oder das **Magic-Menü**, das alle Aktionen des aktuellen Kontexts auflistet. Sie können es über den Magic-Button öffnen.
- **Ergebnisliste**: In der Ergebnisliste sehen Sie alle Ergebnisse für Assets und Collections, die Ihren Suchkriterien entsprechen, und können Aktionen darauf ausführen.

#### **Die Ergebnisliste verhält sich wie die Explore-Ansicht**

In der Ergebnisliste können Sie fast alle Aktionen auf Objekten ausführen, die Sie auch in der Explore-Ansicht ausführen können, zum Beispiel können Sie die **[Detailansicht](#page-105-0)** eines gefundenen Objekts direkt öffnen und **[dessen Metadaten bearbeiten](#page-135-0)**. Sie können auch die Liste selbst auf dieselbe Weise verändern wie die Assetliste in der Explore-Ansicht, zum Beispiel können Sie die Infoleiste für ein ausgewähltes gefundenes Asset mit dem  $\Box$ Symbol in der Inhaltsleiste öffnen oder die **Spalten der Assetliste [ändern und umordnen](#page-80-0)**.

### Mit der Volltextsuche anhand beliebiger Metadaten suchen

<span id="page-199-0"></span>Die **Volltextsuche** durchsucht alle Metadaten, die Ihr Content hat, und liefert Ergebnisse, die Ihre Suchbegriffe in einem beliebigen Metadaten-Feld enthalten. Die Volltextsuche befindet sich in der Titelleiste.

1. Geben Sie Ihre Suchbegriffe im Volltextsuchfeld ein.

#### **Suchbegriffe und Phrasensuche**

Suchbegriffe werden durch Leerzeichen unterteilt, wenn Sie also drei getrennte Wörter im Suchfeld eingeben, interpretiert das System diese als drei **Suchbegriffe mit je einem Wort**. Eine Ausnahme bilden **mehrwortige Phrasen**. Wenn Sie mehrere Wörter in Anführungszeichen (" ") setzen, werden diese wie ein einzelner Suchbegriff interpretiert.

Standardmäßig können Sie bis zu 10 Suchbegriffe eingeben. Wenn Sie 10 getrennte Suchbegriffe eingegeben haben, werden alle zusätzlichen Zeichen, die Sie eingeben, am letzten Suchbegriff angehängt.

**Use-Case-Beispiel**: Wir empfehlen den Einsatz von Phrasensuche, um anhand von Asset-Typen zu suchen, die aus mehreren Worten bestehen können.

- 2. Drücken Sie ENTER auf Ihrer Tastatur, um die Suche zu starten.
- 3. Die Ergebnisliste zeigt alle Objekte, die die Suchbegriffe in ihren Metadaten enthalten.

Wenn Sie die Volltext-Suche auf bestimmte Arten von Metadaten beschränken möchten, können Sie in den **[Suchoptionen](#page-186-0)** = bestimmte Feldtypen aus der Suche ausschließen.

4. In der Filterleiste erscheint ein kleines **Chip**, das alle eingegebenen Suchbegriffe und die Anzahl an Ergebnissen für jeden Begriff anzeigt:

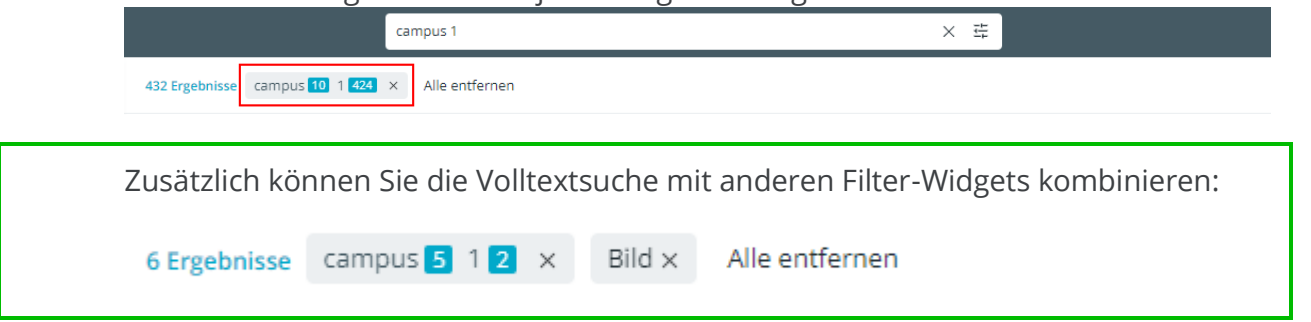

5. Navigieren Sie zwischen den Ergebnissen für Assets und den Ergebnissen für Collections:

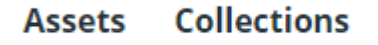

6. Die gefundenen Assets werden in der Assetliste nach der Spalte "**Relevanz**" sortiert. Mehr Informationen darüber, wie die Relevanz berechnet wird, finden Sie **[unten](#page-206-0)**.

Die Spalte "Relevanz" ist nur im Tab "Assets" in der Ergebnisliste sichtbar, nicht im Tab "Collections".

### Mittels Filter-Widgets anhand bestimmter Metadaten suchen

<span id="page-200-0"></span>Neben der Suche anhand beliebiger Metadaten mit der **[Volltextsuche](#page-199-0)** können Sie mittels **Filter-Widgets** nach spezifischen Informationsfeldern oder Dateieigenschaften suchen.

Um Filter-Widgets auszuwählen und zu aktivieren, gehen Sie wie folgt vor:

1. Klicken Sie den + WIDGETS VERWALTEN -Button am unteren Rand des Such-Panels, um alle verfügbaren Filter-Widgets zu sehen.

2. Wählen Sie diejenigen aus, die Sie verwenden möchten, indem Sie ihren Toggle-Button auf die EIN-Position stellen:

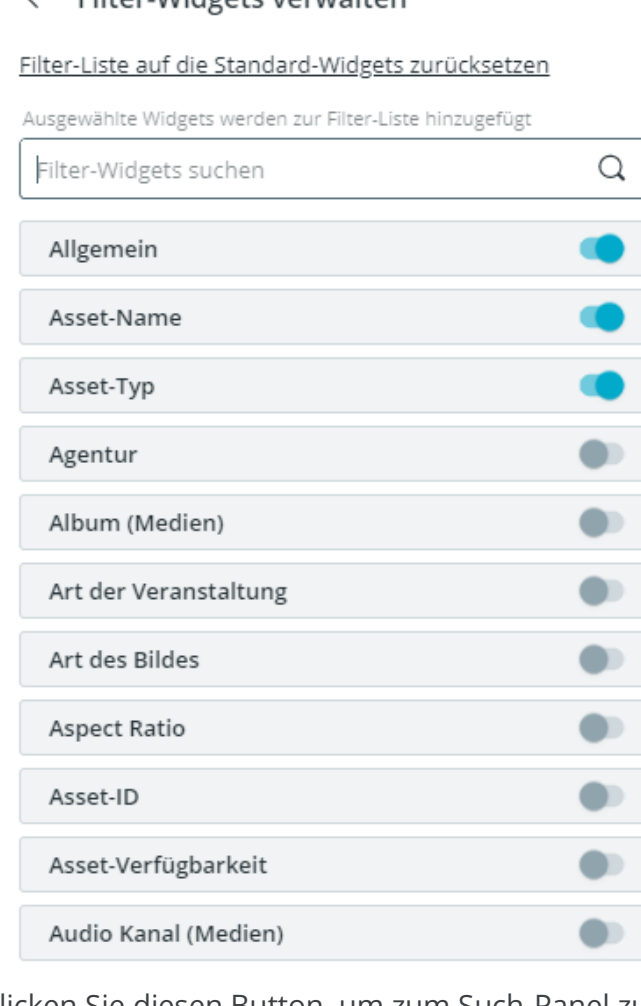

#### $\leftarrow$  Filter-Widgets verwalten

3. Klicken Sie diesen Button, um zum Such-Panel zurückzukehren und Kriterien zu Ihren ausgewählten Widgets hinzuzufügen:

#### $\leftarrow$  Filter-Widgets verwalten

- 4. Klappen Sie im Such-Panel die einzelnen Filter-Widgets auf, um Filterkriterien hinzuzufügen und die Widgets so zu aktivieren.
- 5. Je nachdem, welche Art von Informationsfeld das Widget repräsentiert, gibt es unterschiedliche Möglichkeiten, um Suchkriterien hinzuzufügen:
	- Geben Sie für Zahlen-, lokalisierte oder nicht lokalisierte Text- oder Textbereichsfelder einen Suchbegriff in das Suchfeld des Widgets ein und

#### klicken Sie auf "Hinzufügen":

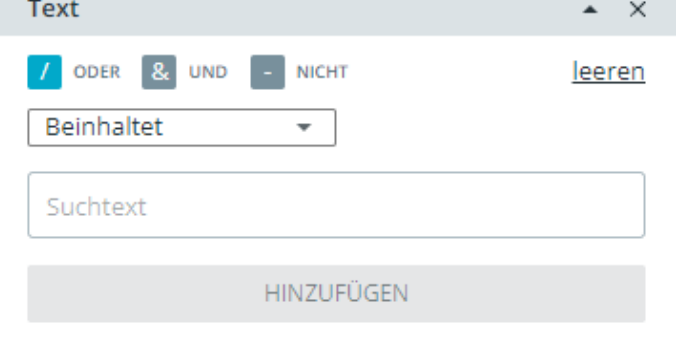

• Für Drop-Down- und referenzierende Felder aktivieren Sie eine oder mehrere Optionen, um nach ihnen zu suchen:

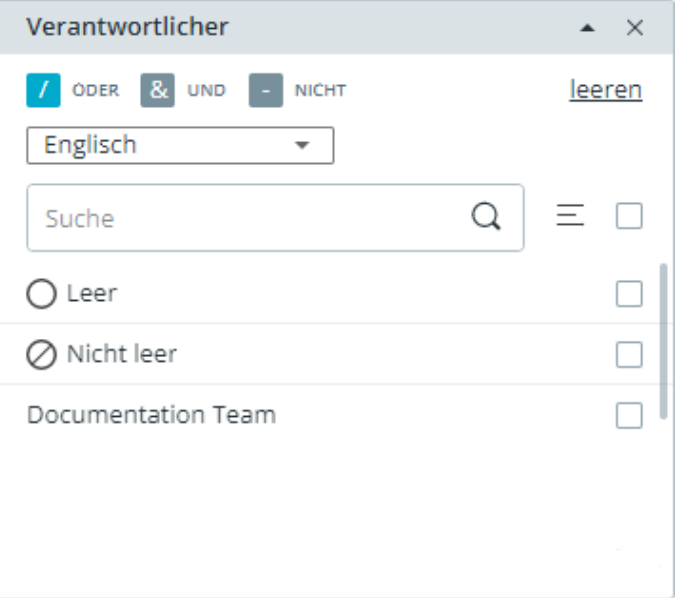

Sie können das Feld "Suche" verwenden, um die angezeigten Optionen einzugrenzen, oder **alle verfügbaren Optionen auswählen**. Wenn mehr als 200 Optionen verfügbar sind, ist die Checkbox "Alles auswählen" deaktiviert.

Zusätzlich können Sie mit dem Icon neben dem Suchfeld einen **Collection-Picker** öffnen. Der Collection-Picker erleichtert die Auswahl der richtigen Collections, da er die Collections in ihrer gesamten Hierarchie anzeigt.

• Aktivieren Sie bei Asset- oder Collection-Typen eine oder mehrere Optionen, um nach Objekten mit dem entsprechenden Typ zu suchen:

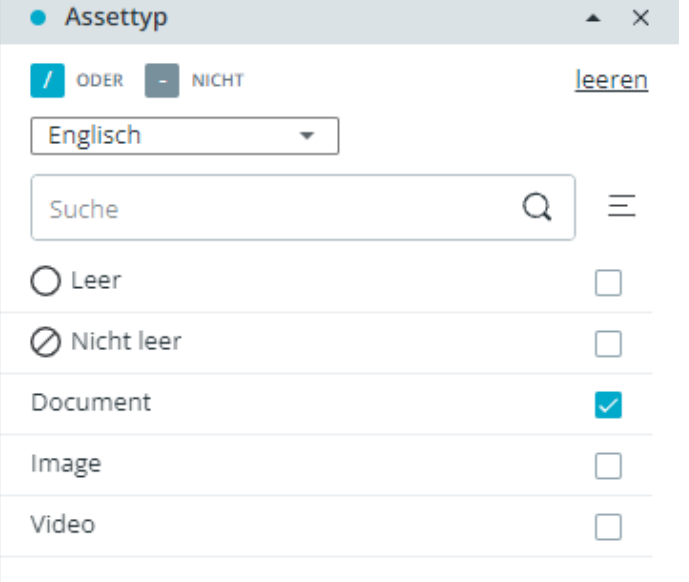

• Wählen Sie im speziellen Widget "In Collections suchen" eine oder mehrere Collections aus, um nach Assets zu suchen, die mit diesen Collections verknüpft sind. Sie können dabei zwischen Suche **in den aktuellen Collections** und Suche **in den aktuellen und allen untergeordneten Collections** wählen:

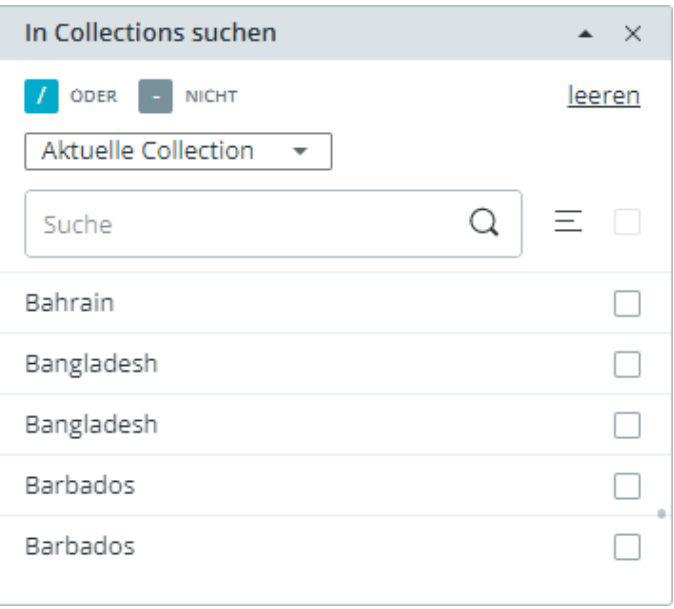

Sie können höchstens 1000 Collections in der Liste wählen. Wenn Sie mehr als 1000 Collections auswählen, zeigt das Widget keine Ergebnisse mehr an. Dabei werden nur explizit ausgewählte Collections gezählt.

Sie können das Feld "Suche" verwenden, um die angezeigten Optionen einzugrenzen, oder **alle verfügbaren Optionen auswählen**. Wenn mehr als 200 Optionen verfügbar sind, ist die Checkbox "Alles auswählen" deaktiviert.

Zusätzlich können Sie mit dem Icon neben dem Suchfeld einen **Collection-Picker** öffnen. Der Collection-Picker erleichtert die Auswahl der richtigen Collections, da er die Collections in ihrer gesamten Hierarchie anzeigt.

6. Ändern Sie optional die **Kriterienkombination** für die einzelnen Widgets. Verwenden Sie "ODER", um nach einem der ausgewählten Suchkriterien zu suchen, "UND", um nach allen zu suchen, und "NICHT", um die ausgewählten Filterkriterien von der Suche auszuschließen.

/ ODER & UND - NICHT

Standardmäßig ist die Kriterienkombination "ODER" ausgewählt, so dass alle Objekte zurückgegeben werden, die einem der ausgewählten Suchkriterien entsprechen.

7. Ändern Sie optional die **[Widget-Optionen](#page-205-0)** für die einzelnen Widgets:

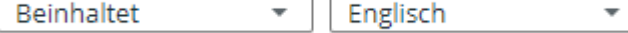

8. Der Filter für jedes Widget wird angewendet. In der Filterleiste können Sie alle aktiven Filter sehen. In der Ergebnisliste können Sie zwischen gefundenen Assets und gefundenen Collections navigieren:

#### **Collections Assets**

Wenn Sie gerade die Suchergebnisse für Assets ansehen, aber Filter-Widgets wie beispielsweise "Collection-ID", die nicht auf Assets angewandt werden können, aktiviert haben, dann werden diese Filter im Such-Panel und in der Filterleiste als inaktiv gezeigt. Gleiches gilt auch für Asset-spezifische Widgets, während Sie die gefundenen Collections betrachten. Wenn Sie die Maus über einen inaktiven Filter bewegen, sehen Sie eine entsprechende Information.

9. Die gefundenen Assets werden in der Assetliste nach der Spalte "Relevanz" sortiert. Mehr Informationen darüber, wie die Relevanz berechnet wird, finden Sie **[unten](#page-206-0)**.

Die Spalte "Relevanz" ist nur im Tab "Assets" in der Ergebnisliste sichtbar, nicht im Tab "Collections".

П

#### <span id="page-205-0"></span>Widget-Optionen

Je nach dem, welche Art von Informationsfeld es repräsentiert, bietet ein Filter-Widget mehrere Optionen:

• **Checkbox-Felder**: Für Checkbox-Felder können Sie wählen, ob die Checkbox aktiviert werden soll oder nicht:

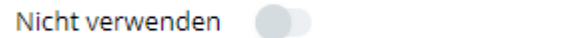

• **Datumsfelder**: Für Datumsfelder können Sie folgende Optionen auswählen (Standardwert ist *Einzelner Wert*):

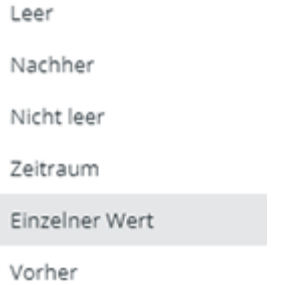

• **Zahlenfelder**: Für Zahlenfelder können Sie folgende Optionen auswählen (Standardwert ist *Einzelner Wert*):

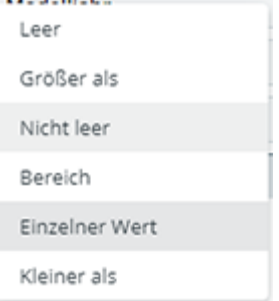

• **Referenzierende Felder** und **lokalisierte Textfelder**: Für Collectionreferenzierende Felder können Sie die Sprache auswählen, in der die angegebene Collection referenziert werden soll:

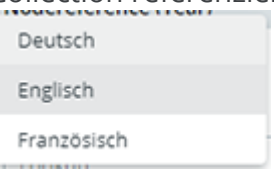

#### **Standardwert der Sprachauswahl**

Der Standardwert der Sprachauswahl wird von einem Hauptbenutzer in der **Content-Administration** gesetzt. Er ist entweder auf die aktuelle Anwendungssprache oder auf eine bestimmte, fixe Sprache gesetzt.

Wenn die ausgewählte Sprache für das durchsuchte Feld nicht verfügbar ist, ist der Standardwert entweder Ihre aktuelle Anwendungssprache oder die Standardsprache der Anwendung.

• **Ein- und mehrzeilige Textfelder**: Für Textfelder können Sie folgende Optionen auswählen (Standardwert ist *Beinhaltet*):

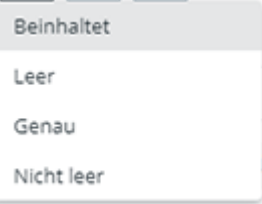

### Berechnung der Relevanz

<span id="page-206-0"></span>Die Relevanz wird abhängig davon berechnet, wie oft und in welcher Art von Metadaten der Suchbegriff gefunden wurde. Wenn der Suchbegriff im Asset-Namen, Namen der Originaldatei oder Collection-Namen gefunden wurde, wird das Ergebnis am höchsten gereiht. Darauf folgen Informationsfelder, übergeordnete Collection-Pfade und am Schluss Dateieigenschaften. Wenn der Suchbegriff in einer Kombination dieser Metadaten für dasselbe Objekt gefunden wird, erhöht sich die Relevanz entsprechend.

#### **Ein praktisches Beispiel**

Sie suchen nach dem Begriff "Rot". In der aktuellen Collection befinden sich 3 Assets:

- "Rotes Auto" hat den Suchbegriff in seinem Asset-Namen und dem Namen der Originaldatei.
- "Auto 1" hat den Suchbegriff im Namen der Originaldatei und im Informationsfeld "Beschreibung" (in 2 Sprachen).
- "Silbernes Auto mit rotem Interieur" hat den Suchbegriff in seinem Asset-Namen und im Informationfeld "Beschreibung Interieur" (in 1 Sprache).
- "Schwarzes Auto" hat den Suchbegriff in 3 verschiedenen Informationsfeldern.

Im Ergebnis wird das Asset "Rotes Auto" auf Platz 1 angezeigt, weil der Suchbegriff in 2 höchstgereihten Feldern gefunden wiurde. Das Asset "Auto 1" wird auf Platz 2 angezeigt, weil der Suchbegriff in 1 höchstgereihten Feld und 1 Informationsfeld in 2 Sprachen gefunden wurde. Das Asset "Silbernes Auto mit rotem Interieur" liegt auf Platz 3, weil es

#### **[www.celum.com](http://www.celum.com/)** Seite 197

zwar den Suchbegriff auch in 1 höchstgereihten Feld und 1 Informationsfeld hat, aber nur in 1 Sprache. Das Asset "Schwarzes Auto" liegt am letzten Platz, weil es den Suchbegriff nur in Informationsfeldern hat, nicht in einem höchstgereihten Feld.

Die Relevanzberechnung ändert sich, wenn Sie bestimmte Metadaten-Typen oder Sprachen in den **[Suchoptionen](#page-186-0)** deaktivieren. Ergebnisse können also in darauffolgenden Suchanfragen anders gereiht werden.

### Filterkombination ändern

<span id="page-207-0"></span>Im Such-Panel erlaubt Ihnen das Menü für die Filterkombination zu entscheiden, wie aktive Filter-Widgets zusammenwirken, um Ergebnisse zu liefern:

Kombiniere Filter mit: 8 UND 7 ODER

- UND-Kombination: Die Suche liefert alle Ergebnisse, die den Kriterien ALLER Widgets entsprechen.
- ODER-Kombination: Die Suche liefert alle Ergebnisse, die den Kriterien mindestens EINES Widgets entsprechen.

#### **Die Ergebnisse hängen von der Filterkombination und der Kriterienkombination jedes Widgets ab**

Die Suchergebnisse werden sowohl durch die globale Filterkombination als auch durch die Kriterienkombination jedes einzelnen Filter-Widgets bestimmt (wenn Sie nach mehreren Werten in einem Widget suchen). Die Ergebnisse eines Widgets hängen weitgehend davon ab, ob das zugrundeliegende Informationsfeld einzelne oder mehrere Werte zulässt.

#### Praktisches Beispiel

Sie haben einige Bilder von Möbeln in Ihrem System. Diese Assets können im zugehörigen Feld "Material" mehrere Werte haben, aber nur einen einzelnen Wert im Feld "Produktkategorie". Sie möchten in den Produktkategorien "Stühle" und "Tische" nach dem Werkstoff "Holz" suchen. Je nach Filter- und Kriterienkombination unterscheiden sich die Ergebnisse:

• Die Filterkombination ist "ODER" und die Kriterienkombination der **Produktkategorie ist "ODER":** Hier suchen Sie nach allen Assets, die entweder aus Holz bestehen ODER entweder Stühle oder Tische sind. Es werden alle Holzmöbel (unabhängig von der Produktkategorie) sowie alle Stühle und Tische (unabhängig vom Material) gefunden.

- Die Filterkombination ist "UND" und die Kriterienkombination der **Produktkategorie ist "ODER":** Hier suchen Sie nach allen Assets, die aus Holz sind ODER die sowohl Stühle als auch Tische sind. Die Suche liefert alle Holzmöbel (unabhängig von der Produktkategorie), da keine Assets sowohl Stühle als auch Tische sind.
- **Die Filterkombination ist "UND" und die Kriterienkombination der Produktkategorie ist "ODER":** Hier suchen Sie nach allen Assets, die aus Holz UND entweder Stühle oder Tische sind. Die Suche liefert alle Holzstühle und alle Holztische.
- **Die Filterkombination ist "UND" und die Kriterienkombination der Produktkategie ist "UND": Hier suchen Sie nach allen Assets, die aus Holz sind** UND die sowohl Stühle als auch Tische sind. Die Suche liefert keine Ergebnisse, da keine der Assets sowohl Stühle als auch Tische sind (unabhängig vom Material).

### Aktive Filter ansehen

<span id="page-208-0"></span>In der Filterleiste sehen Sie alle angewendeten Filter-Kriterien als kleine **Filter-Chips**. Beim Bewegen des Mauszeigers über ein Chip wird angezeigt, zu welchem Filter-Widget ein Kriterium gehört:

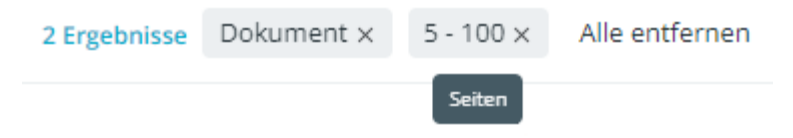

Im obigen Beispiel ist das Kriterium "Dokument" für das Filter-Widget "Allgemein" sowie das Kriterium "5 - 100" für das Filter-Widget "Seiten" aktiv.

Um ein aktives Filter-Widget direkt im Such-Panel zu öffnen, klicken Sie sein Filter-Chip in der Filterleiste an. Das Widget wird ausgeklappt und kann direkt bearbeitet werden.

### Suche zurücksetzen

#### **So deaktivieren Sie die aktiven Widgets und Kriterien:**

- **In der Filterleiste**: Klicken Sie auf den **x-Button** auf der rechten Seite eines Filter-Chips, um das spezifische Kriterium zu entfernen, oder klicken Sie "Alle entfernen", um alle Kriterien zu entfernen. Diese Aktion setzt die Suche zurück, die ausgewählten Filter-Widgets verbleiben jedoch im Such-Panel.
- **Im Such-Panel**: Klicken Sie auf den **x-Button** auf der rechten Seite eines Filter-Widgets, um das Widget aus der Liste von ausgewählten Widgets zu entfernen. Wenn Sie nur die Filter-Kriterien für ein Widget entfernen möchten, das Widget aber ausgewählt bleiben soll, klappen Sie das Widget aus und klicken Sie "leeren".

#### **So entfernen Sie alle Filter-Widgets:**

- 1. Klicken Sie den "Widgets verwalten"-Button am unteren Rand des Such-Panels.
- 2. Klicken Sie "Filter-Liste auf die Standard-Widgets zurücksetzen".
- 3. Alle Widgets, außer der als Standard konfigurierten, werden abgewählt und aus der Liste von ausgewählten Widgets entfernt.

Sie können auch die Standard-Widgets, sofern welche konfiguriert sind, mittels des **x-Buttons** neben Ihrem Namen abwählen.

#### **So löschen Sie die Volltextsuche**:

Um die Volltextsuche zurückzusetzen, verwenden Sie entweder das X-Icon im Such-Chip oder den Button "Alle entfernen". Mittels "Alle entfernen" werden auch alle aktiven Kriterien aus anderen Filter-Widgets.

### Die erweiterte Suche verlassen

Um die Erweiterte Suche zu verlassen, klicken Sie einfach einen der anderen Buttons in der Systemleiste an, um zum Dashboard oder zur Explore-Ansicht zu gehen.

Wenn Sie die Erweiterte Suche schließen, sehen Sie Ihre vorherige Ansicht in der Explore-Ansicht oder im Dashboard wieder. Ihre Konfiguration für die Erweiterte Suche (aktive Filter-Widgets und Kriterien) wird gespeichert, bis Sie die Erweiterte Suche das nächste Mal öffnen, damit Sie dort fortfahren können, wo Sie aufgehört haben.

Alle Suchbegriffe, die Sie im Volltextsuchfeld eingegeben haben, bevor Sie die erweiterte Suche verlassen, werden auch im Volltextsuchfeld auf der Zielseite (im Dashboard oder der Explore-Ansicht) wieder angezeigt.

#### **Wiederholte Suchen**

Wenn Sie wiederholt anhand derselben Kriterien nach Objekten suchen, können Sie Ihre **[aktuellen Filter speichern](#page-210-0)** und später wiederverwenden.

## <span id="page-210-0"></span>Suchen speichern und laden

Wenn Sie wiederholt nach Assets mit dem gleichen Metadatensatz suchen möchten oder mehrere verschiedene Suchen haben, die Sie regelmäßig ausführen, dann ist die Speicherund Ladefunktion für Suchen in der erweiterten Suche von CELUM Content genau das Richtige für Sie. Zusätzlich können Sie eine gespeicherte Suchkonfiguration mit anderen Benutzern teilen.

### Suche speichern

- 1. Nachdem Sie einige Filter-Widgets ausgewählt und **[einige Filterkriterien auf die](#page-200-0)  [Assetliste angewendet](#page-200-0)** haben, öffnen Sie das Such-Panel.
- 2. Klicken Sie den **ED**-Button am unteren Rand des Such-Panels.
- 3. Ein neuer Dialog öffnet sich:

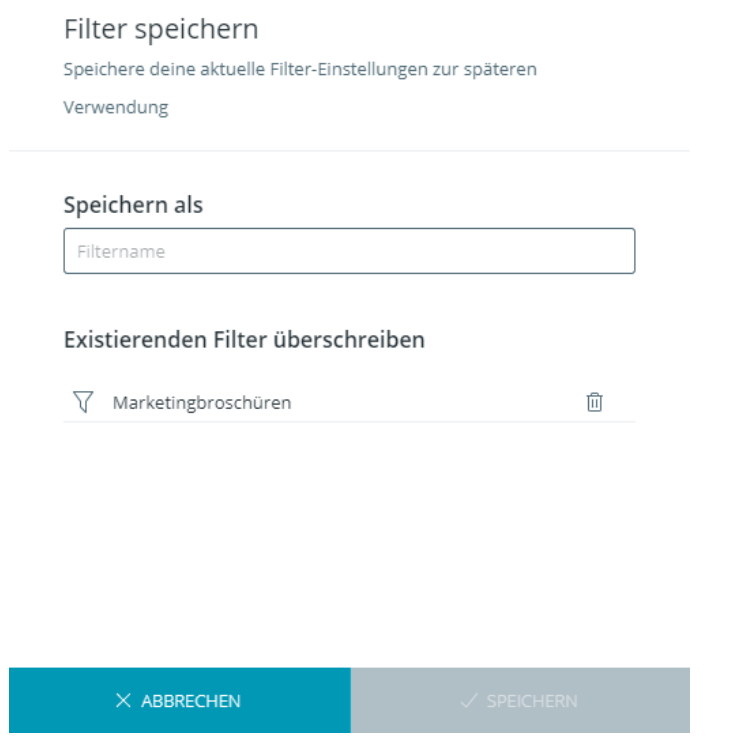

- 4. Geben Sie einen Namen ein oder wählen Sie einen bestehenden Filter aus, um ihn zu überschreiben.
- 5. Klicken Sie "Speichern", um den Filter zu speichern oder "Überschreiben", um ihn unter dem Namen des bestehenden Filters zu speichern.

### Suche laden

**[www.celum.com](http://www.celum.com/)** Seite 201

- <span id="page-211-0"></span>1. Öffnen Sie das Such-Panel.
- 2. Klicken Sie den  $\bigoplus$  -Button am unteren Rand des Such-Panels.
- 3. Ein neuer Dialog öffnet sich:

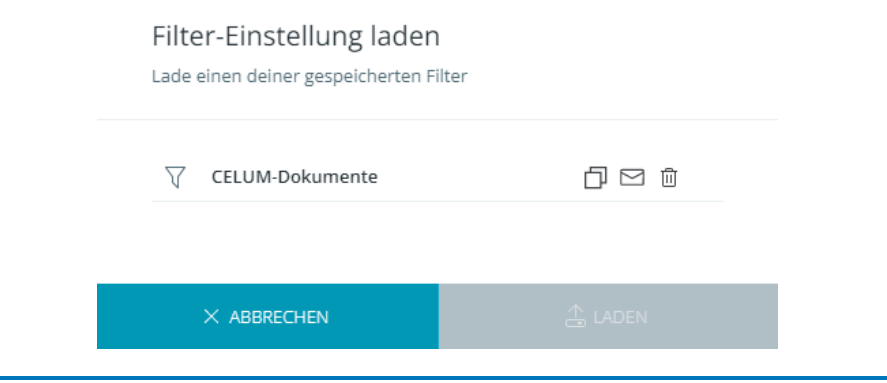

Sie können nur Filter sehen, die Sie selbst gespeichert haben. Die Filter von anderen Nutzern sind nicht sichtbar.

- 4. Wählen Sie den Filter, den Sie laden möchten, und klicken Sie "Laden".
- 5. Die geladenen Filter-Widgets und Kriterien werden sofort auf die Assetliste angewendet.

### Gespeicherte Suche löschen

- 1. Öffnen Sie das Such-Panel.
- 2. Klicken Sie den <sup>4</sup>Button am unteren Rand des Such-Panels.
- 3. Ein neuer Dialog öffnet sich.
- 4. Klicken Sie den Löschen-Button  $\overline{10}$  neben einem Filternamen, um ihn zu löschen.

### Gespeicherte Suche teilen

Sie können die aktuell eingestellte Suchkonfiguration (Suchbegriffe, aktive Widgets, Kriterien und Sortierung der Ergebnisse) im Dialog "Filtereinstellungen laden" teilen:

- 1. Öffnen Sie das Such-Panel.
- 2. Klicken Sie den <sup>4</sup>-Button am unteren Rand des Such-Panels, um den "Filtereinstellungen laden"-Dialog zu öffnen. Wie in "**[Suche laden](#page-211-0)**" beschrieben, zeigt der Dialog alle Suchkonfigurationen, die Sie zuvor gespeichert haben.
- 3. Sie können eine gespeicherte Suche auf zwei Arten teilen:
	- Klicken Sie den Button "In Zwischenablage kopieren"  $\overline{\Box}$ , um den Link zu kopieren und an beliebiger Stelle einzufügen.
	- Klicken Sie den Button "Per E-Mail senden" $\Xi$ , um den Link in ein neues E-Mail einzufügen.
- 4. Senden Sie den Link an Personen, mit denen Sie die gespeicherte Suchkonfiguration teilen möchten.

Empfänger müssen einen aktiven CELUM Content-Nutzer für den Login sowie Zugang zum Nova-UI haben.

#### **Die Suchkonfiguration hängt von Benutzerberechtigungen und -status ab**

Wenn der Empfänger den Link öffnet, wird die Suche sofort mit den Berechtigungen des Empfängers durchgeführt. Wenn der Empfänger keine Berechtigung hat, ein oder mehrere Widgets (beziehungsweise die zugrundeliegenden Metadaten-Felder) zu sehen, erscheint eine Fehlermeldung und die Suche kann nicht durchgeführt werden. Stattdessen sieht der Empfänger seine eigene vorherige Suchkonfiguration.

Darüber hinaus hängen die Ergebnisse der gemeinsam genutzten Suchkonfiguration auch von den Berechtigungen des Empfängers für bestimmte Collections und Assets ab. Daher kann es vorkommen, dass der Empfänger bei gleicher Suchkonfiguration andere Suchergebnisse erhält als Sie.

Wenn der teilende Benutzer (der die geteilte Suchkonfiguration erstellt hat) gelöscht wird oder seinerseits die gespeicherte Suche löscht, kann der Empfänger den Link nicht mehr öffnen.

### Aktuelle Suchkonfiguration teilen

Sie können die aktuell eingestellte Suchkonfiguration (Suchbegriffe, aktive Widgets,

Kriterien und Sortierung der Ergebnisse) mit dem "Teilen"-Button **am Enter** am unteren Rand des Such-Panels mit anderen Benutzern teilen.

Der Button öffnet einen neuen Dialog, wo Sie wählen können, ob Sie den Link der Suchkonfiguration in Ihre Zwischenablage kopieren oder mittels E-Mail senden möchten.

Empfänger müssen einen aktiven CELUM Content-Nutzer für den Login sowie Zugang zum Nova-UI haben.

# Funktionsweise von CELUM Content

## Funktionsweise von CELUM Content

Willkommen in der spannenden Welt von CELUM Content!

Mit der CELUM Cloud-Produktsuite können Sie und Ihr Team ihren Marketing-Content erstellen, verwalten und verteilen, um fesselnde Produktgeschichten und Content-Erlebnisse zu schaffen. CELUM Content ist für den "Verwalten"-Teil der Content-Reise verantwortlich.

In diesem Artikel erfahren Sie mehr über as "Advanced UI" der CELUM Content-Anwendung und wie Sie beginnen können, damit zu arbeiten.

### Erste Schritte in CELUM Content

Nach der ersten Anmeldung im Advanced UI ist Ihr Einstiegspunkt der **Home-Tab.** Der Home-Tab enthält nützliche Widgets für den schnellen Zugriff auf Objekte, wie Ihre bevorzugten Assets und Knoten bzw. Ihre zuletzt hochgeladenen Assets, sowie ein zentrales Suchfeld, mit dem Sie sofort nach Assets suchen können.

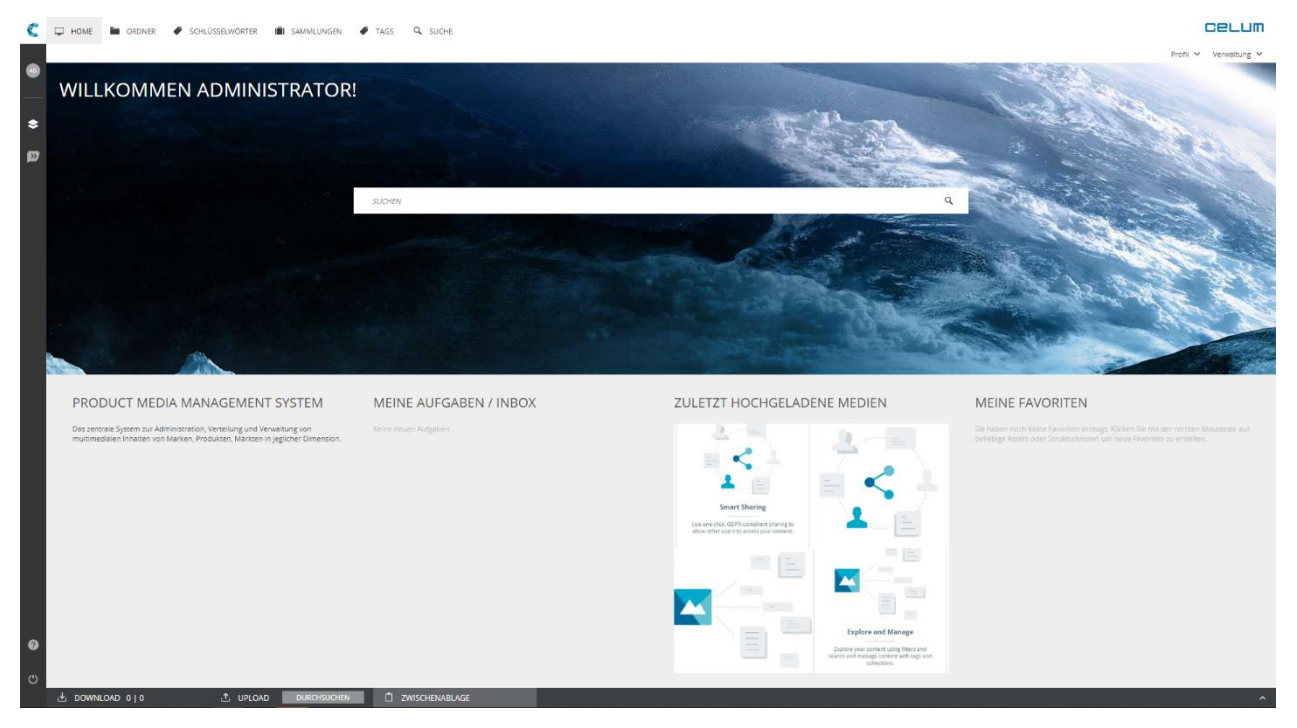

**[www.celum.com](http://www.celum.com/)** Seite 204

Darüber hinaus können Sie durch die verschiedenen Bereiche der Anwendung navigieren, um entweder auf bestimmte Strukturtypen oder bestimmte Funktionen zuzugreifen. Die einzelnen Bereiche von CELUM Content werden "Hauptansichtstabs" genannt und befinden sich in der Titelleiste der Anwendung. Klicken Sie einfach auf einen Tab, um darauf zuzugreifen.

Welche Hauptansichtstabs verfügbar sind, hängt von der Konfiguration Ihres Servers sowie von Ihren Berechtigungen ab, aber standardmäßig sind die folgenden Tabs verfügbar:

- **Home**: Der Home-Tab ist Ihr zentrales Dashboard mit nützlichen Widgets für den schnellen Zugriff auf Objekte und einem Suchfeld für die sofortige Suche.
- Ordner: "Ordner" sind einer der Standardknotentypen und ermöglichen es Ihnen, Ihre Assets zu organisieren.
- Schlüsselwörter: "Schlüsselwörter" sind einer der Standardknotentypen und ermöglichen es Ihnen, Ihre Assets zu organisieren.
- **Sammlungen**: Sammlungen sind einer der Standardknotentypen und ermöglichen es Ihnen, Ihre Assets zu organisieren.
- **Tags**: "Tags" sind einer der Standardknotentypen und ermöglichen es ihnen, Ihre Assets zu organisieren.

#### **Verhaltensunterschiede für das Hauptansichtstab "Tags"**

Wie die anderen Hauptansichtstabs ist dieser Tab nur für jene Benutzer sichtbar, die die entsprechende Berechtigung für den Tab.

Allerdings können Sie, wenn Sie den Hauptansichtstab "Tags" sehen können, auch automatisch alle bestehenden Knoten innerhalb des Tabs sehen. Berechtigungen haben auf Tags keinen Einfluss, Sie können alle Tags in dem Hauptansichtstab "Tags" verschieben, bearbeiten oder löschen, wenn Sie den Tab sehen können.

• Suche: Im Tab "Suche" können Sie Ihre Suchergebnisse mit verschiedenen Widgets verfeinern, um unter verschiedenen Aspekten nach Assets zu suchen.

## Die CELUM Content-Benutzeroberfläche

CELUM Content bietet eine intuitive, einfach zu bedienende Anwendungsoberfläche, mit der Sie problemlos zwischen verschiedenen Inhaltstypen und Funktionen navigieren können. Die Benutzeroberfläche wird auch als "Hauptansicht" bezeichnet.

### Übersicht über die Anwendungsbereiche

Die Benutzeroberfläche von CELUM Content besteht aus mehreren übergeordneten **Hauptansichtstabs**, wobei jeder Hauptansichtstab einen bestimmten Strukturtyp oder eine bestimmte Funktionalität, wie beispielsweise die Suche, repräsentiert.

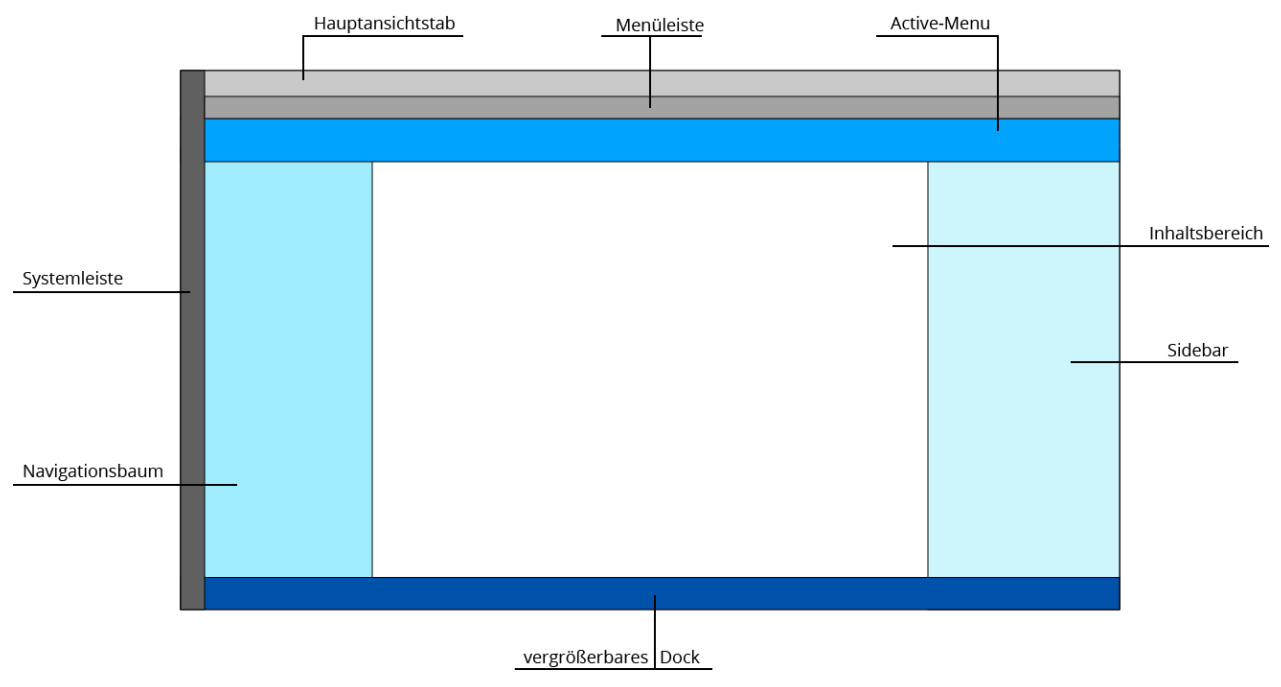

Jeder Hauptansichtstab hat das gleiche Layout und enthält dieselben Komponenten:

• Über die **Hauptansichtstabs** ganz oben im Browserfenster können Sie zwischen verschiedenen Knotentypen oder Funktionsbereichen von CELUM Content wechseln.

Wenn Sie gar keine Hauptansichtstabs sehen können, bedeutet das, dass Sie nicht genug Berechtigungen haben. Bitte kontaktieren Sie in diesem Fall einen Hauptbenutzer, der Ihnen die Berechtigungen geben kann.

• Die **Menüleiste** unter den Hauptansichtstabs enthält auf der linken Seite eine Pfadleiste (übergeordneter Pfad des aktuell ausgewählten Objekts) und verschiedene Menüs sowie das Schnellsuchfeld auf der rechten Seite.
- Das **Active-Menu** unterhalb der Menüleiste enthält die wichtigsten Aktionen für den aktuellen Kontext, z. B. für ein ausgewähltes Asset, einen Knoten oder eine Aufgabe.
- Der **Inhaltsbereich** in der Mitte des Browserfensters enthält die Elemente innerhalb des aktuell ausgewählten Hauptansichtstabs. So werden beispielsweise die Assetliste für einen Knotentyp-Tyb oder weitere Informationen für einen anderen Hauptansichtstab angezeigt.
- Die **Infoleiste** auf der rechten Seite des Browserfensters listet die wichtigsten Informationen für den aktuellen Kontext auf, z. B. für einen ausgewählten Asset oder Knoten. Für weitere Informationen kann die Infoleiste zur **Detailansicht** für ein **[Asset](#page-284-0)** oder einen **[Knoten](#page-243-0)** ausgeklappt werden.
- Das **Dock** am unteren Rand des Browserfensters enthält die Optionen für das Hochladen, Herunterladen oder Verschieben von Assets und Knoten im System. Das Dock kann aus- und eingeklappt werden.
- Im **Navigationsbaum** auf der linken Seite des Browserfensters können Sie innerhalb des aktuell ausgewählten Hauptansichtstabs durch den Inhalt navigieren. Er zeigt beispielsweise für einen Knotentyp-Tab einen hierarchischen Strukturbaum oder auf dem Backstage-Tab eine Liste von Medienplattformen an.
- Die **Systemleiste** auf der linken Seite des Browserfensters enthält die Hilfe- und Abmeldebuttons (unten), Ihren Benutzerbildschirm (über den Sie Ihren Profil-Dialog öffnen) und Verbindungstasten zu den anderen Produkten in der CELUM Cloud.

Das "Home"-Hauptansichtstab besteht nur aus den Hauptansichtstabs, dem Inhaltsbereich, dem Dock und der Systemleiste. Der Inhaltsbereich enthält ein zentrales Suchfeld und einige praktische Widgets. Mit diesen Widgets können Sie schnell auf Ihre Favoriten, Ihre kürzlich hochgeladenen Assets oder Ihre aktiven Aufgaben zugreifen.

## Anwendungsbereiche aktualisieren

Aktualisieren Sie die folgenden Bereiche der Hauptansicht mit dem kleinen  $C$ -Symbol:

- **Navigationsbaum:** Das Symbol befindet sich im oberen Bereich neben dem Nachschlage-Feld.
- **Assetliste (Inhaltsbereich)**: Das Symbol befindet sich in einer Symbolleiste am unteren Rand des Bereichs.
- **Dock**: Das Symbol befindet sich in einer Symbolleiste am unteren Rand des Bereichs.

Aktualisieren Sie das Active-Menu, indem Sie ein anderes Objekt auswählen. Die Aktionen im Active-Menu ändern sich entsprechend.

### **[www.celum.com](http://www.celum.com/)** Seite 207

# Informationen über das System erhalten

Sie finden Informationen über die CELUM Content-Version, den Support-Kontakt des Servers und installierte Produkterweiterungen im Systeminfo-Dialog.

## Aktionen auf Objekten ausführen

Verfügbare Aktionen in CELUM Content sind **kontextsensitiv**. Das heißt, sie werden durch die folgenden Aspekte bestimmt:

- Ihre aktuelle Position innerhalb der Anwendung,
- Ihre Berechtigungen innerhalb der Anwendung und
- Welche Objekte (Assets oder Knoten) Sie ausgewählt haben.

Es gibt zwei Stellen, an denen die verfügbaren Aktionen eines aktuellen Objekts aufgelistet sind: Das **Active-Menu** und das **Kontextmenü**. Klicken Sie mit der rechten Maustaste auf ein Objekt, um das Kontextmenü zu öffnen. Klicken Sie auf eine Aktion, um sie auszuführen.

### Aktionen auf mehreren Assets ausführen

Die Mehrfachauswahl von Assets verhält sich wie bei der Dateiauswahl in Ihrem lokalen Dateisystem:

- **Wählen Sie mehrere einzelne Assets aus**: Halten Sie den **Strg-Button** (Windows) oder **Cmd-Button** (macOS) auf Ihrer Tastatur gedrückt und klicken Sie mehrere einzelne Assets an.
- **Wählen Sie einen Asset-Bereich aus**: In Windows, wählen Sie ein Asset aus, halten Sie den **Umschalten**-Button auf Ihrer Tastatur gedrückt und klicken Sie ein weiteres Asset an. In macOS, halten Sie den **Umschalten**-Button auf Ihrer Tastatur gedrückt und ziehen Sie einen **Auswahlrahmen** mit Ihrer Maus auf.
- **Wählen Sie alle geladenen Assets aus**: Drücken Sie **Strg+a** (Windows) oder **Cmd+a** (macOS) auf Ihrer Tastatur, um alle derzeit geladenen Assets auf der aktuellen Seite der Assetliste auf einmal auszuwählen.

Assets in CELUM Content werden **in mehreren Seiten geladen**. Deshalb werden nur die Assets auf der aktuellen Seite ausgewählt.

## Zum Nova-UI wechseln

Wenn das Nova-UI für Ihren CELUM Content aktiviert, können Sie einfach darauf zugreifen::

- 1. Gehen Sie zur Menüleiste.
- 2. Klicken Sie den Button "NOVA UI" auf der rechten Seite der Menüleiste, um das Nova-UI zu öffnen.

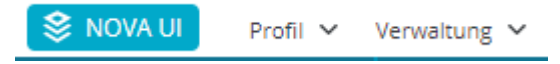

### **Online-Hilfe für Nova-UI**

Um Hilfe beim Navigieren und der Verwendung des Nova-UIs zu erhalten, wechseln Sie bitte zum **[Nova-UI-Bereich der Online-Hilfe](#page-20-0)**.

**Sind weitere Anpassungen erforderlich?**

- **[Spalten in der Assetliste ändern](#page-265-0)**
- **[Erscheinungsbild der gesamten Benutzeroberfläche ändern](#page-233-0)**
- **[Sprache der Anwendung ändern](#page-231-0)**

# <span id="page-219-0"></span>Was sind Knoten?

Knoten in CELUM Content sind das Äquivalent von Ordnern oder Verzeichnissen in Ihrem lokalen Dateisystem. Ein "Knoten" ist ein "smarter" Ordner, der

- aus Zugriffskontrollen und Metadaten besteht,
- einen Knotentyp hat, der seine Informationsfelder bestimmt,
- in einer Hierarchie von anderen Knoten organisiert wird und
- mehrere Assets und andere Knoten enthalten kann.

Kurz gesagt sind Knoten die wichtigsten Organisationseinheiten in CELUM Content. Sie weisen Assets zu Knoten zu, um sie zu strukturieren. Jeder Knoten kann ein eigenes Icon und eigene Metadaten haben. Seine Metadaten werden von seinem Knotentyp vorgegeben.

## Was Knotentypen sind und tun

Ein Knotentyp bestimmt, welche **[Informationsfelder](#page-222-0)** ein Knoten in CELUM Content haben kann. Knotentypen werden auf die Bedürfnisse Ihrer Organisation ausgerichtet konfiguriert. Dies beinhaltet Informationsfeld-Sets sowie die Informationsfelder selbst.

In der Applikation erstellen Sie einen Knoten in demjenigen Hauptansicht-Tab, das mit dem entsprechenden Knotentyp verknüpft ist. Der neue Knoten hat damit automatisch den gewünschten Typ und Sie können seine Metadaten bearbeiten.

# Was sind Collections?

Collections in CELUM Content sind das Äquivalent von Ordnern oder Verzeichnissen in Ihrem lokalen Dateisystem. Eine "Collection" ist ein "smarter" Ordner, der

- aus Zugriffskontrollen und Metadaten besteht,
- einen Collection-Typ hat, der ihre Informationsfelder bestimmt,
- in einer Hierarchie von anderen Collections organisiert wird und
- mehrere Assets und andere Collections enthalten kann.

Kurz gesagt sind Collections die wichtigsten Organisationseinheiten in CELUM Content. Sie verknüpfen Assets mit Collections, um sie zu strukturieren. Jede Collection kann ein eigenes Icon und eigene Metadaten haben. Ihre Metadaten werden vom Collection-Typ vorgegeben.

## Was Collection-Typen sind und tun

Ein Collection-Typ bestimmt, welche **[Inforrmationsfelder](#page-18-0)** eine Collection in CELUM Content haben kann. Collection-Typen werden auf die Bedürfnisse Ihrer Organisation ausgerichtet konfiguriert. Dies beinhaltet Informationskategorien sowie die Informationsfelder selbst.

In der Applikation navigieren Sie vor dem Erstellen einer neuen Collection in den gewünschten Collection-Typ im **Baum**. Die neue Collection hat damit automatisch den gewünschten Typ und Sie können ihre Metadaten bearbeiten.

# <span id="page-221-0"></span>Was sind Assets?

Assets sind der Content, mit dem Sie in CELUM Content arbeiten. Ein "Asset" ist ein Stück "smarter" Marketing- oder Produkt-Content (z. B. ein Bild, Dokument oder Video) in CELUM Content, das

- aus einer Binärdatei, Zugriffskontrollen und Metadaten besteht,
- einen Asset-Typ hat, der seine Informationsfelder bestimmt,
- in Knoten organisiert wird und
- mehrere Versionen (Binärdateien) angehängt haben kann.

Kurz gesagt ist ein Asset die Repräsentation einer digitalen Datei in CELUM Content. Assets werden erstellt, wenn Sie Dateien in CELUM Content hochladen. Sie haben immer einen Asset-Typ, der ihre Metadaten vorgibt, und können in verschiedenen Formaten wieder heruntergeladen oder in verbundene System verteilt werden.

## Was Asset-Typen sind und tun

Ein Asset-Typ bestimmt, welche **[Informationsfelder](#page-222-0)** jedes Asset in CELUM Content haben kann. Asset-Typen werden auf die Bedürfnisse Ihrer Organisation ausgerichtet konfiguriert. Dies beinhaltet Informationsfeld-Sets sowie die Informationsfelder selbst.

In der Applikation können Sie einen Asset-Typ für jede Datei wählen, die Sie hochladen. Dadurch transformieren Sie die Datei in ein vollwertiges Asset, das Sie mit Metadaten kategorisieren können.

# <span id="page-222-0"></span>Was sind Metadaten?

Umfangreiche **Metadaten** sind eine der Kernfunktionen von CELUM Content. Metadaten sind alle Informationen, die ein Asset oder einen Knoten in CELUM Content näher beschreiben.

Die Metadaten eines **Assets** bestehen aus den folgenden Arten:

- **Informationsfelder**: Informationsfelder werden von einem System-Administrator direkt im Back-End Ihres CELUM Content-Servers konfiguriert. Sie hängen von den Anforderungen Ihres Unternehmens ab.
- **Dateieigenschaften**: Dateieigenschaften sind technische Details über die Binärdatei eines Assets. Beispiele dafür sind RAW-Daten, Video-Daten wie Bit-Rate und Frame-Rate, oder Bild-Daten wie Farbraum oder Abmessungen.
- **Asset-Eigenschaften**: Asset-Eigenschaften werden dem Asset automatisch beim Upload zugewiesen. Beispiele dafür sind das Erstelldatum, der Ersteller oder der Asset-Name.

Die Metadaten von **Knoten** bestehen aus den folgenden Arten:

- **Informationsfelder**: So wie bei Assets werden auch Knoten-Informationsfelder von einem System-Administrator konfiguriert.
- **Knoteneigenschaften**: Diese werden Knoten beim Erstellen zugewiesen. Dazu gehören der Name, das Icon oder die Validierungsebene.

Informationsfelder hängen immer davon ab, welchen **[Asset-Typ](#page-221-0)** ein Asset hat oder welchen **[Knotentyp](#page-219-0)** ein Knoten hat. Durch die Zuweisung des Typs werden die Informationsfelder auf dem Objekt hinzugefügt.

# Informationsfeld-Typen

Jedes Informationsfeld für Assets oder Knoten hat auch einen bestimmten Typ, der einschränkt, welche Art von Daten Sie eingeben können. CELUM Content stellt Felder der folgenden Typen zur Verfügung:

- **Checkbox-Feld**: Sie können eine Checkbox aktivieren oder deaktivieren, um ihr einen Wert von "Ja" oder "Nein" zu geben. Ein standardmäßig im System vorhandenes Beispiel für eine Checkbox ist das Feld "Copyright erforderlich".
- **Datumsfeld**: Ein Datumsfeld ermöglicht es Ihnen, entweder ein Datum in einem bestimmten Format einzugeben oder ein Datum aus einer intuitiven Datumsauswahl auszuwählen. Ein vorkonfiguriertes Beispiel für ein Datumsfeld ist das Feld "Lizenz läuft ab".

Wenn Sie ein Datum manuell eingeben, hängt das Format von Ihrer aktuellen Anwendungssprache ab. Wenn Sie beispielsweise CELUM Content auf **Englisch** anzeigen, ist das Format *MM/DD/YYYY*. Wenn Sie CELUM Content auf **Deutsch** ansehen, ist das Format *TT.MM.JJJJ*.

- **Dropdown-Feld**: Ein Dropdown-Feld ermöglicht es Ihnen, eine einzelne Option aus einer Liste auszuwählen. Ein standardmäßiges Beispiel für ein Dropdown-Feld ist das Feld "Asset-Verfügbarkeit".
- **Knotenreferenzierendes Feld**: Ein knotenreferenzierendes Feld ist eine spezielle Form der Drop-Down-Liste, mit dem Sie einen oder mehrere **Knoten** (in der Regel vom Typ "Schlüsselwort") aus der Liste auswählen können, um ein Asset zu kategorisieren. Ein standardmäßig vorhandenes Beispiel für ein knotenreferenzierendes Feld ist das Feld "Autor", das auf das Schlüsselwort "Personen" verweist und es Ihnen ermöglicht, einen beliebigen Unterknoten des referenzierten Schlüsselwortes auszuwählen.
- **Zahlenfeld**: Ein Zahlenfeld ermöglicht die Eingabe einer einzelnen Zahl. Abhängig vom Subtyp des Feldes können Sie entweder eine Ganzzahl oder eine Dezimalzahl eingeben.
- **Textfeld**: Ein Textfeld ermöglicht es Ihnen, eine einzelne Textzeile einzugeben. Ein Textfeld kann auch lokalisiert werden, so dass Sie den Text in mehreren Sprachen eingeben können. Ein standardmäßig vorhandenes Beispiel für ein Textfeld ist das Feld "Name".
- **Textbereich**: Ein Textbereich ermöglicht es Ihnen, mehrere Textzeilen in dasselbe Feld einzugeben. Ein Textbereich kann auch lokalisiert werden, so dass Sie den Text in mehreren Sprachen eingeben können. Ein standardmäßig vorhandenes-Beispiel für einen lokalisierten Textbereich ist das Feld "Inhaltsbeschreibung".

# <span id="page-224-0"></span>Das CELUM Content-Berechtigungssystem

Das CELUM Content-Berechtigungssystem basiert auf drei einfachen Prinzipien:

1. Berechtigungen steuern sowohl den globalen Zugriff auf bestimmte Funktionen als auch den lokalen Zugriff auf bestimmte Knoten/Assets für einen bestimmten Benutzer oder eine bestimmte Benutzergruppe. **Globale Berechtigungen** werden direkt einem Benutzer oder einer Benutzergruppe zugeordnet. **Lokale Berechtigungen** werden in "Rollen" definiert, die einem bestimmten Benutzer oder einer bestimmten Gruppe auf einem bestimmten Knoten zugeordnet sind.

### **Ein konkretes Beispiel für lokale und globale Berechtigungen**

Ein Benutzer hat die globale Berechtigung zum Hochladen von Assets. Dem Benutzer wurde jedoch nicht die lokale Berechtigung erteilt, Assets auf beliebigen Knoten im System hinzuzufügen. Daher kann der Benutzer Assets hochladen, kann diese aber nie für andere Benutzer sichtbar machen, da sie zu keinem Knoten hinzugefügt werden können.

2. Im Zusammenhang mit Berechtigungen gibt es zwei Arten von Knoten in CELUM Content: **Berechtigungsbestimmende Knoten** definieren lokale Berechtigungen für sich selbst und auch für alle in ihnen enthaltenen Assets. **Nicht berechtigungsbestimmende Knoten** definieren lokale Berechtigungen für sich selbst. Assets in nicht berechtigungsbestimmenden Knoten sind von den Berechtigungen des jeweils übergeordneten Knotens nicht betroffen.

### **Ein konkretes Beispiel für dieses Prinzip**

Ein Asset ist den beiden Knoten "A" und "B" zugeordnet. Der Knoten "A" ist ein *nicht berechtigungsbestimmender* Knoten. Lokale Berechtigungen ermöglichen es einem Benutzer, innerhalb eines Knotens Versionen von Assets zu verwalten. Knoten "B" ist ein *berechtigungsbestimmender* Knoten. Lokale Berechtigungen ermöglichen es einem Benutzer nicht, innerhalb eines Knotens Versionen von Assets zu verwalten. Nur die Berechtigungen auf Knoten "B" werden auf das Asset angewendet, so dass der Benutzer die Versionen für das Asset nicht verwalten kann.

3. Berechtigungen sind **additiv**, d. h. eine Berechtigung, die einem Benutzer für eine bestimmte Funktion oder ein bestimmtes Objekt erteilt wurde, kann nicht für dasselbe Objekt oder dieselbe Funktion mit einem anderen Berechtigungssatz entzogen werden.

### **Konkrete Beispiele für additive Berechtigungen**

Ein Benutzer hat die globale Berechtigung, Assets in das System hochzuladen. Der Benutzer wird dann zu einer Benutzergruppe hinzugefügt, die nicht über die globale Berechtigung zum Hochladen von Assets verfügt. Der Benutzer kann trotz fehlender Berechtigung der übergeordneten Gruppe weiterhin Assets hochladen.

Ein Asset ist zwei berechtigungsbestimmenden Knoten "A" und "B" zugeordnet. Auf Knoten "A" hat ein Benutzer die lokale Berechtigung, Versionen für Assets innerhalb des Knotens zu verwalten. Auf Knoten "B" hat derselbe Benutzer nicht die Berechtigung, Versionen für die darin enthaltenen Assets zu verwalten. Der Benutzer kann die Versionen des Assets weiterhin verwalten, auch wenn die Berechtigung nicht für alle berechtigungsbestimmenden übergeordneten Knoten des Assets eingeräumt wurde.

Diese drei Prinzipien für Berechtigungen ermöglichen es CELUM Content, die reale Hierarchie und die Privilegien der Mitarbeiter Ihrer Organisation auf eine sehr detaillierte und effiziente Weise darzustellen.

### **Benutzertypen**

In der CELUM Content-Hilfe werden Benutzer mit verschiedenen Berechtigungsebenen in **vier Typen** zusammengefasst, die verschiedene Aktionen ausführen können:

- **Read-only**: Ein Read-Only-Benutzer verfügt nur über sehr begrenzte globale Benutzerberechtigungen. Unabhängig von ihren lokalen Rollenberechtigungen, können Read-Only-Benutzer niemals Assets oder Knoten und deren Metadaten hochladen, erstellen, verschieben oder bearbeiten.
- **Editor**: Ein Editor-Benutzer kann über einen umfangreicheren Satz von globalen Benutzerberechtigungen verfügen. Die einzigen globalen Berechtigungen, die den Editor-Benutzern nicht gewährt werden können, sind Administratorrechte wie die Verwaltung von Benutzern, System-Tasks oder Inhaltstyp-Berechtigungen.
- **Administrator**: Ein Administrator kann fast alles innerhalb des Systems tun, einschließlich Hochladen, Verschieben und Bearbeiten von Assets und Knoten oder deren Metadaten. Alle rollenbasierten Berechtigungen werden für Administratoren wirksam.
- **Super-Administrator**: Ein Super-Administrator ist ein Administrator mit der zusätzlichen globalen Benutzerberechtigung "Super-Administrator". Diese Berechtigung gewährt automatisch alle anderen globalen Berechtigungen und ermöglicht es dem Super-Administrator, unabhängig von den lokalen

rollenbasierten Berechtigungen alle Knoten und Assets im System anzuzeigen, herunterzuladen, zu bearbeiten, zu verschieben und zu löschen.

# Welche globalen Berechtigungen gibt es?

Globale Berechtigungen verwalten den Zugriff auf globale Funktionen, die nur dem Benutzer zugeordnet und nicht an ein bestimmtes Objekt gebunden sind.

- **Assets hochladen**: Ermöglicht das Hochladen von Assets oder Assetversionen in das System.
- **Abgelaufene Assets anzeigen**: Ermöglicht die Anzeige von Assets, deren Gültigkeitsdatum abgelaufen ist.
- **Abgelaufene Assets editieren**: Ermöglicht das Bearbeiten der Metadaten von Assets, deren Gültigkeitsdatum abgelaufen ist.
- **Abgelaufene Assets downloaden**: Ermöglicht den Download von Assets, deren Gültigkeitsdatum abgelaufen ist.
- **PINs von anderen Benutzern verwalten**: Ermöglicht es Ihnen, PIN-Links von anderen Benutzern zu bearbeiten.
- **Berechtigungen für Inhaltstypen verwalten**: Ermöglicht Ihnen, die Berechtigungen "Ansicht" und "Verwenden" für Knoten- und Asset-Typen festzulegen.
- **System-Tasks verwalten**: Ermöglicht die Ausführung von System-Tasks, z. B. für die Systembereinigung oder den Import von Assets.
- **Passwort ändern**: Ermöglicht es Ihnen, Ihr eigenes Benutzerpasswort zu ändern.
- **Benutzer und Benutzergruppen**: Ermöglicht das Hinzufügen, Umstrukturieren oder Entfernen von Benutzern und Benutzergruppen.
- **Super-Administrator**: Ermöglicht den Zugriff auf alle Funktionen im System und das Überschreiben lokaler Berechtigungen auf Knoten.

Nicht alle diese globalen Berechtigungen können für jeden Benutzer festgelegt werden. Für CELUM Content-Benutzer gibt es bestimmte technische Typen. Diese technischen Typen schränken automatisch einige der globalen Berechtigungen ein. Wie der technische

Benutzertyp die globalen Berechtigungen beeinflusst, erfahren Sie im Administrator-Guide in der **[Customer Knowledge Base](https://community.celum.com/kb/display/CS/User%2bAdministration)** (Englisch).

### Berechtigungen für Inhaltstypen

Ein Sonderfall von globalen Berechtigungen sind Berechtigungen für Inhaltstypen, d. h. die Berechtigung, einen bestimmten **Hauptansichtstab** (sowohl für Knoten-Typen als auch für andere Funktionen) oder einen **Asset-Typ** anzuzeigen oder zu verwenden. Diese Berechtigungen sind an den jeweiligen Asset-Typ oder Hauptansichtstab gebunden und bestimmten Benutzern zugeordnet.

### **Berechtigungen zum Sehen von Hauptansichtstabs werden nicht automatisch vergeben**

Benutzer können keine Hauptansichtstabs in der Applikation von Beginn an sehen. Ein Hauptbenutzer muss ihnen die Berechtigungen für jedes Hauptansichtstab geben, den die sehen möchten.

## Welche lokalen rollenbasierten Berechtigungen gibt es?

Rollen verwalten nur den Zugriff auf Aktionen, die Benutzer auf bestimmten Objekten im System ausführen können. Sie sind an ein bestimmtes Objekt gebunden und den Benutzern auf jenem Objekt zugeordnet.

Für **Knoten** kann jede Rolle den Zugriff auf die folgenden Aktionen definieren:

- **View**: Die Möglichkeit, einen bestimmten Knoten und/oder seine Unterknoten anzuzeigen.
- **Manage permissions**: Die Möglichkeit, Benutzern für einen bestimmten Knoten Rollen zuzuweisen.
- **Add/Delete/Move**: Die Möglichkeit, den aktuellen Knoten und/oder seine Unterknoten hinzuzufügen, zu löschen oder zu verschieben.

Für **Assets innerhalb von berechtigungsbestimmenden Knoten** kann jede Rolle den Zugriff auf die folgenden Aktionen definieren:

- **View**: Die Möglichkeit, ein Asset anzuzeigen.
- **Versions**: Die Möglichkeit, Asset-Versionen zu verwalten oder hinzuzufügen.
- **Security Context**: Die Möglichkeit, ein Asset zu einem anderen Knoten mit unterschiedlichen lokalen Berechtigungen hinzuzufügen.
- **Add/Delete/Move Asset**: Die Möglichkeit, Assets zum bzw. vom aktuellen Knoten und/oder zu oder von dessen Unterknoten hinzuzufügen, zu löschen oder zu verschieben.
- **Use in Informationsfeldern**: Die Möglichkeit, in Knotenreferenzierenden Informationsfeldern auf den aktuellen Knoten zu verweisen.
- **Manage own PINs**: Die Möglichkeit, auf dem aktuellen Knoten und/oder dessen Unterknoten PIN-Links zu erstellen, zu aktualisieren oder zu löschen.
- Die Möglichkeit, den **Namen**, die **Validierungsebene** und das **Symbol** des Knotens zu bearbeiten.
- Die Möglichkeit, die **Metadaten** des Knotens bis hinunter zur Feldebene zu bearbeiten.
- **PIN**: Die Möglichkeit, PIN Links auf das Asset zu erstellen, zu aktualisieren oder zu löschen.
- Die Möglichkeit, den **Namen** und die **Verfügbarkeit** des Assets zu bearbeiten.
- Die Möglichkeit, die **Metadaten** des Assets bis hinunter zur Feldebene zu bearbeiten.
- **Download Formats**: Die Möglichkeit, ein bestimmtes Asset in einem bestimmten Download-Format herunterzuladen.
- **Download Original file**: Die Möglichkeit, das Asset eines bestimmten Dateityps im Originalformat herunterzuladen. Sie können den Download von Originaldateien auf bestimmte Dateierweiterungen beschränken.

**Sie möchten Berechtigungen selbst einschränken?** Der Administrator-Guide in der **[Customer Knowledge Base](https://community.celum.com/kb/display/CS/Permission%2bSystem)** (English) enthält die Anleitung dazu.

# Benutzereinstellungen konfigurieren

Ihre Nutzereinstellungen ermöglichen Ihnen die dauerhafte Änderung bestimmter Einstellungen in CELUM Content. Sie erreichen Sie über den Button "Profil" in der Menüleiste:

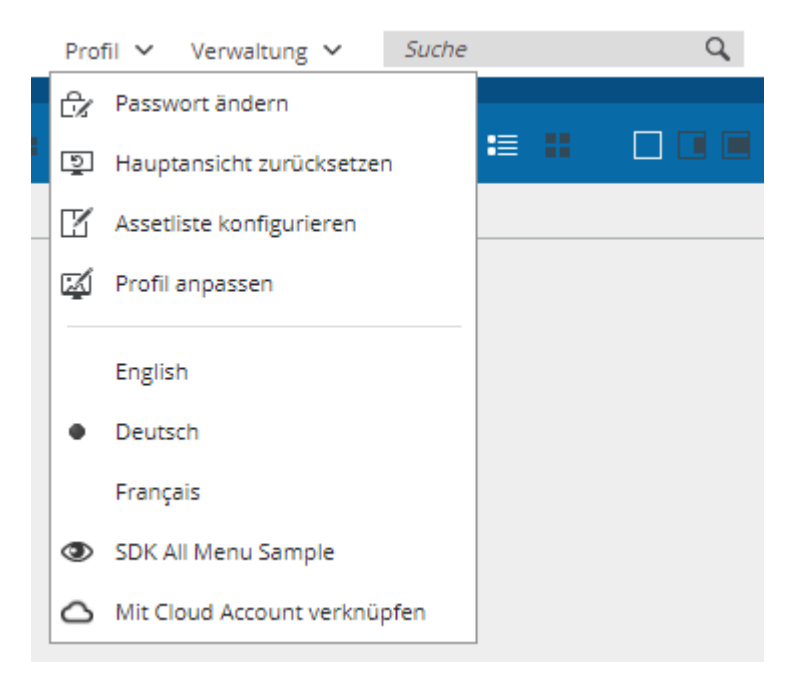

## Einstellungen zurücksetzen

Sie können die Benutzeroberfläche wieder in den Standardzustand versetzen. Diese Funktion kann nützlich sein, um eine überladene Assetliste in einer umfassenderen Ansicht wiederherzustellen oder um Vorschauen, Spaltenbreiten oder Infoleiste wieder in der Standardgröße anzuzeigen.

- 1. Öffnen Sie das Profilmenü unterhalb der Hauptansichtstabs auf der rechten Seite des Browserfensters.
- 2. Klicken Sie auf "Hauptansicht zurücksetzen".
- 3. Die Benutzeroberfläche wird neu geladen und in den Grundzustand zurückgesetzt.

# Passwort ändern

Der Menüeintrag "Passwort ändern" ist nur sichtbar, wenn Sie die globale Berechtigung zum Ändern Ihres Passworts haben.

- 1. Öffnen Sie das Profilmenü in der Menüleiste.
- 2. Klicken Sie auf "Passwort ändern".
- 3. Es öffnet sich ein neuer Dialog.
- 4. Geben Sie Ihr aktuelles Passwort in das erste Feld und ein neues Passwort in die beiden verbleibenden Felder ein.

Unterhalb der Eingabefelder werden die konfigurierten Kriterien für die Passwortrichtlinien aufgelistet. Diese Anforderungen an ein gültiges Passwort werden vom technischen Administrator Ihres CELUM Content-Servers konfiguriert und können sich ändern.

# <span id="page-231-0"></span>Sprache der Anwendung ändern

Ändern Sie die Anwendungssprache entweder über das **Profilmenü** in der Menüleiste oder über den **Profil-Dialog** in der Systemleiste.

## Sprache über das Profilmenü ändern

- 1. Öffnen Sie das Profilmenü ("Profil").
- 2. Die verfügbaren Sprachen der Benutzeroberfläche werden im Dropdown-Menü angezeigt. Die aktuelle Sprache ist durch einen Punkt gekennzeichnet: Profil v Verwaltung v

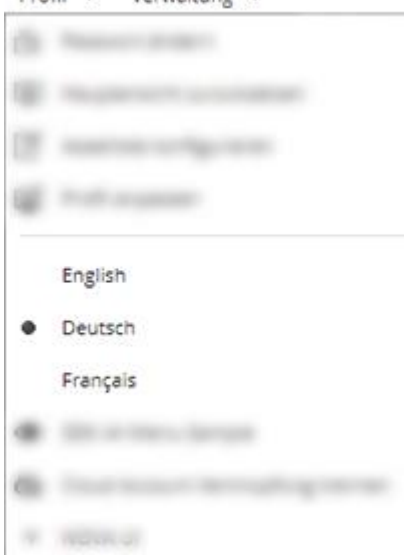

- 3. Wählen Sie eine andere Sprache.
- 4. Das Profilmenü wird geschlossen und die Anwendung wird in der neuen Sprache neu geladen.

Die gewählte Sprache bleibt erhalten und wird immer angewendet, auch wenn Sie sich abund wieder anmelden.

## Sprache über den Profil-Dialog ändern

- 1. Klicken Sie auf Ihren Avatar in der Systemleiste. Der Profil-Dialog öffnet sich.
- 2. Die aktuelle Sprache wird im Dialog als aktueller Wert eines Dropdown-Felds angezeigt.
- 3. Klicken Sie auf das Dropdown-Feld.
- 4. Wählen Sie eine andere Sprache.

#### **[www.celum.com](http://www.celum.com/)** Seite 222

5. Der Profil-Dialog wird geschlossen und die Anwendung wird in der neuen Sprache neu geladen.

Die gewählte Sprache bleibt erhalten und wird immer angewendet, auch wenn Sie sich aboder wieder anmelden.

# <span id="page-233-0"></span>Erscheinungsbild der Anwendung ändern

Der Systemadministrator kann in CELUM Content mehrere **Brandings für die Benutzeroberfläche** definieren, um der CELUM Content-Anwendung ein unverwechselbares Aussehen zu verleihen. Dazu gehören Hintergrund- und Schriftfarben für die verschiedenen Bereiche der Benutzeroberfläche sowie ein eigenes Logo.

## Branding-Profil wechseln

Wenn auf Ihrem Server (neben dem standardmäßigen Erscheinungsbild von CELUM) mehrere Branding-Profile definiert sind, können Sie diese über das Profilmenü aktivieren:

- 1. Öffnen Sie das Profilmenü.
- 2. Klicken Sie auf den Menüeintrag "Profil anpassen".
- 3. Ein Dialog listet alle verfügbaren Profile als Vorschau mit Logo und dominanter Farbgebung auf:

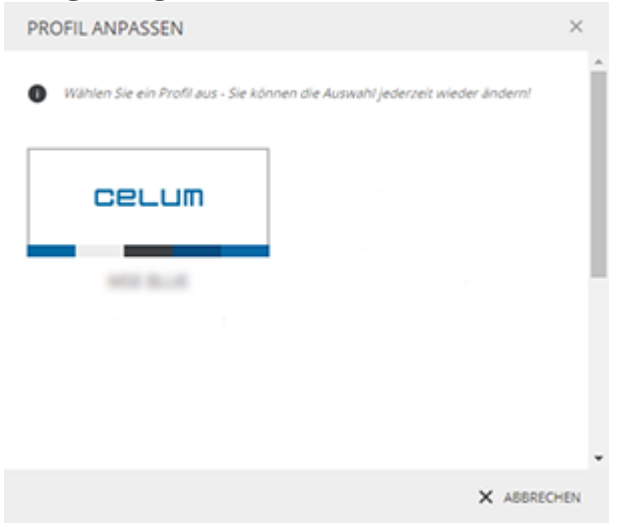

- 4. Klicken Sie auf die Vorschau eines Profils, um das Profil zu aktivieren.
- 5. Die Anwendung wird in dem neuen Farbschema neu geladen.

Wenn keine Branding-Profile konfiguriert sind, sehen Sie den Menüeintrag "Profil anpassen" nicht.

**Möchten Sie Ihr eigenes Branding-Profil konfigurieren?** Die Anleitung dazu finden Sie im Administrator-Guide in der **[Customer Knowledge Base](https://community.celum.com/kb/display/CS/Branding%2bProfiles)** (Englisch).

# <span id="page-234-0"></span>Spalten der Assetliste auswählen

Welche Spalten die Assetliste anzeigen soll, ist komplett anpassbar:

- 1. Öffnen Sie das Profilmenü ("Profil").
- 2. Klicken Sie auf den Menüeintrag "Assetliste konfigurieren". Ein neuer Dialog öffnet sich.
- 3. Im Dialog werden die verfügbaren Spalten in drei Kategorien angezeigt:
	- **Informationsfelder**: Listet alle Informationsfelder im System auf.
	- **Datei-Information**: Listet verschiedene Metadaten auf, die CELUM Content aus verschiedenen Dateitypen abgerufen hat.
	- **Standard**: Die Standardspalten in der Assetliste.
- 4. Aktivieren oder deaktivieren Sie die Checkbox neben dem jeweiligen Spaltennamen, um Spalten hinzuzufügen oder zu entfernen.
- 5. Bestätigen Sie den Dialog mit "Fertigstellen".

Aus Platzgründen können Sie maximal 15 Spalten auswählen.

# Mit CELUM Cloud Services verbinden

Über den zentralen **CELUM Cloud Account** können Sie Ihren CELUM Content-Server mit den Diensten in der CELUM Cloud verbinden. Auf diese Weise können Sie mit **CELUM Drive [Assets mit Ihrem lokalen Dateisystem synchronisieren](#page-261-0)**.

### **Voraussetzungen**

Um CELUM Content mit den anderen Diensten von CELUM zu verbinden, benötigen Sie einen **persönlichen Benutzer-Account in CELUM Cloud Account**, damit Sie sich mit nur einem zentralen Konto mit allen CELUM-Diensten verbinden können. Die Informationen zur **[Registrierung](#page-235-0)** finden Sie weiter unten.

## CELUM Cloud Account-Benutzer registrieren

<span id="page-235-0"></span>Sie können einen CELUM Cloud-Benutzer-Account einrichten, dem Sie die Funktion "**[Mit](#page-236-0)  [Cloud Account verknüpfen](#page-236-0)**" direkt in CELUM Content verwenden. Dadurch wird die Anmeldeseite von CELUM Cloud Account geöffnet, auf der Sie auch einen neuen Benutzer registrieren können:

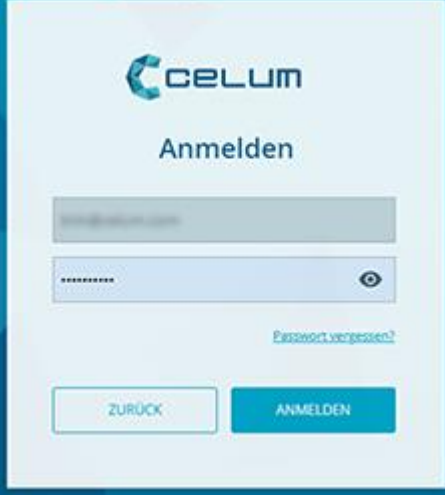

Während der Registrierung fragen Sie automatisch um die Mitgliedschaft zum Organisations-Account Ihrer Firma in CELUM Cloud Account an, um Zugang zu den abonnierten Diensten zu bekommen. Die Organisations-Manager für die Organisation werden automatisch benachrichtigt und geben Ihnen Zugang.

### **Alternative Registrierung**

Alternativ können Sie den Registrierungsprozess auch über die **[CELUM Cloud Account-](https://account.celum.cloud/)[Webseite](https://account.celum.cloud/)** durchlaufen. In diesem Fall müssen Sie womöglich den Organisations-Manager Ihrer Firma kontaktieren, um Zugang zum Organisations-Account zu bekommen.

### **[www.celum.com](http://www.celum.com/)** Seite 226

Weitere Informationen zum Anmeldevorgang finden Sie in der CELUM Cloud Account Online-Hilfe.

## CELUM Content mit dem CELUM Cloud Account verbinden

<span id="page-236-0"></span>Nachdem Sie einen persönlichen CELUM Cloud-Benutzer-Account eingerichtet haben (und der Organisations-Manager den Zugang zu den CELUM-Diensten freigeschaltet hat), können Sie Ihren CELUM Content-Benutzer nahtlos mit dem CELUM Cloud Account verbinden. Nach dem Verbinden können Sie Ihre CELUM Content-Assets **[mit CELUM Drive](#page-261-0)  [synchronisieren](#page-261-0)**.

- 1. Klicken Sie im Profilmenü auf den Menüeintrag "Mit Cloud Account verknüpfen".
- 2. Es öffnet sich ein neues Browserfenster, in dem Sie Ihren Benutzernamen und Ihr Passwort für CELUM Cloud Account eingeben müssen:

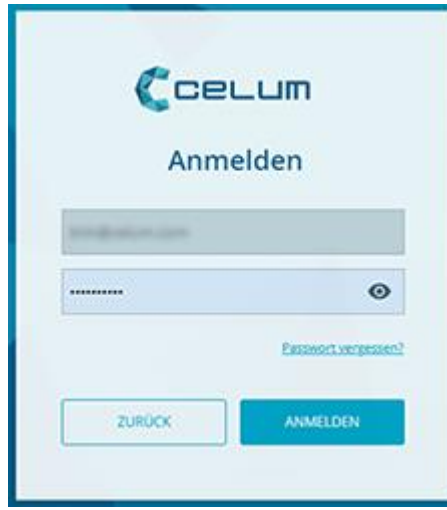

3. Klicken Sie auf "Anmelden", um zum nächsten Schritt zu gehen.

4. Im nächsten Schritt müssen Sie die ID des Organisations-Accounts eingeben, mit dem Sie sich verbinden möchten:

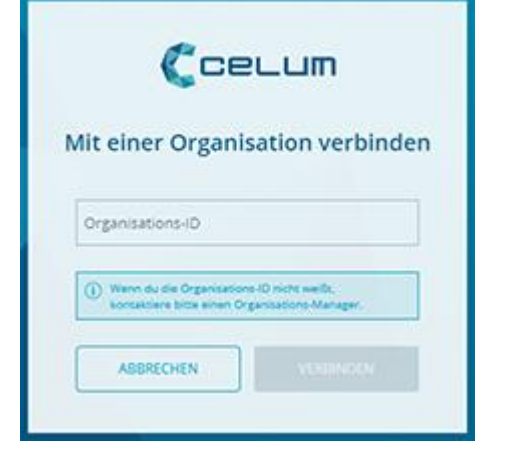

### **So erhalten Sie die ID der Organisation**

Um die Organisations-ID zu kopieren, melden Sie sich mit Ihrem CELUM Cloud Benutzer-Account an und kopieren Sie die ID direkt vom Tab "Hauptseite":

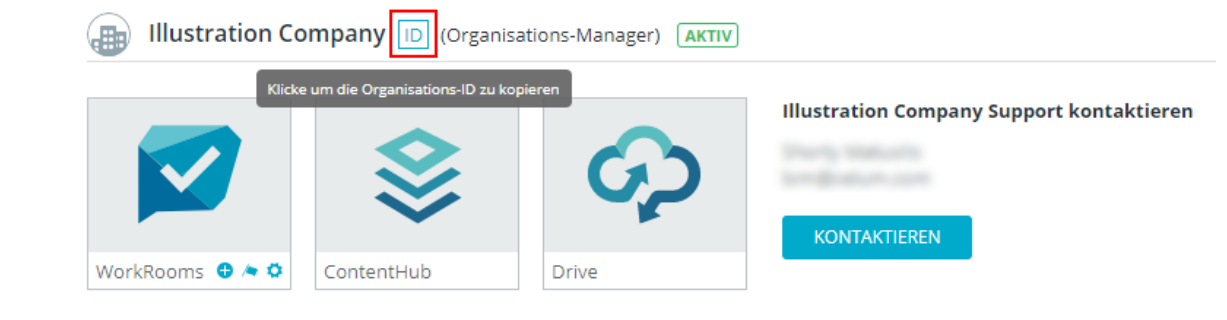

5. Klicken Sie "Verbinden". Nach Abschluss des Anmeldevorgangs können Sie alle CELUM-Dienste nutzen, die für Ihr Unternehmen abonniert und aktiviert sind.

# Mit Knoten arbeiten

# <span id="page-238-0"></span>Mit Knoten arbeiten

Kurz gesagt sind Knoten die wichtigsten Organisationseinheiten in CELUM Content. Sie weisen Assets zu Knoten zu, um sie zu strukturieren. Jeder Knoten kann ein eigenes Icon und eigene Metadaten haben. Seine Metadaten werden von seinem Knotentyp vorgegeben.

## Ein Wort über Berechtigungen

Wie bereits in **[Das CELUM Content-Berechtigungssystem](#page-224-0)** erwähnt, definieren manche Knoten die Berechtigungen für die Assets, die sich darin befinden, während andere das nicht tun. Diese beiden Arten sind:

- **Berechtigungsbestimmende Knoten** definieren lokale Berechtigungen für sich selbst und auch für alle in ihnen enthaltenen Assets.
- **Nicht berechtigungsbestimmende Knoten** definieren lokale Berechtigungen für sich selbst.

Für beide Arten von Knoten können rollenbasierte, lokale Berechtigungen gesetzt werden. Für die erste Art werden die Asset-Berechtigungen, die in der Rolle definiert sind, auf die Assets darin angewendet. Für die zweite Art werden nur die Knoten-Berechtigungen, die in der Rolle definiert sind, auf den Knoten selbst angewendet.

## Validierungsebene

Die **Validierungsebene** entscheidet, wie die Metadaten eines Knotens oder die darin befindlichen Assets evaluiert werden. Es gibt zwei Validierungsebenen für Knoten:

- **Strikt**: Sie können Assets nur dann zu einem Knoten mit dieser Validierungsebene hinzufügen, wenn alle erforderlichen Asset-Informationsfelder ausgefüllt sind. Die Assets müssen also einen Asset-Typ haben und dürfen keine leeren Pflichtfelder haben. Genauso können Sie auch keinen strikten Knoten speichern, der leere Pflichtfelder hat.
- **Tolerant**: Der Metadatenstatus der Assets spielt bei Knoten mit dieser Validierungsebene keine Rolle, Sie können sogar Assets ohne Asset-Typ hinzufügen. Genauso können Sie tolerante Knoten mit leeren Pflichtfeldern speichern.

Standardmäßig wird die Validierungsebene des übergeordneten Strukturknotens an den aktuellen Knoten *vererbt*.

**Mehr Informationen**

- **[Knoten erstellen](#page-240-0)**
- **[Knoteninformationen ansehen](#page-243-0)**
- **[Knotenmetadaten bearbeiten](#page-245-0)**
- **[Knoten verschieben](#page-246-0)**
- **[Knoten teilen](#page-247-0)**
- **[Mit CELUM Drive synchronisieren](#page-261-0)**

# <span id="page-240-0"></span>Knoten erstellen

Es gibt mehrere Möglichkeiten, neue Knoten in CELUM Content zu erstellen:

- **[Händisch](#page-240-1)** in der CELUM Content-Hauptansicht
- Mittels **[Bulk-Import](#page-240-2)**
- **[Programmatisch](#page-241-0)** mittels API

## Knoten in der Hauptansicht erstellen

<span id="page-240-1"></span>Sie können Knoten eines bestimmten Typs auf dem Hauptansichtstab des jeweiligen Knotentyps auf zwei Arten anlegen:

- Klicken Sie den Button "Neuer <Knotentyp>" im Active-Menu.
- Klicken Sie die Aktion "Erstellen" im Kontextmenü in der Assetliste und im Navigationsbaum.

Sie können einen neuen Knoten **auf der obersten Ebene** des Navigationsbaums oder **als Unterknoten** für einen aktuell ausgewählten Knoten anlegen.

### Strukturknoten-Metadaten

Wenn Sie einen neuen Strukturknoten anlegen, können Sie die folgenden Optionen in einem neuen Dialog einstellen:

- **Name**: Der Knotenname wird zumindest für die konfigurierte Standardsprache benötigt.
- **Validierungsebene**: Die Validierungsebene entscheidet, wie die Metadaten eines Knotens oder die darin befindlichen Assets evaluiert werden. In **[Mit Knoten](#page-238-0)  [arbeiten](#page-238-0)** finden Sie mehr Informationen.
- **Icon**: Sie können eines der vielen konfigurierten Icons für Ihren Knoten auswählen.

Abhängig vom aktuellen Knotentyp können zusätzliche Tabs für den Dialog konfiguriert sein. Zusätzliche Tabs enthalten Informationsfelder, die für Ihr Unternehmen spezifisch sind.

### Knoten importieren

<span id="page-240-2"></span>Als **Hauptbenutzer mit Super-Administrator-Berechtigungen** können Sie mithilfe von System-Tasks mehrere Knoten in CELUM Content importieren:

• Der System-Task "Archivordner importieren" ist verfügbar, aber **standardmäßig deaktiviert**.

Wenn Sie den System-Task aktivieren möchten, kontaktieren Sie bitte Ihren CELUM-Berater.

• Die "Importer"-Funktionalität benötigt eine **Produkterweiterung** 

### **Diese Erweiterung verursacht womöglich zusätzliche Lizenzkosten!**

Bitte laden Sie den eigenen PDF-Guide für Ihre installierte Version der Erweiterung aus dem **[CELUM-Portal](https://portal.celum.com/main/opennodeview.do?tab=producttab&nodeId=8230)** herunter.

### Knoten mittels API erstellen

<span id="page-241-0"></span>CELUM bietet mehrere leistungsstarke APIs, mit denen Sie neue Knoten programmatisch erstellen und Ihren eigenen Kunden erlauben können, Knoten über Erweiterungen zu erstellen.

- Die SOAP API, die auf dem SOAP-Protokoll basiert und verwendet werden kann, um CELUM Content zu erweitern und zu integrieren
- Das SDK, CELUMs eigens entwickelte leistungsstarke API

Informationen, wie Sie gegen die CELUM-APIs entwickeln können, finden Sie in der **Customer Knowledge Base** (Englisch):

- **[SOAP API Guide](https://community.celum.com/kb/display/CS/SOAP%2bAPI%2bGuide)**
- **[SDK Guide](https://community.celum.com/kb/display/CS/SDK%2band%2bRemote-SDK)**

## FAQ und Fehlerbehebung

### Warum kann ich meinen Knoten nicht speichern?

Die wahrscheinlichste Erklärung ist, dass dem Knoten die Validierungsebene "[strikt](#page-238-0)" zugewiesen wurde und in den Informationsfeldern ungültige Werte enthalten sind (wahrscheinlich in einem anderen Metadaten-Tab). Suchen Sie nach leeren Pflichtfeldern, füllen Sie diese aus und versuchen Sie dann erneut zu speichern.

# Basisinformationen für Knoten sehen

Um grundlegende Knotenformationen anzuzeigen, brauchen Sie lediglich in der **Assetliste** auf einem Hauptansichtstab eines beliebigen Knotentyps nachzuschauen. Im Tabellenlayout enthält die Assetliste eine Vielzahl von Spalten, je nach dem, **[welche](#page-234-0)  [Metadatenfelder Sie für die Anzeige ausgewählt haben](#page-234-0)**:

Knoten sehen Sie nur in der Assetliste, wenn Sie die Option zum Anzeigen von Knoten im Active-Menu aktiviert haben:

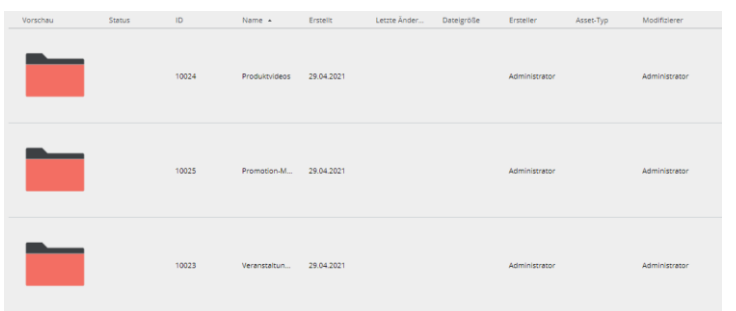

- Vorschau
- Erstellt (Datum) & Ersteller (Benutzer)
- Name
- ID
- Geändert (Datum) & Modifizierer (Benutzer)

Um weitere Informationen zu einem ausgewählten Knoten anzuzeigen, öffnen Sie die **Infoleiste** über den Button **im** Active-Menu. Die Infoleiste wird rechts neben der Assetliste eingeblendet und zeigt allgemeine Informationen zu einem ausgewählten Knoten. Der Inhalt der Infoleiste ist konfigurierbar, zeigt aber standardmäßig die folgenden Informationen zum Knoten an:

- Allgemeine Informationen wie Name, Erstellungsdatum, Validierungsebene oder Knotentyp
- Bestehende PIN-Codes für das Objekt

# <span id="page-243-0"></span>Alle Knotenanformationen ansehen

Um alle verfügbaren Metadaten zu einem ausgewählten Knoten anzuzeigen, ist die **Detailansicht** das richtige Werkzeug. Kllappen Sie einfach im Active-Menu die Detailansicht über den Button "Detailansicht anzeigen" aus:

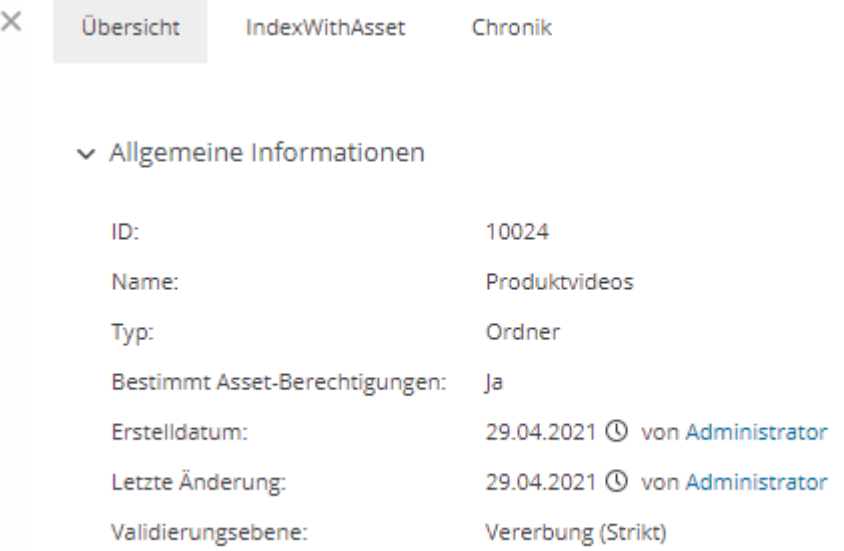

Die Detailansicht wird von der rechten Seite der Anwendung aus geöffnet und ist in der Breite variabel. Sie enthält die folgenden **Tabs**, die unterschiedliche Asset-Informationen enthalten:

- **Übersicht**: Dieser Tab enthält die gleichen Informationen wie die Infoleiste.
- **<Metadaten-Tab-Name>**: Für jedes zusätzliche Metadaten-Tab, das für den Knotentypen des aktuellen Knotens konfiguriert wurde, sehen Sie ein eigenes Detailansicht-Tab. In diesem Tab werden alle verfügbaren Informationsfelder sowie deren Werte angezeigt. Wenn lokalisierte Felder verfügbar sind, können Sie die **[Sprache der Werte für diese Felder ändern](#page-243-1)**.
- **Chronik**: Dieser Tab enthält die Änderungshistorie eines Assets. Sie können als **Super-Administrator** sehen, welche Metadaten des Assets wann und von wem verändert wurden. Eine detaillierte Beschreibung dieses Tabs finden Sie unter **[Änderungsverlauf für Knoten ansehen](#page-244-0)**.

### Metadatensprache wechseln

<span id="page-243-1"></span>In der Detailansicht können Sie in allen die Anzeigesprache in allen Metadaten-Tabs ändern. Sie können immer nur eine Sprache auswählen.

# <span id="page-244-0"></span>Änderungsverlauf für Knoten ansehen

Als **Super-Administrator** sehen Sie für jeden Knoten, den Sie im Navigationsbaum auswählen, die Detailansicht "Chronik". Dieser Tab enthält auf möglicherweise mehreren Seiten eine Liste von Änderungen an den Metadaten des Knotens.

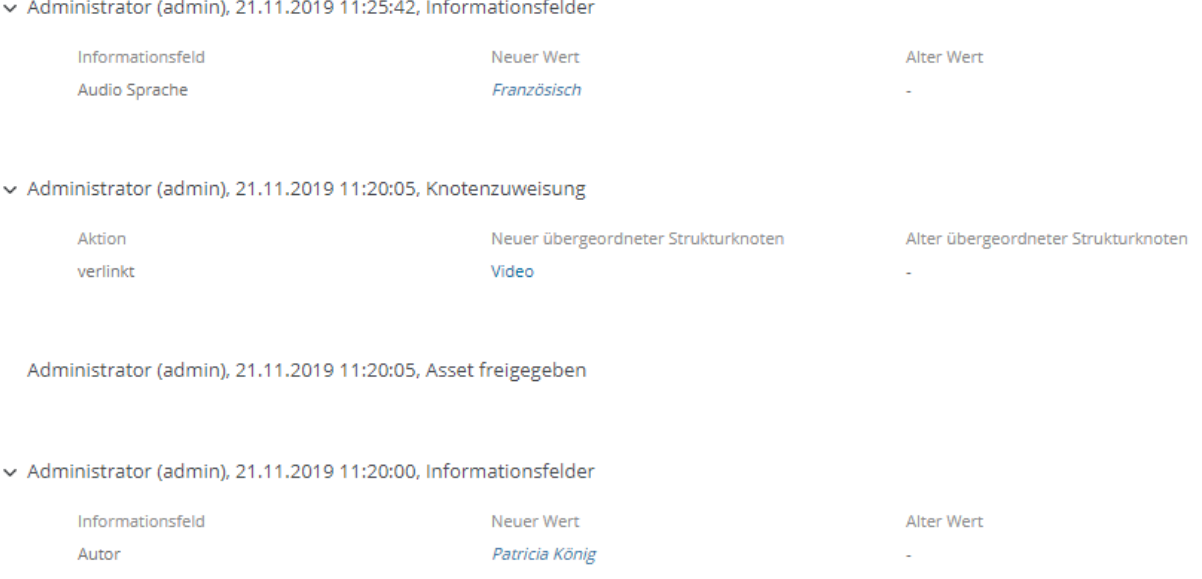

Jeder Eintrag in der Liste gibt an, **welcher Benutzer wann welche Metadaten** geändert hat. Links neben dem jeweiligen Eintrag sehen Sie die Bezeichnung des Informationsfelds oder der Eigenschaft, in der Mitte den neuen (aktuellen) Wert und auf der rechten Seite den alten Wert.

Bei folgenden Änderungen erfolgt ein Eintrag im Chronik-Tab:

- Werte in den Informationsfeldern wurden verändert
- Knotenname wurde verändert
- Berechtigungen für den Knoten wurden verändert
- Knoten wurde zu einem anderen Knoten hinzugefügt oder aus ihm entfernt

Wird ein Benutzer, der eine Änderung vorgenommen hat und in der Änderungshistorie aufgeführt ist, gelöscht, wird der Benutzername in jedem Eintrag der Chronik durch "gelöschter Benutzer" ersetzt.

# <span id="page-245-0"></span>Knotenmetadaten bearbeiten

1. Markieren Sie einen Knoten im Navigationsbaum, öffnen Sie das Kontextmenü und wählen Sie den Menüeintrag "Bearbeiten", um den Dialog "Metadaten editieren" zu öffnen.

Der Dialog "Metadaten editieren" für Knoten enthält keine Vorschau. Er besteht nur aus Metadaten-Tabs.

- 2. Standardmäßig verfügt der Dialog "Metadaten editieren" nur über den Metadaten-**Tab** "Allgemein", auf dem Sie für jede konfigurierte Sprache der Benutzeroberfläche den Namen des Knotens eingeben können. Hier richten Sie auch die **[Validierungsebene](#page-238-0)** und das Symbol für den Knoten ein. Ihr technischer Serveradministrator kann jedoch auch andere Metadaten-Tabs konfigurieren.
- 3. Bestätigen Sie Ihre Änderungen mit "Fertigstellen".

Sie können nur die Metadaten für jeweils einen Knoten bearbeiten.

## Werte in mehreren Sprachen hinzufügen

Neben normalen Textfeldern und Textbereichen können die Metadaten **lokalisierte** Varianten solcher Felder enthalten, über die Sie Feldwerte in mehreren Sprachen eingeben können. Standardmäßig ist für jedes lokalisierte Feld nur die Standardsprache der Anwendung (z. B. Englisch) aktiviert.

In der oberen Symbolleiste des Dialogs "Metadaten editieren" können Sie in einem Dropdown-Menü eine zweite Sprache auswählen:

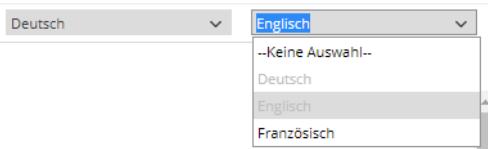

Sie können auch die Standardsprache (linke Dropdown-Liste) auf eine andere Sprache umschalten, aber Sie können nur maximal zwei Sprachen gleichzeitig anzeigen.

Für jede Sprache, die Sie aktivieren, erscheint für jedes lokalisierte Textfeld bzw. für jeden Textbereich ein neues Eingabefeld:

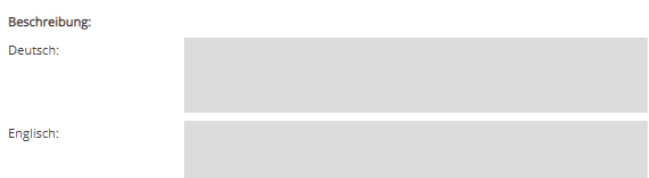

# <span id="page-246-0"></span>Knoten verschieben

Um einen Knoten von einem übergeordneten Knoten zu einem anderen zu verschieben, wählen Sie ihn einfach im Navigationsbaum aus und ziehen ihn per **Drag & Drop** von seiner aktuellen Position auf einen anderen Knoten.

Im Gegensatz zu Assets können Sie Knoten nicht von einem übergeordneten Knoten in einem Hauptansichtstab (z. B. "Ordner") zu einem Knoten in einem anderen Hauptansichtstab (z. B. "Schlüsselwörter") verschieben.

### **Einfluss auf Asset-Metadaten**

Knoten-referenzierende Felder in CELUM Content verwenden spezifische Knoten als ihr "Stammknoten" (von einem Administrator konfiguriert). Alle untergeordneten Knoten des Stammknotens können folglich als Werte eines knoten-referenzierenden Feldes ausgewählt werden.

Wenn das **[Linking-Feature](#page-278-0)** für Ihrem CELUM Content-Server aktiviert ist und der verschobene Knoten **als Wert in einem knoten-referenzierenden Feld eines Assets gesetzt** ist, dann wir dieser Wert aus dem verbundenen Feld entfernt, wenn der Knoten aus dem Stammknoten des Feldes hinausgeschoben wird. Wenn der neue übergeordnete Knoten der Stammknoten eines anderen knoten-referenzierenden Feldes ist, dann wir der verschobene Knoten als Wert zu dem anderen Feld des Assets hinzugefügt.

# FAQ und Fehlerbehebung

### Kann ich Knoten mehreren übergeordneten Knoten zuweisen?

Nein, im Gegensatz zu Assets kann ein Knoten nur genau einen übergeordneten Knoten haben.

# <span id="page-247-0"></span>Knoten teilen

Der einfachste Weg, um Knoten mit anderen Leuten zu teilen, ist über den **Teilen-Dialog**:

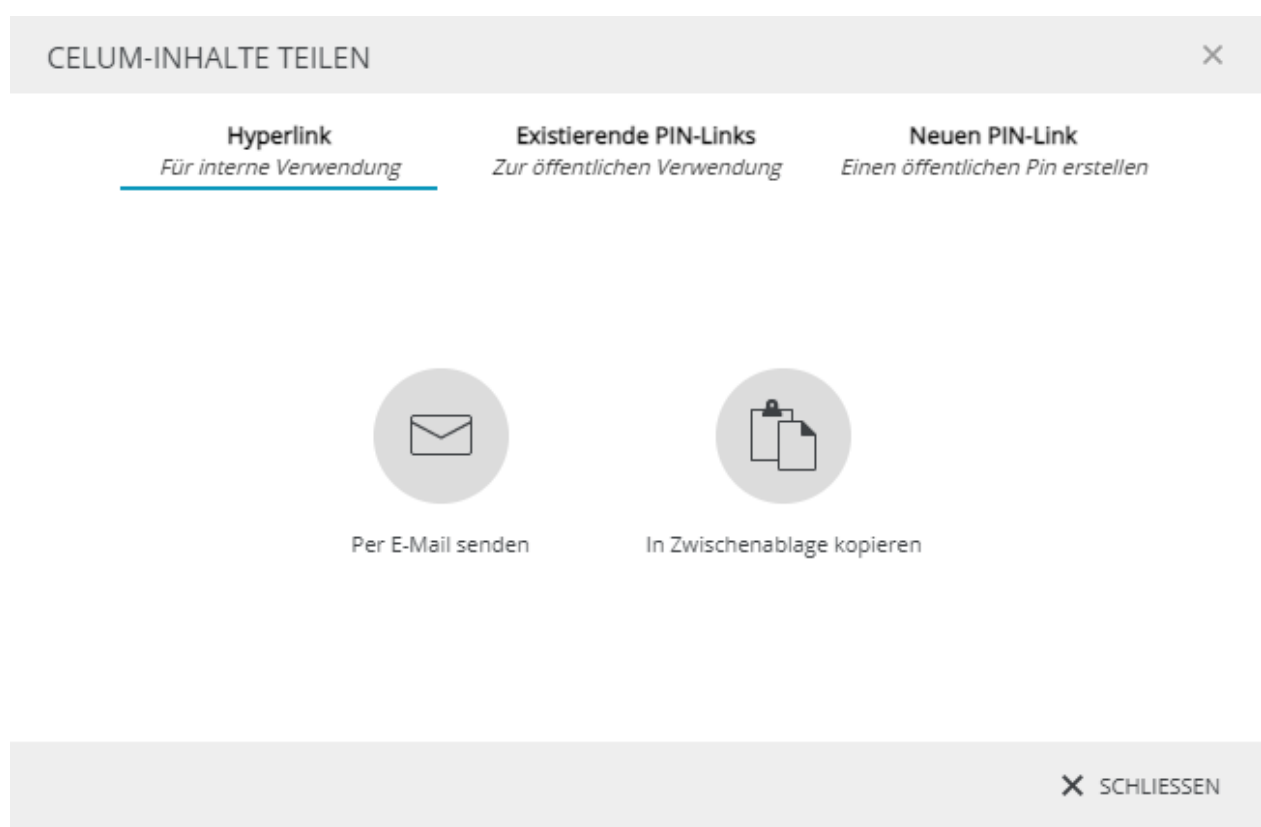

Um den Teilen-Dialog zu öffnen, klicken Sie die Aktion "Teilen" im Kontextmenü für einen ausgewählten Knoten. In dem Dialog haben Sie die folgenden Optionen zum Teilen des ausgewählten Contents:

- Teilen Sie den **[internen Hyperlink](#page-248-0)** des aktuellen Objekts. Sie können Hyperlinks verwenden, um Inhalte mit anderen CELUM Content-Benutzern zu teilen.
- Teilen Sie einen **[externen PIN-Link](#page-249-0)** für das aktuelle Objekt oder **[erstellen Sie einen](#page-250-0)  [neuen](#page-250-0)**. Sie können PIN-Links verwenden, um Inhalte mit Personen zu teilen, die kein CELUM Content-Benutzerkonto haben.

Alternativ können Sie eine gesamte Knotenstruktur und ihre Assets mit der **"Smart Views"- Produkterweiterung**. Eine **[Smart View](#page-253-0)**, macht den ausgewählten Inhalt als öffentliches Markenportal mit nutzerfreundlicher Navigation verfügbar.

Um Smart Views zu sehen und zu teilen, ist eine Produkterweiterung nötig. **Dadurch können zusätzliche Lizenzkosten entstehen!**

# <span id="page-248-0"></span>Knoten mit anderen Nutzern teilen

Sie können objektspezifische **Hyperlinks** für Knoten für andere Nutzer von CELUM Content freigeben:

1. Wählen Sie einen Knoten im Navigationsbaum aus.

Wenn die Option zum Anzeigen von Unterknoten in der Assetliste aktiviert ist, können Sie mehrere auch Knoten in der Assetliste auswählen.

- 2. Öffnen Sie den Teilen-Dialog für Ihre Auswahl.
- 3. Standardmäßig wird der Dialog-Tab "Hyperlink" geöffnet.
- 4. Kopieren Sie den bzw. die Hyperlinks für die aktuelle Auswahl über "In Zwischenablage kopieren" oder senden Sie sie direkt per E-Mail.
- 5. Bei Versand per E-Mail öffnet sich der E-Mail-Client Ihres Betriebssystems und fügt den bzw. die Hyperlinks automatisch in den Text einer neuen E-Mail ein. Für jeden ausgewählten Knoten wird ein eigener Hyperlink eingefügt.

## Was passiert, wenn ein Hyperlink geöffnet wird?

Beim Öffnen des Hyperlinks wird die **Assetliste** mit dem Inhalt des freigegebenen Knotens angezeigt und der Knoten wird im Baum ausgewählt.

Sie können interne Hyperlinks an jeden beliebigen **CELUM Content-Benutzer** senden. Der Benutzer muss jedoch über die entsprechenden Berechtigungen verfügen, um das bzw. die geteilten Objekte zu sehen.

**Personen, die nicht über ein CELUM Content-Konto verfügen, können interne Hyperlinks nicht öffnen.** Verwenden Sie stattdessen **[PIN-Links](#page-249-1)** für die externe Freigabe.

# <span id="page-249-1"></span>Knoten mit externen Personen teilen

Mit der **PIN**- und **Smart-View**-Funktion von CELUM Content können Sie **ausgewählte Inhalte für einen bestimmten Zeitraum** mit **anderen Personen teilen**, die keinen Zugriff auf CELUM Content haben. Auf diese Weise wird sichergestellt, dass die Personen, denen Sie Inhalte zur Verfügung stellen, NUR die Inhalte herunterladen können, von denen Sie möchten, dass sie sie erhalten.

PIN-Links und Smart Views sind ebenfalls **anpassbar**, d. h. Änderungen am Inhalt eines Knotens gelten auch für die Empfänger eines PIN-Links oder einer Smart View auf diesem Knoten. Auf diese Weise können Sie direkt nach dem Anlegen eines Knotens einen PIN-Link oder eine Smart View hinzufügen und später entscheiden, welche Assets dem Knoten zugeordnet und mit den Empfängern geteilt werden sollen.

Sie benötigen die lokale Berechtigung zum Verwalten eigener PIN-Codes ("Manage own PIN") auf dem ausgewählten Objekt, um die PIN-Link-Funktion zu nutzen.

## Mittels PIN-Link teilen

Sie benötigen die lokale Berechtigung zum Verwalten eigener PIN-Codes ("Manage own PIN") auf dem ausgewählten Objekt, um die PIN-Link-Funktion zu nutzen.

### <span id="page-249-0"></span>Einen existierenden PIN-Link ansehen und teilen

- 1. Öffnen Sie den Teilen-Dialog für einen Knoten.
- 2. Wechseln Sie zum zweiten Tab ("Existierende PIN-Links").
- 3. Der zweite Tab im Teilen-Dialog enthält alle vorhandenen PIN-Links zum ausgewählten Knoten. Sie können jeden Link mit $\Xi$  per E-Mail versenden oder über  $\Box$  in die Zwischenablage kopieren.

### **Berechtigung nötig, um PIN-Links von anderen Nutzern zu sehen**

Sie benötigen die globale Berechtigung "PINs von anderen Benutzern verwalten", um PIN-Links, die von anderen Nutzern erstellt wurden, zu sehen. Wenn Sie die Berechtigung nicht haben, sehen Sie nur Ihre eigenen PIN-Links.

### **PIN-Verfügbarkeit hängt von Berechtigungen und Status des Erstellers ab**

Unter den folgenden Umständen ist ein PIN-Link nicht mehr verfügbar:

• Die Objekte, auf denen der PIN-Link erstellt wurde, wurden gelöscht

- Der Ersteller des PIN-Links darf den Knoten, auf/in dem der PIN-Link erstellt wurde, nicht mehr sehen
- Der Benutzer, der den PIN-Link erstellt hat, wurde deaktiviert oder gelöscht

In diesen Fällen können Empfänger den Inhalt des PIN-Links nicht mehr herunterladen.

### PIN-Eingangsseite

Empfänger des PIN-Links können den Link in einem Browser öffnen, wo die PIN-Eingangsseite geöffnet wird. Auf der Eingangsseite können Empfänger die für das jeweilige Asset verfügbaren Download-Formate auswählen, um Assets direkt in ihr lokales Dateisystem herunterzuladen. Alternativ können sie alle im PIN-Link enthaltenen Assets mit einem Klick herunterladen oder die verfügbaren Assets nach Dateityp filtern, um nur Assets eines bestimmten Typs herunterzuladen.

Wenn sich der Empfänger für den Download aller oder mehrerer Assets entscheidet, wird eine ZIP-Datei generiert und anschließend heruntergeladen.

Wenn der gesendete PIN-Link ungültig oder nicht verfügbar ist, erhalten die Empfänger anstelle der enthaltenen Assets eine entsprechende Fehlermeldung.

### <span id="page-250-0"></span>Standard-PIN-Link erstellen

- 1. Öffnen Sie den Teilen-Dialog für einen Knoten.
- 2. Wechseln Sie zum dritten Tab ("Neuer PIN-Link").
- 3. Geben Sie einen Namen für den PIN-Link ein.
- 4. Wählen Sie optional zusätzliche Download-Formate, die verfügbar sein sollen.
- 5. Senden Sie den PIN-Link per E-Mail oder kopieren Sie ihn in die Zwischenablage.
- 6. Der PIN-Link wird beim Schließen des Dialogs automatisch gespeichert.

Möchten Sie einen PIN-Link anpassen oder bearbeiten? Unter "[Fortgeschrittenen PIN-](#page-250-1)**[Link erstellen](#page-250-1)**" erfahren Sie, wie.

### Fortgeschrittenen PIN-Link erstellen

<span id="page-250-1"></span>Wenn ein **[Standard-PIN-Link](#page-250-0)** nicht ausreicht, können Sie im Dialog "PIN-Codes verwalten" entweder einen bestehenden Link bearbeiten oder mit zusätzlichen Einstellungen einen neuen erstellen.

1. Öffnen Sie den Dialog über eine der folgenden Optionen:

- Öffnen Sie den Teilen-Dialog eines Knoten und klicken Sie auf dem Tab "Neuer PIN-Link" auf den Button" PIN bearbeiten".
- Öffnen Sie das Kontextmenü eines Knoten und wählen Sie den Menüeintrag "PIN Code(s) verwalten".
- Öffnen Sie an einem Knoten mit vorhandenen PIN-Links die Infoleiste. Im Bereich "PIN Codes" der Infoleiste können Sie jeden aktiven PIN-Link einsehen und bearbeiten.

Im Dialog oben links sehen Sie eine Liste der vorhandenen PIN-Links, die Sie auswählen können. Wenn noch keine PINs verfügbar sind, sehen Sie den Text "Keine PIN Codes verfügbar".

Im Dialog links unten können Sie entweder einen **neuen PIN-Link erstellen** oder einen **bestehenden löschen**.

Auf der rechten Seite des Dialogs sind die Konfigurationsoptionen für den ausgewählten PIN-Link aufgelistet. Über die Tabs oben im Dialog können Sie ganz einfach zwischen den Abschnitten wechseln.

Um einen ausgewählten PIN-Link zu teilen, klicken Sie oben rechts auf "Teilen".

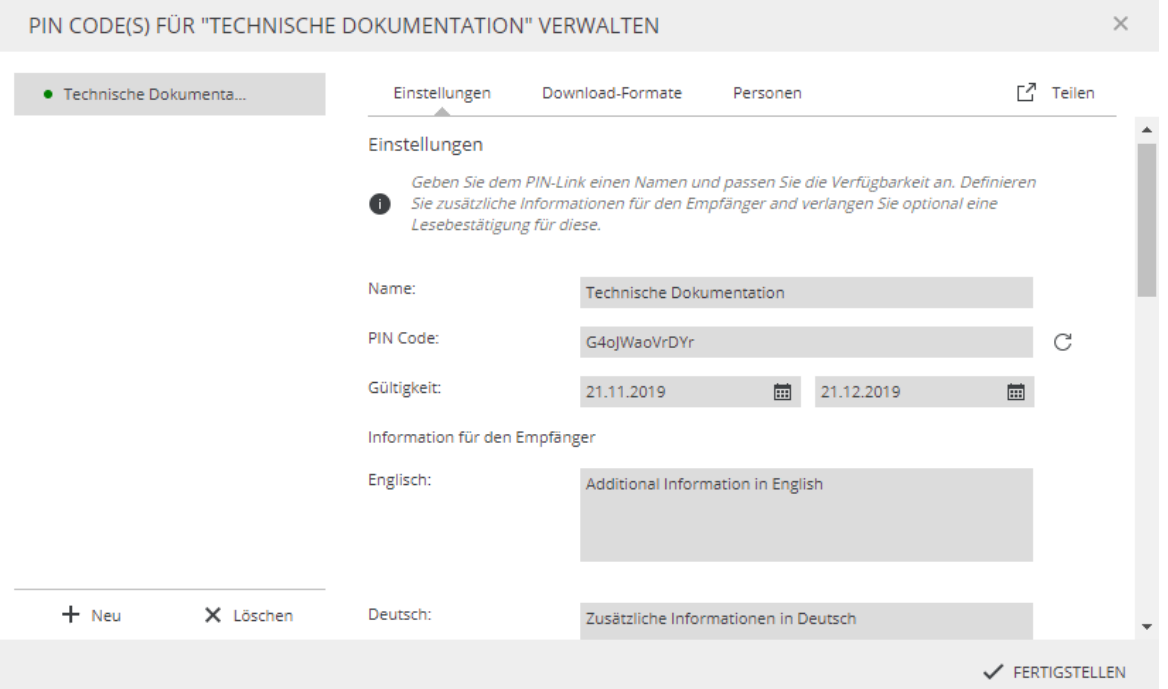

2. Konfigurieren Sie den Link mit den folgenden fortgeschrittenen Einstellungen:

### **[www.celum.com](http://www.celum.com/)** Seite 242

and in
- **Name**: Geben Sie einen Namen für den PIN-Link ein.
- **PIN-Code**: Richten Sie eine eindeutige Kennung für den PIN-Link ein. Sie können den PIN-Code entweder automatisch mit der  $\mathbb{C}$ -Taste generieren lassen oder einen Code manuell eingeben.
- **Gültigkeit:** Legen Sie den Zeitraum fest, in dem der PIN-Link gültig ist, d. h. in dem Empfänger den ihm zugeordneten Content herunterladen können.
- **Informationen für den Empfänger**: Geben Sie die Informationen ein, die dem Empfänger auf der Eingangsseite des PIN-Link angezeigt werden sollen. Sie können die Informationen in allen verfügbaren Sprachen der Benutzeroberfläche eingeben.
- **Lesebestätigung**: Die Empfänger müssen auf der Eingangsseite über eine Checkbox bestätigen, dass sie die Informationen gelesen haben.
- 3. Scrollen Sie zum Bereich "Download-Formate" hinunter und wählen Sie ein oder mehrere Download-Formate für den Content im PIN aus, um die Qualität und Größe der heruntergeladenen Dateien festzulegen. Beachten Sie, dass nicht jeder zugehörige Content in jedem gewählten Download-Format heruntergeladen werden kann.

Andere Personen können einen PIN-Link nur dann herunterladen, wenn dem PIN-Link mindestens ein Download-Format zugewiesen ist.

4. Scrollen Sie zum Bereich "Personen" hinunter und wählen Sie Nutzer oder Nutzergruppen aus, die auf den von Ihnen erstellten PIN-Link zugreifen und/oder ihn bearbeiten können sollen.

Je nachdem, welche Berechtigungen Sie den Benutzern erteilen (**Bearbeitungs**oder **Leserechte**), können sie entweder nur die PINs in der Infoleiste sowie die Detailinformationen im Dialog sehen ODER diese auch bearbeiten oder löschen.

Unabhängig von den Berechtigungen können die Benutzer den PIN-Link an andere Benutzer weiterleiten.

- 5. Klicken Sie in der oberen rechten Ecke des Dialogs auf den Button "Teilen". Der Link wird in einem Popup-Fenster angezeigt.
- 6. Sie haben nun zwei Möglichkeiten, den Link zu teilen:
	- $\Box$  Per E-Mail senden. Hierbei wird Ihr standardmäßiges E-Mail-Programm automatisch geöffnet und der Link in eine neue E-Mail eingefügt.

•  $\Box$  In Zwischenablage kopieren. Hierbei wird der Hyperlink kopiert und Sie können ihn sofort an der gewünschte Stelle einfügen.

## Mittels Smart View teilen

#### **Voraussetzungen**

- Die **"Smart Views"-Produkterweiterung** ist auf Ihrem System korrekt installiert und konfiguriert. **Diese Produkterweiterung kann zusätzliche Lizenzkosten verursachen!**
- Sie haben die Berechtigung, um den Kontextmenüeintrag "Smart Views verwalten" für den ausgewählten Knoten zu sehen.

Die Anleitung zum Installieren und Konfigurieren der "Smart Views"-Erweiterung finden Sie in der **[Customer Knowledge Base](https://community.celum.com/kb/display/CS/How%2bto%2bdeploy%2band%2bconfigure%2bSmart%2bViews)** (auf Englisch).

#### Eine Smart View erstellen

Jeder Benutzer mit der Berechtigung zum Erstellen von Smart Views auf bestimmten Knoten kann diese folgendermaßen erstellen:

- 1. Wählen Sie einen Knoten aus, für den Sie die Berechtigung haben.
- 2. Rechtsklicken Sie den Knoten, um das Kontextmenü zu öffnen.
- 3. Klicken Sie den Kontextmenüeintrag "Smart Views verwalten". Ein Dialog öffnet sich.
	- Wenn für den Knoten noch keine Smart Views erstellt wurden, dann zeigt der Dialog eine Aufforderung zum Erstellen einer Smart View. Klicken Sie einfach den Button "Neu" im unteren Bereich der linken Dialogseite.

• Wenn bereits Smart Views bestehen, werden sie auf der linken Dialogseite angezeigt.

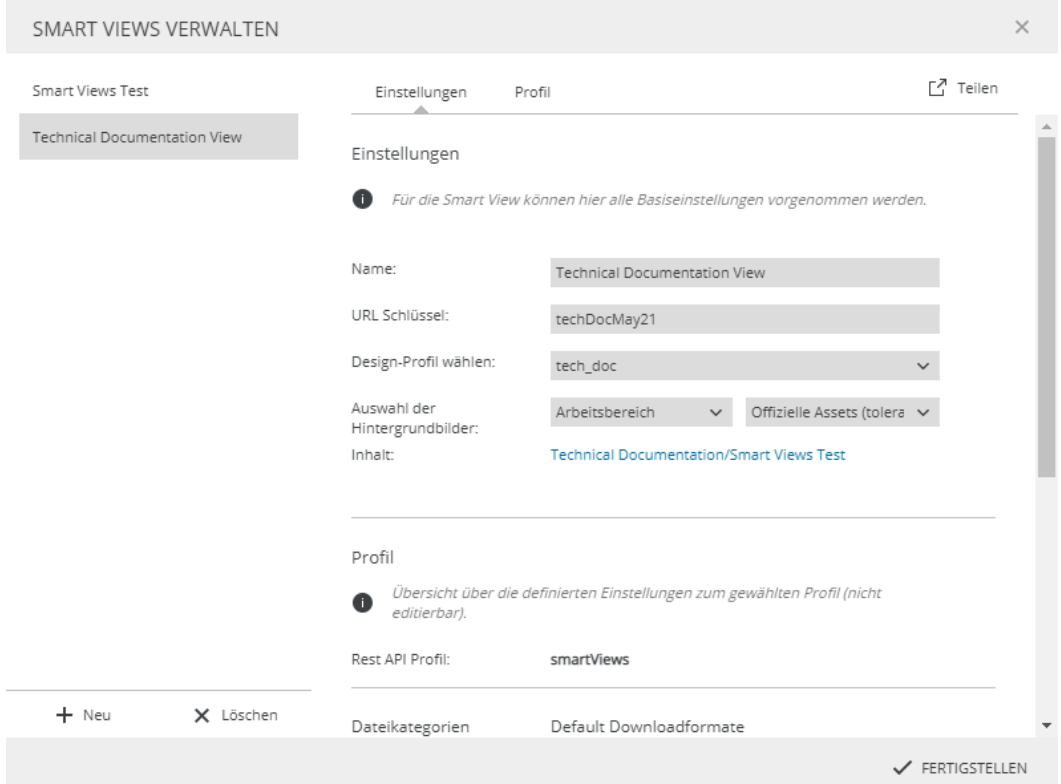

- 4. Für neue oder bestehende Smart Views können Sie die folgenden Information im Tab "Einstellungen" auf der rechten Seite eingeben:
	- **Name**: Standardmäßig ist hier der Knotenname eingestellt.

Der Name muss über das gesamte System **einzigartig** sein, sonst wird beim Speichern eine Fehlermeldung angezeigt.

- **URL Schlüssel**: Eine einzigartige ID in der URL der Smart View.
- **Design-Profil**: Wählen Sie eines der Smart-View-Profile, die in der CMA definiert wurden.

#### **"View"-Berechtigung für Empfänger überprüfen**

Um Zugangsprobleme für Ihre Smart View zu vermeiden, informieren Sie sich bitte bei der Person, die das Smart-View-Profil konfiguriert hat, ob der Benutzer, der im API-Authentication-Profil verwendet wurde, die "View"-Berechtigung für den Knoten hat, auf dem Sie die Smart View erstellen.

Wenn der Benutzer, der im API-Authentication-Profil verwendet wurde, die "View"-Berechtigung für den Knoten nicht hat, wird niemand die Inhalte in der Smart View sehen können, da die Berechtigungen des verwendeten API-Benutzers die Sichtbarkeit des Knotens determinieren.

• **Auswahl der Hintergrundbilder**: Wählen Sie einen Knoten, dessen Assets in einer Slideshow angezeigt werden sollen, während Inhalte der Smart View heruntergeladen werden.

Es wird empfohlen, die Anzahl an Assets im Slideshow-Knoten auf 10 zu beschränken, um Probleme bei der Ausführung der Slideshow zu vermeiden.

Wenn sich mehr als 10 Assets im ausgewählten Slideshow-Knoten befinden, kann nicht vorhergesagt werden, welche Bilder angezeigt werden.

- **Inhalt:** Klicken Sie den Link, um den Inhalt des geteilten Knotens anzuzeigen.
- 5. Basierend auf dem ausgewählten Design-Profil zeigt der untere Teil des Dialogs wird der Bereich "Profil" im Dialog aktualisiert und zeigt eine nicht bearbeitbare Vorschau der Smart-View-Profil-Konfiguration.
- 6. Speichern Sie die Smart View mittels "Fertigstellen". Der Dialog schließt sich.

#### Eine Smart View teilen

Sie können eine Smart View entweder vor dem Speichern des "Smart Views verwalten"-Dialogs teilen, oder danach, indem Sie den Dialog wieder öffnen. Der Button "Teilen"

- $\mathbb{E}$ <sup>Teilen</sup> befindet sich im rechten oberen Eck des Dialogs.
	- 1. Klicken Sie den Button und kopieren Sie den Link zur Smart View.
	- 2. Teilen Sie den Link mit externen Personen.
	- 3. Die externen Personen können auf den Link zugreifen und durch die Assets im Smart-View-Knoten navigieren, sie ansehen und herunterladen.

## Smart Views verwalten

Sie können Smart Views auf einem bestimmten Knoten mittels des Kontextmenüeintrags "Smart Views verwalten" auf dem Knoten erstellen.

Zusätzlich können Sie eine Smart View auch über denselben Mechanismus bearbeiten oder löschen.

#### **Voraussetzungen**

- Die **"Smart Views"-Produkterweiterung** ist auf Ihrem System korrekt installiert und konfiguriert. **Diese Produkterweiterung kann zusätzliche Lizenzkosten verursachen!**
- Sie haben die Berechtigung, um den Kontextmenüeintrag "Smart Views verwalten" für den ausgewählten Knoten zu sehen.

Die Anleitung zum Installieren und Konfigurieren der "Smart Views"-Erweiterung finden Sie in der **[Customer Knowledge Base](https://community.celum.com/kb/display/CS/How%2bto%2bdeploy%2band%2bconfigure%2bSmart%2bViews)** (auf Englisch).

### Eine Smart View bearbeiten

- 1. Sobald Sie den Dialog "Smart Views verwalten" geöffnet haben, klicken Sie eine Smart View an, die Sie bearbeiten möchten. Sobald Sie das Tab "Smart Views" im Teilen-Dialog geöffnet haben, suchen Sie eine Smart View, die Sie bearbeiten möchten.
- 2. Nehmen Sie die Änderungen vor. Klicken Sie das "Bearbeiten"-Icon neben der Smart View und nehmen Sie Ihre Änderungen vor.
- 3. Klicken Sie "Fertigstellen", um die Änderungen zu speichern. Klicken Sie "Speichern", um die Änderungen zu speichern.

Wenn Sie das Feld "URL Schlüssel" bearbeiten, haben Empfänger danach keinen Zugriff mehr auf die Smart View über die alte URL.

### Eine Smart View löschen

- 1. Sobald Sie den Dialog "Smart Views verwalten" geöffnet haben, klicken Sie eine Smart view an, die Sie löschen möchten. Sobald Sie das Tab "Smart Views" im Teilen-Dialog geöffnet haben, suchen Sie eine Smart View, die Sie löschen möchten.
- 2. Klicken Sie den Button "Löschen" im unteren Teil der Smart-View-Liste. Klicken Sie das "Löschen"-Icon <sup>而</sup> neben der Smart View.

3. Bestätigen Sie das Löschen. Eine Snackbar-Benachrichtigung bestätigt, dass die ausgewählte Smart View gelöscht wurde.

Sobald die Smart View gelöscht wurde, können Sie sie nicht mehr wiederherstellen und Empfänger können nicht mehr darauf zugreifen.

## Knoten in Favoriten speichern

Wenn Sie häufig mit denselben Knoten im System arbeiten, können Sie eine Verknüpfung zu ihnen erstellen. Diese Verknüpfungen werden in CELUM Content als "Favoriten" bezeichnet.

## Knoten als Favorit festlegen

- 1. Öffnen Sie das Kontextmenü auf einem Knoten.
- 2. Wählen Sie aus dem Kontextmenü "Favorit anlegen".
- 3. Eine Snackbar gibt die Rückmeldung, dass der Favorit hinzugefügt wurde.

## Favoritenknoten öffnen

Sie finden alle Ihre Favoriten im Hauptansichtstab "Home" (Ihr Dashboard) im Startseiten-Widget "Meine Favoriten".

Klicken Sie einen Knoten im Widget am, um seinen Hauptansichtstab zu öffnen. Der Knoten wird automatisch ausgewählt.

## Knoten aus den Favoriten entfernen

- 1. Öffnen Sie den Hauptansichtstab "Home" (Ihr Dashboard).
- 2. Klicken Sie neben dem Favoriten-Header auf "Bearbeiten". Neben jedem Favoriten erscheint ein kleines Papierkorb-Symbol  $\overline{10}$ .
- 3. Klicken Sie auf das Papierkorbsymbol  $\overline{\mathbb{U}}$ .
- 4. Klicken Sie auf "Fertig", wenn Sie fertig sind.

## Benachrichtigungen über Änderungen erhalten

Mithilfe von **Abonnements** können Sie sich über Änderungen innerhalb bestimmter Knoten auf dem Laufenden halten. Wenn Sie einen Knoten abonnieren, erhalten Sie eine E-Mail-Benachrichtigung, wenn im Knoten Änderungen vorgenommen werden, über die Sie informiert werden möchten.

Um einen Knoten zu abonnieren, markieren Sie ihn im Navigationsbaum, öffnen Sie das Kontextmenü und wählen Sie den Menüeintrag "Abonnieren". Es öffnet sich ein Dialog zum **[Konfigurieren von Abonnements](#page-259-0)**.

### Abonnement konfigurieren

<span id="page-259-0"></span>Der Abonnementdialog besteht aus mehreren Abschnitten, in denen Sie genau entscheiden können, über welche Änderungen Sie wie oft informiert werden möchten.

### Abschnitt "Allgemeine Einstellungen"

Hier können Sie entscheiden, ob Sie täglich, wöchentlich, monatlich, sofort oder in frei gewählten Abständen informiert werden möchten, wenn eine Änderung im abonnierten Knoten vorgenommen wird.

Für Benachrichtigungen in frei gewählten Abständen kann der techniche Administrator das Intervall im Back-End Ihres CELUM Content-Servers konfigurieren.

Natürlich können Sie für eine maximale Abdeckung auch alle Optionen wählen.

#### Abschnitt "Geltungsbereich"

Hier können Sie entscheiden, ob Sie nur den aktuell ausgewählten Knoten oder auch bestimmte oder alle Unterknoten abonnieren möchten. Wenn Sie Unterknoten abonnieren, können Sie außerdem entscheiden, ob Sie nur die Unterknoten oder auch den aktuell ausgewählten Knoten abonnieren möchten.

#### Abschnitt "Bei diesen Ereignissen benachrichtigen"

Hier können Sie einschränken, über welche Änderungen Sie informiert werden möchten. Sie können sich über verschiedene Aspekte von Assets oder Knoten innerhalb der abonnierten Knoten informieren:

- Änderungen an Metadaten
- Versionsänderungen
- Aktivierung oder Deaktivierung (Änderung der Asset-Verfügbarkeit)
- Verschiebe-Operationen

Für alle diese Optionen mit Ausnahme von "Asset aktiviert/deaktiviert" können Sie die Änderungen mit dem  $\clubsuit$ -Symbol weiter einschränken, um nur über bestimmte Änderungen an den Informationsfeldern oder über Versions-/Verschiebe-Operationen informiert zu werden.

Nachdem Sie das Abonnement so eingerichtet haben, wie Sie es wünschen, speichern Sie den Dialog mit "Fertigstellen". Der abonnierte Knoten ist mit dem  $\Omega$ -Symbol im Navigationsbaum gekennzeichnet.

### Knoten-Abonnement abbestellen

Wenn Sie keine E-Mail-Benachrichtigungen mehr erhalten möchten, öffnen Sie auf dem abonnierten Knoten das Kontextmenü und klicken Sie auf den Menüpunkt "Abbestellen". Nachdem Sie die Aktion bestätigt haben, wird Ihr Abonnement aus dem Knoten entfernt und das  $\Omega$ -Symbol verschwindet aus dem Knoten im Navigationsbaum.

Sie möchten eine E-Mail-Benachrichtigung außerhalb des automatischen Zyklus manuell versenden? Als Super-Administrator können Sie E-Mail-Benachrichtigungen via System-Tasks versenden. Der **Administrator-Guide** in der **[Customer Knowledge Base](https://community.celum.com/kb/display/CS/System%2bTasks)** (Englisch) enthält mehr Informationen.

Die feingranulare Abonnement-Konfiguration kann überschrieben werden, wenn Sie das Abonnement für einen Knoten im **Nova UI** bearbeiten, da die Abonnement-Einstellungen im Nova UI nicht so detailliert sind wie im Advanced UI.

## <span id="page-261-1"></span>Mit CELUM Drive synchronisieren

CELUM Drive ist einer von CELUMs Cloud-Services und ermöglicht Ihnen, Inhalte aus CELUM Content in Ihr lokales Dateisystem zu synchronisieren. Es hat auch eine praktische Desktop-Applikation, die Sie auf Ihrem lokalen Computer installieren können.

Wenn die CELUM Drive-Funktionalität von Ihrer Organisation abonniert wurde, können Sie Ihre CELUM Content-Inhalte nahtlos in Ihr lokales Dateisystem übertragen. Das genaue Verhalten der Synchronisierung hängt von Ihrer Systemkonfiguration ab. Einzelheiten dazu finden Sie **[weiter unten](#page-261-0)**.

#### **Voraussetzungen**

- Sie benötigen einen **persönlichen CELUM Cloud-Benutzer-Account**, der die abonnierten Dienste Ihrer Organisation nutzen darf und mit dem Sie in CELUM Content **[verbunden](#page-235-0)** sein müssen. Ihre Organisation muss ein gültiges Abo für CELUM Drive haben.
- Sie müssen die **CELUM Drive Desktop-App herunterladen** und installieren. Sie können die App über das Kundenportal von CELUM, **portal.celum.com**, herunterladen.

## Synchronisierung eines Knotens starten

- <span id="page-261-0"></span>1. Navigieren Sie zu einem Knoten, den Sie in Ihr lokales Dateisystem synchronisieren möchten.
- 2. Öffnen Sie das Kontextmenü auf dem Knoten.
- 3. Abhängig von Ihrer Systemkonfiguration sehen Sie die folgenden Aktionen zum Starten des Drive-Syncs im Kontextmenü:
	- 1 Aktion "Drive-Sync starten": Klicken Sie einfach diese Aktion an, um alle Assets im gerade ausgewählten Knoten und seinen Unterknoten in einen flachen Ordner in Ihrem CELUM-Speicherort im lokalen Dateisystem zu synchronisieren. Für Unterknoten werden keine lokalen Ordner erstellt.

Dies ist das Standardverhalten. Wenn Sie das Verhalten ändern möchten, kontaktieren Sie einen technischen Administrator, der die Konfiguration des Servers ändern kann.

• **2 Aktionen "Drive-Sync auf aktuellem Knoten starten" und "Drive-Sync auf allen Unterknoten starten"**: Erlaubt Sync-Verhalten mit mehr Nuancen. Wählen Sie zwischen den beiden Anwendungsfällen:

- *Drive-Sync auf aktuellem Knoten starten*: Synchronisiert alle Assets im aktuell ausgewählten Knoten und seinen Unterknoten in einen flachen Ordner in Ihrem CELUM-Speicherort im lokalen Dateisystem. Für Unterknoten werden keine lokalen Ordner erstellt.
- *Drive-Sync auf allen Unterknoten starten*: Synchronisiert die Assets in der Unterknote-Hierarchie des aktuell ausgewählten Knotens und legt die direkten Unterknoten als Ordner in Ihrem lokalen Dateisystem an. Assets im aktuellen Knoten selbst werden nicht synchronisiert.
- 4. Der synchronisierte Knoten und/oder seine Unterknoten werden in der **CELUM-Location** in Ihrem lokalen Dateisystem reflektiert.

Mehr Informationen über die CELUM-Location finden Sie im **CELUM Cloud Online-Hilfe**-Artikel "Synchronisierte Dateien ansehen".

### Synchronisierung eines Knotens stoppen

- 1. Navigieren Sie zu einem Knoten, den gerade Sie mit CELUM Drive synchronisieren.
- 2. Öffnen Sie das Kontextmenü auf dem Knoten und klicken Sie den Menüeintrag "Drive-Sync stoppen":
- 3. Der Knoten wird nicht mehr in Ihre CELUM-Location synchronisiert.

Das nicht mehr synchronisierte Verzeichnis wird nicht aus Ihrer CELUM-Location gelöscht (Sie behalten alle Dateien, die Sie bisher synchronisiert haben), aber es werden keine Änderungen mehr aus dem Knoten in CELUM Content empfangen.

Einige Beschränkungen für die CELUM Drive-Synchronisierung gelten wegen beschränkter Berechtigungen oder Knoten-Validierung. Bitte besuchen Sie den **Online-Hilfe-Artikel** "Spezialfälle für CELUM Content" für mehr Informationen.

## Knoten löschen

- 1. Wählen Sie einen Knoten im Navigationsbaum aus und öffnen Sie das Kontextmenü.
- 2. Klicken Sie auf "Löschen".
- 3. Klicken Sie im Bestätigungsdialog auf "OK".
- 4. Der Knoten wird dauerhaft aus dem System gelöscht.

Wenn ein Asset im gelöschten Knoten auch zu mindestens einem anderen berechtigungsbestimmenden Knoten hinzugefügt wurde, ist das Asset in dem Knoten noch verfügbar und wird nicht endgültig gelöscht. Wenn es sich nur im gelöschten Knoten befand, wird es ebenfalls endgültig gelöscht.

# Mit Assets arbeiten

## Mit Assets arbeiten

Kurz gesagt ist ein Asset die Repräsentation einer digitalen Datei in CELUM Content. Assets werden erstellt, wenn Sie Dateien in CELUM Content hochladen. Sie haben immer einen Asset-Typ, der ihre Metadaten vorgibt, und können in verschiedenen Formaten wieder heruntergeladen oder in verbundene System verteilt werden.

## Ein Wort zu Berechtigungen

Nicht alle Asset-Typen können von allen Benutzern in CELUM Content verwendet werden. Genauso können auch nicht alle Benutzer alle Aktionen auf Assets ausführen. Die Berechtigungen werden einerseits vom Benutzertyp vorgegeben, andererseits vom Knoten wo das Asset verlinkt ist.

### Assets ansehen

Sie können alle Assets im aktuell ausgewählten Knoten in der **Assetliste** in einem Knoten-Hauptansicht-Tab oder der Ergebnisliste im "Suche"-Tab sehen. Dort können Sie Assets auswählen und Aktionen dafür ausführen.

#### **Weitere Informationen**

- **[Assets erstellen](#page-267-0)**
- **[Assets zu Knoten zuordnen](#page-276-0)**
- **[Assets herunterladen](#page-352-0)**
- **[Asset-Informationen ansehen](#page-284-0)**
- **[Asset-Metadaten bearbeiten](#page-300-0)**
- **[Asset-Versionen verwalten](#page-314-0)**
- **[Assets teilen](#page-318-0)**

## Die Assetliste anpassen

Die Assetliste zeigt alle Assets in der gerade ausgewählten Knotenstruktur. Sie haben mehrere Möglichkeiten, anzupassen,

- welche Objekte in der Assetliste angezeigt werden,
- welche Informationen über die Objekte gezeigt wird und
- wie sie sortiert sind.

## Ansichtsmodus und angezeigte Objekte anpassen

Die Option "Ansicht" im Bereich des **Active-Menus** bietet verschiedene Möglichkeiten, um anzupassen, welche Inhalte wie in der Assetliste angezeigt werden:

- Klicken Sie auf  $\overline{F}$ , um sowohl Assets innerhalb des aktuell ausgewählten Knotens als auch innerhalb der zugehörigen Unterknoten anzuzeigen.
- Klicken Sie auf  $\overline{\bullet}$ , um sowohl Assets als auch Unterknoten innerhalb des aktuell ausgewählten Knotens anzuzeigen.
- Verwenden Sie den Zoom-Schieberegler, um die Vorschau von Assets und Knoten größer oder kleiner zu machen.
- Klicken Sie auf  $\equiv$ , um die Asset-Vorschauen in einer Tabelle mit den wichtigsten Informationen zu den einzelnen Assets anzuzeigen.
- Klicken Sie auf  $\blacksquare$ , um die Vorschau der Assets als größere Miniaturansichten anzuzeigen. Bewegen Sie den Mauszeiger über eine Miniatur um zusätzliche Informationen zum Asset zu erfahren.

Die **Assetliste** selbst bietet im unteren Bereich eine Symbolleiste, mit der Sie die Anzahl der Assets pro Seite ändern und zwischen den Seiten wechseln können.

Um die **Infoleiste** und die **Detailansicht** aus- oder einzuklappen, verwenden Sie die folgenden Buttons im **Active-Menu**:

- Klicken Sie auf  $\Box$ , um die Infoleiste vollständig auszublenden.
- Klicken Sie auf  $\Box$ , um die Infoleiste anzuzeigen.
- Klicken Sie auf  $\blacksquare$ , um die Infoleiste in die Detailansicht auszuklappen.

### Assets sortieren

Ein kleines Pfeilsymbol neben dem Namen einer Spalte zeigt an, dass die Assetliste nach dieser Spalte sortiert ist. Der Pfeil zeigt **nach unten**, wenn die Assetliste **absteigend** sortiert ist, und **nach oben**, wenn die Assetliste **aufsteigend** sortiert ist.

#### **[www.celum.com](http://www.celum.com/)** Seite 256

Um die Assetliste nach einer anderen Spalte zu sortieren, klicken Sie einfach auf die Spaltenüberschrift (Name) einer anderen Spalte. Die Assetliste wird dann in aufsteigender Reihenfolge sortiert. Klicken Sie erneut auf die Spaltenüberschrift, um in absteigender Reihenfolge zu sortieren.

Alternativ können Sie den Mauszeiger über eine Spaltenüberschrift bewegen, bis ein größerer, nach unten gerichteter Pfeil Y erscheint. Klicken Sie auf den Pfeil, um das **Spaltenmenü** zu öffnen. Darin erscheinen die beiden Einträge, um aufsteigend oder absteigend zu sortieren.

## Spalten ein- und ausblenden

Um eine Spalte vorübergehend aus der Assetliste **auszublenden**, gehen Sie wie folgt vor:

- Bewegen Sie den Mauszeiger über eine Spaltenüberschrift, bis der nach unten gerichtete Pfeil v erscheint.
- Klicken Sie auf den Pfeil, um das **Spaltenmenü** zu öffnen.
- Bewegen Sie den Mauszeiger über den Menüeintrag "Spalten" > "Allgemein".
- Die aktuelle Liste der Spalten in der Assetliste wird angezeigt. Verwenden Sie die Checkbox neben der jeweiligen Spalte, um eine Spalte ein- oder auszublenden.

## Spalten neu anordnen

Um eine Spalte an eine andere Position **zu verschieben**, ziehen Sie die Spaltenüberschrift einfach per Drag & Drop an die neue Position. Um die **Spaltengröße zu verändern**, bewegen Sie den Mauszeiger über den Zwischenraum zwischen zwei Spaltenüberschriften und ziehen Sie den Mauszeiger, wenn er sich in einen bidirektionalen Pfeil verwandelt: <sup>4</sup>

## FAQ

### Warum werden die Spaltenüberschriften der Assetliste auch in der Miniaturansicht angezeigt?

Auch in der Miniaturansicht können Sie die Spaltenüberschriften verwenden, um die Assetliste in aufsteigender oder absteigender Reihenfolge zu sortieren.

## <span id="page-267-0"></span>Assets erstellen

In CELUM Content gibt es mehrere Möglichkeiten, neue Assets zu erstellen:

- **[Händisch](#page-267-1)** in der Hauptansicht
- Mittels **[Bulk-Import](#page-267-2)**
- **[Programmatisch](#page-268-0)** mittels API
- Mittels **[CELUM Drive-Sync](#page-268-1)**

## Assets hochladen

<span id="page-267-1"></span>Das zentrale Tool zum Hochladen von Assets in CELUM Content ist der **Upload-Basket**, der Teil des Docks ist. Sie können Assets über den Upload-Basket auf zwei Arten hochladen:

#### Per Drag & Drop

- 1. Wählen Sie ein oder mehrere Assets in Ihrem lokalen Dateisystem aus.
- 2. Ziehen Sie es auf das Dock, das sich dunkel färbt, um anzuzeigen, dass die Assets dort abgelegt werden können.
- 3. Lassen Sie die Maustaste los, um die Assets einzufügen.
- 4. Die Assets werden dem Upload-Basket hinzugefügt.

#### Per Upload-Button

- 1. Klicken Sie im Dock auf den Button "Hochladen".
- 2. Der Dateiauswahldialog Ihres lokalen Dateisystems wird geöffnet.
- 3. Wählen Sie eine oder mehrere Dateien aus und bestätigen Sie den Dialog.
- 4. Die Dateien werden als neue Assets in den Upload-Basket gelegt.

#### Assets importieren

<span id="page-267-2"></span>Als Super-Administrator können Sie mithilfe von System-Tasks mehrere Knoten mitsamt den darin befindlichen Dateien in CELUM Content importieren:

Der System-Task "Archivordner importieren" ist standardmäßig verfügbar

Die Konfiguration und das Verhalten des Archivordner-Imports wird im **Administrator Guide** in der **[Customer Knowledge Base](https://community.celum.com/kb/display/CS/System%2bTasks)** beschrieben (Englisch).

• Die "Importer"-Funktionalität benötigt eine **Produkterweiterung** 

#### **Diese Erweiterung verursacht womöglich zusätzliche Lizenzkosten!**

Bitte laden Sie sich dafür den eigenen PDF-Guide für Ihre installierte Version der Erweiterung aus dem **[CELUM-Portal](https://portal.celum.com/main/opennodeview.do?tab=producttab&nodeId=8230)** herunter.

### Assets mittels API erstellen

<span id="page-268-0"></span>CELUM bietet mehrere leistungsstarke APIs, mit denen Sie neue Assets programmatisch erstellen und Ihren eigenen Kunden erlauben können, Assets über Erweiterungen zu erstellen.

- Die SOAP API, die auf dem SOAP-Protokoll basiert und verwendet werden kann, um CELUM Content zu erweitern und zu integrieren
- Das SDK, CELUMs eigens entwickelte leistungsstarke API

Informationen, wie Sie gegen die CELUM-APIs entwickeln können, finden Sie in der **Customer Knowledge Base** (Englisch):

- **[SOAP API Guide](https://community.celum.com/kb/display/CS/SOAP%2bAPI%2bGuide)**
- **[SDK Guide](https://community.celum.com/kb/display/CS/SDK%2band%2bRemote-SDK)**

### Neue Assets mit CELUM Drive synchronisieren

<span id="page-268-1"></span>Die Synchronisierung eines Knotens mit CELUM Drive synchronisiert auch automatisch alle Assets darin. Sie können neue Dateien im CELUM-Speicherort Ihres lokalen Dateisystems erstellen und diese werden automatisch als neue Assets hochgeladen.

#### **Weiterführende Informationen**

Der Artikel **[Mit CELUM Drive synchronisieren](#page-261-1)** erklärt, wie Sie die Synchronisierung mit CELUM Drive in CELUM Content starten können.

Die Online-Hilfe für CELUM Drive enthält weitere Informationen über die Verwaltung des CELUM Content-Syncs.

#### **Nächste Schritte**:

Bevor Ihre hochgeladenen Assets von anderen CELUM Content-Benutzern gesehen und verwendet werden können, müssen Sie sie **[aus dem Upload-Basket für das System](#page-276-1)  [freigeben](#page-276-1)**.

Darüber hinaus können Sie direkt im Upload-Basket den **[Asset-Typ setzen](#page-297-0)** oder die **[Metadaten der Assets bearbeiten](#page-300-0)**. Dies erleichtert die Freigabe von Assets für bestimmte Knoten.

#### **Alternative Upload-Möglichkeiten**:

• Mit der Desktop-Integration "smart.upload" in CELUM Content können Sie Assets aus Ihrem Dateisystem direkt in einen Strukturknoten hochladen.

## Den Upload verwalten

Sie können den Upload neuer Assets beobachten und verwalten, während er unabgeschlossen ist.

## Fortschritt beim Hochladen überwachen

Wenn das Dock ausgeklappt ist, sehen Sie auf der linken Seite des Upload-Baskets den Fortschritt beim Hochladen jeder Datei:

1GB.zip

Wenn das Dock eingeklappt ist, zeigt der Button "Hochladen" den Gesamtfortschritt des Uploads mit einem Ladebalken an:

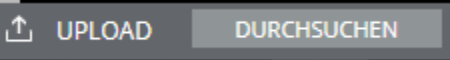

## Upload-Vorgang abbrechen

Sie können den Vorgang abbrechen, wenn das Dock ausgeklappt ist. Während der Upload läuft, wählen Sie eine Datei im Fortschrittsbereich aus und klicken Sie auf "Löschen", um den Vorgang nur für diese Datei abzubrechen. Klicken Sie im Fortschrittsbereich auf "Alle löschen", um den Upload-Fortschritt für alle verbleibenden Dateien abzubrechen.

Die Dateien, die Sie löschen, werden nicht als neue Assets in den Upload-Basket gelegt.

## Doppelt vorhandene Assets bereinigen

Gelegentlich kann ein Asset hochgeladen werden, das im System bereits vorhanden ist. CELUM Content prüft automatisch, ob Assets im Upload-Basket bereits vorhanden sind. Diese Duplikate werden im Upload-Basket mit einem speziellen Bullet <sup>I</sup> markiert. Außerdem erscheint in der Menüleiste des Upload-Baskets der zusätzliche Button "Duplikate".

Um unerwünschte Duplikate zu vermeiden, können Sie Assets stattdessen als neue Versionen für bereits vorhandene Assets hochladen:

- 1. Klicken Sie auf den Button "Duplikate" in der Menüleiste des Upload-Basket. Es öffnet sich ein Dialog.
- 2. Der Dialog zeigt eine Liste aller duplizierten Assets an. Sie haben auch die Möglichkeit, die Duplikate nach verschiedenen Kriterien zu filtern:
	- Aktivieren Sie die Checkbox "Suchbereich einschränken" und wählen Sie einen bestimmten Knotentyp und Knoten, um nur solche Assets aufzulisten, die in dem gewählten Knoten bereits vorhanden sind.
	- Wechseln Sie zwischen den Tabs, so dass Sie nach der Menge an duplizierten Assets filtern können:
		- "Alle gefundenen" listet alle Duplikate auf, unabhängig von der Anzahl der bereits vorhandenen Assets.
		- "Einmal gefunden" listet alle Duplikate auf, für die es genau eine bereits vorhandene Entsprechung gibt.
		- "Mehrfach gefunden" listet Assets auf, für die es mehrere vorhandene Duplikate im System gibt.
- 3. Wählen Sie bestimmte duplizierte Assets über deren Checkboxen in der Liste aus oder verwenden Sie die entsprechende Option, um alle auszuwählen.
- 4. Klicken Sie auf den Button "Neue Version", um die ausgewählten Duplikate als neue Versionen der vorhandenen Assets hochzuladen. Diese Duplikate werden aus der Liste entfernt.
- 5. Klicken Sie auf "Schließen", um den Dialog zu verlassen. Die Duplikate, die Sie als neue Versionen hochgeladen haben, werden aus dem Upload-Basket entfernt.

## Umgang mit Upload-Problemen

Wenn die Verarbeitung von Assets im Upload-Basket fehlschlägt, können für fehlgeschlagene Assets keine Vorschauen erstellt werden. Den Assets ist ein generisches Platzhalterbild zugeordnet und es wird ein Fehlersymbol  $(\otimes)$  hinzugefügt:

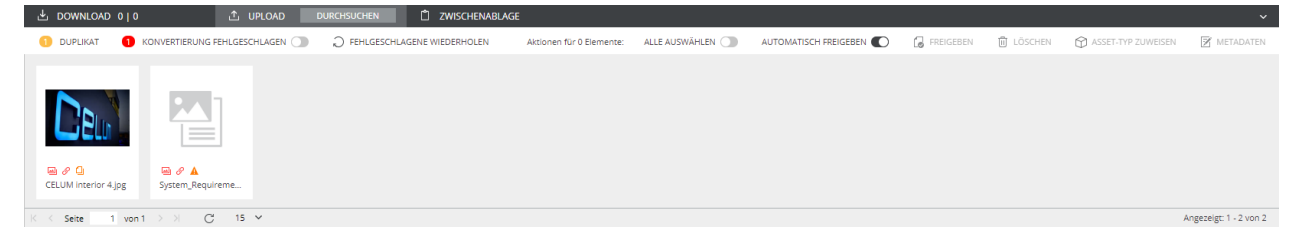

In dieser Situation besteht innerhalb von CELUM Content eine Reihe von Möglichkeiten, das Problem auszumachen und möglicherweise zu lösen.

## Fehlgeschlagene Assets filtern

Klicken Sie in der Menüleiste des Upload-Baskets auf den Toggle-Button "Konvertierung fehlgeschlagen", um nach fehlgeschlagenen Assets zu filtern.

## Fehlgeschlagene Konvertierung wiederholen

Manchmal ist ein Konvertierungsfehler nur ein temporärer Ausrutscher, der sich von selbst behebt. Dies kann z. B. der Fall sein, wenn Ihre Verbindung zum CELUM Content langsam ist. Verwenden Sie die Option "Fehlgeschlagene wiederholen" in der Menüleiste des Upload-Basket oder öffnen Sie das Kontextmenü eines fehlgeschlagenen Assets und wählen Sie den Menüeintrag "Vorschau neu generieren". Damit wird ein weiterer Konvertierungsversuch ausgelöst und Sie können sehen, ob das Problem weiterhin besteht oder jetzt behoben ist.

## Konvertierungsfehler anzeigen

- 1. Wählen Sie ein fehlgeschlagenes Asset im Upload-Basket aus.
- 2. Öffnen Sie das Kontextmenü und wählen Sie den Menüeintrag "Konvertierungsfehler anzeigen". Es öffnet sich ein Dialog.
- 3. Im Dialog finden Sie eine **Konvertierungs-ID**, die Ihnen Auskunft über den Fehler geben kann.

Wenn Sie das Problem innerhalb der Anwendung nicht lösen können, wenden Sie sich an einen technischen Serveradministrator und leiten Sie die Konvertierungs-ID an ihn weiter. Der technische Serveradministrator kann die Protokolldateien prüfen und das Problem direkt auf dem Server beheben.

Wenn nur die Generierung der Asset-Vorschau aus irgendeinem Grund fehlgeschlagen ist, können Sie als Super-Administrator die **[Vorschauen neu erstellen](#page-274-0)**.

Darüber hinaus liefert der **Konvertierungsstatus** zusätzliche Informationen zu den fehlgeschlagenen Asset-Konvertierungen. Der Administrator-Guide in der **[Customer](https://community.celum.com/kb/display/CS/Conversion%2bStatus%2band%2bConversion%2bBlacklist)  [Knowledge Base](https://community.celum.com/kb/display/CS/Conversion%2bStatus%2band%2bConversion%2bBlacklist)** (Englisch) enthält mehr Informationen darüber.

## <span id="page-274-0"></span>Vorschaubilder von Assets neu erstellen

Als Hauptbenutzer mit Super-Administrator-Berechtigungen können Sie für alle Assets im System Vorschauen erstellen.

Dies ist besonders nützlich für Assets, deren Vorschauerstellung oder Konvertierung während des Uploads fehlgeschlagen ist. In der Assetliste oder im Dock haben solche Assets ein generisches Platzhaltersymbol anstelle ihrer eigentlichen Vorschau:

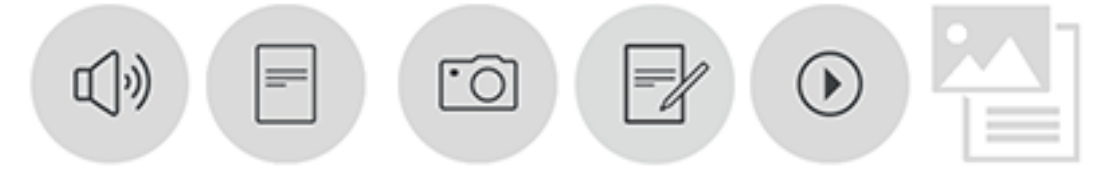

## Vorschau für ein einzelnes Asset wiederherstellen

- 1. Wählen Sie ein einzelnes Asset in der Assetliste, im Download-Basket, im Upload-Basket oder in der Zwischenablage aus.
- 2. Öffnen Sie das Kontextmenü für das Asset.
- 3. Klicken Sie auf den Kontextmenüeintrag "Vorschau neu generieren".

Um den Fortschritt der Vorschauerstellung zu überprüfen, aktualisieren Sie die Assetliste. Sie können dann den Fortschrittsbalken unter dem Miniaturbild des Assets sehen.

## Vorschau für mehrere Assets wiederherstellen

- 1. Wählen Sie mehrere Assets in der Assetliste, im Download-Basket, im Upload-Basket oder in der Zwischenablage aus.
- 2. Öffnen Sie das Kontextmenü für die Assets.
- 3. Klicken Sie auf den Kontextmenüeintrag "Vorschau neu generieren".

Um den Fortschritt der Vorschauerstellung zu überprüfen, aktualisieren Sie die Assetliste. Sie können dann den Fortschrittsbalken unter den Miniaturansichten der Assets sehen.

Sie können mehrere oder alle Assets im aktuell ausgewählten Knoten oder in den verschiedenen Dock-Tabs auswählen. Sie können jedoch keine Assets aus mehreren Knoten oder allen drei Dock-Tabs (Download-Basket, Upload-Basket und Zwischenablage) auswählen.

Die System-Task-Kategorie "Vorschaugenerierung" bietet zusätzliche Möglichkeiten, um mit fehlerhaften Vorschaugenerierungen umzugehen. Darüber hinaus liefert der **Konvertierungsstatus** zusätzliche Informationen zu den fehlgeschlagenen Asset-Konvertierungen.

Der **Administrator-Guide** in der **Customer Knowledge Base** (Englisch) enthält die Anleitung für den Umgang mit **[System-Tasks](https://community.celum.com/kb/display/CS/System%2bTasks)** und **[Konvertierungsstatus](https://community.celum.com/kb/display/CS/Conversion%2bStatus%2band%2bConversion%2bBlacklist)**.

## <span id="page-276-0"></span>Assets zu Knoten zuordnen

Knoten dienen als Organisationseinheiten zur Kategorisierung von Assets. Nachdem die Assets im Upload-Basket gelandet sind, können Sie sie verschiedenen Knoten zuordnen und anderen Benutzern im System zur Verfügung stellen.

## Assets aus dem Upload-Basket freigeben

<span id="page-276-1"></span>Um Assets dem gesamten CELUM Content-System und allen anderen Benutzern zur Verfügung zu stellen, müssen Sie sie vom Upload-Basket aus für die Assetliste **freigeben**.

#### **Voraussetzungen für die Freigabe**

Sie können Assets nur für **berechtigungsbestimmende Knoten** freigeben. Darüber hinaus müssen die Asset-Metadaten **gültig** sein:

- Um die Assets an einen Knoten mit der **Validierungsebene** "strikt" freizugeben, müssen ein Asset-Typ eingestellt und Pflichtfelder ausgefüllt werden.
- Um die Assets an einen Knoten mit der Validierungsebene "tolerant" freizugeben, sind Asset-Typ und Pflichtfelder optional.

Sie können Assets entweder in einem oder in zwei Schritten freigeben:

- **Einstufige Freigabe**: Wenn Sie die Assets zu Beginn nur einem einzelnen berechtigungsbestimmenden Knoten zuordnen möchten, können Sie in der Menüleiste des Upload-Basket die Option "**Automatisch freigeben**" **aktivieren**. Wenn Sie dann die Assets auf einen Knoten ziehen, werden sie automatisch freigegeben (sofern ihre Metadaten gültig sind).
- **Zweistufige Freigabe**: Wenn Sie Assets verschiedenen Knoten in verschiedenen Hauptansichtstabs zuordnen möchten, bevor Sie sie an einen berechtigungsbestimmenden Knoten freigeben, **deaktivieren Sie** die Option "**Automatisch freigeben**". Ordnen Sie dann die Assets allen Zielknoten zu (einschließlich des berechtigungsbestimmenden Knotens) und klicken Sie in der Menüleiste des Upload-Basket auf die Aktion "Freigeben".

## Assets innerhalb desselben Hauptansichttabs verschieben oder hinzufügen

Sobald ein Asset an einen Knoten freigegeben ist, können Sie es weiter im System verteilen.

• Ziehen Sie ein Asset mit der Maus, um es innerhalb desselben Hauptansichtstabs von einem Knoten zum anderen zu **verschieben**.

• Drücken Sie die Alt-Taste auf Ihrer Tastatur und ziehen Sie gleichzeitig ein Asset, um es zu einem anderen Knoten innerhalb desselben Hauptansichtstabs **hinzuzufügen**. Das Asset bleibt weiterhin auch dem Knoten zugeordnet, in dem es sich ursprünglich befand.

Wenn das **[Linking-Feature](#page-278-0)** für Ihren CELUM Content-Server aktiviert ist und der **Zielknoten in knoten-referenzierenden Feldern referenziert werden kann** (wie z. B. Tags), dann wird er automatisch zu den Metadaten des Assets hinzugefügt.

## Assets zu Knoten in andere Hauptansichtstabs verschieben oder hinzufügen

Assets sind nicht nur auf Knoten desselben Knotentyps (Hauptansichtstab) beschränkt. Sie haben mehrere Möglichkeiten, Assets hinzuzufügen oder zu Knoten anderer Knotentypen zu verschieben.

#### Über das Dock

- 1. Öffnen Sie das Dock und wechseln Sie dort in den Bereich "Zwischenablage".
- 2. Ziehen Sie Assets per Drag & Drop aus der Assetliste in die Zwischenablage.
- 3. Schalten Sie die Hauptansicht auf einen anderen Knotentyp (Hauptansichtstab) um.
- 4. Ziehen Sie Assets per Drag & Drop aus der Zwischenablage in den bzw. die Zielknoten.

Nachdem Sie die Assets zu allen gewünschten Knoten hinzugefügt haben, können Sie sie über die Aktion "Entfernen" in der Menüleiste der Zwischenablage oder im Kontextmenü des ausgewählten Assets aus der Zwischenablage entfernen.

#### Uber die Aktion "Zu Knoten hinzufügen"

- 1. Wählen Sie Assets in der Assetliste aus und öffnen Sie das Kontextmenü.
- 2. Klicken Sie auf die Aktion "Zu Knoten hinzufügen". Es öffnet sich ein Dialog.
- 3. Der Dialog ist dreispaltig aufgebaut:
	- In der linken Spalte sind alle verfügbaren Knotentypen aufgelistet. Klicken Sie auf den Namen eines Knotentyps, um ihn auszuwählen.
	- In der mittleren Spalte werden alle Knoten des ausgewählten Knotentyps aufgelistet, denen Sie Assets hinzufügen dürfen. Klicken Sie auf einen Knotennamen, um Assets hinzuzufügen.
- In der rechten Spalte sind alle Knoten aufgelistet, denen die Assets zugeordnet werden.
- 4. Klicken Sie auf "Fertigstellen", um den Dialog zu bestätigen und die Assets den ausgewählten Knoten hinzuzufügen.

Wenn das **[Linking-Feature](#page-278-0)** für Ihren CELUM Content-Server aktiviert ist und die ausgewählten Knoten in **mindestens einem Informationfeld des aktuellen Assets referenziert** werden können, dann werden sie automatisch zu den Metadaten der Assets hinzugefügt.

Wenn der Zielknoten in mehreren Feldern referenziert werden kann, erscheint ein Dialog, wo Sie entscheiden können, welche Felder aktualisiert werden sollen:

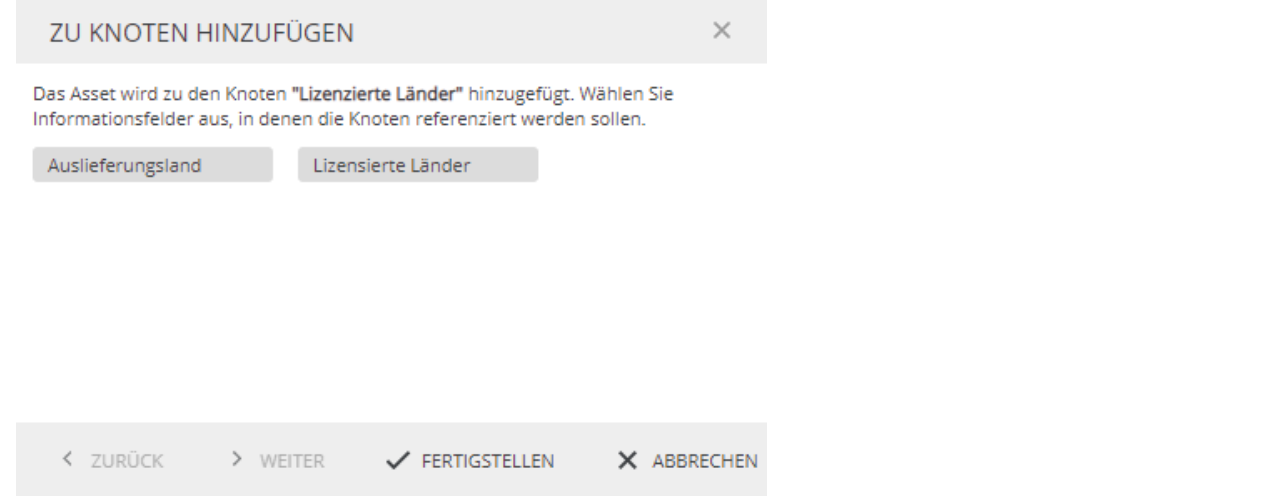

## Assets durch Metadaten-Verlinkung zu Knoten hinzufügen

<span id="page-278-0"></span>Das Linking-Feature ermöglicht es Ihnen, Assets zu Knoten hinzuzufügen, die als **Werte von knoten-referenzierenden Informationsfeldern der Assets** gesetzt sind.

Bevor Sie ein Asset durch das Bearbeiten von Metadaten zu Knoten hinzufügen, muss das Asset einen Asset-Typ haben und alle Pflichtfelder in seinen Metadaten müssen gesetzt sein. Zusätzlich muss das Linking-Feature für Ihren CELUM Content-Server aktiviert sein.

Um Assets beim Bearbeiten von Metadaten zu Knoten hinzufügen, gehen Sie wie folgt vor:

- 1. Bearbeiten Sie ein oder mehrere Assets über den Kontextmenü-Eintrag "Metadaten editieren".
- 2. Bearbeiten Sie ein knoten-referenzierendes Feld und wählen Sie einen oder mehrere Werte aus (diese sind gleichzeitig Knoten im System).
- 3. Speichern Sie die Änderungen.
- 4. Die Werte werden zu den Metadaten-Feldern hinzugefügt und die Assets werden zu den gewählten Knoten hinzugefügt.

Es hängt von Ihrer CELUM Content-Konfiguration ab, ob alle oder nur bestimmte knoten-referenzierende Felder das automatische Hinzufügen zu Knoten auslösen.

Wenn Sie den Asset-Typ ändern, ändern sich womöglich die knoten-referenzierenden Felder. In diesem Fall gehen die hinzugefügten Werte verloren und die Assets werden aus den entsprechenden Knoten entfernt.

### Assets aus einem Knoten entfernen

- 1. Wählen Sie ein Asset in der Assetliste aus und öffnen Sie das Kontextmenü.
- 2. Klicken Sie auf die Aktion "Asset aus <Knotentyp> entfernen".
- 3. Klicken Sie im Bestätigungsdialog auf "OK".
- 4. Das Asset wird aus dem ausgewählten Knoten entfernt.

Wenn das ausgewählte Asset nur dem aktuell ausgewählten Knoten oder nur einem (aktuell ausgewählten) berechtigungsbestimmenden Knoten zugeordnet ist, ist die Option zum Entfernen des Knotens nicht verfügbar. Sie können das Asset allerdings immer noch vollständig aus dem System **[löschen](#page-362-0)**.

#### **Automatisches Entfernen via Linking-Feature**

Wenn das **[Linking-Feature](#page-278-0)** für Ihren CELUM Content-Server aktiviert ist und Knoten, aus denen die gewählten Assets entfernt werden, auch als **Werte für knoten-referenzierende Informationsfelder** der Assets verwendet werden, dann werden die Knoten automatisch auch aus den Metadaten der Assets entfernt.

Ebenso können Sie das Asset automatisch während des Bearbeitens von knotenreferenzierenden Informationsfeldern aus den referenzierten Knoten entfernen, indem Sie die entsprechenden Werte aus dem Informationsfeld des Assets entfernen.

### Alle Knoten für ein Asset anzeigen

Um nachvollziehen zu können, welchen Knoten Ihre Assets zugeordnet sind, können Sie die Aktion "Gehe zu Strukturknoten" im Kontextmenü eines ausgewählten Asset verwenden.

Es öffnet sich ein Dialog, in dem direkte Links zu allen Knoten aufgelistet sind, denen das Asset zugeordnet ist, sortiert nach Knotentyp.

Klicken Sie auf den Pfad eines Knotens, um in der Hauptansicht zu diesem Knoten zu navigieren.

## FAQ

### Warum kann ich Assets nicht zu allen Knoten hinzufügen, die ich sehen kann?

Die wahrscheinlichste Ursache dafür ist, dass Sie auf dem betreffenden Knoten nicht über die lokalen, rollenbasierten Berechtigungen "Assets hinzufügen" oder "Assets verschieben" verfügen. Sie benötigen diese Berechtigungen, um Assets zu einem Knoten hinzufügen oder verschieben zu können. Das Fehlen dieser Berechtigungen schließt nicht aus, dass Sie den Knoten im Navigationsbaum sehen bzw. zu ihm navigieren und ihn dann sehen können. Sie können aber keine Assets hinzufügen.

A.

**ISSN** 

29

## Basisinformationen eines Assets ansehen

Um grundlegende Objektinformationen anzuzeigen, brauchen Sie lediglich in der **Assetliste** auf einem Hauptansichtstab eines beliebigen Knotentyps nachzuschauen. Im Tabellenlayout enthält die Assetliste eine Vielzahl von Spalten, je nach dem, **[welche](#page-234-0)  [Metadatenfelder Sie für die Anzeige ausgewählt haben](#page-234-0)**:

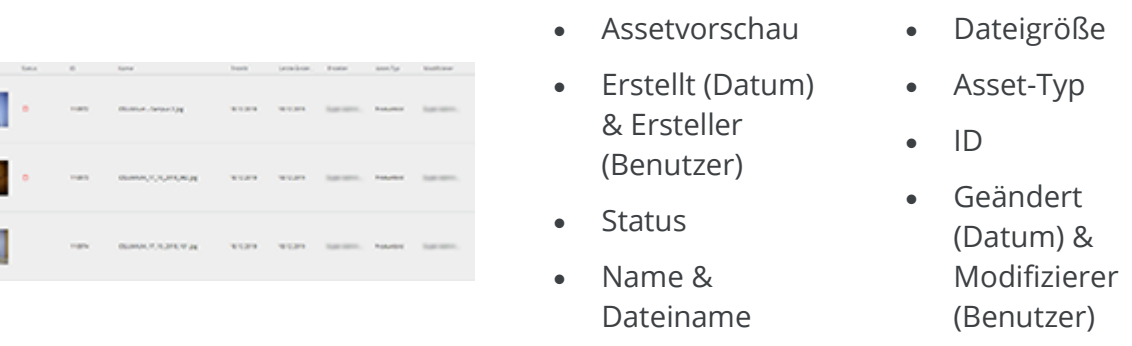

Um weitere Informationen über ausgewählten Asset anzuzeigen, öffnen Sie die **Infoleiste** über den Button  $\blacksquare$  im Active-Menu. Die Infoleiste wird rechts neben der Assetliste eingeblendet und zeigt allgemeine Informationen zu einem ausgewählten Asset. Der Inhalt der Infoleiste ist konfigurierbar, zeigt aber standardmäßig die folgenden Informationen an:

- Eine größere Vorschau mit Wiedergabefunktion für Video- und Audioinhalte
- Allgemeine Informationen wie Name, Erstellungsdatum oder Asset-Typ
- Sperrinformationen (wenn das Asset gesperrt ist)
- Dateiinformationen
- Bestehende PIN-Codes

### Asset-Status anzeigen

Die Assetliste gibt Ihnen in Form von "**Bullets**" einen schnellen Überblick über den Metadatenstatus eines Assets. Bullets sind kleine Informationssymbole, die über ein bestimmtes Symbol den Status eines Assets wiedergeben, z. B. wenn ein Asset unveröffentlicht ist, erforderliche Metadaten fehlen oder das Asset gesperrt ist.

Im Listenmodus der Assetliste finden Sie die Bullets in der entsprechenden "Status"-Spalte. Im Miniaturansichtsmodus der Assetliste finden Sie die Bullets direkt unter jedem Miniaturbild. In der **Listenansicht** der Assetliste finden Sie die Bullets in der entsprechenden "Metadaten"-Spalte. In der **Kartenansicht** der Assetliste finden Sie die Bullets direkt unter jeder Asset-Karte.

Bewegen Sie die Maus über ein Bullet, um detailliertere Informationen zum entsprechenden Status zu erhalten.

#### Verfügbare Bullets

Die CELUM Content-Anwendung ist weitestgehend konfigurierbar, so dass nur ein kleiner Satz an Standard-Bullets verfügbar ist. Für Ihre Anwendung können zusätzliche Bullets konfiguriert worden sein bzw. es können unterschiedliche Symbole als Bullets verwendet werden.

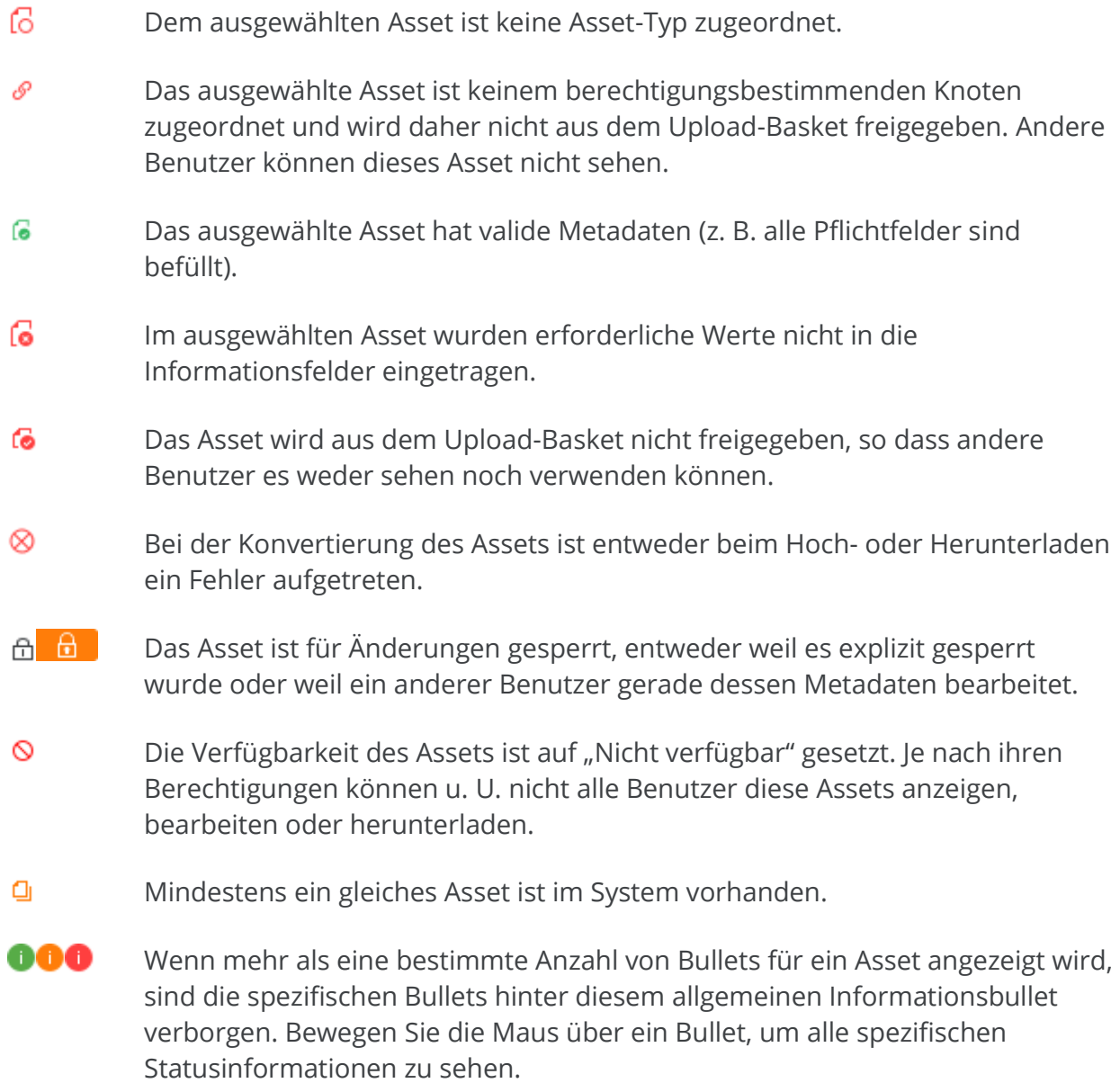

 $\vee$ **Wenn das Icon aktiv ist**, wurde das Asset aus einem Workroom oder zu einem Workroom hinzugefügt und ist noch in CELUM Work verfügbar. **Wenn das Icon inaktiv ist**, dann ist das Asset in CELUM Work nicht mehr verfügbar.

### Alle Knoten anzeigen, denen ein Asset zugeordnet ist

Assets können mit mehreren Knoten mehrerer Knotentypen verlinkt sein. Um herauszufinden, mit welchen Knoten ein Asset verlinkt ist,

- 1. wählen Sie ein Asset aus der Assetliste aus.
- 2. Öffnen Sie das Kontextmenü für das Asset.
- 3. Wählen Sie im Kontextmenü "Gehe zu Strukturknoten".
- 4. Alle Knoten, mit denen das Asset verlinkt ist, werden in einem neuen Dialog angezeigt. Der Dialog zeigt Ihnen auch den genauen Pfad zu jedem Knoten an.

Um einen bestimmten Knoten zu öffnen, klicken Sie im Dialog auf dessen Pfad.

## <span id="page-284-0"></span>Alle Asset-Informationen ansehen

Umfangreiche **Metadaten** sind eine der Kernfunktionen von CELUM Content.

Die Metadaten eines **Assets** bestehen aus den folgenden Arten:

- **Informationsfelder**: Informationsfelder werden von einem System-Administrator direkt im Back-End Ihres CELUM Content-Servers konfiguriert. Sie hängen von den Anforderungen Ihres Unternehmens ab.
- **Dateieigenschaften**: Dateieigenschaften sind technische Details über die Binärdatei eines Assets. Beispiele dafür sind RAW-Daten, Video-Daten wie Bit-Rate und Frame-Rate, oder Bild-Daten wie Farbraum oder Abmessungen.
- **Asset-Eigenschaften**: Asset-Eigenschaften werden dem Asset automatisch beim Upload zugewiesen. Beispiele dafür sind das Erstelldatum, der Ersteller oder der Asset-Name.

Metadaten ermöglichen es Ihnen, Assets und Knoten innerhalb des Systems zu strukturieren, zu kategorisieren und zu beschreiben. Sie können sich alle Metadaten eines ausgewählten Assets in der **Detailansicht** anzeigen lassen:

- Doppelklicken Sie entweder auf ein Asset in der Assetliste,
- oder klappen Sie im Active-Menu die Detailansicht über den Button "Detailansicht anzeigen" aus: ■

Die Detailansicht ist für Knoten nicht verfügbar.

## Metadatensprache wechseln

Wechseln Sie die Anzeigesprache im Tab "Informationsfelder". Sie können die Sprache in allen Bereichen außer "Allgemein" ändern. Sie können immer nur eine Sprache auswählen.

## Asset-Relationen ansehen

**Asset-Relationen** werden verwendet, um zwei ähnliche oder anderweitig zusammengehörige Assets miteinander zu verknüpfen.

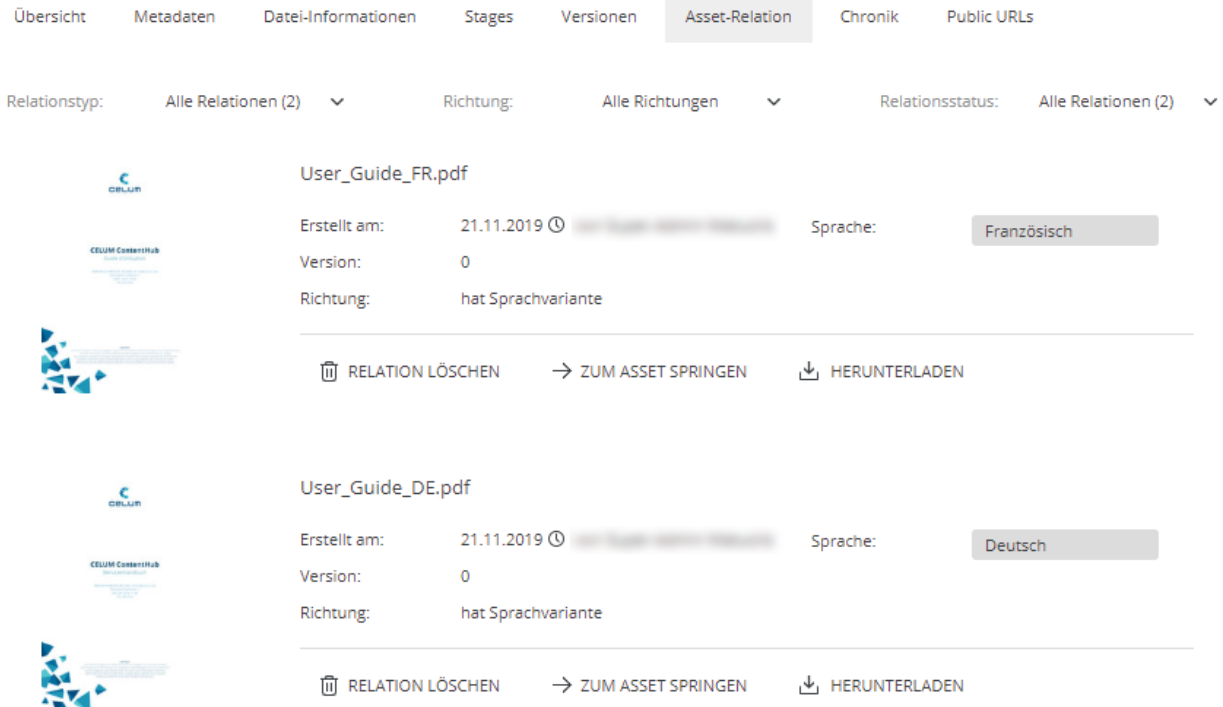

Für jedes verknüpfte Asset wird auf der linken Seite des Tabs ein **Vorschaubild** angezeigt. Im mittleren Bereich des Tabs werden Informationen zu den einzelnen Relationen angezeigt. Dazu gehören das **Erstellungsdatum** der Relation, **wer sie erstellt hat**, für welche **Version des zugehörigen Assets** die Relation erstellt wurde, und die **Richtung der Relation**. Auf der rechten Seite werden **Informationsfelder für die Relation** angezeigt.

Der obige Screenshot zeigt bestehende Relationen für das aktuell ausgewählte Asset "User\_Guide\_EN.pdf". Die Relationen in diesem Fall lauten wie folgt:

- User\_Guide\_EN.pdf hat (die) Sprachvariante "User\_Guide\_DE.pdf" mit der Dokumentensprache "Deutsch".
- User\_Guide\_EN.pdf hat (die) Sprachvariante "User\_Guide\_FR.pdf" mit der Dokumentensprache "Französisch".

Wie Sie solche Relationen selbst erstellen können, erfahren Sie unter **[Asset-Relationen](#page-309-0)  [verwalten](#page-309-0)**.

## Relationen filtern

Im Detailansichtstab ganz oben können Sie die Asset-Relationen nach verschiedenen Aspekten filtern:

- Nur Relationen eines bestimmten Relationstyps anzeigen
- Nur Relationen mit einer bestimmten Richtung anzeigen
- Nur Relationen mit einem bestimmten Status an (**unterbrochene** Relationen oder **veraltete** Versionen) anzeigen.

Relationen zu **veralteten Versionen** sind Relationen, die zu einer früheren Version eines verknüpften Assets hergestellt wurden. Wenn zwischen Asset C und Version 2 von Asset D eine Relation besteht und für Asset D eine neue Version (Version 3) vorhanden ist, dann wird die Relation zu D in der Detailansicht von Asset C als veraltet dargestellt. In der Detailansicht von Asset D werden alle eingerichteten Relationen entfernt, da diese immer an eine bestimmte Asset-Version gebunden sind. Veraltete Relationen sind mit dem Symbol **A** gekennzeichnet.

**Unterbrochene Relationen** sind Relationen, die zu einem mittlerweile gelöschten Asset hergestellt wurden. Wenn Asset A mit Asset B verbunden ist und Asset B gelöscht wird, wird die Relation mit B in der Detailansicht von Asset A als unterbrochen dargestellt. Unterbrochene Relationen werden mit dem Symbol **M** markiert und die Vorschau und der Name des gelöschten Assets werden aus dem Detailansichtstab entfernt.

## Verknüpfte Objekte herunterladen

Klicken Sie unter einer Relation auf den Button "Herunterladen". Das zugehörige Asset wird direkt im Originalformat heruntergeladen.

## Zu einem verknüpften Asset wechseln

Klicken Sie unter einer Relation auf den Button "Zum Asset springen". Das zugehörige Asset wird automatisch in der Assetliste ausgewählt und in der Detailansicht angezeigt.

## FAQ und Fehlerbehebung

### Welche Relationstypen gibt es?

Standardmäßig können Sie in der CELUM Content-Anwendung nur den Relationstyp "**Sprachvariante**" einstellen. Wenn Sie die Desktop-Integrationen Adobe creative.connect oder Microsoft® office.connect von CELUM verwenden, wird für alle Assets, die mit einem

Adobe- oder Microsoft® Office® -Dokument verlinkt sind, automatisch eine Relation mit dem Dokument erstellt, das daraufhin auch auf dem CELUM Content-Server gespeichert wird.

Für verschiedene CELUM Content-Erweiterungen sind zusätzliche Relationstypen erforderlich, die der technische Serveradministrator konfigurieren kann.

#### Warum kann ich eine Relation für einige Assets erstellen, für andere nicht?

Die wahrscheinlichste Erklärung ist, dass Sie nicht über die notwendigen Berechtigungen verfügen, um die Relation herzustellen. Bei den vorkonfigurierten Relationstypen müssen Sie lediglich sowohl das Quell- als auch das Ziel-Asset anzeigen können, aber für benutzerdefinierte Relationen können noch weitere Berechtigungen erforderlich sein.
# Externe Referenzen ansehen

Das Detailansicht-Tab "Public URLs" zeigt alle URLs, über die das aktuelle Asset öffentlich erreichbar ist. Diese URLs werden erstellt, wenn ein Asset zum Beispiel auf einer Webseite eingebunden oder über CDN oder auf eine Medienplattform direkt aus CELUM Content veröffentlicht wurde. Bestimmte Produkterweiterungen wie zum Beispiel der Exporter generieren ebenfalls URL-Referenzen.

Für jede öffentliche Referenz zeigt das Tab eine Beschreibung, das Datum der letzten Änderung sowie die klickbare URL selbst:

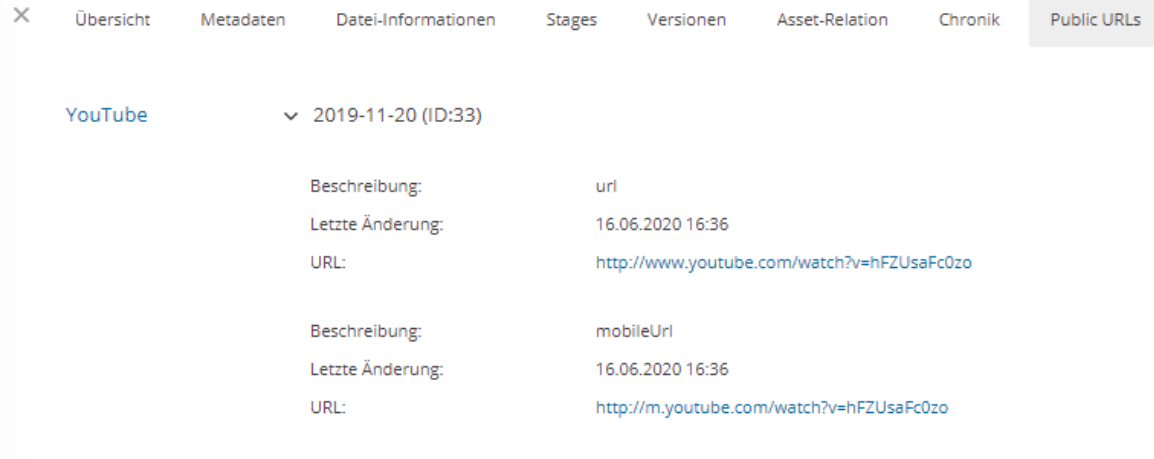

# Asset-Änderungsverlauf ansehen

Als **Super-Administrator** sehen Sie für jedes Asset, das Sie in der Assetliste auswählen, die Detailansicht "Chronik". Dieser Tab enthält auf möglicherweise mehreren Seiten eine Liste von Änderungen an den Metadaten des Assets.

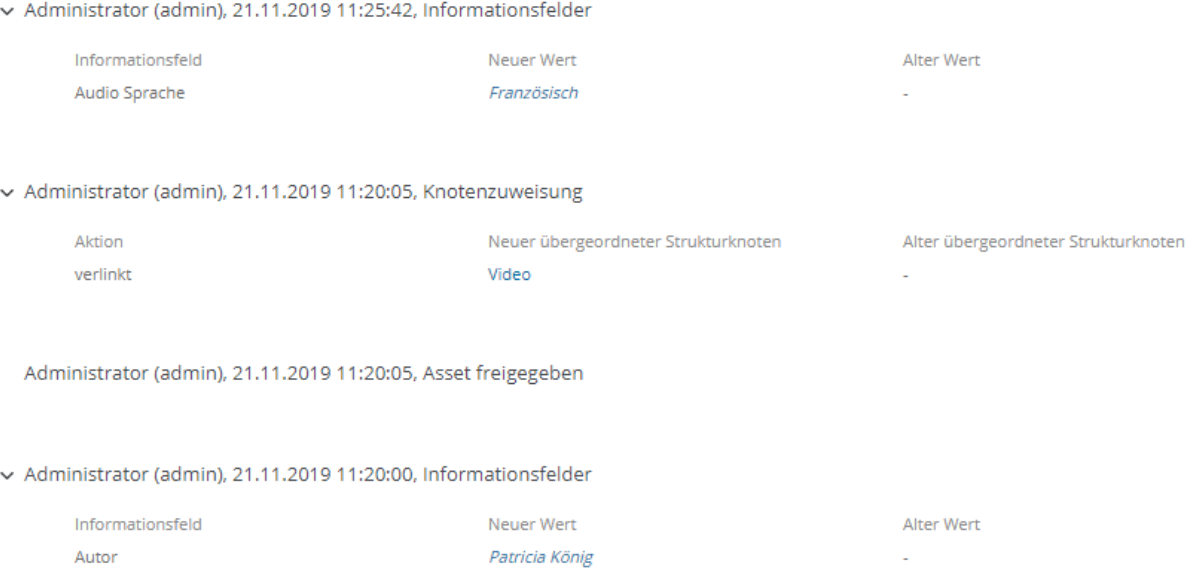

Jeder Eintrag in der Liste gibt an, **welcher Benutzer wann welche Metadaten** geändert hat. Links neben dem jeweiligen Eintrag sehen Sie die Bezeichnung des Informationsfelds oder der Eigenschaft, in der Mitte den neuen (aktuellen) Wert und auf der rechten Seite den alten Wert.

Bei folgenden Änderungen erfolgt ein Eintrag im Chronik-Tab:

- Asset-Typ wurde verändert Die aktuell aktive Asset-Version
- Werte in den Informationsfeldern wurden verändert
- 
- Asset-Verfügbarkeit wurde verändert
- Asset wurde aus dem Upload-Basket freigegeben
- wurde verändert
- Asset wurde zu einem Knoten hinzugefügt oder aus ihm entfernt
- Asset-Name wurde verändert Asset-Relation wurde hinzugefügt oder entfernt
	- Berechtigungen für das Asset wurden verändert
	- Links zu referenzierten Knoten wurden verändert

#### **[www.celum.com](http://www.celum.com/)** Seite 280

• Ein Asset wurde mit dem "Hinzufügen"-Robot aus CELUM Work zu CELUM Content hinzugefügt.

Wenn Benutzer, die Aktionen auf dem Objekt in CELUM Work ausgeführt haben, ihre CELUM Work-Accounts löschen, dann werden ihre Namen und E-Mail-Adressen nicht mehr angezeigt.

Wird ein Benutzer, der eine Änderung vorgenommen hat und in der Änderungshistorie aufgeführt ist, gelöscht, wird der Benutzername in jedem Eintrag der Chronik durch "gelöschter Benutzer" ersetzt.

# Assets in der Vorschau anzeigen

Den einfachsten Weg, um eine Vorschau für Assets zu erhalten, bietet die **Infoleiste**, wo Sie ein Standbild für ausgewählte Bild- und Dokumentenobjekte sehen und Audio- und Videoinhalte in einem kleinen Media-Player wiedergeben können. Öffnen Sie die Infoleiste  $\ddot{a}$ ber das  $\Box$ -Symbol im Active-Menu.

Sie können auch den Tab "Übersicht" in der **[Detailansicht](#page-284-0)** öffnen, um eine große interaktive Vorschau zu sehen, wo Sie die verschiedenen Funktionen der Vorschau-Menüleiste nutzen können, um **[die Vorschau zu bearbeiten](#page-292-0)**. In der Detailansicht können Sie auch durch mehrseitige Dokumenten-Assets blättern.

Die größte verfügbare Vorschau für alle Assets ist die **Vollbildansicht**, die Sie auf folgende Arten öffnen können:

- Öffnen Sie das Kontextmenü eines Assets und klicken Sie auf den Menüeintrag "Vollbildansicht".
- Öffnen Sie den Übersichtstab der Detailansicht für ein ausgewähltes Asset und verwenden Sie das -Symbol in der Menüleiste der Vorschau.

## Layout der Asset-Vorschau

<span id="page-291-0"></span>Der Vorschaubereich in der Detailansicht und die Vollbildvorschau sehen im Allgemeinen wie folgt aus:

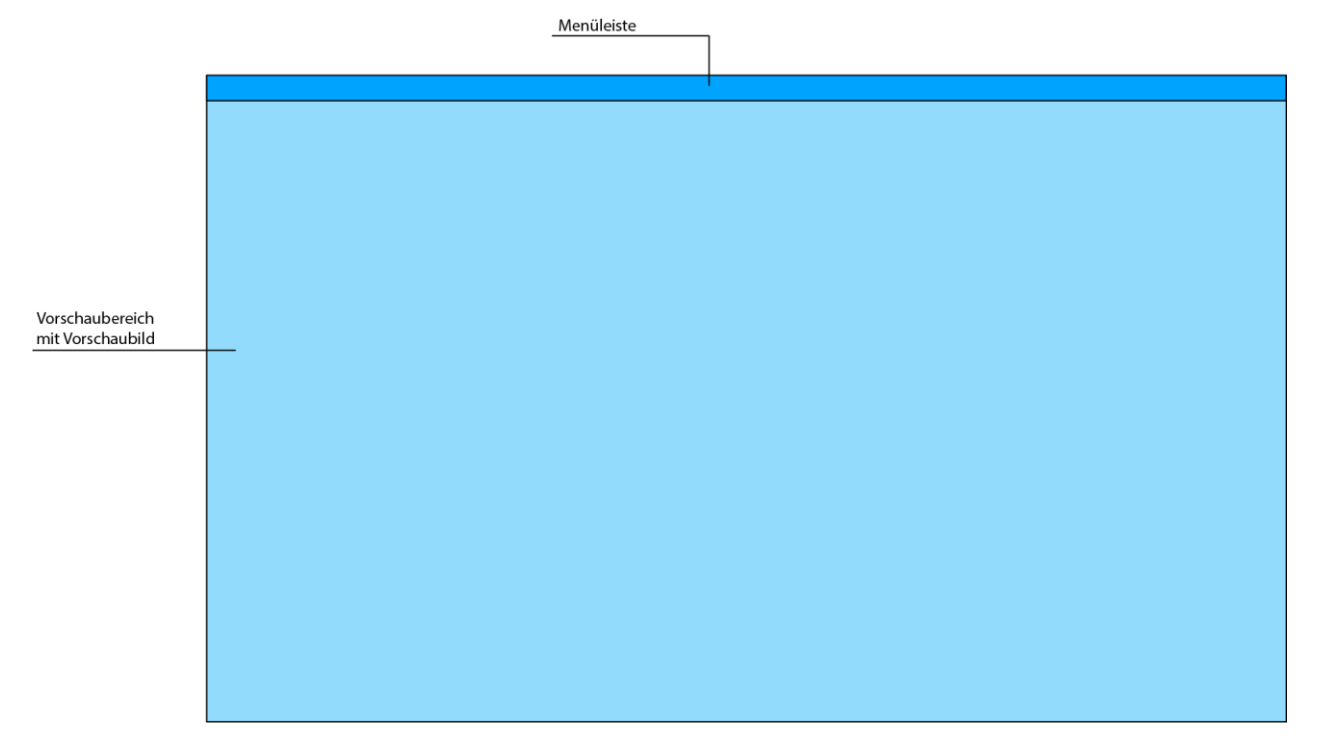

## Vorschau verändern

<span id="page-292-0"></span>Die Vorschau-Menüleiste ist sowohl im Tab "Übersicht" der Detailansicht eines Assets als auch in der Vollbildvorschau und der **[Vergleichsansicht](#page-294-0)** verfügbar. Sie bietet verschiedene Funktionen, um das Maximum aus der Asset-Vorschau herauszuholen (von links nach rechts):

5 Z<br>K Y  $\leftarrow$   $\rightarrow$   $\boxed{5}$  1:1  $+$  34% aktuell  $\times$   $\Box$   $\times$ 

- Zum vorherigen Asset im aktuellen Knoten springen. Diese Funktion ist in der Detailansicht nicht verfügbar.
- Zum nächsten Asset im aktuellen Knoten springen. Diese Funktion ist in der Detailansicht nicht verfügbar.
- Vorschaubild an den verfügbaren Platz anpassen.
- Vorschaubild in voller Größe betrachten (kann den verfügbaren Platz überschreiten).
- Zoomstufe des Vorschaubilds manuell ändern.
- Eine bestimmte Version des aktuell ausgewählten Assets anzeigen. Standardmäßig wird die aktuelle (neueste) Version angezeigt.
- Hintergrundfarbe des Vorschaubereichs ändern. Dies kann Ihnen helfen, den Kontrast des Vorschaubilds zu erhöhen und sich mit der jeweiligen Hintergrundfarbe auf verschiedene Aspekte des Bilds zu konzentrieren. Standardmäßig ist der Vorschaubereich mit einem weißen Hintergrund versehen.
- Vollbildvorschau öffnen oder schließen. Wenn die Vollbildvorschau geöffnet ist, ändert sich dieses Symbol in  $X$ .

In der **[Vergleichsansicht](#page-294-0)** können Sie mit dem zusätzlichen Symbol d/ die Menüleiste "sperren" und "entsperren". Wenn die Menüleiste gesperrt ist ( $\Box$ ), wirken sich alle Funktionen der Menüleiste auf beide Seiten der Vergleichsansicht aus. So können Sie z. B. auf beiden Vorschaubildern dieselbe Stelle vergrößern. Wenn die Menüleiste entsperrt ist ( ), wirkt sich die jeweilige Menüleiste nur auf die jeweile zugehörige Seite aus.

Neben der Vorschau einzelner Assets können Sie auch **[zwei Assets oder Asset-Versionen](#page-294-0)  [miteinander vergleichen](#page-294-0)**.

Bei Video-Assets können Sie zusätzlich das **[Vorschaubild durch ein Videobild Ihrer Wahl](#page-296-0)  [ersetzen](#page-296-0)**.

## Frühere Asset-Versionen ansehen

Sie können frühere Versionen eines Assets im Tab "Übersicht" der Detailansicht anzeigen. Die Vorschau-Menüleiste bietet ein Dropdown-Menü, in dem alle Versionen (die neueste ganz oben) aufgelistet sind

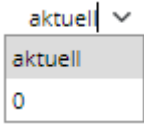

# <span id="page-294-0"></span>Assets vergleichen

Manchmal möchten Sie zwei Assets vergleichen, um Unterschiede zu erkennen und Verbesserungspotenziale zu finden. Zu diesem Zweck können Sie für die Assets eine **Vergleichsansicht** öffnen.

Die Vergleichsansicht öffnet sich über den gesamten Bildschirm und besteht aus zwei separaten, nebeneinander angezeigten **[Vorschaubereichen und Menüleisten](#page-291-0)**. Die Funktionen der Menüleiste sind dieselben wie in der normalen Vorschau oder der Vollbildvorschau. Über den Button künnen Sie sogar die Vollbildvorschau für jedes Asset öffnen.

### Assets vergleichen

- 1. Wählen Sie zwei Assets in der Assetliste aus und öffnen Sie das Kontextmenü.
- 2. Klicken Sie auf den Menüeintrag "Vergleichsansicht", um die Vergleichsansicht zu öffnen.

## Vergleichsansicht sperren

Über den Button  $\Box$  können Sie die Menüleisten der beiden Vorschaubereiche sperren, um beide Seiten der **[Vergleichsansicht gleichzeitig zu bearbeiten](#page-292-0)**. Klicken Sie erneut auf den Button  $\mathbb{\hat{D}}$ , um die Menüleisten wieder zu entsperren.

## Vergleichsansicht schließen

Oben in der Vergleichsansicht sehen Sie einen grauen Balken. Klicken Sie auf den Button "Schließen" auf der rechten Seite der Leiste, um die Vergleichsansicht zu schließen.

# Asset-Versionen vergleichen

Da Assets aus mehreren Versionen von Binärdateien bestehen können, möchten Sie diese Versionen vielleicht vergleichen, um Änderungen festzustellen. Dies geht ganz einfach in der Detailansicht:

- 1. Wählen Sie ein Asset in der Assetliste aus und öffnen Sie die Detailansicht.
- 2. Gehen Sie zum Detailansichtstab "Versionen".
- 3. Die Versionen des Assets werden beginnend mit der aktuellen Version bis zur ersten Version sortiert.
- 4. Klicken Sie bei einer beliebigen anderen Version als der aktuellen auf den Button "Vergleiche mit Aktueller", um die Vergleichsansicht zu öffnen**.**

Sie können in CELUM Content eine ältere Version nur direkt mit der aktuellen Version vergleichen. Wenn Sie zwei ältere Versionen vergleichen möchten, **[laden](#page-315-0)  [Sie beide herunter](#page-315-0)** und vergleichen Sie sie in Ihrem Dateisystem oder **[reaktivieren Sie eine andere ältere Version](#page-315-1)**, um sie zu vergleichen.

Der Detailansichtstab "Versionen" bietet Ihnen auch andere Möglichkeiten, [Asset-](#page-314-0)**[Versionen zu verwalten](#page-314-0)**.

# <span id="page-296-0"></span>Vorschaubild eines Video-Assets ändern

Um diese Funktion nutzen zu können, benötigen Sie die lokale Berechtigung zum Verwalten von Asset-Versionen auf dem Knoten, der das Video-Asset enthält.

Zusätzlich muss diese Funktion im Back-End des Servers von einem technischen Administrator konfiguriert werden.

Standardmäßig verwendet CELUM Content den Frame genau in der Mitte eines Video-Assets, um das zugehörige Vorschaubild zu erzeugen. Dies ist möglicherweise nicht immer angemessen, da das Vorschaubild daher ein völlig schwarzer, vollständig weißer oder anderweitig unbrauchbarer Frame sein kann. Das macht es schwer, aus dem Vorschaubild zu erkennen, worum es in dem Video-Asset geht.

Um die Vorschau des Video-Assets zu verbessern, können Sie sie durch ein beliebiges Einzelbild aus dem Video ersetzen:

- 1. Spielen Sie das Video ab oder navigieren Sie über den Fortschrittsbalken des Players zum gewünschten Time-Frame.
- 2. Bewegen Sie Ihre Maus über den Videoplayer, bis Sie das Kamerasymbol **D** in der rechten oberen Ecke des Videoplayers sehen.
- 3. Klicken Sie auf das Kamerasymbol.
- 4. Die Vorschau in der Assetliste wird sofort auf den neuen Frame aktualisiert. Wenn Sie das Asset ab- und anschließend wieder anwählen, zeigt die Vorschau in der Infoleiste und in der Detailansicht ebenfalls den neuen Frame an.

Dieser Vorgang ist an den folgenden Stellen direkt im Videoplayer möglich:

- Infoleiste eines ausgewählten Video-Assets
- Detailansicht eines ausgewählten Video-Assets
- Vollbildvorschau und Vergleichsansicht eines ausgewählten Video-Assets

# <span id="page-297-0"></span>Asset-Typ setzen oder ändern

Informationsfelder für Assets sind immer an einen bestimmten **Asset-Typ** gebunden, d. h. um die Metadaten eines Assets zu bearbeiten, müssen Sie ihm immer zuerst einen Asset-Typ zuordnen.

In der CELUM Content-Anwendung können Sie den **Typ** eines Assets an zwei Stellen zuordnen (und nachträglich ändern):

- Im Upload-Basket, nachdem Sie das Asset hochgeladen haben
- In der Assetliste, nachdem Sie das Asset einem Knoten zugeordnet haben

## Asset-Typ im Upload-Basket setzen

Wenn Sie die Assets in einen **[strikten Knoten](#page-238-0)** verlinken möchten, müssen Sie den Asset-Typ im Upload-Basket zuweisen.

- 1. Wählen Sie ein oder mehrere Assets im Upload-Basket aus.
- 2. Klicken Sie den Menüeintrag "Asset-Typ zuweisen" im Kontextmenü ODER klicken Sie den entsprechenden Button in der Symbolleiste des Upload-Baskets. Ein neuer Dialog öffnet sich.
- 3. Klicken Sie einen der im Dialog verfügbaren Asset-Typen an, um ihn den Assets zuzuweisen.
- 4. Die ausgewählten Assets erhalten den neuen Typ und Sie können daraufhin die **[Metadaten der Assets bearbeiten](#page-300-0)**.

#### Asset-Typ in der Assetliste setzen oder ändern

- 1. Wählen Sie ein oder mehrere Assets in der Assetliste aus.
- 2. Klicken Sie auf den Menüeintrag "Asset-Typ zuweisen" im Kontextmenü. Ein neuer Dialog öffnet sich.
- 3. Klicken Sie einen der im Dialog verfügbaren Asset-Typen an, um ihn den Assets zuzuweisen.
- 4. Wenn Sie den Asset-Typ auf einen anderen Typ ändern, öffnet sich ein neuer Dialog und zeigt Ihnen alle Felder im alten Typ, die durch die Änderung zurückgesetzt werden, weil sie im neuen Typ nicht existieren:

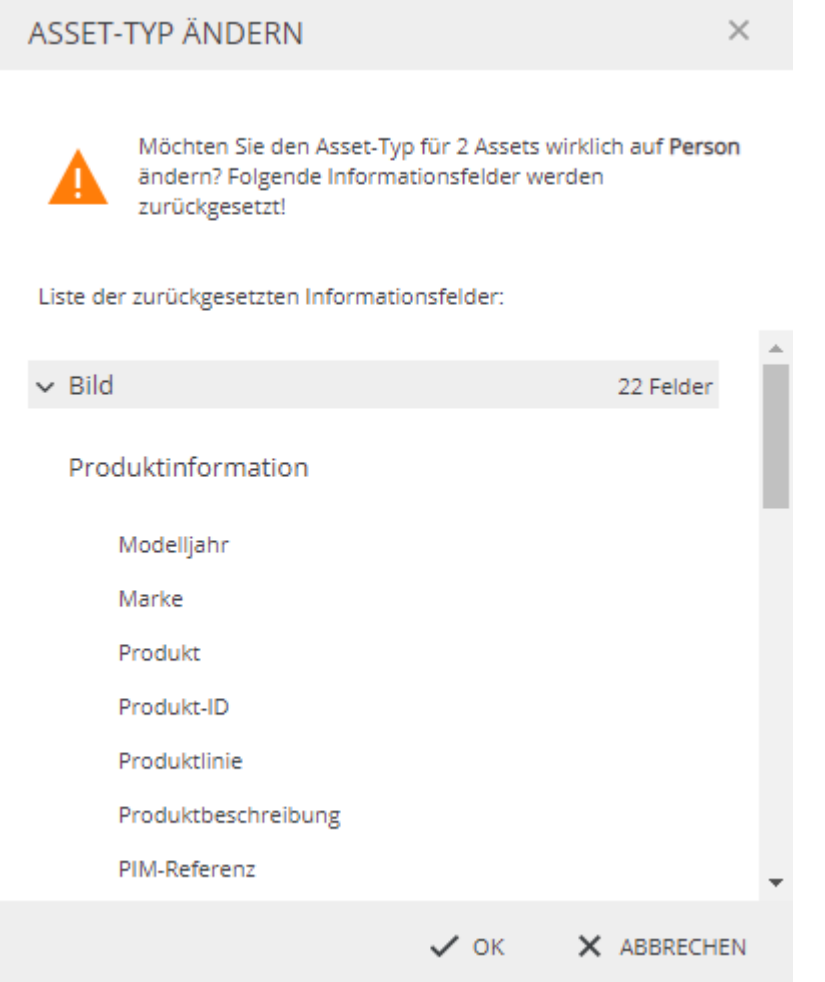

- 5. Klicken Sie "OK", um das Entfernen der Feldwerte zu bestätigen.
- 6. Die ausgewählten Assets erhalten den neuen Typ und Sie können daraufhin die **[Metadaten der Assets bearbeiten](#page-300-0)**.

### Einschränkung für das Ändern von Asset-Typen

Sie können den Asset-Typ für Assets innerhalb eines **[strikten](#page-238-0)** Knotens nicht ändern, da eine Änderung des Asset-Typs wahrscheinlich zu leeren Pflichtfeldern führt und Assets innerhalb strikter Knoten keine leeren Pflichtfelder aufweisen dürfen.

## FAQ und Fehlerbehebung

Kann ich den Typ eines Assets entfernen?

Nein, es ist nicht möglich, einen Asset-Typ zu entfernen/aufzuheben, nachdem er zugewiesen wurde, da dadurch alle eingegebenen Informationsfeldwerte unwiderruflich verloren gehen würden. Sie können den Typ lediglich **ändern**.

#### Warum kann ich den Asset-Typ für Assets in einigen Knoten ändern, in anderen dagegen nicht?

Die wahrscheinlichste Erklärung ist, dass Sie den Asset-Typ für Assets in **strikten** Knoten nicht ändern können. In strikten Knoten sind Assets mit ungültigen Informationsfeldern (z. B. leeren Pflichtfeldern) nicht zulässig. Wenn Sie den Asset-Typ ändern, gibt es wahrscheinlich ungültige Felder, so dass die Asset-Metadaten in strikten Knoten nicht gespeichert werden können.

Um diese Einschränkung zu umgehen, ändern Sie die Validierungsebene der betroffenen Knoten auf "Tolerant".

#### Warum wird der Typ meiner hochgeladenen Assets automatisch eingestellt?

Wenn Sie nur über die Berechtigung für einen einzigen Asset-Typ verfügen, wird der Typ beim Hochladen automatisch festgelegt.

# <span id="page-300-0"></span>Asset-Metadaten bearbeiten

Umfangreiche **Metadaten** sind eine der Kernfunktionen von CELUM Content.

Die Metadaten eines **Assets** bestehen aus den folgenden Arten:

- **Informationsfelder**: Informationsfelder werden von einem System-Administrator direkt im Back-End Ihres CELUM Content-Servers konfiguriert. Sie hängen von den Anforderungen Ihres Unternehmens ab.
- **Dateieigenschaften**: Dateieigenschaften sind technische Details über die Binärdatei eines Assets. Beispiele dafür sind RAW-Daten, Video-Daten wie Bit-Rate und Frame-Rate, oder Bild-Daten wie Farbraum oder Abmessungen.
- **Asset-Eigenschaften**: Asset-Eigenschaften werden dem Asset automatisch beim Upload zugewiesen. Beispiele dafür sind das Erstelldatum, der Ersteller oder der Asset-Name.

Von diesen Arten können Sie nur Informationsfelder in CELUM Content bearbeiten, da die anderen Arten automatisch während des Uploads hinzugefügt werden. Informationsfelder für Assets sind immer an einen bestimmten **Asset-Typ** gebunden, d. h. um die Metadaten eines Assets zu bearbeiten, müssen Sie ihm immer zuerst **[einen Asset-Typ zuordnen](#page-297-0)**.

#### **Informationsfelder sind berechtigungsabhängig**

Auf verschiedenen Knoten desselben Typs können Sie unterschiedliche lokale Berechtigungen haben. Das hat Einfluss darauf, welche Informationsfelder Sie für jedes Asset sehen oder bearbeiten dürfen.

## Metadaten eines einzelnen Assets bearbeiten

Asset-Metadaten werden in dem speziellen Dialog "Metadaten editieren" geändert:

- 1. Legen Sie einen Asset-Typ für ein ausgewähltes Asset fest oder öffnen Sie das Kontextmenü und wählen Sie den Menüeintrag "Metadaten bearbeiten" für ein Asset, um den Dialog zu öffnen.
- 2. Bearbeiten Sie die Informationsfelder des Assets. Sie können die Felder jederzeit auf ihre vorherigen Werte zurücksetzen, indem Sie auf das <sup>5</sup>-Symbol neben dem jeweiligen Feld klicken. Wenn Sie ein neues Asset bearbeiten, wird das Feld über dieses Symbol auf einen leeren Wert zurückgesetzt. Wenn Sie den Feldwert ändern, wird das Feld über dieses Symbol auf den vorherigen Wert zurückgesetzt.
- 3. Bestätigen Sie die Änderungen mit dem Button "Fertigstellen".

#### Hinweise zur Funktionalität

<span id="page-301-0"></span>Der Dialog ist in drei Bereiche unterteilt: Oben befindet sich eine **Symbolleiste**, in der Sie wählen können, in welchen Sprachen Sie die Werte der lokalisierten Informationsfelder eingeben möchten. Sie können das Feld gleichzeitig in zwei Sprachen anzeigen. Auf der linken Seite sehen Sie die Vorschau des Assets in einem **Vorschaubereich**. Auf der rechten Seite können Sie die Metadaten des Assets in mehreren **Metadaten-Tabs** anzeigen und bearbeiten. Metadaten-Tabs hängen von der Konfiguration Ihres CELUM Content-Servers ab, aber standardmäßig sind für Assets die folgenden Tabs verfügbar:

- Der Tab "Allgemein" ist standardmäßig geöffnet. Er liefert allgemeine Informationen über das Asset und ermöglicht Ihnen, Namen und Verfügbarkeit zu ändern.
- Im Tab "Verwendung" können Sie dem ausgewählten Asset Copyright-Daten hinzufügen.
- Im Tab "Inhalt" können Sie eine Beschreibung hinzufügen und das ausgewählte Asset mit verschiedenen Schlüsselwörtern und Kategorien kategorisieren.

Die Informationsfelder in den einzelnen Metadaten-Tabs hängen auch von der Konfiguration Ihres CELUM Content-Servers ab. Ein technischer Administrator kann auf den einzelnen Tabs Felder hinzufügen oder entfernen.

#### Metadaten mehrerer Assets bearbeiten

- 1. Wählen Sie im Upload-Basket oder in der Assetliste mehrere Assets aus, öffnen Sie das Kontextmenü und klicken Sie auf "Metadaten editieren" oder legen Sie einen Asset-Typ für die ausgewählten Assets fest, um das Dialogfenster "Metadaten editieren" zu öffnen.
- 2. Wenn Sie **Assets mit unterschiedlichen Asset-Typen** ausgewählt haben, müssen Sie wählen, welche der Assets Sie bearbeiten möchten. Sie können entweder alle Assets desselben Asset-Typs oder alle Assets derselben bearbeitbaren Informationsfeld-Gruppe bearbeiten. Aber Assets, die nicht mindestens eine gemeinsame bearbeitbare Informationsfeld-Gruppe haben, können nicht bearbeitet werden.
- 3. Der Dialog "Metadaten editieren" für mehrere Objekte sieht im Wesentlichen genauso aus wie bei der **[Bearbeitung eines einzelnen Assets](#page-301-0)**, aber anstelle einer Vorschau auf der linken Seite des Dialogs erhalten Sie eine Liste der Miniaturansichten der einzelnen ausgewählten Assets. Diese Ansicht wird als "Mehrfachbearbeitungsmodus" bezeichnet.
- Wenn Sie Änderungen an Informationsfeldern auf alle ausgewählten Assets anwenden möchten, können Sie nun Ihre Änderungen vornehmen und anschließend den Dialog speichern.
- Wenn Sie nicht alle, sondern nur bestimmte Informationsfeld-Änderungen auf alle ausgewählten Assets anwenden möchten, dann klicken Sie auf das Miniaturbild eines Assets, um den "Einzelbearbeitungsmodus" zu öffnen. Die Vorschau des ausgewählten Assets wird nun wieder größer angezeigt und alle in diesem Modus vorgenommenen Änderungen am Informationsfeld werden nur auf das aktuell ausgewählte Asset angewendet.
- 4. Bestätigen Sie die Änderungen mit "Fertigstellen", wenn Sie fertig sind.

### Werte in mehreren Sprachen hinzufügen

Neben normalen Textfeldern und Textbereichen können die Metadaten **lokalisierte** Varianten solcher Felder enthalten, über die Sie Feldwerte in mehreren Sprachen eingeben können. Standardmäßig ist für jedes lokalisierte Feld nur die Standardsprache der Anwendung (z. B. Englisch) aktiviert.

In der oberen Symbolleiste des Dialogs "Metadaten editieren" können Sie in einem Dropdown-Menü eine zweite Sprache auswählen:

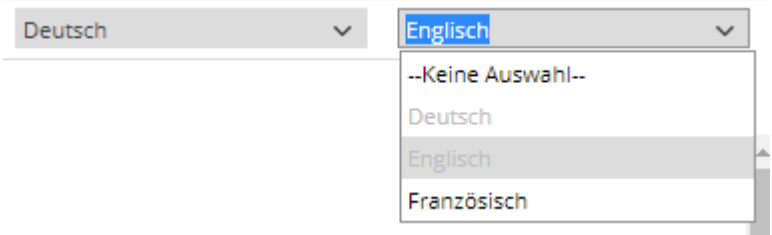

Sie können auch die Standardsprache (linke Dropdown-Liste) auf eine andere Sprache umschalten, aber Sie können nur maximal zwei Sprachen gleichzeitig anzeigen.

Für jede Sprache, die Sie aktivieren, erscheint für jedes lokalisierte Textfeld bzw. für jeden Textbereich ein neues Eingabefeld:

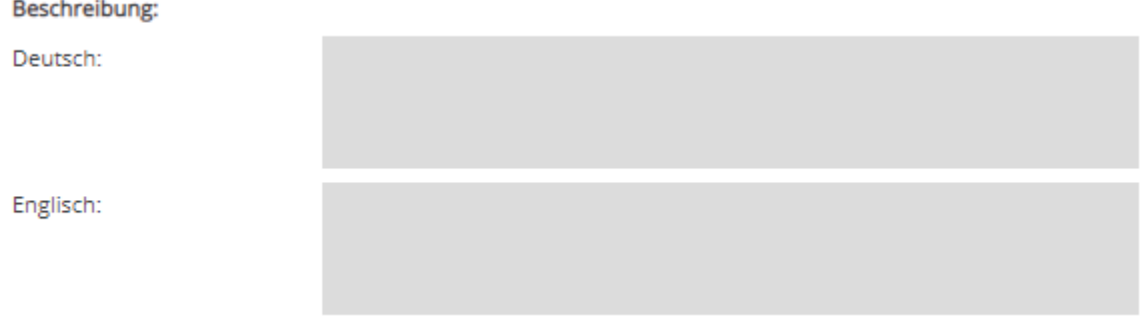

## FAQ und Fehlerbehebung

#### Warum sehe ich in einigen Drop-Down- oder knotenreferenzierenden Feldern keine Optionen?

Die wahrscheinlichste Erklärung für dieses Verhalten ist, dass Sie nicht über die **Berechtigung** verfügen, den Knoten zu sehen, auf den im betroffenen Informationsfeld verwiesen wird. Daher können Sie auch die Unterknoten nicht sehen und keinen Unterknoten für das Feld auswählen. Stattdessen sehen Sie eine leere Liste.

Wenn Sie entsprechende Berechtigungen erhalten möchten, sprechen Sie mit einem Hauptbenutzer, der Ihnen die entsprechenden Berechtigungen einrichten kann.

#### **Weitere Aktionen**

Wenn Sie für viele Assets häufig dieselben Werte für Informationsfelder verwenden, können Sie **[Metadaten-Vorlagen](#page-305-0)** verwenden, um den Bearbeitungsprozess der Metadaten zu beschleunigen.

# Asset-Metadaten importieren

Einige **[Asset-Typen](#page-297-0)** unterstützen die Einbettung von Datei-**Metadaten** (XMP- oder IPTC-Daten) in bestimmte Informationsfelder eines Assets in CELUM Content.

Um zu überprüfen, ob Assets, die Sie in CELUM Content hochgeladen haben, importierte Metadaten enthalten, können Sie deren Metadaten im Upload-Basket bearbeiten (nachdem Sie einen Asset-Typ zugewiesen haben) und überprüfen, ob eines ihrer Informationsfelder bereits ausgefüllt wurde. Diese Informationsfeldwerte wurden bei der Zuordnung des Asset-Typs gefüllt.

Die genauen Metadaten, die in jeden Asset-Typ eingebettet sind, werden von einem **Super-Administrator** festgelegt. Als ein solcher Benutzer können Sie **eingehende Metadaten-Mapping-Sets** konfigurieren, die bei einem bestimmten Asset-Typ berücksichtigt werden sollen.

Der **Administrator-Guide** in der **[Customer Knowledge Base](https://community.celum.com/kb/display/CS/XMP%2band%2bIPTC%2bMappings)** (Englisch) enthält Instruktionen dafür.

# <span id="page-305-0"></span>Metadaten durch Vorlagen wiederverwenden

In Ihrer Organisation können viele digitale Assets vorhanden sein, die z. B. zur gleichen Produktgruppe gehören. Daher können einige, wenn auch nicht alle Werte in den Informationsfeldern identisch sein. Um die Werte aus den übereinstimmenden Informationsfeldern mit einem Klick auf alle entsprechenden Assets anzuwenden, können Sie im Dialog "Metadaten editieren" so genannte Metadaten-Vorlagen verwenden.

#### **Dabei muss der Asset-Typ der ausgewählten Assets identisch sein!**

Sie können eine Metadaten-Vorlage entweder auf ein einzelnes Asset oder auf mehrere ausgewählte Assets anwenden. Einzige Voraussetzung ist, dass alle selektierten Assets zum gleichen Asset-Typ gehören.

### Metadaten-Vorlage erstellen

- 1. Wählen Sie in der Assetliste ein oder mehrere Assets desselben Asset-Typs aus und öffnen Sie das Kontextmenü.
- 2. Klicken Sie im Kontextmenü auf den Eintrag "Bearbeiten". Der Dialog "Metadaten editieren" wird geöffnet.
- 3. Geben Sie auf den verschiedenen Metadaten-Tabs einige Werte in die Informationsfelder der Assets ein.
- 4. Klicken Sie in der Fußzeile des Dialogs auf der linken Seite auf den Button "Vorlage speichern unter". Es öffnet sich ein neuer Dialog.  $\frac{1}{2}$  VORLAGE LADEN  $\boxed{^{\mathbf{E}}}$  VORLAGE SPEICHERN UNTER FERTIGSTELLEN X ABBRECHEN
- 5. Geben Sie einen Namen und optional eine Beschreibung für die Vorlage ein.
- 6. Speichern Sie die Vorlage.
- 7. Speichern Sie optional den Dialog "Metadaten editieren", um die ausgewählten Assets zu speichern. Das Speichern der Metadaten der aktuellen Assets hat keinen Einfluss auf die Metadaten-Vorlage.

## Metadaten-Vorlage anwenden

#### **Leere Felder in einer Metadaten-Vorlage überschreiben aktuelle Werte!**

Wenn eine ausgewählte Metadaten-Vorlage leere Werte enthält, werden bereits gefüllte Informationsfeldwerte in den Assets, auf die die Vorlage angewendet wird, mit diesen leeren Werten überschrieben. Seien Sie daher vorsichtig beim Anwenden von Metadaten-Vorlagen, wenn Sie in einigen Feldern bereits manuell Werte eingegeben haben.

- 1. Wählen Sie in der Assetliste ein oder mehrere Assets desselben Asset-Typs aus und öffnen Sie das Kontextmenü.
- 2. Klicken Sie im Kontextmenü auf den Eintrag "Bearbeiten". Der Dialog "Metadaten editieren" wird geöffnet.
- 3. Klicken Sie in der Fußzeile des Dialogs auf der linken Seite auf den Button "Vorlage laden". Es öffnet sich ein neuer Dialog.  $\frac{1}{\sqrt{2}}$  VORLAGE LADEN **DE** VORLAGE SPEICHERN UNTER  $\checkmark$  Fertigstellen  $\checkmark$  Abbrechen
- 4. Der Dialog listet alle Metadaten-Vorlagen auf, die Sie auf die aktuelle Asset-Auswahl anwenden können.
- 5. Klicken Sie im Dialog auf einen Eintrag. Der Dialog wird geschlossen und die Werte der Vorlage werden im Dialog "Metadaten editieren" auf alle ausgewählten Assets angewendet.

Sie können Vorlagen nur dann laden, wenn alle ausgewählten Assets zu demselben Asset-Typ gehören. Außerdem können Sie im Dialog nur Ihre eigenen Vorlagen sehen, nicht die von anderen Benutzern erstellten.

### Metadaten-Vorlage löschen

Öffnen Sie den Dialog für die Metadaten-Vorlagenübersicht (über "Vorlage laden") und klicken Sie auf das  $\overline{w}$ -Symbol rechts neben einem Vorlageneintrag. Die Vorlage wird sofort entfernt.

## FAQ und Fehlerbehebung

#### Warum kann ich manchmal nicht auf meine Metadaten-Vorlagen zugreifen?

Metadaten-Vorlagen sind nur für mehrere ausgewählte Assets verfügbar, wenn alle Assets zu demselben Asset-Typ gehören. Bitte überprüfen Sie, ob Sie Assets unterschiedlicher Typen ausgewählt haben. In diesem Fall können Sie keine Metadaten-Vorlagen für Ihre Auswahl laden.

#### Kann ich Metadaten-Vorlagen auch auf Knoten anwenden?

Leider sind Metadaten-Vorlagen nur für Assets verfügbar, nicht für Knoten.

# Assets sperren

Um unerwünschte Änderungen an Assets zu verhindern, können Sie diese sperren. Alle gesperrten Assets werden in der Assetliste mit dem Symbol "Gesperrt" <sup>d</sup> gekennzeichnet.

Die Sperrung von Assets bedeuten gewisse **[Einschränkungen](#page-308-0)** dahingehend, welche Aktionen andere CELUM Content-Benutzer auf einem gesperrten Asset ausführen können.

## Assets implizit sperren

Während Sie die Metadaten eines Assets bearbeiten, sind sie implizit gesperrt. Das bedeutet, dass andere Benutzer deren Metadaten nicht bearbeiten und während der Bearbeitung Ihre Änderungen nicht versehentlich überschreiben können.

Eine implizite Sperre wird nach Speichern des Dialogs "Metadaten editieren" automatisch aufgehoben.

#### Assets explizit sperren

- 1. Öffnen Sie das Kontextmenü für ein oder mehrere Assets in der Assetliste.
- 2. Klicken Sie auf den Menüpunkt "Asset sperren". Es öffnet sich ein neuer Dialog.
- 3. Geben Sie optional einen Kommentar ein, um zu erklären, warum Sie die Assets gesperrt haben, und klicken Sie auf "Sperren".
- 4. Der Dialog wird geschlossen und kein anderer Benutzer (außer Hauptbenutzer mit Super-Administrator-Berechtigungen) kann die Assets mehr bearbeiten.

## Sperrinformationen anzeigen

Sie können die Sperrinformationen eines Assets in der Infoleiste und in der Detailansicht ansehen. In der Informationsfeld-Gruppe "Sperr-Status" erhalten Sie folgende Informationen:

- Das Datum, an dem die Sperre eingerichtet wurde.
- Der sperrende Benutzer.
- Der Sperrkommentar (falls beim Sperren einer eingegeben wurde).

#### Assets entsperren

<span id="page-307-0"></span>Sie können nur die Assets entsperren, die Sie selbst gesperrt haben (entweder explizit oder implizit während der Bearbeitung der Metadaten). Speichern und schließen Sie den Dialog "Metadaten editieren", um eine implizite Sperre aufzuheben, oder öffnen Sie das

#### **[www.celum.com](http://www.celum.com/)** Seite 298

Kontextmenü und klicken Sie auf den Menüeintrag "Entsperren", um eine explizite Sperre aufzuheben.

## Einschränkungen für das Sperren von Assets für verschiedene Aktionen

- <span id="page-308-0"></span>• Nur Hauptbenutzer mit Super-Administrator-Berechtigungen können ein Asset, das von einem anderen Benutzer gesperrt wurde, **[zwangsweise entsperren](#page-307-0)**.
- Nur der sperrende Benutzer und Hauptbenutzer mit Super-Administrator-Berechtigungen können **die Metadaten eines gesperrten Assets bearbeiten**. Diese Benutzer müssen einen Warndialog bestätigen, bevor der Dialog "Metadaten editieren" geöffnet wird.
- Alle Benutzer (mit entsprechenden Berechtigungen) können weiterhin **gesperrte Assets löschen**. Im Bestätigungsdialog erfahren Sie, dass die Assets gesperrt sind.

# Asset-Relationen verwalten

Asset-Relationen verbinden zwei ähnliche oder anderweitig zusammengehörige Assets miteinander. Sie können alle Assets, die zu einem aktuell ausgewählten Asset gehören, im Detailansichtstab "Asset Relation" **[sehen](#page-285-0).** 

Abhängig von der Konfiguration Ihres CELUM Content-Servers kann es verschiedene **Arten** von Relationen mit unterschiedlichen Voraussetzungen für deren Erstellung geben. Standardmäßig ist nur der Relationstyp "Sprachvariante" verfügbar und wird in diesem Artikel als exemplarischer Fall verwendet.

<span id="page-309-0"></span>Je nach Verfügbarkeit der zugehörigen Assets können Relationen auch unterschiedliche **Status** haben:

**Unterbrochene Relationen** sind Relationen, die zu einem mittlerweile gelöschten Asset hergestellt wurden. Wenn Asset A mit Asset B verbunden ist und Asset B gelöscht wird, wird die Relation mit B in der Detailansicht von Asset A als unterbrochen dargestellt. Unterbrochene Relationen werden mit dem Symbol **M** markiert und die Vorschau und der Name des gelöschten Assets werden aus dem Detailansichtstab entfernt.

Relationen zu **veralteten Versionen** sind Relationen, die zu einer früheren Version eines verknüpften Assets hergestellt wurden. Wenn zwischen Asset C und Version 2 von Asset D eine Relation besteht und für Asset D eine neue Version (Version 3) vorhanden ist, dann wird die Relation zu D in der Detailansicht von Asset C als veraltet dargestellt. In der Detailansicht von Asset D werden alle eingerichteten Relationen entfernt, da diese immer an eine bestimmte Asset-Version gebunden sind. Veraltete Relationen sind mit dem Symbol **A** gekennzeichnet.

## Eine Asset-Relation erstellen

Sie können Relationen direkt in der Assetliste anlegen.

In diesem Abschnitt wird nur die Drag-and-drop-Methode genauer erklärt:

- 1. Wählen Sie ein Asset aus, z. B. das Asset "User\_Guide\_DE.pdf" mit der ID 203. Wählen Sie ein Asset aus, z. B. das Asset "ContentHub User Guide Nova EN.pdf".
- 2. Ziehen Sie das Asset mit der Maus auf ein anderes Asset innerhalb desselben Knotens, z. B. das Asset "User\_Guide\_DE.pdf" mit der ID 202. Der Dialog "Relation erstellen" öffnet sich.

Um eine **Relation zu einem Asset in einem anderen Knoten** oder einem **Hauptansichtstab** herzustellen, ziehen Sie das Asset zuerst in die **Zwischenablage**, wechseln dann den Knoten oder den Tab und ziehen das Asset aus der Zwischenablage auf ein anderes Asset.

3. Im oberen Abschnitt des Dialogs "Relation erstellen" sehen Sie die Vorschau der beiden betroffenen Assets auf beiden Seiten mit Informationen zu Relationstyp und -richtung:

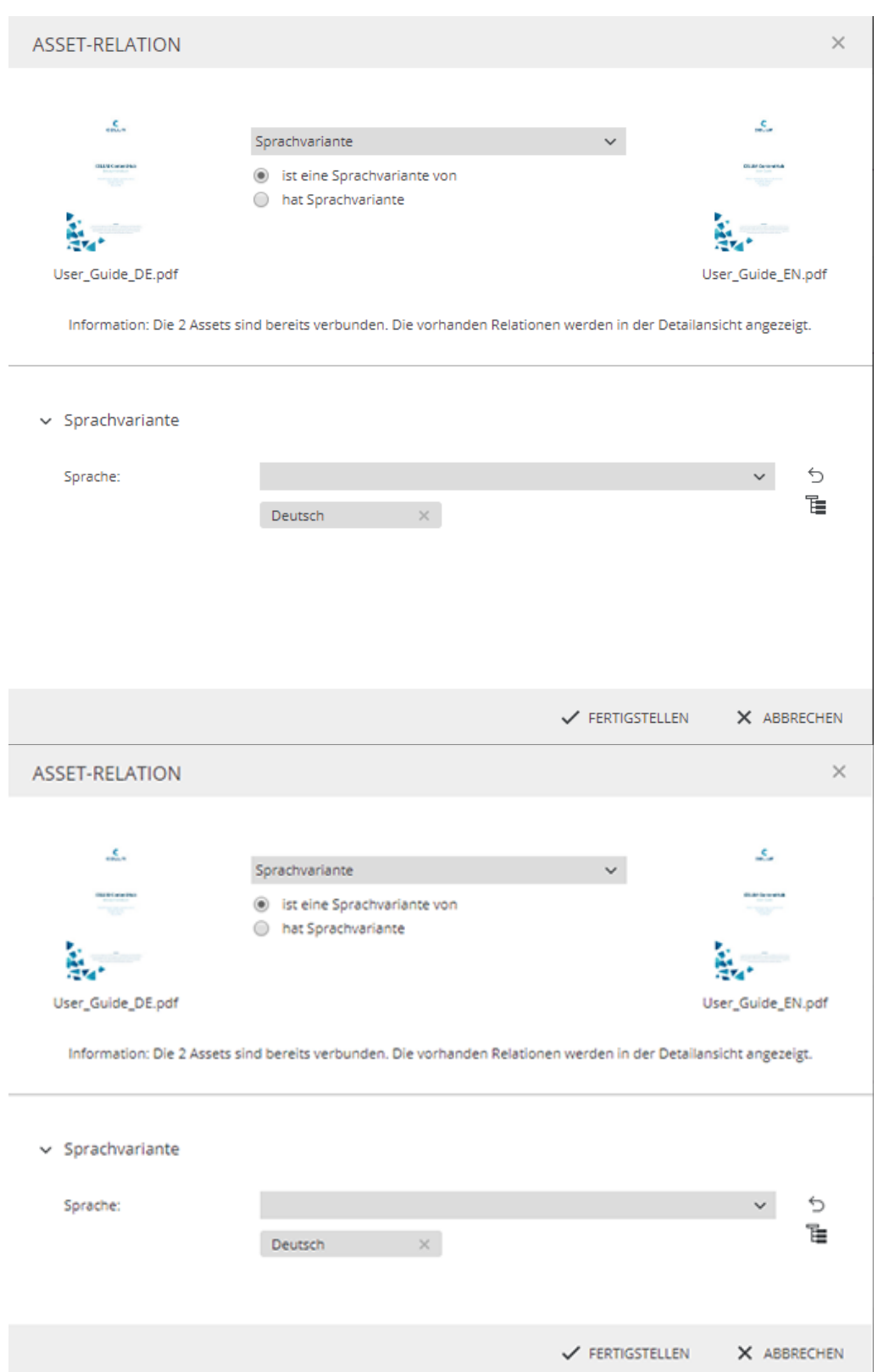

- 4. Wählen Sie einen **Relationstyp** aus dem Dropdown-Menü aus. In diesem Beispiel ist der Typ auf "Sprachvariante" eingestellt
- 5. Wählen Sie die **Relationsrichtung**. In diesem Beispiel lautet die gewählte Richtung wie folgt: "User\_Guide\_DE.pdf" (linke Asset-Vorschau) ist die Sprachvariante von "User\_Guide\_DE.pdf" (rechte Asset-Vorschau).
- 6. Setzen Sie die **Informationsfelder** der Relation. In diesem Beispiel gibt es nur ein optionales Feld, aber benutzerdefinierte Relationen können auch andere Felder enthalten.
- 7. Speichern Sie den Dialog mit "Fertigstellen".

In der Detailansicht der zugehörigen Assets im Tab "Asset Relation" können Sie die **[eingerichteten Relationen ansehen](#page-285-0)**.

### Eine Asset-Relation löschen

Öffnen Sie die Detailansicht für ein Asset und gehen Sie auf das Tab "Asset Relation".

- 1. Klicken Sie auf den Button "Löschen" unterhalb der Relation, die Sie löschen möchten.
- 2. Bestätigen Sie den Löschvorgang.
- 3. Die Relation wird aus dem Detailansichtstab des ausgewählten Assets und des (zuvor) verknüpften Assets entfernt.

Die beiden bislang miteinander verknüpften Assets selbst werden mit dieser Aktion nicht verändert. Es wird lediglich die Relation zwischen ihnen aufgehoben.

### Veraltete Relationen bereinigen

Wie im **[obigen Erklärungsabschnitt](#page-309-0)** beschrieben, veraltet eine Relation, wenn eines der zugehörigen Assets eine neue Version erhält. Es gibt zwei Möglichkeiten, veraltete Relationen (mit **A** gekennzeichnet) zu bereinigen:

- Entfernen Sie die neueste Version von Asset D oder **[definieren Sie die zugehörige](#page-314-0)  [Version wieder als aktuell](#page-314-0)**. Dadurch wird die Relation zur vorherigen Version von Asset D wieder gültig.
- Löschen Sie die Relation und stellen Sie sie zwischen denselben Assets wieder her. Dadurch wird eine neue Relation zur aktuellen Version von Asset D hergestellt.

## FAQ und Fehlerbehebung

#### Warum werden einige Relationen als unterbrochen dargestellt?

Wie im **[obigen Erklärungsabschnitt](#page-309-0)** beschrieben, wird eine Relation unterbrochen, wenn eines der verknüpften Assets gelöscht wird. Das Ziel (oder die Quelle) der Relation ist im System nicht mehr vorhanden, so dass die Relation auf dem verbleibenden Asset unterbrochen wird.

#### Warum wird eine Relation nicht mehr in der Detailansicht eines verknüpften Assets angezeigt?

Die wahrscheinlichste Erklärung ist, dass für eines der zugehörigen Assets eine neue Version vorhanden ist. Relationen basieren immer auf bestimmten Asset-Versionen, so dass beim Hochladen einer neuen Version die Relation nicht automatisch für diese neue Version übernommen wird. Somit besteht für das aktualisierte Asset in der Detailansicht keine Relation mehr.

#### Warum wird im Tab "Asset Relation" der Fehler "Keine Berechtigung für das Asset" angezeigt?

Dieser Fehler erscheint, wenn Sie keine Berechtigung haben, das verknüpfte Asset eines aktuell ausgewählten Assets anzuzeigen. Ein anderer Benutzer hat wahrscheinlich eine Relation zwischen dem ausgewählten Asset und einem Asset in einem anderen Knoten erstellt, für den Sie nicht die lokale Berechtigung "Assets anzeigen" haben.

#### Kann ich eine bestehende Relation bearbeiten oder aktualisieren?

Nein, Sie können eine bestehende Relation nicht aktualisieren (die Informationsfelder, die Quelle oder das Ziel der Relation ändern). Sie können eine vorhanden Relation nur löschen und dann eine neue mit anderen Werten anlegen.

# <span id="page-314-0"></span>Asset-Versionen verwalten

Neue Versionen für bestimmte Assets können auf vielfältige Weise **indirekt** erstellt werden, z. B. wenn Sie den Inhalt von **[Text-Assets bearbeiten](#page-316-0)**, oder wenn eine Person eine neue Version aus CELUM Work hinzufügt.

Sie können Asset-Versionen jedoch nur **direkt** in der **[Asset-Detailansicht im Tab](#page-284-0)  ["Versionen"](#page-284-0)** verwalten:

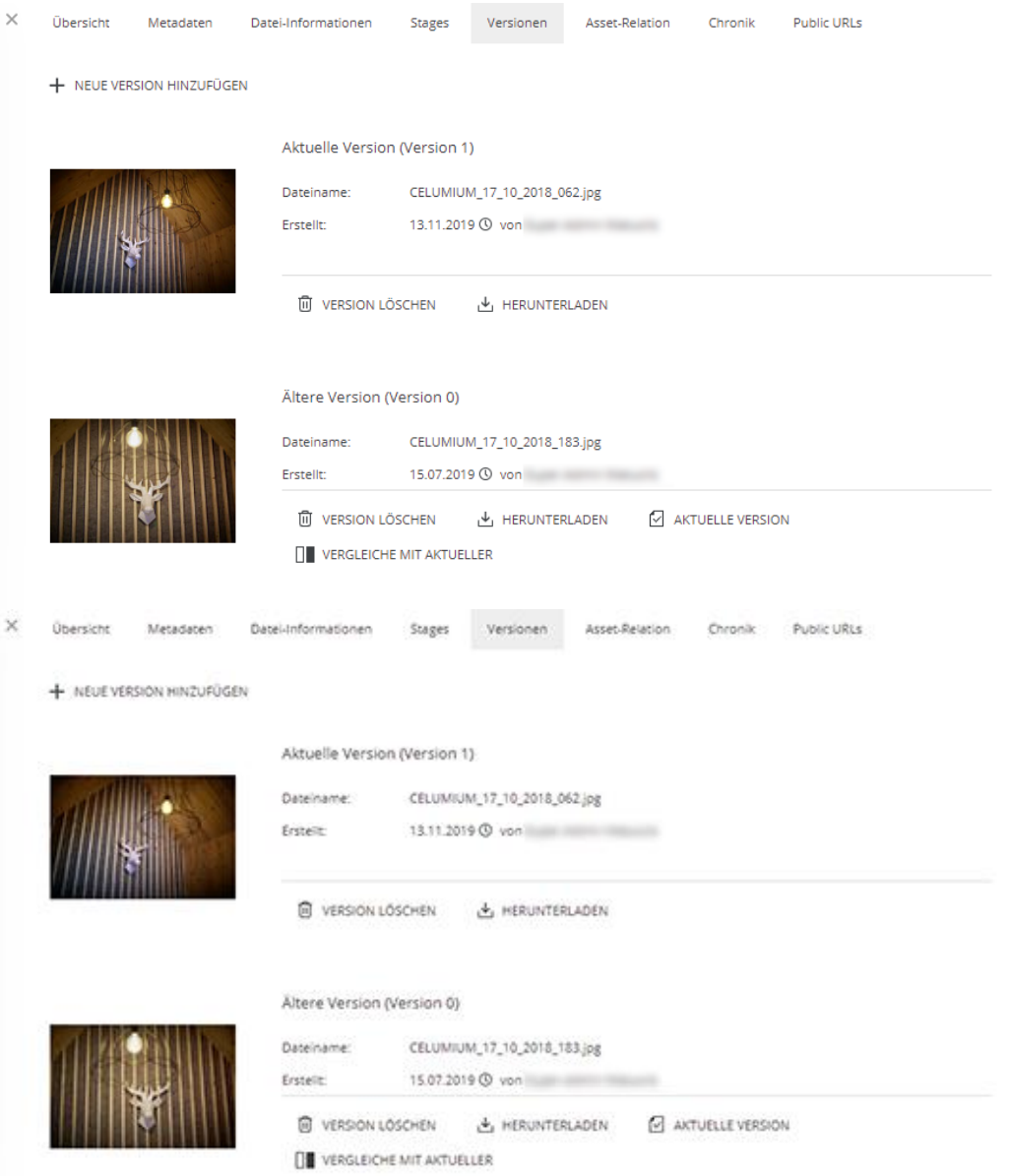

Sie benötigen die **lokale Berechtigung** zum **Verwalten von Asset-Versionen** auf dem aktuell ausgewählten Knoten, um Asset-Versionen hinzuzufügen oder zu entfernen und den

#### **[www.celum.com](http://www.celum.com/)** Seite 305

gesamten Versionsverlauf anzuzeigen. Ohne diese lokale Berechtigung können Sie nur die aktuelle Version sehen, aber keine Versionen verwalten.

#### Version löschen

Für jeden Eintrag im Detailansichtstab "Versionen" gibt es unterhalb der zugehörigen Informationen den Button "Version löschen". Klicken Sie auf den Button, um die Version zu löschen.

Das Löschen der neuesten Version hat keinen Einfluss auf die Versionsnummerierung. Wenn Sie z. B. Version 11 (die neueste Version) eines Assets löschen und dann eine andere Version hochladen, wird diese neue Version zu Version 12, obwohl Version 11 nicht mehr existiert.

### Frühere Version herunterladen

<span id="page-315-0"></span>Für jeden Eintrag im Detailansichtstab "Versionen" gibt es unterhalb der zugehörigen Informationen den Button "Herunterladen". Klicken Sie auf den Button, um das Asset in der gewünschten Version herunterzuladen. Dies kann nützlich sein, um Änderungen zwischen zwei bestimmten Versionen eines Assets hervorzuheben.

### Aktuelle Version ändern

<span id="page-315-1"></span>Für jeden Eintrag im Detailansichtstab "Versionen" mit Ausnahme der neuesten (aktuellen) Version gibt es unterhalb der zugehörigen Informationen den Button "Aktuelle Version". Mit dieser Funktion können Sie eine frühere Version reaktivieren, ohne die neueste Version löschen zu müssen. Die reaktivierte Version wird dann als "aktuelle Version" gekennzeichnet.

### Neueste Version mit einer älteren vergleichen

Für jeden Eintrag im Detailansichtstab "Versionen" mit Ausnahme der neuesten (aktuellen) Version gibt es unterhalb der zugehörigen Informationen den Button "Vergleiche mit Aktueller". Klicken Sie auf den Button, um eine **[Vergleichsansicht](#page-294-0)** mit der aktuellen Version auf der linken Seite und der älteren Version auf der rechten Seite zu öffnen.

Sie können in CELUM Content eine ältere Version nur direkt mit der aktuellen Version vergleichen. Wenn Sie zwei ältere Versionen vergleichen möchten, **[laden Sie beide](#page-315-0)  [herunter](#page-315-0)** und vergleichen Sie sie in Ihrem Dateisystem oder **[reaktivieren Sie eine andere](#page-315-1)  [ältere Version](#page-315-1)**, um sie zu vergleichen.

# <span id="page-316-0"></span>Asset-Inhalte bearbeiten

#### **Erforderliche Berechtigungen**

Um diese Funktion nutzen zu können, benötigen Sie die **globale Berechtigung** "Asset hochladen" und die **lokale rollenbasierte Berechtigung** "Asset-Version hinzufügen". Wenn Sie den Eintrag "Inhalt bearbeiten" im Asset-Kontextmenü nicht sehen, wenden Sie sich bitte an einen Hauptbenutzer, der die entsprechenden Berechtigungen für Sie freischalten kann.

Neben den **[Asset-Metadaten](#page-300-0)** und den **[Asset-Versionen](#page-314-0)** können Sie auch den **Inhalt einiger Assets bearbeiten**, insbesondere von **Text-Assets**, deren Quelldateien die Dateiendung "txt" haben. Sie können dies direkt in der Anwendung CELUM Content tun:

- 1. Wählen Sie ein Text-Asset in der Assetliste aus und klicken Sie mit der rechten Maustaste darauf.
- 2. Wählen Sie den Kontextmenüeintrag "Inhalt bearbeiten". Ein neuer Dialog öffnet sich und zeigt einen Texteditor an.
- 3. Der Editor bietet verschiedene Möglichkeiten, **[den Text zu formatieren](#page-316-1)**. Sie können auch in eine HTML-Ansicht des Texts wechseln. Zusätzlich können Sie **[Links](#page-317-0)  [in den Text einfügen](#page-317-0)** und entsprechende Optionen festlegen.
- 4. Speichern Sie den Dialog, wenn Sie fertig sind.
- 5. Für das Text-Asset wird eine neue Version erstellt. Sie können die Version in der Detailansicht des Assets anzeigen, vergleichen und löschen.

### Text in Text-Assets formatieren

<span id="page-316-1"></span>Standardmäßig wird der Editor in der Rich-Text-Ansicht geöffnet. Sie können eines der folgenden Formate entweder vor Beginn der Eingabe oder durch Auswahl des vorhandenen Texts anwenden:

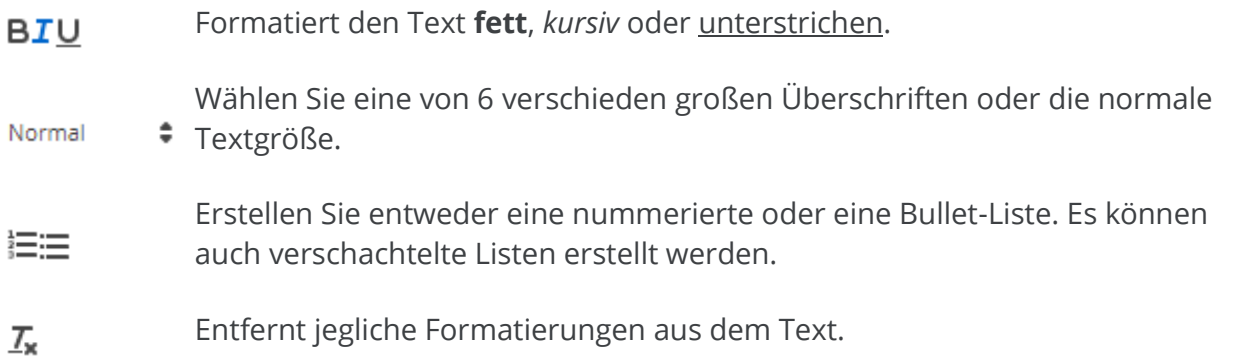

#### **[www.celum.com](http://www.celum.com/)** Seite 307

Über das <>>>>
Symbol können Sie außerdem von Rich Text in den HTML-Editor wechseln.

## Links in Text-Assets einfügen

<span id="page-317-0"></span>Über das <sup>6</sup>-Symbol können Sie den ausgewählten Text in einen Link umwandeln. Wenn Sie diese Option wählen, erscheint ein kleines Eingabefeld zur Eingabe einer URL.

Geben Sie immer die URL **mit Protokollinformationen** ein (z. B. http://<URL>), da sonst das Öffnen des Links nicht ordnungsgemäß funktioniert.

Wenn Sie einen Link im Text erneut auswählen, können Sie

- den Link direkt öffnen,
- den Link bearbeiten oder
- den Link entfernen.

# Assets teilen

Der einfachste Weg, um Assets mit anderen Leuten zu teilen, ist über den **Teilen-Dialog**:

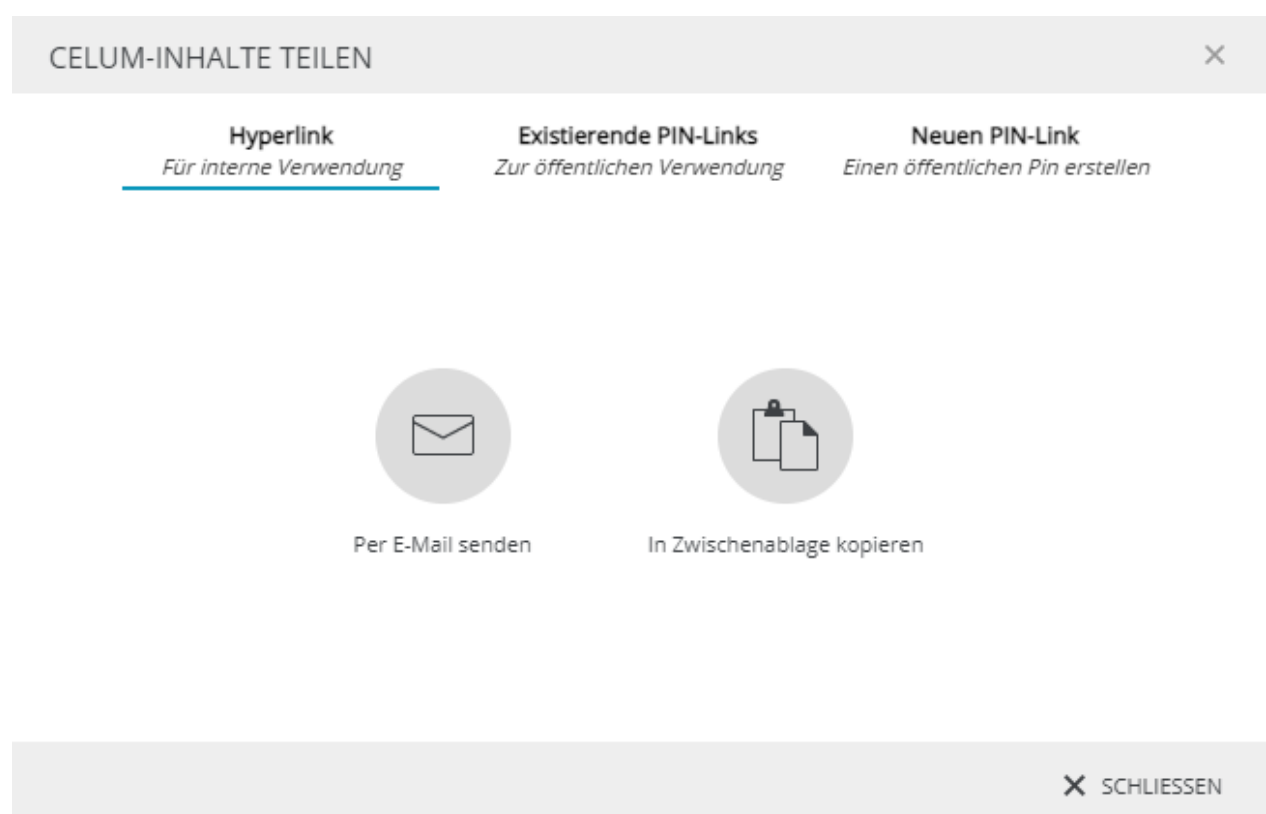

Um den Teilen-Dialog zu öffnen, klicken Sie die Aktion "Teilen" im Kontextmenü für ein ausgewähltes Asset. In dem Dialog haben Sie die folgenden Optionen zum Teilen des ausgewählten Inhalts:

- Teilen Sie den **[internen Hyperlink](#page-319-0)** des aktuellen Contents. Sie können Hyperlinks verwenden, um Inhalte mit anderen CELUM Content-Benutzern zu teilen.
- Teilen Sie einen **[externen PIN-Link](#page-320-0)** für die aktuellen Inhalte oder **[erstellen Sie](#page-321-0)  [einen neuen](#page-321-0)**. Sie können PIN-Links verwenden, um Inhalte mit Personen zu teilen, die kein CELUM Content-Benutzerkonto haben.

#### **Alternative Möglichkeiten zum Teilen:**

Mit dem leistungsstarken **Backstage**-Modul von CELUM Content können Sie Assets auf einer Vielzahl von Medienplattformen **[veröffentlichen](#page-325-0)**. Dies geschieht außerhalb des Teilen-Dialogs.

# <span id="page-319-0"></span>Assets mit anderen Nutzern teilen

Sie können spezifische **Hyperlinks** für Assets in CELUM Content freigeben:

- 1. Wählen Sie ein oder mehrere Assets in der Assetliste aus.
- 2. Öffnen Sie den Teilen-Dialog für Ihre Auswahl.
- 3. Standardmäßig wird der Dialog-Tab "Hyperlink" geöffnet.
- 4. Kopieren Sie den bzw. die Hyperlinks für die aktuelle Auswahl über "In Zwischenablage kopieren" oder senden Sie sie direkt per E-Mail.
- 5. Bei Versand per E-Mail öffnet sich der E-Mail-Client Ihres Betriebssystems und fügt den bzw. die Hyperlinks automatisch in den Text einer neuen E-Mail ein. Für jedes ausgewählte Objekt wird ein eigener Hyperlink eingefügt.

Sie können interne Hyperlinks an jeden beliebigen CELUM Content-Benutzer senden. Der Benutzer muss jedoch über die entsprechenden Berechtigungen verfügen, um das bzw. die geteilten Asset(s) zu sehen.

Personen, die nicht über ein CELUM Content-Konto verfügen, können interne Hyperlinks nicht öffnen. Verwenden Sie stattdessen **[PIN-Links](#page-320-1)** für die externe Freigabe.

## Was passiert, wenn ein Hyperlink geöffnet wird?

Beim Öffnen des Hyperlinks wird die **Detailansicht** des Assets angezeigt.

# <span id="page-320-1"></span>Assets mit externen Personen teilen

Mit der **PIN**- und **Smart-View**-Funktion von CELUM Content können Sie **ausgewählte Inhalte für einen bestimmten Zeitraum** mit **anderen Personen teilen**, die keinen Zugriff auf CELUM Content haben. Auf diese Weise wird sichergestellt, dass die Personen, denen Sie Inhalte zur Verfügung stellen, NUR die Inhalte herunterladen können, von denen Sie möchten, dass sie sie erhalten.

Sie benötigen die lokale Berechtigung zum Verwalten eigener PIN-Codes ("Manage own PIN") auf dem ausgewählten Objekt, um die PIN-Link-Funktion zu nutzen.

### Einen existierenden PIN-Link ansehen und teilen

- <span id="page-320-0"></span>1. Öffnen Sie den Teilen-Dialog für ein Asset.
- 2. Wechseln Sie zum zweiten Tab ("Existierende PIN-Links").
- 3. Der zweite Tab im Teilen-Dialog enthält alle vorhandenen PIN-Links zum ausgewählten Asset. Sie können jeden Link mit  $\Xi$  per E-Mail versenden oder über  $\Box$  in die Zwischenablage kopieren.

#### **Berechtigung nötig, um PIN-Links von anderen Nutzern zu sehen**

Sie benötigen die globale Berechtigung "PINs von anderen Benutzern verwalten", um PIN-Links, die von anderen Nutzern erstellt wurden, zu sehen. Wenn Sie die Berechtigung nicht haben, sehen Sie nur Ihre eigenen PIN-Links.

#### **PIN-Verfügbarkeit hängt von Berechtigungen und Status des Erstellers ab**

Unter den folgenden Umständen ist ein PIN-Link nicht mehr verfügbar:

- Die Objekte, auf denen der PIN-Link erstellt wurde, wurden gelöscht
- Der Ersteller des PIN-Links darf den Knoten, auf/in dem der PIN-Link erstellt wurde, nicht mehr sehen
- Der Benutzer, der den PIN-Link erstellt hat, wurde deaktiviert oder gelöscht

In diesen Fällen können Empfänger den Inhalt des PIN-Links nicht mehr herunterladen.

#### PIN-Eingangsseite

Empfänger des PIN-Links können den Link in einem Browser öffnen, wo die PIN-Eingangsseite geöffnet wird. Auf der Eingangsseite können Empfänger die für das jeweilige Asset verfügbaren Download-Formate auswählen, um Assets direkt in ihr lokales Dateisystem herunterzuladen. Alternativ können sie alle im PIN-Link enthaltenen Assets mit einem Klick herunterladen oder die verfügbaren Assets nach Dateityp filtern, um nur Assets eines bestimmten Typs herunterzuladen.

Wenn sich der Empfänger für den Download aller oder mehrerer Assets entscheidet, wird eine ZIP-Datei generiert und anschließend heruntergeladen.

Wenn der gesendete PIN-Link ungültig oder nicht verfügbar ist, erhalten die Empfänger anstelle der enthaltenen Assets eine entsprechende Fehlermeldung.

### Standard-PIN-Link erstellen

- <span id="page-321-0"></span>1. Öffnen Sie den Teilen-Dialog für ein Asset.
- 2. Wechseln Sie zum dritten Tab ("Neuer PIN-Link").
- 3. Geben Sie einen Namen für den PIN-Link ein.
- 4. Wählen Sie optional zusätzliche Download-Formate, die verfügbar sein sollen.
- 5. Senden Sie den PIN-Link per E-Mail oder kopieren Sie ihn in die Zwischenablage.
- 6. Der PIN-Link wird beim Schließen des Dialogs automatisch gespeichert.

Möchten Sie einen PIN-Link anpassen oder bearbeiten? Unter "[Fortgeschrittenen PIN-](#page-322-0)**[Link erstellen](#page-322-0)**" erfahren Sie, wie.

#### **PIN-Verfügbarkeit hängt von Berechtigungen und Status des Erstellers ab**

Unter den folgenden Umständen ist ein PIN-Link nicht mehr verfügbar:

- Die Objekte, auf denen der PIN-Link erstellt wurde, wurden gelöscht
- Der Ersteller des PIN-Links darf den Knoten, auf/in dem der PIN-Link erstellt wurde, nicht mehr sehen
- Der Benutzer, der den PIN-Link erstellt hat, wurde deaktiviert oder gelöscht

In diesen Fällen können Empfänger den Inhalt des PIN-Links nicht mehr herunterladen.

## Fortgeschrittenen PIN-Link erstellen

<span id="page-322-0"></span>Wenn ein **[Standard-PIN-Link](#page-321-0)** nicht ausreicht, können Sie im Dialog "PIN-Codes verwalten" entweder einen bestehenden Link bearbeiten oder mit zusätzlichen Einstellungen einen neuen erstellen.

- 1. Öffnen Sie den Dialog über eine der folgenden Optionen:
	- Öffnen Sie den Teilen-Dialog auf einem Asset und klicken Sie im Tab "Existierende PIN-Links" neben einem vorhandenen PIN-Link auf das Symbol.
	- Öffnen Sie den Teilen-Dialog eines Assets und klicken Sie auf dem Tab "Neuer PIN-Link" auf den Button" PIN bearbeiten".
	- Öffnen Sie das Kontextmenü eines Assets und wählen Sie den Menüeintrag "PIN Code(s) verwalten".
	- Öffnen Sie an einem Asset mit vorhandenen PIN-Links die Infoleiste. Im Bereich "PIN Codes" der Infoleiste können Sie jeden aktiven PIN-Link einsehen und bearbeiten.
- 2. Der "PIN-Codes verwalten"-Dialog sieht folgendermaßen aus:

Im Dialog oben links sehen Sie eine Liste der vorhandenen PIN-Links, die Sie auswählen können. Wenn noch keine PINs verfügbar sind, sehen Sie den Text "Keine PIN Codes verfügbar".

Im Dialog links unten können Sie entweder einen **neuen PIN-Link erstellen** oder einen **bestehenden löschen**.

Auf der rechten Seite des Dialogs sind die Konfigurationsoptionen für den ausgewählten PIN-Link aufgelistet. Über die Tabs oben im Dialog können Sie ganz einfach zwischen den Abschnitten wechseln.

Um einen ausgewählten PIN-Link zu teilen, klicken Sie oben rechts auf "Teilen".

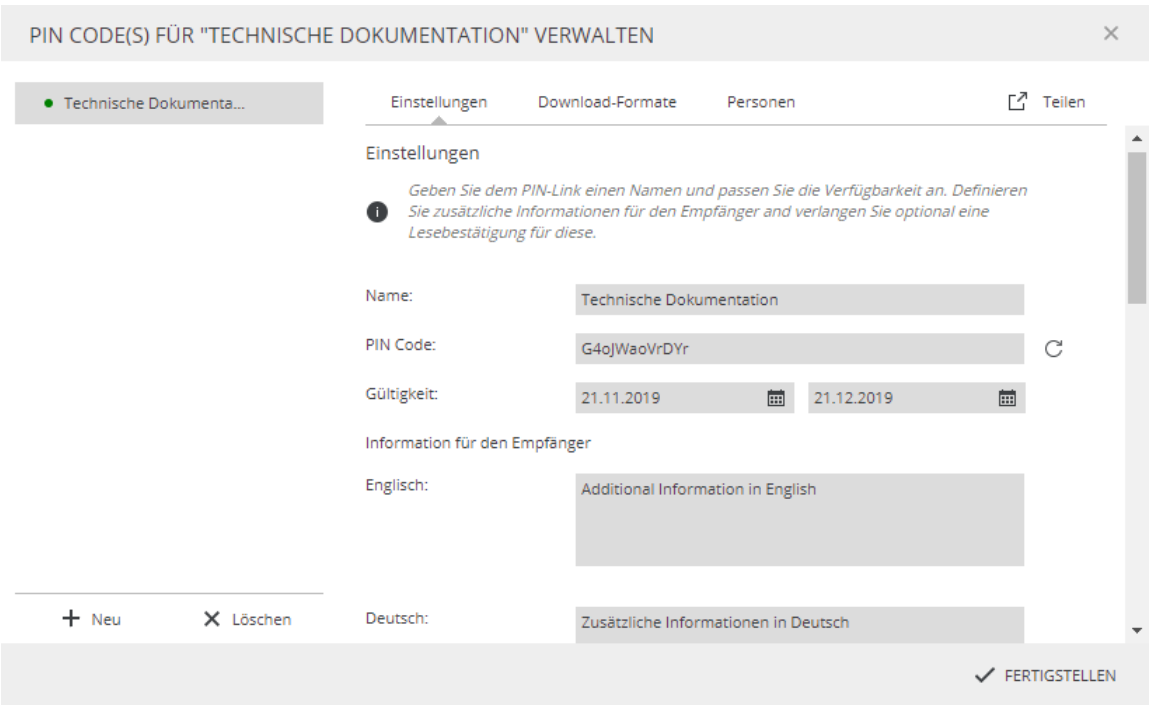

- 3. Konfigurieren Sie den Link mit den folgenden fortgeschrittenen Einstellungen:
	- **Name**: Geben Sie einen Namen für den PIN-Link ein.
	- **PIN-Code**: Richten Sie eine eindeutige Kennung für den PIN-Link ein. Sie können den PIN-Code entweder automatisch mit der  $\mathbb{C}$ -Taste generieren lassen oder einen Code manuell eingeben.
	- **Gültigkeit:** Legen Sie den Zeitraum fest, in dem der PIN-Link gültig ist, d. h. in dem Empfänger den ihm zugeordneten Content herunterladen können.
	- **Informationen für den Empfänger**: Geben Sie die Informationen ein, die dem Empfänger auf der Eingangsseite des PIN-Link angezeigt werden sollen. Sie können die Informationen in allen verfügbaren Sprachen der Benutzeroberfläche eingeben.
	- **Lesebestätigung**: Die Empfänger müssen auf der Eingangsseite über eine Checkbox bestätigen, dass sie die Informationen gelesen haben.
- 4. Scrollen Sie zum Bereich "Download-Formate" hinunter und wählen Sie ein oder mehrere Download-Formate für den Content im PIN aus, um die Qualität und Größe der heruntergeladenen Dateien festzulegen. Beachten Sie, dass nicht jedes zugehörige Asset in jedem gewählten Download-Format heruntergeladen werden kann.

Andere Personen können einen PIN-Link nur dann herunterladen, wenn dem PIN-Link mindestens ein Download-Format zugewiesen ist.
Je nachdem, welche Berechtigungen Sie den Benutzern erteilen (**Bearbeitungs**oder **Leserechte**), können sie entweder nur die PINs in der Infoleiste sowie die Detailinformationen im Dialog sehen ODER diese auch bearbeiten oder löschen.

Unabhängig von den Berechtigungen können die Benutzer den PIN-Link an andere Benutzer weiterleiten.

- 6. Klicken Sie in der oberen rechten Ecke des Dialogs auf den Button "Teilen". Der Link wird in einem Popup-Fenster angezeigt.
- 7. Sie haben nun zwei Möglichkeiten, den Link zu teilen:
	- $\Box$  Per E-Mail senden. Hierbei wird Ihr standardmäßiges E-Mail-Programm automatisch geöffnet und der Link in eine neue E-Mail eingefügt.
	- - In Zwischenablage kopieren. Hierbei wird der Hyperlink kopiert und Sie können ihn sofort an der gewünschte Stelle einfügen.

#### **PIN-Verfügbarkeit hängt von Berechtigungen und Status des Erstellers ab**

Unter den folgenden Umständen ist ein PIN-Link nicht mehr verfügbar:

- Die Objekte, auf denen der PIN-Link erstellt wurde, wurden gelöscht
- Der Ersteller des PIN-Links darf den Knoten, auf/in dem der PIN-Link erstellt wurde, nicht mehr sehen
- Der Benutzer, der den PIN-Link erstellt hat, wurde deaktiviert oder gelöscht

In diesen Fällen können Empfänger den Inhalt des PIN-Links nicht mehr herunterladen.

### Eine Smart View teilen

Smart Views können Sie auf Knoten anlegen, allerdings nicht auf einzelnen Assets. Die Instruktionen dafür finden Sie in **[Knoten mit externen Personen teilen](#page-253-0)**.

# Assets auf Medienplattformen veröffentlichen

Heutzutage werden viele Inhalte durch die Veröffentlichung auf verschiedenen Medienplattformen freigegeben. In der Regel müssen Inhalte auf diesen Medienplattformen manuell aktualisiert oder gelöscht werden. Mit dem Modul "**Backstage**" von CELUM Content können Sie den Prozess der Veröffentlichung, Aktualisierung und Entfernung von CELUM Content-Assets auf bzw. von Medienplattformen vollständig automatisieren.

Sie können auf das Backstage-Modul auf einem speziellen **Hauptansichtstab** zugreifen. Standardmäßig heißt der Tab "Backstage", er kann aber auf Ihrem CELUM Content-Server einen anderen Namen haben. Mit Backstage können Sie Assets und deren Metadaten auf verschiedenen Medienplattformen veröffentlichen, die im Rahmen dieser Dokumentation als "**Stages**" bezeichnet werden.

Welche Stages verfügbar sind, hängt von den **CELUM Content Backstage-Erweiterungen** ab, die auf Ihrem CELUM Content-Server bereitgestellt wurden. Wurden keine Backstage-Erweiterungen bereitgestellt, können Sie den Hauptansichtstab "Backstage" zwar sehen, aber keine Assets auf einer Stage veröffentlichen.

# Einführung in Backstage

Für jede Stage (Medienplattform) erstellen Sie einen oder mehrere "**Stage Handler**", die den Satz an Assets ("**Geltungsbereich**") sowie die Metadaten definieren, die jeweils auf der Stage veröffentlicht werden. Für jeden Stage Handler können Sie entscheiden, wann und wie lange die enthaltenen Assets veröffentlicht werden sollen. Sie können die Assets innerhalb eines Stage Handlers auch automatisch auf der Stage aktualisieren lassen, sobald sie im CELUM Content verändert werden (z. B. wenn eine neue Version hochgeladen wird).

Wenn Sie häufig Stage Handler mit denselben Eigenschaften veröffentlichen (z. B. dieselben Assets mit unterschiedlichen Metadaten oder verschiedene Assets zu demselben Stage-Konto), können Sie einen "**Stage Handler Master**" als Vorlage verwenden, um mehrere Stage Handler mit identischen Eigenschaften einzurichten. Der Stage Handler Master dient als Vorlage für Stage Handler, die die Eigenschaften vom Stage Handler Master übernehmen können.

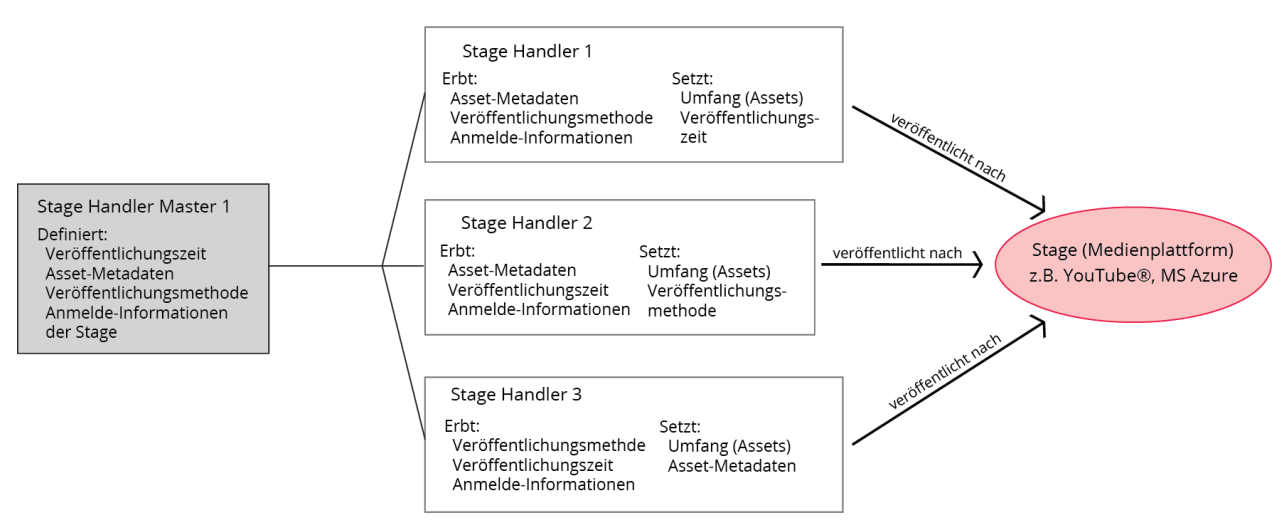

Der Hauptansichtstab Backstage hat das gleiche Layout wie die anderen Tabs in der Hauptansicht. Anstelle des Navigationsbaums finden Sie auf der **linken Seite** allerdings eine Liste aller verfügbaren Stages und der vorhandenen Stage Handler Master für jede Stage. Sie können die Stage Handler Master an dem **EE-**Symbol erkennen. Auf der rechten **Seite** befinden sich zwei Tabs:

- **Stage Handler**: Eine Liste der verfügbaren Stage Handler innerhalb eines ausgewählten Stage Handler Masters oder innerhalb der ausgewählten Stage. Sie können Stage Handler an dem <sup>19</sup>-Symbol erkennen.
- **Einstellungen:** Der Konfigurationsbereich für einen ausgewählten Stage Handler oder Stage Handler Master.

## Neuen Stage Handler Master erstellen

Normalerweise beginnt man damit, einen Stage Handler Master für eine neue Stage anzulegen:

- 1. Klicken Sie im Active-Menü auf den Button "Neu". Ein Dialog öffnet sich und Sie können die Stage auswählen, für die Sie den Handler erstellen möchten.
- 2. Klicken Sie auf "Neuen Stage Handler Master erstellen", um einen neuen Stage Handler Master zu erstellen.

Alternativ können Sie auch einen vorhandenen Stage Handler Master auswählen, um sofort einen **[neuen Stage Handler darin zu erstellen](#page-328-0)**.

3. Der Tab "Einstellungen" enthält eine Vielzahl von Feldern zur Konfiguration des Stage Handler Masters. Die mit \* gekennzeichneten Felder müssen ausgefüllt werden. Sie können optionale Felder vorerst leer lassen und später für den

jeweiligen Stage Handler füllen. Der erste Bereich ist unabhängig von der Stage und enthält immer dieselben Felder:

- **Name**: Geben Sie den Namen des Stage Handler Masters ein
- **Beschreibung**: Geben Sie eine optionale Beschreibung ein.
- **Auslöser**: Wählen Sie die Veröffentlichungsmethode für den Stage Handler innerhalb des Stage Handler Masters aus. Sie können zwischen manueller oder wiederholter automatischer Veröffentlichung wählen.

Alle anderen Felder im Stage Handler Master sind abhängig von der aktuell gewählten Stage. Die meisten Felder verfügen über verschiedene **[Eingabemodi](#page-327-0)**, über die Sie Feldwerte mit Asset-Metadaten verknüpfen können.

- 4. Klicken Sie auf "Änderungen speichern", um den Konfigurationsprozess abzuschließen. Sie können die Einstellungen des Stage Handler Masters später jederzeit ändern.
- 5. Nachdem Sie den Stage Handler Master gespeichert haben, können Sie wählen, ob Sie sofort einen **[Stage Handler](#page-328-0)** im Master erstellen möchten. Klicken Sie auf "Ja", wenn Sie fortfahren möchten.

#### <span id="page-327-0"></span>Eingabemodi

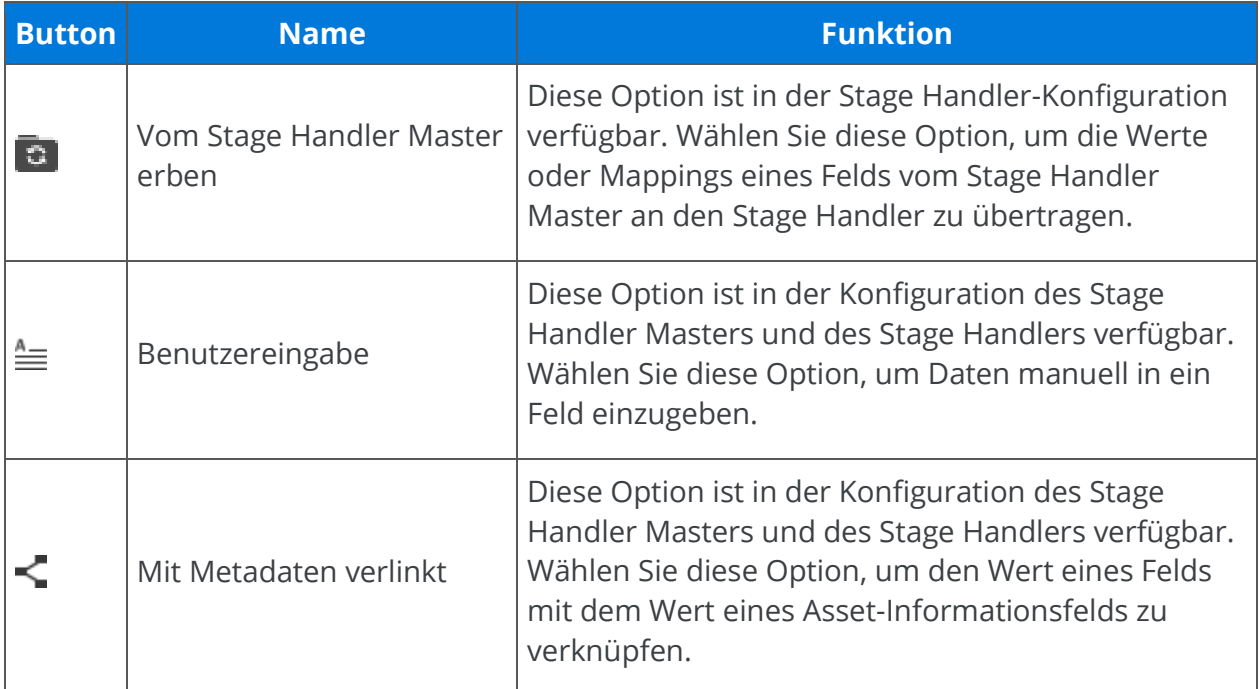

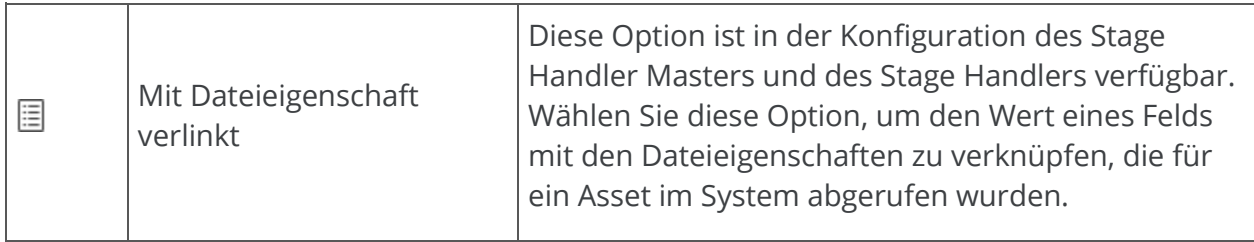

### Neuen Stage Handler anlegen

- <span id="page-328-0"></span>1. Klicken Sie im Active-Menü auf den Button "Neu". Ein Dialog öffnet sich und Sie können die Stage auswählen, für die Sie den Handler erstellen möchten.
- 2. Wählen Sie einen vorhandenen Stage Handler Master aus, für den Sie den Stage Handler anlegen möchten.
- 3. Der Tab "Einstellungen" enthält eine Vielzahl von Feldern zur Konfiguration des Stage Handlers. Die mit \* gekennzeichneten Felder müssen ausgefüllt werden. Der erste Bereich ist unabhängig von der Stage und enthält immer dieselben Felder:
	- **Name**: Geben Sie den Namen des Stage Handlers ein.
	- **Auslöser**: Wählen Sie die Veröffentlichungsmethode für den Stage Handler aus. Sie können zwischen manueller oder wiederholter automatischer Veröffentlichung wählen.
	- **Geltungsbereich**: Wählen Sie die übergeordneten Knoten aus, deren Assets Sie veröffentlichen möchten. Sie können mehrere Knoten verschiedener Typen hinzufügen.
	- **Rekursiv**: Aktivieren Sie diese Checkbox, um alle Assets unterhalb der Struktur der ausgewählten Knoten zu veröffentlichen, d. h. auch Assets in Unterknoten.

Alle anderen Felder im Stage Handler sind abhängig von der aktuell gewählten Stage. Die meisten Felder verfügen über verschiedene **[Eingabemodi](#page-329-0)**, über die Sie Feldwerte mit Asset-Metadaten verknüpfen können.

- 4. Speichern Sie die Änderungen. Wir empfehlen Ihnen auch, die Verbindung zur Stage (z. B. zum verwendeten YouTube-Konto) mit dem Button "Verbindung testen" zu überprüfen.
- 5. Als nächstes können Sie mit der **[Veröffentlichung](#page-329-1)** des Stage Handlers beginnen.

### <span id="page-329-0"></span>Eingabemodi

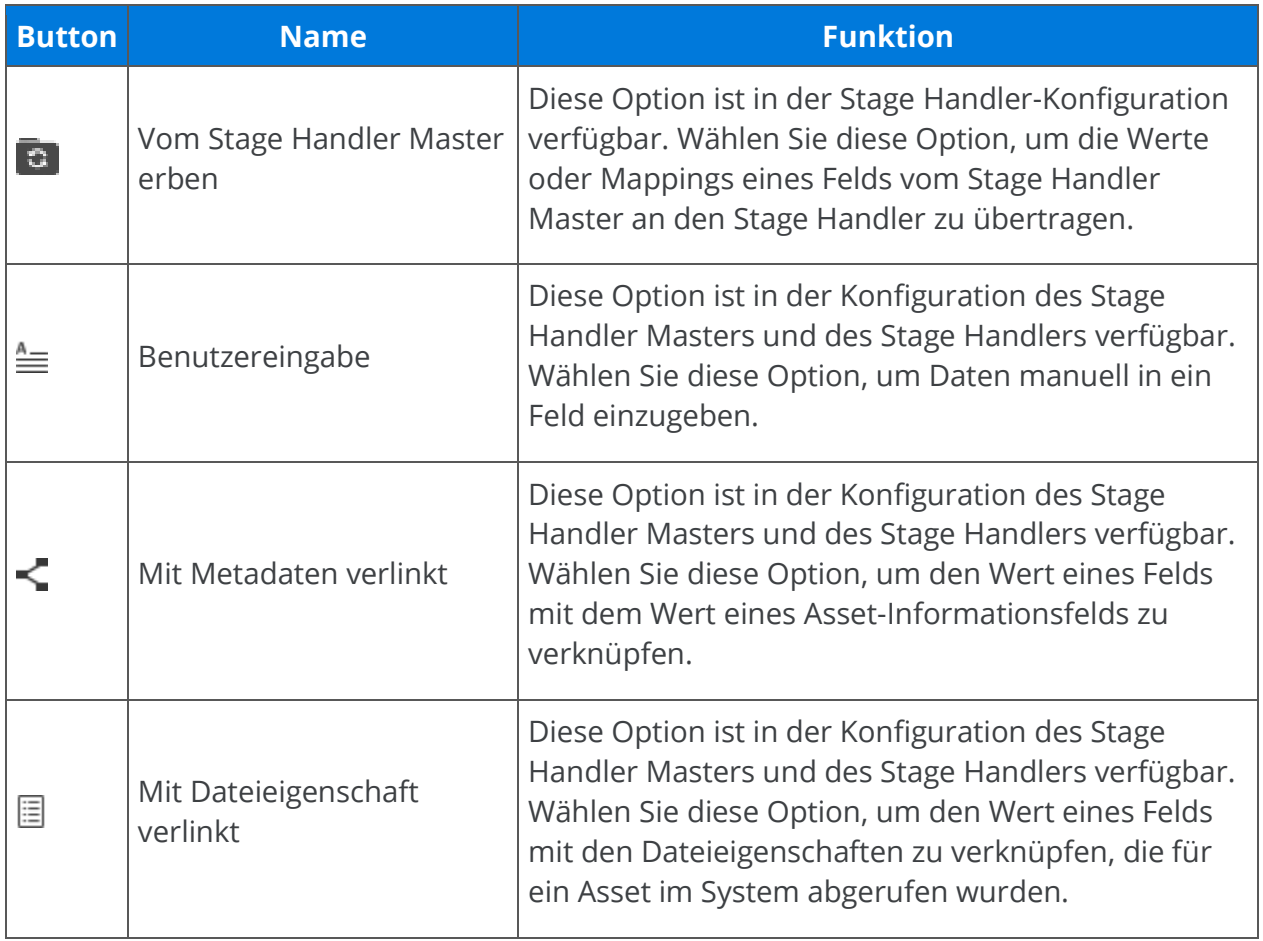

## Stage Handler synchronisieren

<span id="page-329-1"></span>Wählen Sie im Tab "Stage Handler" einen Stage Handler Master und anschließend einen Stage Handler aus. Sie können dann einen Stage Handler aus der Liste **synchronisieren**, um seine Assets zu veröffentlichen oder zu entfernen:

- Führen Sie automatisch alle Stage Handler innerhalb des ausgewählten Stage Handler Masters mit dem Button "Jetzt alle synchronisieren" aus. Es hängt vom aktuellen Status des Handlers ab, ob die Assets in die Stage hochgeladen oder aus ihr entfernt werden.
- Doppelklicken Sie auf einen Stage Handler, um ihn zu öffnen und manuell auszuführen oder **[seine Veröffentlichung zu planen](#page-331-0)**. Daraufhin wird die Stage Handler-**Übersicht geöffnet.** Die Übersicht enthält den Namen und die

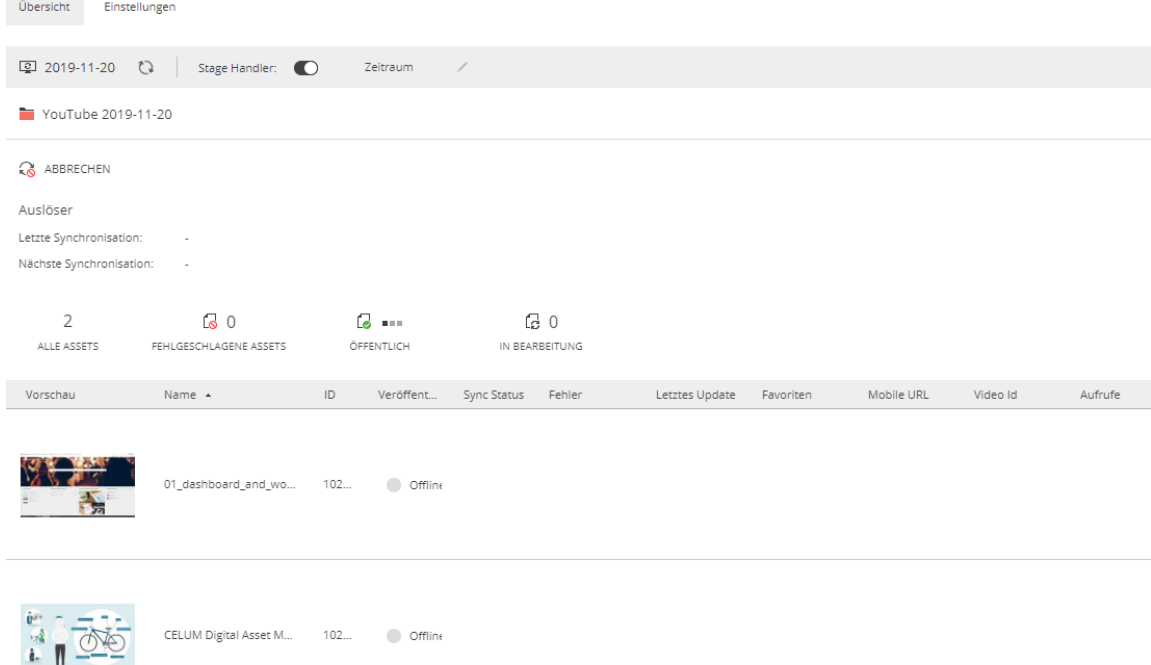

Informationen des Stage Handlers sowie alle enthaltenen Assets und deren Status:

Um einen **Stage Handler** und alle zugehörigen Assets zu veröffentlichen oder zu aktualisieren, drehen Sie den Toggle-Button "Stage Handler" in der Titelleiste des Handlers auf die Position "an" Stage Handler:  $\bigcirc$  und klicken dann auf den Button "Jetzt synchronisieren". Die Assets werden in die Stage hochgeladen.

Um einen Stage Handler von der Veröffentlichung **auszuschließen**, drehen Sie den Toggle-Button "Stage Handler" wieder in die Position "aus" Stage Handler: Dund klicken erneut auf den Button "Jetzt synchronisieren". Die Assets werden aus der Stage entfernt.

Um die Synchronisation eines Stage Handlers **abzubrechen**, klicken Sie auf "Abbrechen".

Während des Synchronisierens (entweder durch Veröffentlichen oder Entfernen der Assets) zeigt die Titelleiste des Stage Handlers den **Synchronisationsstatus des Handlers** und die Assetliste den **Synchronisationsstatus für jedes Asset** an:

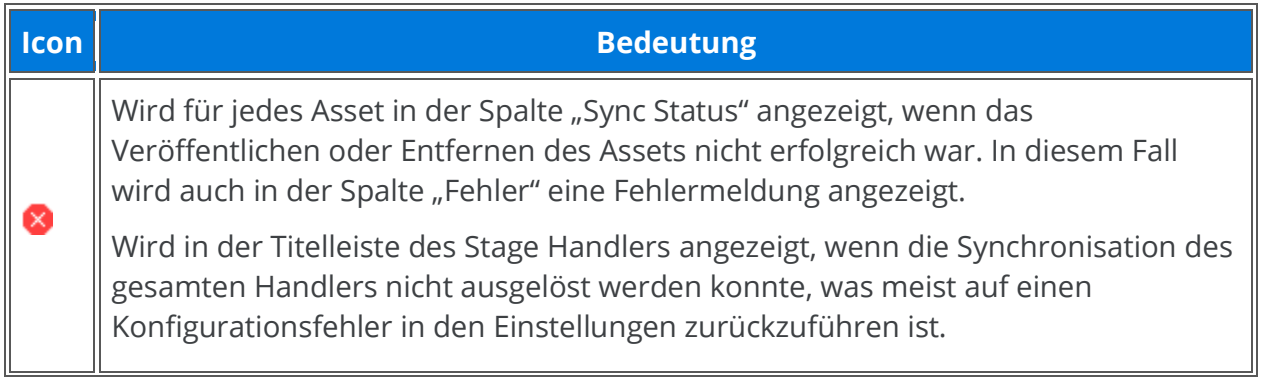

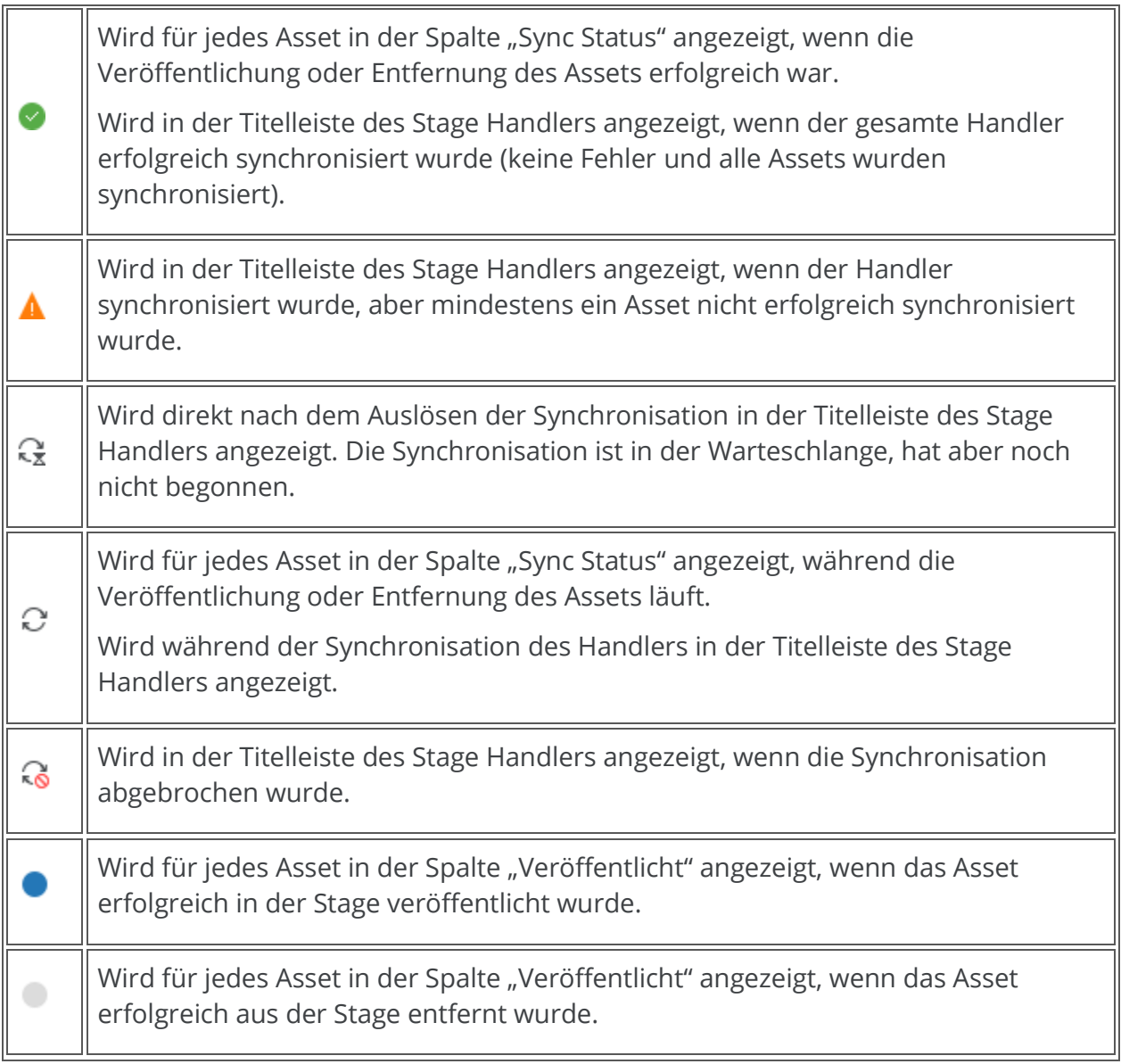

### <span id="page-331-0"></span>Stage Handler für die Veröffentlichung einplanen

Sie können entweder einen Veröffentlichungsplan eingeben, wenn Sie den Toggle-Button "Stage Handler" eines Stage Handlers auf "an" Stage Handler: 
Stage Handler vor jeder späteren Synchronisation mit dem Button "Zeitraum" in der Titelleiste des Stage Handlers.

Wenn Sie den Button "Stage Handler" eines Stage Handlers einschalten oder auf den Button "Zeitraum" klicken, erscheint ein Dialog. Aktivieren Sie im Dialog die Checkbox "Veröffentlichungszeitraum" und wählen Sie ein Start- und Enddatum sowie eine Uhrzeit. Während des gewählten Zeitraums werden die Assets des Stage Handlers auf der Stage veröffentlicht. Sie werden danach entfernt und der Stage Handler wird offline geschaltet. Sie können nur das Startdatum wählen, was bedeutet, dass die Assets nach diesem Datum

auf unbestimmte Zeit (oder bis Sie den Handler offline schalten) veröffentlicht werden, oder nur ein Enddatum, was bedeutet, dass die Assets sofort veröffentlicht werden, aber am Enddatum automatisch offline geschaltet werden.

## Öffentliche URLs und Status eines Assets anzeigen

Sie können den Veröffentlichungsstatus eines Assets (online oder offline) auch außerhalb des Hauptansichtstabs "Backstage" in der Asset-Detailansicht sehen, wenn Sie zu dem Asset navigieren.

Das Detailansichtstab "Public URLs" zeigt alle öffentlichen Referenzen des ausgewählten Assets. Öffentliche URLs werden von allen CELUM Backstage-Konnektoren (MovingImage, MS Azure, Webserver und YouTube-Konnektor) sowie einigen anderen CELUM Content-Produkterweiterungen erstellt. Public URLs bieten direkte Links zu Assets auf Verteiler- und Medienplattformen wie öffentliche Webserver, Backstage Stages oder CDNs. Die Public URLs werden vom **Provider** (z. B. den verschiedenen Stages) auf der linken Seite und nach **Instanz** und **URL-Typ** auf der rechten Seite sortiert. Der Screenshot enthält ein Beispiel für den Provider "YouTube" (eine Backstage Stage) mit zwei Instanzen (Stage Handler). Jede Instanz liefert zwei öffentliche URLs vom **Typ** "Standard" und "Mobil".

Klicken Sie auf eine Public URL, um den Link in einem neuen Browser-Tab zu öffnen.

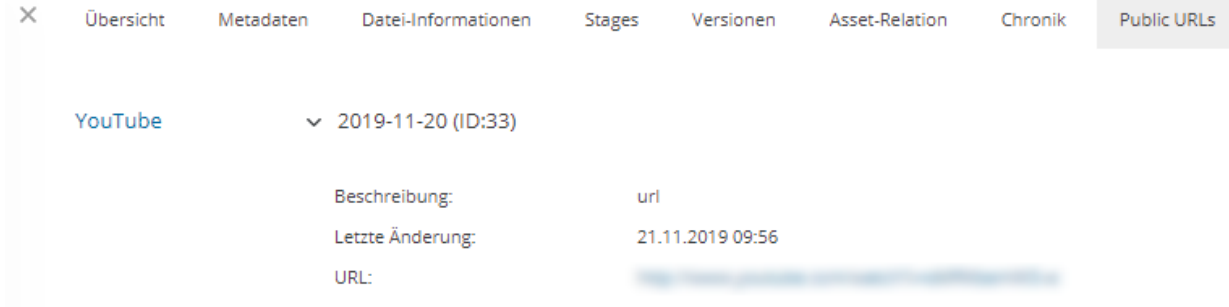

Das Detailansichtstab "Stages" enthält eine Liste der einzelnen Stage Handler, mit denen das ausgewählte Asset veröffentlicht wird. Für jeden Stage Handler können Sie sehen, ob das Asset online oder offline ist und ob die letzte Synchronisation erfolgreich war oder fehlgeschlagen ist. Sie können die Public URL öffnen oder direkt zum Hauptansichtstab Backstage springen. Klicken Sie auf "Details anzeigen", um Statistiken über das Asset auf der Stage zu sehen.

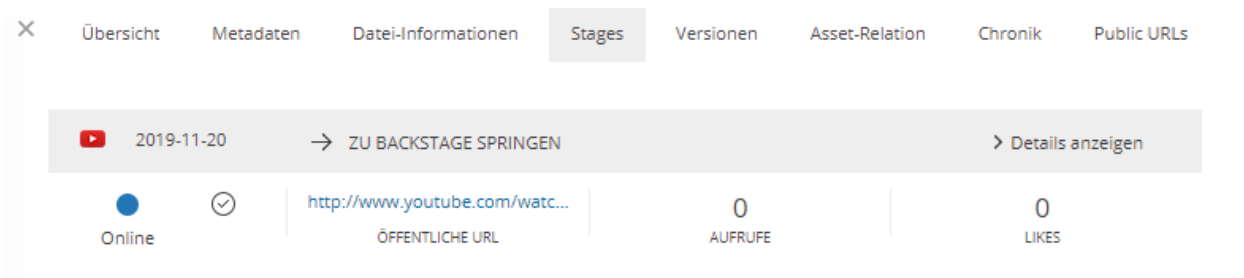

### **Konkrete Stage-Handler-Informationen**

Die folgenden Artikel bieten Stage-spezifische Informationen zur Stage-Handler-Erstellung:

- **[Stage-Handler-Einstellungen für MS Azure](#page-334-0)**
- **[Stage-Handler-Einstellungen für Webserver](#page-337-0)**
- **[Stage-Handler-Einstellungen für movingimage](#page-343-0)**
- **[Stage-Handler-Einstellungen für YouTube](#page-348-0)**

# <span id="page-334-0"></span>Stage-Handler-Einstellungen für MS Azure

Dieser Artikel bietet eine Übersicht über die verschiedenen Staged-Handler-Einstellungen für MS Azure Stage-Handler:

Der Bereich "Allgemein" ist für jede Stage verfügbar, deshalb ist er nicht auf dem Screenshot zu sehen. Er enthält Felder für den **Namen** und **Auslöser** für den Stage Handler sowie den "**Geltungsbereich**", der die zu veröffentlichenden Assets festlegt. Mit der Checkbox "**Rekursiv**" können Sie sicherstellen, dass auch Assets aus untergeordneten Knoten des gewählten "Geltungsbereich"-Knotens veröffentlicht werden.

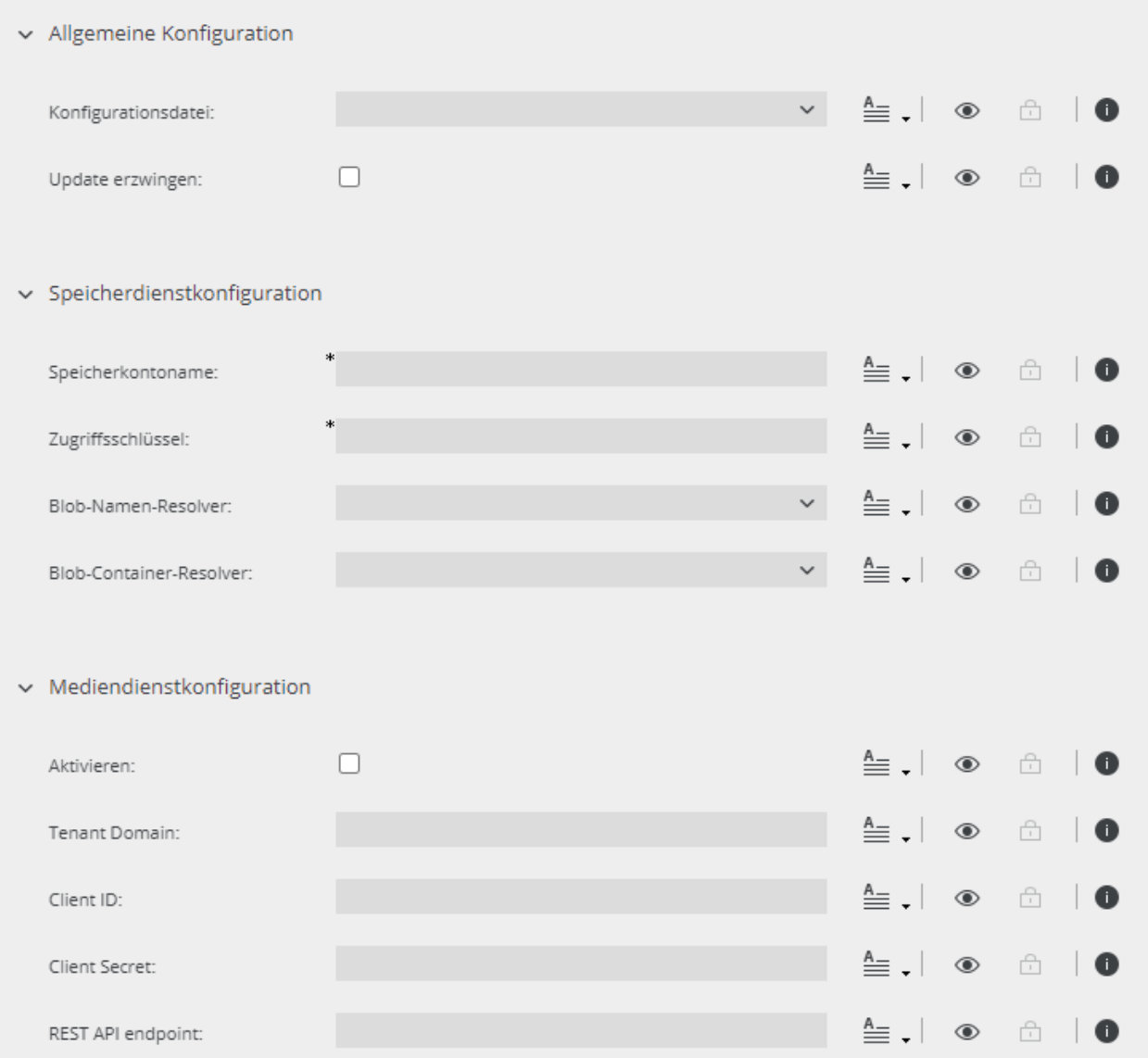

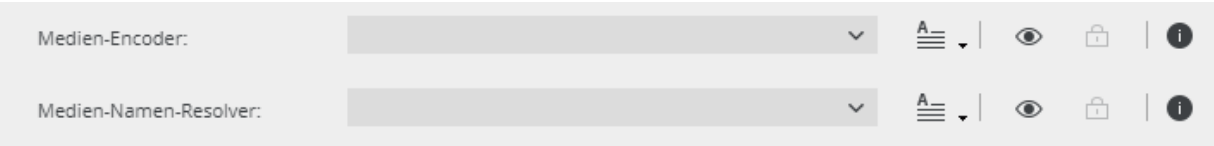

Um den Stage Handler erfolgreich konfigurieren zu können, musst die **Produkterweiterung "backstage-azure"** korrekt auf Ihrem System installiert und konfiguriert sein.

Die Installationsanleitung für den Azure Connector finden Sie in der **[Customer Knowledge](https://community.celum.com/kb/display/CS/MS%2bAzure%2bConnector%2bConfiguration)  [Base](https://community.celum.com/kb/display/CS/MS%2bAzure%2bConnector%2bConfiguration)** (auf Englisch).

## Allgemeine Konfiguration

Im Bereich "Allgemeine Konfiguration" der Stage-Handler-Einstellungen können Sie eine XML-Datei auswählen, die nach der Anleitung in der Customer Knowledge Base erstellt wurde. Wenn Sie nur eine solche Datei erstellt haben, wird nur diese im Drop-Down-Feld "*Konfigurationsdatei*" angezeigt.

Zusätzlich können Sie mit der Checkbox "Update erzwingen" entscheiden, ob Sie alle Assets im *Geltungsbereich* aktualisieren möchten (auch, wenn sie nicht geändert wurden).

## Speicherdienstkonfiguration

Im Bereich "Speicherdienstkonfiguration" müssen Sie Ihren *MS Azure Speicherkontoamen* und Zugriffsschlüssel eingeben. Außerdem müssen Sie den "Blob-Namen-Resolver" und "Blob-*Container-Resolver*" auswählen.

Wenn Sie den "*Azure Blob File Name plus Extension Resolver*" als Blob-Namen-Resolver auswählen, müssen Sie eine für jedes gemappte Download-Format (außer dem Originalformat) zusätzliche Konfigurationsoption in *custom.properties* setzen, z. B.:

azure.downloadFormatMapping.8=PNG

wo "8" die numerische Download-Format-ID ist und "PNG" die Dateierweiterung, die sich aus dem Download-Format ergibt.

Wenn Sie keine eigens konfigurierten Resolver haben, steht nur der Default Resolver als Option zur Verfügung.

Informationen über die Entwicklung eigener Resolver finden Sie im Artikel "Custom Resolver" in der **[Customer Knowledge Base](https://community.celum.com/kb/display/CS/Custom%2bResolver)** (auf Englisch).

## Mediendienstkonfiguration

**[www.celum.com](http://www.celum.com/)** Seite 326

Im Bereich "Mediendienstkonfiguration" können Sie mit der Checkbox "*Aktivieren*" entscheiden, ob Sie den Mediendienst zusätzlich zum Speicherdienst aktivieren möchten. Wenn Sie die Checkbox aktiviert haben, werden die folgenden Felder im Bereich bearbeitbar:

- **Tenant Domain**: Die Tenant-Domain Ihres MS Azure Mediendienst-Active-Directorys.
- **Client ID**: Die auto-generierte Client-ID Ihres MS Azure Mediendienstes.
- **Client Secret**: Das auto-generierte Client-Secret Ihres MS Azure Mediendienstes.

Wie Sie eine Client-ID und ein Client-Secret generieren können, finden Sie in der offiziellen MS Azure Dokumentation: **[https://docs.microsoft.com/en](https://docs.microsoft.com/en-us/azure/media-services/media-services-portal-get-started-with-aad)[us/azure/media-services/media-services-portal-get-started-with-aad](https://docs.microsoft.com/en-us/azure/media-services/media-services-portal-get-started-with-aad)**

- **REST API Endpoint**: Der REST-Endpoint Ihres MS Azure Mediendienstes.
- **Medien-Encoder**: Wählen Sie den Medien-Encoder aus, den Sie für diese Stage verwenden möchten. Die verfügbaren Werte hängen von den in der ausgewählten Konfigurationsdatei spezifizierten Encodern ab.
- **Medien-Namen-Resolver**: Wählen Sie den Medien-Namen-Resolver aus, den Sie für diese Stage verwenden möchten. Wenn Sie keine eigenes konfigurierten Resolver haben, steht nur der Default Medie Filename Resolver als Option zur Verfügung.

Informationen über die Entwicklung eigener Resolver finden Sie im Artikel "Custom *Resolver*" in der **[Customer Knowledge Base](https://community.celum.com/kb/display/CS/Custom%2bResolver)** (auf Englisch).

Wenn Sie den Mediendienst nach der erfolgreichen Synchronisierung deaktivieren, erhalten Sie eine Fehlermeldung bei der nächsten Synchronisierung aufgrund fehlender Anmeldedaten. Die synchronisierten Videos bleiben jedoch weiterhin im Mediendienst verfügbar. In diesem Fall empfehlen wir, die Videos händisch vom Mediendienst zu entfernen.

Mehr Informationen finden Sie im Kapitel "Functionality Notes" in der **Customer Knowledge [Base](https://community.celum.com/kb/display/CS/Functionality%2bNotes)** (auf Englisch).

# <span id="page-337-0"></span>Stage-Handler-Einstellungen für Webserver

Dieser Artikel bietet eine Übersicht über die verschiedenen Stage-Handler-Einstellungen für Webserver Stage-Handler:

Der Bereich "Allgemein" ist für jede Stage verfügbar, deshalb ist er nicht auf dem Screenshot zu sehen. Er enthält Felder für den **Namen** und **Auslöser** für den Stage Handler sowie den "**Geltungsbereich**", der die zu veröffentlichenden Assets festlegt. Mit der Checkbox "**Rekursiv**" können Sie sicherstellen, dass auch Assets aus untergeordneten Knoten des gewählten "Geltungsbereich"-Knotens veröffentlicht werden.

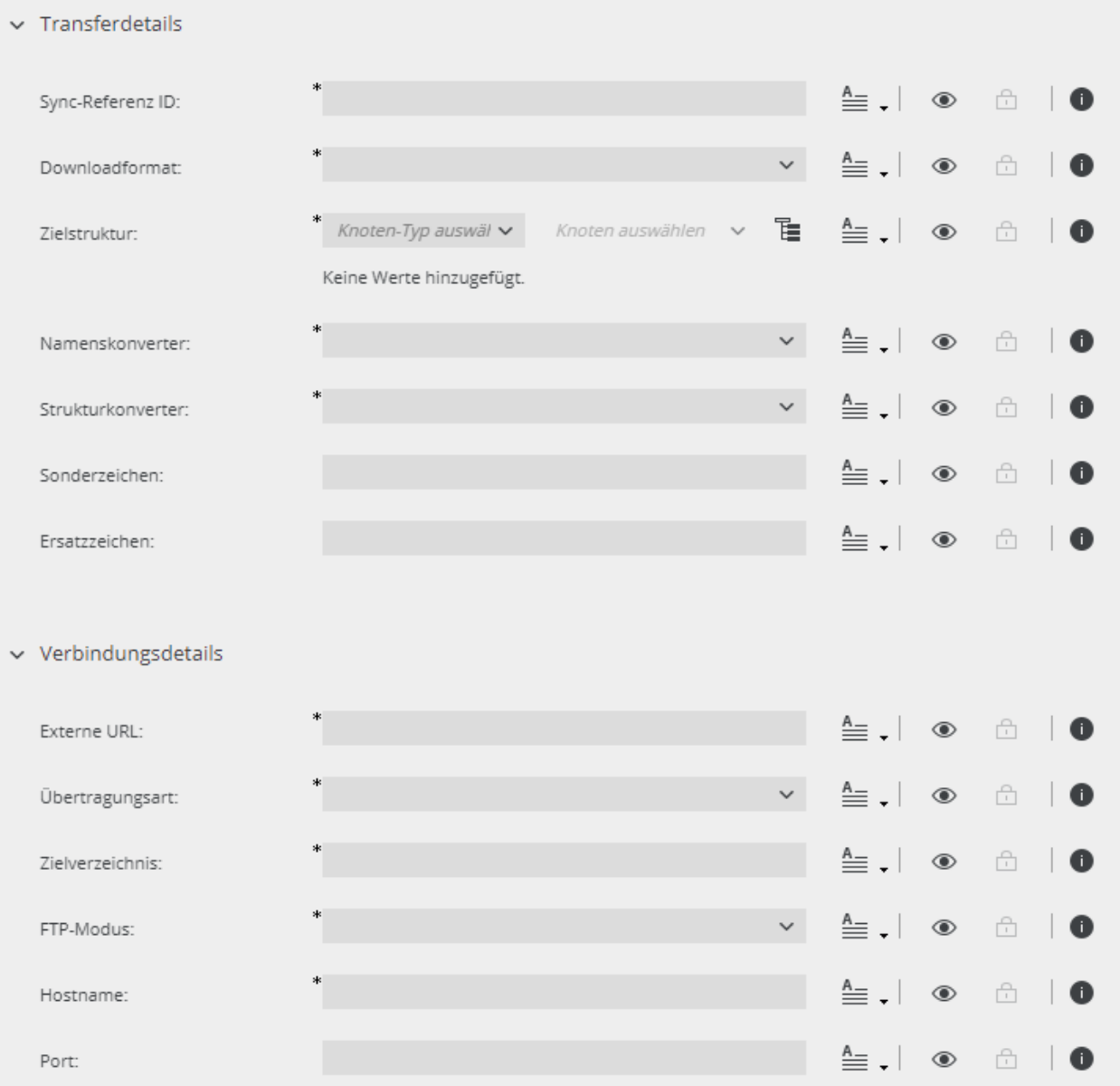

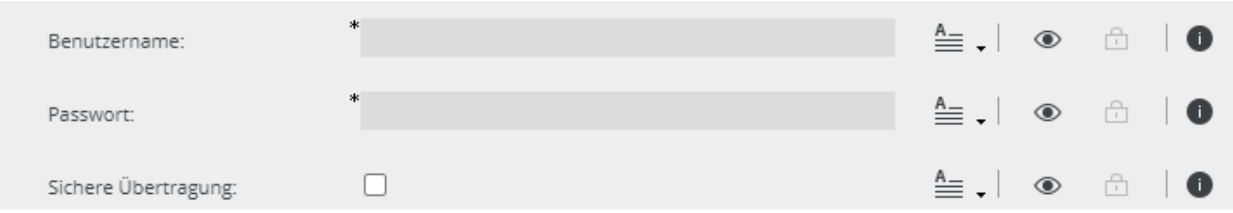

Um den Stage Handler erfolgreich konfigurieren zu können, musst die

**Produkterweiterung "backstage-webserver"** korrekt auf Ihrem System installiert und konfiguriert sein.

Die Installationsanleitung für den Webserver-Connector finden Sie in der **[Customer](https://community.celum.com/kb/display/CS/Configuring%2bthe%2bwebserver%2bConnector)  [Knowledge Base](https://community.celum.com/kb/display/CS/Configuring%2bthe%2bwebserver%2bConnector)** (auf Englisch).

## **Transferdetails**

Im Bereich "Transferdetails" definieren Sie wichtige Details für das Speichern der synchronisierten Assets auf einem Webserver.

• **Sync-Referenz ID**: Dieses Pflichtfeld ist nötig, um die Assets, die synchronisiert werden sollen, eindeutig zu identifizieren. Zusätzlich gibt es den Namen für das übergeordnete Verzeichnis jedes synchronisierten Assets am Webserver vor. Das Feld wird vorwiegend für Veröffentlichung auf einen Portals-Server verwendet und wird nur evaluiert, wenn Sie den *Portals Directory Resolver* auswählen. Sie dürfen das Feld jedoch nicht leer lassen.

#### **Verlinken Sie das Feld zum Metadatenfeld "ID"**

**CELUM empfiehlt, das Feld zum Metadatenfeld "ID" zu verlinken, damit jedes veröffentlichte Asset in einem Verzeichnis gespeichert wird, das nach der**  Asset-ID benannt ist. Verwenden Sie den Eingabemodus "Verbinden mit Metadaten" aus dem Drop-Down-Menü neben dem Feld:

Sync-Referenz ID:

 $^*$  ID

- **Downloadformat**: Spezifiziert ein Format, in das synchronisierte Assets während des Uploads auf den Webserver konvertiert werden.
- **Zielstruktur**: Im Gegensatz um Feld "Geltungsbereich" im Bereich "Allgemein", das festlegt, welche **Assets** veröffentlicht werden, legt dieses Feld die **Ordnerstruktur** fest, in die die Assets am Webserver gespeichert werden. Alle gewählten Knoten und untergeordneten Knoten werden als Folder am Webserver erstellt.

CELUM empfiehlt, immer **dieselben Werte** für die *Zielstruktur* und den *Geltungsbereich*, auszuwählen, um die CELUM Content-Knotenstruktur und ihre Assets detailgetreu auf dem Webserver abzubilden.

#### **Anmerkungen zum Verhalten**

- Wenn Sie einen **Knoten in der Zielstruktur umbenennen**, bleibt der Ordner mit dem Originalnamen am Webserver erhalten und ein neuer Ordner mit dem neuen Namen wird zusätzlich erstellt. Der Ordner mit dem alten Namen wird ausgeleert.
- Wenn die Namen von Assets oder Knoten in der Zielstruktur oder im Geltungsbereich bestimmte **Sonderzeichen** enthalten (z. B. Zeichen eines anderen Zeichensatzes wie Kyrillisch, Arabisch oder Chinesisch), kann es beim Offline-Nehmen des Stage Handlers zum Bereinigungsproblemen der Dateien und Ordner zu Problemen kommen.
- **Namenskonverter**: Legt fest, wie die synchronisierten Assets am Webserver benannt werden. Standardmäßig stehen mehrere Konverter zur Verfügung:
	- *AssetNameResolver*: Veröffentlichte Assets werden nach ihrem Namen in CELUM Content benannt.
	- *AssetNameWithIdResolver*: Veröffentlichte Assets werden nach dem Muster <Asset-Name>\_<Asset-ID> benannt.
	- *OriginalFileNameResolver*: Veröffentlichte Assets werden nach ihrem Originaldateinamen benannt.
	- *PortalsFileNameResolver*: Veröffentlichte Assets werden nach einer einzigartigen ID benannt, die für die Synchronisierung auf einen **Portals-Server** nötig ist.

Diese Option ist nur verfügbar, wenn ein CELUM Portals-Connector in Version 6.1 oder höher auf Ihrem System konfiguriert ist.

- **Strukturkonverter**: Legt fest, welche Ordnerstruktur am Webserver erstellt wird. Standardmäßig stehen zwei Konverter zur Verfügung:
	- *NodePathDirectoryResolver*: In Kombination mit dem Feld *Zielstruktur* erstellt dieser Konverter die Knotenstruktur(en), die in der *Zielstruktur* festgelegt sind, auf dem Webserver. Beachten Sie, dass Knoten nicht am Webserver erstellt werden, wenn Sie keine vollen untergeordneten Knoten enthalten.

• *PortalsDirectoryResolver*: Dieser Konverter funktioniert unabhängig von der *Zielstruktur* und speichert Assets automatisch in Ordner, die nach dem Wert der *Sync-Referenz ID* benannt sind. Er wird vorwiegend für die Synchronisierung auf einen **Portals-Server** verwendet.

Diese Option ist nur verfügbar, wenn ein CELUM Portals-Connector in Version 6.1 oder höher auf Ihrem System konfiguriert ist.

- **Sonderzeichen**: Spezifizieren Sie Sonderzeichen, die in Knoten- und Asset-Namen ersetzt werden sollen, wenn sie vom Betriebssystem des Webservers nicht unterstützt werden. Abstände oder Trennzeichen sind nicht nötig.
- **Ersatzzeichen**: Spezifizieren Sie ein Zeichen, das zum Ersetzen der Sonderzeichen verwendet werden soll.

Wenn Sie keine Sonderzeichen oder Ersatzzeichen definieren, kann die Synchronisierung von Assets oder Knoten mit nicht unterstützten Zeichen im namen fehlschlagen oder unerwartete Ergebnisse am Webserver liefern.

Informationen über die Entwicklung eigener Resolver finden Sie im Artikel "Webserver *Connector Developer How-To: Custom Resolver*" in der **[Customer Knowledge Base](https://community.celum.com/kb/display/CS/Webserver%2bConnector%2bDeveloper%2bHow-To%3a%2bCustom%2bResolvers)** (auf Englisch).

## Verbindungsdetails

Im Bereich "Verbindungsdetails" finden Sie alle Felder, die für die Verbindung zum Webserver nötig sind.

Mit dem Webserver Connector können Sie Assets auf einen Server mit folgender Konfiguration veröffentlichen:

- HTTP-Server/Dateisystem
- FTP-Server

Im Feld "Übertragungsart" entscheiden Sie, in welches dieser Systeme Sie synchronisieren möchten. Das Feld "*Externe URL*" wird für beide Übertragungsarten benötigt und muss das Protokoll beinhalten. Die anderen Felder werden abhängig von der Übertragungsart gefüllt.

#### In ein Dateisystem synchronisieren

Wenn Sie in Ihr lokales Dateisystem synchronisieren möchten, müssen Sie die folgenden Einstellungen am Stage Handler vornehmen:

- 1. Wählen Sie *Datei* im Drop-Down-Feld "Übertragungsart".
- 2. Im Feld "*Externe URL*" müssen Sie die URL zum Sync-Verzeichnis **inklusive them file:///-Protokoll** eingeben. Innerhalb des Sync-Verzeichnisses wird die CELUM Content-Knotenstruktur aus dem Feld *Zielstruktur* erstellt. Beispiel für Veröffentlichung in einen lokalen Ordner auf Ihrem CELUM Content-Server: *file:///<Absoluter/Pfad/zum/Sync-Verzeichnis>*, e.g. *file:///C:/Webserver/sync/*
- 3. Im Feld "Zielverzeichnis" müssen Sie den absoluten pfad zum Sync-Verzeichnis ohne **Protokoll** eingeben.

Beispiel für Veröffentlichung in einen lokalen Ordner: *<Absoluter/Pfad/zum/Sync-Verzeichnis>*, e.g. *C:\Webserver\sync\*

#### **Sync-Verzeichnis wird automatisch erstellt**

Sie müssen das Sync-Verzeichnis am Server nicht händisch erstellen. Indem Sie die *Externe URL* und das *Zielverzeichnis* eingeben, wird das Verzeichnis automatisch erstellt, wenn es noch nicht existiert.

Die genaue Struktur am Webserver hängt von *Geltungsbreich* und *Zielstruktur* sowie von den Konvertern, die Sie gewählt haben, ab.

#### **Schreibrechte nötig**

Um auf einen Webserver veröffentlichen zu können, stellen Sie sicher, dass Sie **Schreibrechte** auf dem Sync-Verzeichnis haben, sonst können Sie nicht synchronisieren.

#### Auf einen FTP-/sFTP-Server synchronisieren

Wenn Sie auf einen FTP- oder sFTP-Server synchronisieren möchten, müssen Sie die folgenden Einstellungen am Stage Handler vornehmen:

- 1. Wählen Sie FTP im Drop-Down-Feld "Übertragungsart".
- 2. Im Feld "*Externe URL*" müssen Sie die URL zum Sync-Verzeichnis **inklusive dem Protokoll (http://, ftp:// oder sftp://)** eingeben. Beispiel 1: *http://<Server-URL>/Pfad/zum/Sync-Verzeichnis/* Beispiel 2: *ftp://<Server-URL>/Pfad/zum/Sync-Verzeichnis/* Beispiel 3: *sftp://<Server-URL>/Pfad/zum/Sync-Verzeichnis/*
- 3. Im Feld "*FTP-Modus*", wählen Sie entweder *Aktiv* oder *Passiv*.

Der *FTP-Modus* "Aktiv" wird für sichere Übertragung empfohlen.

- 4. Im Feld "Hostname" müssen Sie die URL zum Sync-Verzeichnis Ihres Webserver **ohne Protokoll** eingeben. Beispiel: *<Server-URL>/Pfad/zum/Sync-Verzeichnis/*
- 5. Geben Sie den *Benutzernamen* und das *Passwort* Ihres FTP-Server in den entsprechenden Feldern ein.
- 6. Wenn Sie auf einen sFTP-Server synchronisieren, aktivieren Sie die Checkbox "*Sichere Übertragung*".

#### **Sync-Verzeichnis wird automatisch erstellt**

Sie müssen das Sync-Verzeichnis am Server nicht händisch erstellen. Indem Sie die *Externe URL* und den *Hostnamen* eingeben, wird das Verzeichnis automatisch erstellt, wenn es noch nicht existiert.

Die genaue Struktur am Webserver hängt von *Geltungsbreich* und *Zielstruktur* sowie von den Konvertern, die Sie gewählt haben, ab.

#### **Schreibrechte nötig**

Um auf einen Webserver veröffentlichen zu können, stellen Sie sicher, dass Sie **Schreibrechte** auf dem Sync-Verzeichnis haben, sonst können Sie nicht synchronisieren.

# <span id="page-343-0"></span>Stage-Handler-Einstellungen für movingimage

Dieser Artikel bietet eine Übersicht über die verschiedenen Staged-Handler-Einstellungen für MS Azure Stage-Handler. movingimage (or movingimage24) ist eine Enterprise-Video-Platform.

Der Bereich "Allgemein" ist für jede Stage verfügbar, deshalb ist er nicht auf dem Screenshot zu sehen. Er enthält Felder für den **Namen** und **Auslöser** für den Stage Handler sowie den "**Geltungsbereich**", der die zu veröffentlichenden Assets festlegt. Mit der Checkbox "**Rekursiv**" können Sie sicherstellen, dass auch Assets aus untergeordneten Knoten des gewählten "Geltungsbereich"-Knotens veröffentlicht werden.

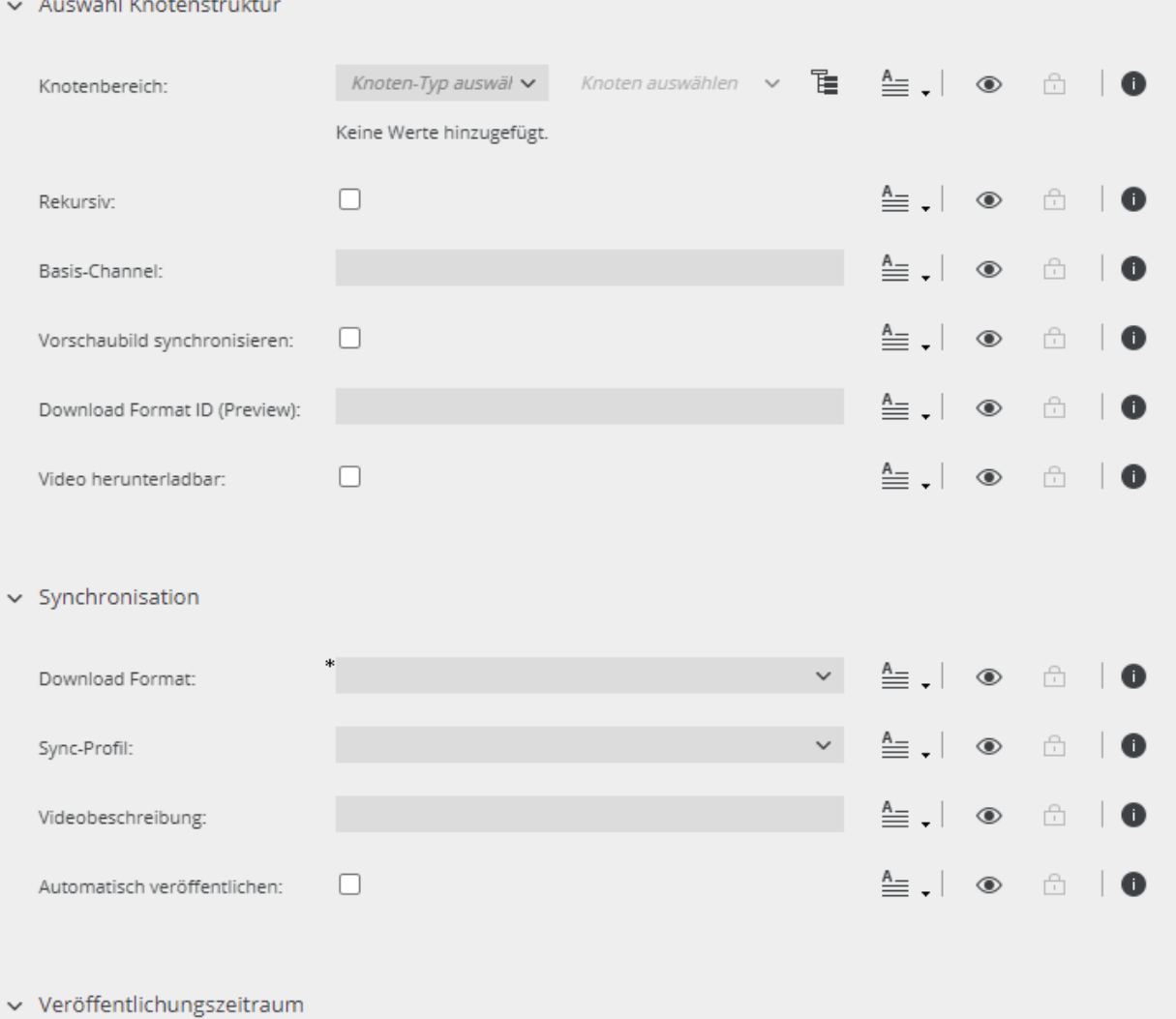

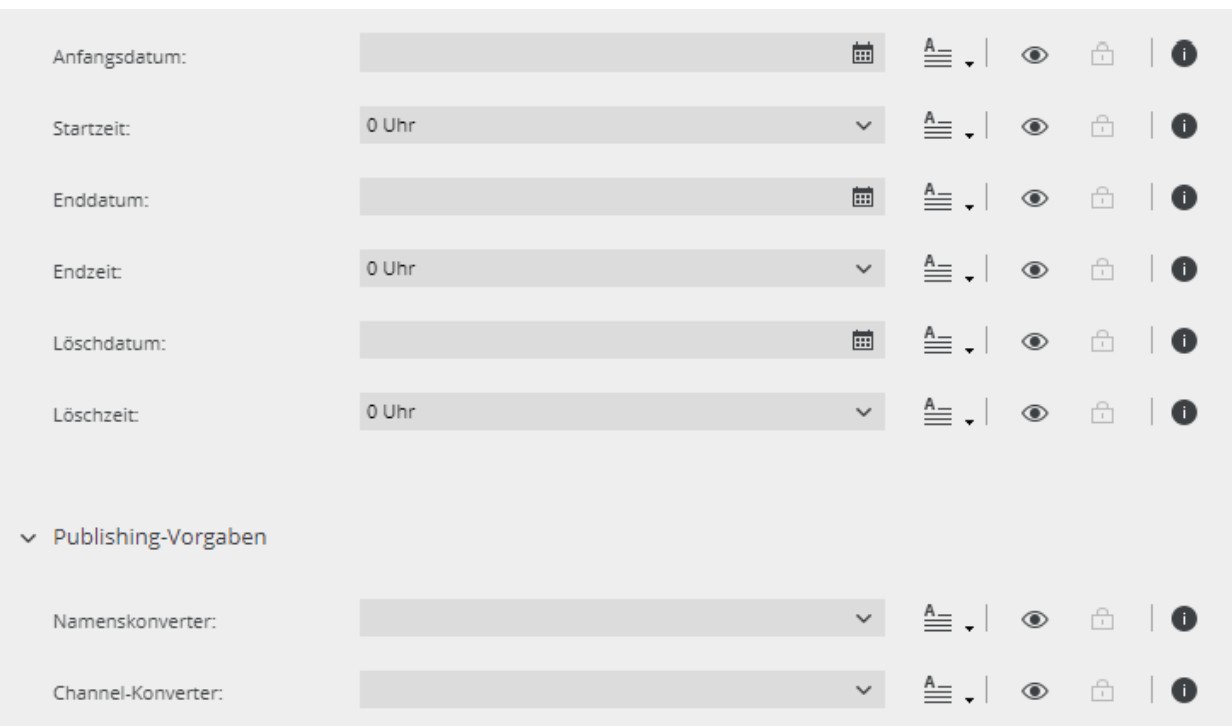

Um den Stage Handler erfolgreich konfigurieren zu können, musst die **Produkterweiterung "mi24-all"** korrekt auf Ihrem System installiert und konfiguriert sein.

Die Installationsanleitung für den movingimage Connector finden Sie in der **[Customer](https://community.celum.com/kb/display/CS/movingimage%2bConnector%2bConfiguration)  [Knowledge Base](https://community.celum.com/kb/display/CS/movingimage%2bConnector%2bConfiguration)** (auf Englisch).

### Auswahl Knotenstruktur

Im Bereich "Auswahl Knotenstruktur" legen Sie fest, welche Channel-Strukturen auf movingimage erstellt werden sollen.

• Knotenbereich: Im Gegensatz um Feld "Geltungsbereich" im Bereich "Allgemein", das festlegt, welche **Assets** veröffentlicht werden, legt dieses Feld fest, welche **Knotenstruktur(en)** auf movingimage wiedergegeben werden. Alle untergeordneten Knoten der hier gewählten Knoten werden auf movingimage als eigenen **Channels** repräsentiert.

#### **Behavior annotations**

- Für leere untergeordnete Knoten des *Channel Scope*-Knotens werden keine Channels erstellt.
- Für den *Channel Scope*-Knoten selbst wird kein Channel erstellt. Assets, die sich darin befinden, werden auf movingimage in "**All Videos**" synchronisiert und Sie können Sie dort ansehen.

#### **[www.celum.com](http://www.celum.com/)** Seite 335

- Wenn Knoten innerhalb des *Knotenbereichs* **umbenannt oder verschoben** werden, wird der entsprechende Channel in movingimage NICHT umbenannt/verschoben. Stattdessen werden neue Channels erstellt.
- Wenn Sie einen Stage Handler für movingimage offline nehmen, werden nur die synchronisierten Assets entfernt. Die erstellen Channels bleiben leer auf movingimage bestehen.
- **Rekursiv**: Legt fest, ob die Knotenstruktur unterhalb des *Knotenbereich*-Knotens rekursiv als Channel-Struktur erstellt werden soll (inklusive aller untergeordneter Knoten auf allen Ebenen).
- **Basis-Channel**: Zusätzlich zum *Channel Scope* können Sie einen existierenden movingimage-Channel spezifizieren, unter dem alle synchronisierten Channels erstellt werden. Wenn Sie dieses Feld leer lassen, werden die Channels auf der obersten Ebene von movingimage erstellt.
- **Vorschaubild synchronisieren**: Legt fest, ob das Video-Vorschaubild, das in CELUM Content erstellt wurde, ebenfalls auf movingimage synchronisiert und dort als Vorschau angezeigt werden soll. Wenn Sie die Checkbox aktivieren, sollten Sie auch eine gültige Download-Format-ID im Feld "Download Format ID (Preview)" eingeben. Wenn Sie keine ID angeben, erhalten Sie eine Warnung und die Vorschauen werden nicht synchronisiert.
- **Download Format ID (Preview)**: Geben Sie die ID eines Download-Formats ein, in das die Vorschaubilder während des Uploads konvertiert werden sollen.

Das gewählte Download-Format muss auf dem "Download Preview"-Prozess basieren. Ein Super-Administrator kann Ihnen eine passende ID geben.

• **Video herunterladbar**: Legt fest, ob die hochgeladenen Videos auch aus movingimage herunterladbar sein sollen.

## Synchronisation

Der Bereich "Synchronization" enthält Felder, die das Synchronisierungsverhalten festlegen.

• **Download Format**: Spezifiziert ein Format, in das synchronisierte Assets während des Uploads auf movingimage konvertiert werden.

• **Sync-Profil**: Wählen Sie eines der bestehenden movingimage-Profile, die in der Configuration Management Application definiert sind. Das Profil enthält die Nutzerdaten für movingimage, mit denen die Videos hochgeladen werden sollen.

Die Anleitung zum Erstellen eines *Sync-Profils* in der CMA finden Sie in der **[Customer Knowledge Base](https://community.celum.com/kb/display/CS/movingimage%2bConnector%2bConfiguration)** (auf Englisch).

- **Videobeschreibung**: Legen Sie die Beschreibung fest, die für Assets auf movingimage angezeigt werden soll.
- **Automatisch veröffentlichen**: Legt fest, ob hochgeladene Assets auch auf movingimage veröffentlicht werden sollen. Wenn die Checkbox aktiviert ist, werden die Felder im Bereich"Publication Period" bearbeitbar.

## Veröffentlichungszeitraum

Die Felder im Bereich "Publication Period" werden nur berücksichtig, wenn die Checkbox "Automatisch veröffentlichen" im Bereich "Synchronization" aktiviert ist. Der Bereich enthält Felder, um die Veröffentlichung zu verwalten:

- **Anfangsdatum**: Legt das Datum fest, an dem die hochgeladenen Assets in movingimage veröffentlicht werden. Sie können ein Datum aus einem Auswahldialog wählen.
- **Startzeit**: Legt die genaue Zeit fest, zu der die hochgeladenen Assets veröffentlicht werden. Sie können eine Stunde auswählen, zu der die Veröffentlichung beginnt.
- **Enddatum**: Legt das Datum fest, an dem die Veröffentlichung der hochgeladenen Assets rückgängig gemacht wird. Sie können ein Datum aus einem Auswahldialog wählen.
- **Endzeit**: Legt die genaue Zeit fest, zu der die Veröffentlichung der hochgeladenen Assets rückgängig gemacht wird. Sie können eine Stunde auswählen, zu der die Veröffentlichung zurückgezogen wird.
- **Löschdatum**: Legt das Datum fest, an dem die hochgeladenen Assets aus movingimage gelöscht werden. Sie können ein Datum aus einem Auswahldialog wählen.
- **Löschzeit**: Legt die genaue Zeit fest, zu der die hochgeladenen Assets aus movingimage gelöscht werden. Sie können eine Stunde auswählen, zu der die Löschung beginnt.

# Publishing-Vorgaben

Im Bereich "Publishing Guidelines" können Sie die Namenskonverter für Assets und Channels, die auf movingimage synchronisiert werden, festlegen.

- **Namenskonverter**: Legen Sie das Namensmuster für synchronisierte Assets in movingimage fest. Der standardmäßig verfügbare Wert "Default Name Resolver" bedeutet, dass die synchronisierten Videos nach dem Asset-Namen in CELUM Content benannt werden.
- **Channel-Konverter**: Legen Sie das Namensmuster für die Channels in movingimage fest. Der standardmäßig verfügbare Wert "Default Channel Resolver" bedeutet, dass die erstellten Channels nach den entsprechenden CELUM Content-Knoten benannt werden.

Informationen über die Entwicklung eigener Resolver finden Sie im Artikel "movingimage *Developer How-To: Custom Resolver*" in der **[Customer Knowledge Base](https://community.celum.com/kb/display/CS/movingimage%2bDeveloper%2bHow-To%3a%2bCustom%2bResolvers)** (auf Englisch).

#### **Weiterführende Informationen**

Um die Beispiele der beschriebenen Felder in einem Beispiel zu sehen, gehen Sie zum Artikel "*movingimage Connector Overview*" in der **[Customer Knowledge Base](https://community.celum.com/kb/display/CS/movingimage%2bConnector%2bOverview)** (auf Englisch).

# <span id="page-348-0"></span>Stage-Handler-Einstellungen für YouTube

Dieser Artikel bietet eine Übersicht über die verschiedenen Staged-Handler-Einstellungen für MS Azure Stage-Handler:

Der Bereich "Allgemein" ist für jede Stage verfügbar, deshalb ist er nicht auf dem Screenshot zu sehen. Er enthält Felder für den **Namen** und **Auslöser** für den Stage Handler sowie den "**Geltungsbereich**", der die zu veröffentlichenden Assets festlegt. Mit der Checkbox "**Rekursiv**" können Sie sicherstellen, dass auch Assets aus untergeordneten Knoten des gewählten "Geltungsbereich"-Knotens veröffentlicht werden.

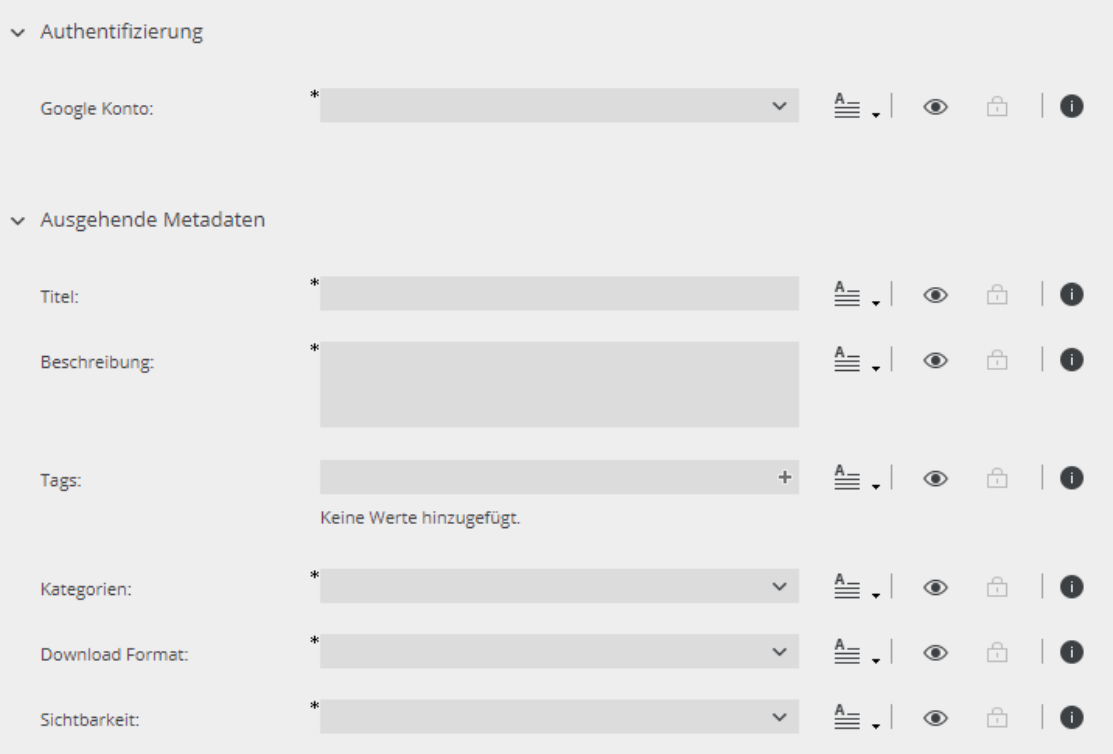

Um den Stage Handler erfolgreich konfigurieren zu können, musst die **Produkterweiterung "backstage-youtube"** korrekt auf Ihrem System installiert und konfiguriert sein.

Die Installationsanleitung für den YouTube Connector finden Sie in der **[Customer](https://community.celum.com/kb/display/CS/Configure%2bYouTube%2b(APIv3)%2bConnector)  [Knowledge Base](https://community.celum.com/kb/display/CS/Configure%2bYouTube%2b(APIv3)%2bConnector)** (auf Englisch).

## Authentifizierung

Im Bereich "Authentication" setzen Sie ein zuvor konfiguriertes *Google Authentication Profile* im Feld "Google Konto". Ein *Google Authentication Profile* enthält Ihre YouTube-

Benutzerdaten und wird zur Anmeldung in YouTube und Synchronisierung von Assets verwendet.

Die Anleitung zum Erstellen eines *Google Authentication Profiles* in der CMA finden Sie in der **[Customer Knowledge Base](https://community.celum.com/kb/display/CS/Configure%2bYouTube%2b(APIv3)%2bConnector)** (auf Englisch).

## Ausgehende Metadaten

Im Bereich "Ausgehende Metadaten" setzen Sie die Metadaten für jedes synchronisierte Video:

Wir empfehlen, dass Sie den Eingabemodus "Verbinden mit Metadaten" für diese Felder verwenden. Dies stellt sicher, dass CELUM-Metadaten nach YouTube synchronisiert werden und dort einen echten Mehrwert für die Zuseher und Zuseherinnen bieten.

- **Titel**: Legen Sie den Titel fest, der für die Videos auf YouTube angezeigt werden soll.
- **Beschreibung**: Legen Sie die Videobeschreibung fest. Eckige Klammern [] und spitze Klammern < > werden nicht unterstützt.
- **Tags**: Fügen Sie Schlüsselwörter zu den Videos hinzu.
- **Kategorien**: Wählen Sie die YouTube-Kategorie, in die die Videos auf YouTube eingeordnet werden sollen.

Die Anleitung für den Import von YouTube-Kategorien in der CMA finden Sie in der **[Customer Knowledge Base](https://community.celum.com/kb/display/CS/Configure%2bYouTube%2b(APIv3)%2bConnector)** (auf Englisch).

- **Download Format**: Spezifizieren Sie ein Format, in das synchronisierte Assets während des Uploads auf YouTube konvertiert werden.
- **Sichtbarkeit**: Legen Sie die Sichtbarkeit der Videos auf YouTube fest. Die Werte entsprechen den Sichtbarkeitsebenen auf YouTube: *Öffentlich*, *Ungelistet* und *Privat*.

#### **Fügen Sie Videos automatisch zu einer YouTube-Playlist hinzu**

Mit dem "Auto-Add"-Feature von YouTube-Playlisten und einem YouTube Stage Handler können Sie synchronisierte Videos automatisch in eine bestimmte Playlist in Ihrem YouTube-Kanal hinzufügen.

Der Artikel"*Automatically add videos to a YouTube playlist*" in der **[Customer Knowledge Base](https://community.celum.com/kb/display/CS/Automatically%2badd%2bvideos%2bto%2ba%2bYouTube%2bplaylist)** (auf Englisch) erklärt, wie es geht.

# Umgang mit Synchronisierungsproblemen

Manchmal läuft eine Synchronisation mit einer Stage nicht wie geplant ab. In diesem Fall werden einige Fehlermeldungen für den Stage Handler und die synchronisierten Assets im Backstage-Tab angezeigt. In diesem Artikel werden einige häufige Fehlermeldungen aufgeführt, und was Sie unternehmen können, wenn Sie damit konfrontiert werden.

Die Fehlermeldungen im **Übersichtsbereich** des Stage Handlers sind unabhängig von der Stage, mit der Sie synchronisieren möchten. Die Fehlermeldungen in der **Assetliste** des Stage Handlers hängen von der aktuellen Stage und den Metadaten der einzelnen Assets ab.

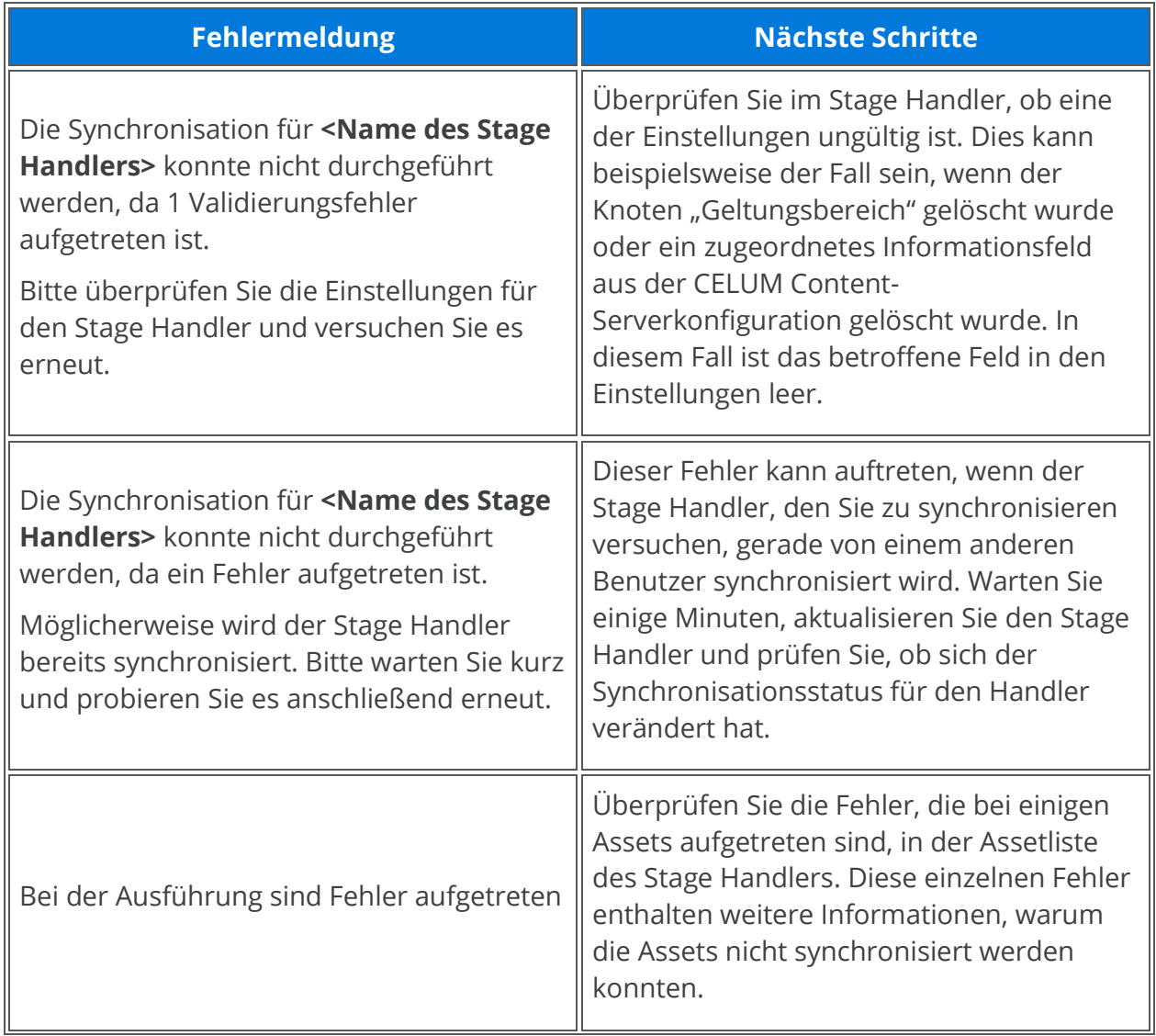

# Stage-unabhängige Probleme der Stage Handler

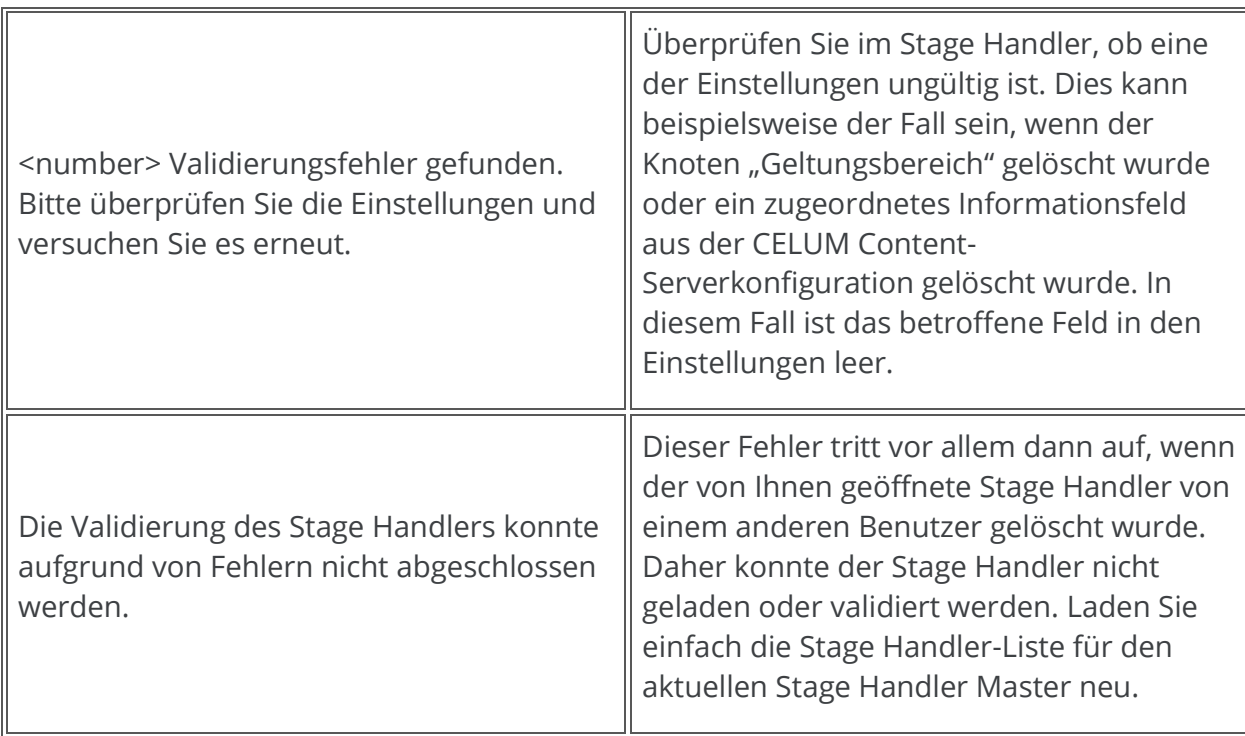

# Stage-abhängige Probleme für einzelne Assets

Mindestens ein Backstage-Konnektor für eine Medienplattform (Stage) muss auf Ihrem CELUM Content-Server aktiviert sein, damit Sie Backstage nutzen und Stage-abhängige Fehler sehen können.

# Assets herunterladen

CELUM Content bietet leistungsstarke **Konvertierungsfunktionen**, mit denen Sie Assets in einer Vielzahl von Auflösungen, Abmessungen oder Dateiformaten herunterladen können. Spezifische Auflösungen, Abmessungen und Dateiformate werden in **Download-Formaten** zusammengefasst, die während der Konvertierung auf Assets angewendet und heruntergeladen werden.

Das zentrale Werkzeug zum Herunterladen von Objekten aus CELUM Content ist der **Download-Basket**, der Teil des Docks ist. Der Download-Basket ist verantwortlich für die Konvertierung von Assets in ein bestimmtes Format bzw. für die Erstellung eines ZIP-Archivs für den Mehrfach- oder Knoten-Download.

## Ein einzelnes Asset im Originalformat herunterladen

Für ein einzelnes Asset gibt es eine Abkürzung, um es in seinem Originalformat herunterzuladen:

- 1. Wählen Sie ein Asset aus der Assetliste aus.
- 2. Wählen Sie "Original herunterladen" aus dem Kontext- oder dem Active-Menü.
- 3. Das Asset wird sofort heruntergeladen. Sie finden es in Ihrem standardmäßigen Downloadverzeichnis.

## Mehrere Assets im Originalformat herunterladen

Um mehrere Assets in ihren Originalformaten gleichzeitig herunterzuladen, laden Sie einfach den gesamten Knoten herunter, der diese Assets enthält:

- 1. Wählen Sie einen Knoten im Navigationsbaum aus und öffnen Sie das Kontextmenü.
- 2. Klicken Sie im Kontextmenü auf "Herunterladen".
- 3. Es öffnet sich ein neuer Dialog. Wählen Sie, was Sie herunterladen möchten:
	- nur die Assets direkt innerhalb des ausgewählten Knotens (Direkter Download) oder
	- auch die Unterknoten innerhalb des ausgewählten Knotens und deren Assets (Rekursiver Download).
- 4. Der ausgewählte Knoten wird dem **Download-Basket** hinzugefügt, wo er für den Download vorbereitet wird. Ein grüner Balken unterhalb der Miniaturansicht des Knotens zeigt an, wann die Verarbeitung abgeschlossen ist.
- 5. Klicken Sie auf der rechten Seite des Download-Basket auf "Download starten".

6. Der ausgewählte Knoten wird als ZIP-Archiv in Ihr lokales Dateisystem heruntergeladen.

Um mehrere in der Assetliste ausgewählte Assets herunterzuladen, müssen Sie sie stattdessen zum **[Download-Basket](#page-353-0)** hinzufügen.

# Mehrere Assets über den Download-Basket in einem beliebigen Format herunterladen

- <span id="page-353-0"></span>1. Wählen Sie ein oder mehrere Assets in der Assetliste aus.
- 2. Wählen Sie "Zum Downloadbasket hinzufügen" aus dem Kontext- oder dem Active-Menü.
- 3. Es öffnet sich ein neuer Dialog. Wählen Sie eines der Download-Formate in der Liste aus.

In der Liste werden nur Download-Formate angezeigt, die auf alle ausgewählten Assets angewendet werden können.

- 4. Nachdem Sie ein Download-Format ausgewählt haben, werden die ausgewählten Assets in den **Download-Basket** gelegt, wo sie in das gewählte Download-Format konvertiert werden.
- 5. Klicken Sie auf der rechten Seite des Download-Basket auf "Download starten", um eine ZIP-Datei mit allen Assets herunterzuladen:

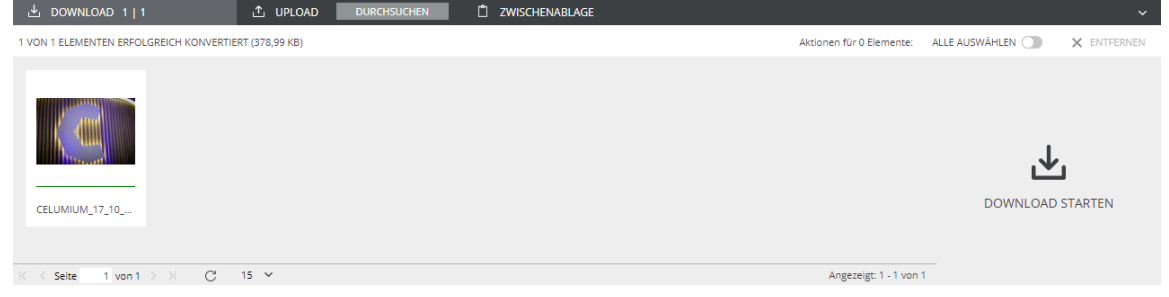

In seltenen Fällen kann die Konvertierung fehlschlagen, wenn aufgrund technischer Einschränkungen oder Verbindungsprobleme nicht alle Assets im gewählten Format heruntergeladen werden können. Unter **[Umgang mit Download-Problemen](#page-356-0)** erfahren Sie, was in solchen Fällen zu tun ist.

# Download pausieren und fortsetzen

Sie können jeden Download im Download-Manager Ihres Browsers anhalten:

- Microsoft<sup>®</sup> Internet Explorer / Edge: Klicken Sie auf die Buttons "Pausieren" oder "Fortsetzen", die sich unten im Browserfenster neben dem Status des aktuellen Downloads befinden.
- **Google Chrome**: Klicken Sie in der Downloadleiste mit der rechten Maustaste auf den laufenden Download (normalerweise unten im Browserfenster) und klicken Sie auf "Pausieren" oder "Fortsetzen".
- **Mozilla Firefox**: Öffnen Sie die Fortschrittsanzeige über die Symbolleiste des Browsers. Klicken Sie mit der rechten Maustaste auf den laufenden Download und klicken Sie auf "Pausieren" oder "Fortsetzen".

Bei allen aufgeführten Browser mit Ausnahme von Google Chrome können Sie die Browser-Anwendung vollständig beenden, ohne dass der angehaltene Download verloren geht. In Google Chrome werden Downloads komplett abgebrochen, wenn Sie die Anwendung schließen.

## Download abbrechen

Wenn Sie ein einzelnes Asset im Originalformat herunterladen, erfolgt der Download sofort, so dass Sie ihn nicht mehr abbrechen können

Wenn Sie mehrere Assets oder Knoten zum Download-Basket hinzugefügt haben, können Sie den Download abbrechen, indem Sie entweder die ausgewählten oder alle Objekte aus dem Download-Basket entfernen.

- 1. Wählen Sie bestimmte Objekte aus oder verwenden Sie die Option "Alle auswählen" in der Symbolleiste des Download-Basket.
- 2. Verwenden Sie entweder die Option "Entfernen" in der Symbolleiste des Download-Basket oder den Kontextmenüeintrag "Entfernen" an den Objekten.
- 3. Die ausgewählten Objekte sind nicht mehr Teil des Downloads. Einen kompletten Download können Sie abbrechen, indem Sie alle Objekte aus dem Download-Basket entfernen.

Alternativ können Sie einen laufenden Download im Download-Manager des Browsers abbrechen.

# FAQ und Fehlerbehebung

### Kann ich Assets und Knoten gleichzeitig herunterladen?

Sie können Assets und Knoten nicht in einem Schritt auswählen und zum Download-Basket hinzufügen. Sie können jedoch zuerst Assets auswählen, sie zum Download-Basket hinzufügen und anschließend einen Knoten auswählen und herunterladen. Sowohl die Assets als auch der Knoten befinden sich dann im Download-Basket. Nachdem alles konvertiert ist, klicken Sie auf "Download starten", um das ZIP-Archiv zu generieren, das nun den gesamten Inhalt des Download-Basket enthält.

### Es ist ein Fehler aufgetreten und ich kann den Download im Download-Basket nicht starten. Was kann ich tun?

Wenn Sie den Download nicht starten können, weil der Button, Download starten" nicht erscheint, ist die wahrscheinlichste Ursache eine fehlerhafte Konvertierung und Verarbeitung eines oder mehrerer Assets im Basket. Die betroffenen Assets sind mit einem roten Fortschrittsbalken gekennzeichnet. Sie haben mehrere Möglichkeiten, dieses Problem zu beheben, die unter **[Umgang mit Download-Problemen](#page-356-0)** beschrieben sind.

Als Hauptbenutzer können Sie auch eigene Download-Formate in der **Configuration Management Application** konfigurieren und anderen Benutzern zur Verfügung stellen. Die Anleitung dazu finden Sie im **Administrator-Guide** in der **[Customer Knowledge Base](https://community.celum.com/kb/display/CS/Download%2bFormats)** (auf Englisch).

# <span id="page-356-0"></span>Umgang mit Download-Problemen

Wenn die Verarbeitung von Assets im Download-Basket fehlschlägt, können Sie den Download nicht starten. Der Button "Download starten" ist im Warenkorb nicht verfügbar und stattdessen wird eine Statusmeldung über fehlgeschlagene Konvertierungen angezeigt:

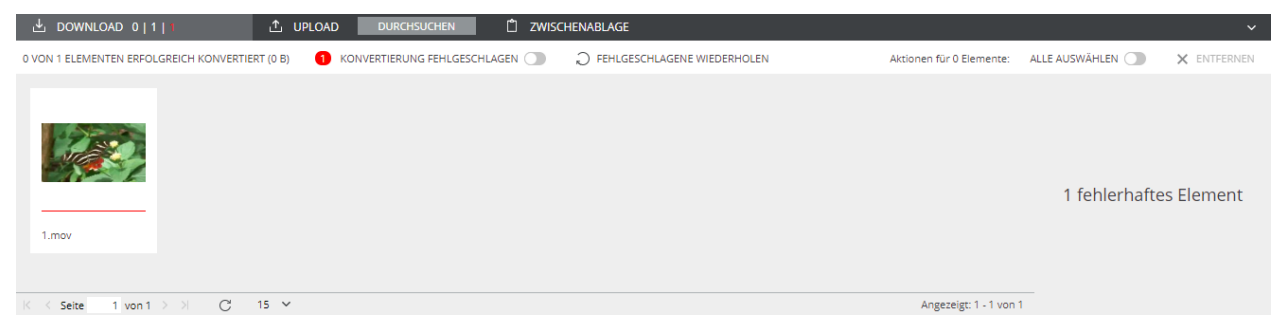

Dies kann z. B. folgende Gründe haben:

- Die Konvertierung eines oder mehrerer Assets kann aus technischen Gründen fehlschlagen, obwohl das gewählte Download-Format die Assets unterstützt.
- Der Server, der für die Konvertierung verantwortlich ist, ist möglicherweise nicht verfügbar.

## Fehlgeschlagene Assets filtern

Klicken Sie in der Menüleiste des Download-Basket auf den Toggle-Button "Konvertierung fehlgeschlagen", um nach fehlgeschlagenen Assets zu filtern.

## Fehlgeschlagene Konvertierung wiederholen

Manchmal ist ein Konvertierungsfehler nur ein temporärer Ausrutscher, der sich von selbst behebt. Dies kann z. B. der Fall sein, wenn Ihre Verbindung zum CELUM Content langsam ist. Verwenden Sie die Option "Fehlgeschlagene wiederholen" in der Menüleiste des Download-Basket oder öffnen Sie das Kontextmenü eines fehlgeschlagenen Assets und wählen Sie den Menüeintrag "Erneut konvertieren". Damit wird ein weiterer Konvertierungsversuch ausgelöst und Sie können sehen, ob das Problem weiterhin besteht oder jetzt behoben ist.

## Konvertierungsfehler anzeigen

- 1. Wählen Sie ein fehlgeschlagenes Asset im Download-Basket aus.
- 2. Öffnen Sie das Kontextmenü und wählen Sie den Menüeintrag "Konvertierungsfehler anzeigen". Es öffnet sich ein Dialog.

3. Im Dialog finden Sie eine **Konvertierungs-ID**, die Ihnen Auskunft über den Fehler geben kann.

Wenn Sie das Problem innerhalb der Anwendung nicht lösen können, wenden Sie sich an einen technischen Serveradministrator und leiten Sie die Konvertierungs-ID an ihn weiter. Der technische Serveradministrator kann die Protokolldateien prüfen und das Problem direkt auf dem Server beheben.

# Bild-Assets vor dem Download bearbeiten

CELUM Content bietet zwei Möglichkeiten, um ein Bild-Asset vor dem Download anzupassen:

- Das Download-Format "**JPEG – variable Größe**" gibt Ihnen die Möglichkeit, die **[Größe](#page-358-0)** der heruntergeladenen Assets unmittelbar vor der Konvertierung festzulegen.
- Die **Produkterweiterung CELUM Content** "Image Editor" bietet ein weiteres spezielles Download-Format, das vor dem Download den Image-Editor in einem Overlay öffnet und Ihnen erweiterte Bearbeitung ermöglicht.

## Bildgröße anpassen

- <span id="page-358-0"></span>1. Wählen Sie ein oder mehrere Bild-Assets aus.
- 2. Öffnen Sie das Kontextmenü und klicken Sie "Zum Download-Basket hinzufügen". Der Download-Format-Dialog öffnet sich.
- 3. Wählen Sie das Format "JPG variable Zielgröße". Ein neuer Dialog öffnet sich.
- 4. Wählen Sie im Dialog zwischen den folgenden Skalierungsmöglichkeiten:
	- **Vordefiniert**: Wählen Sie aus mehreren vordefinierten Größen aus.
	- **Manuell**: Geben Sie händisch die Breite und Höhe für die heruntergeladenen Assets ein.
	- **Unverändert**: Die Dimensionen der Assets werden beim Download nicht geändert.
- 5. Klicken Sie "Herunterladen" und die Assets werden als JPEG-Dateien mit den gewählten Dimensionen in Ihren Download-Ordner heruntergeladen.

## Erweiterte Anpassungen mit dem Image-Editor

#### **Produkterweiterung nötig!**

Für diese Funktionalität muss die Produkterweiterung "Image Editor" auf Ihrem CELUM Content-Server aktiviert sein. **Diese Erweiterung bedeutet möglicherweise zusätzliche Lizenzkosten!**

Mit der Produkterweiterung "Image Editor" können Sie Bild-Assets bearbeiten, bevor Sie sie herunterladen. Die Bildbearbeitung ist an bestimmte Download-Formate gebunden. Sie funktioniert, sobald ein Super-Administrator den dazugehörigen "Download-FormatInterceptor" für ein Download-Format konfiguriert hat und dieses Download-Format für den Download ausgewählt wurde.

#### **Erfahren Sie mehr über den Download-Format-Interceptor**

Die Anleitung zum Aktivieren der Bildbearbeitung für ein Download-Format finden Sie in der **[Customer Knowledge Base](https://community.celum.com/kb/display/CS/Image%2bEditor%2bConfiguration)** (auf Englisch).

- 1. Wählen Sie ein Bild-Asset in der Assetliste aus.
- 2. Fügen Sie das Asset zum **Download-Basket** hinzu.
- 3. Im Download-Format-Dialog, wählen Sie ein Format, das den Download-Format-Interceptor für den "Image Editor" verwendet.
- 4. Klicken Sie "Herunterladen". Die Bildbearbeitung öffnet sich in einem Overlay. Dort können Sie das Asset zuschneiden, drehen und spiegeln:

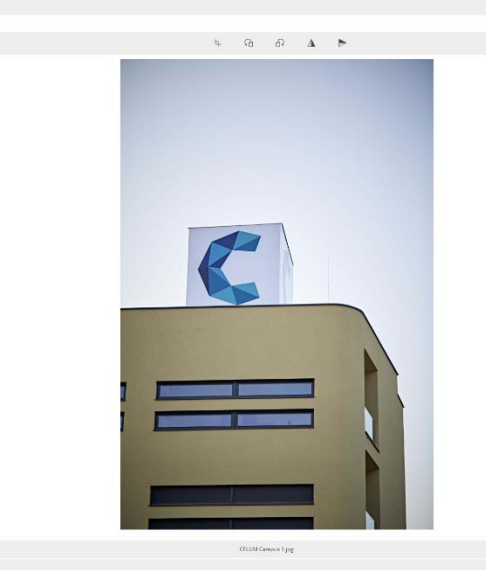

 $\overline{\boxtimes}$  #8 +  $-$ 

- 5. Klicken Sie "Herunterladen" im Overlay.
- 6. Die konvertierte Binärdatei des Assets wird mit den angewandten Änderungen heruntergeladen.

Sie können auch mehrere Assets auf einmal bearbeiten.
# Assets mit eingebetteten Metadaten herunterladen

Einige Download-Formate unterstützen die Einbettung von CELUM Content-**Metadaten** (Asset-Informationsfelder) in die Dateieigenschaften der konvertierten und heruntergeladenen Datei in Ihrem lokalen Dateisystem. Höchstwahrscheinlich steht ein dediziertes Download-Format für die Einbettung von Metadaten zur Verfügung.

Um zu überprüfen, ob Dateien, die Sie von CELUM Content heruntergeladen haben, eingebettete Metadaten enthalten, können Sie die Eigenschaften der konvertierten Datei mit den Eigenschaften desselben Assets vergleichen, das im **[Originalformat](#page-352-0)** heruntergeladen wurde. Wenn die konvertierte Datei mehr Eigenschaften oder andere Eigenschaften enthält, wurden diese wahrscheinlich während des Downloads von CELUM Content eingebettet.

Welche Metadaten in das jeweilige Download-Format eingebettet werden, wird von einem **Super-Administrator** festgelegt. Als ein solcher Benutzer können Sie **Mappings für ausgehende Metadaten** konfigurieren, die in einem bestimmten Download-Format enthalten sein sollten, in der **Configuration Management Application**.

Der **Administrator-Guide** in der **[Customer Knowledge Base](https://community.celum.com/kb/display/CS/XMP%2band%2bIPTC%2bMappings)** (Englisch) erklärt, wie es geht.

# Assets als Favoriten speichern

Wenn Sie häufig mit denselben Assets im System arbeiten, können Sie eine Verknüpfung zu diesen erstellen. Diese Verknüpfungen werden in CELUM Content als "Favoriten" bezeichnet.

### Asset als Favorit festlegen

1. Öffnen Sie das Kontextmenü auf einem Assets.

Mehrfachauswahl ist für das Favorisieren nicht möglich.

- 2. Click Sie "Favorit anlegen" im Kontextmenü.
- 3. Eine Snackbar gibt die Rückmeldung, dass der Favorit hinzugefügt wurde.

### Favoriten-Asset öffnen

Sie finden alle Ihre Favoriten im Hauptansichtstab "Home" (Ihr Dashboard) im Startseiten-Widget "Meine Favoriten".

- Klicken Sie auf ein Asset im Widget, um sein Hauptansichtstab zu öffnen. Das Objekt wird automatisch ausgewählt.
- Klicken Sie auf den Knoten eines Asset-Favoriten im Widget, um den Hauptansichtstab zu öffnen und automatisch den enthaltenden Knoten auszuwählen.

# Asset aus den Favoriten entfernen

- 1. Öffnen Sie den Hauptansichtstab "Home" (Ihr Dashboard).
- 2. Klicken Sie neben dem Favoriten-Header auf "Bearbeiten". Neben jedem Favoriten erscheint ein kleines Papierkorb-Symbol  $\overline{w}$ .
- 3. Klicken Sie auf das Papierkorbsymbol  $\overline{10}$ .
- 4. Klicken Sie auf "Fertig", wenn Sie fertig sind.

# Assets löschen und wiederherstellen

Wenn Sie für bestimmte Objekte in CELUM Content keine Verwendung mehr haben, können Sie diese aus dem System löschen.

Wenn auf Ihrem System die **Papierkorb**-Funktion aktiviert ist, dann werden gelösche Assets zunächst in den Papierkorb verschoben. Von dort können Sie sie entweder **[endgültig](#page-363-0)  [löschen](#page-363-0)** oder **[wiederherstellen](#page-363-1)**.

# Unveröffentlichte Assets aus dem Upload-Basket löschen

- 1. Wählen Sie ein oder mehrere Assets im Upload-Basket aus.
- 2. Klicken Sie entweder auf "Löschen" in der Menüleiste des Upload-Baskets oder öffnen Sie das Kontextmenü und klicken Sie auf "Asset(s) löschen".
- 3. Klicken Sie im Bestätigungsdialog auf "OK".
- 4. Die ausgewählten Assets werden endgültig aus dem Upload-Basket gelöscht.

# Veröffentlichte Assets löschen oder in den Papierkorb verschieben

Wenn Sie nicht über die erforderlichen Berechtigungen verfügen, um Assets aus einem bestimmten Knoten zu löschen, ist die Option "Löschen" nicht verfügbar.

- 1. Wählen Sie ein oder mehrere Assets in der Assetliste aus und öffnen Sie das Kontextmenü.
- 2. Klicken Sie auf "Löschen".
- 3. Klicken Sie im Bestätigungsdialog auf "OK".
- 4. Abhängig von Ihrer Systemkonfiguration geschieht folgendes:
	- Wenn der **Papierkorb aktiviert** ist, werden die Assets in den Papierkorb verschoben.
	- Wenn der **Papierkorb nicht aktiviert** ist, werden die Assets gleich endgültig gelöscht.
- 5. Gegebenenfalls können Sie die Assets im **Papierkorb [endgültig löschen](#page-363-0)** oder **[wiederherstellen](#page-363-1)**.

# Assets endgültig aus dem Papierkorb löschen

#### <span id="page-363-0"></span>**Voraussetzungen für diese Funktion**

- Der Papierkorb ist auf Ihrem System aktiviert.
- Sie haben die Berechtigung, um das Hauptansichtstab "Papierkorb" zu sehen.
- Sie haben die Berechtigung, um den Knoten "Papierkorb" auf oberster Ebene in dem Tab sowie darin enthaltene Assets zu sehen.

Wenn die Voraussetzungen nicht erfüllt sind, kontaktieren Sie einen Administrator, der die endgültige Löschung vornehmen kann.

- 1. Öffnen Sie das Hauptansichtstab "Papierkorb". Öffnen Sie die Explore-Ansicht.
- 2. Wählen Sie den Knoten "Papierkorb" aus. Er zeigt alle Assets, die sich im Papierkorb befinden.
- 3. Klicken Sie im Bestätigungsdialog auf "OK" oder "Löschen".
- 4. Die Assets werden endgültig gelöscht und scheinen danach nicht mehr im Papierkorb auf.

# Assets aus dem Papierkorb wiederherstellen

#### <span id="page-363-1"></span>**Voraussetzungen für diese Funktion**

- Der Papierkorb ist auf Ihrem System aktiviert.
- Sie haben die Berechtigung, um das Hauptansichtstab "Papierkorb" zu sehen.
- Sie haben die Berechtigung, um den Knoten "Papierkorb" auf oberster Ebene in dem Tab sowie darin enthaltene Assets zu sehen.

Wenn die Voraussetzungen nicht erfüllt sind, kontaktieren Sie einen Administrator, der die endgültige Löschung vornehmen kann.

- 1. Öffnen Sie das Hauptansichtstab "Papierkorb".
- 2. Wählen Sie den Knoten "Papierkorb" aus. Er zeigt alle Assets, die sich im Papierkorb befinden.
- 3. Rechtsklicken Sie ein oder mehrere Assets im Papierkorb, um das Kontextmenü zu öffnen.
- 4. Klicken Sie die Aktion "Wiederherstellen" im Kontextmenü an. Ein Dialog zur Knotenauswahl öffnet sich.

#### **[www.celum.com](http://www.celum.com/)** Seite 354

- 5. Wählen Sie einen Knoten aus, in den Sie die Assets wiederherstellen möchten.
- 6. Klicken Sie "Fertigstellen".
- 7. Die Assets werden in den ausgewählten Knoten verschoben und scheinen nicht mehr im Papierkorb auf.

# FAQ und Fehlerbehebung

### Ich habe den Papierkorb geöffnet und sehe seinen Inhalt, aber ich sehe die Aktion "Wiederherstellen" auf Assets im Papierkorb nicht

Wenn Sie zwar den Papierkorb-Tab selbst sowie Assets im Papierkorb-Knoten sehen können, aber die Papierkorb-spezifischen Menüeinträge fehlen, dann ist die Papierkorb-Funktion nicht richtig in Ihrem System konfiguriert und aktiviert. Bitte kontaktieren Sie einen technischen Administrator, der sich die Konfiguration ansehen kann.

### Ich sehe den Papierkorb im Baum, aber ich sehe keine Assets darin

Wenn Sie keine Assets im Papierkorb sehen, dann ist der Papierkorb entweder leer, oder Ihnen fehlen noch Berechtigungen zum Sehen von Assets im Papierkorb. Diese müssen im **Advanced UI** von einem Hauptbenutzer gesetzt werden.

Dabei handelt es sich um lokale Berechtigungen auf der Stamm-Collection des Papierkorbs. Diese ist im Nova-UI nicht sichtbar, nur ihr Inhalt wird angezeigt.

# Inhalte finden

# Inhalte finden

CELUM Content bietet leistungsstarke Suchfunktionen. Dieser Artikel behandelt die einfachsten Suchfälle: die Suche nach Assets und Knoten.

# Assets anhand von beliebigen Attributen finden

Die einfachste Art der Suche nach Assets ist die Verwendung der **Schnellsuche** oder der **Volltextsuche**. Dabei werden alle verfügbare Asset-Metadaten nach den Suchbegriffen durchsucht. Das Schnellsuchfeld ist auf jedem Hauptansichtstab neben dem Administrationsmenü verfügbar:

Suche Q. Profil  $\vee$  Verwaltung  $\vee$ 

Das Volltextsuchfeld ist auch ein zentraler Bestandteil des Dashboard. Geben Sie einfach einen beliebigen Text in das Volltextsuchfeld ein und drücken Sie die Eingabetaste. Sie werden automatisch zum Hauptansichtstab "Suche" weitergeleitet, wo Sie alle gefundenen Assets einsehen können.

Standardmäßig suchen die Volltextsuche und die Schnellsuche nach allen eingegebenen Werten. Wenn Sie die Suche einschränken möchten, können Sie entweder die **[Operator-](#page-368-0)[Buttons](#page-368-0)** des Widgets oder die **[In-Text-Operatoren](#page-369-0)** verwenden.

Die gefundenen Assets werden im Hauptansichtstab "Suche" nach Ihrer **Relevanz** sortiert. Mehr Informationen darüber, wie die Relevanz berechnet wird, finden Sie **[unten](#page-366-0)**.

### Nach Knoten suchen

Sie können nach Knoten mit der **Knoten**suchfunktion suchen, die in jedem Hauptansichtstab des Knotentyps im Navigationsbaum verfügbar ist:

Nachschlagen

Q

- 1. Geben Sie einen beliebigen Text in das Suchfeld über dem Navigationsbaum ein.
- 2. Ein Dropdown-Menü zeigt Ihnen alle Knotennamen an, die den Suchbegriff enthalten.
- 3. Klicken Sie auf einen Knotennamen, um den ausgewählten Knoten im Navigationsbaum anzuzeigen.

# Berechnung der Relevanz

<span id="page-366-0"></span>Die Relevanz wird abhängig davon berechnet, wie oft und in welcher Art von Metadaten der Suchbegriff gefunden wurde. Wenn der Suchbegriff im Asset-Namen, Namen der Originaldatei oder Knoten-Namen gefunden wurde, wird das Ergebnis am höchsten gereiht. Darauf folgen Informationsfelder, übergeordnete Knoten-Pfade und am Schluss Dateieigenschaften. Wenn der Suchbegriff in einer Kombination dieser Metadaten für dasselbe Objekt gefunden wird, erhöht sich die Relevanz entsprechend.

#### **Ein praktisches Beispiel**

Sie suchen nach dem Begriff "Rot". Im aktuellen Knoten befinden sich 3 Assets:

- "Rotes Auto" hat den Suchbegriff in seinem Asset-Namen und dem Namen der Originaldatei.
- "Auto 1" hat den Suchbegriff im Namen der Originaldatei und im Informationsfeld "Beschreibung" (in 2 Sprachen).
- "Silbernes Auto mit rotem Interieur" hat den Suchbegriff in seinem Asset-Namen und im Informationfeld "Beschreibung Interieur" (in 1 Sprache).
- "Schwarzes Auto" hat den Suchbegriff in 3 verschiedenen Informationsfeldern.

Im Ergebnis wird das Asset "Rotes Auto" auf Platz 1 angezeigt, weil der Suchbegriff in 2 höchstgereihten Feldern gefunden wiurde. Das Asset "Auto 1" wird auf Platz 2 angezeigt, weil der Suchbegriff in 1 höchstgereihten Feld und 1 Informationsfeld in 2 Sprachen gefunden wurde. Das Asset "Silbernes Auto mit rotem Interieur" liegt auf Platz 3, weil es zwar den Suchbegriff auch in 1 höchstgereihten Feld und 1 Informationsfeld hat, aber nur in 1 Sprache. Das Asset "Schwarzes Auto" liegt am letzten Platz, weil es den Suchbegriff nur in Informationsfeldern hat, nicht in einem höchstgereihten Feld.

**Sie haben nicht gefunden, wonach Sie gesucht haben?** Verfeinern Sie Ihre Suchergebnisse mit **[Such-Widgets](#page-368-1)** oder **[Sucheinschränkungen](#page-373-0)**.

Als Hauptbenutzer können Sie auch die **Volltextsuche so konfigurieren**, dass bestimmte Asset-Metadaten von der Suche ausgeschlossen werden. Die Anleitung dazu finden Sie im **Administrator-Guide** in der **[Customer Knowledge Base](https://community.celum.com/kb/display/CS/Full%2bText%2bSearch%2bConfiguration)** (Englisch).

# FAQ

### Warum kann ich mit der Volltextsuche keine Assets nach ihrem Änderungs- oder Erstellungsdatum finden?

Diese Felder (unter anderem) werden automatisch von der Volltextsuche ausgeschlossen. Sie können für diese Felder aber die speziellen **[Such-Widgets](#page-368-1)** im Hauptansichtstab "Suche" verwenden.

#### **[www.celum.com](http://www.celum.com/)** Seite 357

### Warum liefert die Volltextsuche nicht für alle Informationsfelder Ergebnisse?

Dafür kann es mehrere Gründe geben. Entweder dürfen Sie den Inhalt bestimmter Informationsfelder nicht sehen, oder ein Hauptbenutzer hat das Volltextsuch-Widget eingeschränkt, um bestimmte Informationsfelder auszuschließen.

Sprechen Sie in beiden Fällen mit einem Hauptbenutzer, um entweder Berechtigungen für die Informationsfelder zu erhalten oder die Felder für das Volltextsuch-Widget zu aktivieren, damit Sie sie durchsuchen können.

### Wie kann ich nach Knoten anhand von Metadaten suchen?

Die Suche nach Knoten über Knoten-Metadaten ist leider nicht möglich. Sie können bestimmte Knoten nur über das Knotensuche-Feld über dem Navigationsbaum finden.

# <span id="page-368-1"></span>Suche mit Widgets verfeinern

Im Hauptansichtstab "Suche" können Sie Ihre Suche mit Hilfe von Such-Widgets verfeinern, um nur Assets zu finden, die einen bestimmten Satz von Metadaten oder anderen Attributen enthalten. Alle aktuell aktiven Such-Widgets werden auf der linken Seite der Hauptansicht angezeigt.

Alternativ können Sie die Suche mit der Funktion **[Sucheinschränkungen](#page-373-0)** ändern.

# Neues Such-Widget hinzufügen

- 1. Fügen Sie einzelne Widgets einfach mit dem Button  $+$  hinzu. Eine Dropdown-Liste wird geöffnet. Diese Liste enthält Widgets für alle verfügbaren Assetinformationsfelder und bestimmte Asset-Eigenschaften.
- 2. Wählen Sie ein Widget aus der Dropdown-Liste aus. Das ausgewählte Widget wird der Hauptansicht hinzugefügt.
- 3. Geben Sie Suchbegriffe ein, nach denen Sie suchen möchten. Sie können auch während der Eingabe **[Suchoperatoren](#page-369-0)** verwenden. Die CELUM Content-Suchmaschine sucht nur nach den Suchbegriffen im Informationsfeld oder in der Asset-Eigenschaft des jeweiligen Widgets.
- 4. Einige Widgets bieten **[komplexere Steuerelemente](#page-368-0)**, um die Suchergebnisse weiter einzuschränken.
- 5. Je nachdem, ob die automatische Suchfunktion ein- $\frac{d}{d}$  oder ausgeschaltet  $\frac{d}{d}$ ist, werden die Suchergebnisse automatisch aktualisiert oder Sie müssen auf den Button "Suchen" klicken, um die Suche auszulösen.
- 6. Alle Suchergebnisse werden in der Assetliste auf der rechten Seite der Hauptansicht angezeigt.

# Such-Widgets ändern

<span id="page-368-0"></span>Such-Widgets für verschiedene Metadaten bieten je nach den gesuchten Metadaten die folgenden Steuerelemente:

### Bereichssuche

Alle Widgets, die nach Datums- oder Zahlen-Informationsfeldern suchen, bieten diese Möglichkeit. Sie können entweder ein bestimmtes Datum bzw. eine Nummer oder einen Datums-/Zahlenbereich eingeben. Um einen Datums-/Zahlenbereich einzugeben, aktivieren Sie die Checkbox "Datumsbereich auswählen" oder "Zahlenbereich auswählen" im Widget.

**Beispiele für Widgets, die dieses Steuerelement anbieten:** Bearbeitet, Erstellt, ID.

### Einschränkung durch Operatoren

Bei allen Widgets, die nach mehreren Textwerten suchen können, können Sie einschränken, ob die Suche Assets mit *allen* oder *beliebigen* ausgewählten Werten zurückgeben soll. Darüber hinaus können Sie die Suche nach einigen Feldern auf die Ausgabe von Assets beschränken, für die *ein Wert* oder *kein Wert* in dem betreffenden Informationsfeld eingetragen ist:

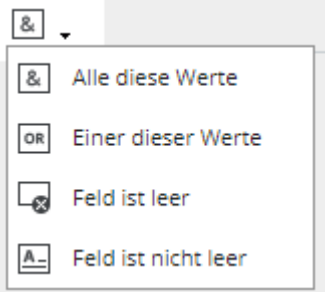

**Beispiele für Widgets, die dieses Steuerelement anbieten**: Volltext, Sprache (oder andere knotenreferenzierende Informationsfelder), Seitenverhältnis (oder andere Datumsoder Zahlenfelder).

# Knotenauswahl <sup>T</sup>

Alle Widgets, die nach bestimmten Knotenwerten suchen (d. h. knotenreferenzierende Informationsfelder), ermöglichen es Ihnen, entweder Knoten aus einer Liste direkt im Widget auszuwählen oder einen eigenen Browser-Dialog zu öffnen, der einen besseren Überblick über die Knotenhierarchie für das betreffende Informationsfeld gibt.

### Einstellungen

Für bestimmte Widgets sind auch andere Einstellungen möglich. Sie können die Widgets beispielsweise auf ein einzelnes Informationsfeld beschränken, wenn es standardmäßig zwei Informationsfelder durchsucht.

**Beispiel für ein Widget, das dieses Steuerelement anbietet**: Ersteller/Modifizierer. In diesem Fall können Sie wählen, ob Sie nach dem Feld "Ersteller", dem Feld "Modifizierer" oder beiden Feldern suchen möchten.

# Textsuche einschränken

<span id="page-369-0"></span>Zusätzlich zu den für viele Widgets verfügbaren **[Operator-Buttons](#page-368-0)** können Sie die Suche auch direkt beim Eingeben eines Suchbegriffs in ein Widget einschränken:

• Verwenden Sie doppelte Anführungszeichen ("...."), um nach genauen Übereinstimmungen mit dem zitierten Text zu suchen. Geben Sie beispielsweise "rotes Auto" ein, um nur Assets zu finden, die in einem beliebigen Feld den Ausdruck "rotes Auto" enthalten.

• Verwenden Sie das Zeichen "Strich" (-), um Begriffe von der Suche auszuschließen. Geben Sie z. B. "Rot - Auto" ein, um nur Assets zu finden, die in beliebigen Feldern "rot" enthalten, nicht aber "Auto".

# Suche zurücksetzen

Klicken Sie auf den Button  $\mathfrak{A}$ , um den Hauptansichtstab "Suche" auf die Standardeinstellung zurückzusetzen. Dadurch werden alle Ihre Such-Widgets entfernt und das Volltextsuch-Widget wiederhergestellt. Der Ausgangszustand der automatischen Suchfunktion wird allerdings nicht wiederhergestellt.

Alternativ können Sie auch einzelne Such-Widgets nacheinander entfernen.

# FAQ und Fehlerbehebung

### Wie viele Such-Widgets kann ich hinzufügen?

Sie können so viele Such-Widgets hinzufügen, wie Sie möchten – es gibt keine maximale Anzahl. Auf diese Weise können Sie die Suche auf eine sehr feine Auswahl an Suchergebnissen einschränken. Sie können jedoch nicht zweimal das gleiche Widget hinzufügen.

### Wie kann ich verhindern, dass die Suche automatisch ausgeführt wird?

Oben in der Liste der Such-Widgets zeigt den Button **4 an, ob die automatische** Suchfunktion aktiviert ist. Um sie auszuschalten, klicken Sie auf den Button und wählen Sie sie ab. Es erscheint ein zusätzlichre Button, mit dem Sie Ihre Suche nach Belieben manuell starten können.

# Suchen speichern und laden

Wenn Sie wiederholt nach Assets mit dem gleichen Metadatensatz suchen möchten oder mehrere verschiedene Suchen haben, die Sie regelmäßig ausführen, dann ist die Speicherund Ladefunktion für Suchen von CELUM Content genau das Richtige für Sie. Zusätzlich können Sie eine gespeicherte Suchkonfiguration mit anderen Benutzern teilen.

# Suche speichern

- 1. Um eine Suchkonfiguration zu speichern, klicken Sie auf den Button  $\Box$  in der Symbolleiste der Widgetliste. Es öffnet sich ein Dialog.
- 2. Geben Sie einen Namen und eine optionale Beschreibung für die Suche ein.

Der Name für die gespeicherte Suche muss nicht eindeutig sein. Sie können einen Namen, den Sie bereits für eine andere Suchkonfiguration verwendet haben, wiederverwenden. Aus Gründen der Übersichtlichkeit empfehlen wir jedoch, eindeutige Namen zu verwenden oder sprechende Beschreibungen hinzuzufügen.

3. Speichern Sie die Suche mit "Fertigstellen". Alle Such-Widgets, die Teil Ihrer aktuellen Suchkonfiguration sind, werden gespeichert. Die Einstellung der automatischen Suchfunktion wird jedoch nicht gespeichert.

# Suche laden

- 1. Um eine gespeicherte Suche zu laden, klicken Sie auf den Button  $\stackrel{\perp}{=}$  in der Symbolleiste der Widgetliste. Es öffnet sich ein Dialog.
- 2. Die gespeicherten Suchen werden in leicht erkennbaren Listenelementen angezeigt.
- 3. Klicken Sie auf einen Suchbegriff im Dialog, um alle ihm zugeordneten Such-Widgets zu laden.

# Gespeicherte Suche löschen

- 1. Offnen Sie den Dialog für gespeicherte Suchkonfigurationen über den Button  $\stackrel{\perp}{=}$  in der Symbolleiste der Widgetliste.
- 2. Anstatt direkt auf ein Element im Dialog zu klicken, klicken Sie auf das Papierkorbsymbol □ für die Suche auf der linken Seite des Dialogs.
- 3. Bestätigen Sie den Löschvorgang.
- 4. Die gelöschte Suchkonfiguration wird aus dem Dialog entfernt.

#### **[www.celum.com](http://www.celum.com/)** Seite 362

# Gespeicherte Suche teilen

- 1. Öffnen Sie den Dialog für gespeicherte Suchkonfigurationen über den Button  $\stackrel{\perp}{=}$  in der Symbolleiste der Widgetliste.
- 2. Neben dem Papierkorbsymbol können Sie mit den folgenden Symbolen eine gespeicherte Suchkonfiguration freigeben:
	- $\Box$  Link für gespeicherte Suche senden. Daraufhin wird Ihr standardmäßiges E-Mail-Programm automatisch geöffnet.
	- $\Box$  Link für die gespeicherte Suche in Zwischenablage kopieren. Hierbei wird der Hyperlink kopiert und Sie können ihn sofort an der gewünschte Stelle einfügen.

#### **Die Suchkonfiguration hängt von Benutzerberechtigungen ab**

Wenn der Empfänger den Link öffnet, wird die Suche sofort mit den Berechtigungen des Empfängers durchgeführt. Wenn der Empfänger keine Berechtigung hat, ein oder mehrere Widgets (beziehungsweise die zugrundeliegenden Metadaten-Felder) zu sehen, erscheint eine Fehlermeldung und die Suche kann nicht durchgeführt werden.

Darüber hinaus hängen die Ergebnisse der gemeinsam genutzten Suchkonfiguration auch von den Berechtigungen des Empfängers für bestimmte Knoten und Assets ab. Daher kann es vorkommen, dass der Empfänger bei gleicher Suchkonfiguration andere Suchergebnisse erhält als Sie.

# FAQ

### Kann ich eine bestehende gespeicherte Suche bearbeiten und überschreiben?

Sie können eine vorhandene gespeicherte Suchkonfiguration nicht aktualisieren. Führen Sie stattdessen die Suche aus, die Sie aktualisieren möchten, ändern Sie dann die Parameter und Widgets der Suche und speichern Sie sie neu ab. Wenn Sie die ursprüngliche Such nicht mehr benötigen, können Sie sie löschen.

# <span id="page-373-0"></span>Such-Einschränkungen konfigurieren

Sucheinschränkungen sind im Grunde genommen identisch mit **[Such-Widgets](#page-368-1)**. Der einzige Unterschied besteht darin, dass Sie alle Such-Widgets in einem speziellen Dialog konfigurieren und gesammelt zu Ihrer Suche hinzufügen können.

Mit dem  $\clubsuit$  -Symbol können Sie den Dialog "Sucheinschränkung" öffnen:

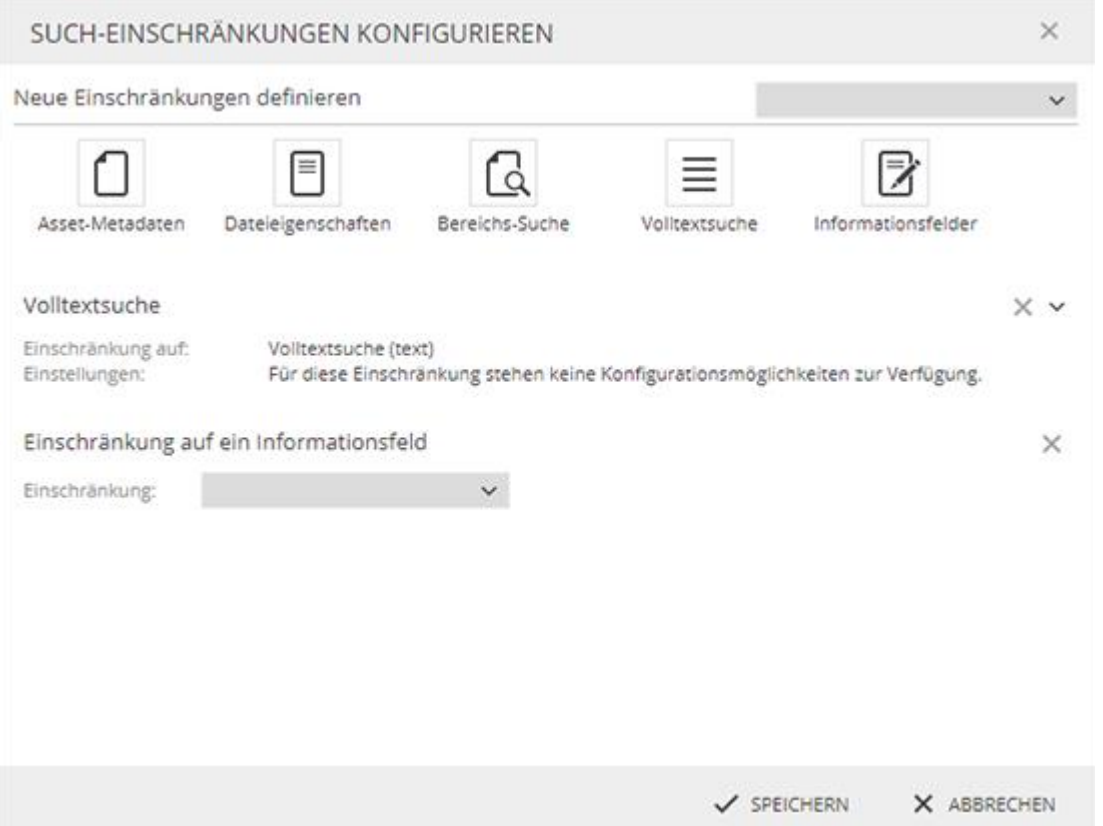

Im Feld "Neue Einschränkungen definieren" können Sie sofort eine bestimmte Sucheinschränkung auswählen (ähnlich wie beim Hinzufügen von einzelnen Such-Widgets im Hauptansichtstab "Suche"). Die gewählte Einschränkung wird im unteren Teil des Dialogs angezeigt und Sie können sie nach Möglichkeit konfigurieren (z. B. die Sprache für knotenreferenzierende Informationsfeldwerte ändern).

Alternativ können Sie auch auf die Buttons für die Metadaten-Kategorie im oberen Teil des Dialogs klicken, um eine Sucheinschränkung für diese bestimmte Kategorie hinzuzufügen. In einem zweiten Schritt müssen Sie auswählen, für welche Metadaten die Einschränkung gelten soll.

Nachdem Sie den Dialog bestätigt haben, werden alle ausgewählten Sucheinschränkungen als Such-Widgets auf der linken Seite des Hauptansichtstabs "Suche" hinzugefügt.

# In bestimmten Knoten suchen

Wenn Sie Ihre Suche weiter einschränken möchten, damit nur Assets zurückgegeben werden, die einem bestimmten Knoten zugeordnet sind, können Sie das zusätzliche **[Such-](#page-368-1)**[Widget](#page-368-1) "Knoten durchsuchen" hinzufügen. Fügen Sie entweder das Widget im Hauptansichtstab Suche hinzu oder öffnen Sie das Kontextmenü auf einem Knoten im Navigationsbaum eines Hauptansichtstabs und wählen Sie den Menüeintrag "Durchsuchen". Bei Verwendung dieser Funktion werden Sie automatisch auf den Hauptansichtstab "Suche" weitergeleitet.

Wenn Sie den Knotentyp-Hauptansichtstab, in dem Sie sich befinden, nicht verlassen möchten, aber dennoch nur Assets sehen möchten, die bestimmten Knoten **zugeordnet** sind oder die in ihren Informationsfeldern auf bestimmte Knoten **verweisen**, können Sie die zusätzlichen Funktionen "[Mehrfach-Filterung](#page-374-0)" und "[Navigationskontext](#page-374-1)" nutzen, die CELUM Content direkt im Navigationsbaum des Knotentyp-Hauptansichtstabs anbietet.

Die Funktionen "Mehrfach-Filterung" und "Navigationskontext" sind nur verfügbar, wenn sie vom technischen Serveradministrator konfiguriert wurden.

# Assets nach zugewiesenen Knoten filtern

- <span id="page-374-0"></span>1. Öffnen Sie den Knotenstyp-Hauptansichtstab (z. B. Ordner, Schlüsselwörter oder Collections).
- 2. Wählen Sie einen Knoten im Navigationsbaum aus.
- 3. Wählen Sie mehrere andere Knoten aus, indem Sie die Strg-Taste auf Ihrer Tastatur gedrückt halten und gleichzeitig auf die Knoten klicken.
- 4. Die Assetliste wird aktualisiert und zeigt nur die Assets an, die allen ausgewählten Knoten zugeordnet sind.

# Assets nach referenzierten Knoten filtern

<span id="page-374-1"></span>Sie können die Assetliste filtern, um alle Assets anzuzeigen, die in einem ihrer knotenreferenzierenden Informationsfelder auf den aktuell ausgewählten Knoten verweisen. Die Assets müssen nicht direkt dem Knoten zugeordnet sein, um bei aktivierter Funktion "Navigationskontext" sichtbar zu sein. Wenn in einem knotenreferenzierenden Informationsfeld mindestens auf einen Knoten eines bestimmten Knotentyp-Hauptansichtstab verwiesen wird, sehen Sie im Navigationsbaum auf diesem Tab das Navigationskontext-Panel:

<sup>to</sup> Navigationskontext

In der Standardkonfiguration können in Informationsfeldern nur Knoten vom Typ "Schlüsselwort" referenziert werden.

Klicken Sie auf das Konfigurationssymbol  $\clubsuit$ , um den Navigationskontext zu öffnen. Der Navigationskontext enthält eine Liste aller knotenreferenzierenden Informationsfelder, die auf Ihrem CELUM Content-Server konfiguriert sind. Sie können jedes Feld aktivieren oder deaktivieren, um zu entscheiden, ob referenzierende Assets in der Assetliste angezeigt werden sollen, wenn Sie ein Schlüsselwort auswählen, auf das im Feld verwiesen wird.

Zusätzlich können Sie die Option "Direkt zugewiesene Assets inkludieren" aktivieren, um auch alle direkt zugewiesenen Assets innerhalb des ausgewählten Schlüsselworts anzuzeigen.

Standardmäßig sind alle knotenreferenzierenden Informationsfelder und die zusätzlichen Optionen im Navigationskontext aktiviert, so dass Sie mit dem Button "Zurücksetzen" ganz einfach alles aktivieren können.

### Ein einfaches Beispiel

Angenommen, Sie haben das Schlüsselwort "Französisch" gewählt, das in verschiedenen knotenreferenzierenden Feldern (z. B. Audio-Sprache, Untertitelsprache, etc.) referenziert werden kann. Das Schlüsselwort wird in den Informationsfeldern einiger Assets referenziert, außerdem gibt es einige direkt zugeordnete Assets.

Der Navigationskontext ist deaktiviert (es sind keine Optionen darin aktiviert), so dass keine Assets angezeigt werden:

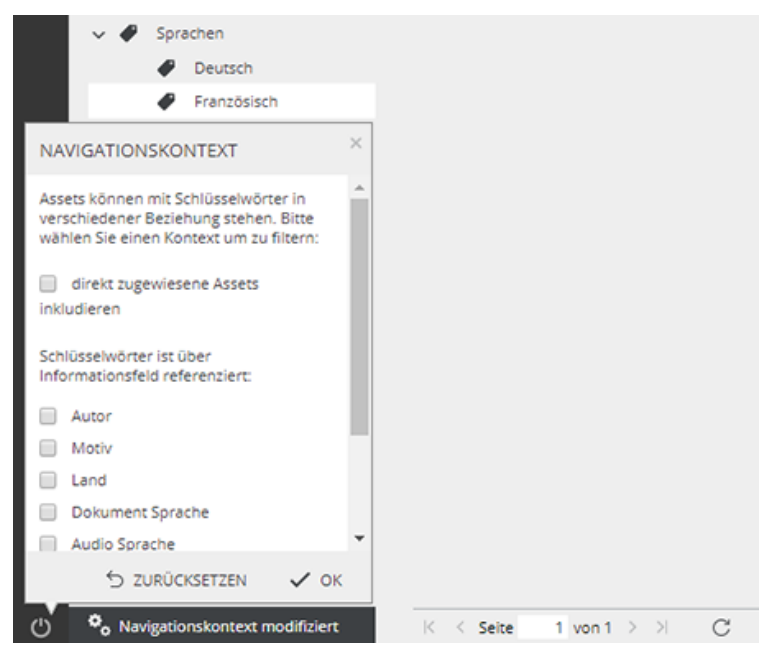

Das Feld "Audiosprache" wird aktiviert und alle Assets, die auf das Schlüsselwort im Feld verweisen, werden angezeigt:

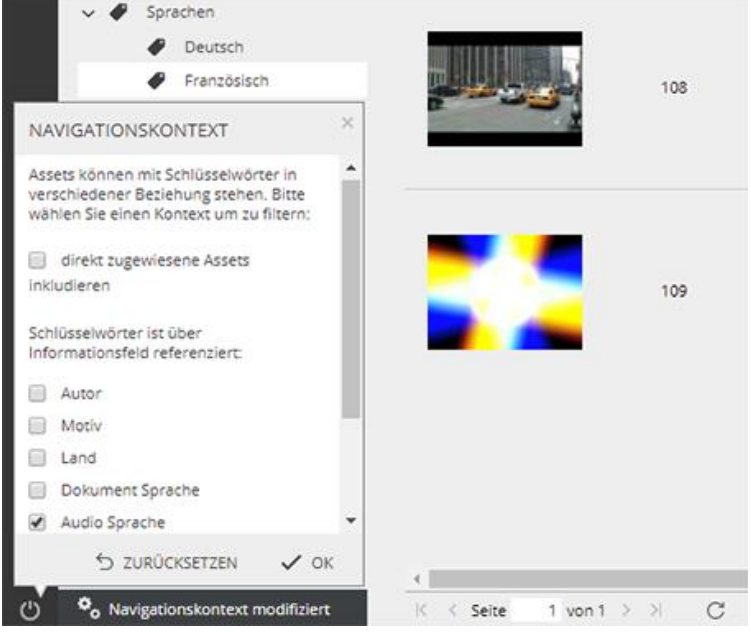

Die Möglichkeit, direkt zugewiesene Assets zu inkludieren, ist ebenfalls aktiviert, so dass auch diese Assets angezeigt werden:

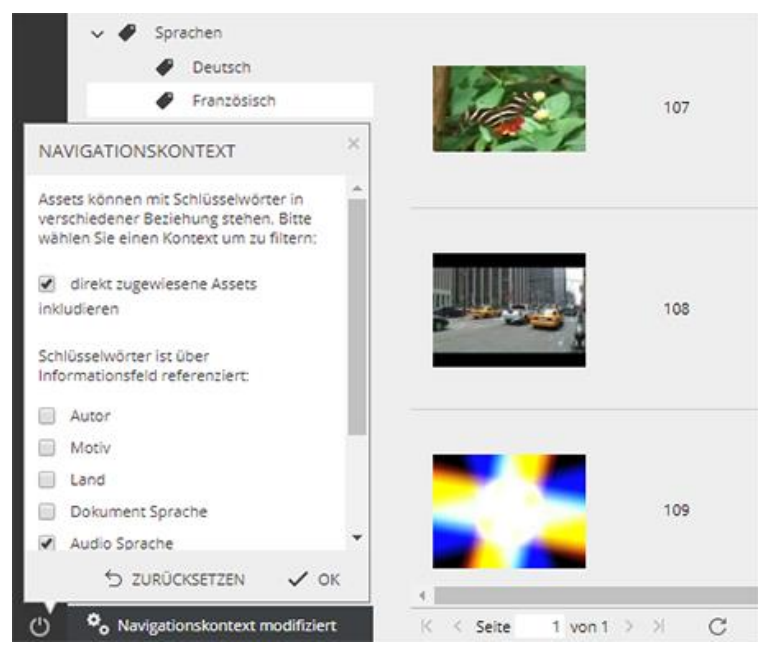

### Hinweise zur Funktionalität

Während der Navigationskontext geändert wird, können Sie keine Assets von einem Schlüsselwort in ein anderes ziehen. Sie müssen den Navigationskontext auf den

#### **[www.celum.com](http://www.celum.com/)** Seite 367

Standardwert zurücksetzen, um Assets Schlüsselwörtern zuzuordnen bzw. die Zuordnung aufzuheben.

Die Konfiguration des Navigationskontexts bleibt in der Anwendung erhalten, so dass der Navigationskontext für Ihren Benutzer auch bei einer erneuten An- und Abmeldung gleich bleibt.

# Das System verwalten

Die Verwaltungsfunktionen von CELUM Content sind im **Administrationsmenü** im Advanced UI verfügbar. Nur **"Administrator"- [oder "Super-Administrator"-Benutzer](#page-224-0)** können auf dieses Menü zugreifen:

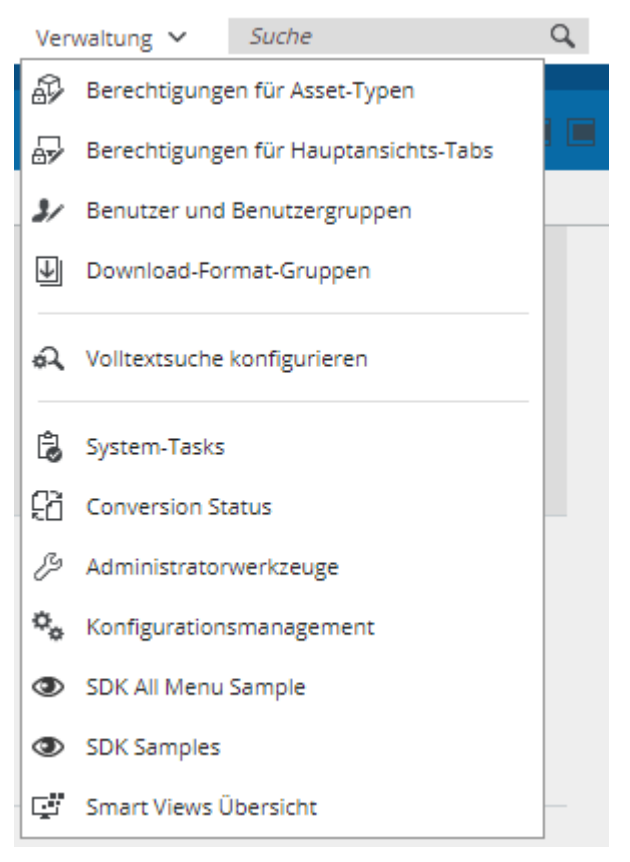

In diesem Artikel werden Sie mit einigen der Bereiche, die über das Administrationsmenü erreicht werden, bekannt gemacht.

### **Öffnen Sie für volle Informationen die Customer Knowledge Base**

Alle Verwendungen und Anleitungen für die verschiedenen Optionen im Administrationsmenü sind im **Administrator-Guide** in der **[Customer Knowledge Base](https://community.celum.com/kb/display/CS/Administrator%2bGuide)** dokumentiert (auf Englisch).

# Die Configuration Management Application

Die Configuration Management Application (CMA) ist eine administrative Schnittstelle, mit der Sie die Anwendung während der Laufzeit konfigurieren können. Öffnen Sie das Administrationsmenü und klicken Sie auf "Konfigurationsmanagement", um sie zu öffnen.

Die Configuration Management Application wird in einem neuen Tab des Browsers geöffnet.

# Layout der CMA

Die Configuration Management Application ist in zwei Spalten unterteilt:

• Auf der linken Seite zeigt eine Infoleiste alle **Konfigurationskategorien** an. Jede Kategorie ermöglicht es Ihnen, einen bestimmten Teil des Systems zu konfigurieren. Klicken Sie auf eine Kategorie, um alle konfigurierbaren **Unterkategorien** auszuklappen.

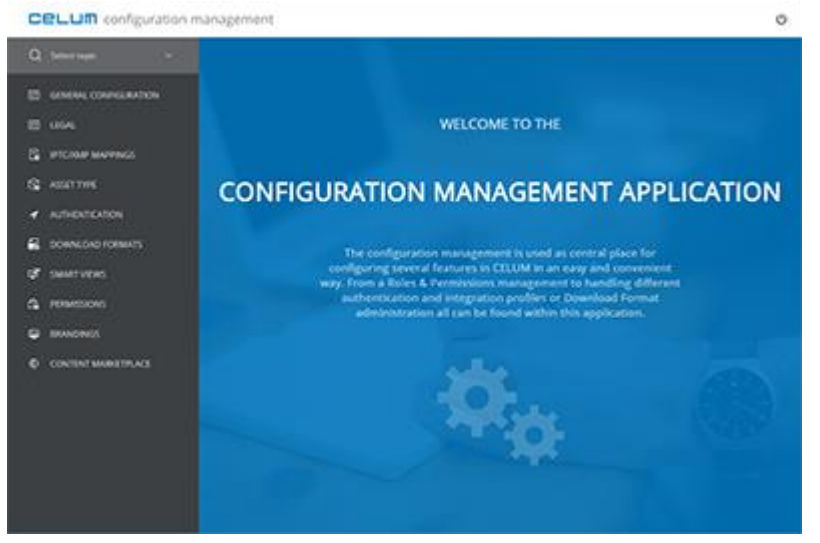

Die CMA-Kategorien können erweitert und individuell konfiguriert werden, so dass von Ihren Anpassungen und Erweiterungen abhängt, welche Kategorien verfügbar sind.

• Auf der rechten Seite können Sie im **Konfigurationsbereich** die ausgewählte Unterkategorie konfigurieren.

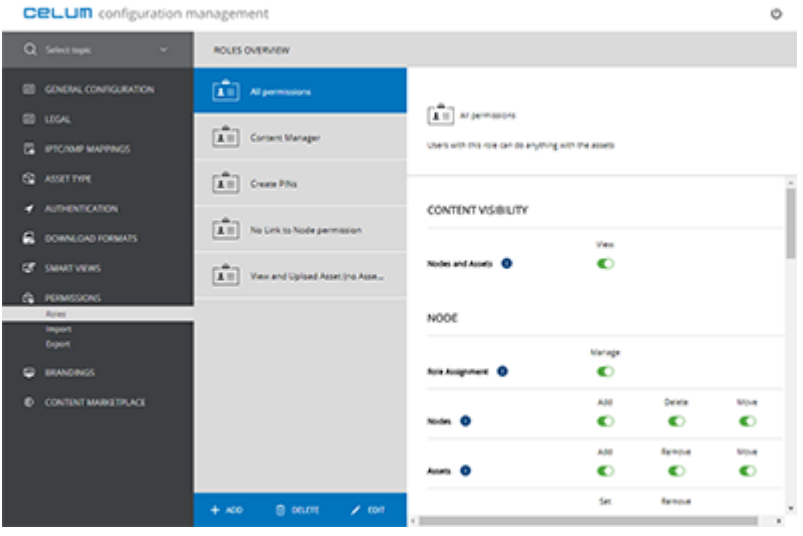

Einige Unterkategorien können auf unterschiedliche Weise konfiguriert werden und werden damit zu wiederverwendbaren **Konfigurationsprofilen**. Die Konfigurationsprofile werden in einer Liste auf der linken Seite des Konfigurationsbereichs angezeigt.

#### **Mehr Informationen finden Sie in der Customer Knowledge Base**

Alle Anleitungen für die verschiedenen Optionen in der CMA sind im **Administrator-Guide** in der **[Customer Knowledge Base](https://community.celum.com/kb/display/CS/Configuration%2bManagement)** dokumentiert (auf Englisch).

# Die Admin-Werkzeuge

Mit den Admin-Werkzeuge können Sie technische Aspekte von CELUM Content testen und Fehler beheben, ohne auf das Back-End von CELUM Content (den physischen Server, auf dem CELUM Content installiert ist) zugreifen zu müssen. Öffnen Sie das Administrationsmenü und klicken Sie auf "Admin-Werkzeuge". Die Admin-Werkzeuge öffnen sich in einem neuen Browserfenster mit mehreren **Kategorien** auf der linken Seite und einem **Konfigurationsbereich** auf der rechten Seite.

Die meisten Funktionen in den Admin-Werkzeuge müssen nur bei der Endkontrolle direkt nach der Installation von CELUM Content ausgeführt werden.

# System-Tasks

Mit System-Tasks können Sie Ihr CELUM Content-System mit wenigen Klicks auf vielfältige Weise bereinigen. Öffnen Sie das Administrationsmenü und klicken Sie auf "System-Tasks".

### **Mehr Informationen finden Sie in der Customer Knowledge Base**

Alle Verwendungen und Anleitungen für die verschiedenen System-Tasks sind im **Administrator.Guide** in der **[Customer Knowledge Base](https://community.celum.com/kb/display/CS/System%2bTasks)** dokumentiert (auf Englisch).

# Andere Funktionen

# Andere Funktionen

Manche Funktionen von CELUM Content sind unabhängig von Assets und Knoten. Dieser Artikel gibt eine Übersicht über diese Funktionen.

• Im Hauptansichttab "Statistiken" können Sie **[Systemstatistiken ansehen](#page-383-0)**, die Aufschluss über die Nutzung von CELUM Content geben.

Diese Funktion benötigt eine **Produkterweiterung**, die zusätzliche Lizenzkosten verursachen kann!

# <span id="page-383-0"></span>Systemstatistiken ansehen

### **Produkterweiterung nötig!**

Für diese Funktion muss die Produkterweiterung "Statistics UI" auf Ihrem CELUM Content-Server installiert und konfiguriert sein. **Diese Produkterweiterung kann zusätzliche Lizenzkosten verursachen!**

Zusätzlich brauchen Sie die Berechtigung, um das zugehörige Hauptansicht-Tab zu sehen.

Die "Statistics UI"-Produkterweiterung bietet, wenn sie korrekt konfiguriert ist, ein neues Hauptansicht-Tab, das System- und Nutzerstatistiken in Diagrammen anzeigt:

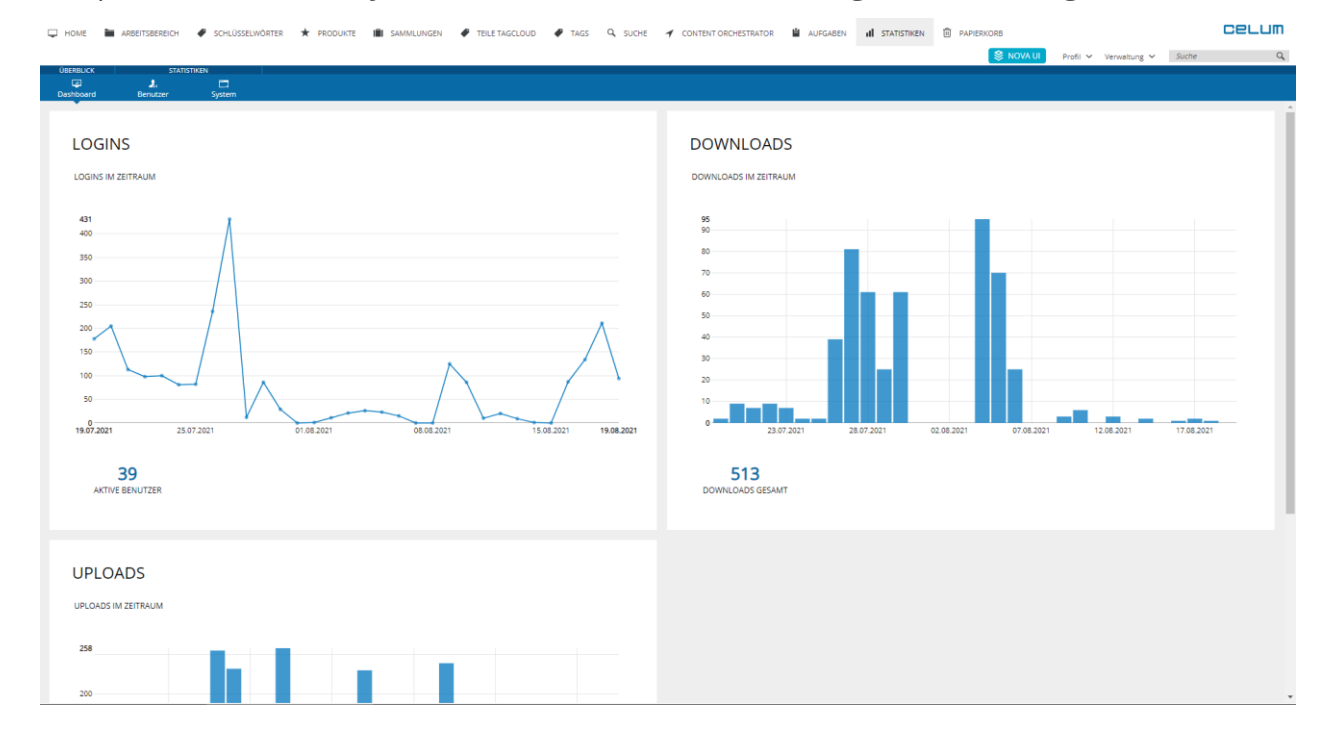

Im Active-Menü oberhalb des Inhaltsbereichs des Tabs können Sie zwischen den verschiedenen Statistik-Kategorien wechseln. Der Bereich "Überblick" enthält ein Dashboard, das beim ersten Anzeigen des Tabs angezeigt wird. Es zeigt alle Diagramme in allen Statistik-Kategorien. Der Bereich "Statistiken" enthält die folgenden Statistik-Kategorien:

- **Benutzer**: Enthält Statistiken zu CELUM Content-Benutzern wie Größe von Gruppen oder Anzahl von Anmeldungen.
- **System**: Enthält globale Statistiken wie Downloads oder Uploads.

In den Kategorien werden die relevanten Daten auf drei Arten angezeigt:

#### **[www.celum.com](http://www.celum.com/)** Seite 374

• Ein **Diagramm** zeigt die Daten über einen bestimmten Zeitraum. Sie können jedes Diagramm genauer untersuchen, indem Sie den Mauszeiger über die Datenpunkte darin bewegen. Klicken Sie einen Datenpunkt an, um die entsprechende Statistik-Kategorie zu öffnen.

Auf der linken Seite des Tabs können Sie den Zeitraum wählen, für den Daten angezeigt werden sollen.

- Unterhalb jedes Diagramms werden die wichtigsten **absoluten Zahlen** angezeigt, z. B. die Gesamtzahl an Anmeldungen oder Downloads.
- Die Daten werden außerdem als **Rangliste** angezeigt, z. B. werden Benutzer anhand ihrer Anmelde-Anzahl gereiht.

Über ein Drop-Down-Menü oberhalb der Rangliste können Sie zwischen verschiedenen Ranglisten wechseln.

Das folgende Bild zeigt die Kategorie "Benutzer" als Beispiel:

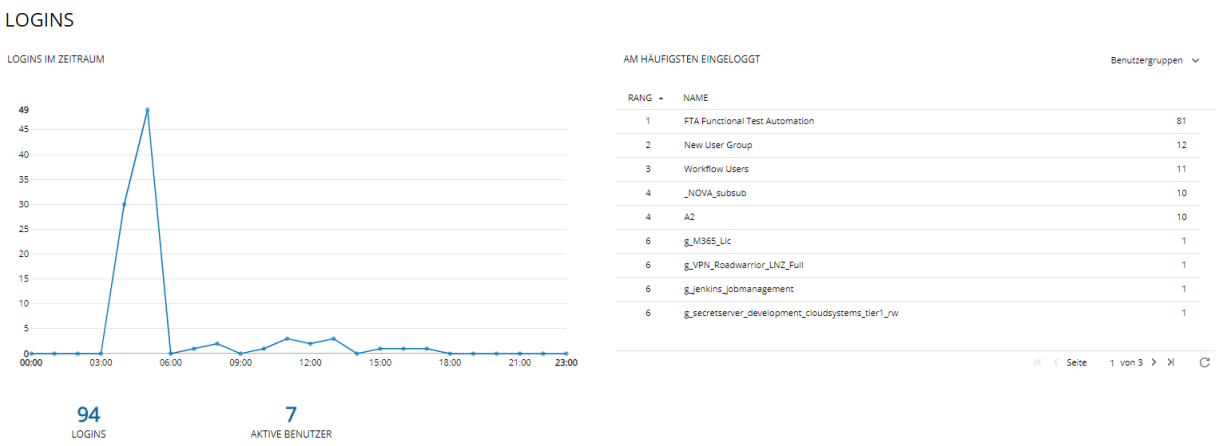

#### **Installationsanleitung in der Customer Knowledge Base**

Um die "Statistics UI"-Erweiterung zu installieren, finden Sie Informationen in der **[Customer](https://community.celum.com/kb/display/CS/How%2bto%2bconfigure%2bthe%2bStatistics%2bTab)  [Knowledge Base](https://community.celum.com/kb/display/CS/How%2bto%2bconfigure%2bthe%2bStatistics%2bTab)** (Englisch).

# Glossar

### **A**

- **Active-Menü (Advanced UI):** Das Active-Menü befindet sich oberhalb der Assetliste und des Navigationsbaums. Es enthält die wichtigsten Aktionen für ein ausgewähltes Objekt (z. B. für einen Knoten oder ein Asset) auf der linken Seite und die Funktionen zum Öffnen der Infoleiste oder der Detailansicht sowie zum Anpassen der Assetliste auf der rechten Seite.
- **Administrator (Advanced UI):** Eine Art von Benutzer im Advanced UI, der Zugang zu bestimmten administrativen Funktionen hat, wie zum Beispiel die Nutzerverwaltung oder die Asset-Typ-Berechtigungen.
- Advanced UI: Die "klassische" Benutzeroberfläche von CELUM Content, die komplexer ist als das Nova-UI und Ihnen Zugriff auf erweiterte und administrative Funktionen bietet.
- **Asset:** Ein Asset ist eine digitale Datei in CELUM Content. Assets werden erstellt, wenn Sie Dateien in CELUM Content hochladen. Sie können Metadaten enthalten und in verschiedenen Formaten wieder heruntergeladen werden.
- **Asset-Eigenschaft:** Asset-Eigenschaften sind Attribute, die beim Hochladen einer Datei automatisch festgelegt werden, wie z. B. der Name des Assets oder das Erstellungsdatum.
- **Asset-Typ:** Um Metadaten auf Assets zuzuordnen, benötigen die Assets einen Asset-Typ, der angibt, um welche Art von Asset es sich handelt, und der einen Metadatensatz für die Assets bereitstellt.
- **Assetliste:** Die Assetliste ist der zentrale Bestandteil der Explore-Ansicht (in Nova-UI) und der Hauptansicht (in Advanced UI). Sie listet alle Assets innerhalb eines aktuell ausgewählten Knotens oder einer Collection auf.
- **Assetlistenkonfiguration (NOVA UI):** Kleines 3-Punkt-Menü in der Listenansicht der Assetliste in der Explore-Ansicht und erweiterten Suche. Erlaubt das Hinzufügen oder Entfernen von Spalten in der Assetliste.

### **B**

**Back-End:** Das Back-End Ihres CELUM Content-Servers ist das Dateisystem des physischen Servers.

- **Backstage (Advanced UI):** Über das Backstage-Modul können Sie Video-Assets (und in einigen Fällen auch andere Inhalte) automatisch auf Medienplattformen von Drittanbietern veröffentlichen und aktualisieren. Backstage steht nur im Advanced UI zur Verfügung.
- **Baum (NOVA UI):** Der Navigationsbaum, der alle Collections im System enthält.
- **Bullet:** Bullets (bzw. Informationsbullets) geben durch verschiedene kleine Symbole, die für jedes Asset in der Assetliste angezeigt werden, eine Übersicht über die Statusinformationen zu einem Asset an.

# **C**

- **CELUM Cloud Account:** Der zentrale CELUM Account-Service, über den Sie CELUM Content mit den CELUM Cloud-Services verbinden können.
- **CELUM Drive:** Die Desktop-Anwendung, mit der Sie Ihre Inhalte aus CELUM Content mit Ihrem lokalen Dateisystem synchronisieren können.
- **CELUM Work:** Die CELUM Cloud-Anwendung, in der Sie mit anderen Personen an Workrooms arbeiten können.
- **CMA (Advanced UI):** Abkürzung für Configuration Management Application.
- **Collection (NOVA UI):** Collections sind die wichtigsten Organisationseinheiten im Nova-UI von CELUM Content. Sie ordnen Assets Collections zu, um sie zu strukturieren. Collections können auch Metadaten und eigene Vorschaubilder enthalten.
- **Collection-Picker (NOVA UI):** Ein Dialog, der eine Liste von Collections zeigt, um eine oder mehrere davon auszuwählen. Der Collection-Picker wird unter anderem beim Verschieben oder Verknüpfen von Assets angezeigt.
- **Configuration Management Application (Advanced UI):** Ein separater Teil der CELUM Content-Umgebung, der es Super-Administratoren ermöglicht, verschiedene Aspekte der Anwendung zu konfigurieren. Benutzer können über das Administrationsmenü auf die Configuration Management Application zugreifen.
- **Contributor:** Eine Art von Benutzer im Nova-UI, der über Konsumentenrechte verfügt und außerdem zu CELUM Content beitragen kann, d. h. Assets hochladen, Collections erstellen, Metadaten bearbeiten.

### **D**

**Dashboard (NOVA UI):** Das Dashboard ist die erste Seite, die Sie sehen, wenn Sie sich im Nova UI von CELUM Content anmelden. Es enthält ein zentrales Suchfeld sowie nützliche Widgets wie Favoriten oder aktuelle Uploads.

- **Dashboard-Widget (NOVA UI):** Ein Widget im Dashboard, das Ihnen schnellen Zugang zu bestimmten Objekten und Funktionen gibt.
- **Dateieigenschaft:** Dateieigenschaften sind Attribute, die beim Hochladen aus der Quelldatei ausgelesen werden. Dazu gehören Daten wie Seitenverhältnis, Abmessungen oder Bildrate. Die Dateieigenschaften können in der Detailansicht eines Assets gefunden werden.
- **Detailansicht:** Die Detailansicht zeigt alle Informationen zu einem ausgewählten Asset, einschließlich einer großen, skalierbaren Vorschau.
- **Dock (Advanced UI):** Das Dock enthält den Upload-Basket, den Download-Basket sowie die Zwischenablage und befindet sich im Browser-Fenster ganz unten. Es kann ein- und ausgeklappt werden.
- **Download-Basket (Advanced UI):** Der Download-Basket wird für die Verarbeitung von Assets verwendet, wenn Sie sie in einem anderen Format als dem Originalformat herunterladen. Der Download-Basket befindet sich im Dock.
- **Download-Format:** Ein bestimmtes Format, in dem ein Asset heruntergeladen werden kann. Ein Download-Format kann die Größe, den Farbraum oder die Dateierweiterung für das Asset definieren.

# **E**

- **Editor-Benutzer (Advanced UI):** Eine Art von Benutzer im Advanced UI, der die Berechtigung hat, Assets hochzuladen, Knoten zu erstellen und Metadaten zu bearbeiten.
- **Erweiterte Suche (NOVA UI):** Ein ganzseitiges Overlay über das gesamte Browser-Fenster, mit dem Sie eine detaillierte Suche durchführen können.
- **Explore-Ansicht (NOVA UI):** Die Explore-Ansicht ermöglicht Ihnen, Assets in der zentralen Assetliste zu suchen, zu filtern und durch verschiedene Collections im Baum zu navigieren.

### **F**

- **Filter-Panel (NOVA UI):** Listet alle verfügbaren Filter-Widgets auf und ermöglicht es Ihnen, Widgets für das Filtern der Explore-Ansicht ein- oder auszuschalten.
- **Filter-Widget (NOVA UI):** Ein Filter-Widget kann jedes beliebige Metadatenfeld (Asset-Eigenschaft, Informationsfeld etc.) sein, nach dem die Assetliste gefiltert werden soll. Sie wählen Filter-Widgets im Filter-Panel in der Explore-Ansicht oder im Such-Panel in der Erweiterten Suche aus.
- **Filterkombination (NOVA UI):** Legt fest, ob die Erweiterte Suche nach Objekten anhand von beliebigen oder allen Suchkriterien und/oder Suchbegriffen jedes aktivierten Filter-Widgets suchen soll.
- **Filterkriterium (NOVA UI):** Ein Filterkriterium ist der tatsächliche Wert, nach dem ein bestimmtes Filter-Widget suchen soll. Wenn Sie beispielsweise nach dem Widget "ID" filtern, dann filtert das Kriterium "1 – 100" alle Assets, die eine ID zwischen 1 und 100 haben

# **G**

**Globale Berechtigung:** Eine globale Berechtigung ist, unabhängig davon, wo Sie im System navigieren, immer gleich. Sie umfasst globale Benutzerberechtigungen (wie Uploadoder "Passwort ändern"-Berechtigungen) sowie Berechtigungen für Objekttypen.

### **H**

- **Hauptansicht (Advanced UI):** Die Hauptbenutzeroberfläche des Advanced UIs von CELUM Content. Sie besteht aus mehreren Hauptansichtstabs, die unterschiedlichen Zwecken dienen.
- **Hauptbenutzer (NOVA UI):** Eine Art von Benutzer im Nova-UI mit speziellen globalen Administrator- oder Superadministrator-Rechten.

### **I**

- **Infoleiste (NOVA UI):** Die Infoleiste zeigt eine kleine Vorschau und allgemeine Informationen zu einem ausgewählten Objekt.
- **Informationsbullet:** Informationsbullets (bzw. Bullets) geben durch verschiedene kleine Symbole, die für jedes Asset in der Assetliste angezeigt werden, eine Übersicht über die Statusinformationen zu einem Asset an.
- **Informationsfeld:** Informationsfelder sind Metadaten für Objekte, die von einem Systemadministrator definiert wurden. Informationsfelder werden nur durch die Anforderungen Ihrer Organisation bestimmt, nicht durch Dateieigenschaften.
- **Informationsfeldgruppe (Advanced UI):** Eine Organisationseinheit für mehrere Informationsfelder. Feldgruppen können ein- und ausgeklappt werden und haben eine Überschrift, die angibt, welche Felder in ihnen zu finden sind.
- **Informationskategorie (NOVA UI):** Eine Organisationseinheit für mehrere Informationsfelder. Informationskategorien können ein- und ausgeklappt werden und haben eine Überschrift, die angibt, welche Felder in ihnen zu finden sind.

# **K**

- **Knoten (Advanced UI):** Knoten sind die wichtigsten Organisationseinheiten im Advanced UI von CELUM Content. Sie ordnen Assets Knoten zu, um sie zu strukturieren.
- **Knoten-referenzierendes Feld (Advanced UI):** Diese Felder dienen dazu, Verbindungen zwischen Assets und mehreren Knoten herzustellen. Der Wert eines Knotenreferenzierenden Felds ist immer eine Referenz auf einen vorhandenen Knoten im System.
- **Konsument (NOVA UI):** Eine Art von Benutzer im Nova-UI, der nur die Berechtigung zum Konsumieren hat (d. h. ansehen, suchen und herunterladen). Ein Konsument kann Metadaten oder Inhalte von Assets nicht bearbeiten.
- **Kriterienkombination (NOVA UI):** Definiert, ob die Ergebnisse für Explore-Ansicht-Filter und Erweiterte Suche allen gewählten Kriterien, beliebigen Kriterien oder keinen Kriterien eines Filter-Widgets entsprechen sollen.

# **L**

- **Linking-Feature:** Das Linking-Feature ermöglicht es Ihnen, Assets automatisch mit einer Collection oder einem Knoten zu verlinken, wenn die Collection oder Knoten als Wert eines referenzierenden Drop-Down-Feldes für das Asset gesetzt wird. Ebenso ist es möglich, ein Asset aus einer Collection oder einem Knoten zu entfernen, wenn die Collection oder der Knoten aus einem Feldwert entfernt wird.
- **lokale Berechtigung:** Eine lokale Berechtigung gilt nur für das Objekt oder den Ort, an dem Sie sich gerade befinden. So gelten lokale Berechtigungen beispielsweise nur für bestimmte Knoten oder Collections und deren Assets.
- **lokalisiertes Feld:** Ein lokalisiertes Feld ist ein Informationsfeld, für das Sie Werte in mehreren Sprachen eingeben können.

### **M**

- **Magic-Button (NOVA UI):** Ein großer Button im Aktionsbereich ganz oben, über den Sie das Magic-Menü öffnen.
- **Magic-Menü (NOVA UI):** Ein ganzseitiges Overlay, das alle verfügbaren Aktionen für den aktuellen Kontext auflistet, also für die Ansicht, in der Sie sich befinden, die Collection oder das Asset, das Sie ausgewählt haben sowie Ihre Berechtigungen. Sie öffnen das Magic-Menü mittels des Magic-Buttons.
- **Metadaten:** Ein Sammelbegriff für alle Informationen über Objekte, einschließlich Informationsfelder, Dateieigenschaften oder andere Informationen.
- **Metadaten-Manager (NOVA UI):** Ein ganzseitiges Overlay, das sich öffnet, wenn Sie die Metadaten für ein oder mehrere Assets bearbeiten. Sie können dort die Selektion einschränken, den Asset-Typ ändern und die Metadaten der Assets bearbeiten.
- **Metadaten-Mapping (Advanced UI):** Eine 1:1-Verbindung zwischen einem CELUM-Informationsfeld und einem externen IPTC- oder XMP-Metadatenfeld. Das Mapping kann entweder eingehend (von extern in ein CELUM-Feld) oder ausgehend (vom CELUM-Feld in das externe Feld) sein.
- **Metadaten-Mapping-Set (Advanced UI):** Ein Metadaten-Mapping-Set besteht aus mehreren Metadaten-Mappings. Mithilfe von Sets können Sie mehrere 1:1-Feld-Mappings in verschiedenen Mapping-Sets wiederverwenden und auf unterschiedliche Weise verwenden.
- **Metadaten-Prüfung (NOVA UI):** Die Metadaten-Prüfung beschreibt, wie Metadaten von Collections und Assets validiert werden. Es gibt zwei Metadaten-Prüfungen für Collections: "Streng" und "Tolerant". Sie können Assets nur mit einer strengen Collection verknüpfen, wenn alle verpflichtenden Informationsfelder der Assets ausgefüllt sind. Für tolerante Collections ist der Metadaten-Status von Assets egal.

### **N**

- **Navigationsbaum (Advanced UI):** Der Navigationsbaum befindet sich auf jedem Knoten-Hauptansichtstab auf der linken Seite des Inhaltsbereichs.
- **Nova-UI:** Das Nova-UI ist eine alternative Benutzeroberfläche für CELUM Content. Es bietet ein moderneres, dynamischeres Erscheinungsbild mit einem leicht eingeschränkten Funktionsumfang.

# **O**

- Objekt: Generischer Begriff, der anstelle von "Asset", "Knoten" und "Collection" verwendet wird.
- **Overlay (NOVA UI):** Ein Overlay öffnet sich über der eigentlichen Applikation. Jedes Overlay bietet eigene Funktionen, zum Beispiel der Metadaten-Manager zum Bearbeiten von Metadaten.

### **R**

**Read-only-Benutzer (Advanced UI):** Eine Art von CELUM Content-Benutzer im Advanced UI, der nur die Berechtigung zum Anzeigen, Suchen und Herunterladen von Inhalten hat. Ein Read-only-Benutzer kann Metadaten oder Inhalte von Assets nicht bearbeiten.

- **referenzierendes Drop-Down-Feld (NOVA UI):** Diese Felder dienen dazu, Verknüpfungen zwischen Assets und mehreren Collections herzustellen. Der Wert eines referenzierenden Drop-Down-Felds ist immer eine Referenz auf eine bestehende Collection (oder mehrere Collections) im System.
- **Rolle:** Eine Rolle definiert eine Reihe von lokalen Berechtigungen. Sie ordnen einem Benutzer eine Rolle auf einer bestimmten Collection oder einem Knoten zu. Die Berechtigungen der Rolle werden dann nur auf den jeweiligen Benutzer auf der angegebenen Collection oder dem Knoten angewendet. Rollen können von einem Hauptbenutzer im Advanced UI definiert werden.
- **Rollenbasierte Berechtigung:** Ein anderer Begriff für eine lokale Berechtigung. In diesem Fall werden die lokalen Berechtigungen über Rollen definiert.

### **S**

- **Schnellsuche (Advanced UI):** Ein anderer Begriff für die Volltextsuche. Zeigt Assets an, die den Suchbegriff in einem beliebigen Metadaten-Feld enthalten.
- **Sidebar:** Die Sidebar zeigt eine kleine Vorschau und allgemeine Informationen zu einem ausgewählten Objekt. Im Advanced UI kann die Sidebar auch zur Detailansicht ausgeklappt werden.
- **Snackbar (NOVA UI):** Eine Snackbar oder Snackbar-Benachrichtigung ist ein kleines grafisches Element, das Sie z. B. über den Fortschritt beim Hochladen oder besondere Ereignisse in der Anwendung informiert. Snackbars können manuell oder automatisch ausgeblendet werden.
- **Stage (Advanced UI):** CELUM-eigener Begriff für Medienplattformen im Kontext des Backstage-Moduls. Jede beliebige Medienplattform wird im Allgemeinen als Stage bezeichnet.
- **Stage Handler (Advanced UI):** Definiert den Geltungsbereich und andere wichtige Daten für eine Synchronisation mit einer Medienplattform/Stage mit Backstage.
- **Stage Handler Master (Advanced UI):** Definiert wichtige Daten für die Synchronisation mit einer Medienplattform/Stage mit Backstage. Kann als Vorlage für mehrere Stage Handler verwendet werden, z. B. um dieselben Anmeldeinformationen für mehrere Synchronisationen zu nutzen.
- **Stamm-Collection (NOVA UI):** Die Collection auf der höchsten Ebene des Baums, z. B. die Collection mit demselben Namen wie der gerade ausgewählte Collection-Typ, die alle anderen Collections enthält. Manchmal wird dieser Begriff auch im Kontext von referenzierenden Drop-Down-Feldern verwendet, in denen alle Collections innerhalb einer konfigurierten "Stamm-Collection" als Werte ausgewählt werden können.

**Stammebene (Advanced UI):** Die höchste Ebene in der Hierarchie des Navigationsbaums.

- **Startseiten-Widget (Advanced UI):** Ein Widget auf dem "Home"-Hauptansichtstab im Advanced UI, das Ihnen schnellen Zugang zu bestimmten Objekten und Funktionen gibt.
- Strenge Metadaten-Prüfung (NOVA UI): Eine Collection mit "strenger" Metadaten-Prüfung akzeptiert keine ungültigen Informationsfelder in ihren Metadaten oder in den Metadaten ihrer Assets. Sie können auch den Asset-Typ für Assets in einer strengen Collection nicht nachträglich ändern.
- Strikte Validierungsebene (Advanced UI): Ein Knoten mit "strikter" Validierungsebene akzeptiert keine ungültigen Informationsfelder in seinen Metadaten oder in den Metadaten seiner Assets. Sie können auch den Asset-Typ für Assets in einem strikten Knoten nicht nachträglich ändern.
- **Such-Panel (NOVA UI):** Der linke Bereich der erweiterten Suche, in dem Sie Filter-Widgets auswählen und aktivieren können.
- **Such-Widget (Advanced UI):** Ein Such-Widget enthält Suchkriterien, die sich auf ein bestimmtes Informationsfeld oder eine bestimmte Eigenschaft eines Assets beziehen. Sie können mehrere Such-Widgets hinzufügen, um die Suchergebnisse einzugrenzen.
- **Sucheinschränkung (Advanced UI):** Eine andere Art, Such-Widgets zu konfigurieren.
- **Super-Administrator (Advanced UI):** Ein Administratorbenutzer in der Advanced UI, der auch auf die Configuration Management Application und andere Super-Administratorfunktionen zugreifen kann.
- **Systemleiste:** Ein schmaler Balken auf der linken Seite des Anwendungsfensters. Enthält den Button zum Abmelden, den Benutzer-Avatar und den Hilfe-Button sowie Verbindungsbuttons zu anderen CELUM-Services.

### **T**

- **Tag (NOVA UI):** Ein Tag kann verwendet werden, um Assets zu kategorisieren und zu verschlagworten. Tags können auch spontan erstellt und zu so vielen Assets hinzugefügt werden, wie Sie möchten.
- **Tag-Cloud-Collection (NOVA UI):** Die Tag-Cloud-Collection enthält alle bestehenden Tags. Sie dürfen sie nicht löschen, da sonst auch alle bestehenden Tags verloren gehen.
- **Teilen-Dialog:** Der Teilen-Dialog bietet Optionen, um ausgewählte Objekte entweder intern mit CELUM Content-Benutzern oder mit externen Personen zu teilen.
- **Toggle-Button:** Ein spezielles UI-Element, mit dem Sie eine Einstellung zwischen zwei Zuständen (ein/aus) umschalten können.

#### **[www.celum.com](http://www.celum.com/)** Seite 383

- **tolerante Metadaten-Prüfung (NOVA UI):** Eine Collection mit "toleranter" Metadaten-Prüfung akzeptiert ungültige Informationsfelder in ihren Metadaten und den Metadaten ihrer Assets. Sie können den Asset-Typen für Assets in einer toleranten Collection nachträglich ändern.
- tolerante Validierungsebene (Advanced UI): Ein Knoten mit "toleranter" Validierungsebene akzeptiert ungültige Informationsfelder in seinen Metadaten und den Metadaten seiner Assets. Sie können den Asset-Typen für Assets in einem toleranten Knoten nachträglich ändern.

# **U**

- **übergeordnete Collection (NOVA UI):** Eine Collection, die andere Collections enthält. Sie wird im Baum auf einer höheren Ebene dargestellt als ihre untergeordneten Collections.
- **übergeordneter Knoten (Advanced UI):** Ein Knoten, der andere Knoten enthält.
- **untergeordnete Collection (NOVA UI):** Eine Collection, die sich innerhalb einer anderen Collection im Baum befindet.
- **untergeordneter Knoten (Advanced UI):** Ein Knoten, der sich innerhalb eines anderen Knotens im Navigationsbaum befindet.
- **Upload-Basket (Advanced UI):** Der Upload-Basket wird für die Verarbeitung von Assets verwendet, wenn Sie deren Dateien zum ersten Mal in CELUM Content hochladen. Der Upload-Basket befindet sich im Dock.
- **Upload-Manager (NOVA UI):** Ein Overlay mit ähnlicher Funktionalität wie der Metadaten-Manager. Sie können im Upload-Manager während eines Uploads Duplikate verwalten und die Metadaten der neuen Assets bearbeiten, bevor Sie sie ins System freigeben.

# **V**

- **Validierungsebene (Advanced UI):** Die Validierungsebene beschreibt, wie Metadaten von Knoten und Assets im Advanced UI validiert werden. Es gibt zwei Validierungsbenene für Knoten: "Strikt" und "Tolerant". Sie können Assets nur zu einem strikten Knoten hinzufügen, wenn alle verpflichtenden Informationsfelder der Assets ausgefüllt sind. Für tolerante Knoten ist der Metadaten-Status von Assets egal.
- **Volltextsuche:** Zeigt Assets an, die den Suchbegriff in einem beliebigen Metadaten-Feld enthalten.
- **Vorschaufunktionen:** Verschiedene Funktionen zum Bearbeiten der Vorschau eines Assets in der Detailansicht.

**Workroom:** Ein Workroom in CELUM Work ist ein digitaler Arbeitsplatz, der Dateien, Tasks und Personen kombiniert und so effektive Teamarbeit ermöglicht. Sie können Collections oder Assets aus CELUM Content zu einem Workroom in CELUM Work hinzufügen.